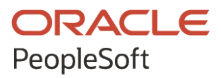

# PeopleSoft HCM 9.2: PeopleSoft Global Payroll for the United Kingdom

**May 2024**

**ORACLE** 

PeopleSoft HCM 9.2: PeopleSoft Global Payroll for the United Kingdom Copyright © 1988, 2024, Oracle and/or its affiliates.

This software and related documentation are provided under a license agreement containing restrictions on use and disclosure and are protected by intellectual property laws. Except as expressly permitted in your license agreement or allowed by law, you may not use, copy, reproduce, translate, broadcast, modify, license, transmit, distribute, exhibit, perform, publish, or display any part, in any form, or by any means. Reverse engineering, disassembly, or decompilation of this software, unless required by law for interoperability, is prohibited.

The information contained herein is subject to change without notice and is not warranted to be error-free. If you find any errors, please report them to us in writing.

If this is software, software documentation, data (as defined in the Federal Acquisition Regulation), or related documentation that is delivered to the U.S. Government or anyone licensing it on behalf of the U.S. Government, then the following notice is applicable:

U.S. GOVERNMENT END USERS: Oracle programs (including any operating system, integrated software, any programs embedded, installed, or activated on delivered hardware, and modifications of such programs) and Oracle computer documentation or other Oracle data delivered to or accessed by U.S. Government end users are "commercial computer software," "commercial computer software documentation," or "limited rights data" pursuant to the applicable Federal Acquisition Regulation and agency-specific supplemental regulations. As such, the use, reproduction, duplication, release, display, disclosure, modification, preparation of derivative works, and/or adaptation of i) Oracle programs (including any operating system, integrated software, any programs embedded, installed, or activated on delivered hardware, and modifications of such programs), ii) Oracle computer documentation and/or iii) other Oracle data, is subject to the rights and limitations specified in the license contained in the applicable contract. The terms governing the U.S. Government's use of Oracle cloud services are defined by the applicable contract for such services. No other rights are granted to the U.S. Government.

This software or hardware is developed for general use in a variety of information management applications. It is not developed or intended for use in any inherently dangerous applications, including applications that may create a risk of personal injury. If you use this software or hardware in dangerous applications, then you shall be responsible to take all appropriate fail-safe, backup, redundancy, and other measures to ensure its safe use. Oracle Corporation and its affiliates disclaim any liability for any damages caused by use of this software or hardware in dangerous applications.

Oracle®, Java, MySQL, and NetSuite are registered trademarks of Oracle and/or its affiliates. Other names may be trademarks of their respective owners.

Intel and Intel Inside are trademarks or registered trademarks of Intel Corporation. All SPARC trademarks are used under license and are trademarks or registered trademarks of SPARC International, Inc. AMD, Epyc, and the AMD logo are trademarks or registered trademarks of Advanced Micro Devices. UNIX is a registered trademark of The Open Group.

This software or hardware and documentation may provide access to or information about content, products, and services from third parties. Oracle Corporation and its affiliates are not responsible for and expressly disclaim all warranties of any kind with respect to third-party content, products, and services unless otherwise set forth in an applicable agreement between you and Oracle. Oracle Corporation and its affiliates will not be responsible for any loss, costs, or damages incurred due to your access to or use of third-party content, products, or services, except as set forth in an applicable agreement between you and Oracle.

#### **Documentation Accessibility**

For information about Oracle's commitment to accessibility, visit the Oracle Accessibility Program website at <https://docs.oracle.com/pls/topic/lookup?ctx=acc&id=docacc>.

#### **Access to Oracle Support**

Oracle customers that have purchased support have access to electronic support through My Oracle Support. For information, visit<https://docs.oracle.com/pls/topic/lookup?ctx=acc&id=info>or visit [https://](https://docs.oracle.com/pls/topic/lookup?ctx=acc&id=trs) [docs.oracle.com/pls/topic/lookup?ctx=acc&id=trs](https://docs.oracle.com/pls/topic/lookup?ctx=acc&id=trs) if you are hearing impaired.

# **Contents**

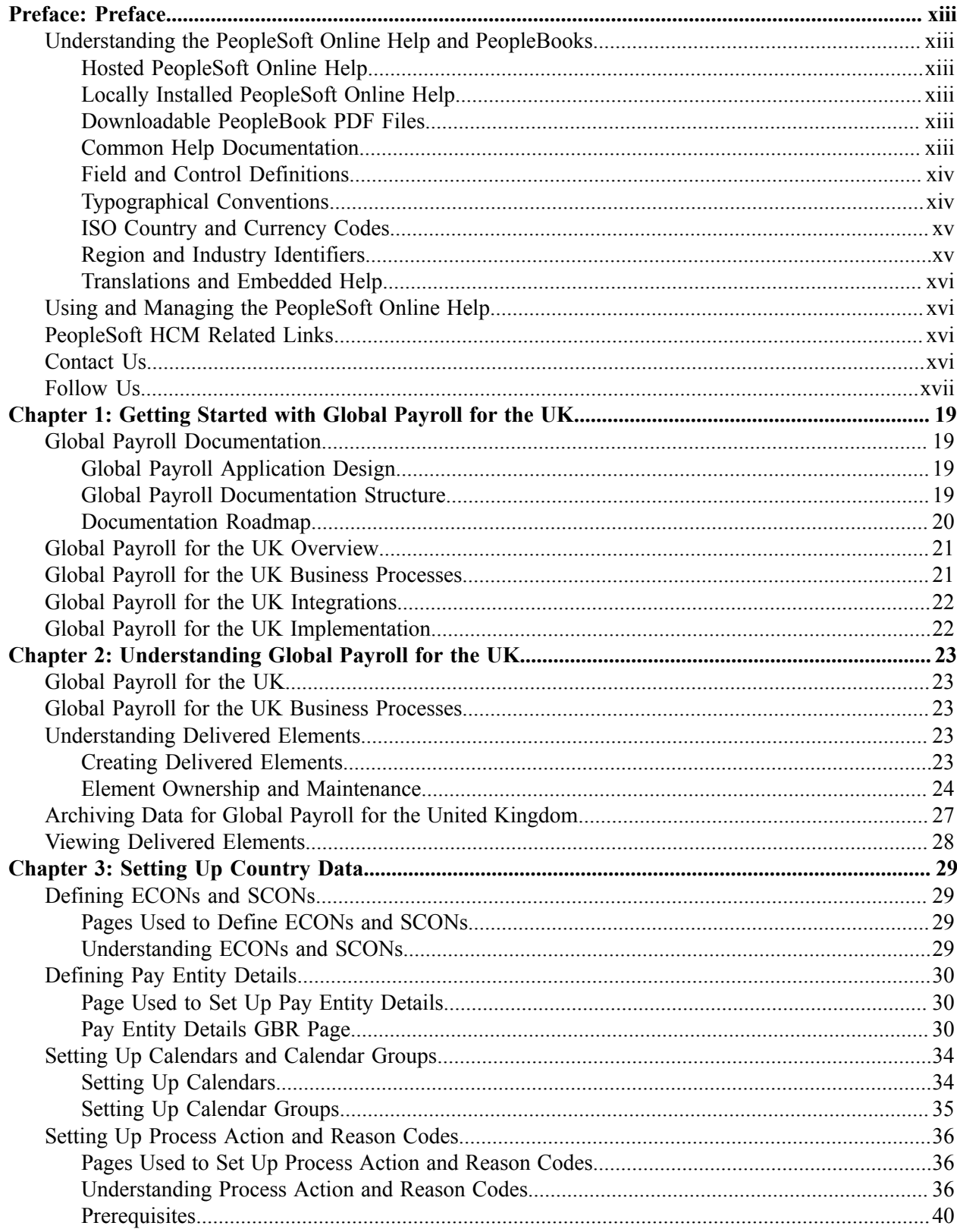

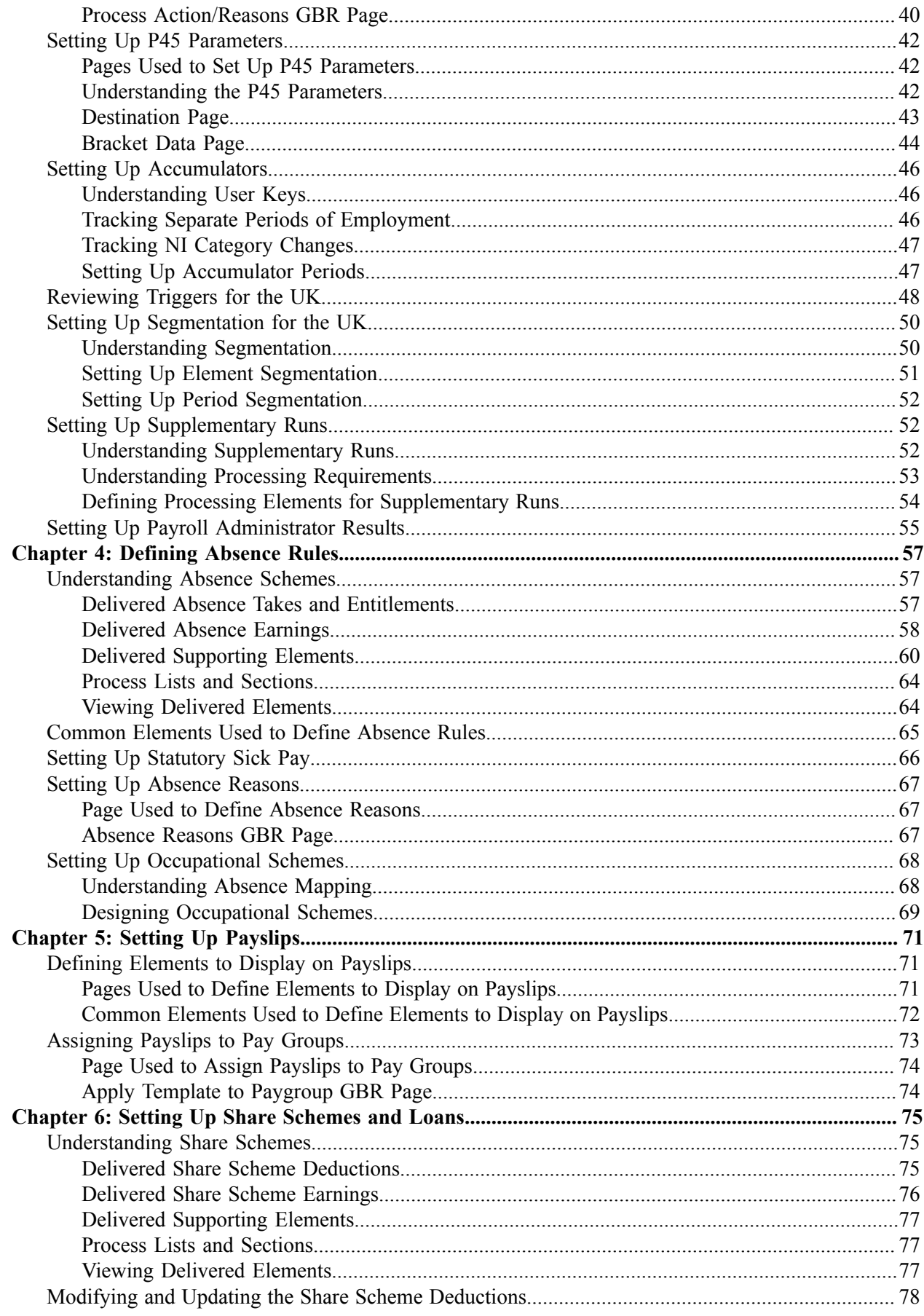

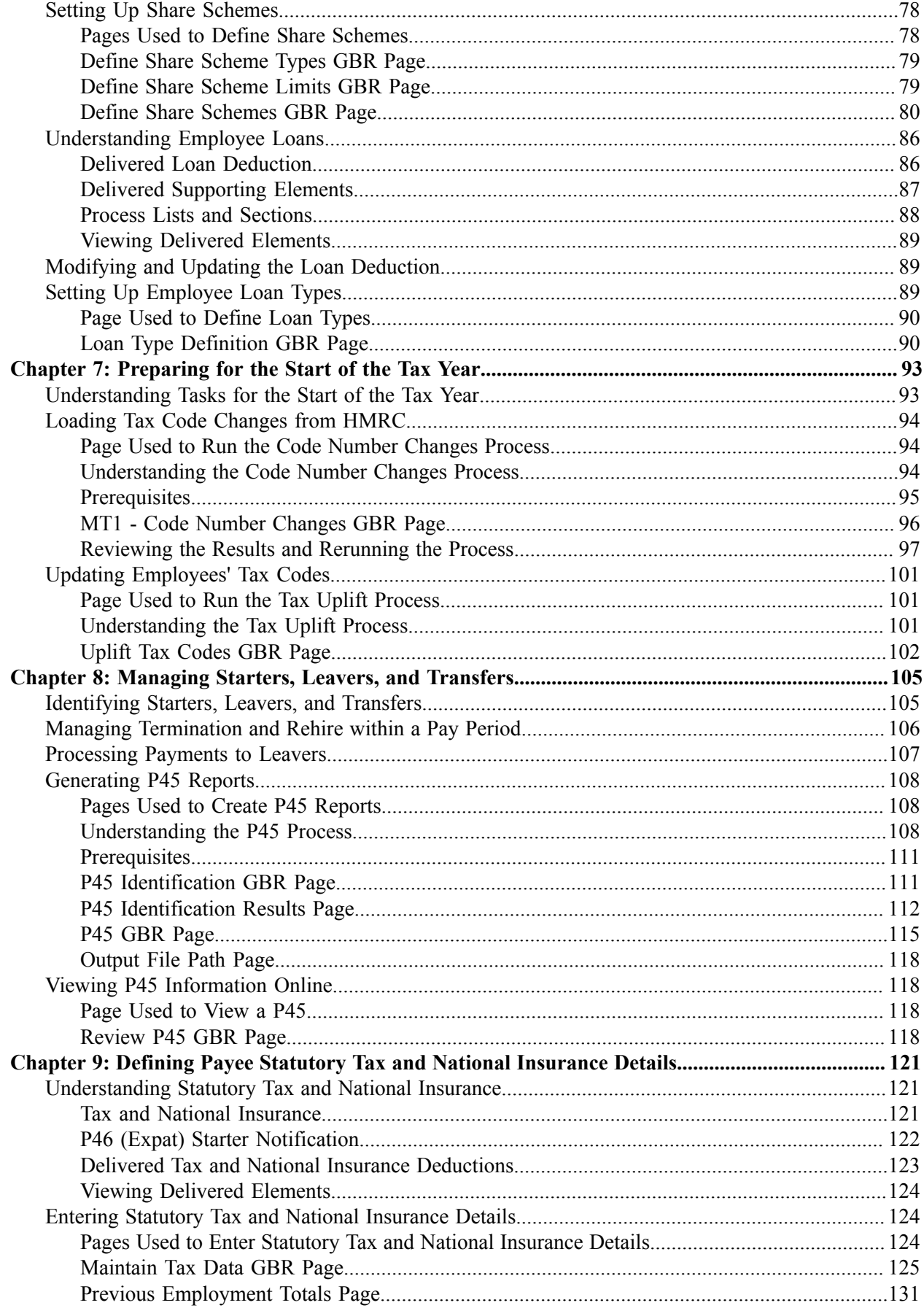

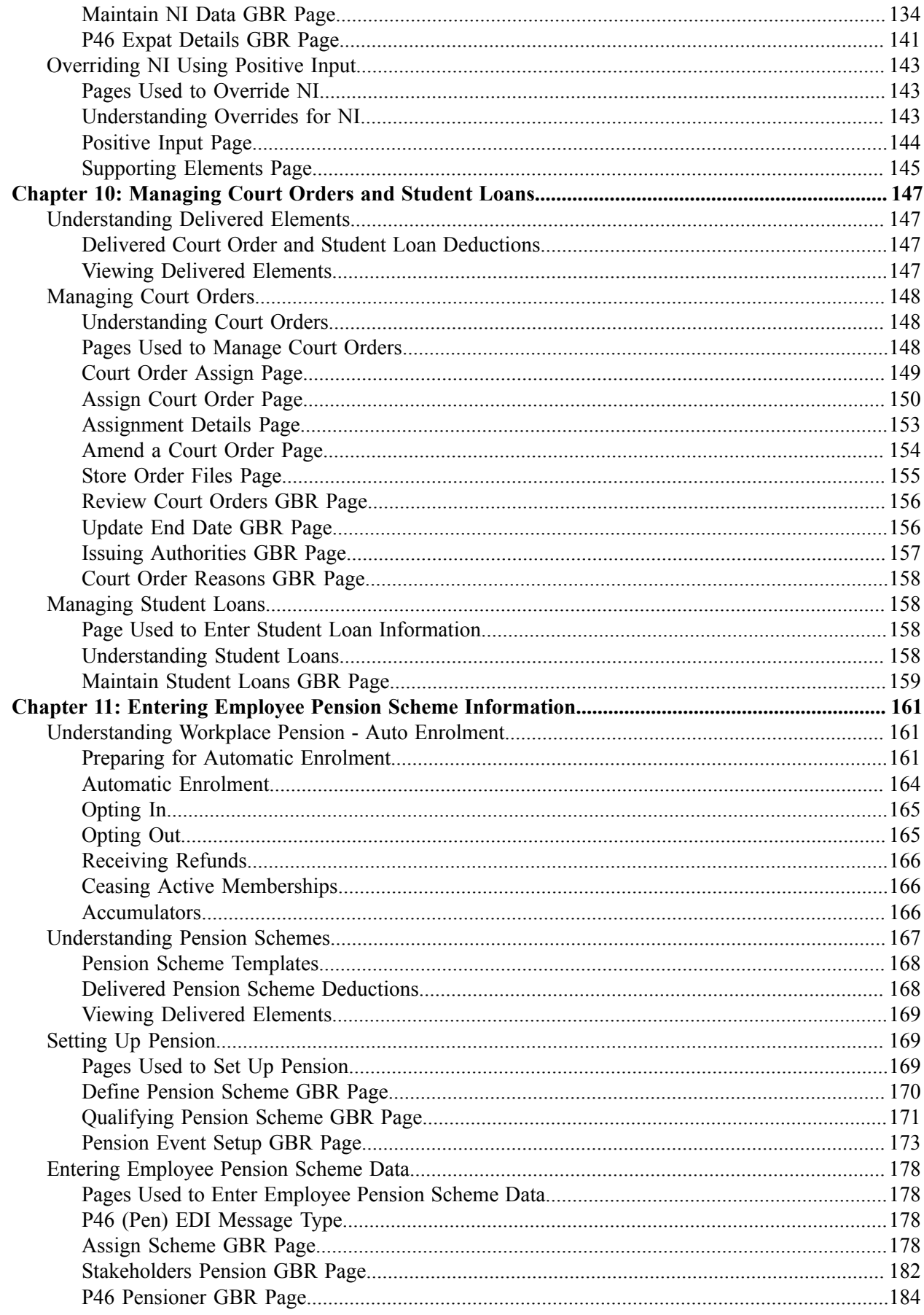

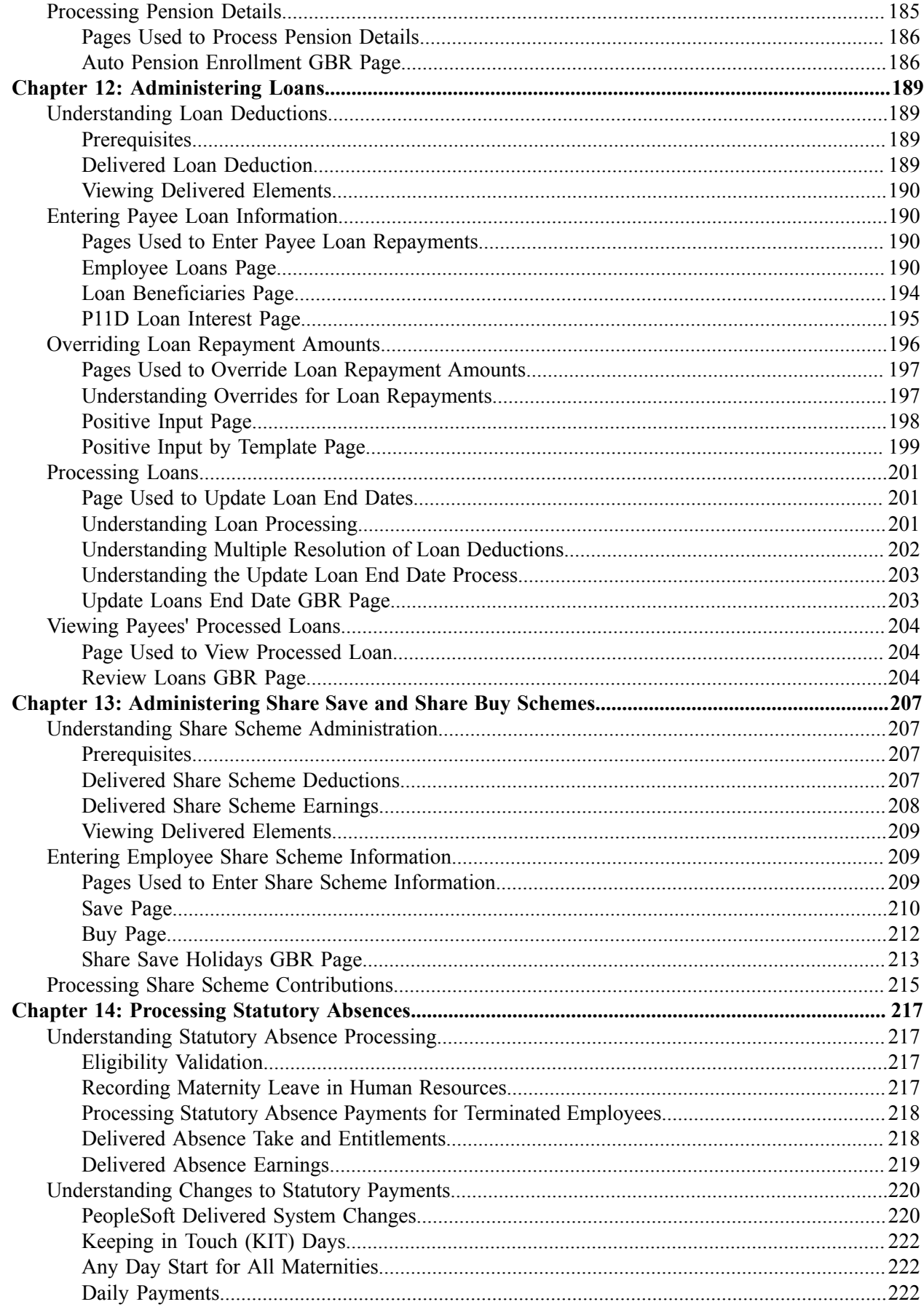

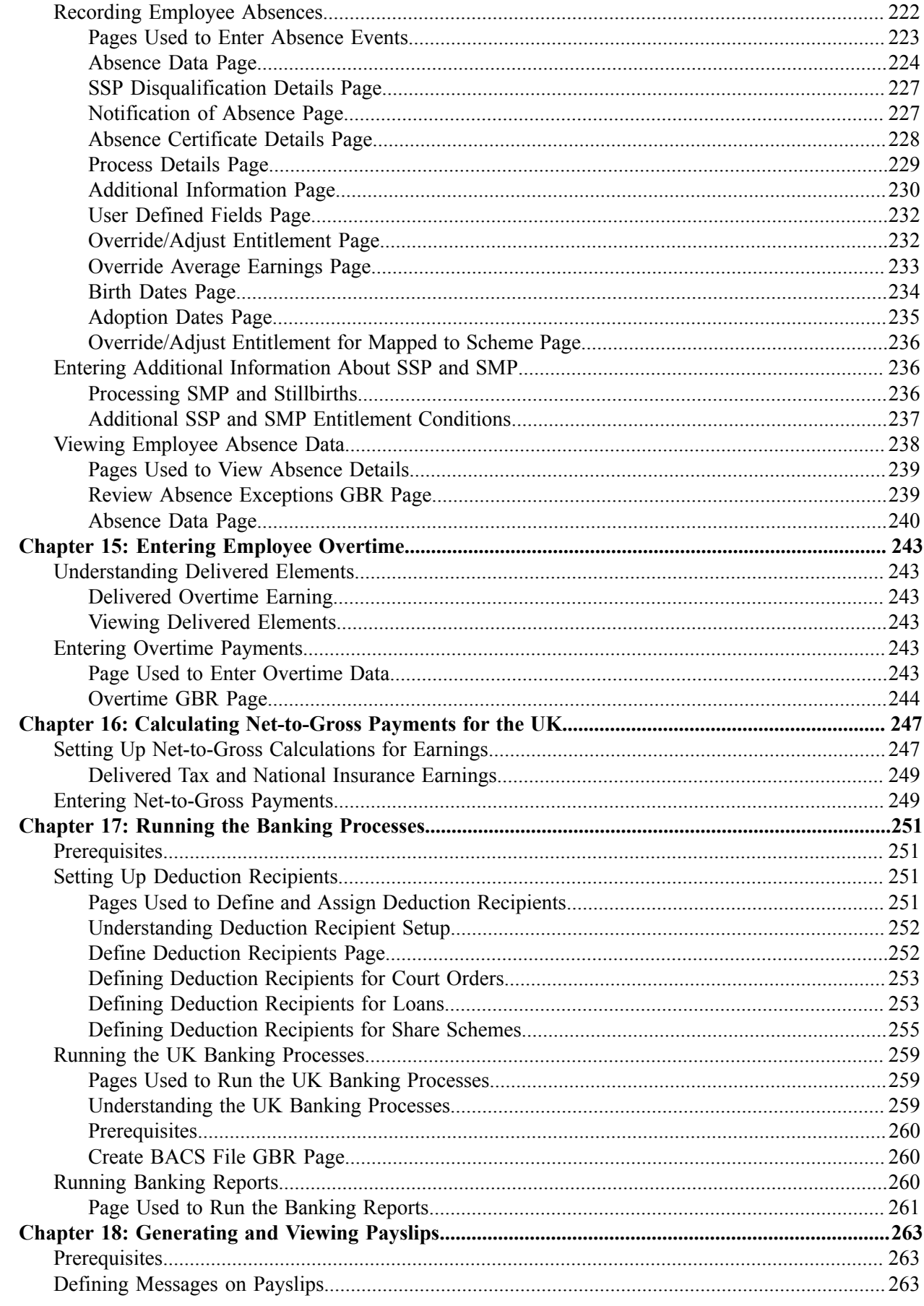

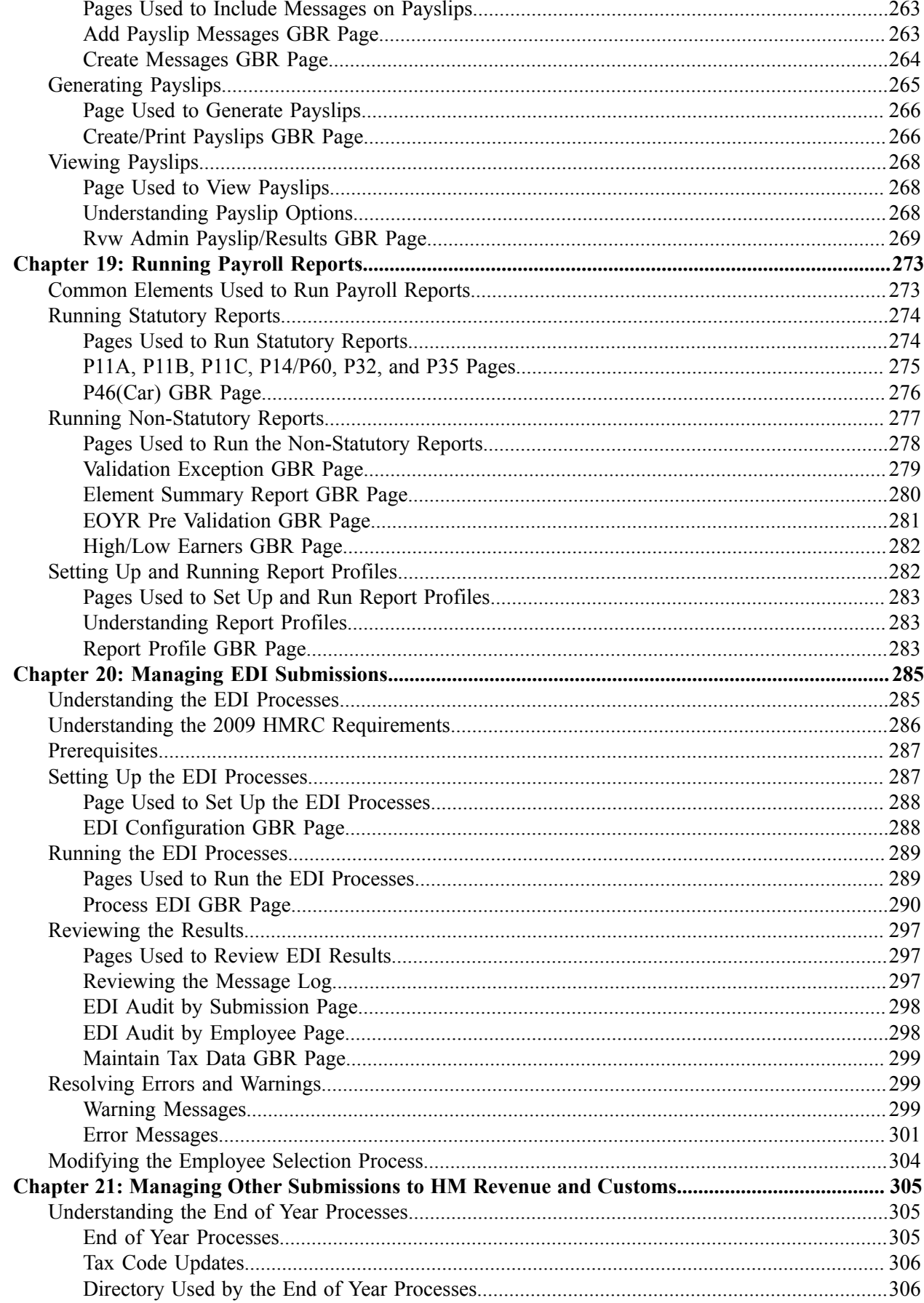

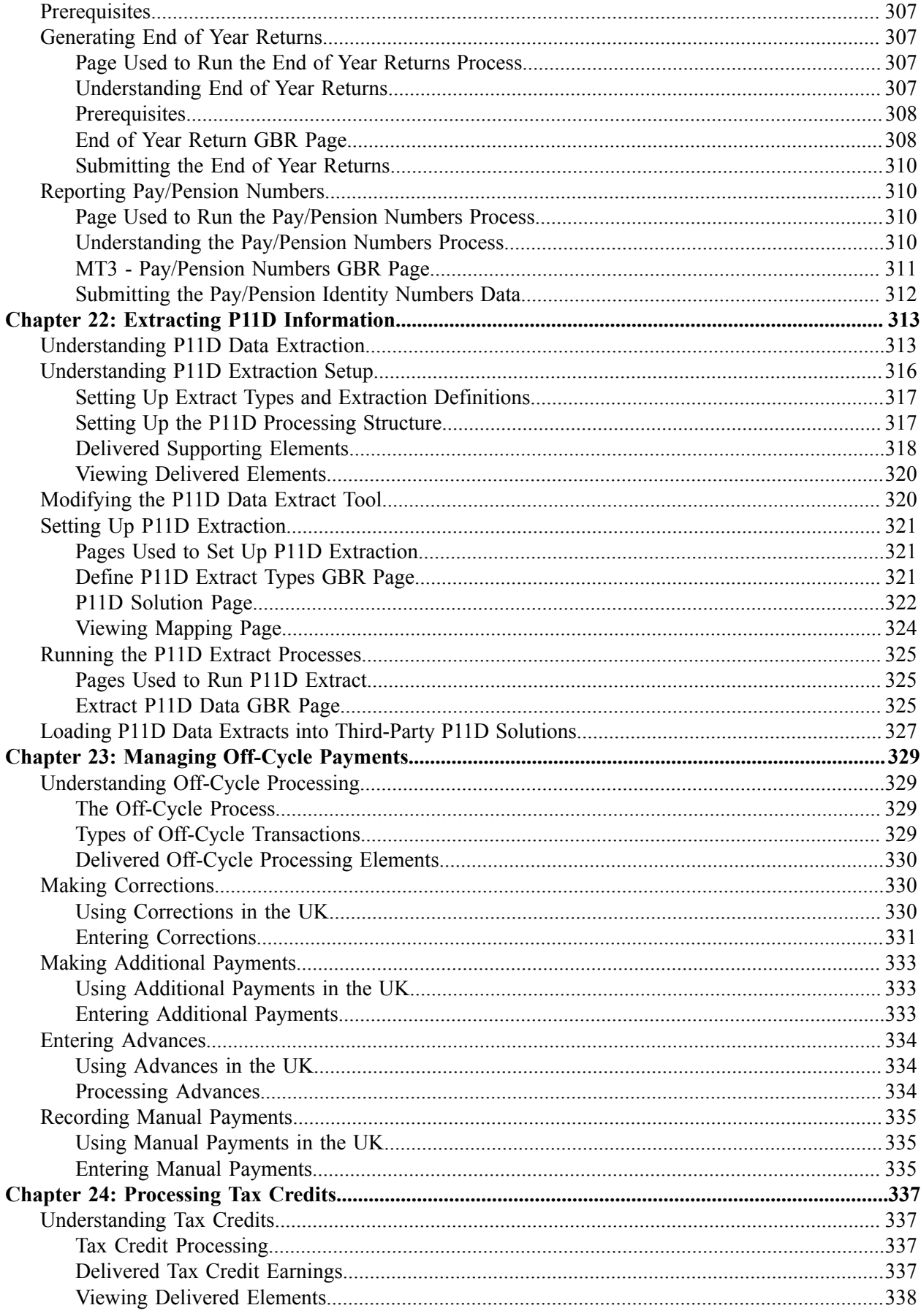

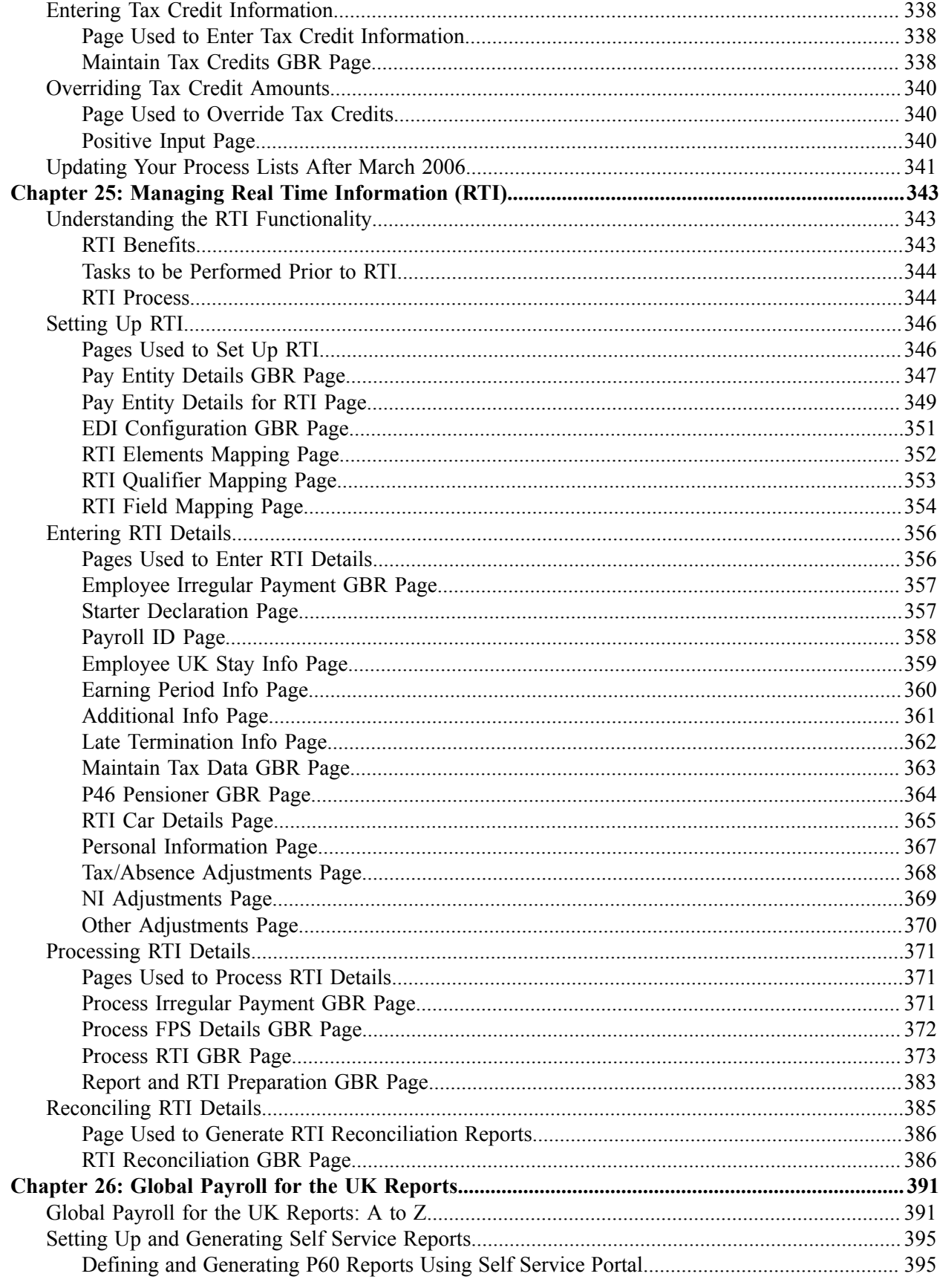

Contents

# <span id="page-12-0"></span>**Preface**

# <span id="page-12-1"></span>**Understanding the PeopleSoft Online Help and PeopleBooks**

The PeopleSoft Online Help is a website that enables you to view all help content for PeopleSoft applications and PeopleTools. The help provides standard navigation and full-text searching, as well as context-sensitive online help for PeopleSoft users.

## <span id="page-12-2"></span>**Hosted PeopleSoft Online Help**

You can access the hosted PeopleSoft Online Help on the [Oracle Help Center](https://docs.oracle.com/en/applications/peoplesoft/index.html). The hosted PeopleSoft Online Help is updated on a regular schedule, ensuring that you have access to the most current documentation. This reduces the need to view separate documentation posts for application maintenance on My Oracle Support. The hosted PeopleSoft Online Help is available in English only.

To configure the context-sensitive help for your PeopleSoft applications to use the Oracle Help Center, see [Configuring Context-Sensitive Help Using the Hosted Online Help Website.](https://docs.oracle.com/pls/topic/lookup?ctx=psoft&id=ATPB_HOSTED)

## <span id="page-12-3"></span>**Locally Installed PeopleSoft Online Help**

If you're setting up an on-premises PeopleSoft environment, and your organization has firewall restrictions that prevent you from using the hosted PeopleSoft Online Help, you can install the online help locally. Installable PeopleSoft Online Help is made available with selected PeopleSoft Update Images and with PeopleTools releases for on-premises installations, through the [Oracle Software Delivery Cloud](https://edelivery.oracle.com).

Your installation documentation includes a chapter with instructions for how to install the online help for your business environment, and the documentation zip file may contain a README.txt file with additional installation instructions. See *PeopleSoft 9.2 Application Installation* for your database platform, "Installing PeopleSoft Online Help."

To configure the context-sensitive help for your PeopleSoft applications to use a locally installed online help website, see [Configuring Context-Sensitive Help Using a Locally Installed Online Help Website](https://docs.oracle.com/pls/topic/lookup?ctx=psoft&id=ATPB_LOCAL).

## <span id="page-12-4"></span>**Downloadable PeopleBook PDF Files**

You can access downloadable PDF versions of the help content in the traditional PeopleBook format on the [Oracle Help Center.](https://docs.oracle.com/en/applications/peoplesoft/index.html) The content in the PeopleBook PDFs is the same as the content in the PeopleSoft Online Help, but it has a different structure and it does not include the interactive navigation features that are available in the online help.

## <span id="page-12-5"></span>**Common Help Documentation**

Common help documentation contains information that applies to multiple applications. The two main types of common help are:

• Application Fundamentals

• Using PeopleSoft Applications

Most product families provide a set of application fundamentals help topics that discuss essential information about the setup and design of your system. This information applies to many or all applications in the PeopleSoft product family. Whether you are implementing a single application, some combination of applications within the product family, or the entire product family, you should be familiar with the contents of the appropriate application fundamentals help. They provide the starting points for fundamental implementation tasks.

In addition, the *PeopleTools: Applications User's Guide* introduces you to the various elements of the PeopleSoft Pure Internet Architecture. It also explains how to use the navigational hierarchy, components, and pages to perform basic functions as you navigate through the system. While your application or implementation may differ, the topics in this user's guide provide general information about using PeopleSoft applications.

## <span id="page-13-0"></span>**Field and Control Definitions**

PeopleSoft documentation includes definitions for most fields and controls that appear on application pages. These definitions describe how to use a field or control, where populated values come from, the effects of selecting certain values, and so on. If a field or control is not defined, then it either requires no additional explanation or is documented in a common elements section earlier in the documentation. For example, the Date field rarely requires additional explanation and may not be defined in the documentation for some pages.

## <span id="page-13-1"></span>**Typographical Conventions**

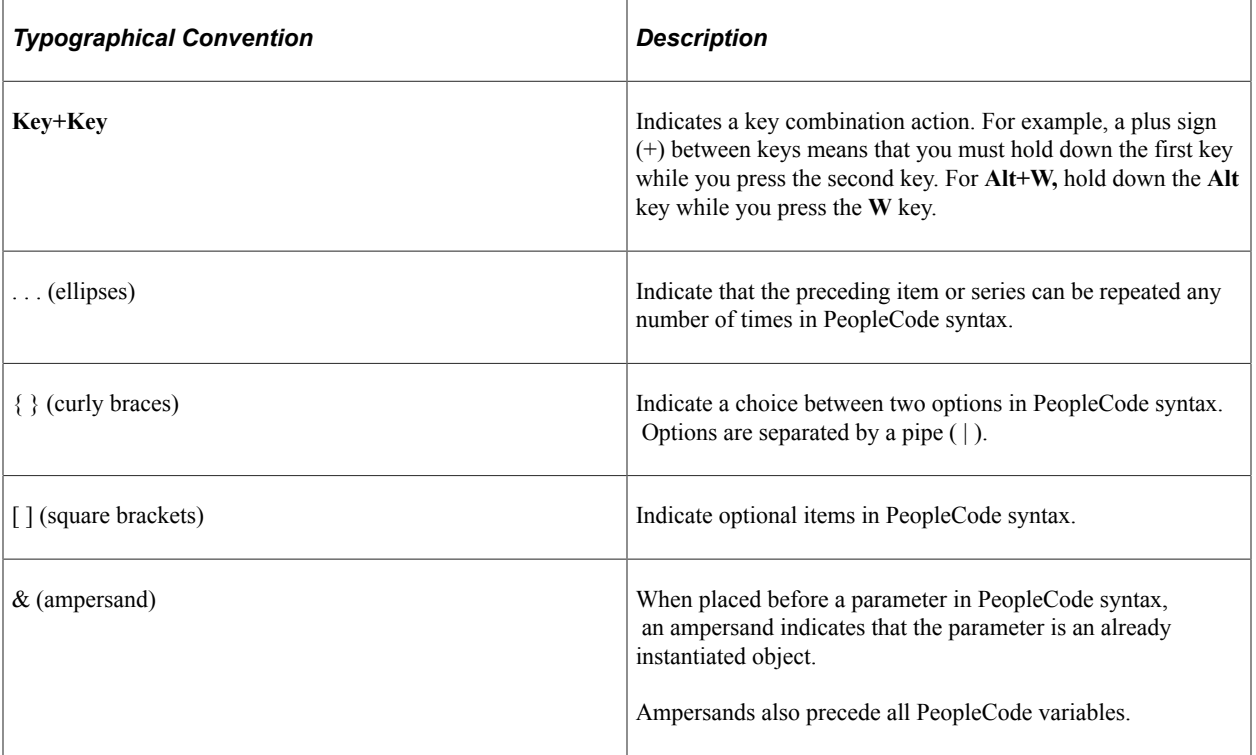

The following table describes the typographical conventions that are used in the online help.

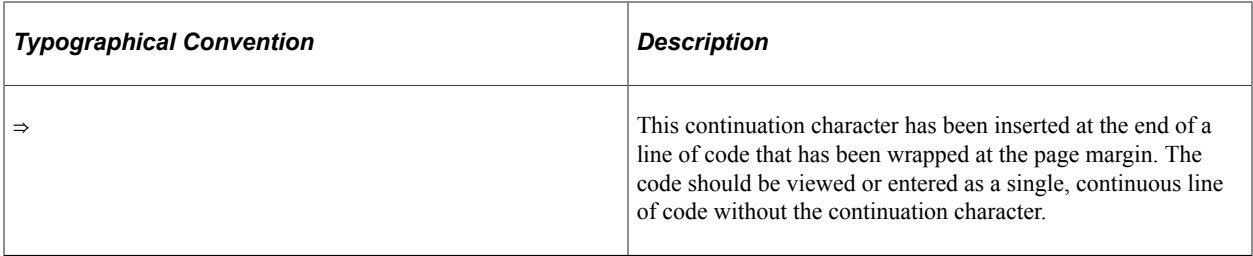

## <span id="page-14-0"></span>**ISO Country and Currency Codes**

PeopleSoft Online Help topics use International Organization for Standardization (ISO) country and currency codes to identify country-specific information and monetary amounts.

ISO country codes may appear as country identifiers, and ISO currency codes may appear as currency identifiers in your PeopleSoft documentation. Reference to an ISO country code in your documentation does not imply that your application includes every ISO country code. The following example is a country-specific heading: "(FRA) Hiring an Employee."

The PeopleSoft Currency Code table (CURRENCY\_CD\_TBL) contains sample currency code data. The Currency Code table is based on ISO Standard 4217, "Codes for the representation of currencies," and also relies on ISO country codes in the Country table (COUNTRY\_TBL). The navigation to the pages where you maintain currency code and country information depends on which PeopleSoft applications you are using. To access the pages for maintaining the Currency Code and Country tables, consult the online help for your applications for more information.

## <span id="page-14-1"></span>**Region and Industry Identifiers**

Information that applies only to a specific region or industry is preceded by a standard identifier in parentheses. This identifier typically appears at the beginning of a section heading, but it may also appear at the beginning of a note or other text.

Example of a region-specific heading: "(Latin America) Setting Up Depreciation"

#### **Region Identifiers**

Regions are identified by the region name. The following region identifiers may appear in the PeopleSoft Online Help:

- Asia Pacific
- Europe
- Latin America
- North America

#### **Industry Identifiers**

Industries are identified by the industry name or by an abbreviation for that industry. The following industry identifiers may appear in the PeopleSoft Online Help:

• USF (U.S. Federal)

• E&G (Education and Government)

## <span id="page-15-0"></span>**Translations and Embedded Help**

PeopleSoft 9.2 software applications include translated embedded help. With the 9.2 release, PeopleSoft aligns with the other Oracle applications by focusing our translation efforts on embedded help. We are not planning to translate our traditional online help and PeopleBooks documentation. Instead we offer very direct translated help at crucial spots within our application through our embedded help widgets. Additionally, we have a one-to-one mapping of application and help translations, meaning that the software and embedded help translation footprint is identical—something we were never able to accomplish in the past.

# <span id="page-15-1"></span>**Using and Managing the PeopleSoft Online Help**

Select About This Help in the left navigation panel on any page in the PeopleSoft Online Help to see information on the following topics:

- Using the PeopleSoft Online Help.
- Managing hosted Online Help.
- Managing locally installed PeopleSoft Online Help.

# <span id="page-15-2"></span>**PeopleSoft HCM Related Links**

[Oracle Help Center](https://docs.oracle.com/en/)

[PeopleSoft Online Help Home](https://docs.oracle.com/en/applications/peoplesoft/human-capital-management/index.html)

[PeopleSoft Information Portal](https://docs.oracle.com/cd/E52319_01/infoportal/index.html)

[My Oracle Support](https://support.oracle.com/CSP/ui/flash.html)

[PeopleSoft Training from Oracle University](https://docs.oracle.com/pls/topic/lookup?ctx=psft_hosted&id=ou)

[PeopleSoft Video Feature Overviews on YouTube](http://www.youtube.com/user/PSFTOracle)

[PeopleSoft Business Process Maps \(Microsoft Visio format\)](https://support.oracle.com/epmos/faces/DocContentDisplay?id=1613605.1)

HCM Abbreviations

[PeopleSoft Spotlight Series](https://docs.oracle.com/cd/E52319_01/infoportal/spotlight.html)

# <span id="page-15-3"></span>**Contact Us**

Send your suggestions to psoft-infodev  $us@oracle.com$ .

Please include the applications update image or PeopleTools release that you're using.

# <span id="page-16-0"></span>**Follow Us**

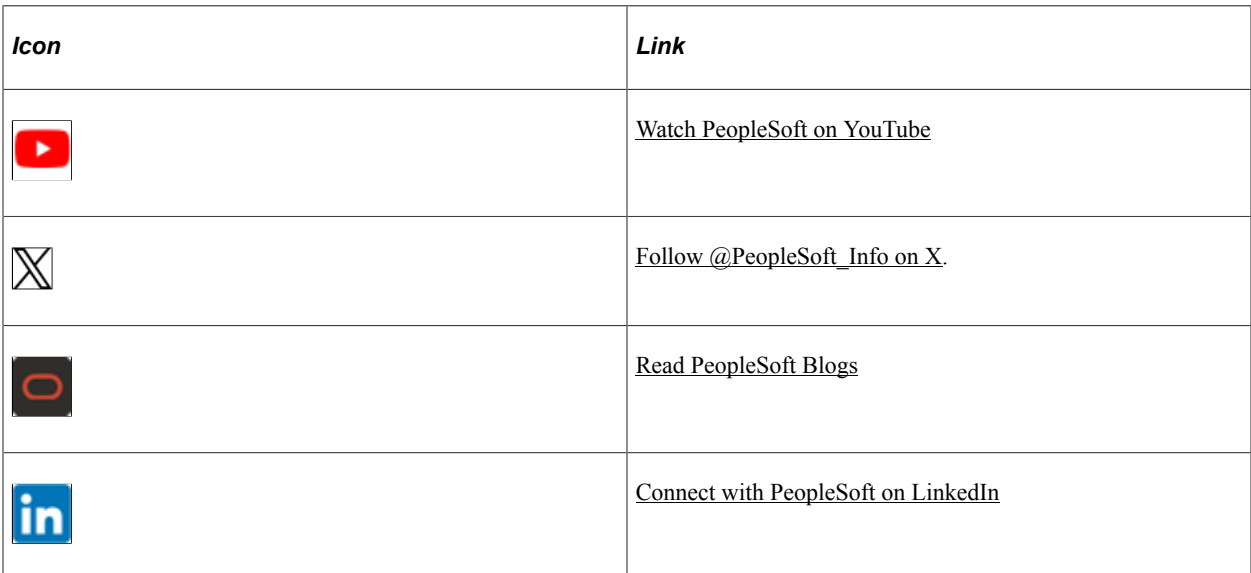

## <span id="page-18-0"></span>**Chapter 1**

# **Getting Started with Global Payroll for the UK**

# <span id="page-18-1"></span>**Global Payroll Documentation**

This topic discusses:

- Global Payroll application design.
- Global Payroll documentation structure.
- Documentation roadmap.

## <span id="page-18-2"></span>**Global Payroll Application Design**

Because the structure of the Global Payroll documentation is similar to the design of the application, the best way to understand the documentation is to review the design of the application itself.

Global Payroll is composed of two complementary parts:

- A core payroll application that includes:
	- A payroll rules engine.
	- A payroll processing framework.
	- Processes and setup steps that apply to all countries.
- Country extensions that include:
	- Statutory and customary objects (payroll rules, payroll processes, reports, additional countryspecific pages, and self-service applications).
	- Country-specific rules and elements.

## <span id="page-18-3"></span>**Global Payroll Documentation Structure**

Like the application, the documentation for Global Payroll consists of two parts: a core book ( PeopleSoft Global Payroll) and separate country extension books.

#### **Core Documentation**

Like the core portion of the application, which applies to all countries and enables you to develop rules and process a payroll regardless of location, the core book is country neutral. Thus, while it describes the core set of tools that you can use to develop a payroll, it doesn't discuss the local country rules that have been set up for you. For information about how PeopleSoft has extended core capabilities to meet local requirements, refer to the country extension documentation.

### **Country Extension Documentation**

Just as country extensions in the application address local needs, the country extensions in the documentation cover local functionality. This includes:

- Any core feature with local extensions.
- Country-specific rule setup.
- PeopleSoft-delivered rules and tables.
- Country-specific pages.
- Country-specific reports.
- PeopleSoft HCM system setup, such as bank definitions, that varies by country.
- Implementation information that varies by country.

## <span id="page-19-0"></span>**Documentation Roadmap**

The core and the country extension documentation complement each other, therefore, it is important to read both sets of documentation.

#### **What to Read When**

You can approach the documentation in the following way:

• If a process setup is shared between the core application and the country extension, read the core documentation first and then the country extension documentation.

For example, banking is a feature that you first define in the core application and then often continue in the country extension, because most country extensions have some type of banking functionality. You would first read the banking topics in the core documentation and then the banking topics in the country extension documentation.

- If a process is set up only in the core application, read the core documentation.
- If a process is set up only in the country extension, read the country extension documentation.

#### **Documentation Audiences**

We've identified the following audiences for the documentation:

• Technical

Technical readers who are interested in the technical design of the product should begin by reading the "Understanding the Core Application Architecture" topic of the core documentation, as well as the batch processing information that is mentioned in many of the other topics.

See "Understanding the Core Application Architecture" (PeopleSoft Global Payroll).

• Functional

Functional readers who are interested in defining rules should begin by reading the country-specific functionality described in the country extension documentation. Functional readers can continue to learn about how to use the tools in the core application by reading the topics on defining payroll elements, such as earnings and deductions, in the core documentation.

**Managerial** 

Managerial readers should begin by reading the introduction topics of both the core documentation and the country extension documentation to get a high-level overview of the Global Payroll product.

**Note:** To fully understand Global Payroll, technical or functional persons who are involved in the product implementation should read the core documentation and the applicable country extension documentation in their entirety.

# <span id="page-20-0"></span>**Global Payroll for the UK Overview**

Global Payroll for the UK delivers elements, rules pages, processes, and reports that work with the Global Payroll core application to form a complete payroll package for the UK.

PeopleSoft delivers elements to manage statutory aspects of payroll such as tax, National Insurance (NI), court orders, student loans, and statutory absence. It also provides non-statutory features, including employee loans and share schemes, that you can use as delivered or modify to meet your organization's unique requirements.

#### **Related Links**

[Global Payroll for the UK](#page-22-1)

# <span id="page-20-1"></span>**Global Payroll for the UK Business Processes**

The following lists Global Payroll for the UK business processes:

- Tax and National Insurance.
- Court orders and student loans.
- Tax credits.
- Absence.
- Pension contributions.
- Share save and share buy schemes.
- Employee loans.
- Net-to-gross payments.
- Banking.
- Payslips.
- HM Revenue and Customs (HMRC) submissions.

We cover these business processes in the business process topics in this product documentation.

# <span id="page-21-0"></span>**Global Payroll for the UK Integrations**

Global Payroll for the UK integrates with these applications through the core Global Payroll application:

- PeopleSoft HCM.
- PeopleSoft Time and Labor.
- PeopleSoft General Ledger.

We discuss integration considerations in the PeopleSoft Global Payroll product documentation.

### **Related Links**

"Understanding Payee Data" (PeopleSoft Global Payroll)

"Understanding How to Compensate Employees in Global Payroll for Time Reported Through Time and Labor" (PeopleSoft Global Payroll)

"Understanding the General Ledger Interface" (PeopleSoft Global Payroll)

# <span id="page-21-1"></span>**Global Payroll for the UK Implementation**

PeopleSoft Setup Manager enables you to generate a list of setup tasks for your organization based on the features that you are implementing. The setup tasks include the components that you must set up, listed in the order in which you must enter data into the component tables, and links to the corresponding product documentation.

### **Other Sources of Information**

In the planning phase of your implementation, take advantage of all PeopleSoft sources of information, including the installation guides, data models, and business process maps.

Refer to the *PeopleSoft HCM 9.2 - Reorganization of Component Interface Permissions* (Doc ID [2342162.1\)](https://support.oracle.com/epmos/faces/DocumentDisplay?_afrLoop=397348397641522&id=2342162.1) MOS posting for a list of system-delivered CIs and their usage, the mapping of CIs and associated permission lists, and the mapping of CI permission lists and user roles.

See the product documentation for *PeopleTools: Setup Manager*

# <span id="page-22-0"></span>**Understanding Global Payroll for the UK**

# <span id="page-22-1"></span>**Global Payroll for the UK**

Global Payroll for the UK delivers numerous elements and rules needed to run a UK payroll. Some of these rules are specifically designed to meet legal requirements, while others support common or *customary* payroll practices.

# <span id="page-22-2"></span>**Global Payroll for the UK Business Processes**

Global Payroll for the UK supports the following business processes:

- Tax and national insurance.
- Court orders and student loans.
- Tax credits.
- Statutory absence.
- Pension contributions.
- Employee loans.
- Share save and share buy schemes.
- Net-to-gross payments.
- Payslips.
- Banking.

# <span id="page-22-3"></span>**Understanding Delivered Elements**

Global Payroll for the UK defines each business process for the UK in terms of delivered elements and rules. Some of these rules are specifically designed to meet legal requirements, while others support common or *customary* payroll practices.

## <span id="page-22-4"></span>**Creating Delivered Elements**

All of the elements delivered as part of your country extension were created using the core application —the same application you'll use both to create additional elements and (in many cases) to configure existing elements that are delivered as part of your PeopleSoft Global Payroll system. Because the tools needed to redefine or create new payroll elements are fully documented in the core application product documentation, we don't reproduce this information here. Instead, we briefly review the relationship between the core application (which contains the tools you need to define your own elements) and the country extensions (which contain country-specific rules and elements defined by PeopleSoft).

The core application has the following characteristics:

• It consists of a payroll rules engine—a flexible tool that enables users to define the rules of their payroll system and execute payroll and absence calculations.

Global Payroll does not embed payroll-specific logic or computations in application code. Instead, it specifies all business application logic, such as earnings, deductions, absences, and accumulators, in terms of payroll rules. Global Payroll enables users to enter and maintain payroll rules through a set of pages and offers a comprehensive set of features that enables users to work in their preferred language or currency.

• It provides a payroll processing framework—a flexible way to define and execute payroll and absence processing flows, such as calendars, run types, pay periods, and process lists.

Country extensions have the following characteristics:

- They are built using the core application.
- They consist of statutory and customary objects (country-specific payroll rules, elements, payroll processes, reports, pages, and self-service applications).

## <span id="page-23-0"></span>**Element Ownership and Maintenance**

This topic describes PeopleSoft's approach to element ownership and what this means for the maintenance of UK payroll rules. This information helps to clarify which parts of the system you may be required to maintain, what you can modify, and what parts of the system you cannot change.

### **Understanding Ownership in Global Payroll**

There are five possible categories of element ownership in Global Payroll:

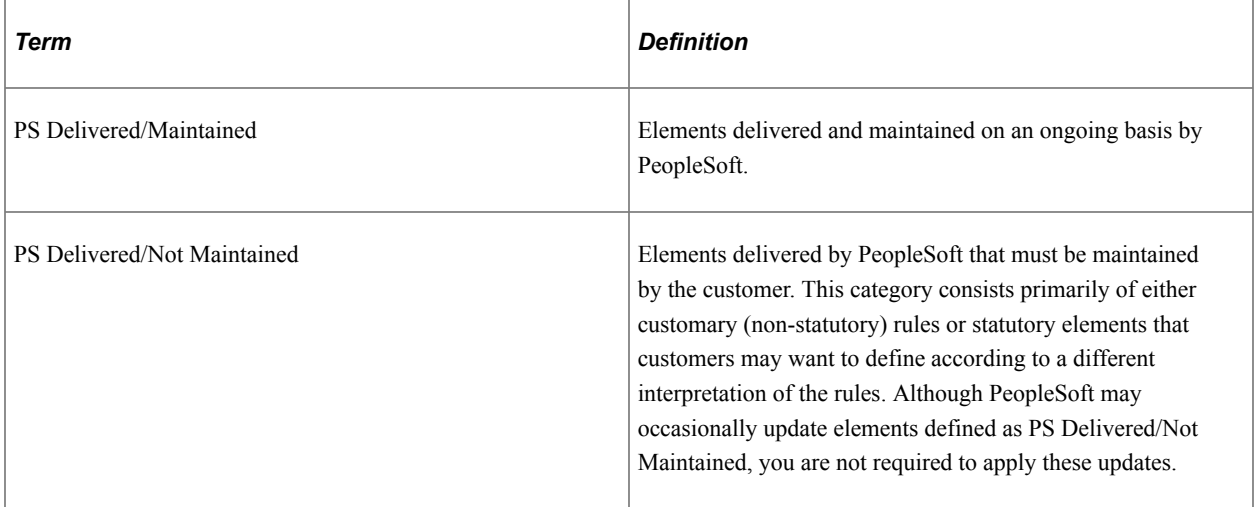

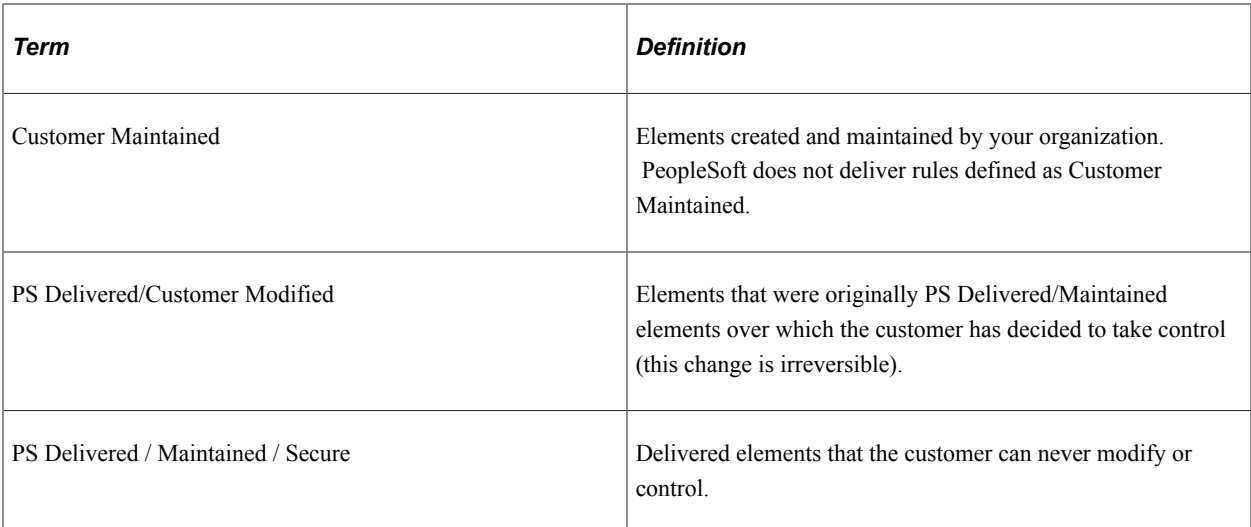

## **Understanding Element Ownership in Global Payroll for the UK**

This table contains an element-by-element description of element ownership and maintenance in Global Payroll for the UK:

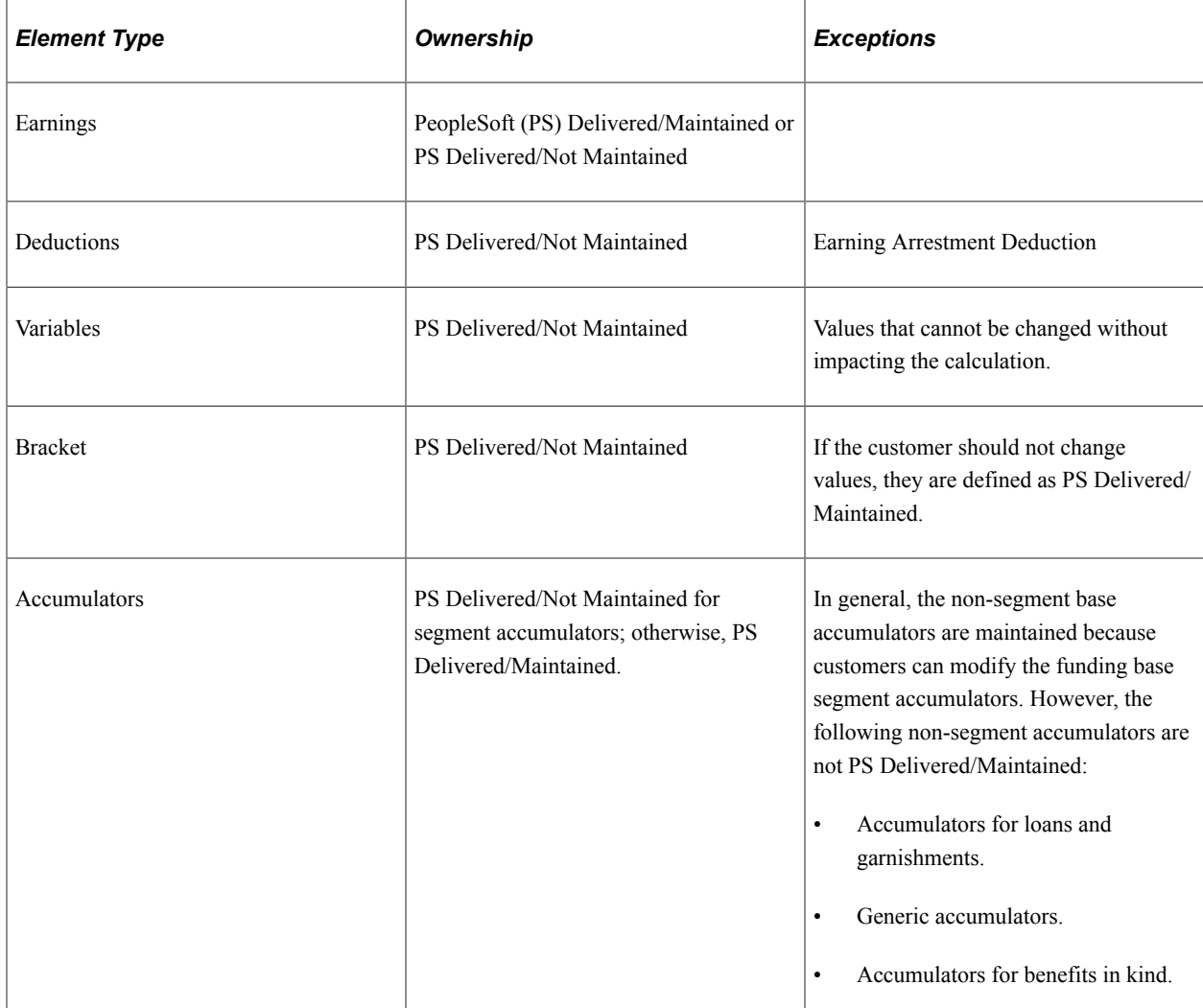

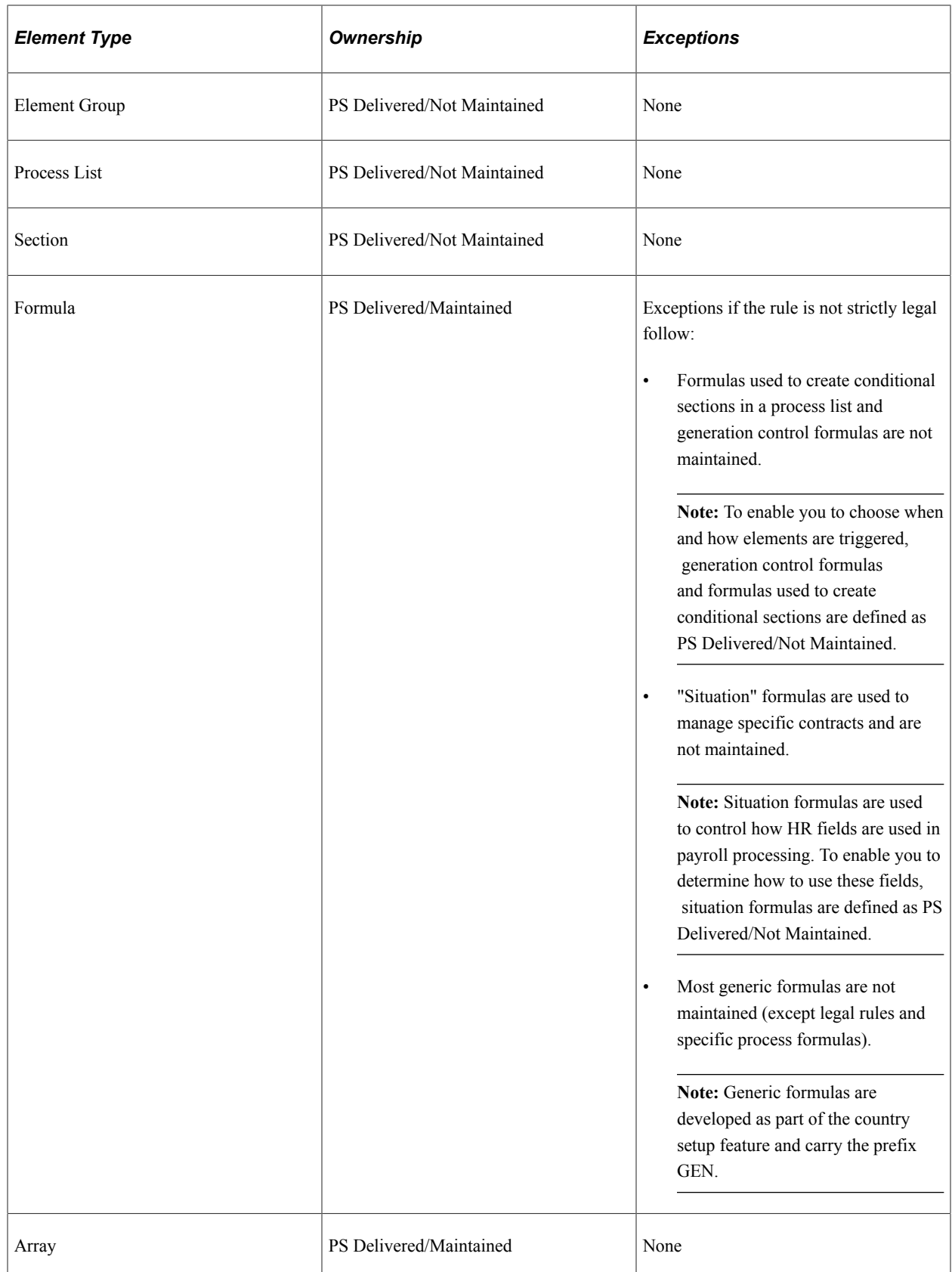

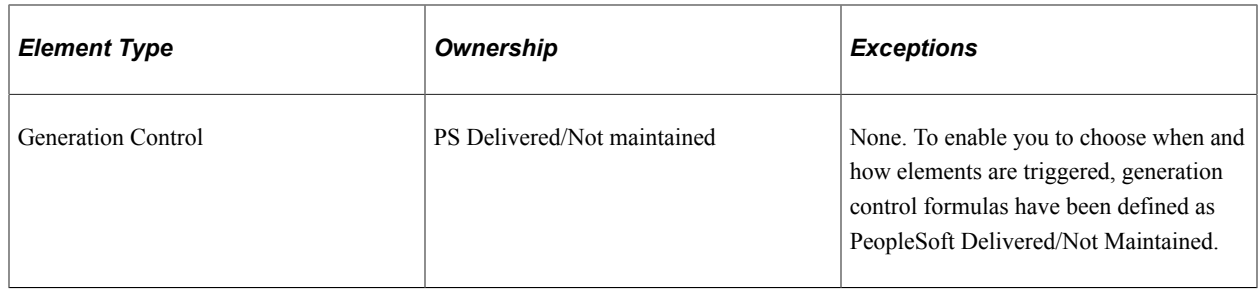

#### **Related Links**

"Defining Element Names" (PeopleSoft Global Payroll)

# <span id="page-26-0"></span>**Archiving Data for Global Payroll for the United Kingdom**

Global Payroll for the UK generates a large amount of result data. To keep the amount of saved data manageable, you should periodically archive it. PeopleSoft PeopleTools delivers an archiving tool called the Data Archive Manager. To aid you in archiving your result data using the Data Archive Manager, Global Payroll for the UK delivers a predefined archive object (GPGB\_RSLT\_ARCHIVE) and an archive template (GPGBRSLT). The delivered archive template uses queries that select data by calendar group ID (CAL\_RUN\_ID field).

**Note:** Please use extreme caution when making changes to delivered archive objects, queries, or templates. Any modifications can result in the loss of important data.

#### **Additional Archiving Considerations**

The following Global Payroll for the UK result data is not included in the GPGB\_RSLT\_ARCHIVE archive object:

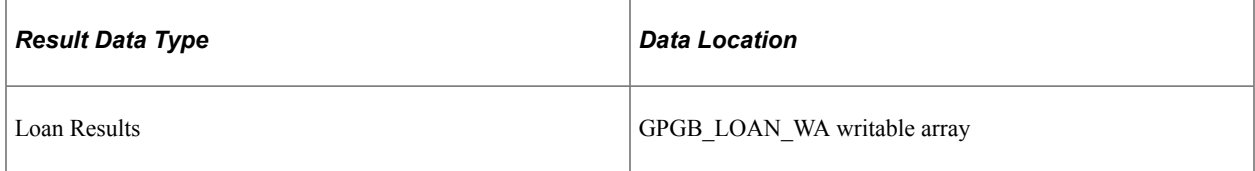

The archiving framework delivered with Global Payroll is based on calendar group ID. However, the loan repayment period is variable and can extend across more than one tax year. Loans results data are used by the Loan Review page to view loan history, which means that the data should be available while loans are still active. It is therefore not practical to automatically archive loan results based on the calendar group ID.

If you want to archive this data, you can set up new archive objects, queries, and templates using the Data Archive Manager, or you can use your own archiving solution.

See the product documentation for *PeopleTools: Data Management*

The following result data are included in the GPGB\_RSLT\_ARCHIVE archive object, but you should consider whether you want to archive this data:

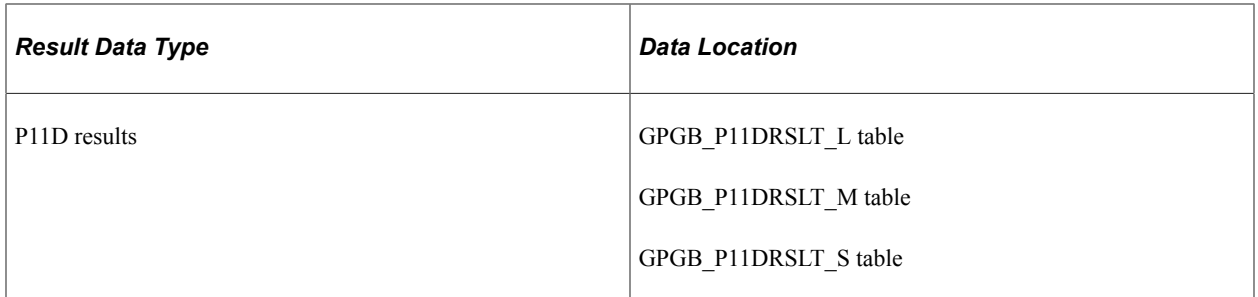

The P11D results data is generated by the P11D data extract tool and is normally loaded into a thirdparty P11D solution. If you don't want to archive this data, you can remove the tables from the GPGB\_RSLT\_ARCHIVE archive object.

#### **Related Links**

"Archiving Global Payroll Data" (PeopleSoft Global Payroll)

## <span id="page-27-0"></span>**Viewing Delivered Elements**

The PeopleSoft system delivers a PeopleTools query that you can run to view the names of all delivered elements that are designed for the UK. Instructions for running the query are provided in the PeopleSoft Global Payroll product documentation.

## **Related Links**

"Understanding How to View Delivered Elements" (PeopleSoft Global Payroll)

# <span id="page-28-0"></span>**Setting Up Country Data**

# <span id="page-28-1"></span>**Defining ECONs and SCONs**

To define ECONs and SCONs, use the ECON Table GBR component (GPGB\_ECON\_SETUP) and the SCON Table GBR component (GPGB\_SCON\_SETUP). This topic provides an overview of ECONs and SCONs and lists the pages used to define ECON and SCON values.

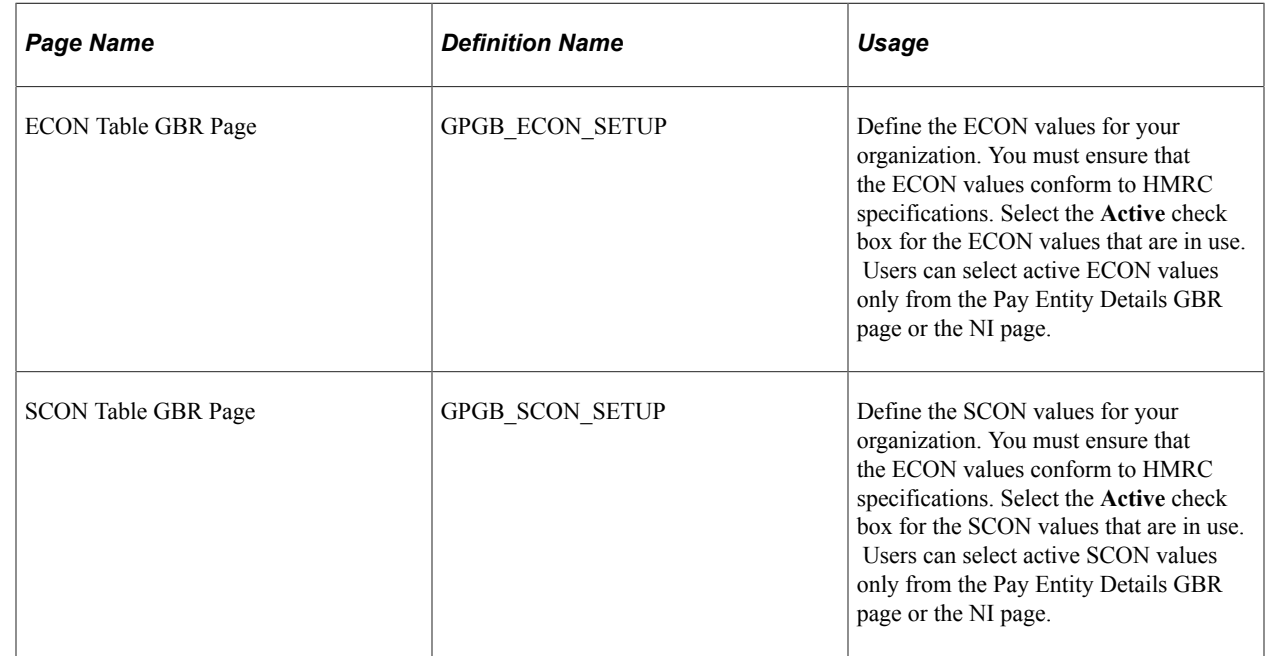

## <span id="page-28-2"></span>**Pages Used to Define ECONs and SCONs**

## <span id="page-28-3"></span>**Understanding ECONs and SCONs**

Before you enter National Insurance details for your payees, you need to define employer contracted out numbers (ECONs) and scheme contracted out numbers (SCONs) for your organization.

In the United Kingdom, employees who are members of a pension scheme that meets certain criteria are *contracted out* of the state second pension and therefore entitled to a rebate on their Class 1 National Insurance Contributions (NICs). HM Revenue and Customs (HMRC) tracks these pension schemes using ECON and SCONs. Employers that set up such pension schemes are issued with ECONs. COMP (Contracted Out Money Purchase) schemes are also issued with an SCON.

In Global Payroll for the UK, you define all the ECON and SCONs for your organization on the ECON Table GBR and SCON Table GBR pages. You select a default ECON for each pay entity on the Pay Entity Details GBR page.

Payees are associated with ECON and SCONs when you enter their National Insurance details on the Maintain NI Data GBR page. The NI Category code determines whether an ECON or SCON is required (you can also use both). The system displays the pay entity ECON, but you can override this default.

#### **Related Links**

[Defining Pay Entity Details](#page-29-0) [Maintain NI Data GBR Page](#page-133-0)

## <span id="page-29-0"></span>**Defining Pay Entity Details**

To define pay entity details, use the Pay Entity Details GBR component (GPGB\_PYENT). This topic discusses how to set up pay entity details.

## <span id="page-29-1"></span>**Page Used to Set Up Pay Entity Details**

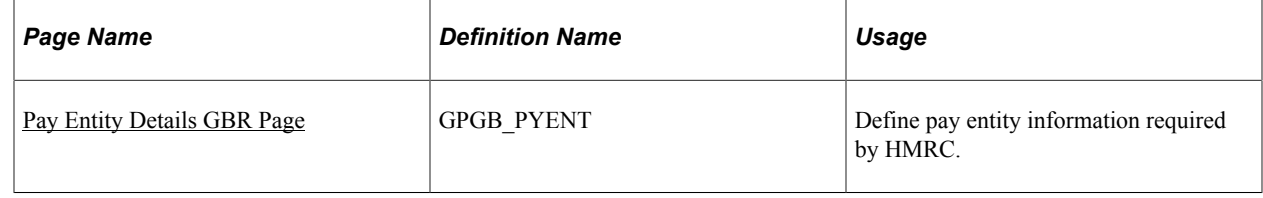

#### **Related Links**

"Defining Pay Entities" (PeopleSoft Global Payroll)

## <span id="page-29-2"></span>**Pay Entity Details GBR Page**

Use the Pay Entity Details GBR page (GPGB\_PYENT) to define pay entity information required by HMRC.

Navigation:

**Set Up HCM** > **Product Related** > **Global Payroll & Absence Mgmt** > **Framework** > **Organizational** > **Pay Entity Details GBR** > **Pay Entity Details GBR**

This example illustrates the fields and controls on the Pay Entity Details GBR page (1 of 3).

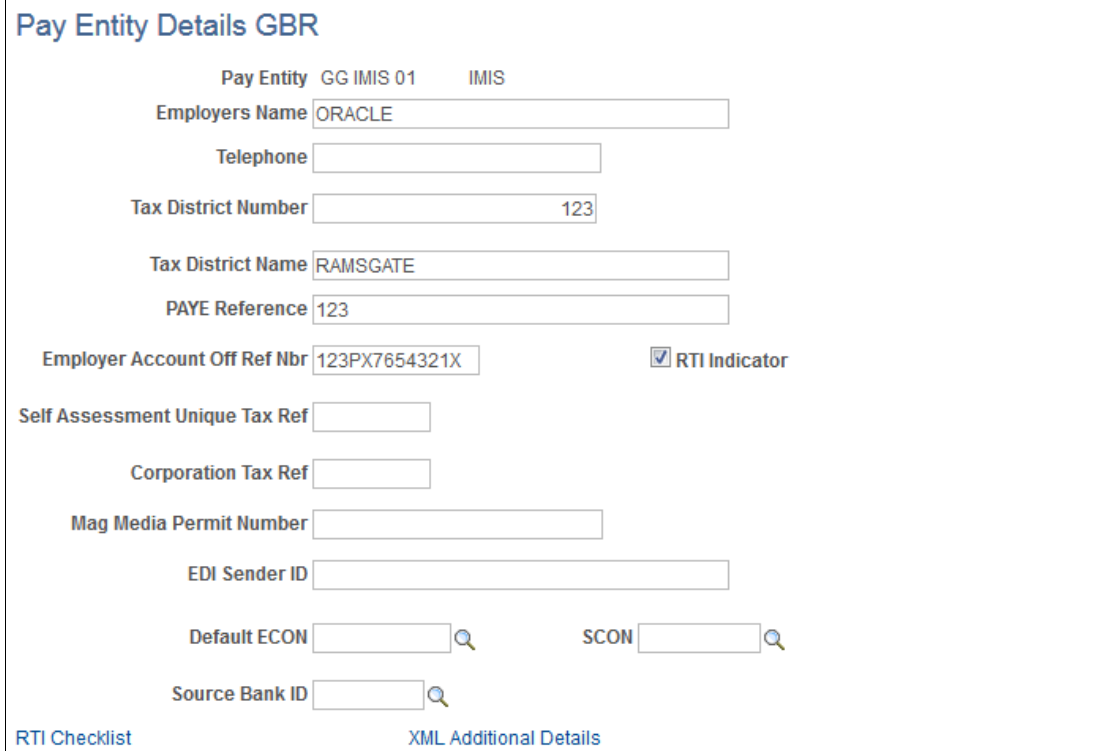

This example illustrates the fields and controls on the Pay Entity Details GBR page (2 of 3).

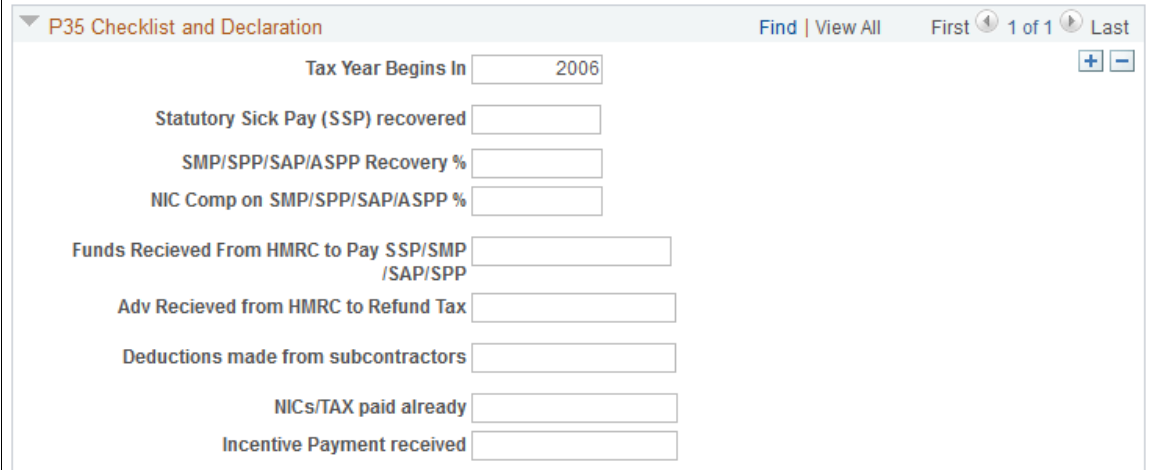

### This example illustrates the fields and controls on the Pay Entity Details GBR page (3 of 3).

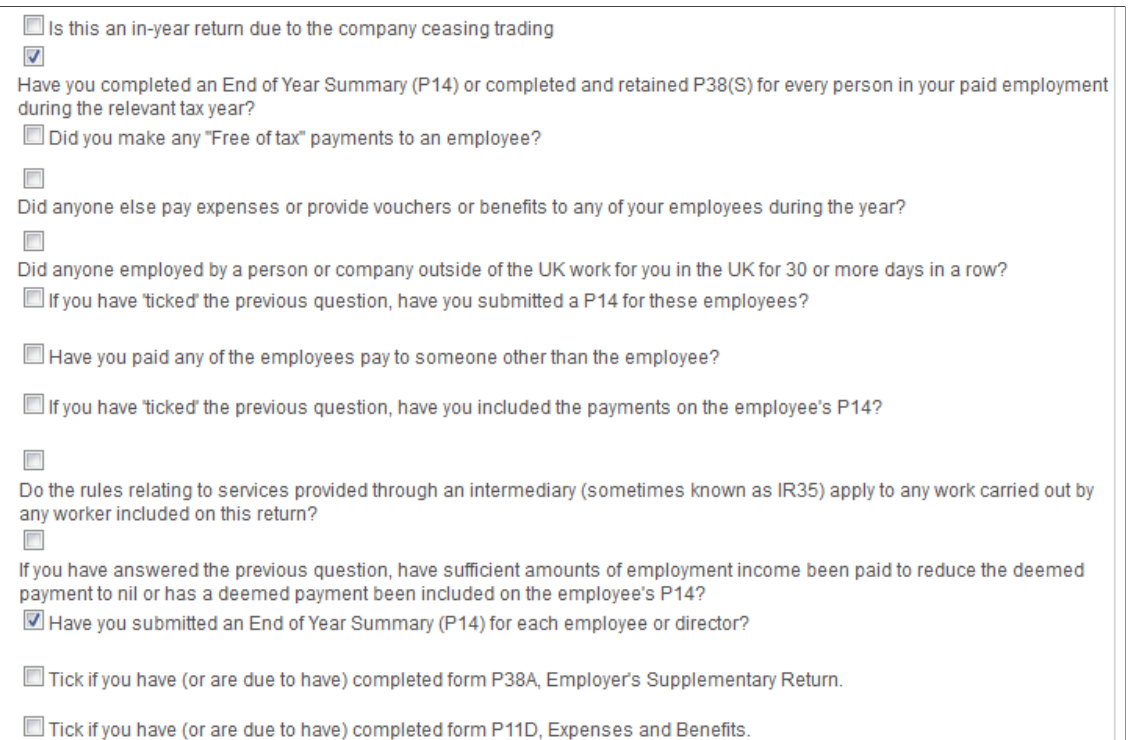

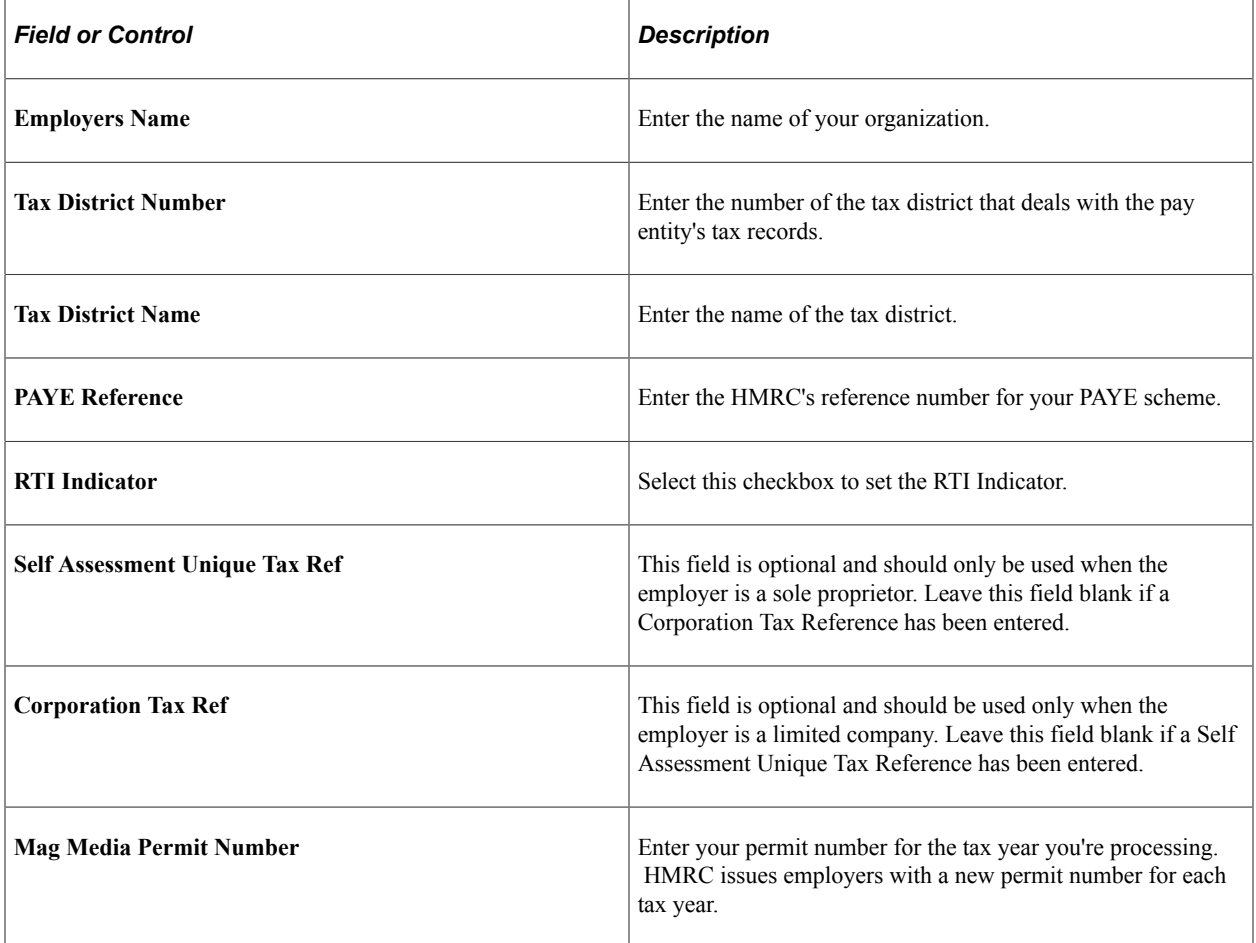

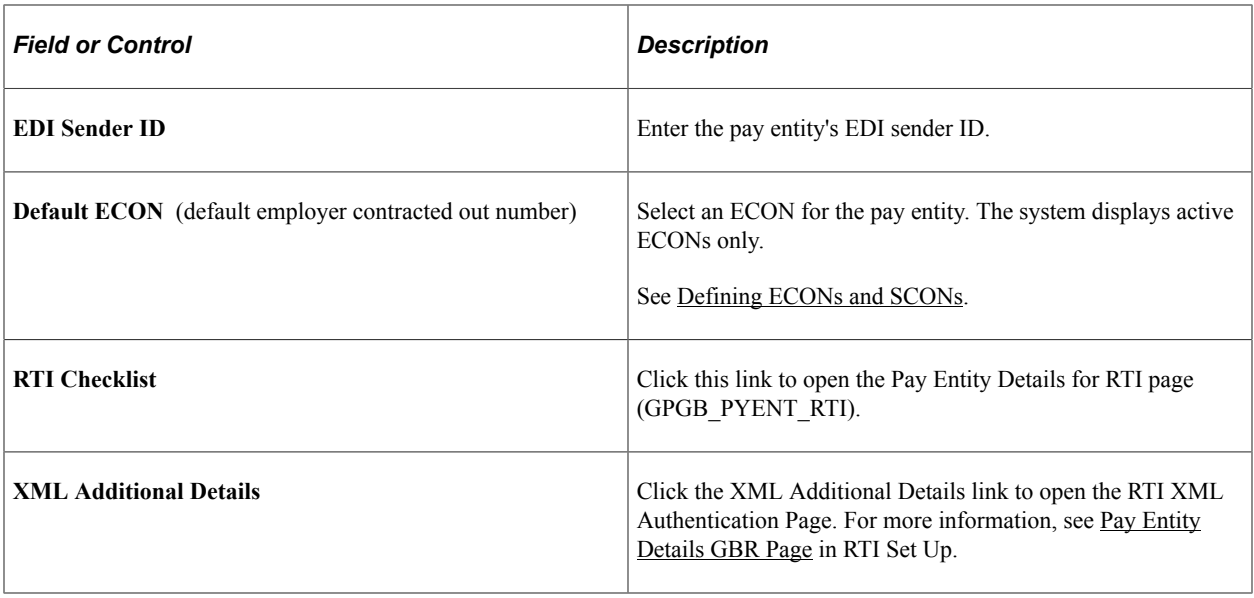

### **P35 Checklist and Declaration**

Update these fields for each reportable tax year. The information is used by the End of Year P35 reporting process and P14 if NIC holidays have been claimed.

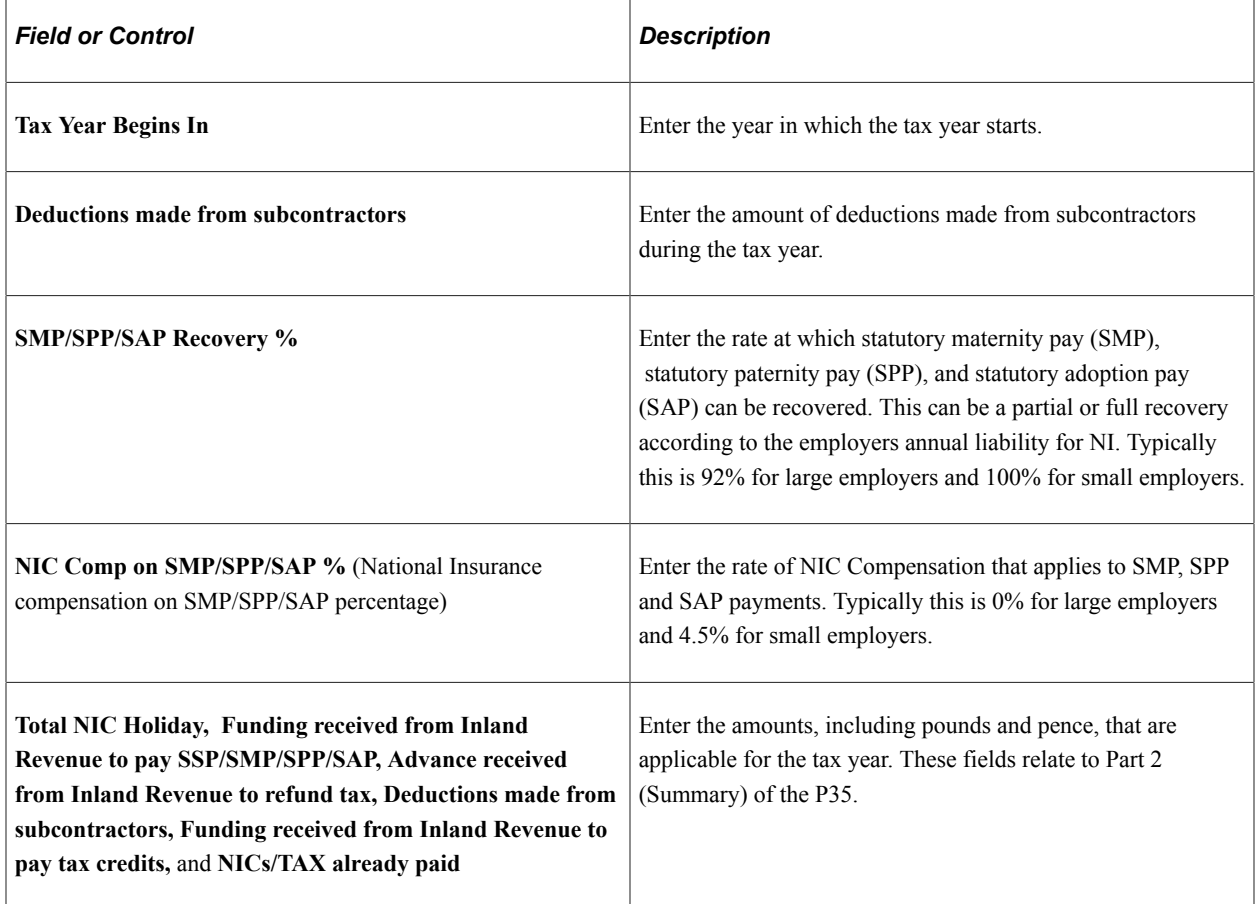

Select the check boxes that apply for the tax year. These fields relate to Part 3 (Checklist) and Part 5 (Employer's Certificate and Declaration) of the P35.

#### **Related Links**

"Defining Pay Entities" (PeopleSoft Global Payroll) [Understanding End of Year Returns](#page-306-3)

## <span id="page-33-0"></span>**Setting Up Calendars and Calendar Groups**

This topic discusses how to set up calendars and calendar groups.

This topic provides UK-specific information for setting up calendars and calendar groups. For general information about setting up calendars, refer to the PeopleSoft Global Payroll product documentation.

#### **Related Links**

"Understanding Calendars" (PeopleSoft Global Payroll)

## <span id="page-33-1"></span>**Setting Up Calendars**

For UK payroll, calendars must have these overrides:

- TAX VR PERIOD defines the tax period.
- TAX VR BGN YR defines the year at the start of the tax year.
- GBR VR RUN TYPE is *REG* for payroll or *ABS* for absence processing.

**Note:** You can set the GBR VR RUN TYPE to other values for supplementary or expenses processing.

See [Defining Processing Elements for Supplementary Runs.](#page-53-0)

Here is an example of calendar overrides for the UK (select Set Up HCM, Product Related, Global Payroll and Absence Mgmt, Framework, Calendars, Calendars):

This example illustrates the fields and controls on the Supporting Element Overrides page.

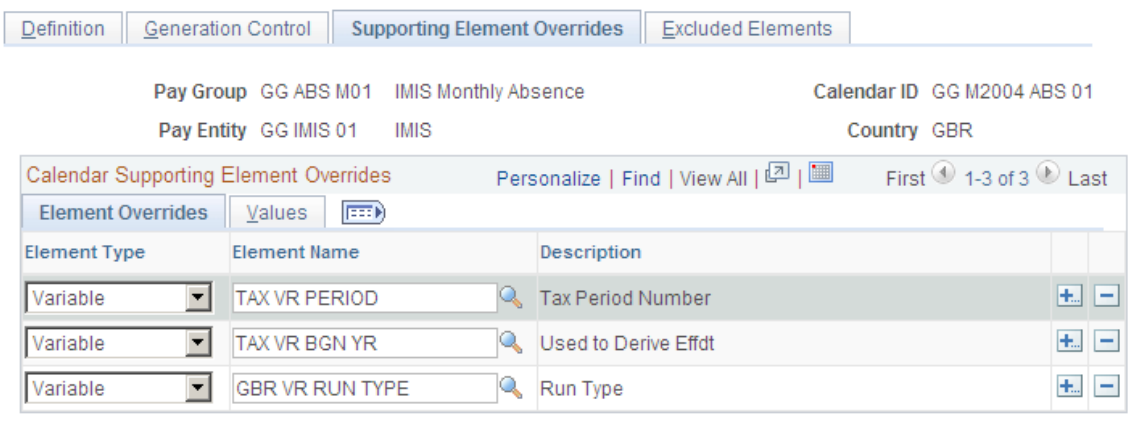

The formula TAX FM EFFDT uses the TAX VR PERIOD and TAX VR BGN YR variables (and the frequency system element PRD FREQ NAME) to determine the tax effective date (TAX DT EFFDT). This is a key date that is used in the statutory tax and NI calculations.

The Tax Effective Date is required to ensure that payroll and statutory reporting are accurate. The yearto-date accumulators for tax and National Insurance are based on the date derived from TAX FM EFFDT. The TAX DT EFFDT date is derived from these variables that are populated by the TAX FM EFFDT formula:

- TAX VR EFF DAY
- TAX VR EFF MTH
- TAX VR ADD YR

**Note:** An additional supporting element override may be required in the last period of the tax year to ensure that directors' NI is calculated on a cumulative basis in the final period. To indicate that a calendar is the last period of the tax year, add the variable TAX VR LAST PERIOD to the Supporting Element Override page and assign it the value *Y.* Directors' NI is explained in the [Entering Statutory Tax and](#page-123-1) [National Insurance Details](#page-123-1) topic.

#### **Related Links**

[Maintain NI Data GBR Page](#page-133-0)

## <span id="page-34-0"></span>**Setting Up Calendar Groups**

If you are setting up a calendar group to process both absence and payroll, set up two calendars, one for payroll and one for absence. When you define the absence calendar use the Target Calendar field on the Definition page to identify the payroll calendar in which the processed absence is paid.

This means that you must define the payroll calendar before you can define the absence calendar. Here is an example of a calendar group for the U.K (select Set Up HCM, Product Related, Global Payroll and Absence Mgmt, Framework, Calendars, Calendar Groups):

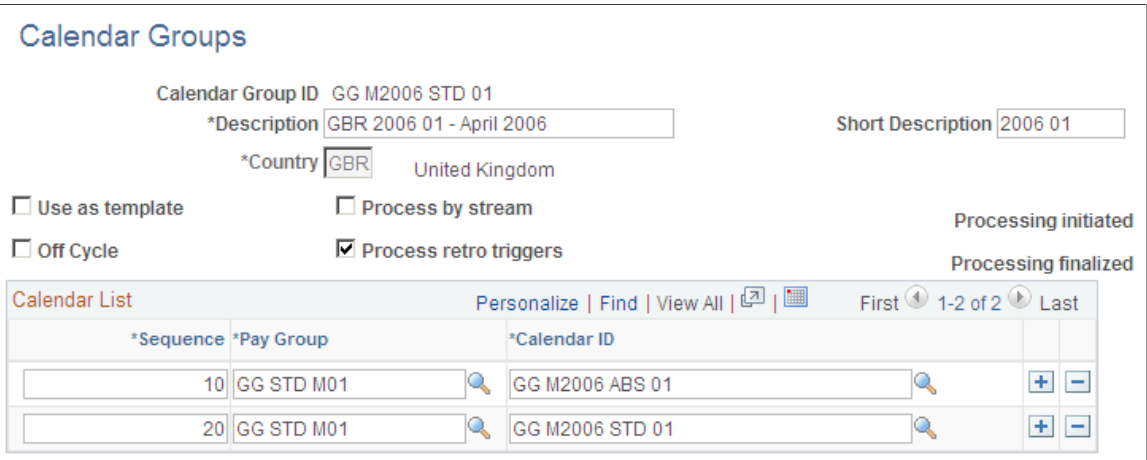

This example illustrates the fields and controls on the Calendar Group page.

The PeopleSoft Global Payroll product documentation explains how to set up calendar groups.

### **Related Links**

"Understanding Calendars" (PeopleSoft Global Payroll)

# <span id="page-35-0"></span>**Setting Up Process Action and Reason Codes**

To define process action and reason codes, use the Process Action/Reasons GBR component (GPGB\_PRC\_ACTRSN). This topic provides an overview of process action and reason codes, lists prerequisites, and discusses how to set up process action and reason codes.

## <span id="page-35-1"></span>**Pages Used to Set Up Process Action and Reason Codes**

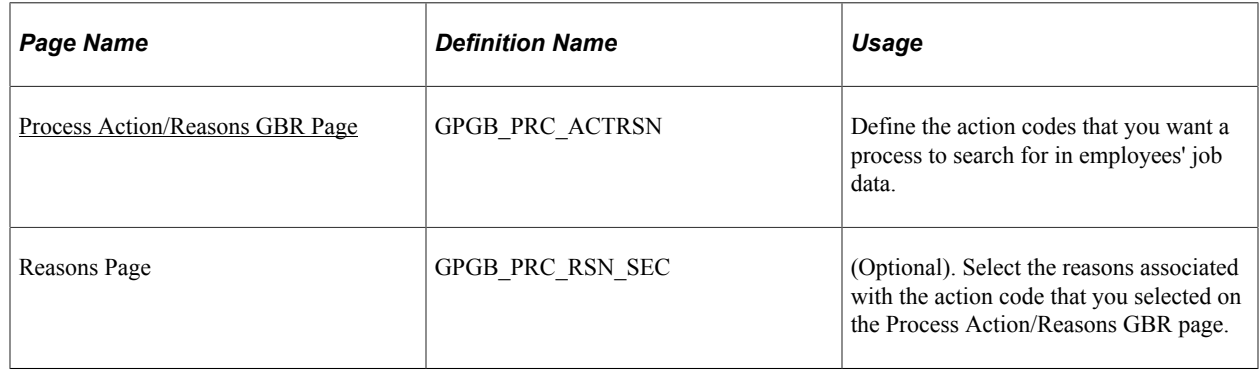

## <span id="page-35-2"></span>**Understanding Process Action and Reason Codes**

This topic discusses:

- Job data action and reason codes.
- Process action and reason page.
- Selecting actions and reasons for P45 processing.

#### **Job Data Action and Reason Codes**

When you update employee job data in the PeopleSoft HCM business process, you use action and reason codes to identify the personnel action. The action code identifies the type of change, such as a termination or transfer, and the reason code provides more detail about the action.

For example, you could have one action code for terminations and a set of reason codes associated to the termination code. This table gives some examples of action and reason codes you might set up:

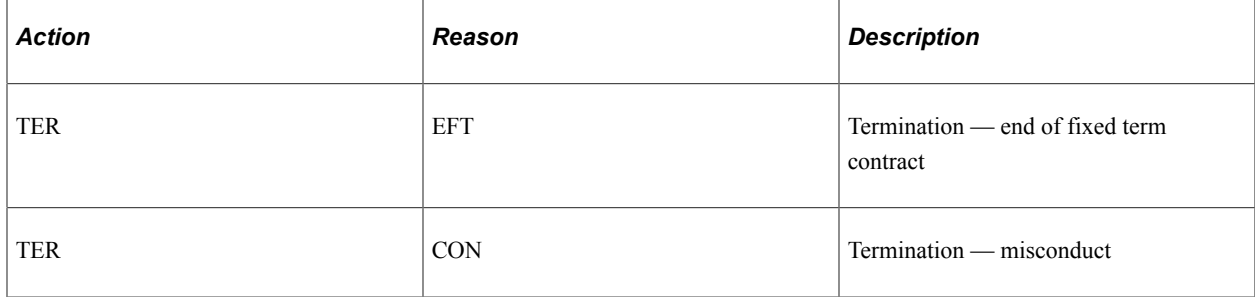
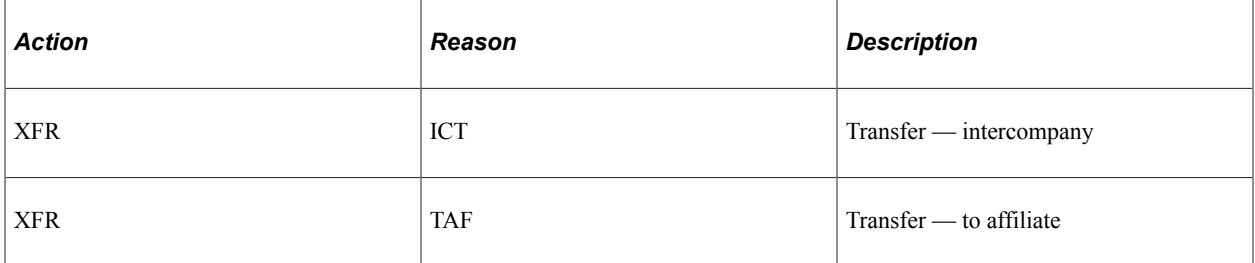

You can use action codes without reason codes (the reason field is not a required field) — this is a decision you make during implementation. This table shows how you could create set of different action codes for terminations:

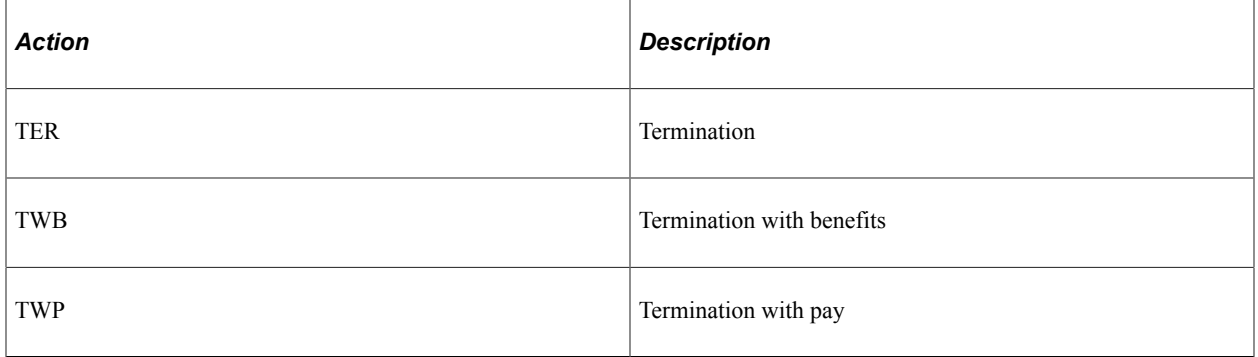

PeopleSoft delivers a set of action and reason codes. You can modify these delivered codes and set up your own codes according to your organizational needs. These are the pages for setting up action and reason codes:

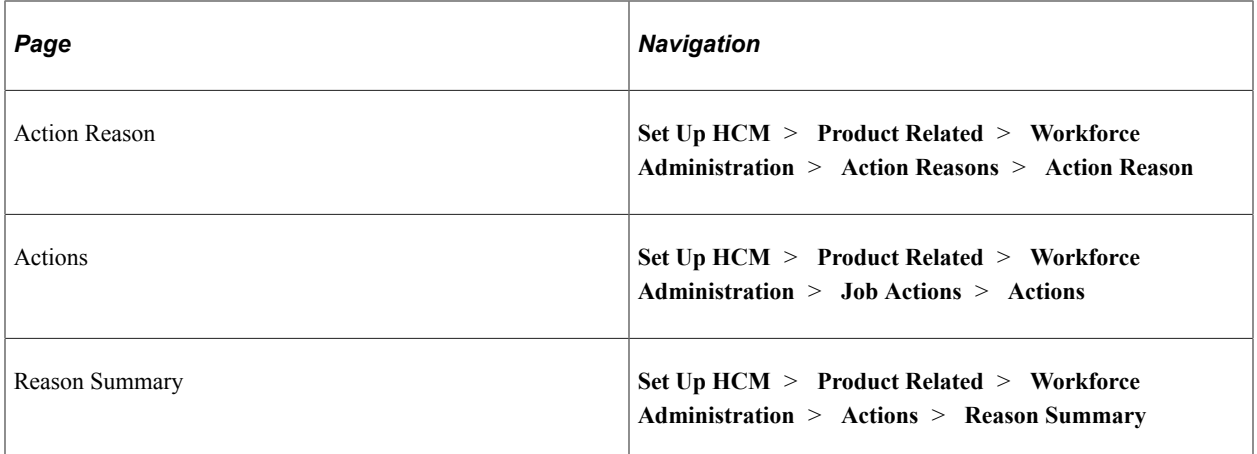

See "Defining Personnel Actions and Reasons" (PeopleSoft Human Resources Administer Workforce).

#### **Process Action and Reason Page**

In Global Payroll for the U.K, you may need certain processes to select employees who have rows in job data with particular action and reason codes. The Process Action/Reasons GBR page (Set Up HCM, Product Related, Global Payroll & Absence Mgmt, Framework, Processing, Process Action/Reasons GBR) enables you to define which of the Action and Reason codes available in job data apply to a specific payroll process. PeopleSoft delivers data for the P45 process and to identify starters (P01 starter identification) .

#### **Selecting Actions and Reasons for P45 Processing**

The P45 Application Engine process (GPGB P45) uses the Process Action and Reasons table to identify those employees who require a P45 (combined with the selection criteria you enter when you run the process). It searches employee job data for employees with the action codes that you select on the Process Action/Reasons GBR page. Most commonly P45s are issued to employee who have left employment. Therefore you need to specify the action codes that you use for terminating employees. However, you may also issue P45s in other situations and you need to ensure that these action codes are included on the Process Action/Reasons GBR page.

It is important to set up the Process Action/Reasons GBR page to match the way that your HR personnel use the action and reason codes when updating employee job data.

**Important!** If the Process Action/Reasons GBR page is set up incorrectly, the P45 process may not identify employees who should be issued with a P45.

For each action code you can select which associated reason codes are processed and whether employees with a blank reason code are selected. This table summarizes the four ways in which you can you set up the Process Action/Reasons GBR page:

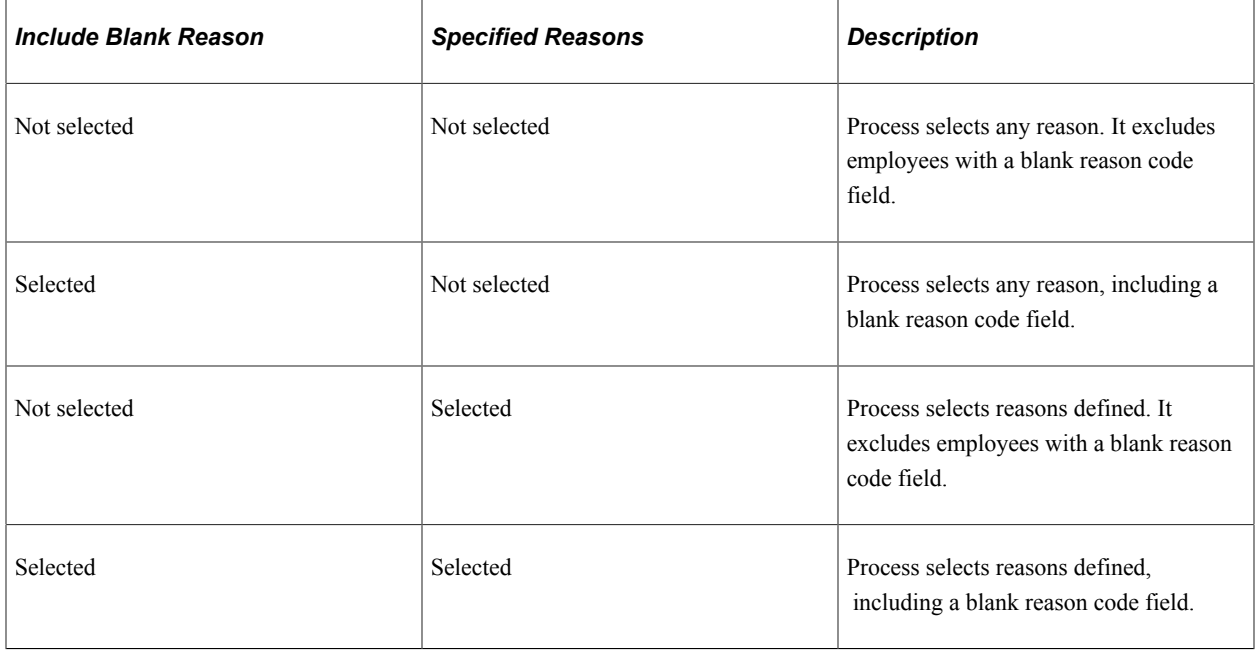

For example, suppose you set up the action and reason codes listed in this table:

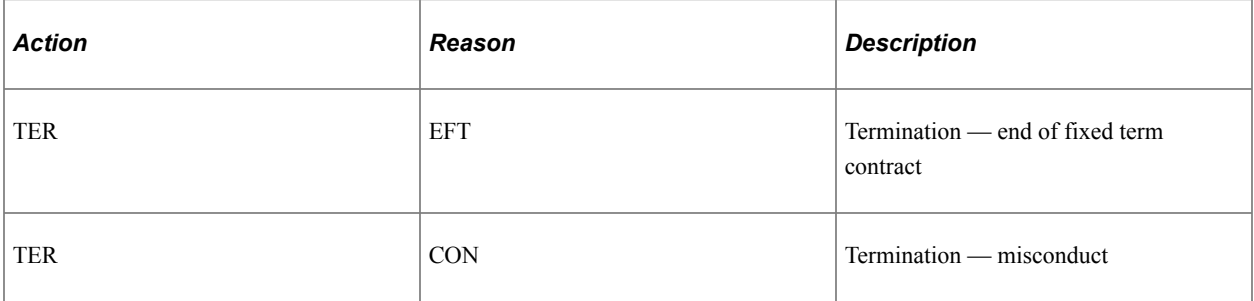

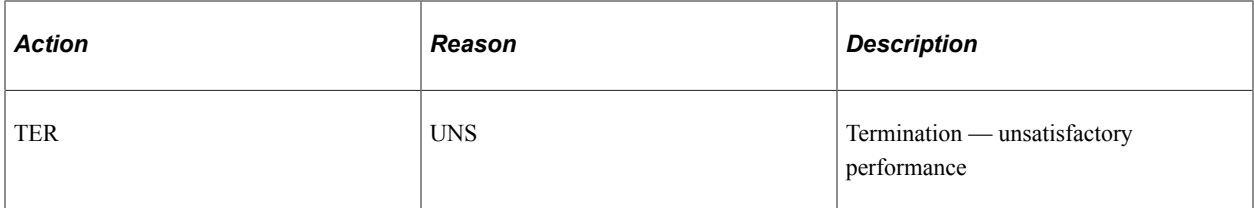

You have employees with these rows in job data:

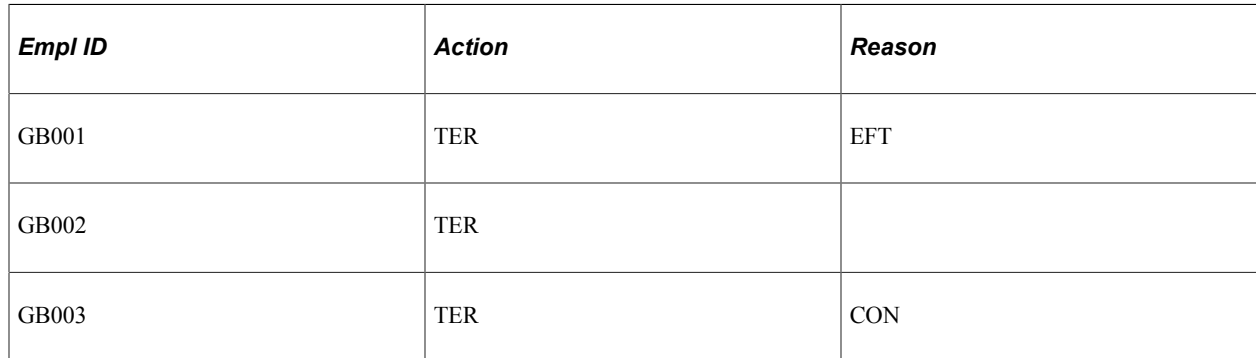

If the Process Action/Reasons GBR page is set up as follows:

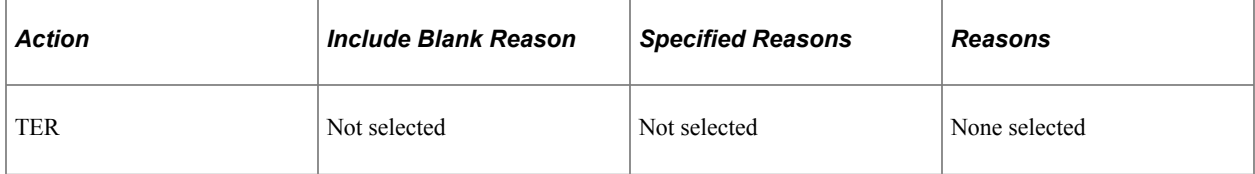

The P45 process selects employees GB001 and GB003 only because they have reason codes. GB002 is not selected because the employee does not have a reason code and the Include Blank check box is not selected.

If the Process Action/Reasons GBR page is set up as follows:

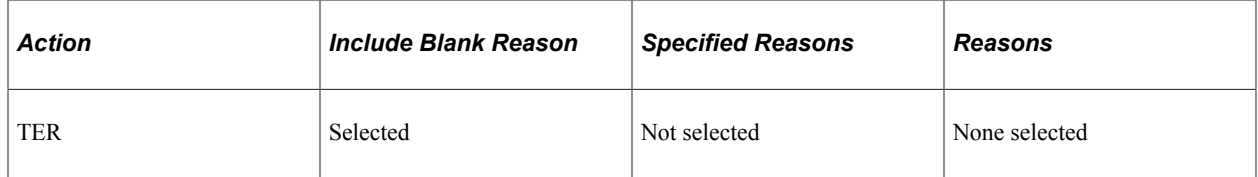

The P45 process selects employees GB001, GB002 and GB003. Employee GB002 is now selected because the Include Blank check box is selected

If the Process Action/Reasons GBR page is set up as follows:

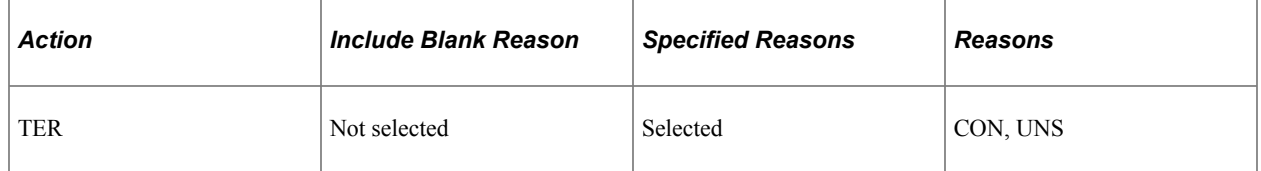

The P45 process selects employees GB003 only. Employee GB002 is not selected because the employee doesn't have a reason code. GB001 is not selected because the employee doesn't have one of the reason codes CON or UNS.

If the Process Action/Reasons GBR page is set up as follows:

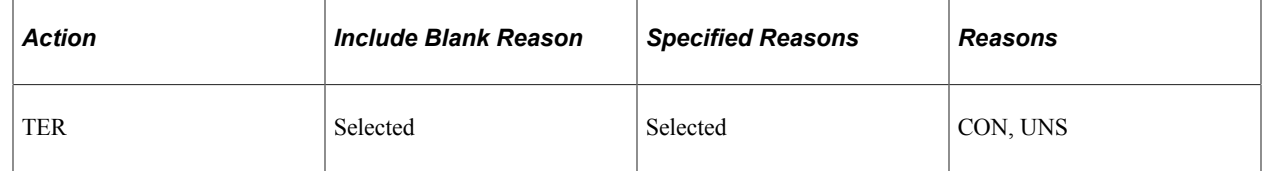

The P45 process selects employees GB003 and GB002 only. Employee GB002 is now selected because include blank is selected. Employee GB001 is not selected because the employee doesn't have one of the reason codes CON or UNS.

#### **Selecting Action Reasons for Starter Processing**

During payroll processing, Global Payroll for the UK uses the Process Action and Reasons table to identify those employees who have a new period of employment within Global Payroll for the UK and require new accumulators for statutory calculations and reporting. This occurs when an employee is hired, rehired, and for certain types of transfers. Typically when an employee is transferred into Global Payroll for the UK from an external entity (for example, from overseas or from another country payroll), this is treated as a new period of employment. The P01 Starter Identification record lists the action and reasons that identify starters. This information is used by Global Payroll for the UK to identify new periods of employment from a payroll perspective.

### **Prerequisites**

Before you can set up the action and reason codes for payroll processes you must review the job data action and reason codes delivered by PeopleSoft. Depending on your organizational requirements you can modify the delivered reasons or create new reason codes.

#### **Related Links**

"Defining Personnel Actions and Reasons" (PeopleSoft Human Resources Administer Workforce)

# **Process Action/Reasons GBR Page**

Use the Process Action/Reasons GBR page (GPGB\_PRC\_ACTRSN) to define the action codes that you want a process to search for in employees' job data.

Navigation:

**Set Up HCM** > **Product Related** > **Global Payroll & Absence Mgmt** > **Framework** > **Processing** > **Process Action/Reasons GBR** > **Process Action / Reasons GBR**

L

This example illustrates the fields and controls on the Process Action/Reasons GBR page.

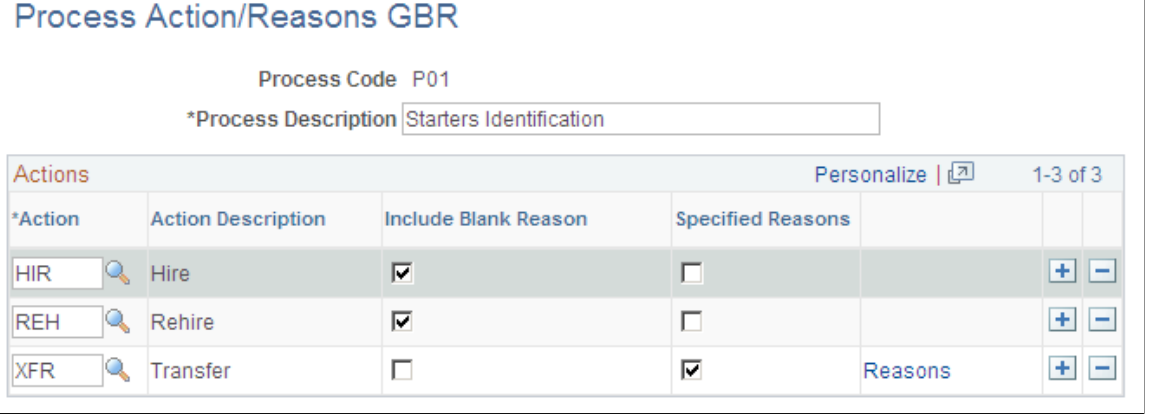

*Warning!* PeopleSoft delivers system data for this page. You can add reasons and new actions, but you must not remove any of the delivered action codes. The P45 processes and the starter identification will not work correctly if the required data is removed.

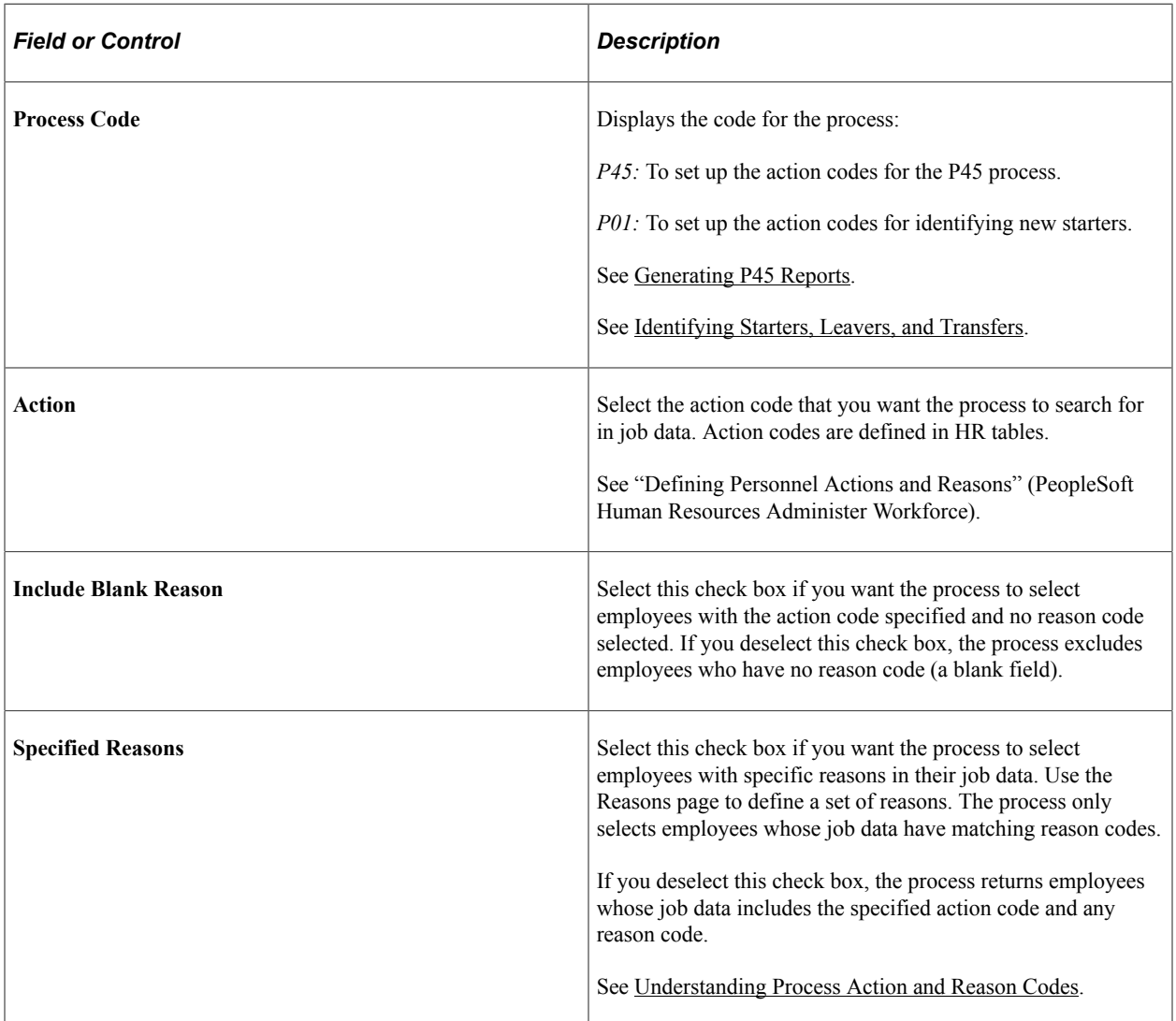

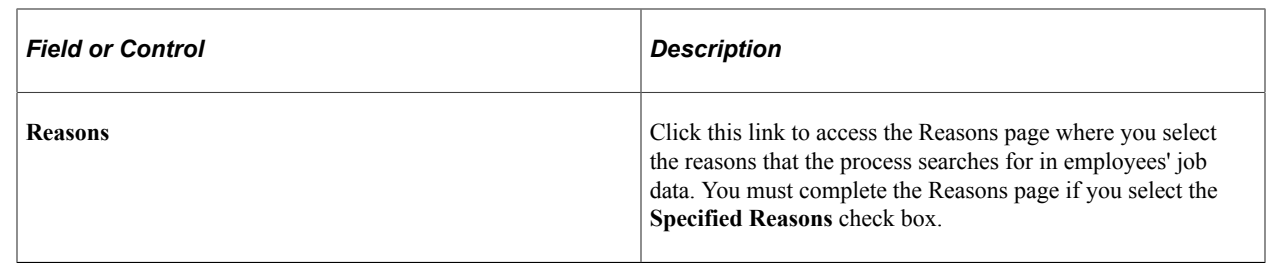

# **Setting Up P45 Parameters**

This topic discusses how to set up P45 parameters.

# **Pages Used to Set Up P45 Parameters**

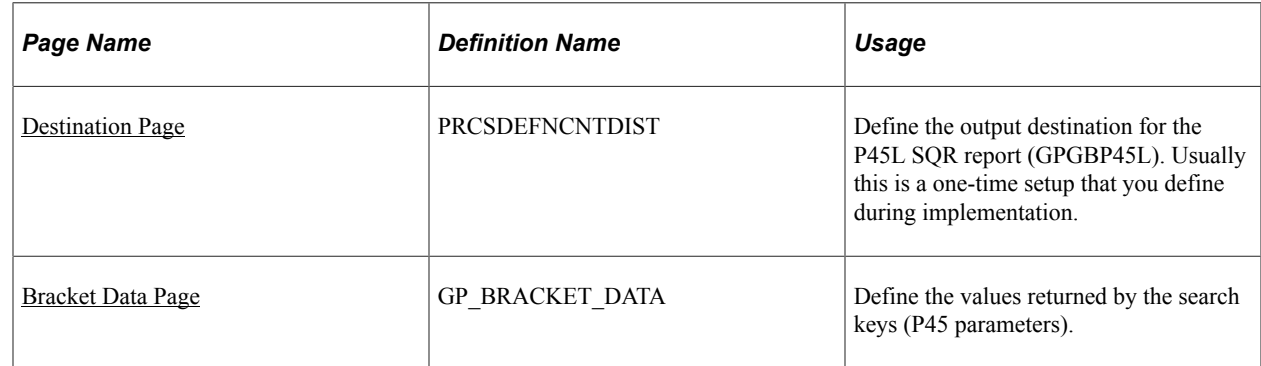

# **Understanding the P45 Parameters**

This topic discusses:

- The UK payroll configuration bracket.
- Defining the output destinations.

#### **The UK Payroll Configuration Bracket**

PeopleSoft delivers a bracket, GBR BR CONFIG CHAR, that enables you to configure these parameters for the P45 report:

• Output format.

PeopleSoft delivers an application engine process and two SQR report for generating and printing P45s:

• The P45 application engine process (GPGB P45),

This is the P45 identification and production process that identifies and extracts data for the payees who require a P45.

• The P45 SQR report (GPGBP45) creates a PDF version of the data processed and extracted by the GPGB\_P45 process.

• The P45L SQR report (GPGBP45L) creates a laser version of the data processed and extracted by the GPGB\_P45 process. This is used to print P45s on HMRC stationery.

PeopleSoft also delivers three PSJobs for generating one or both versions of the SQR report. Using the bracket, you define which job is run.

- Whether the payroll administrator can specify the output destination of the GPGB P45 process.
- Whether the payroll administrator can override employees' P45 leaver information to enable reprinting of a P45.

The P45 Leaver Information group box appears on the Maintain Tax Data GBR page. The fields in this group box are populated by the P45 process when a final P45 is printed for the employee. Once these fields are populated, the employee is not identified by the P45 Identification process again. Generally, payroll administrators do not need to change the P45 Leaver Information. However, if they need to reprint an employee's P45 for some reason, they need to delete the entries in the Calendar Group ID and P45 Leave Date fields in the P45 Leaver Information group box.

See [Maintain Tax Data GBR Page](#page-124-0).

See [Generating P45 Reports](#page-107-0).

#### **Defining Output Destinations**

The default output destination for the P45 process (GPGB\_P45) is the %PS\_SERVDIR%\files directory. You can override this default in two ways:

• By modifying GPGBP45.SQC.

During implementation, update GPGBP45.SQC to set the GPGBIMPORTPREFIX variable to the absolute path where you want the GPGB\_P45 process to create its output file.

• By allowing the user to specify the output path when they run the process.

The setup of the GBR BR CONFIG CHAR bracket determines whether payroll administrators can override the default when they run the P45 process.

In addition to the output destination for the P45 process, you must set up the destination for the P45L report by updating the process definition.

See [Destination Page](#page-42-0).

### <span id="page-42-0"></span>**Destination Page**

Use the Destination page (PRCSDEFNCNTDIST) to define the output destination for the P45L SQR report (GPGBP45L).

Usually this is a one-time setup that you define during implementation.

Navigation:

**PeopleTools** > **Process Scheduler** > **Processes** > **Destination**

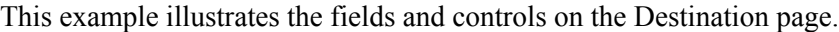

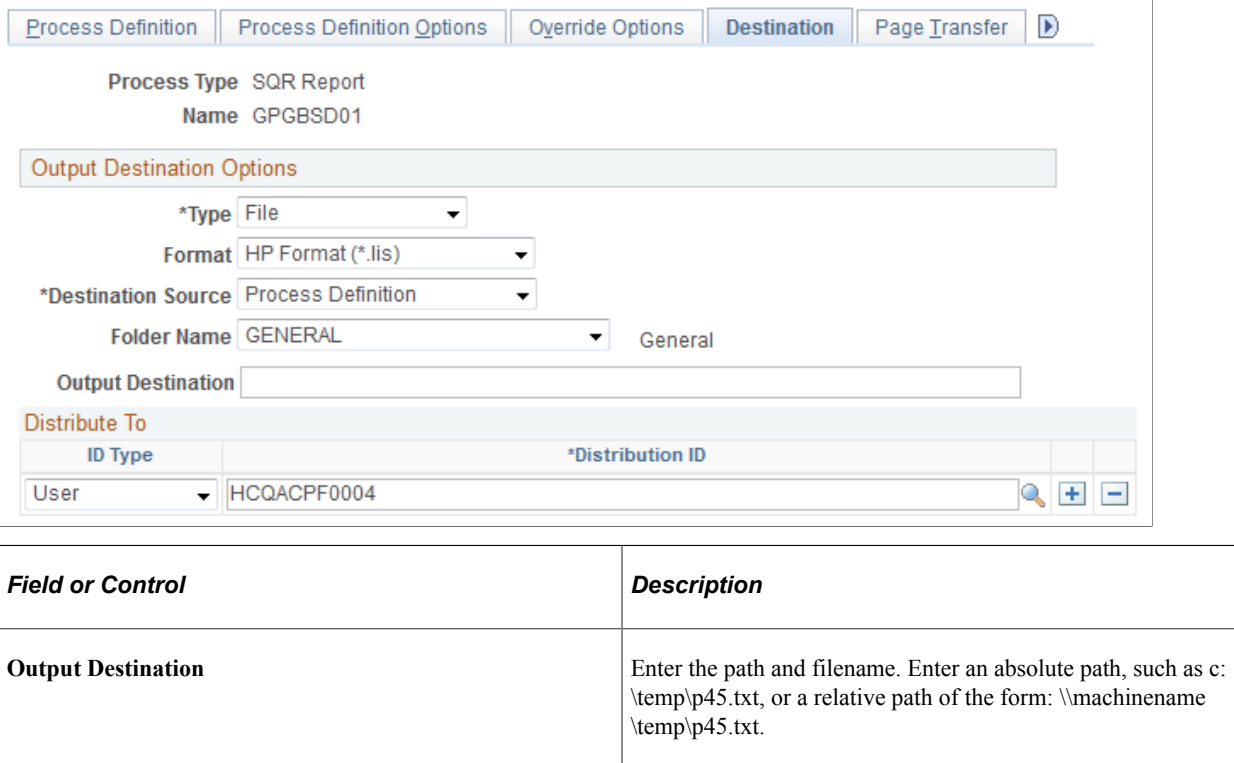

See the product documentation for *PeopleTools: Process Scheduler*

# <span id="page-43-0"></span>**Bracket Data Page**

Use the Bracket Data page (GP\_BRACKET\_DATA) to define the values returned by the search keys (P45 parameters).

Navigation:

**Set Up HCM** > **Product Related** > **Global Payroll & Absence Mgmt** > **Elements** > **Supporting Elements** > **Bracket Data**

This example illustrates the fields and controls on the Bracket Data page.

#### **Bracket Data**

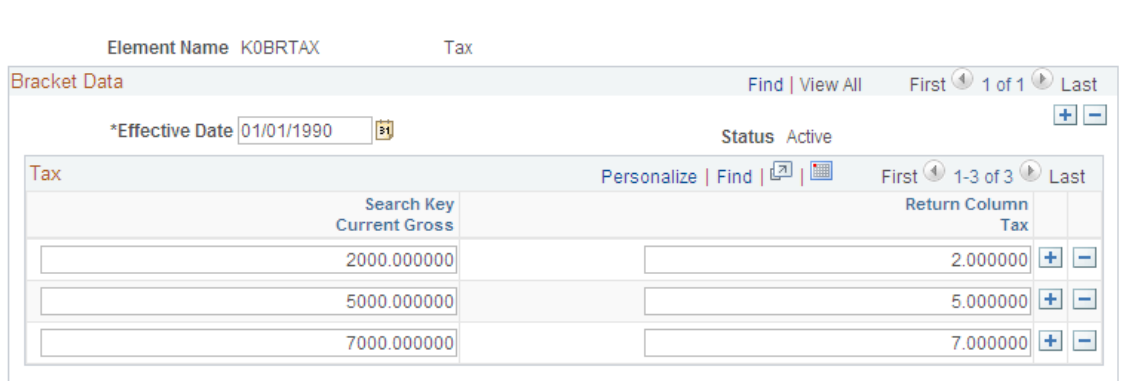

The variable GBR VR CONFIG has three search keys:

• P45 JOB

This defines the PSjob that runs when payroll administrators print P45s.

• P45 PATH OVERRIDE

This search key controls whether payroll administrators can select the output destination for the GPGB\_P45 process.

• P45 TAX OVERRIDE

This search key controls whether payroll administrators can update the fields in the P45 Leaver Information group box on the Maintain Tax Data GBR page.

To set up the return values for the search keys:

1. For the P45 JOB search key, enter one of these values in the **Return Column UK Payroll Configuration** field:

*GPGBP45J* To run the P45 process (GPGB\_P45), and both SQR reports for laser output and the PDF output.

*GPGBP45O* To run the P45 process (GPGB\_P45) and the SQR report for PDF output.

*GPGBP45B* To run the P45 process (GPGB\_P45) and the SQR report for laser output.

2. For the P45 PATH OVERRIDE search , enter *Y* or *N* in the **Return Column UK Payroll Configuration** field.

If you enter *Y,* the Output File Path link is displayed on the P45 page and the P45 Identification Results page, which enables the payroll administrator to specify the directory in which the output of the GPGB\_P45 process is created. If you enter *N,* the link is not displayed and the report is printed to the default location that is specified in GPGBP45.SQC.

3. For the P45 TAX OVERRIDE search key, enter *Y* or *N* in the **Return Column UK Payroll Configuration** field.

If you enter *Y,* payroll administrators can update the fields in the P45 Leaver Information group box on the Maintain Tax Data GBR page, which enables them to reprint P45s by deleting the values in the fields.

If you enter *N,* payroll administrators can't update these fields.

# **Setting Up Accumulators**

This topic provides an overview of user keys and discusses how to:

- Track separate periods of employment.
- Track NI category changes.
- Set up accumulator periods.

This topic provides UK-specific information for setting up accumulators. For general information about setting up accumulators, refer to the PeopleSoft Global Payroll product documentation.

#### **Related Links**

"Understanding Accumulators" (PeopleSoft Global Payroll)

#### **Understanding User Keys**

User keys enable you to track balances at various levels. This is important in the UK for tracking:

- Separate periods of employment.
- Changes of NI category.

All court order accumulators have the following user keys:

- User Key 1: Court Order Reference Number
- User Key 2: Order Type
- User Key 3: Region

### **Tracking Separate Periods of Employment**

This example of the Accumulators - Level page (**Set Up HCM** > **Product Related** > **Global Payroll and Absence Mgmt** > **Elements** > **Supporting Elements** > **Accumulators** > **Level**) shows an accumulator defined with user keys:

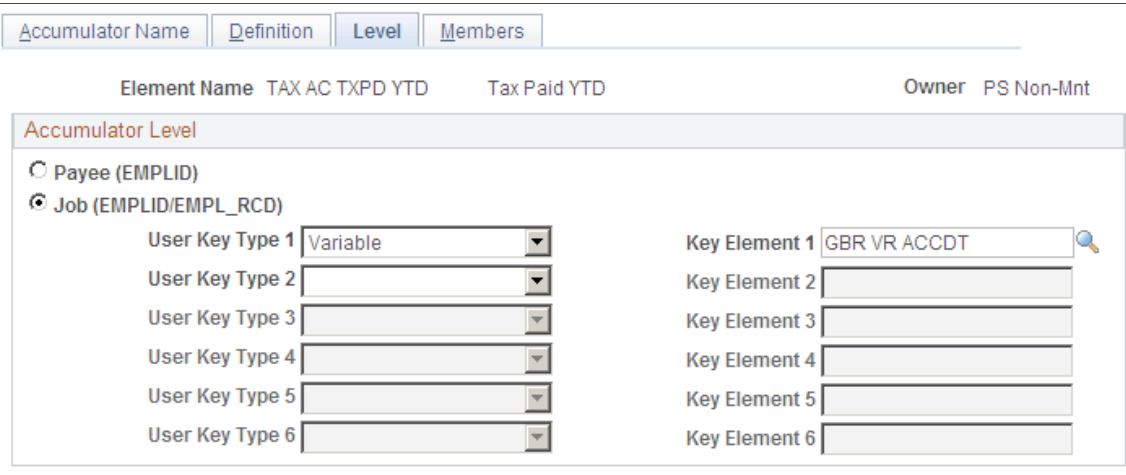

This example illustrates an UK accumulator defined with user keys.

### **Tracking NI Category Changes**

If an employee has a change of NI category code during the year, the Contributions Office expects to receive the amount of NI contributions for an employee for each category code.

To enable reporting on different category codes, the NI accumulators have User Key 2 defined as the value of the NI category code. This is captured in variable NI VR CATEGORY.

This example of the Accumulators - Level page (**Set Up HCM** > **Product Related** > **Global Payroll and Absence Mgmt** > **Elements** > **Supporting Elements** > **Accumulators** > **Level**) shows an accumulator defined with NI Category as a user key.

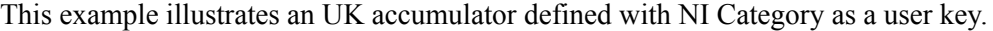

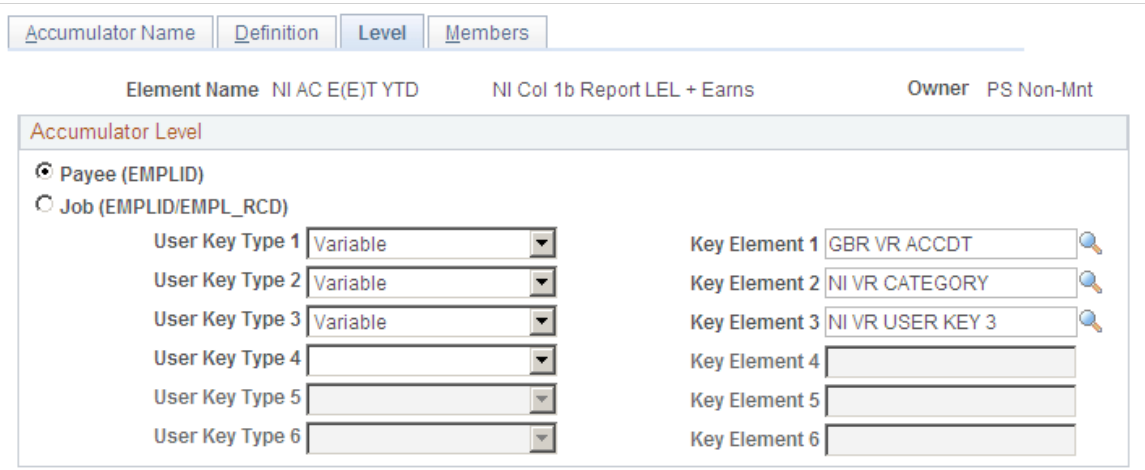

### **Setting Up Accumulator Periods**

For the UK, statutory year to date accumulators:

• Begin Option is Pay Entity Fiscal.

• Pay Entity Fiscal year must be defined with a start date of April 6.

This example of the Accumulators - Definition page (**Set Up HCM** > **Product Related** > **Global Payroll and Absence Mgmt** > **Elements** > **Supporting Elements** > **Accumulators** > **Definition**) shows an accumulator period setup:

This example illustrates an Accumulator Period setup.

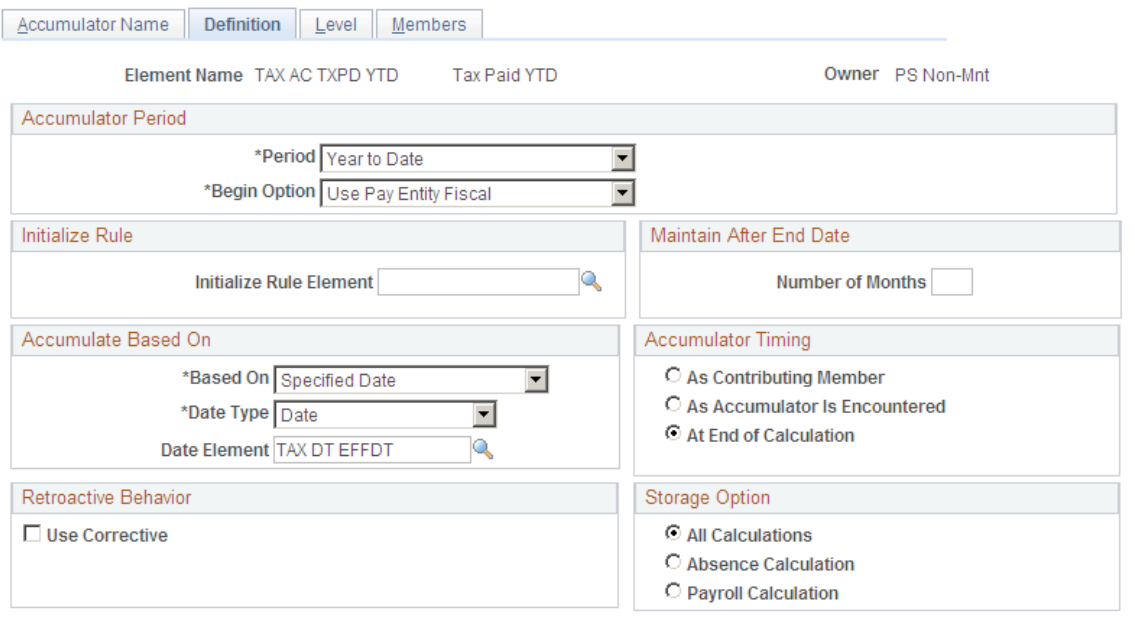

Court Orders are not reported within statutory reports and therefore the fiscal YTD is not relevant. However to ensure that the Court Order balance can be calculated, accumulators are required to identify how much has been deducted to date. These accumulators use a Custom Period rather than Fiscal Year to Date.

# **Reviewing Triggers for the UK**

In Global Payroll, the mechanism used to detect online changes to data that should result in some type of system action is called a *trigger.* Examples of common data changes that might use triggers are the hiring of a new payee, a change in pay rate, and a change in job location. There are three types of triggers: iterative, retro, and segmentation.

Before you can use a trigger to process a payee, perform segmentation, or perform retroactive processing, you must set up a trigger definition to tell the system that when a particular change to the database occurs, it should generate the desired trigger. Define Trigger Event IDs on the Trigger Definitions page in the core application.

Review the triggers delivered by PeopleSoft and decide if you need to define additional triggers for your organization. Global Payroll for the UK delivers a retro trigger for processing starters' payments as explained in this table:

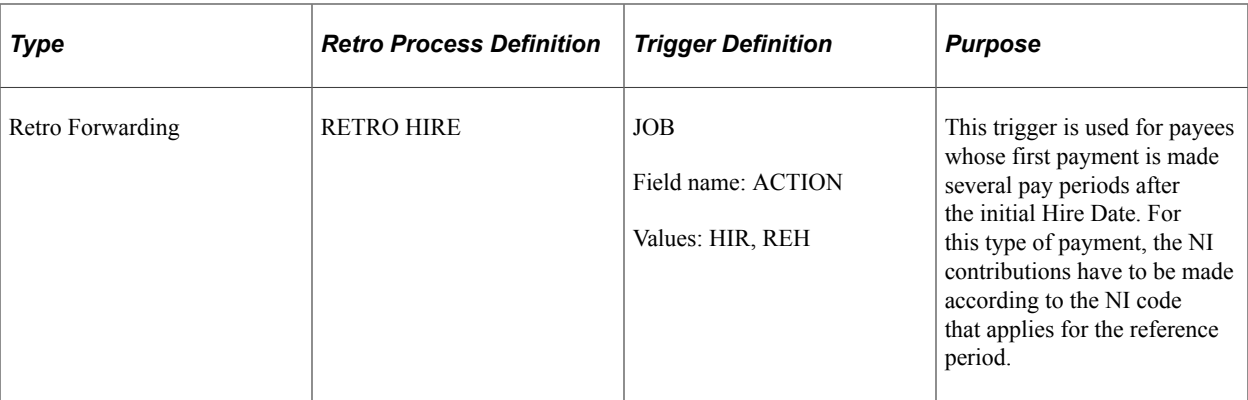

For the retro trigger for terminations and retirement actions, the OffSet Days field on the Trigger Definitions - Field Value page is set to *–1* to adjust the effective date of the trigger compared to the effective date of the change in the JOB record. In earlier versions of Global Payroll, the trigger effective date was always equal to the effective date of the JOB record change.

This page shows the Offset Days setting for the UK retro trigger for JOB (select Set Up HCM, Product Related, Global Payroll and Absence Mgmt, Triggers, Trigger Definitions, Trigger Definitions. Click the **List Field Values** link on the Trigger Definitions page):

This example illustrates the fields and controls on the Trigger Definitions - Field Values page for UK Retro Trigger.

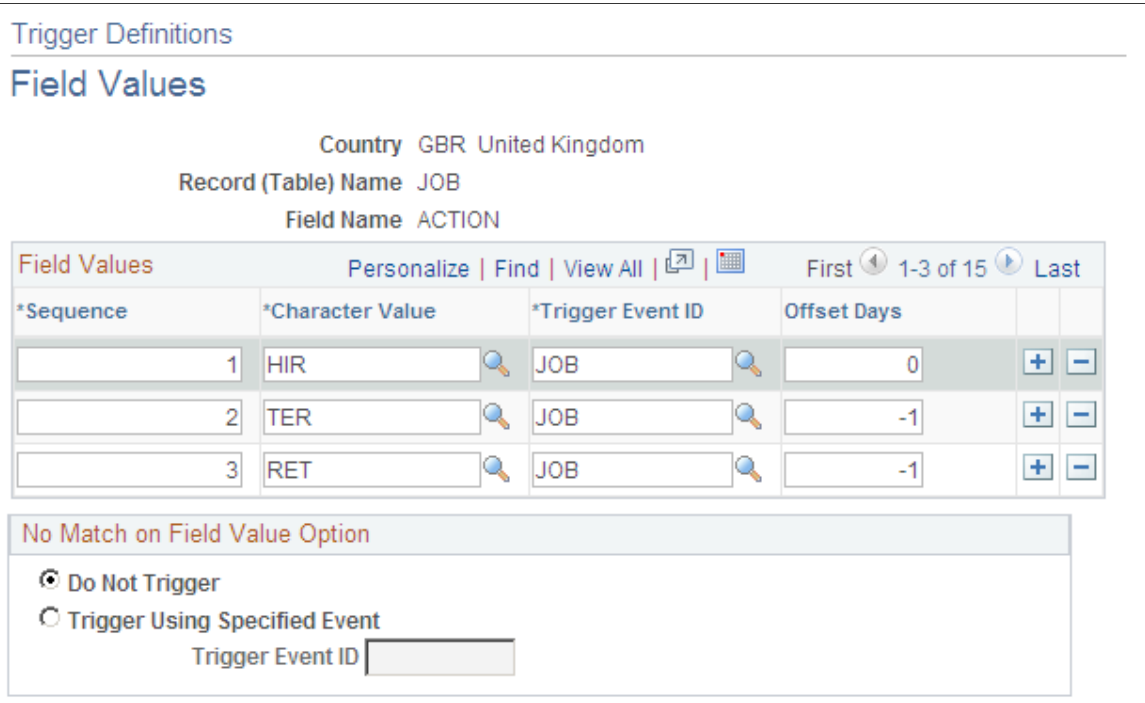

PeopleSoft delivers these segmentation triggers for the UK:

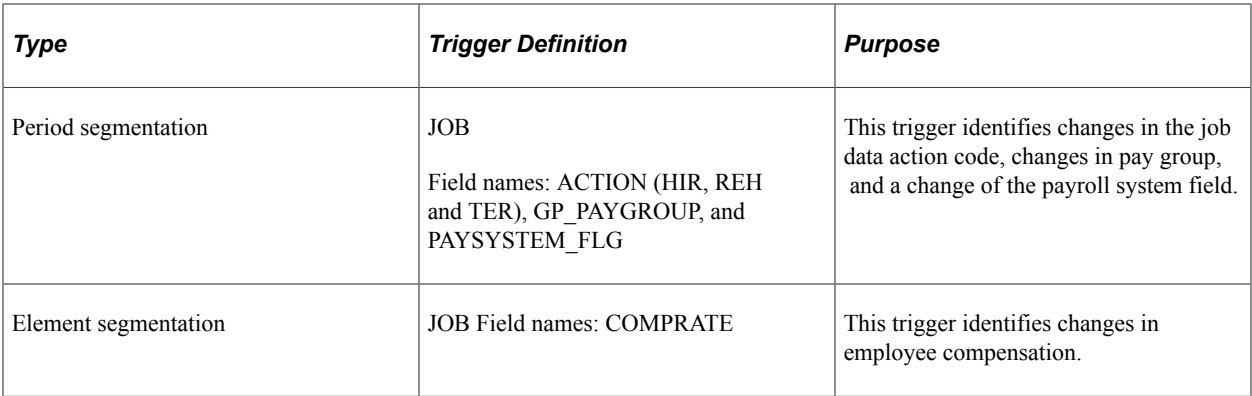

Segmentation is discussed in more detail in the next topic.

#### **Related Links**

"Understanding Triggers" (PeopleSoft Global Payroll)

# **Setting Up Segmentation for the UK**

This topic provides an overview of segmentation and discusses how to:

- Set up element segmentation.
- Set up period segmentation.

# **Understanding Segmentation**

Segmentation is the process of dividing a pay period into partial periods, known as segments or slices, and calculating all or a subset of elements for each segment or slice. Segmentation is required when there is a change, such as a pay increase, during the pay period that affects the calculation of elements. Global Payroll provides two types of segmentation:

• Element segmentation

Element segmentation divides the pay period into slices and only affects the elements that you specify. In element segmentation, the system creates only one gross-to-net result.

• Period segmentation

Used when the event that triggers the segmentation requires all elements in the process list to be calculated for each partial period. Period segmentation divides the pay period into segments. The system creates separate gross-to-net results for each segment.

This topic provides guidelines on setting up segmentation for the UK. Refer to the PeopleSoft Global Payroll product documentation for detailed information about segmentation.

#### **Related Links**

"Understanding Segmentation Setup" (PeopleSoft Global Payroll)

# **Setting Up Element Segmentation**

During implementation, consider which of your elements require element segmentation. It's important that you review the design of your primary and supporting elements and add the correct elements to the Segmentation Event Definition page. If element segmentation is not defined correctly, you may have some elements that are not resolved correctly because associated supporting elements are not sliced. Here are some guidelines to explain how element segmentation works:

- Primary elements (earnings and deductions) that you add to the Segmentation Event Definition page are resolved once per slice.
- Supporting elements that you add to the Segmentation Event Definition page are resolved once per slice.
- When you add a primary element to the Segmentation Event Definition page, the supporting elements that are used in the definition of that primary element are also resolved for each slice.
- When you add a primary element to the Segmentation Event Definition page, the accumulators to which the element contributes are also resolved for each slice.

However, if your accumulators have user keys you need to ensure that these are resolved per slice. You may need to add supporting elements to the Segmentation Event Definition page to ensure that all of the necessary elements are resolved.

To illustrate the importance of adding the correct supporting elements, consider the example trigger event ID that PeopleSoft delivers for UK element segmentation (select **Set Up HCM** > **Product Related** > **Global Payroll and Absence Mgmt** > **Triggers** > **Segmentation Event Definitions** > **Segmentation Event Definition**):

This example illustrates the fields and controls on the Segmentation Event Definition page.

#### **Segmentation Event Definitions**

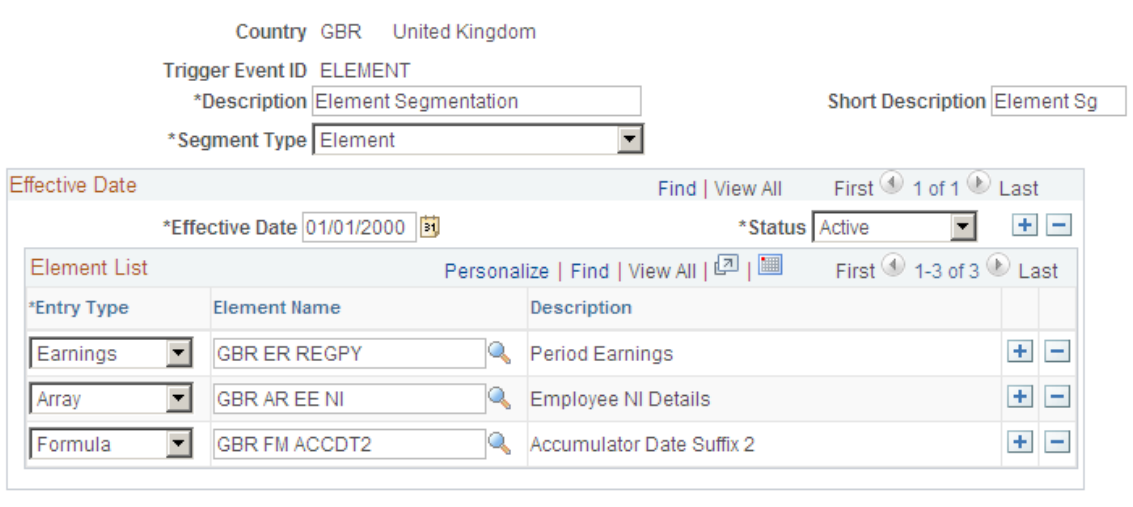

The earning element GBR ER REGPY is the primary element that requires element segmentation. The array GBR AR EE NI and the formula GBR FM ACCDT2 appear on this list because they are used to resolve the user keys of the accumulator GBR AC NIBL PTD to which GBR ER REGPY contributes.

If the array and the formula were not on this list, the NI category and the hire date would not be resolved for each slice. This would lead to incorrect NI calculations and accumulators without a hire date.

When you have set up the Segmentation Event Definition page for element segmentation, define the trigger definition that links element segmentation to the relevant record. PeopleSoft delivers a trigger for the COMPENSATION record so that if an employee's compensation is modified, element segmentation is triggered.

#### **Related Links**

"Setting Up Segmentation" (PeopleSoft Global Payroll) "Setting Up Trigger Definitions" (PeopleSoft Global Payroll)

### **Setting Up Period Segmentation**

In the UK period segmentation is required only for these events:

- Hire.
- Rehire.
- Transfers.

This varies depending on your organization structure and types of transfer.

- Termination.
- Change of pay group or payroll system.

Set up period segmentation using the Segmentation Event Definition page and the Trigger Definitions page. Review the trigger definition delivered for the JOB record and adjust to suit your organizational requirements.

#### **Related Links**

"Setting Up Segmentation" (PeopleSoft Global Payroll) "Setting Up Trigger Definitions" (PeopleSoft Global Payroll)

# **Setting Up Supplementary Runs**

This topic provides overviews of supplementary runs and processing requirements, and discusses how to define processing elements for supplementary runs.

### **Understanding Supplementary Runs**

In the UK, supplementary runs are used for processing items outside of the regular payroll run. Typically, companies use supplementary runs for expenses, bonus payments, or for processing late payments. With Global Payroll for the UK, there are two choices for processing outside of the normal payroll schedule. You can:

Set up a separate processing framework.

To set up a supplementary run, create processing elements in the same way as for normal payroll. Depending on the your requirements, this could include defining calendars, calendar groups, run types, and process lists that are specifically for supplementary runs.

• Set up off-cycle processing.

The Global Payroll core application provides the ability to define four types of off-cycle transactions: corrections, additional payments, advances, and manual payments.

This topic explains how to set up a processing framework for supplementary runs.

Refer to the PeopleSoft Global Payroll product documentation for general information about setting up off-cycle processing. However, you should also refer to the guidelines that are provided in this product documentation for using off-cycle in the UK.

See [Understanding Off-Cycle Processing.](#page-328-0)

### **Understanding Processing Requirements**

Before you can implement supplementary runs, you need to consider:

• Who will be processed within a supplementary run.

It is unlikely that all payees who are processed in a normal payroll will require payment in a supplementary run. You need to consider how you will limit the payees processed.

• Which elements need to be processed within a supplementary run.

The elements that need to be processed vary according to the purpose of the supplementary run. You may not need to process all of the elements that are processed in the normal payroll.

#### **Defining Payees Processed in Supplementary Runs**

You can control who is processed in supplementary runs using any of these:

Using payee list at calendar level.

When you set up your calendars using the Calendars component (GP\_CALENDAR), you can define a payee list on the Definition page that limits the payees processed. This is the recommended method.

• Using generation control at calendar level.

Use the Generation Control page in the Calendars component to set up generation controls on your calendars.

- Using a conditional formula within the processing structure.
- Using positive input.

You need to consider the implications of including employees who are not due payment in the supplementary run. Payroll results are produced for all employees identified in the supplementary run. For those employees who are not due payment the payroll results are zero net pay. This has a negative on payroll performance and has potential implications for your payslips and banking.

See "Understanding Calendars" (PeopleSoft Global Payroll).

See "Understanding Positive Input" (PeopleSoft Global Payroll).

See "Defining Generation Control Elements" (PeopleSoft Global Payroll).

#### **Defining Elements Processed in Supplementary Runs**

Review the elements required for your supplementary runs and consider:

- If you need to create a separate process list for supplementary processing.
- If the elements need to be processed every time.

For example, regular earnings are resolved in the regular payroll but you may need these earnings to be processed in the supplementary run if you are processing retro hire and terminations. Depending on how you control the employees in the supplementary run, you may need conditional processing on the section containing regular pay elements.

• If generation control is needed at the element level.

You may use generation control to process individual elements depending on the run type.

See "Defining Generation Control Elements" (PeopleSoft Global Payroll).

See "Understanding Processing Elements" (PeopleSoft Global Payroll).

### **Defining Processing Elements for Supplementary Runs**

When you have reviewed your processing requirements for supplementary runs, set up your processing elements:

1. Identify the process list.

You may need to create a new process list for supplementary runs using the Process Lists component (GP\_PROCESS).

2. Create a run type for supplementary processing.

On the Run Type page, select the supplementary run process list in the Process Name field.

3. Define the calendars for supplementary runs and identify the payees who are processed within the calendar.

Use the Calendars component to define your supplementary calendars. Add these variables to the Supporting Element Overrides page:

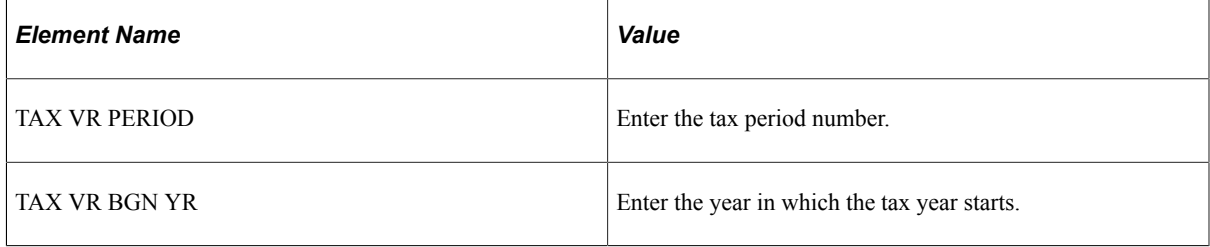

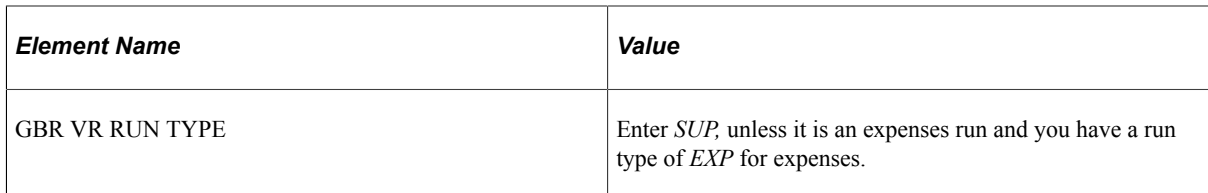

4. Define the calendar group for the supplementary run.

Add your supplementary calendars to the calendar group.

**Important!** Do not select the Off-Cycle check box on the Calendar Group page for supplementary runs.

#### **Related Links**

"Understanding Processing Elements" (PeopleSoft Global Payroll) "Understanding Calendars" (PeopleSoft Global Payroll)

# **Setting Up Payroll Administrator Results**

The Administrator Results pages **(Global Payroll & Absence Mgmt** > **Absence and Payroll Processing** > **Review Absence/Payroll Info** > **Administrator Results)** are configurable inquiry pages that enable administrators to view payroll information after a payroll has been calculated.

The information displayed on these pages is controlled by a list set that you set up on the Define Administrator Results page **(Set Up HCM** > **Product Related** > **Global Payroll & Absence Mgmt** > **System Settings** > **Define Administrator Results).** The list set defines the records that appear on the Administrator Results pages and is linked to a role.

PeopleSoft delivers a list set for the UK that is associated with the role GP Administrator GBR. Define list sets that are configured for your organization's roles.

The Administrator Results and the Define Administrator Results pages are discussed in the PeopleSoft Global Payroll product documentation.

#### **Related Links**

"Defining Administrator Payroll Results" (PeopleSoft Global Payroll) "Viewing Administrator Payroll Results" (PeopleSoft Global Payroll) "Setting Up List Sets" (PeopleSoft Global Payroll)

Setting Up Country Data Chapter 3

# **Defining Absence Rules**

# **Understanding Absence Schemes**

Global Payroll for the UK provides you with all the elements required to process these statutory absences:

- Statutory sick pay (SSP).
- Statutory maternity pay (SMP).
- Statutory adoption pay (SAP).
- Statutory paternity pay (SPP).
- Statutory parental bereavement pay (SPBP).

You can use the absence management features in the Global Payroll core application to create your own absence schemes, such as for holidays. UK statutory holiday entitlement has no monetary impact on payroll; it is therefore a human resources issue and is not delivered as a standard template by Global Payroll for the UK You can also create occupational schemes that supplement the statutory absence leave and pay.

#### **Related Links**

"Understanding Absence Element Setup" (PeopleSoft Global Payroll) [Setting Up Occupational Schemes](#page-67-0)

# **Delivered Absence Takes and Entitlements**

*Absence Take Absence Entitlement Description* SMP AT1 SMP AE1 SMP AE1 Statutory maternity pay before 6 April 2003 SMP AT2 SMP AE2 Statutory maternity pay from 6 April 2003 SAP AT SAP AE SAP AE Statutory adoption pay SPPB AT SPPB AE Statutory paternity pay (birth) SPPA AT SPPA AE STAT STATES SPPA AE STATES SPPA AC

This table lists the delivered absence takes and entitlements:

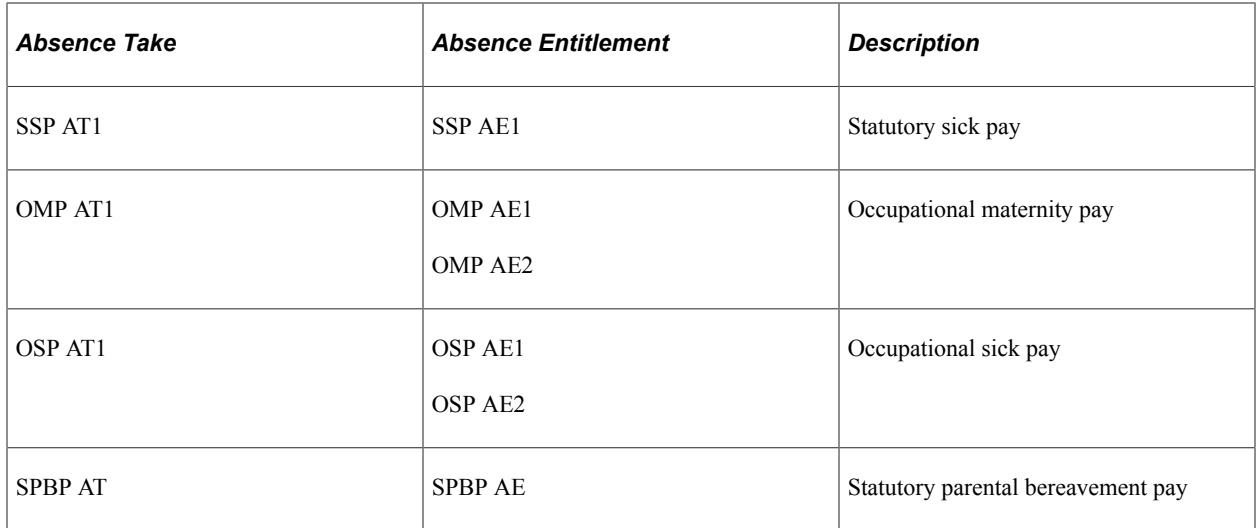

# **Delivered Absence Earnings**

This table lists the delivered absence earnings for the U.K:

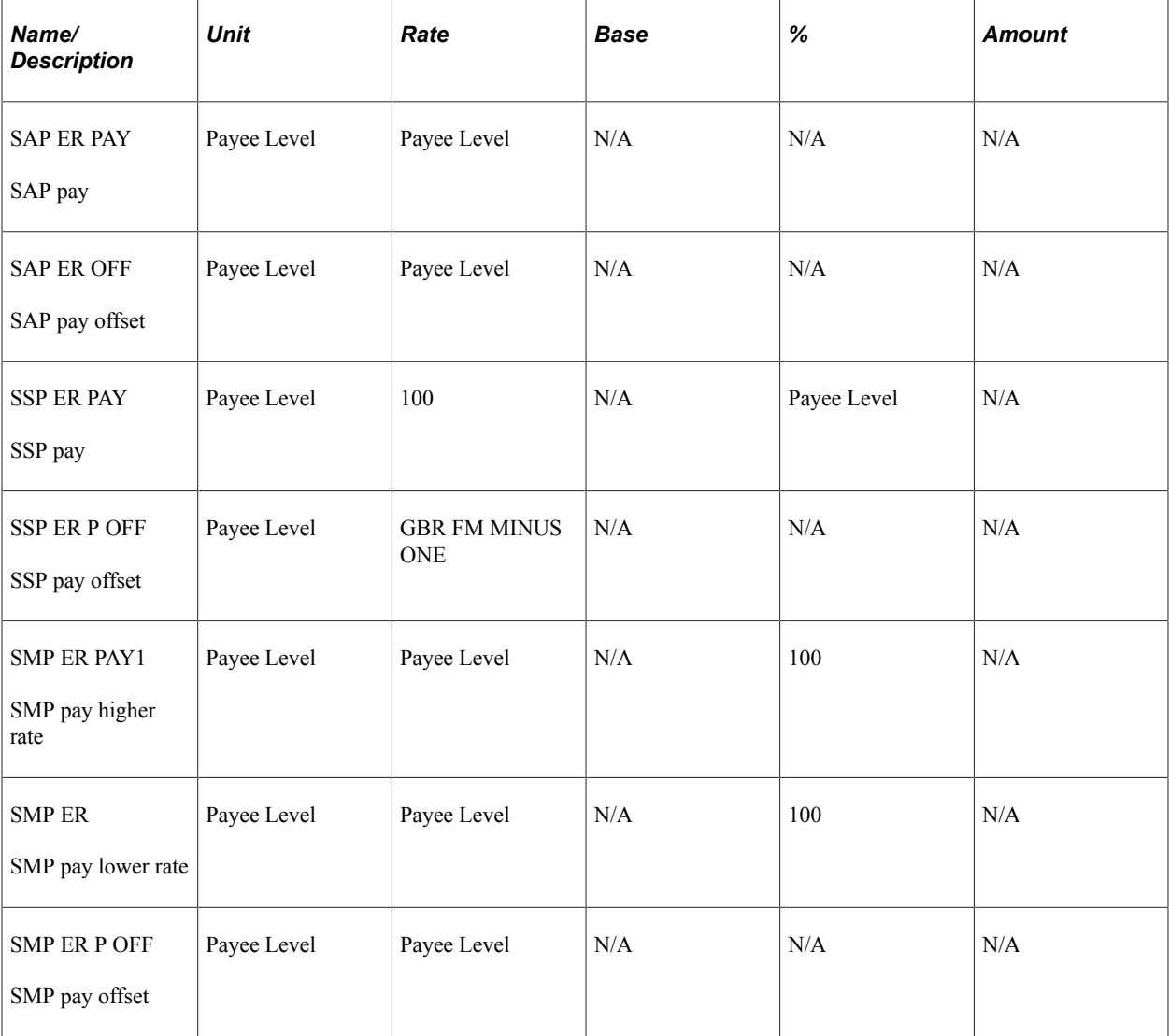

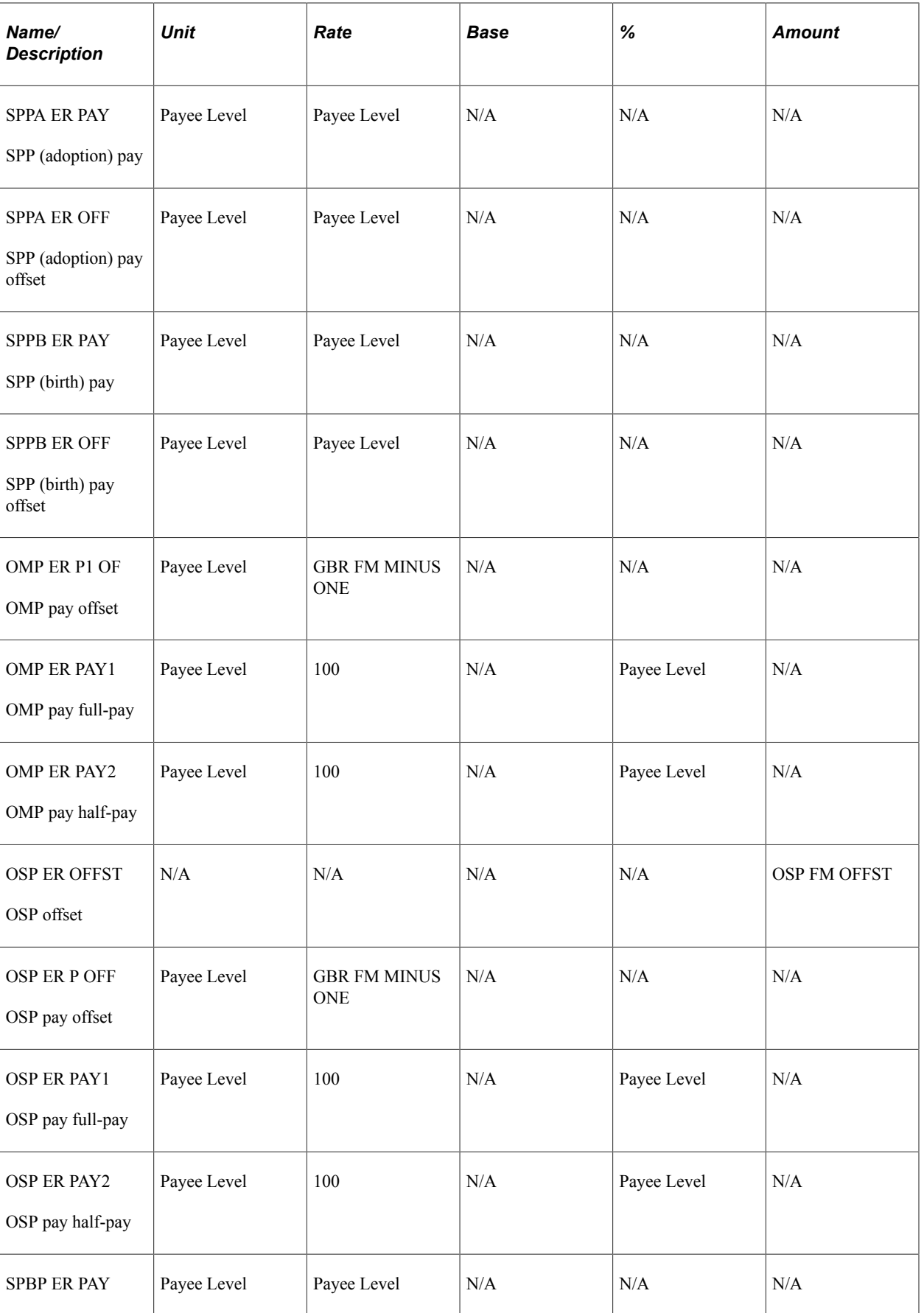

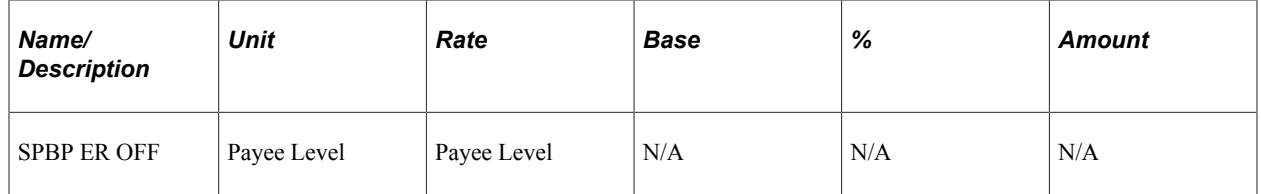

# **Delivered Supporting Elements**

This topic discusses:

- Formulas for SSP.
- Formulas for SMP and SAP.
- Formulas for SPP.
- Formulas for SPBP.

#### **Formulas for SSP**

This table describes the day formula and formulas for checking PIW and waiting days:

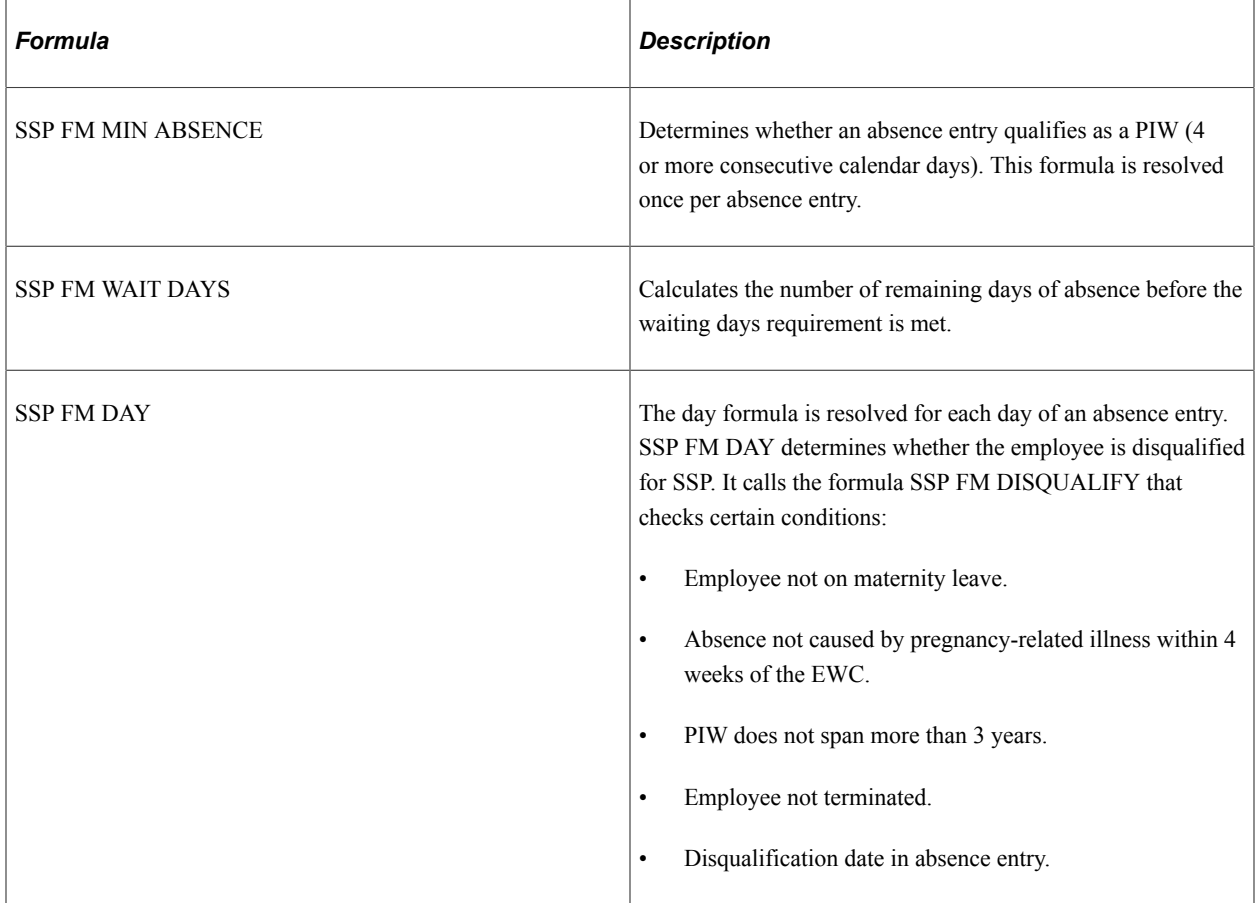

This table describes the main formulas used to process the SSP entitlement:

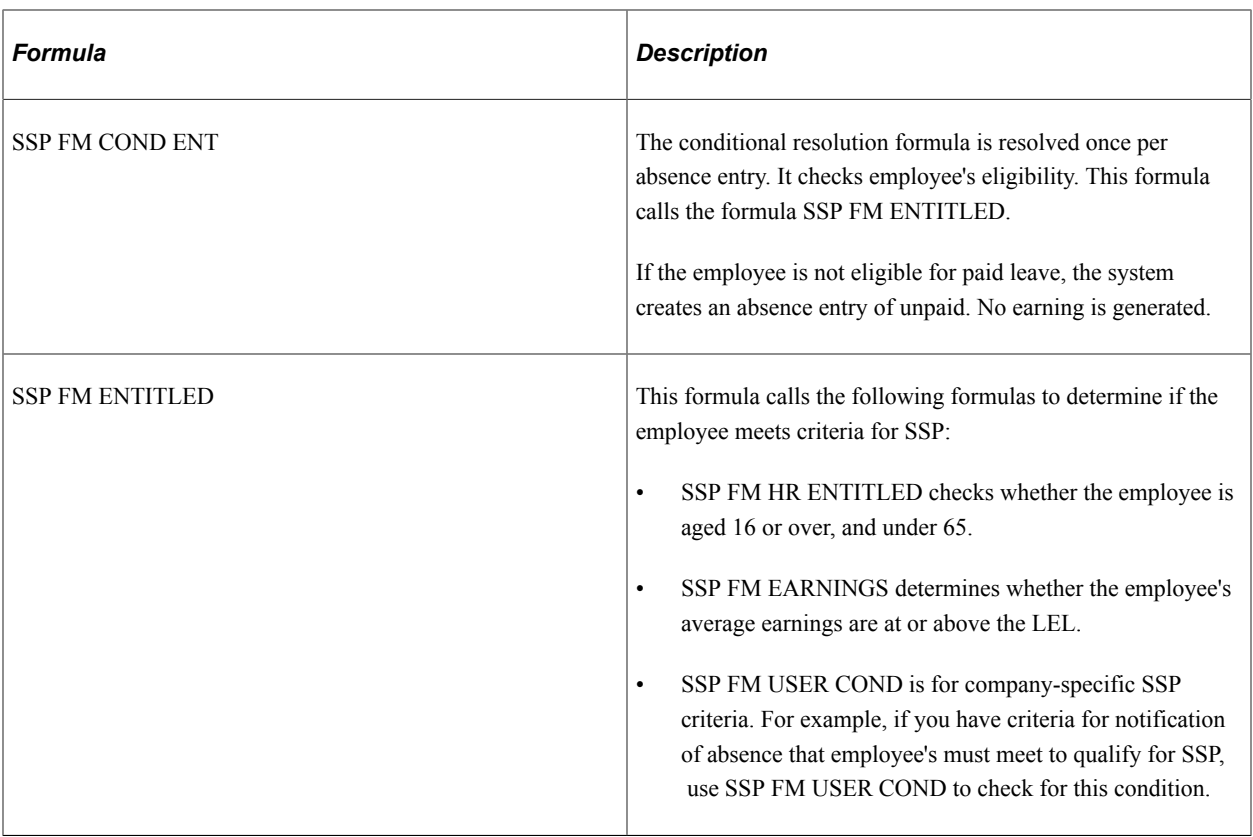

### **Formulas for SMP and SAP**

This table describes the day formulas for SMP and SAP:

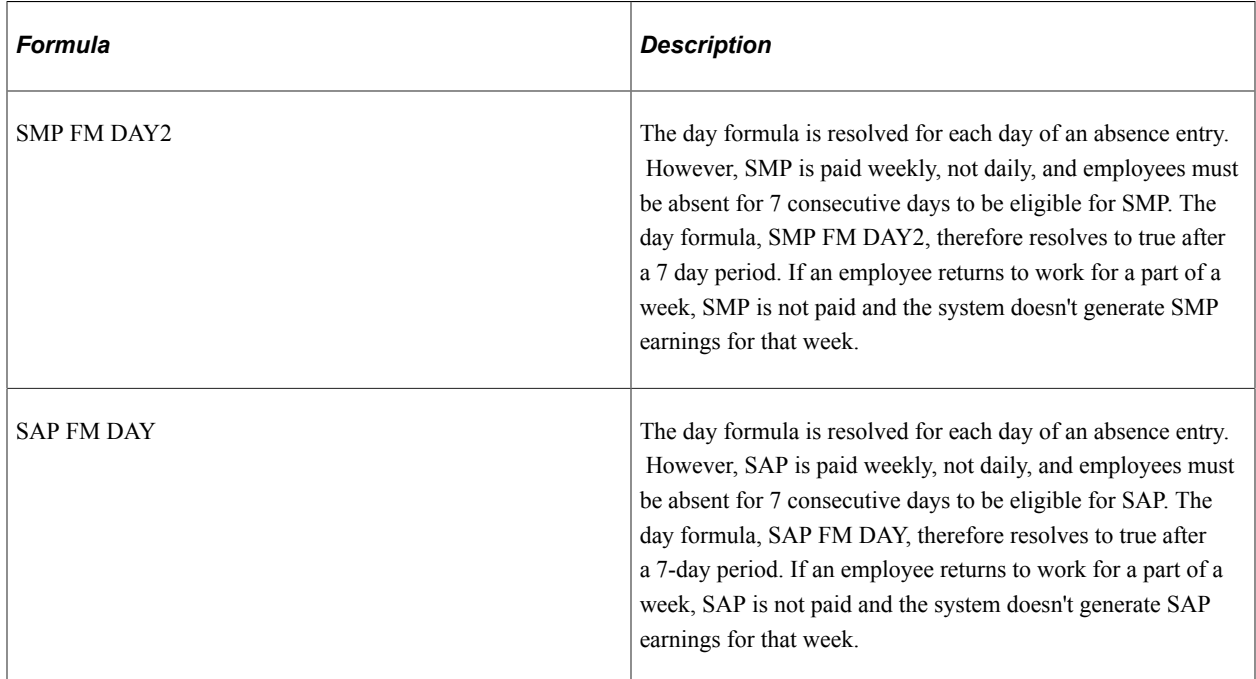

This table describes the main formulas used to process the SMP and SAP entitlement elements:

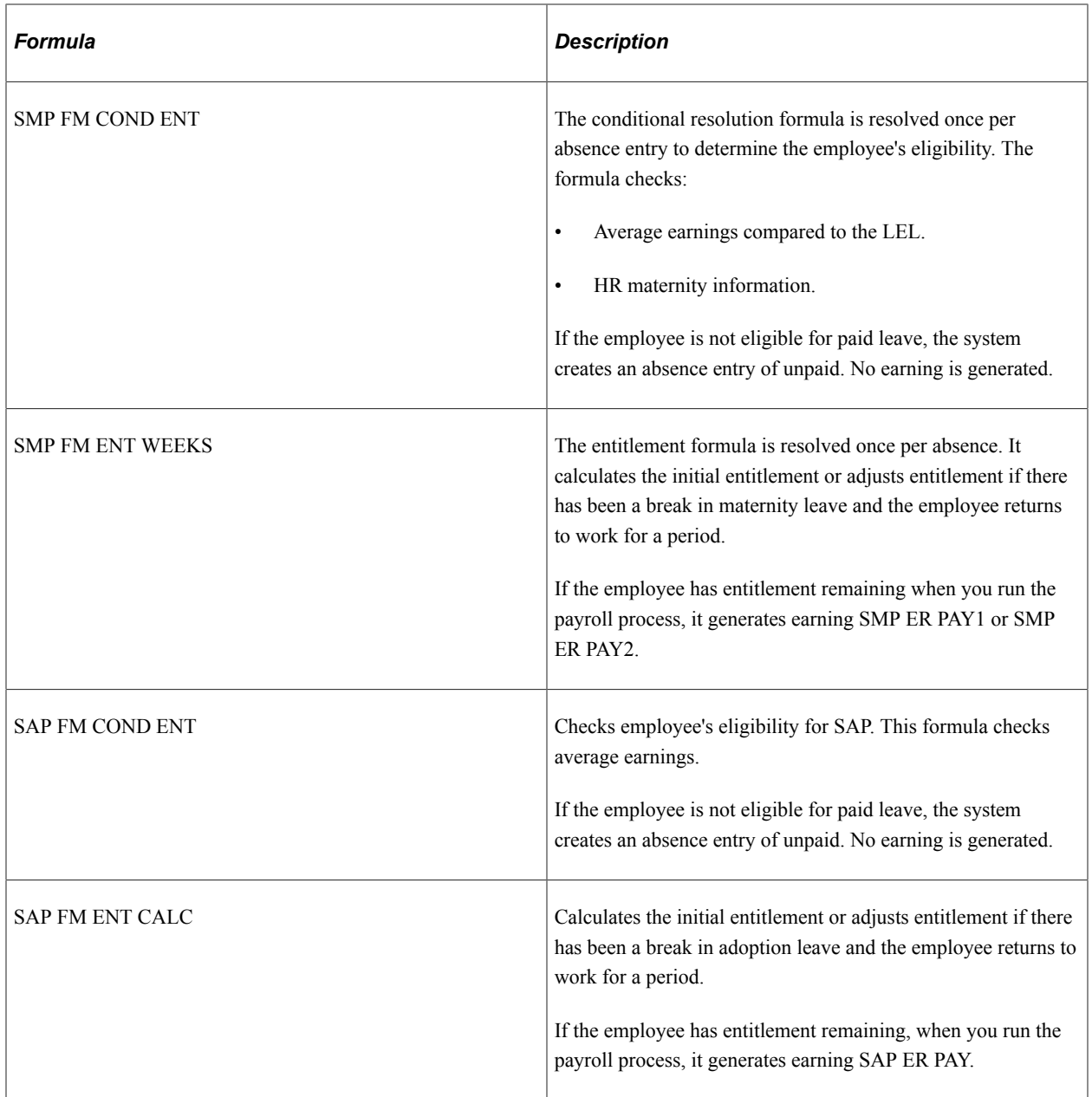

# **Formulas for SPP**

This table describes the day formula for SPP (birth) and SPP (adoption):

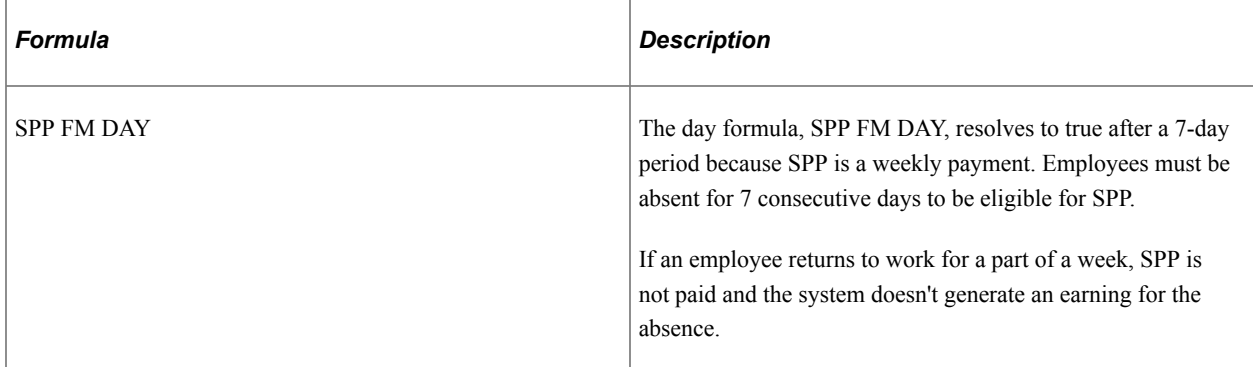

This table describes the main formulas used to process the SPPB and SPPA entitlement elements:

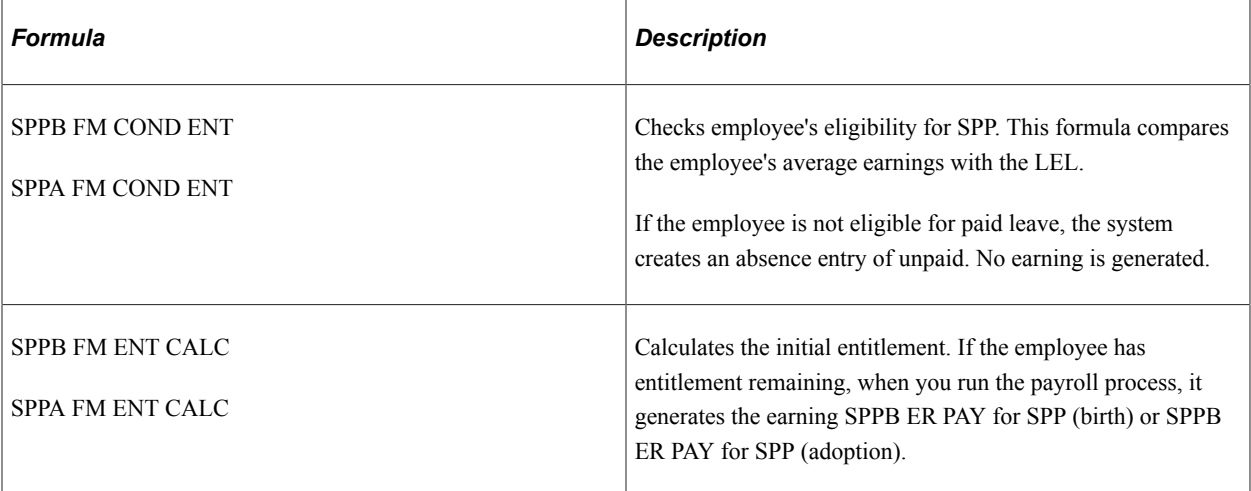

#### **Formulas for SPBP**

This table describes the main formulas used to process the SPBP entitlement elements:

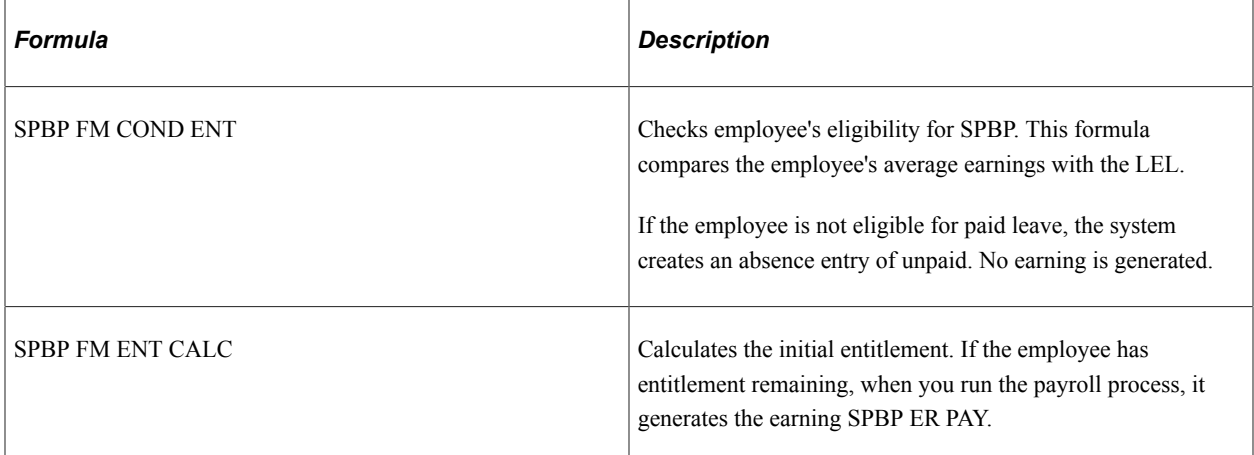

This table describes the day formula used to process the SPBP entitlement elements:

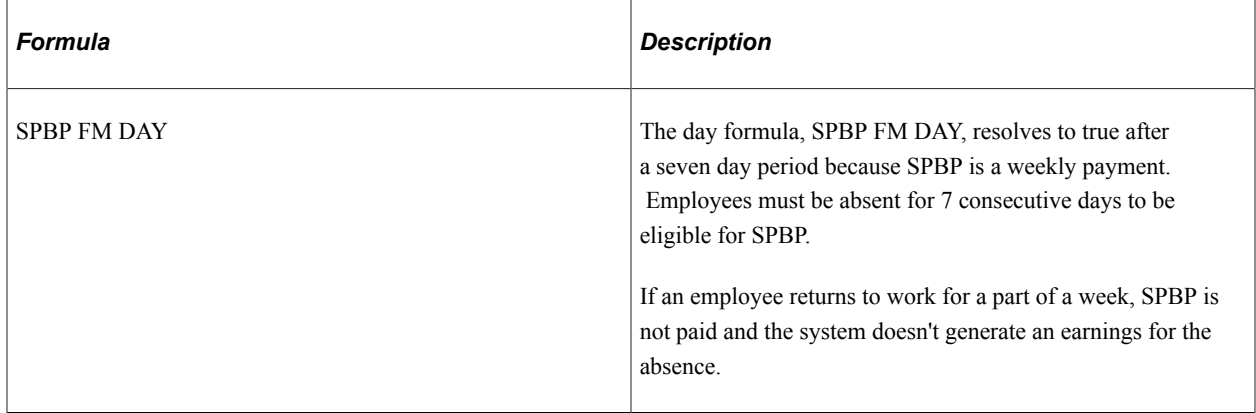

# **Process Lists and Sections**

Global Payroll for the UK delivers the process list, GBR PR ABSENCE, for processing absences. This table lists the sections in this process list that are required for processing statutory absence:

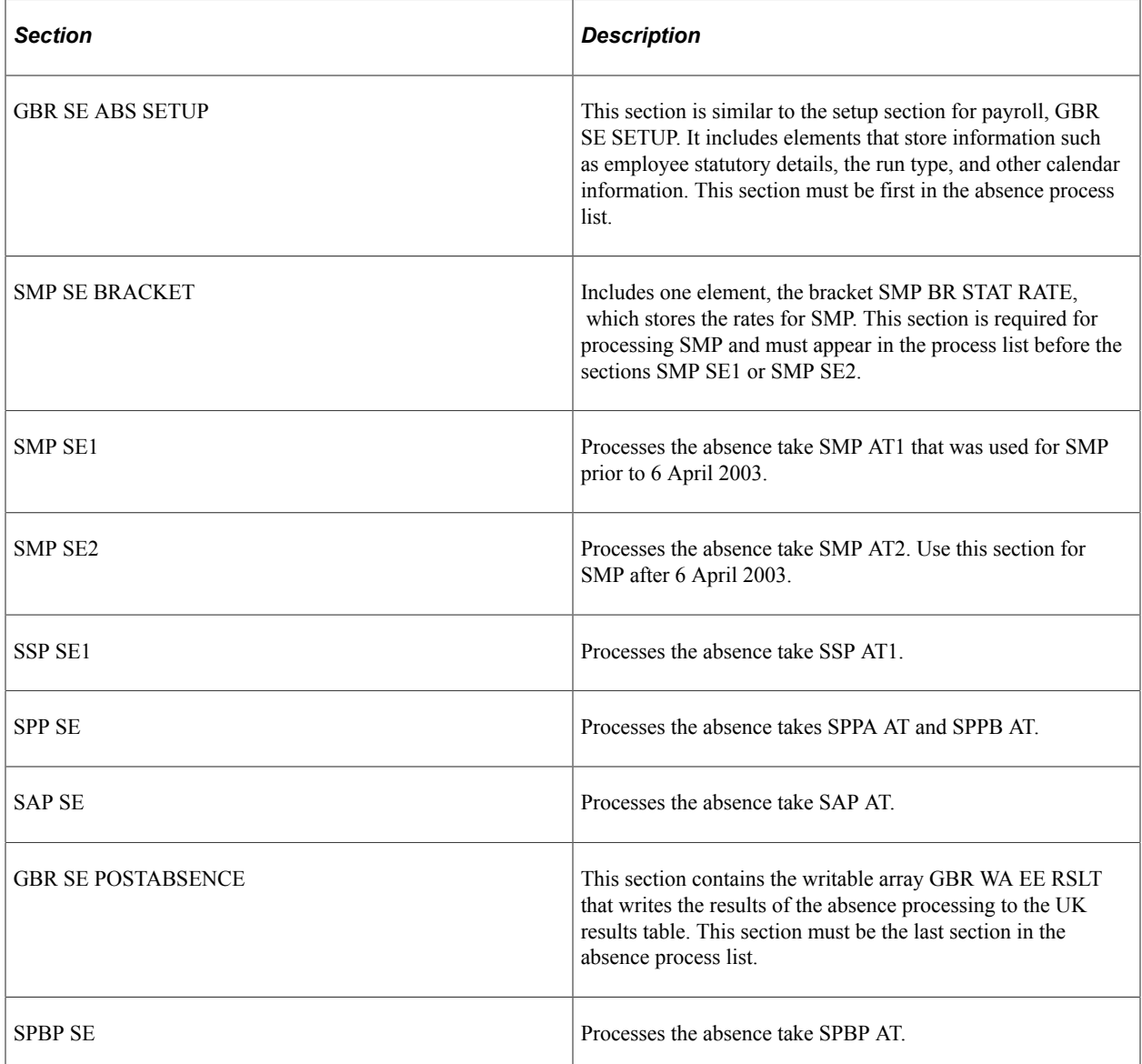

# **Viewing Delivered Elements**

The PeopleSoft system delivers a query that you can run to view the names of all delivered elements designed for the United Kingdom. Instructions for running the query are provided in the PeopleSoft Global Payroll product documentation.

#### **Related Links**

"Understanding How to View Delivered Elements" (PeopleSoft Global Payroll)

# **Common Elements Used to Define Absence Rules**

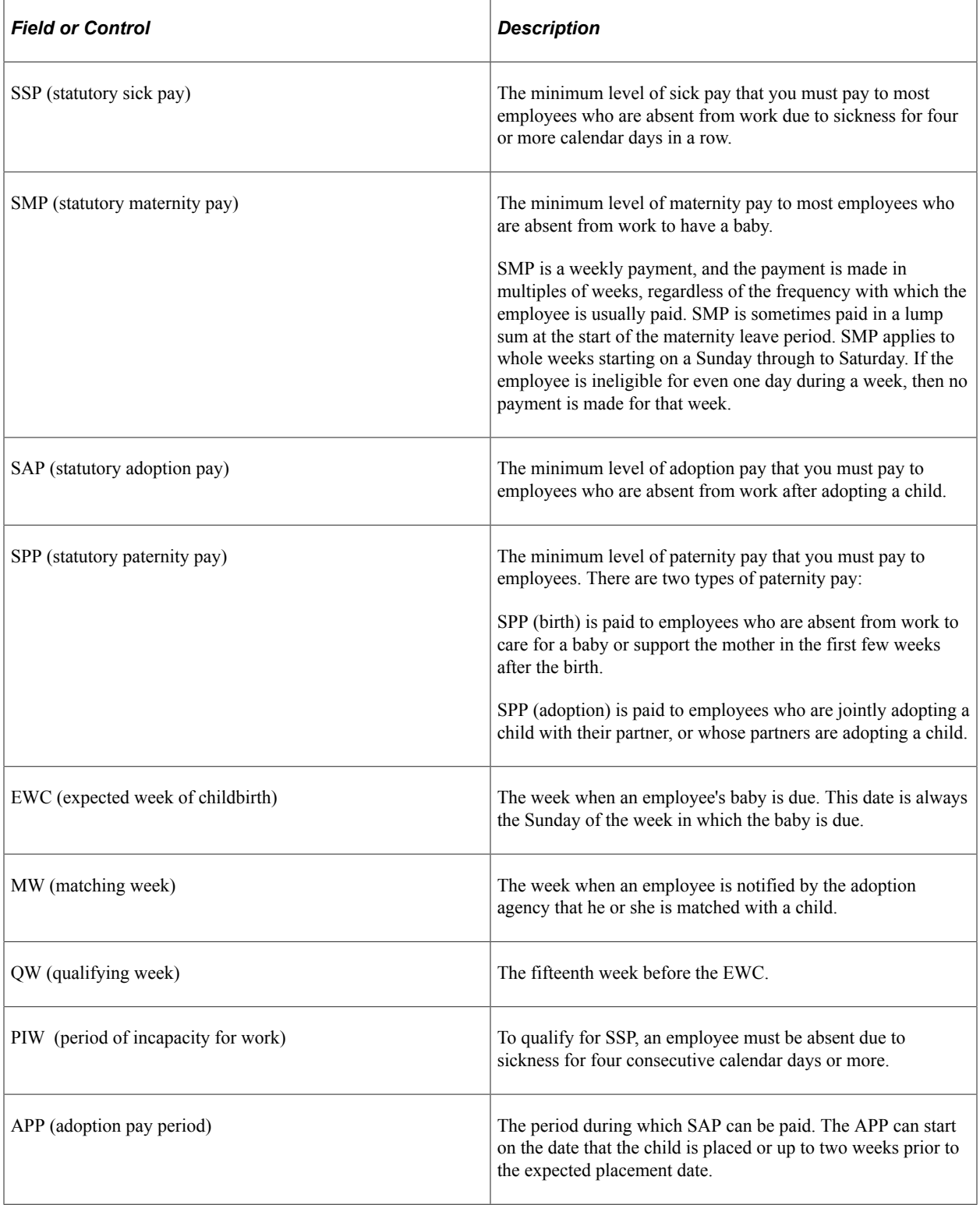

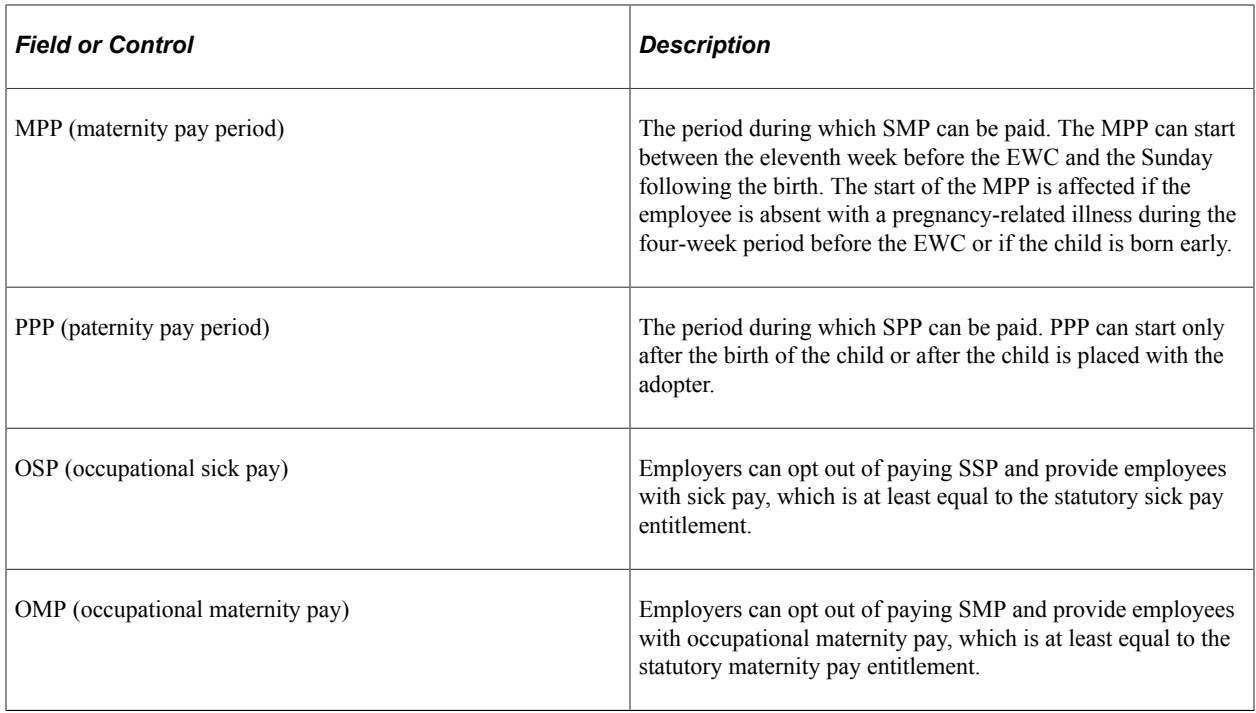

# **Setting Up Statutory Sick Pay**

Statutory sick pay (SSP) is only paid to employees for qualifying days. Typically, qualifying days are the days that the employee works. However, some companies may agree with their employees qualifying days that differ from actual working days. For this reason, you need to define work schedules specifically for SSP processing. These SSP schedules are assigned to the alternate work schedule.

Alternate work schedules are specified on the Pay Group Name page, but can be overridden at the payee level.

To set up work schedules for SSP:

1. Create schedule definitions using the delivered SSP workdays.

We deliver definitions for the shifts and workdays for one to seven qualifying days per week. Use the Schedule Definition component to define the schedules. Navigate to this component as follows: **Set Up HCM** > **Product Related** > **Global Payroll & Absence Mgmt** > **Schedules** > **Definitions.**

2. Assign these SSP work schedules to pay groups and payees.

Assign the SSP schedule to a pay group on the Pay Group Name page. Navigate to the pay group definition as follows: **Set Up HCM** > **Product Related** > **Global Payroll & Absence Mgmt** > **Framework** > **Organizational** > **Pay Groups** > **Pay Group Name.** Select the SSP schedule ID in the Alternate Schedule ID field.

You can override the alternate work schedule at payee level using the Assign Schedule page **(Global Payroll & Absence Mgmt** > **Payee Data** > **Create Overrides** > **Assign Work Schedule).** Use the Alternate Details tab to override the pay group default.

#### **Related Links**

"Understanding Work Schedules" (PeopleSoft Global Payroll) "Pay Group Name Page" (PeopleSoft Global Payroll) "Assigning Work Schedules" (PeopleSoft Global Payroll)

# **Setting Up Absence Reasons**

To define absence reasons, use the Absence Reasons GBR component (GPGB\_ABS\_TYPE). This topic discusses how to define absence reasons.

# **Page Used to Define Absence Reasons**

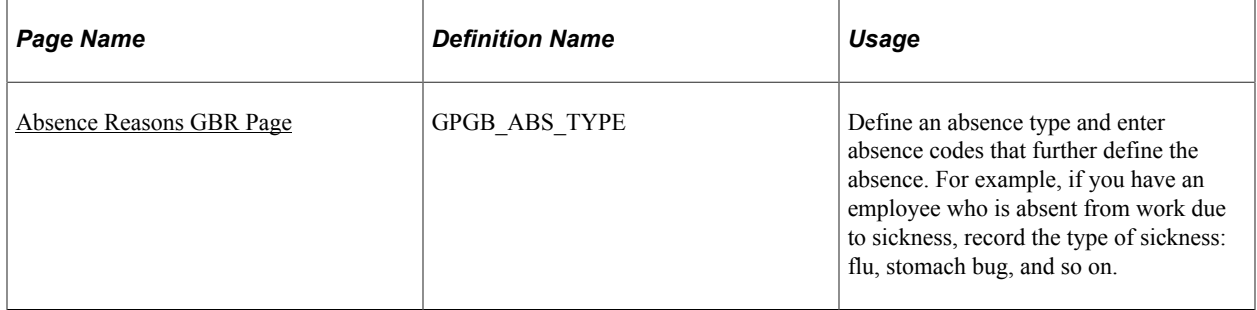

### <span id="page-66-0"></span>**Absence Reasons GBR Page**

Use the Absence Reasons GBR page (GPGB\_ABS\_TYPE) to define an absence type and enter absence codes that further define the absence.

For example, if you have an employee who is absent from work due to sickness, record the type of sickness: flu, stomach bug, and so on.

Navigation:

**Set Up HCM** > **Product Related** > **Global Payroll & Absence Mgmt** > **Elements** > **Absence Elements** > **Absence Reasons GBR** > **Absence Reasons GBR**

This example illustrates the fields and controls on the Absence Reasons GBR page.

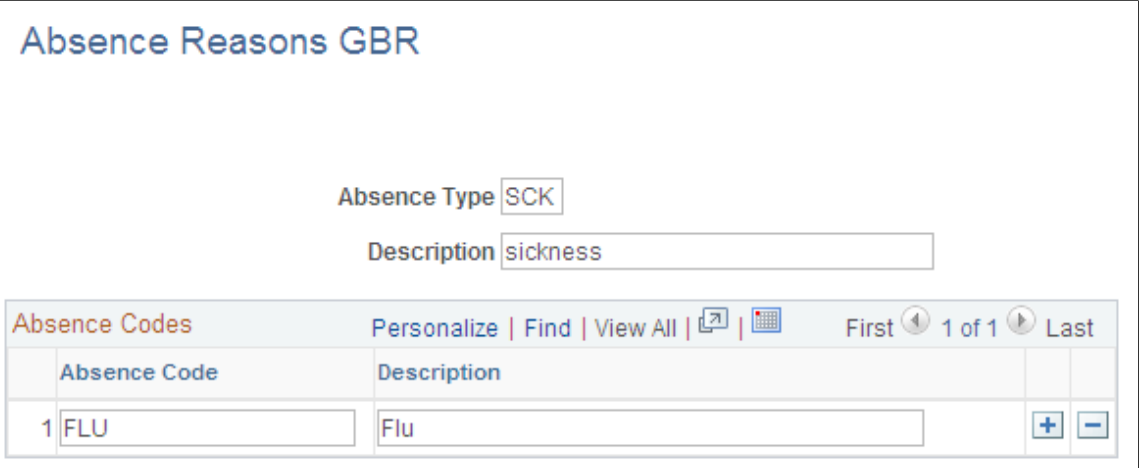

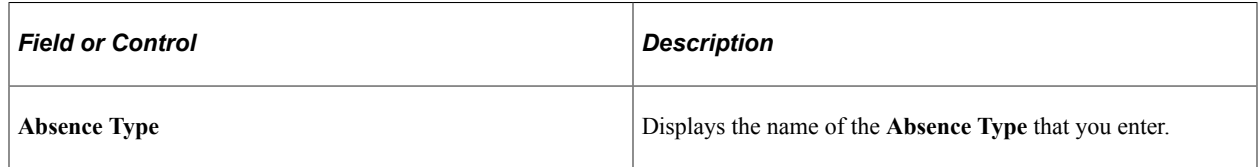

#### **Absence Codes**

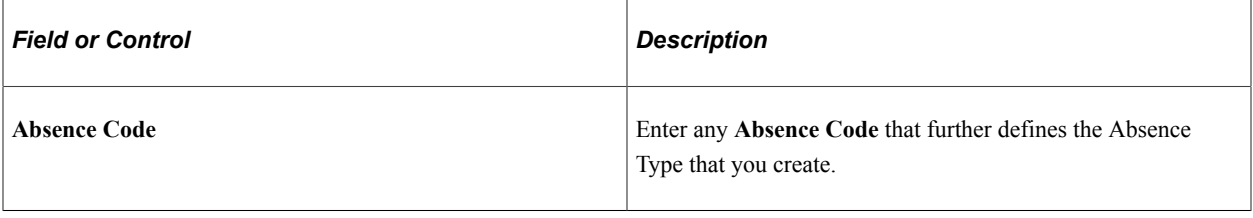

**Note:** Absence reasons are not required for processing statutory absence.

# <span id="page-67-0"></span>**Setting Up Occupational Schemes**

PeopleSoft delivers all the elements required to record and process statutory absences. However, many organizations in the UK have their own company schemes that pay employees absence pay and leave that exceeds the statutory minimum. This topic discusses:

- Absence mapping.
- Designing occupational schemes.

### **Understanding Absence Mapping**

To create an occupational scheme, you can use the mapping functionality provided in the core application to tie company absence takes to the delivered statutory absence takes. Mapping enables you to:

• Create one absence entry, but process the statutory absence take and company-specific absence take together.

• Track statutory absence pay and leave separate from the occupational absence pay and leave.

Define mapping on the Day Formula page in the Absence Take component. When the system processes absences that are mapped, it:

- Creates separate rows in absence data for each absence take.
- Checks and updates the entitlement balance for each absence take.
- Generates separate earnings (according to the element definitions).

This makes it easy to distinguish the statutory pay and entitlement balance from the occupational pay and entitlement balance. Using mapping, companies that provide their own occupational schemes can track the statutory absence pay if they reclaim the statutory amount (or a percentage of the statutory amount) from HM Revenue and Customs (HMRC).

This table lists the delivered absence mapping:

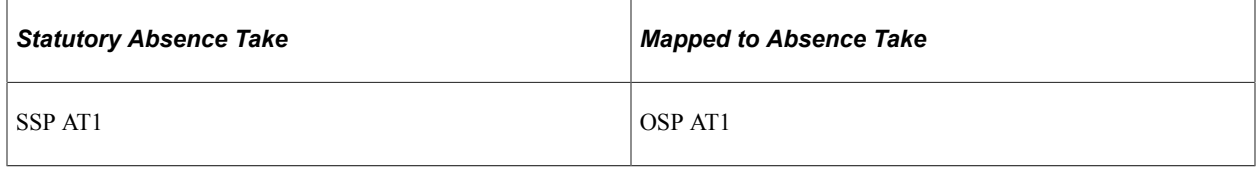

**Note:** The OSP and OMP elements that are delivered are simple examples only. In addition, the OMP AT1 element is not designed to work with the SMP AT2, which is the absence take that should be used for SMP after April 6, 2003.

#### **Related Links**

"Absence Takes - Day Formula Page" (PeopleSoft Global Payroll)

# **Designing Occupational Schemes**

To create an occupational scheme, you need to design and define:

• Absence take

For absence takes, you need to consider how to define the following:

• Day Formula

The day formula evaluates each day of an absence event to determine the units for the absence day.

• Wait days, minimum absence, or linking (if required).

For statutory absences, wait days, minimum absence and linking only apply for SSP. Depending on your company terms and conditions, you may need to define formulas that check these criteria.

• Absence entitlement

You need to consider the following:

- Entitlement type (per-absence or frequency based). The UK statutory absence entitlements are defined as per-absence entitlements. However, you may have a requirement for a frequency-based entitlement if employees accrue their entitlement or entitlement is for a fixed period per year.
- Conditional resolution formula

This formula is required for per-absence entitlements to determine eligibility for paid absence.

• Entitlement formula

This formula determines the employee's entitlement balance.

- Absence earning
- Mapping

You can implement mapping in one of two ways:

- By mapping the occupational absence take to the statutory absence take.
- By mapping the statutory absence take to the occupational absence take.
- Organizational and processing framework.

PeopleSoft delivers a processing framework as a template only. You can create your own process lists and sections or modify the delivered framework.

*Warning!* If you use mapping, you must ensure that your process lists are set up with the main absence take is processed before the mapped absence.

# **Setting Up Payslips**

# **Defining Elements to Display on Payslips**

To define the elements displayed on payslips, use the Templates GBR component (GPGB\_PSLIP\_D\_PNLG). This topic lists common elements and lists the pages used to define payslip elements.

# **Pages Used to Define Elements to Display on Payslips**

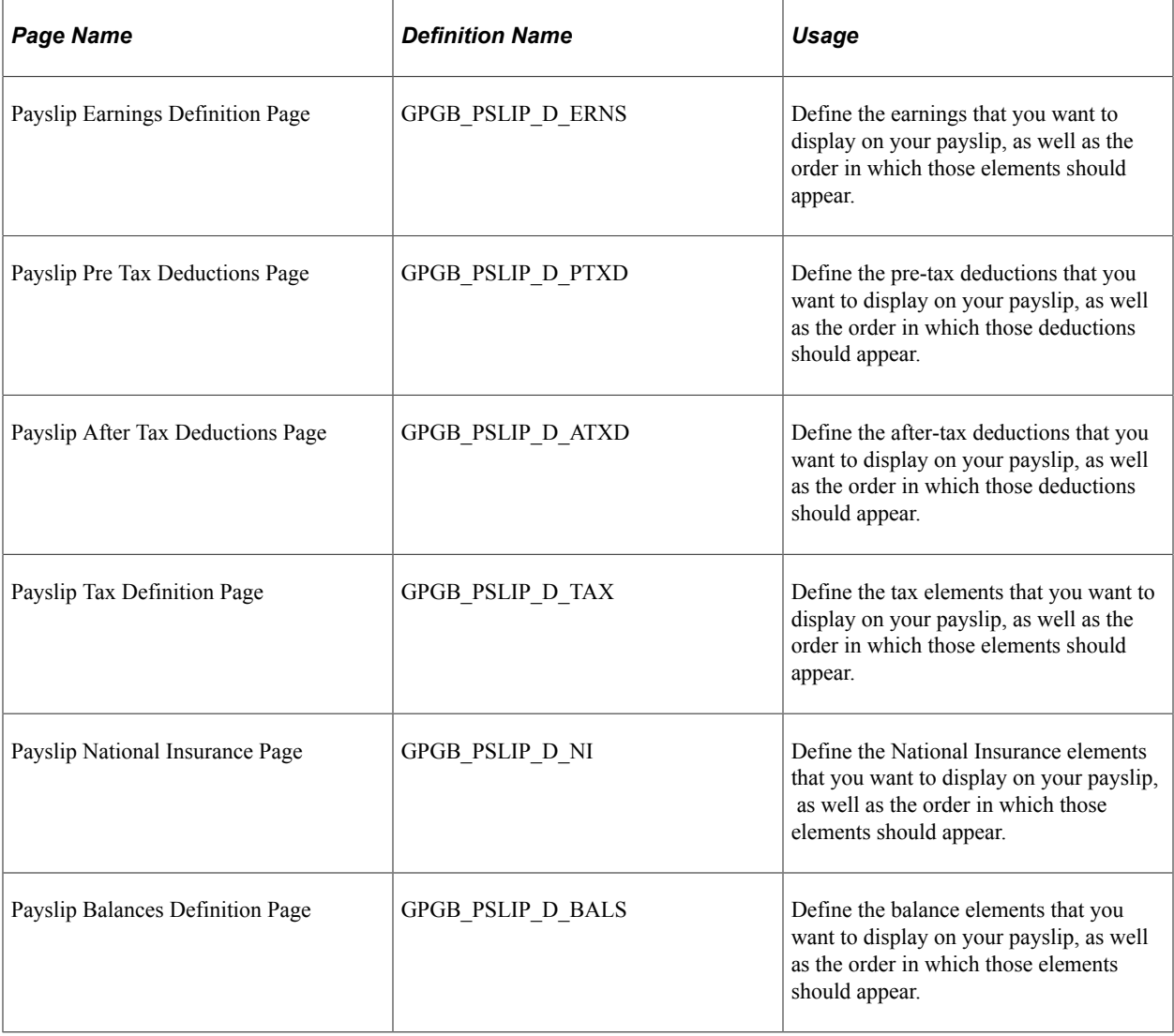

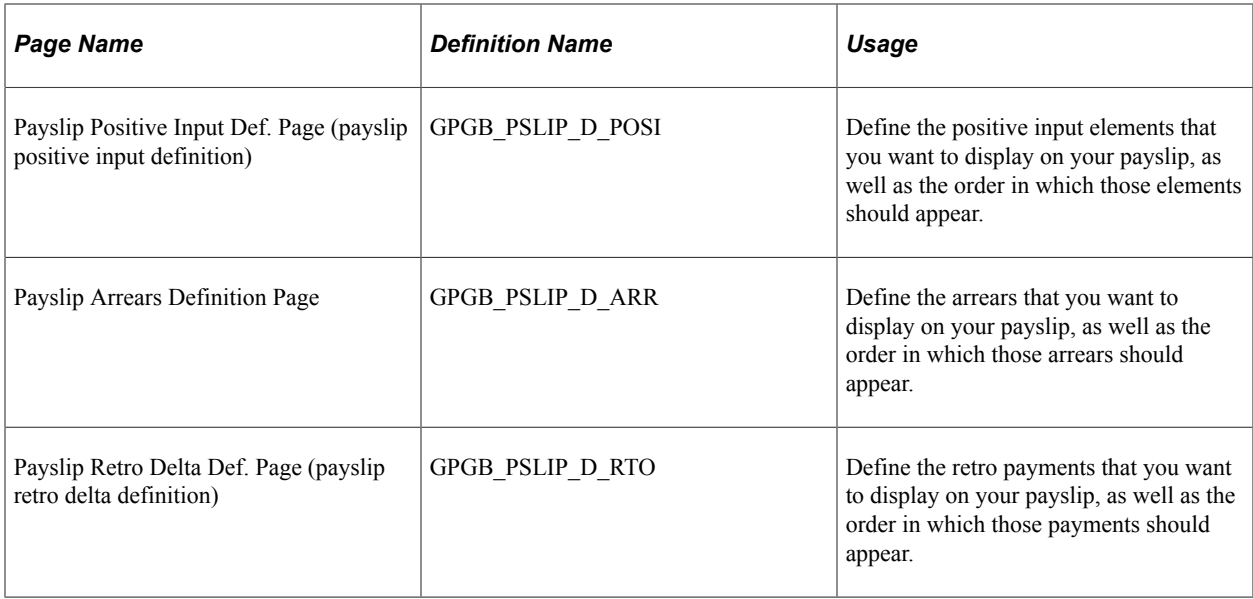

# **Common Elements Used to Define Elements to Display on Payslips**

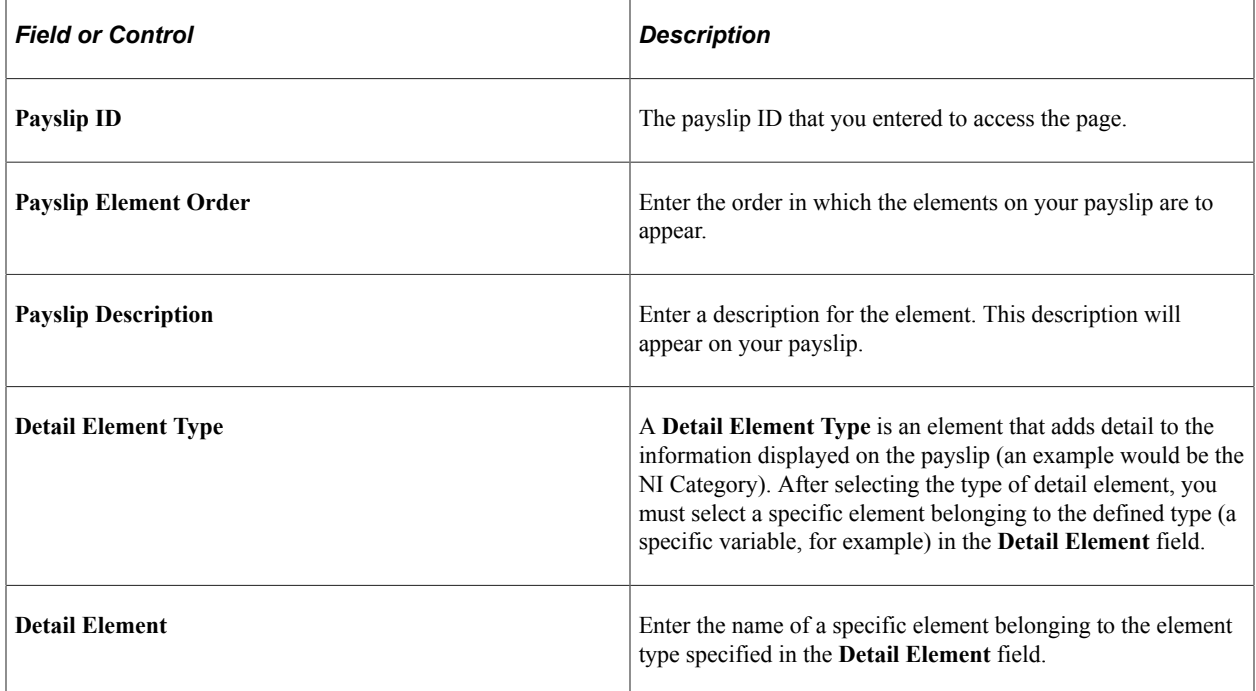
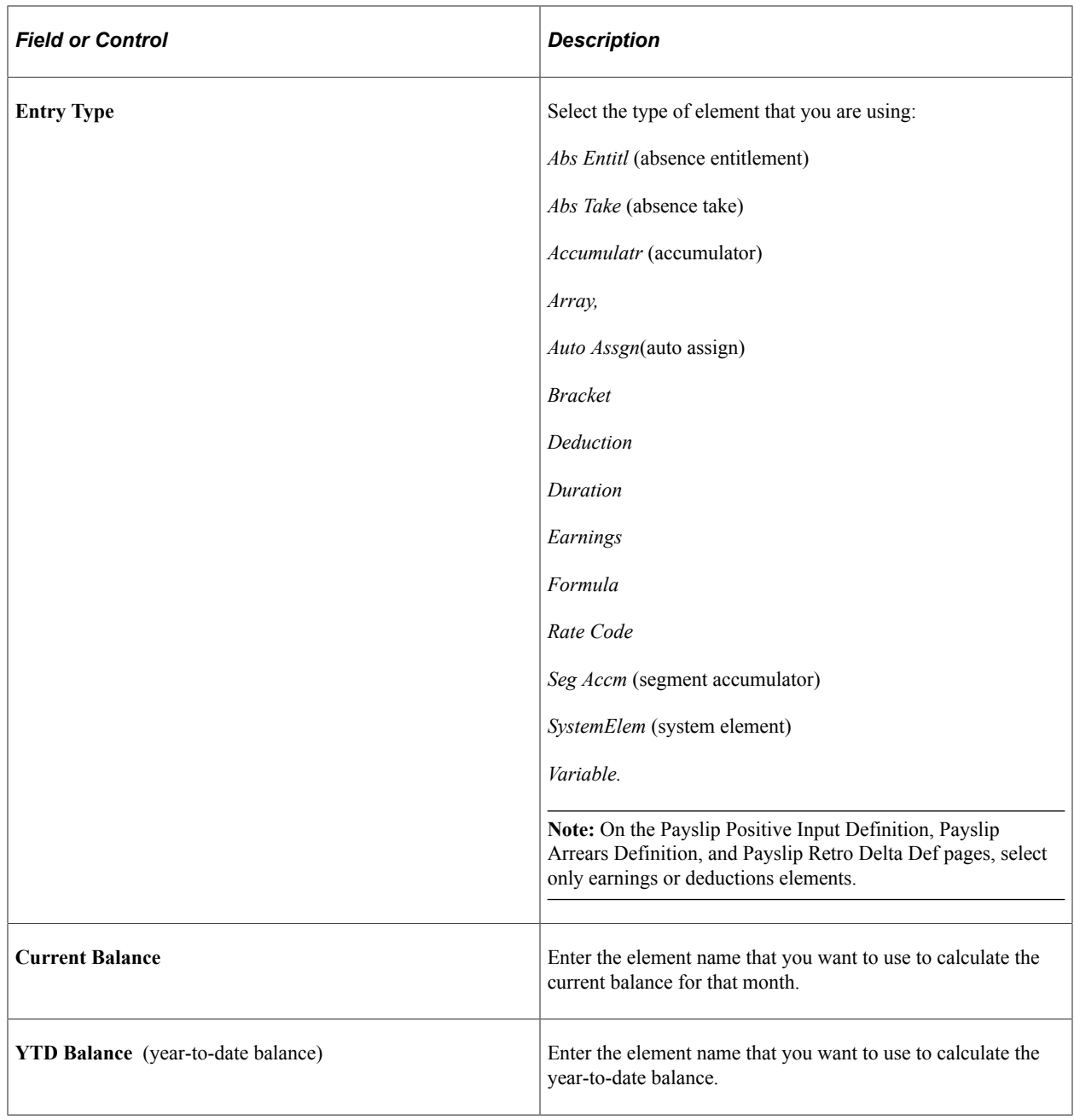

# **Assigning Payslips to Pay Groups**

Once you have designed your payslip, you must assign the payslip to a pay group using the Payslip Definition by Pay Group component (GPGB\_PSLIP\_GP\_PNLG). This topic discusses how to assign created payslips to pay groups.

## **Page Used to Assign Payslips to Pay Groups**

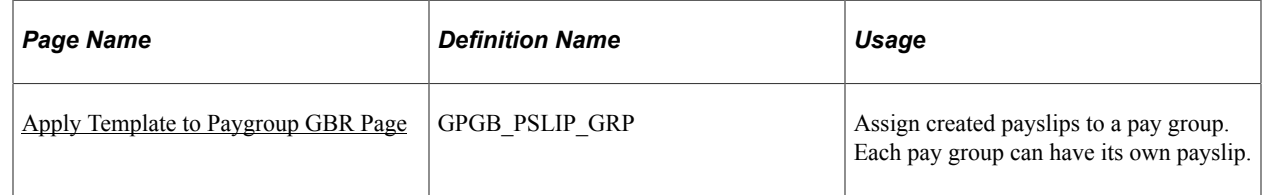

## <span id="page-73-0"></span>**Apply Template to Paygroup GBR Page**

Use the Apply Template to Paygroup GBR page (GPGB\_PSLIP\_GRP) to assign created payslips to a pay group.

Each pay group can have its own payslip.

Navigation:

#### **Set Up HCM** > **Product Related** > **Global Payroll & Absence Mgmt** > **Payslips** > **Apply Template to Paygroup GBR** > **Apply Template to Paygroup GBR**

This example illustrates the fields and controls on the Apply Template to Paygroup GBR page.

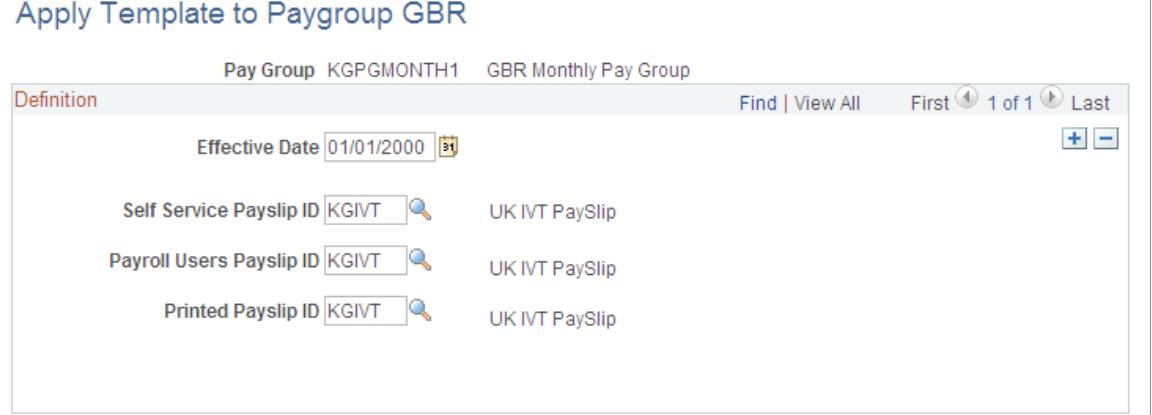

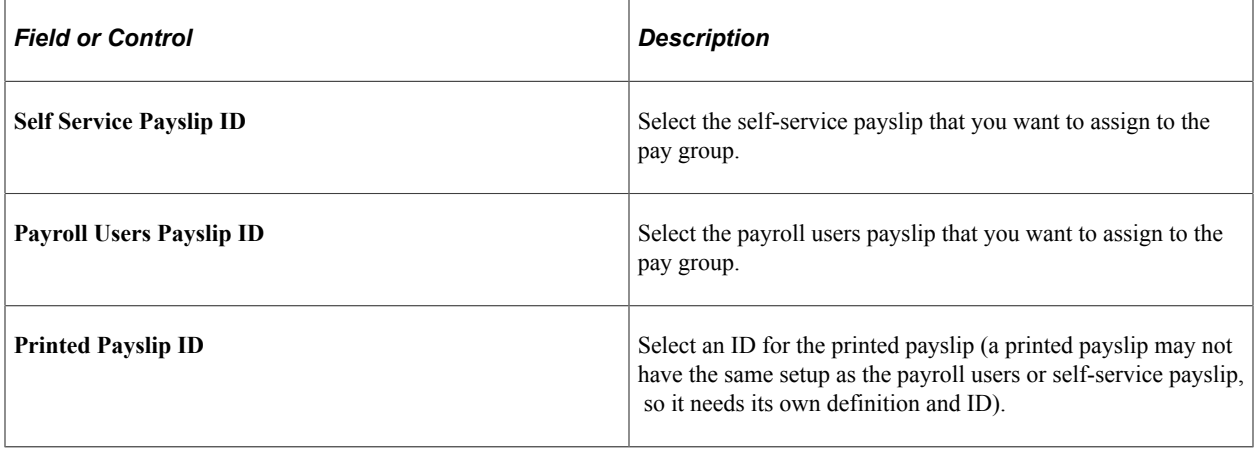

## **Chapter 6**

# **Setting Up Share Schemes and Loans**

## **Understanding Share Schemes**

This topic discusses:

- Delivered share scheme deductions.
- Process lists and sections.
- Viewing delivered elements.

### **Delivered Share Scheme Deductions**

This table lists the deduction elements delivered for share schemes:

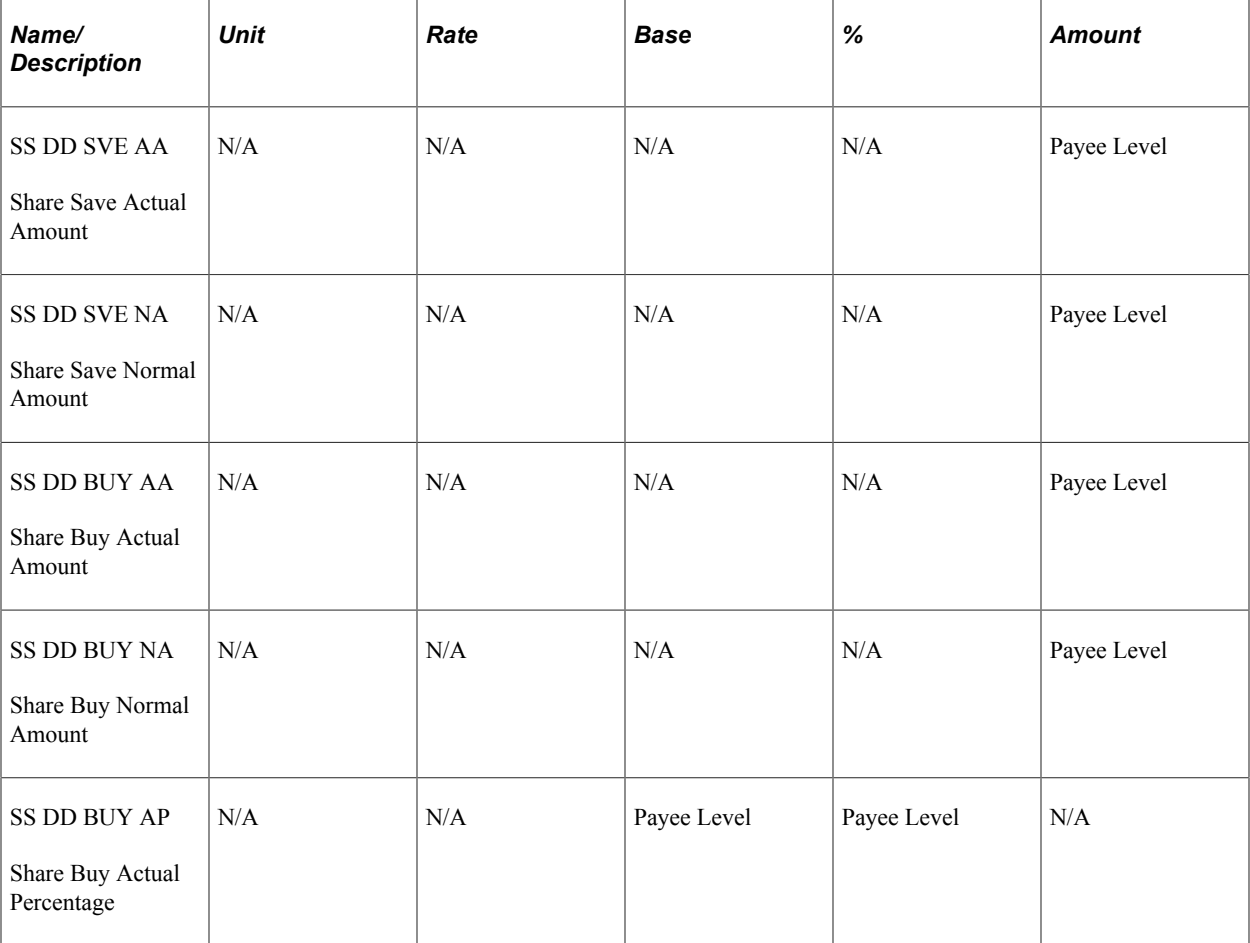

You can modify the delivered deductions or create your own. Link deductions to share schemes on the Define Share Schemes GBR page.

**Note:** It is not mandatory to store both the actual amount and normal amount. Only the actual deduction field is required on the Define Share Schemes GBR page.

#### **Related Links**

[Define Share Schemes GBR Page](#page-79-0)

## **Delivered Share Scheme Earnings**

This table lists the earnings delivered for share scheme refunds and share sales:

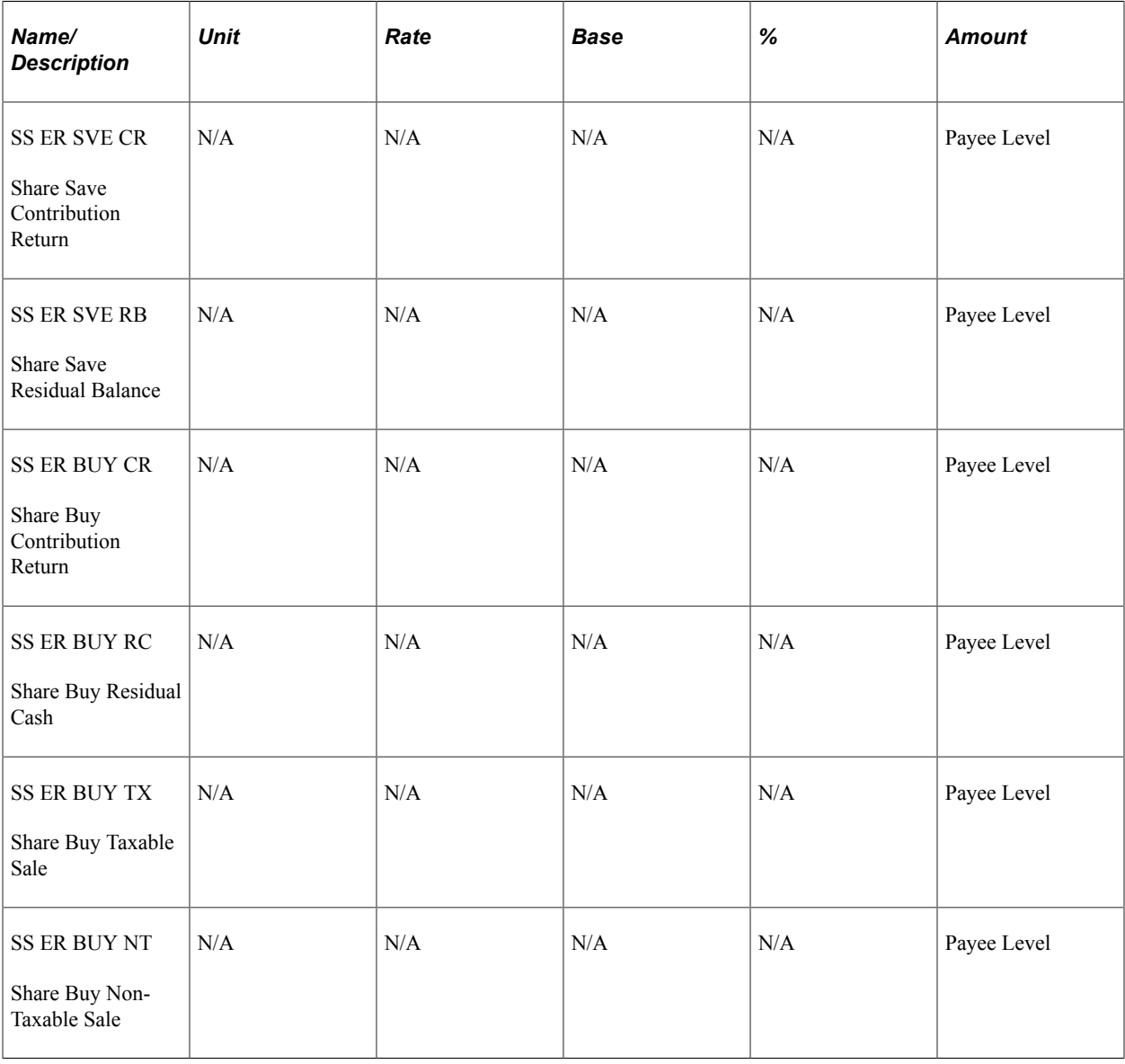

**Note:** If you want to use any of these earnings to refund contributions, use positive input to process the earning. The amounts are not calculated by Global Payroll for the UK

#### **Related Links**

"Understanding Positive Input" (PeopleSoft Global Payroll)

## **Delivered Supporting Elements**

This table lists two key supporting elements used in the definition of the delivered share scheme deductions and share schemes:

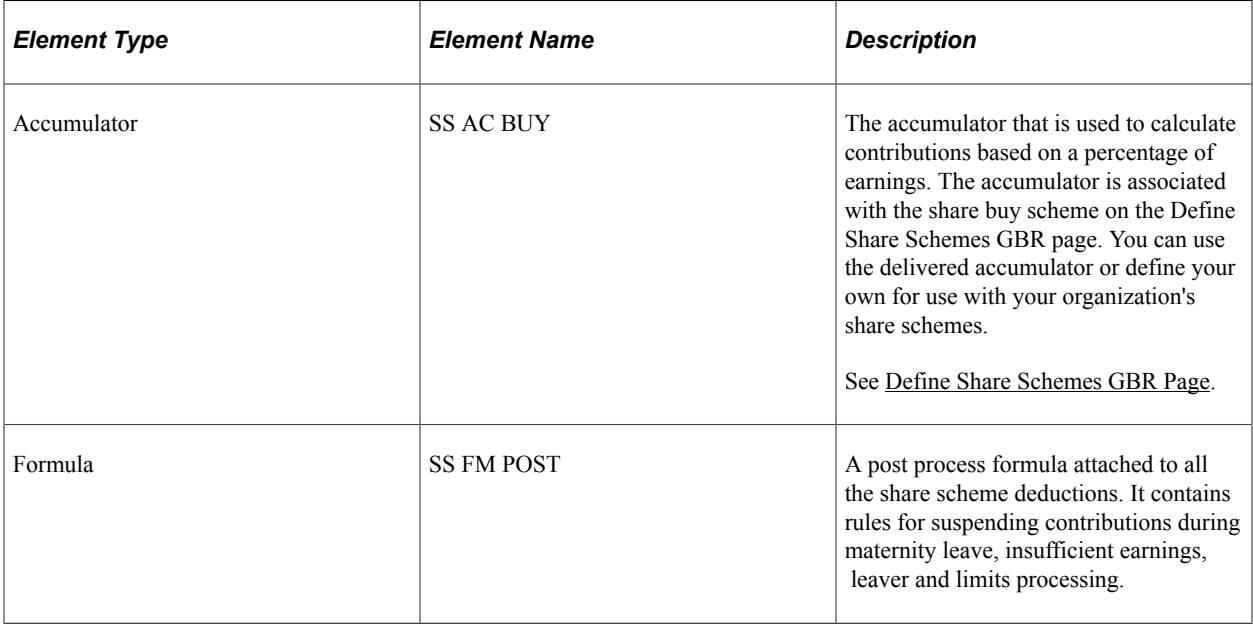

#### **Related Links**

"Deductions - Calculation Rules Page" (PeopleSoft Global Payroll)

## **Process Lists and Sections**

These sections are delivered for share scheme processing:

• GBR SE SHAREBUY

This section is processed before tax because share buy contributions are pre-tax deductions.

• GBR SE SHARESAVE

This section processes share save contributions, which are post-tax deductions. If you set up your own sections and process lists, you must ensure that the share save scheme section is processed after the statutory deduction sections for tax, NI, court orders, and student loans. Generally, share save contributions are also processed after company loans.

These sections are included in the GBR PR PAYROLL process list.

## **Viewing Delivered Elements**

The PeopleSoft system delivers a query that you can run to view the names of all delivered elements designed for the United Kingdom. Instructions for running the query are provided in the PeopleSoft Global Payroll product documentation.

#### **Related Links**

"Understanding How to View Delivered Elements" (PeopleSoft Global Payroll)

# **Modifying and Updating the Share Scheme Deductions**

The deductions delivered for share scheme contributions have ownership set to *PS Delivered/Not Maintained.* Share scheme deductions are not statutory deductions and therefore the rules associated with the deductions vary according to company policies.

You can use the delivered elements, or create your own deduction elements using the delivered elements as a template. During implementation, you need to consider how many deduction elements you want to use for share schemes. It is possible to create different deductions for each share scheme definition, or use the same deduction for multiple share schemes. If you use the same deduction for multiple schemes, the system uses the multiple resolutions feature to process the deduction. The decision to use multiple deductions or multiple resolutions has implications for setting up deduction recipients. This is explained in the [Setting Up Deduction Recipients](#page-250-0) topic.

**Note:** If you create new deduction elements for share schemes, you must attach the post process formula, SS FM POST, to the deduction.

#### **Related Links**

"Deductions - Calculation Rules Page" (PeopleSoft Global Payroll) **[Setting Up Deduction Recipients](#page-250-0)** 

# **Setting Up Share Schemes**

To set up share schemes, use these components: Define Share Scheme Types GBR (GPGB\_SS\_TYPES), Define Share Scheme Limits GBR (GPGB\_SS\_LIMITS), and Define Share Schemes GBR (GPGB\_SS\_DEFN). This topic discusses how to set up share scheme types, limits, and definitions.

## **Pages Used to Define Share Schemes**

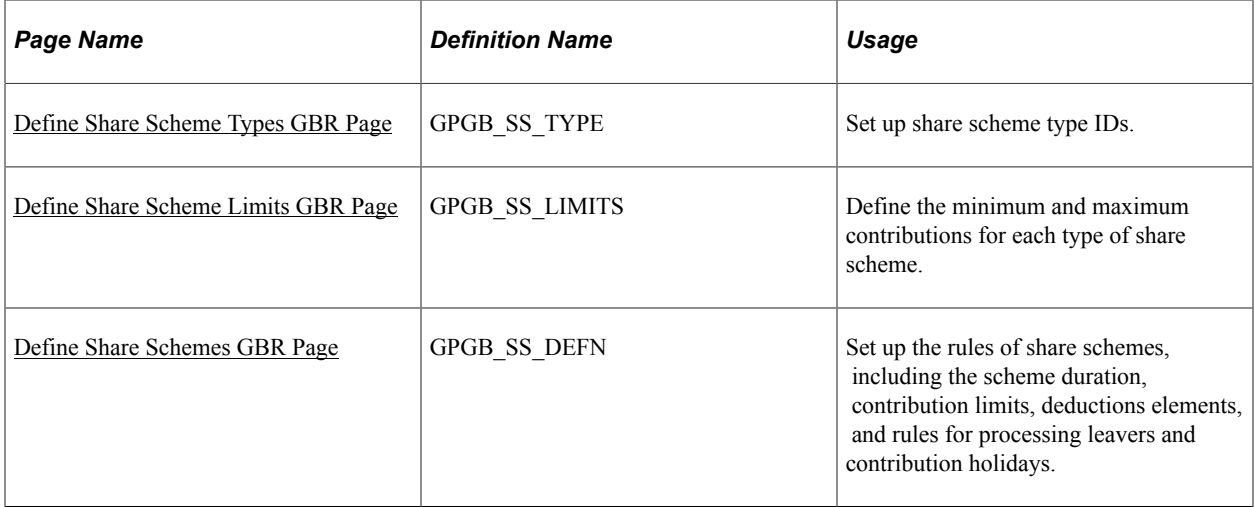

## <span id="page-78-0"></span>**Define Share Scheme Types GBR Page**

Use the Define Share Scheme Types GBR page (GPGB SS TYPE) to set up share scheme type IDs.

Navigation:

**Set Up HCM** > **Product Related** > **Global Payroll & Absence Mgmt** > **Allowances/Other Benefits** > **Define Share Scheme Types GBR** > **Define Share Scheme Types GBR**

This example illustrates the fields and controls on the Define Share Scheme Types GBR page.

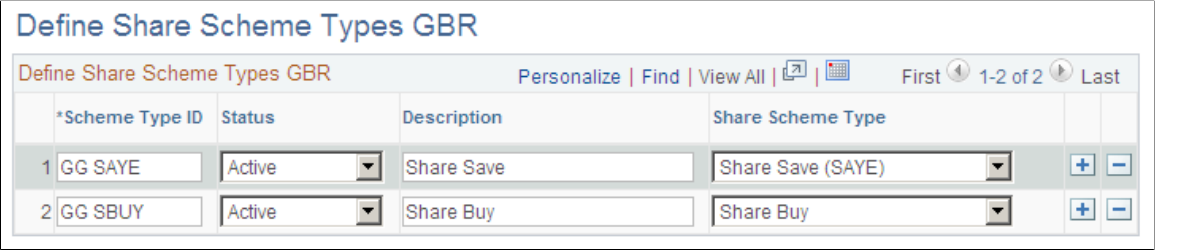

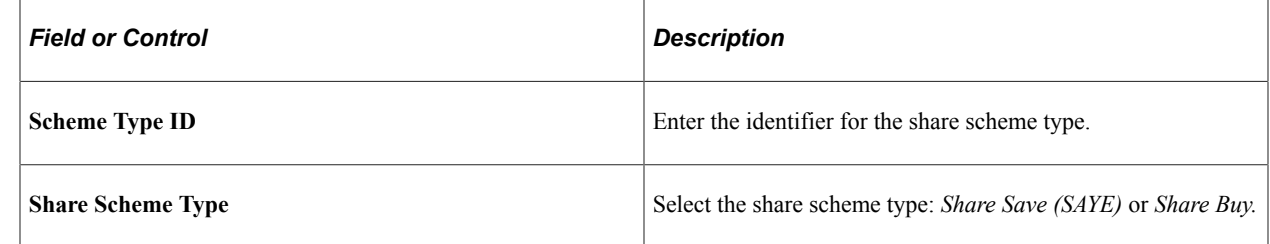

## <span id="page-78-1"></span>**Define Share Scheme Limits GBR Page**

Use the Define Share Scheme Limits GBR page (GPGB\_SS\_LIMITS) to define the minimum and maximum contributions for each type of share scheme.

Navigation:

**Set Up HCM** > **Product Related** > **Global Payroll & Absence Mgmt** > **Allowances/Other Benefits** > **Define Share Scheme Limits GBR** > **Define Share Scheme Limits GBR**

This example illustrates the fields and controls on the Define Share Scheme Limits GBR page.

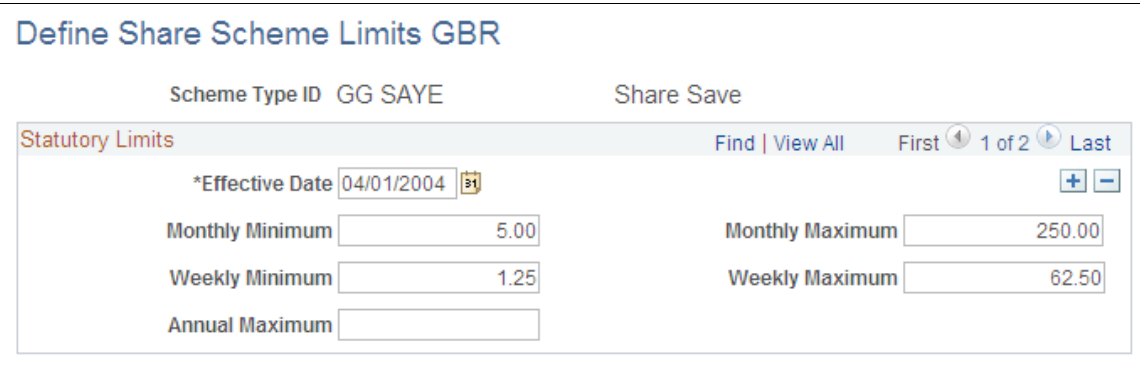

Use this page to set up and maintain the HM Revenue and Customs (HMRC) statutory share scheme limits that identify the minimum and maximum contributions that can be made to share save and share buy schemes. Share scheme limits define the total contributions to share schemes of the same type. The limits do not apply per share scheme. Therefore if a payee contributes to more than one share scheme of the same type, the system compares the total contributions with the limits on this page.

The HMRC statutory share scheme limits are delivered as sample data, but you must maintain this data.

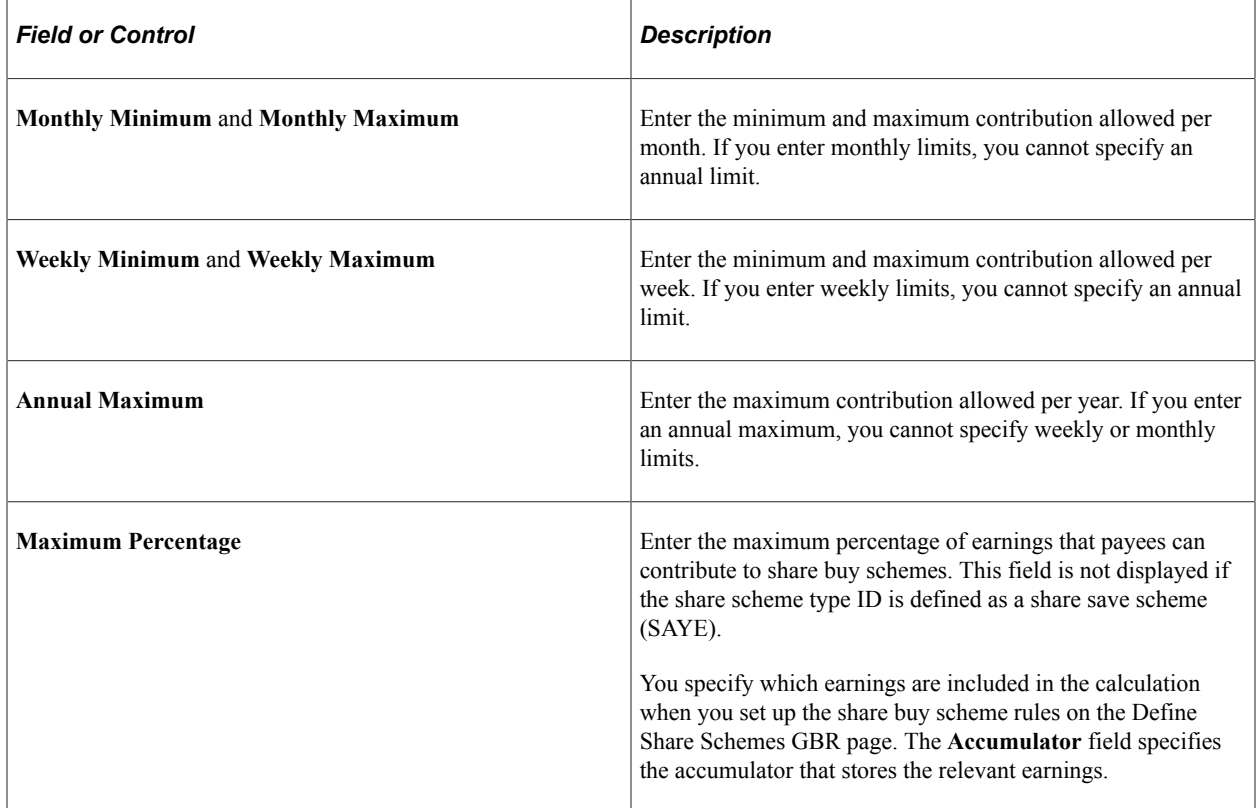

## <span id="page-79-0"></span>**Define Share Schemes GBR Page**

Use the Define Share Schemes GBR page (GPGB\_SS\_DEFN) to set up the rules of share schemes, including the scheme duration, contribution limits, deductions elements, and rules for processing leavers and contribution holidays.

Navigation:

**Set Up HCM** > **Product Related** > **Global Payroll & Absence Mgmt** > **Allowances/Other Benefits** > **Define Share Schemes GBR** > **Define Share Schemes GBR**

h.

This example illustrates the fields and controls on the Define Share Schemes GBR page (1 of 2).

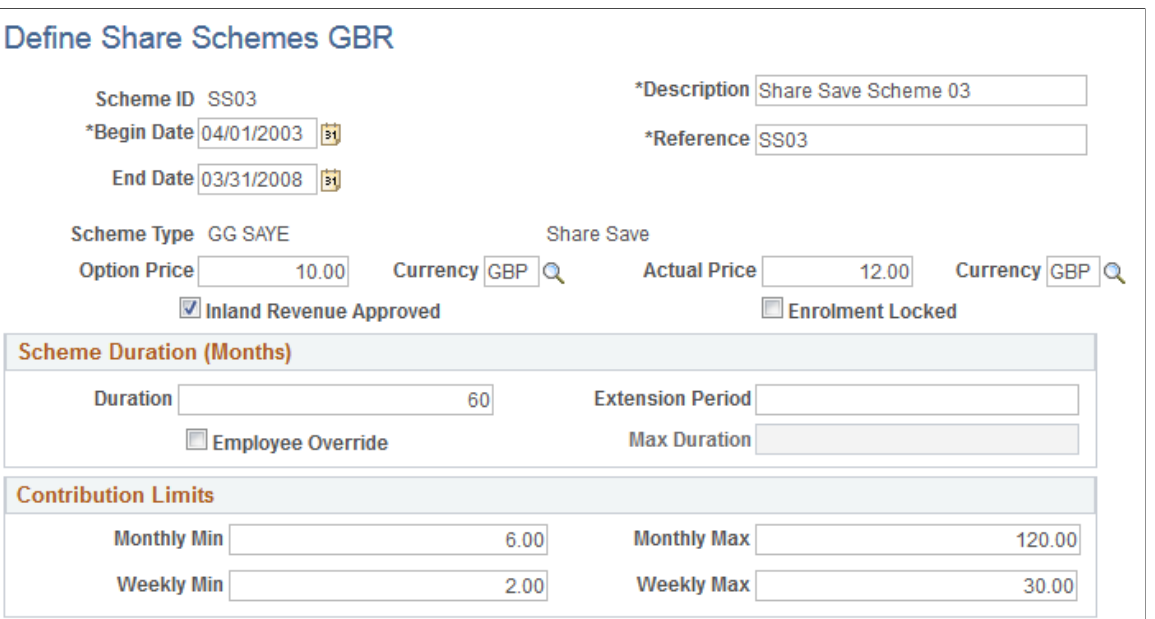

This example illustrates the fields and controls on the Define Share Schemes GBR page (2 of 2).

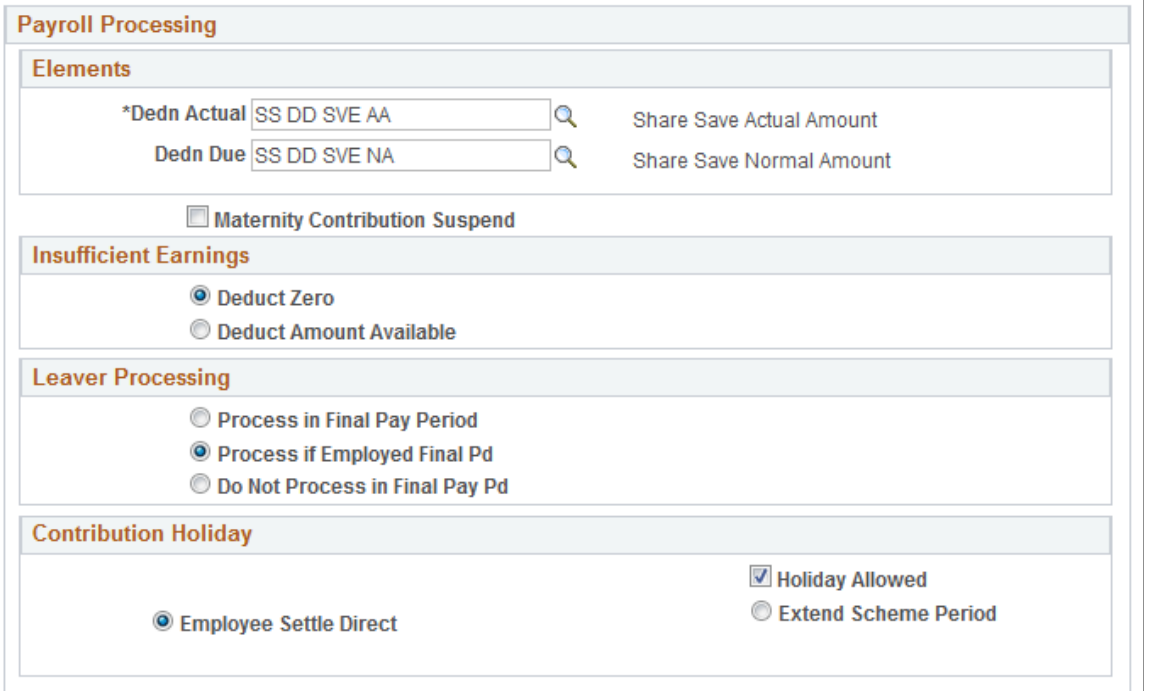

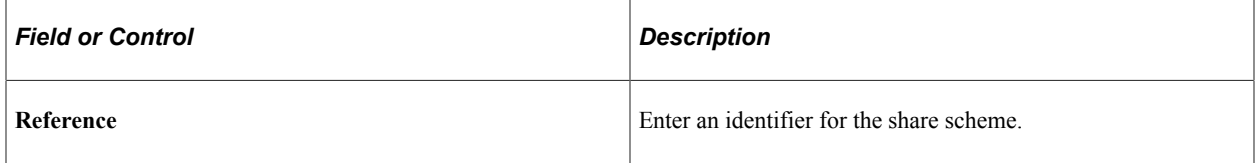

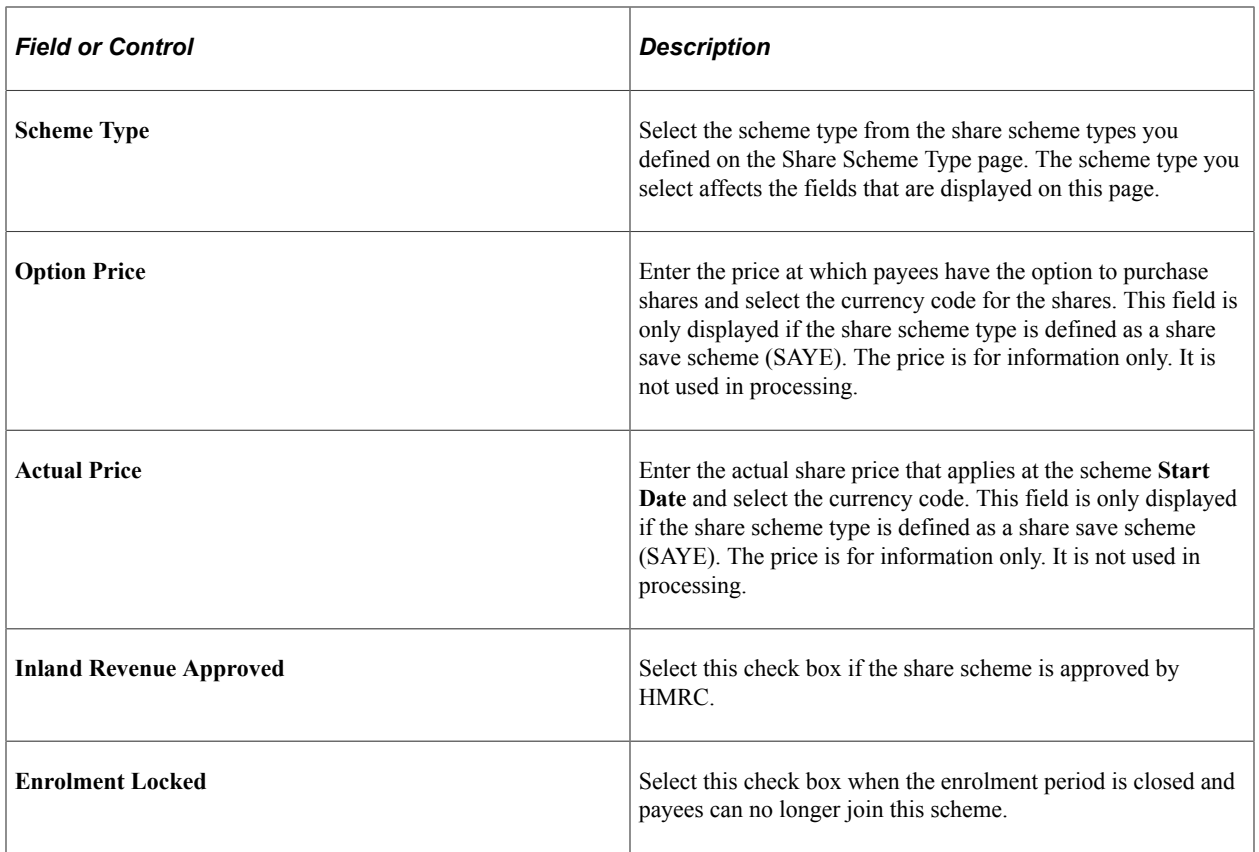

## **Scheme Duration (Months)**

This group box is only displayed if the share scheme type is defined as a share save scheme (SAYE).

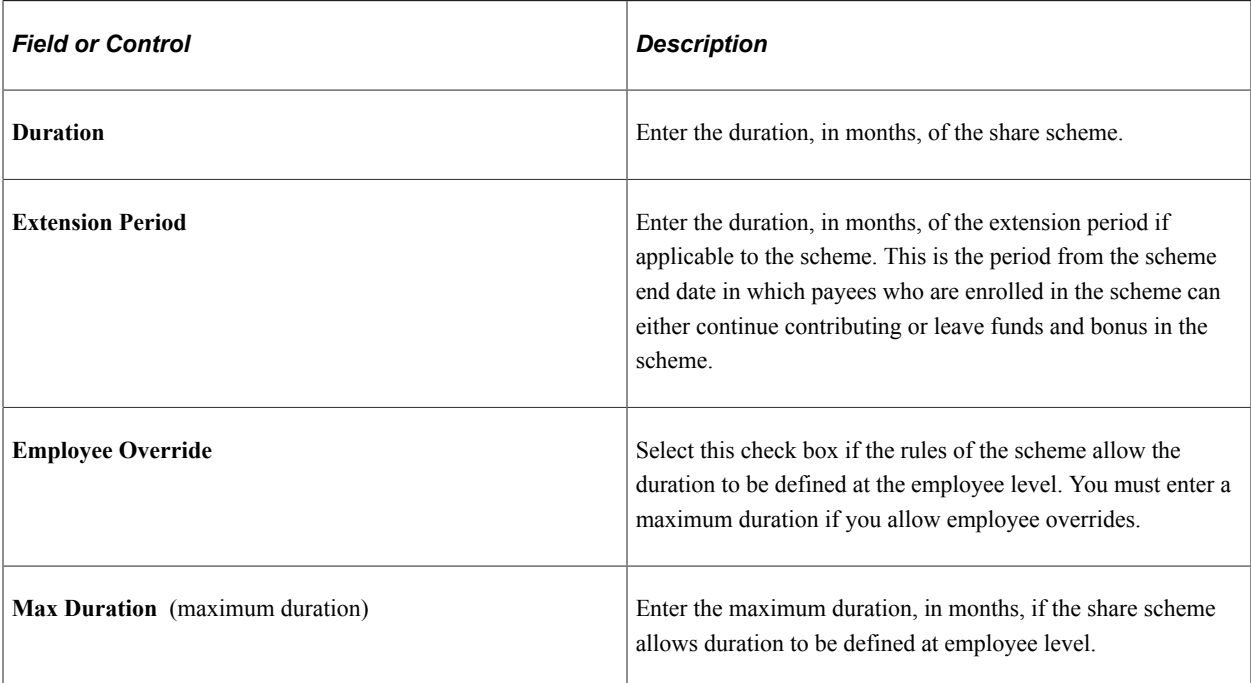

#### **Contribution Limits**

This group box is only displayed if the share scheme type is defined as a share save scheme (SAYE).

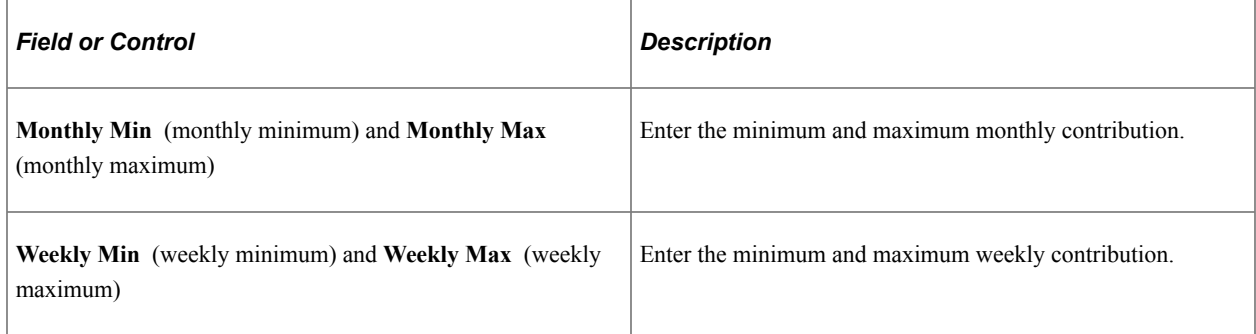

#### **Contribution Basis**

This group box is only displayed if the share scheme type is defined as a share buy scheme.

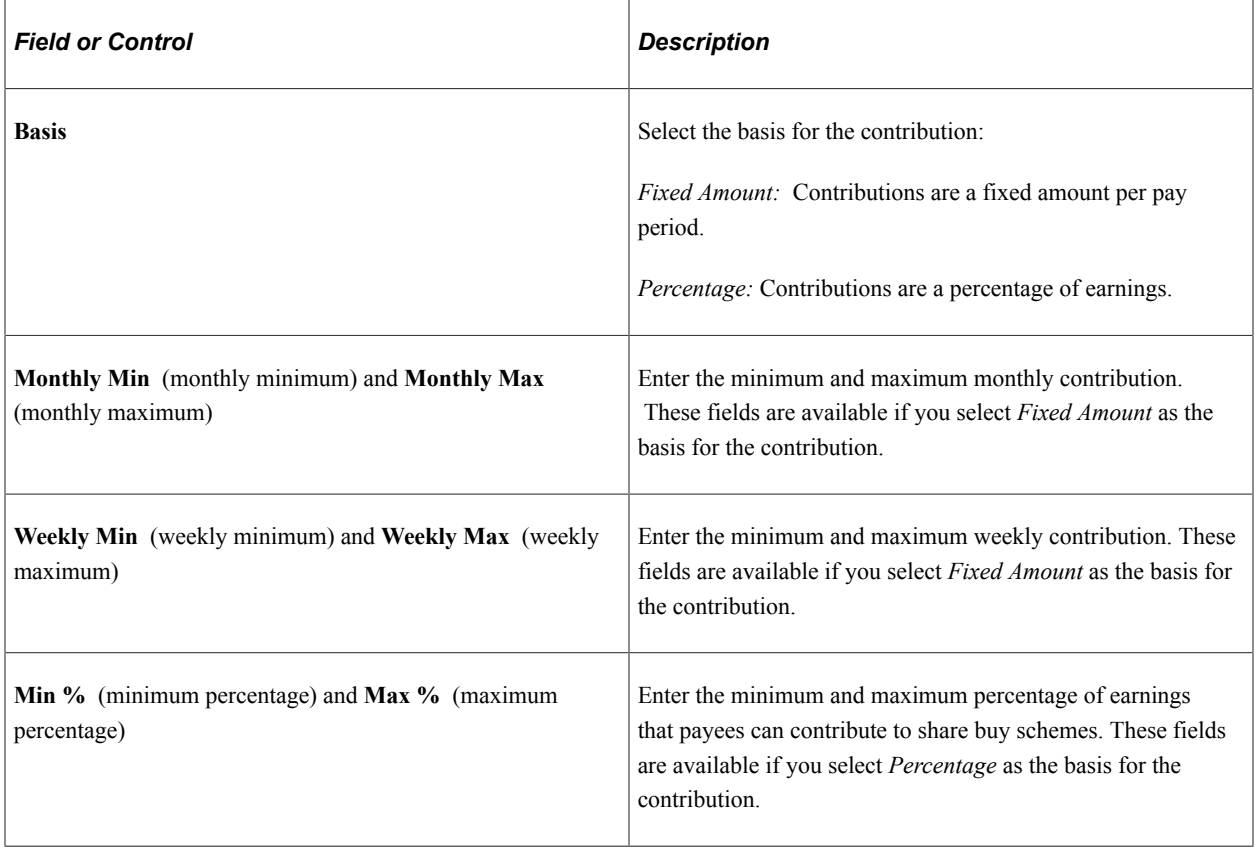

## **Payroll Processing**

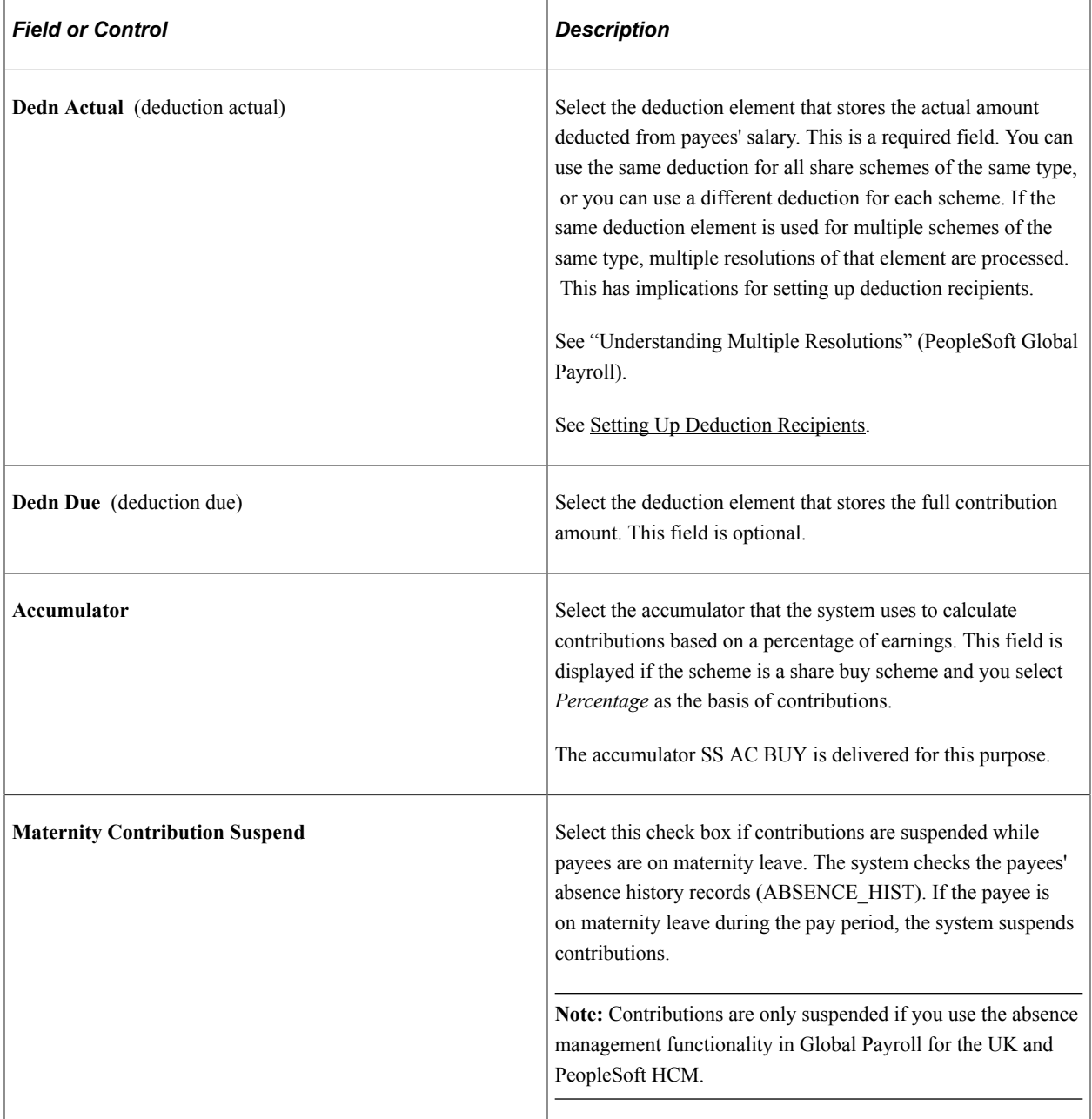

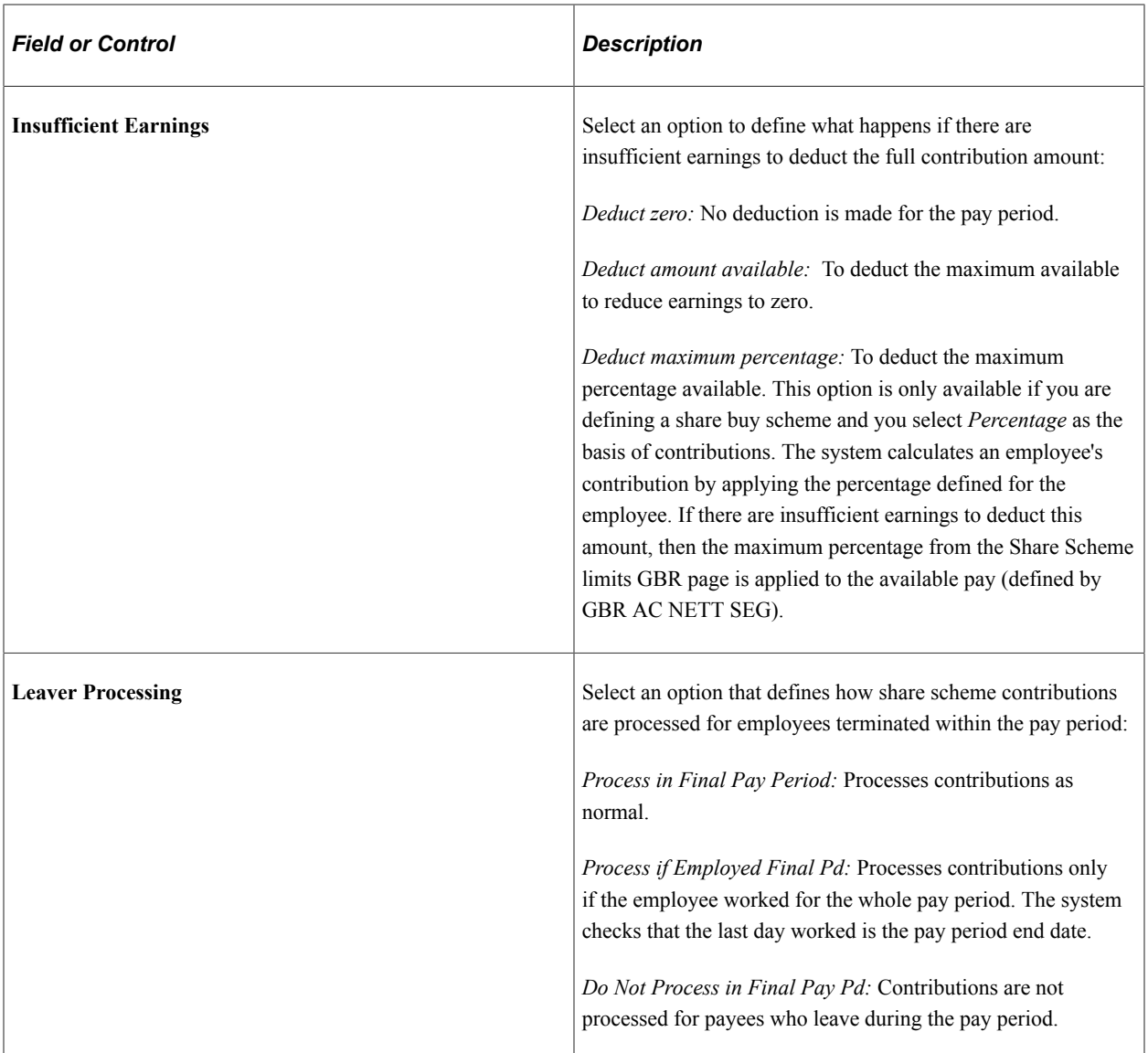

# **Contribution Holiday**

This group box is only displayed if the share scheme type is defined as a share save scheme (SAYE).

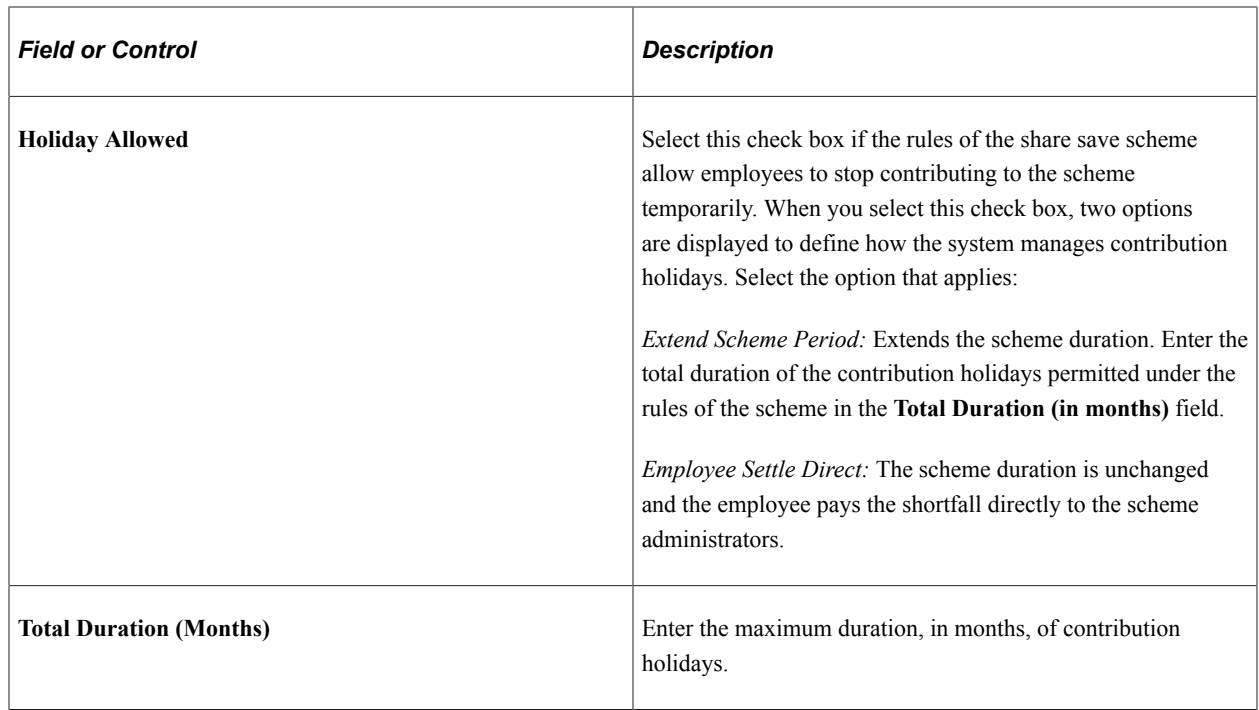

# **Understanding Employee Loans**

This topic discusses:

- Delivered loan deduction.
- Process lists and sections.
- Viewing delivered elements.

## **Delivered Loan Deduction**

This table lists the deduction elements delivered for loan repayments:

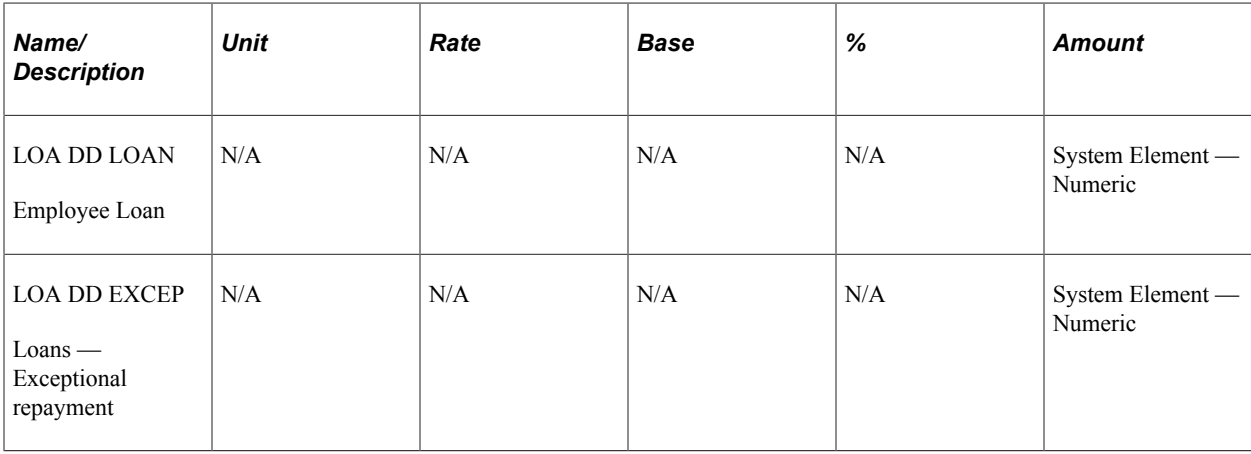

**Note:** We also deliver a deduction element, LOA DD TEMP, which is a temporary deduction used during processing.

For employees with more than one active loan, the system resolves the loan deduction element for each loan. For example, if an employee has 3 loans, the payroll results list three occurrences of LOA DD LOAN, with a separate result for each loan. Multiple resolution of the loan deduction is triggered by a driver accumulator, LOA AC LOAN DRV. This driver accumulator has two user keys LN VR LOAN ID (for loan ID) and LN VR LOAN TYPE (for loan type). The driver accumulator is discussed in the next topic.

#### **Related Links**

"Understanding Multiple Resolutions" (PeopleSoft Global Payroll)

## **Delivered Supporting Elements**

This topic discusses:

- Accumulators
- Formulas
- Writable arrays

#### **Accumulators**

This table describes the key accumulators used in loan processing:

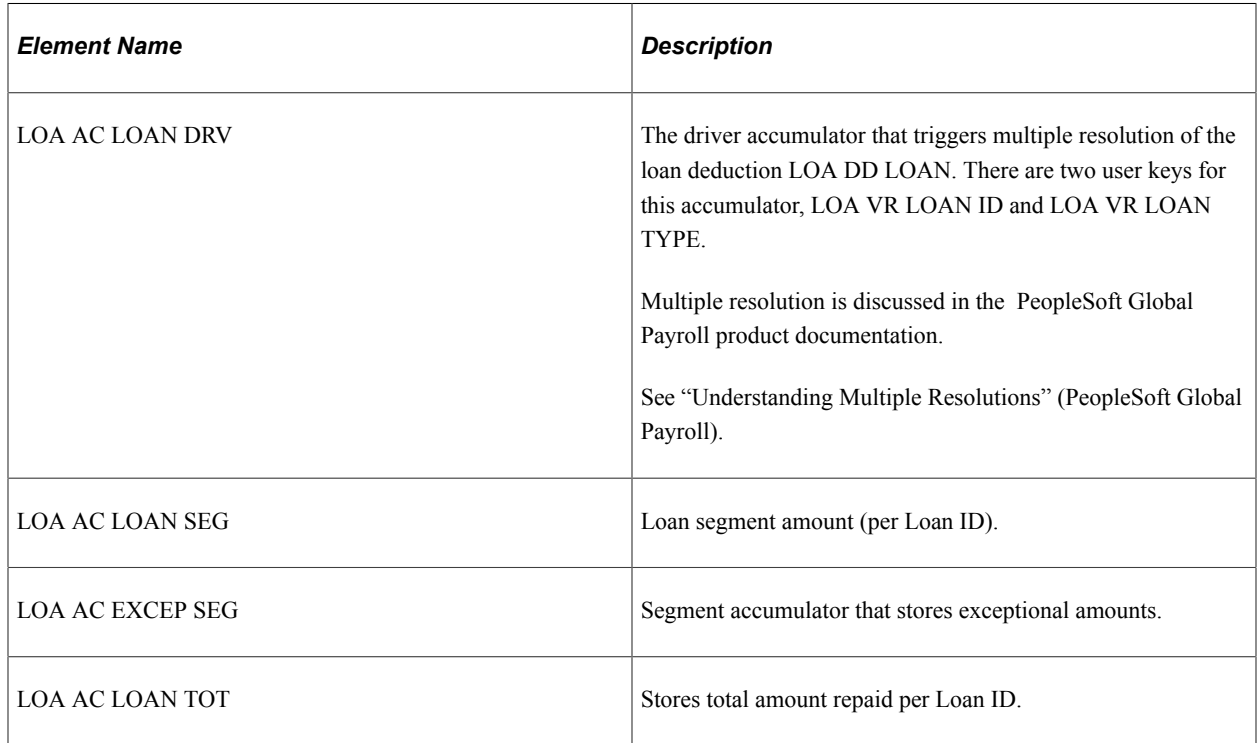

#### **Formulas**

This table describes the key formulas used in loan processing:

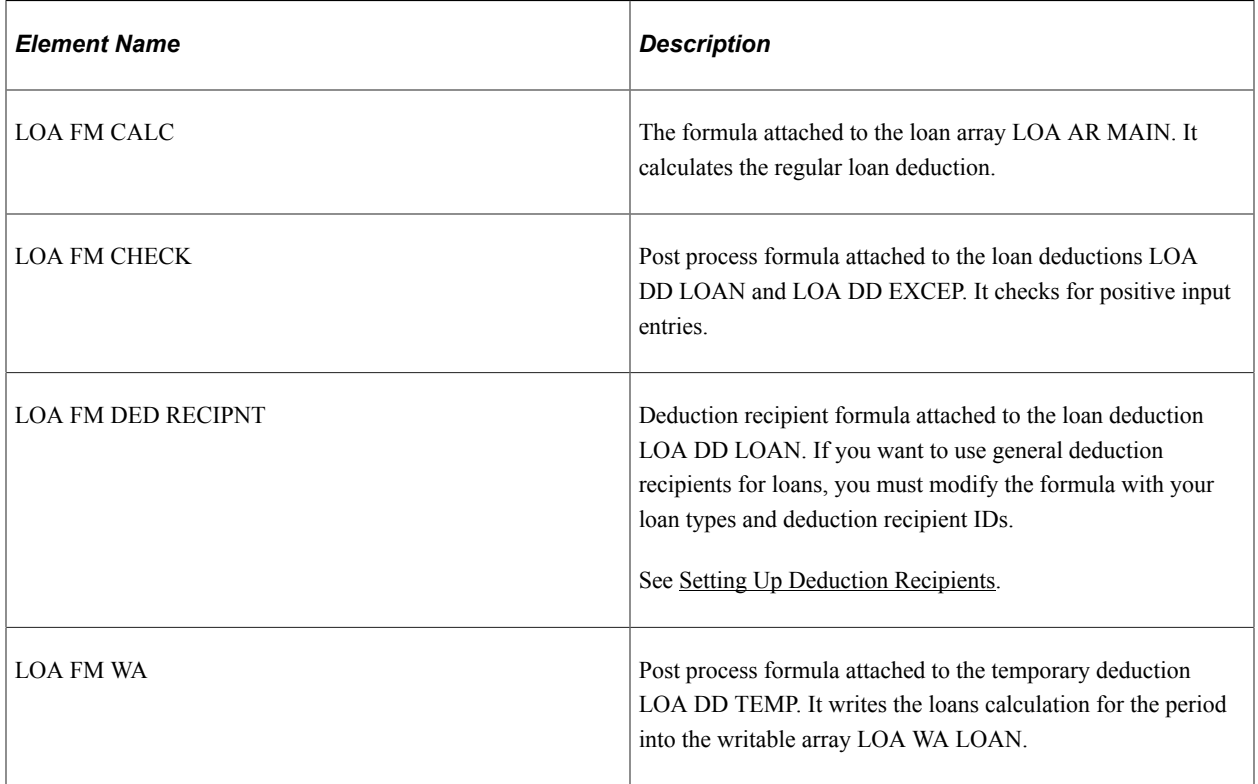

#### **Writable Arrays**

This table describes the writable array populated by loan processing:

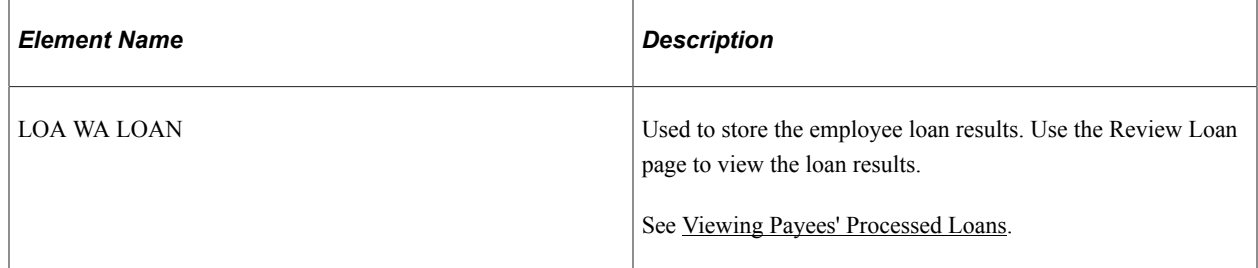

## **Process Lists and Sections**

The loan deductions are members of the GBR SE LOANS section that is included in the GBR PR PAYROLL process list.

If you set up your own sections and process lists, you must ensure that the loans section is processed after the statutory deduction sections for tax, NI, court orders and student loans.

## **Viewing Delivered Elements**

The PeopleSoft system delivers a query that you can run to view the names of all delivered elements designed for the United Kingdom. Instructions for running the query are provided in the PeopleSoft Global Payroll product documentation

#### **Related Links**

"Understanding How to View Delivered Elements" (PeopleSoft Global Payroll)

# **Modifying and Updating the Loan Deduction**

The deductions delivered for employee loans have ownership set to *PS Delivered/Not Maintained.* Loan deductions are not statutory deductions and therefore the rules associated with the deduction vary according to company policies. You must configure the deductions according to your organizational requirements. For example, you should consider how to set up arrears processing for loan deductions:

- Do you want the system to perform net pay validation to prevent negative net pay?
- Are partial amounts allowed?
- How are arrears paid back?

If you select Perform Net Pay Validation and loans arrears exist, you may want to include the loans section in the process lists for supplementary runs and off cycle processing.

Deduction recipients for loans are determined by a formula, LOA FM DED RECIPNT, that is attached to the loan deduction on the Recipient page. Defining deduction recipients for loans is discussed in the [Setting Up Deduction Recipients](#page-250-0) topic.

*Warning!* Do not modify the driver accumulator associated with the loan deduction. This is required for multiple resolutions to work.

Setting up deduction elements is part of the Global Payroll core application.

#### **Related Links**

"Defining Deduction Elements" (PeopleSoft Global Payroll)

# **Setting Up Employee Loan Types**

To set up loan types, use the Loan Type Definition GBR component (GPGB\_LOAN\_TYPE). This topic discusses how to set up loan types.

## **Page Used to Define Loan Types**

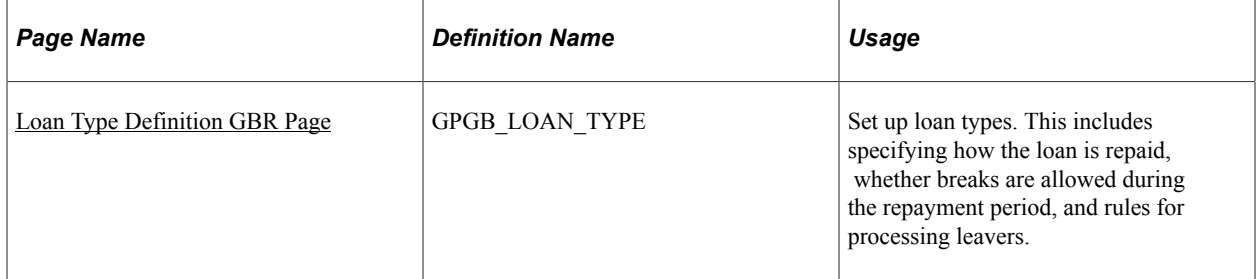

## <span id="page-89-0"></span>**Loan Type Definition GBR Page**

Use the Loan Type Definition GBR page (GPGB\_LOAN\_TYPE) to set up loan types.

This includes specifying how the loan is repaid, whether breaks are allowed during the repayment period, and rules for processing leavers.

Navigation:

#### **Set Up HCM** > **Product Related** > **Global Payroll & Absence Mgmt** > **Loans** > **Loan Type Definition GBR** > **Loan Type Definition GBR**

This example illustrates the fields and controls on the Loan Type Definition GBR page.

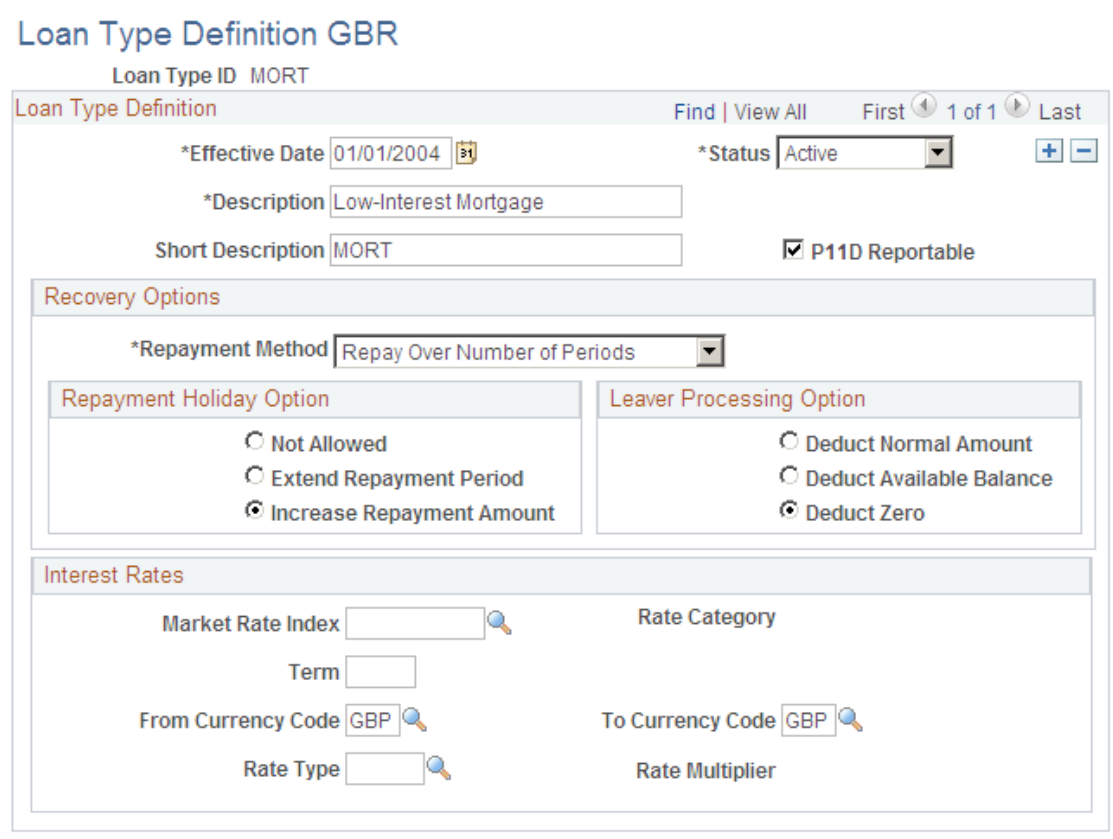

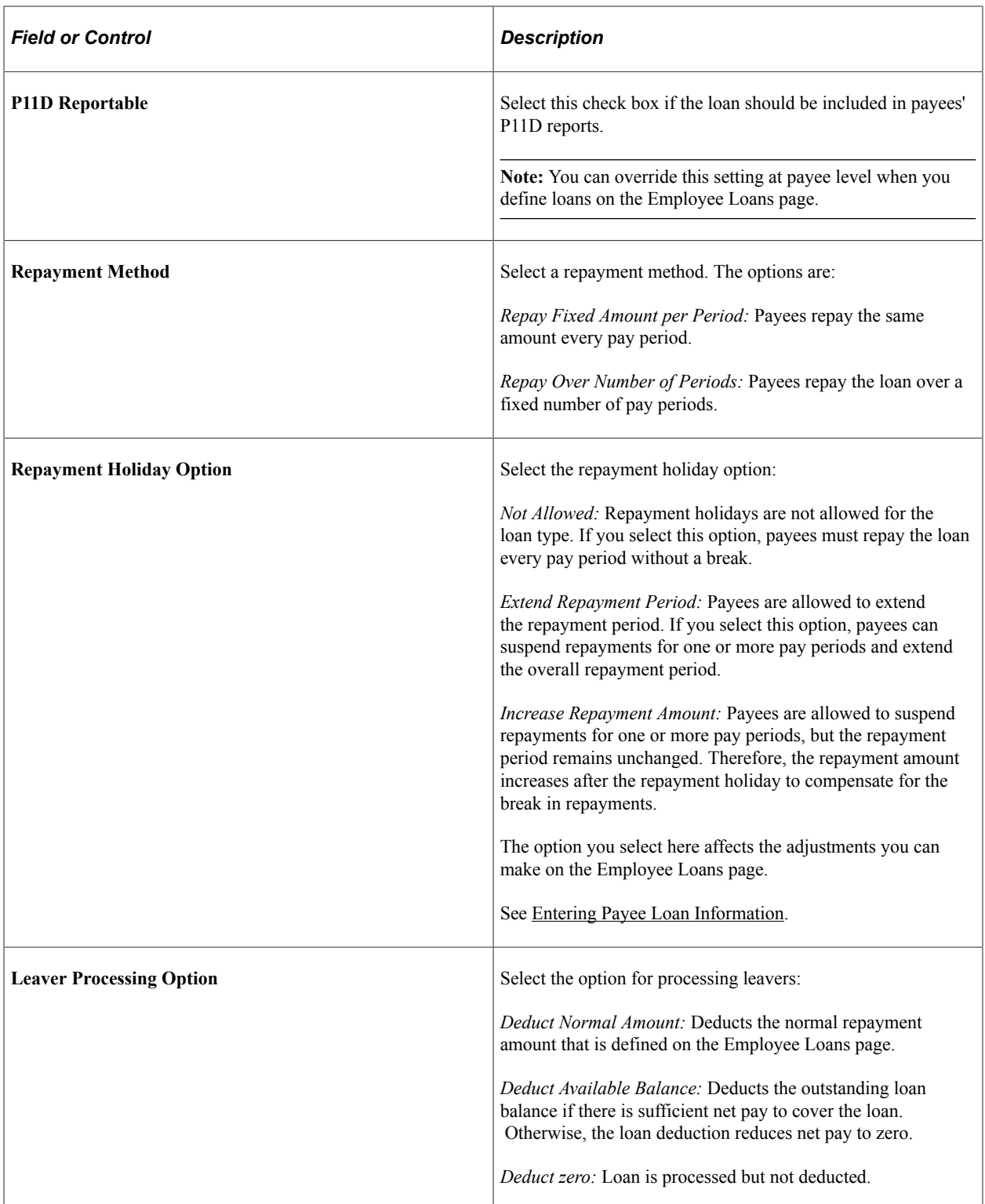

#### **Interest Rates**

Use this group box to record the interest rates that apply to this loan.

**Note:** Interest rates are informational only. Loan processing does not calculate interest amounts based on interest rates selected on this page. Record the amount of interest included within the loan on the Employee Loans page if interest is charged and the loan is included on the P11D report.

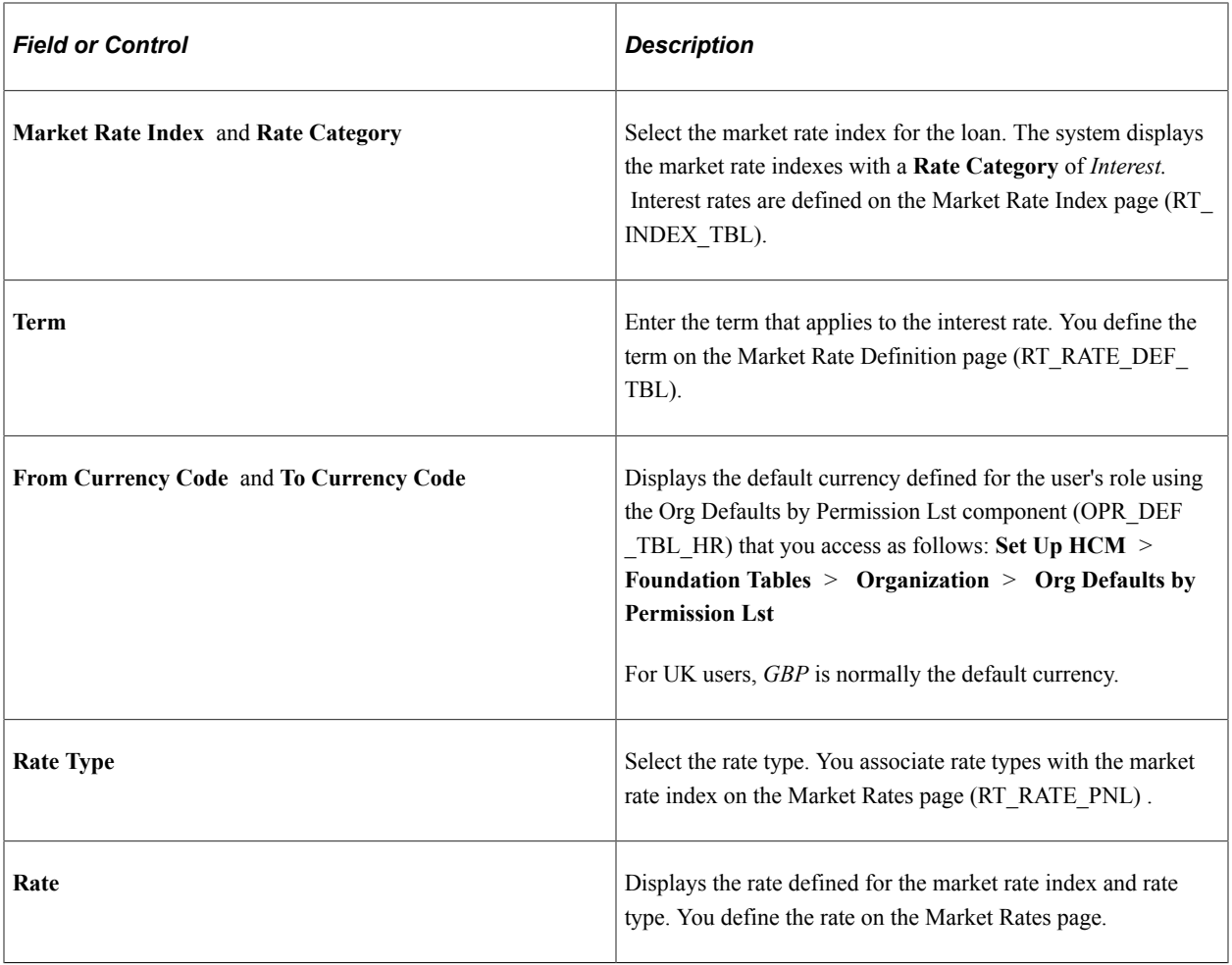

# **Preparing for the Start of the Tax Year**

# **Understanding Tasks for the Start of the Tax Year**

At the start of the tax year you need to:

• Apply changes as instructed by HM Revenue and Customs (HMRC).

HMRC notifies employers of the procedures to be applied at the start of the new tax year and following the spring budget. At the start of the tax year, this includes week 1/month 1 clear down instructions and any tax code uplifts to implement with effect from the start of the tax year on April 6.

- Run the Code Number Changes process.
- Update the Pay Entity Details page for the new tax year.

Add a new row to the P35 Checklist and Declaration group box to identify the SMP/SAP/SPP recovery rates that will be used for payroll reporting during the new tax year.

See [Defining Pay Entity Details](#page-29-0).

#### **HMRC Notifications**

HMRC publishes two documents that provide instructions on tax code changes:

• P9X

The P9X document is included in the Employer's Annual Pack. At the start of the tax year, instructions received in the P9X should be applied using the delivered Tax Code Uplift process.

• P7X

The P7X document is included in the Employer's Budget Pack, which is usually published in May after the spring budget. It notifies employers of procedures to be applied during the tax year, including any tax code increases.

#### **Start of Tax Year Processes**

Global Payroll for the UK delivers two processes that you run at the start of the tax year:

• Tax Code Uplift application engine process (GPGB\_TXUP ).

You run the Tax Code Uplift process for two reasons:

• To change all the Week1/Month1 indicators to a cumulative basis for the first processing period in a new tax year.

• To apply the tax code uplifts for the tax year that are detailed in either the P9X (if effective from tax year start) or the P7X (if effective during the tax year as a result of changes announced in the Spring budget).

**Note:** When the P9X includes both Week1/Month 1 indicator and tax code uplift instructions, process the Week1/Month1 updates first with an effective date of April 6. Then process the tax code uplift with the same effective date. Specify P9X in the Notification Source field on the run control page for the Tax Code Uplift process.

• Code Number Changes application engine process (GPGB\_CNC ).

After submitting the information generated by the Pay/Pension Identity Numbers process, HMRC processes the information and sends the new tax codes back on magnetic tape. Use the Code Number Changes process to update employees' tax data based on the file received from HMRC.

# **Loading Tax Code Changes from HMRC**

This topic discusses how to run the Code Number Changes process, review the results, and rerun the process.

## **Page Used to Run the Code Number Changes Process**

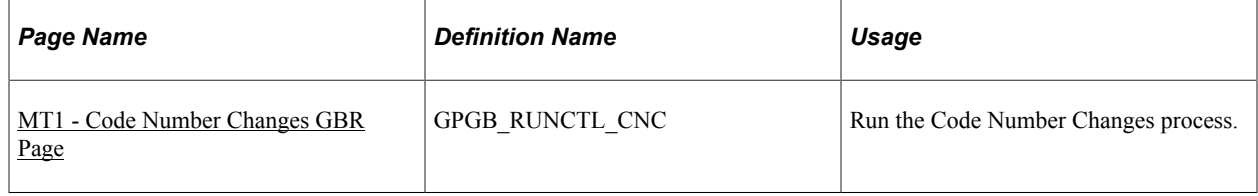

## **Understanding the Code Number Changes Process**

After processing the employee information that you submitted using the Pay/Pension Numbers process, HMRC issues employees' new tax codes on magnetic tape.

Use the Code Number Changes process to load the updated tax codes into your PeopleSoft database. The process inserts a new row into the tax table for each employee listed in the file.

If any records could not be processed, the system adds an error message to a message log file and adds the data to an error file.

The following diagram illustrates the Code Number Changes process:

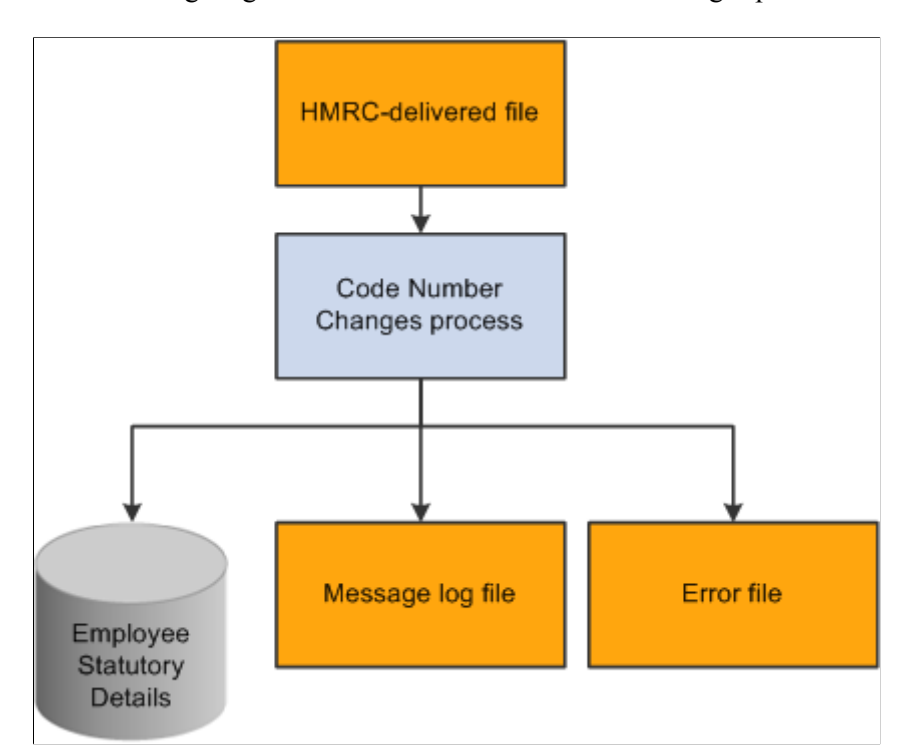

Use the message log file and the error file to review the results and resolve issues with the data. To simplify this process, you make corrections in the error file and not in the original HMRC-delivered file.

The error file format meets HMRC format requirements which enables you to use the corrected error file as input if you need to rerun the process.

```
See HMRC Submission Instructions and Technical Specifications "Code Number Changes on Magnetic
Media" – Reference MT1
```
#### **Related Links**

[Tax Code Updates](#page-305-0)

### **Prerequisites**

Before you run the Code Number Changes process, do the following:

1. Extract the data from the HMRC tape and copy the file to the %PS\_SERVDIR%\files directory.

The specification of the tape and the format of the records are detailed in the HMRC documentation.

After you've extracted the file, check that the format is correct. The Code Number Changes process is designed to work with files that match the HMRC specification only.

**Note:** The filename can be up to a maximum of 20 characters long.

2. Check your tax table for rows with an effective date that conflicts with the tax code effective date.

When you run the Code Number Changes process, you specify the effective date for the new rows inserted into the tax table (this is known as the uplift date). If the process encounters a row with

an effective date that is later than the uplift date, it can't insert the new tax code and adds an error message to a log file.

This problem occurs if, for example, HMRC issue a notice of tax code change for an individual employee that you have manually entered into the system. In this case, you need to check which tax code is correct.

To avoid this problem, it is recommended that you check for rows in the tax table with an effective date later than the uplift date. The following SQL query returns any such rows (replace uplift date with the actual date):

```
SELECT EMPLID, TAXCODE UK, EFFDT
       FROM PS GPGB EE<sup>T</sup>TAX
       WHERE EFFDT > uplift date
```
It is not mandatory that you resolve problems with effective date conflicts before you run the process. However, if you don't, the process will not be able to insert new rows for the employees with the conflicting dates.

If there are a small number of employees with date conflicts you can run the process and resolve the conflicts after Code Number Changes has run.

#### **Related Links**

[Understanding the End of Year Processes](#page-304-0)

### <span id="page-95-0"></span>**MT1 - Code Number Changes GBR Page**

Use the MT1 - Code Number Changes GBR page (GPGB\_RUNCTL\_CNC) to run the Code Number Changes process.

Navigation:

#### **Global Payroll & Absence Mgmt** > **Taxes** > **MT1 - Code Number Changes GBR** > **MT1 - Code Number Changes GBR**

This example illustrates the fields and controls on the MT1 - Code Number Changes GBR page.

#### MT1 - Code Number Changes GBR

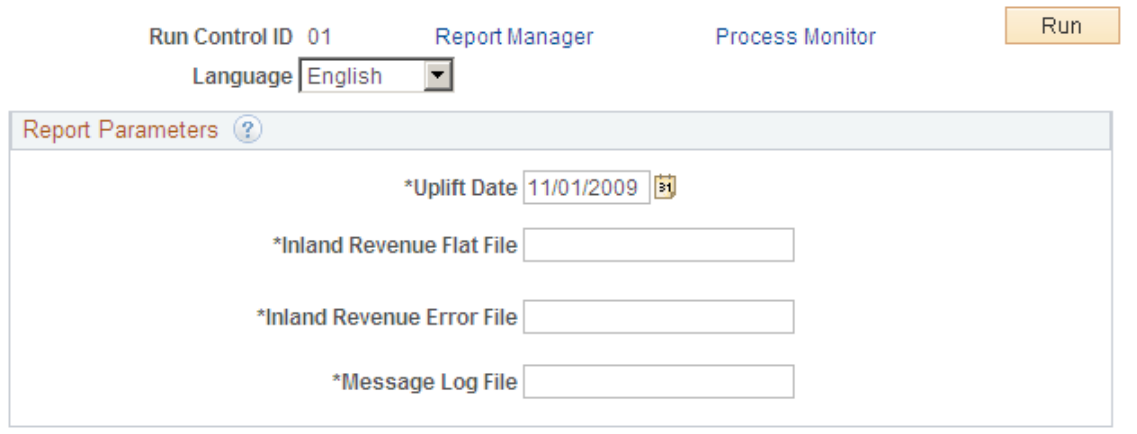

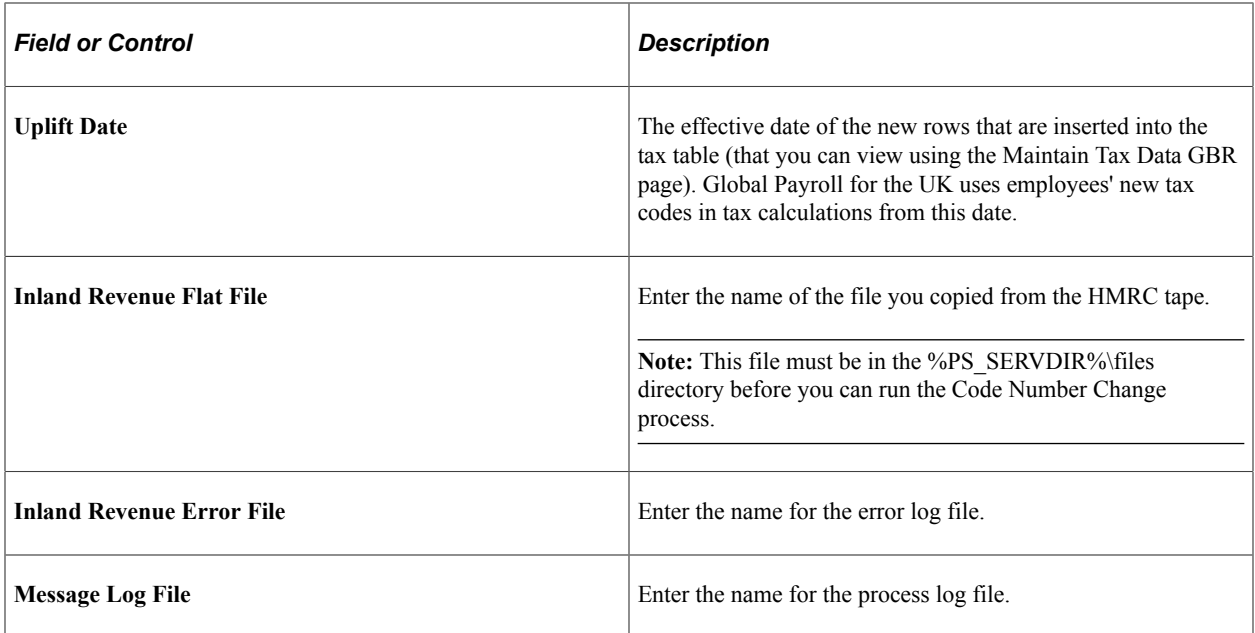

## <span id="page-96-0"></span>**Reviewing the Results and Rerunning the Process**

After running the Code Number Change process, check the results of the process as follows:

1. Use the Process Monitor to check that the process has run successfully. View the process monitor log and trace file.

**Note:** It's important to check the process monitor log file even if you see a *Success* run status. If the process does not find the HMRC flat file, it completes with a success status, but the log file shows the error "filename not found".

- 2. Check the message log file in the %PS\_SERVDIR%\files directory. If there are errors, review the error messages and check the error file created.
- 3. Fix errors and rerun the Code Number Change process, if required.

Steps 2 and 3 are described in more detail in the topics that follow.

#### **Reviewing the Message Log File**

This is an example of a message log file created by the Code Number Changes process:

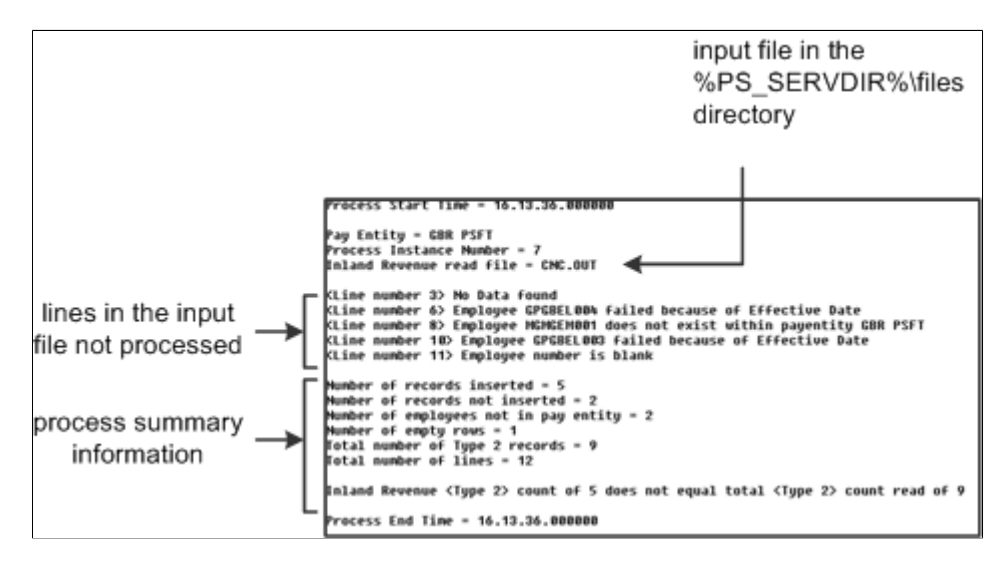

**Note:** This topic refers to the "input file". This is the file you specified in the Inland Revenue Flat File field. If this is the first time you've run the process, the input file is the HMRC-delivered file. If you're rerunning the process, the input file is the corrected error file that contains unprocessed employees only. See the [Reviewing the Results and Rerunning the Process](#page-96-0) topic for more information.

The message log file lists:

- The lines in the input file that weren't processed.
- Process summary information.

This table lists the summary information provided and what you should expect to see if the process has run successfully:

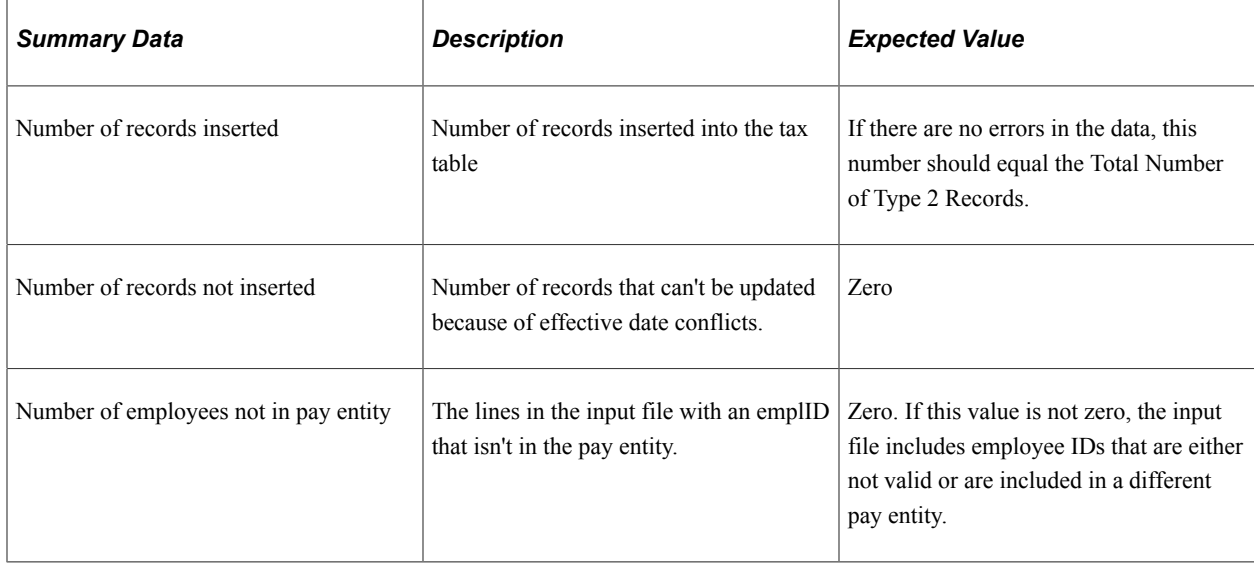

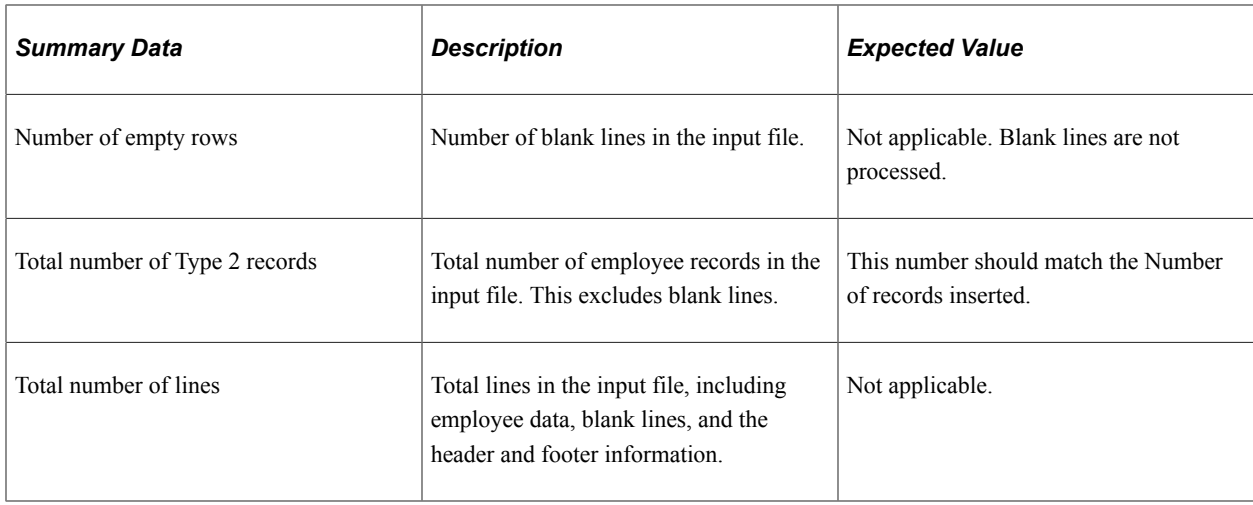

For every line in the input file that is not processed, the message log file lists the:

- Line number
- Error message

This table lists the error messages and the reason for the errors:

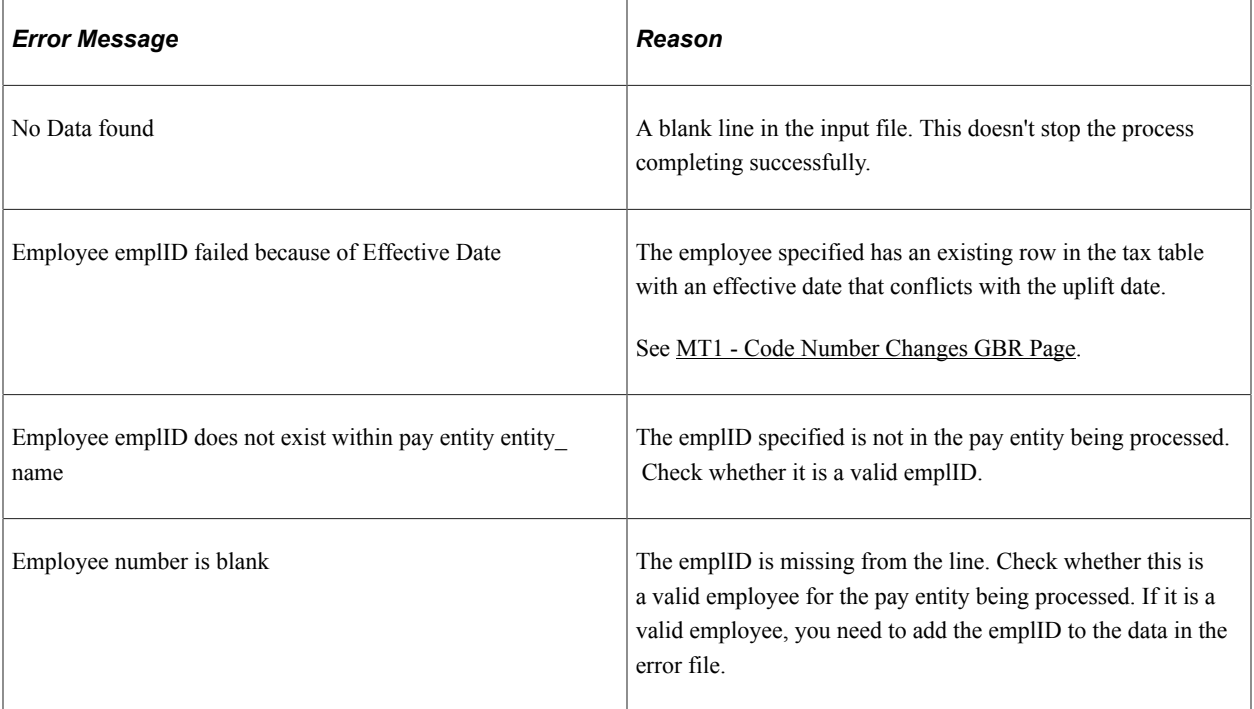

#### **Investigating Errors**

The Code Number Changes process copies the lines of data that it could not process to the error file that you specified, as shown in this diagram:

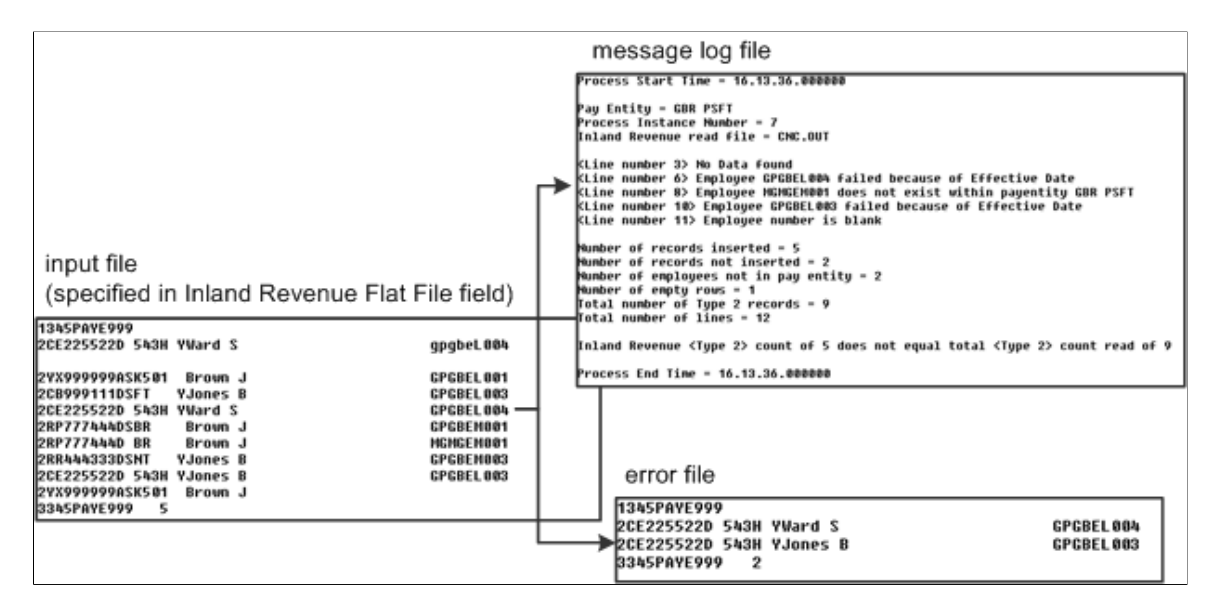

To investigate an error you can look at the input file or the error file. If this is the first time you've run the process, the input file is the HMRC-delivered file which contains all your employees. It is easier to search the error file which contains unprocessed data only. However, remember that the line number in the log file refers to the input file.

Do not update the HMRC-delivered file. Only update the data in the error file because this is the file you use to rerun the process.

To check an employee's details, navigate to the Maintain Tax Data GBR page as follows: **Global Payroll & Absence Mgmt** > **Payee Data** > **Taxes** > **Maintain Tax Data GBR** > **Maintain Tax Data GBR**

#### **Rerunning the Code Number Changes Process**

When you have resolved the errors and updated the error file as necessary, you can rerun the Code Number Changes process.

When you rerun the process, don't resubmit the original HMRC flat file because it includes all the employees already processed. Instead, use the corrected error file which has the same format as the HMRC-delivered file.

This table explains how to complete the fields on the run control page when you rerun the process:

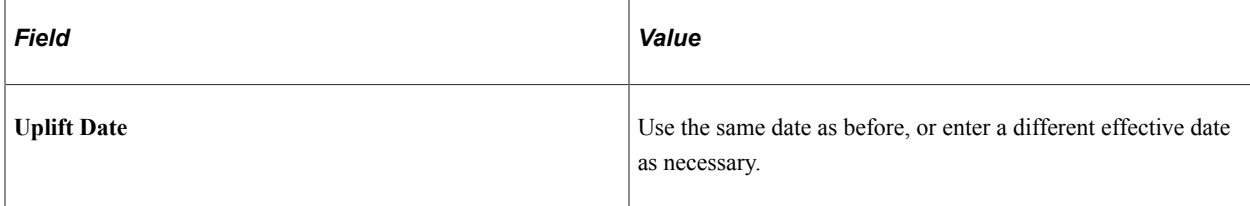

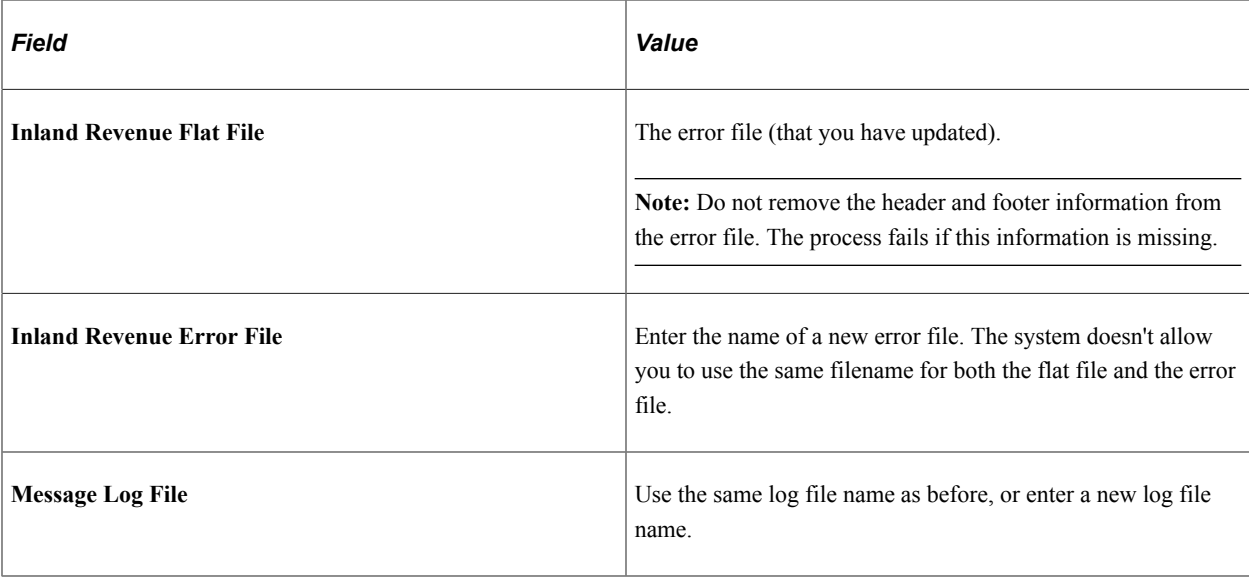

**Note:** When you rerun the Code Number Changes process, the message log file refers to lines of data in the corrected error file, and not the original HMRC-delivered file.

See the product documentation for *PeopleTools: Process Scheduler*

# **Updating Employees' Tax Codes**

This topic provides an overview of the Tax Uplift process and discusses how to change employees' tax codes.

## **Page Used to Run the Tax Uplift Process**

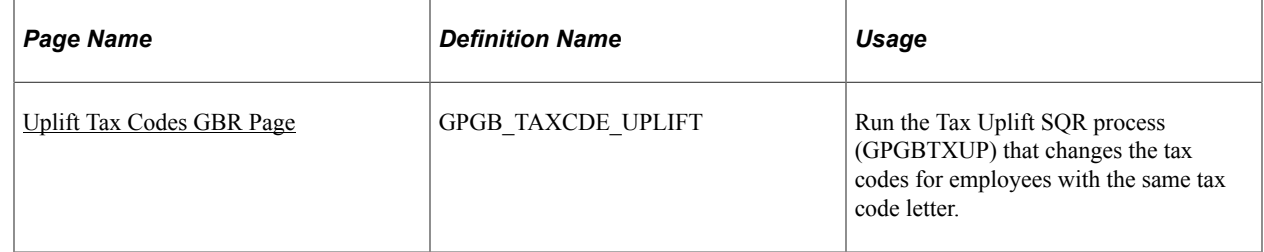

## **Understanding the Tax Uplift Process**

For the majority of employees, their tax code comprises a letter and a number:

- The letter denotes the type of tax payer.
- The number indicates the employee's tax free amount for the year.

Each time the UK government introduces changes to personal allowances, this has an impact on the number in employees' tax codes. Global Payroll for the UK provides the Tax Uplift process to automate the updating of employees' tax codes. This process updates tax codes for all employees with the same letter in their tax codes.

HMRC notifies employers of the tax code increases in the *HMRC P7X* document which is included in the *Employer's Budget Pack.*

## <span id="page-101-0"></span>**Uplift Tax Codes GBR Page**

Use the Uplift Tax Codes GBR page (GPGB\_TAXCDE\_UPLIFT) to run the Tax Uplift SQR process (GPGBTXUP) that changes the tax codes for employees with the same tax code letter.

Navigation:

#### **Global Payroll & Absence Mgmt** > **Taxes** > **Uplift Tax Codes GBR** > **Uplift Tax Codes GBR**

This example illustrates the fields and controls on the Uplift Tax Codes GBR page.

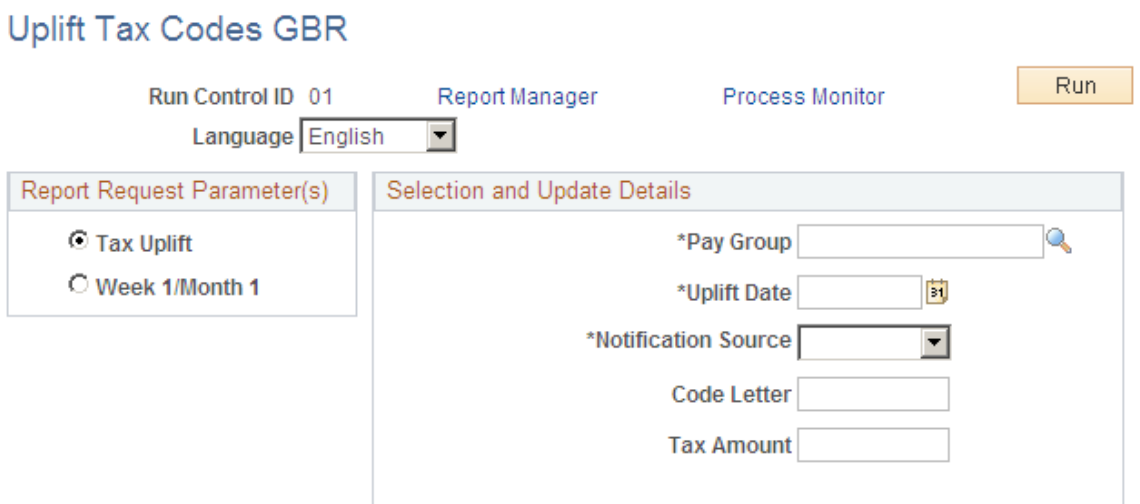

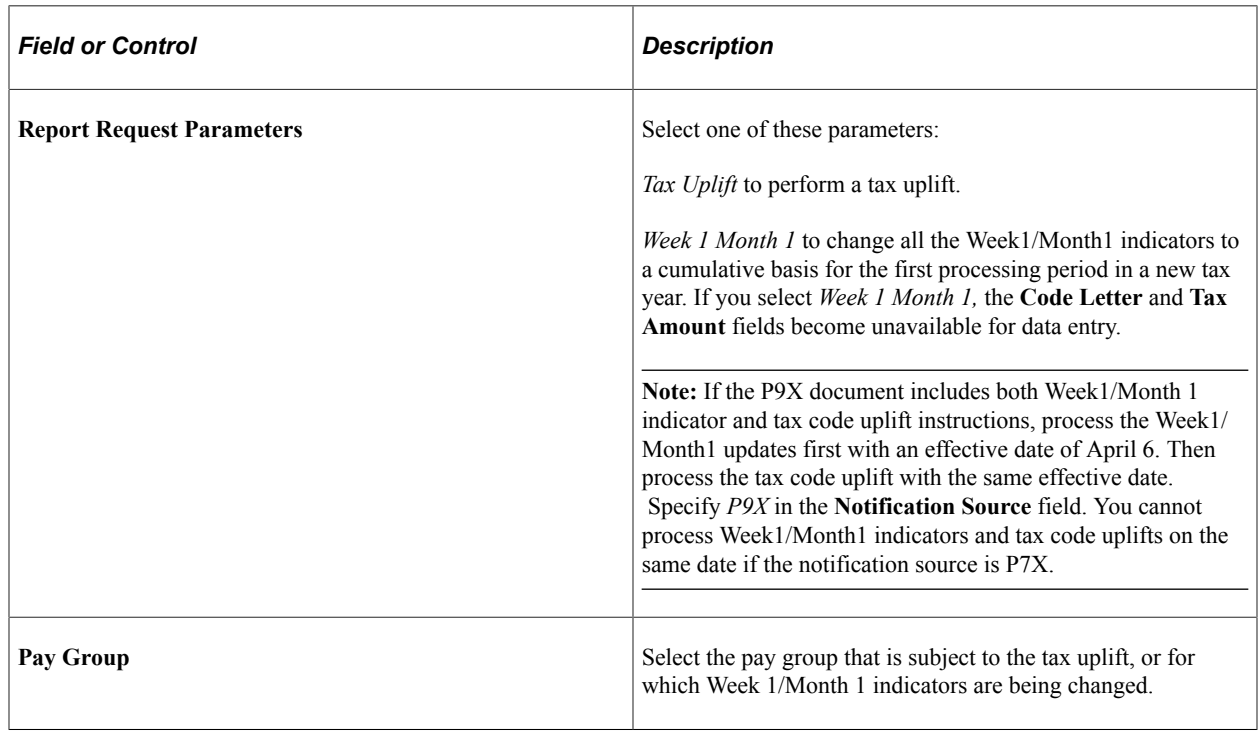

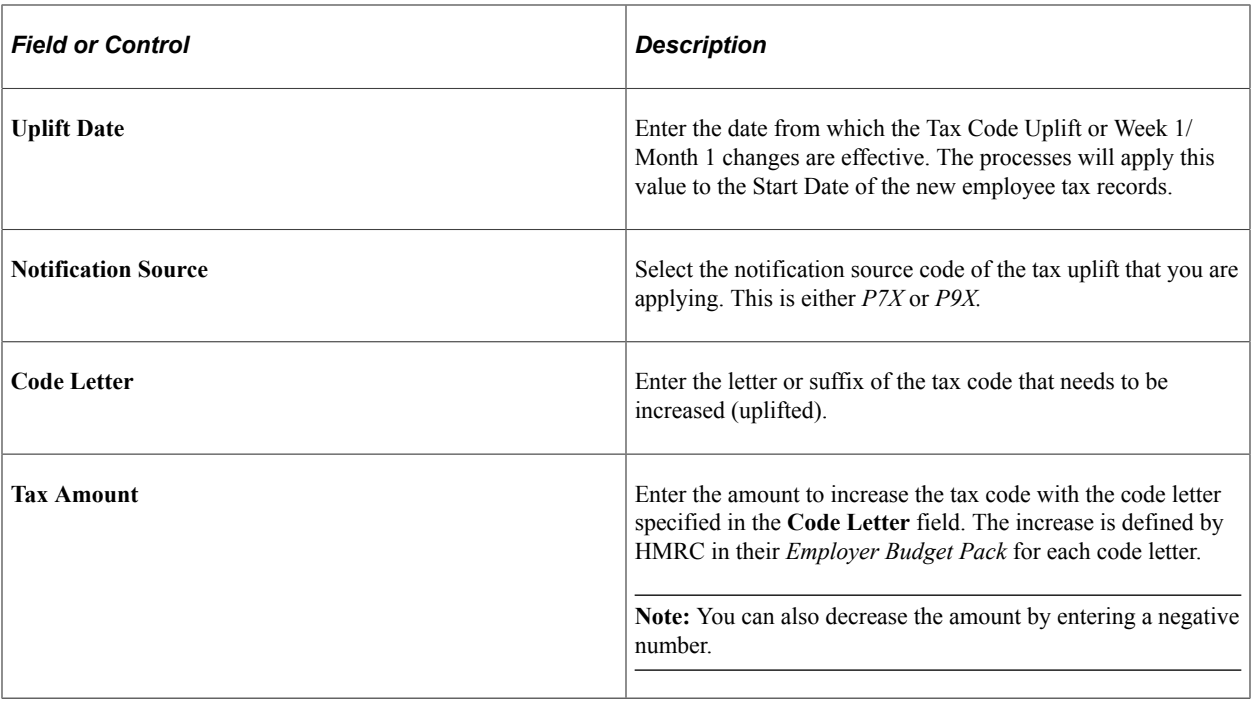

The Tax Code Uplift process creates a log file that you can check for error messages. Access the log by clicking the Process Monitor link, then click the **Details** link and click the **Message Log** link.

# **Managing Starters, Leavers, and Transfers**

# **Identifying Starters, Leavers, and Transfers**

Global Payroll for the UK identifies starters and leavers during the payroll process based on action codes in employees' job data records. For all starters, the system creates a new set of accumulators used for calculating statutory tax and national insurance. In effect, this identifies a new period of employment and ensures that the employee's tax and national insurance calculations are correct and end of year reporting meet statutory requirements.

Typically, starters are employees who have been hired or rehired during the pay period. Conversely, leavers are typically employees who have left the organization. However, some types of transfers may be treated as starters or terminations by payroll. Employees who have previously transferred overseas should be processed as starters when they return to the UK and employees who transfer overseas from the UK are processed as terminations.

Action and reason codes are configurable, which means that the codes used for starters and terminations vary by organization. Global Payroll for the UK provides the Process Action and Reason page for you to identify which action and reason codes your organization uses for starters and leavers. The Process Action and Reason page is set up for two process codes, *P01* is the starter identification process, and *P45* is the P45 identification process that identifies leavers who require P45s.

When the payroll process runs, Global Payroll for the UK searches for job data entries within the pay period that match the action codes and reasons you have specified.

As delivered, the Process Action and Reason page is set up for starter and termination processing as shown in this table:

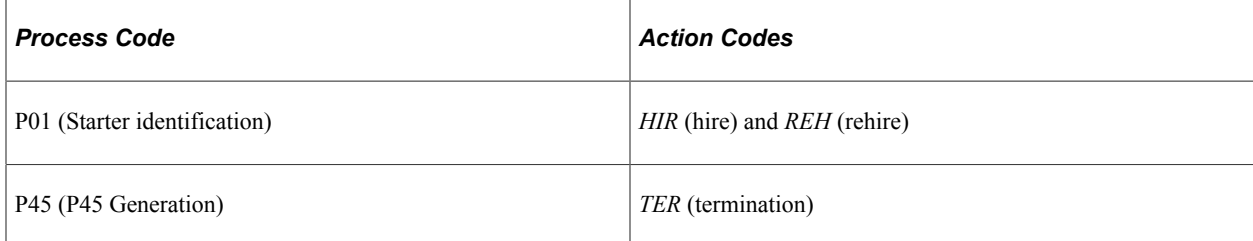

By default, transfers *(XFR)* are not processed as starters or terminations. If you want certain types of transfers processed as starters or terminations, you must update the Process Action and Reasons page for the P01 or P45 process code.

During termination processing, Global Payroll for the UK populates the variable GBR VR TERM DT with the leave date. Payees are not processed by Global Payroll for the U.K after this date.

**Note:** The HR termination date is a separate element (stored in a system element TERMINATION DT). The termination date in HR is only populated when you use the *TER* action code to terminate the employee's employment.

Depending on the action and reason, payees may be considered terminated by Global Payroll for the UK but still active in HR and available for processing by another Global Payroll country extension or other payroll system.

For example, suppose you set up a reason code for overseas transfers and then add this reason to the Process Action and Reasons page for the P45 process code. When Global Payroll for the UK encounters this transfer reason, the payee is processed as a termination and the GBR VR TERM DT variable is populated. Global Payroll for the UK does not process the payee after this date. However, the payee's termination date in HR is not populated. This means that the employee ID is still active. If you have changed the payee's pay group or payroll system on the Job Data — Payroll page, the employee can be processed in the new Global Payroll country extension or other payroll system.

#### **Related Links**

[Setting Up Process Action and Reason Codes](#page-35-0)

# **Managing Termination and Rehire within a Pay Period**

This topic discusses how you process an employee who is terminated and then rehired within the same pay period.

To illustrate this, consider the example of an employee who leaves on June 5, and is then rehired on June 20. If the employee is paid monthly the termination and rehire are processed within the same pay period. To process the June payroll correctly you need to ensure that the new period of employment starting on June 20 has the correct P45 information on the Maintain Tax Data GBR page. However, you have not run the payroll for June and therefore you have not generated a P45 for the employee's termination.

To process an employee terminated and rehired within a pay period:

- 1. Run the payroll for the pay period, but do not finalize it.
- 2. Run a draft P45 report for the employee.

This provides you with the total tax and pay for the tax year.

3. Add a new row to the employee's tax data with an effective date that matches the rehire date.

Navigate to the Maintain Tax Data GBR page as follows: **Global Payroll & Absence Mgmt** > **Payee Data** > **Taxes** > **Maintain Tax Data GBR.** Select *P45* in the **Notification Source** field, and enter the pay to date and tax to date values from the draft P45. This ensures that the calculations for the new period of employment are correct.

4. Rerun and finalize the payroll for the pay period.

#### **Related Links**

"Understanding Payroll Processing" (PeopleSoft Global Payroll) [Entering Statutory Tax and National Insurance Details](#page-123-0)

## **Processing Payments to Leavers**

When an employee receives payment after leaving, there are implications for the tax and NI calculations.

#### **National Insurance Calculation**

When an employee receives payment after leaving, there are implications for the NI calculation:

- Payment type affects the NI frequency applied. If the payment is:
	- Regular then NI is based on the employee's normal earnings period, contributions rates and limits current at the time of payment, and the usual contribution table letter.
	- Irregular then NI is based on a weekly frequency.

Examples of irregular payments are unexpected bonuses, and arrears of pay following a backdated pay award.

• Payments after six weeks of last payment date are paid at the non-contracted out rate.

Global Payroll for the UK automatically calculates NI at a contracted out rate for payments made to leavers made more than six weeks after their last payment date, if the P45 has been printed for the leaver. The formula NI FM CAT LEAVER overrides the NI category for payments more than six weeks after last payment date.

When a payment is made to an employee after the termination has been processed, Global Payroll for the UK uses the value of the accumulator GBR AC IRREG SEG to determine whether the payment is irregular. This accumulator tracks all earning elements that constitute irregular payments.

If the value of GBR AC IRREG SEG is equal to the value of the accumulator GBR AC NIBL SEG the weekly NI basis is automatically applied for NI calculation purposes. If GBR AC IRREG SEG and GBR AC NIBL SEG are not the same, then the payment comprises regular payments only, or a combination of regular and irregular payments. In this case, the system calculates NI using the employees pay frequency basis.

Alternatively, you can override the NI frequency on the Maintain NI Data GBR page to force a change of the NI basis. Special consideration needs to be given to irregular earnings for backdated pay awards. If the payment is made using the same earning element as normal salary, it is not identified as irregular and you must manually override the NI frequency.

Refer to HM Revenue and Customs (HMRC) documentation for further information on regular and irregular earnings.

#### **Tax Calculation**

When an employee receives a payment after leaving, there are implications for the tax calculation if termination processing is completed (that is, a final P45 has been printed). If a leaver has been processed, Global Payroll for the UK calculates tax using the following:

- Tax Code is BR.
- Tax basis is Week 1/Month 1.

The formula TAX FM TXCD LEAVER changes the tax code and tax basis if the employee is terminated and the final P45 has been issued.

# **Generating P45 Reports**

This topic discusses how to create P45 reports.

### **Pages Used to Create P45 Reports**

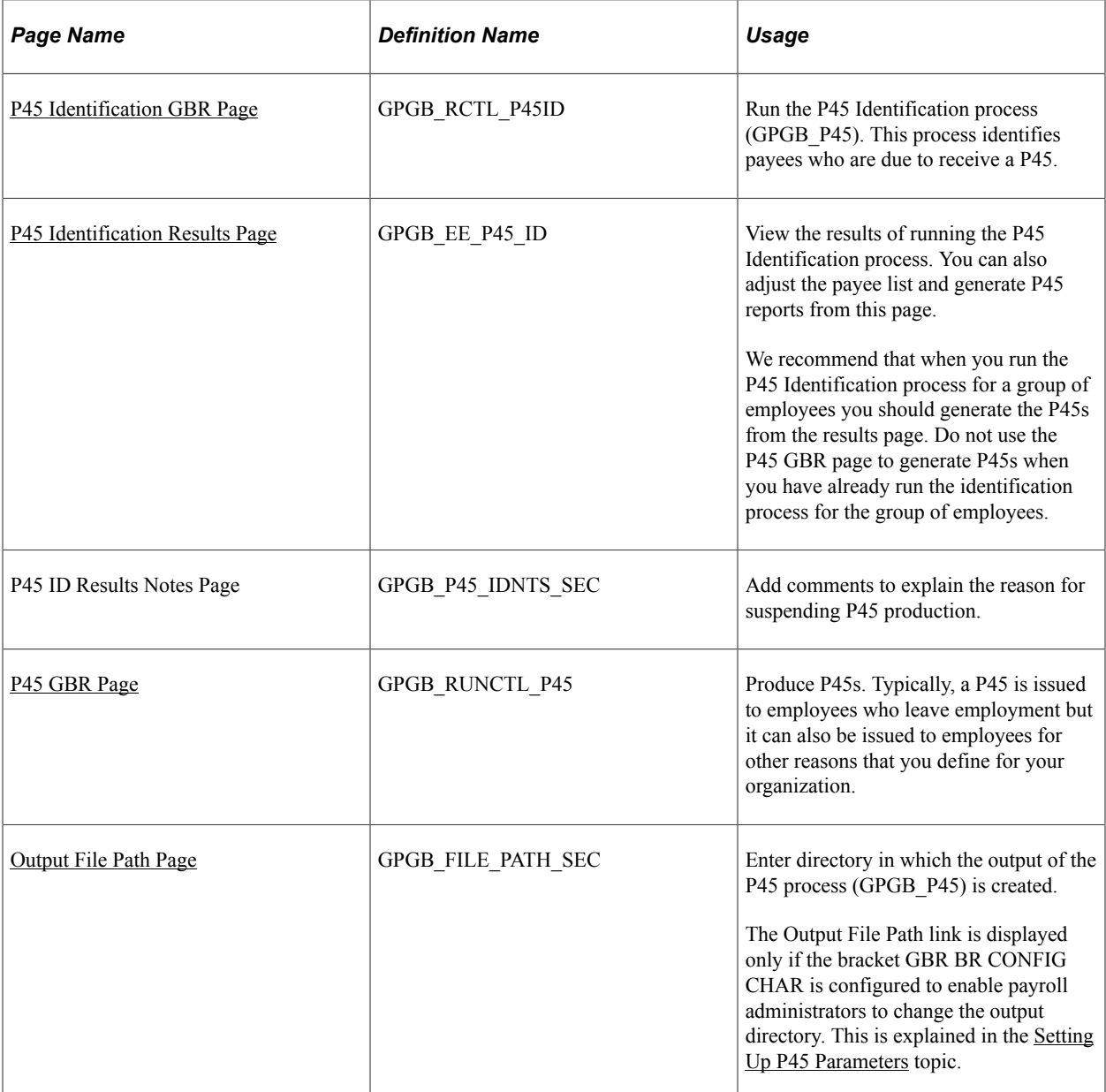

#### **Understanding the P45 Process**

This topic discusses:
- P45 processing.
- The P45 Identification process.
- The P45 report.

#### **P45 Processing**

The P45 report is a statutory report that is issued to employees who leave your employment (although a P45 can be issued in other situations according to your setup). The P45 summarizes the tax and pay as of the date of last payment and the employer's tax and reference details required by the employee.

With Global Payroll for the UK, you can generate P45s for leavers as follows:

1. Run the P45 Identification Application Engine process (GPGB\_P45).

This creates a list of payees who qualify for a P45 and have not already received one. You can view the results of the identification process and adjust the list of identified employees before printing the reports.

2. Produce the P45s.

The system generates the P45s based on the results of the identification process.

#### **The P45 Identification Process**

The P45 Identification process (GPGB\_P45) uses these criteria to determine who requires a P45:

• Criteria entered on the run control page.

When you run the P45 Identification process you define the employees and the period to process. The group of employees are defined by these fields: pay entity, pay group, and calendar group ID.

• Actions and reasons identified for the P45 process on the Process Action and Reason page.

Updates to payee job data, for changes such as promotions, transfers, and terminations, use action and reason codes to identify the type of personnel change. In Global Payroll for the UK you select those action and reason codes that trigger the production of a P45 on the Process Action and Reason page. Most commonly, P45s are required for terminations so you should ensure that any action codes your organization uses for terminations are included on this page. However, you may also create P45s for other types of changes, such as transfers, and the action codes for these changes must also be added.

See [Setting Up Process Action and Reason Codes.](#page-35-0)

Using these selection criteria, the P45 Identification process:

• Searches payees' job data for entries with an effective date within the begin and end date range that you specified, and action/reason codes that match those selected on the Process Action and Reason page.

The process also checks whether payroll has been processed for these job data entries. If an employee is terminated in HR, but this event was not processed in payroll or the event has been processed but the calendar is not finalized, the process sets the **P45 Generation Flag** to *Unprocessed/Unfinalized Termination Calendar ID.*

• Checks that a final P45 has not been printed for the payee.

The P45 leaver information on the Maintain Tax Data GBR page is populated with the Calendar Group ID and leave date when a final P45 is printed for a payee. Only those payees who don't have these fields populated are identified by the P45 Identification process.

Details of payees who meet the criteria are added to a results table (GPGB\_EE\_P45\_ID), which you can view using the P45 Identification Results page. The **P45 Generation Flag** field indicates whether a P45 should be printed for the payee. Initially, the P45 Identification process assigns a value, but you can update this field from the P45 Identification Results page.

You can:

Suspend production of a P45.

Use this option if there is an error in a payee's data such as termination date entered against the wrong employee record. You may also suspend production because there is an adjustment to the employee's pay that needs to be included in the P45. This prevents a P45 from being printed for the payee. Once data has been corrected, for example the removal of termination row within the HR record or adjustment to pay, you must update the P45 Generation Flag to remove payees from this suspend status — neither the P45 Identification process nor the P45 report update this field for payees with a suspend status.

• Delete the payee from the results table.

Use this option to remove payees with a suspend status from the results table when you have corrected the error that was originally causing the payee to be identified, such as termination entered against the wrong employee.

• Override the calendar group ID.

The P45 Identification process retrieves the calendar ID in which the payee's termination was processed. You can use a different calendar ID if there is an adjustment to payee payroll. For example you could use this option if you have set up and processed the employee's final payment within a supplementary payroll.

See [P45 Identification Results Page.](#page-111-0)

#### **The P45 Report**

If you produce P45s from the P45 Identification Results page, the system generates P45s for payees with a **P45 Generation Flag** set to *Produce P45* or *Calendar Override.*

If you run P45s from the P45 GBR page, the system runs the P45 process and automatically creates P45s for those payees identified who have the **P45 Generation Flag** set to *Produce P45.* You don't have the option to make changes to the list of payees identified when you run the report in this way.

The P45 report prints two version of the P45, a draft and a final report. If you select the **Final Print?** check box on the P45 Identification Results page or the P45 run control page, the report is final and the payee's P45 leaver information is updated. The Calendar Group ID and P45 Leave Date fields on the Maintain Tax Data GBR page are automatically updated when the finalized P45 report is generated.

**Note:** The EDI P45 leaver transaction only transmits payee data if you have printed a final P45 for that payee. When you process the P45 leaver transaction, the system checks the P45 leaver information for a calendar group.

See [Understanding the EDI Processes](#page-284-0).

# **Prerequisites**

During implementation, you need to specify the changes to employees' job data that trigger a P45. To do this, define the combinations of Action and Reason codes, which when inserted into an employee's job data, qualify the employee for a P45. Define the Action and Reason codes for P45s on the Process Action and Reasons page. Actions and action/reasons are delivered as system data. You can add other actions and action/reasons that also trigger P45s.

Before running P45s you should also:

• Define the default destination for the P45L report.

The process definition for the P45L report (GPGBP45L) includes a default Output Destination field that you need to set up for your system.

• Configure the UK Payroll Configuration bracket, GBR BR CONFIG CHAR.

Use this bracket to define the job for the P45 output, and specify what P45 information the payroll administrator can update.

#### **Related Links**

[Setting Up Process Action and Reason Codes](#page-35-0) [Setting Up P45 Parameters](#page-41-0)

# **P45 Identification GBR Page**

Use the P45 Identification GBR page (GPGB\_RCTL\_P45ID) to run the P45 Identification process (GPGB\_P45).

This process identifies payees who are due to receive a P45.

Navigation:

**Global Payroll & Absence Mgmt** > **Termination Processing** > **P45 Identification GBR** > **P45 Identification GBR**

This example illustrates the fields and controls on the P45 Identification GBR page.

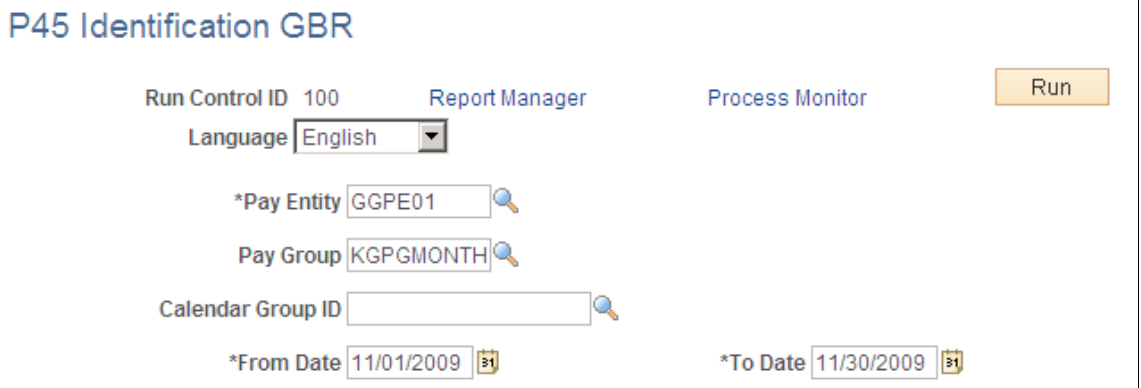

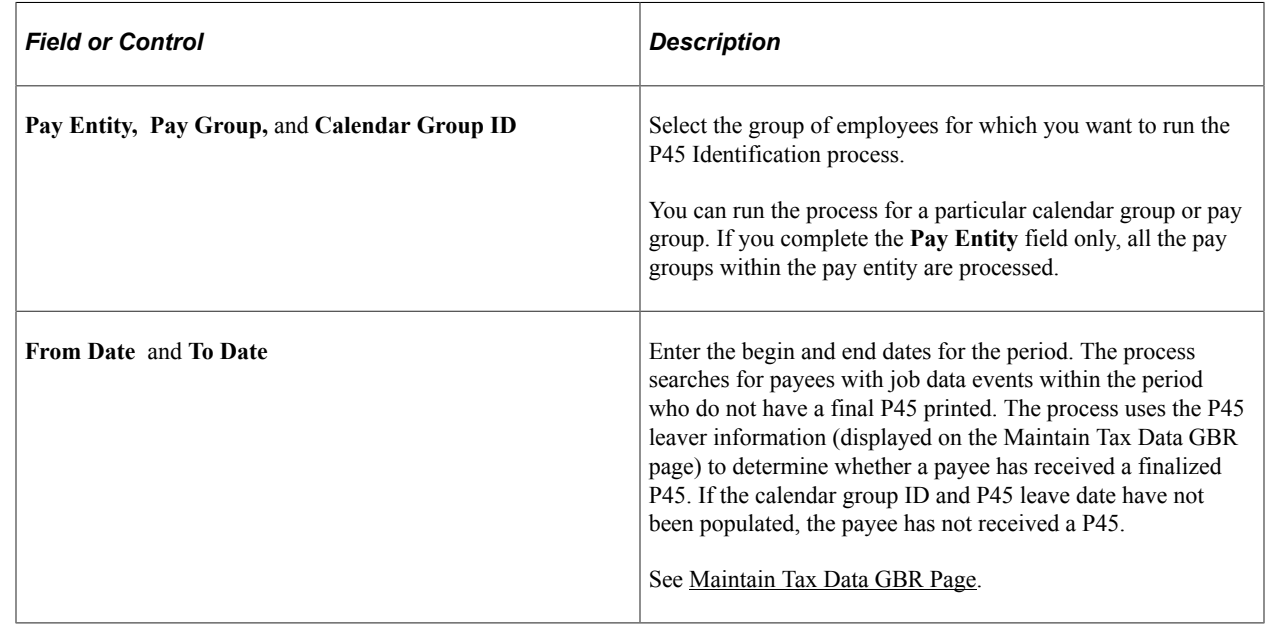

### <span id="page-111-0"></span>**P45 Identification Results Page**

Use the P45 Identification Results page (GPGB\_EE\_P45\_ID) to view the results of running the P45 Identification process.

You can also adjust the payee list and generate P45 reports from this page.

Navigation:

**Global Payroll & Absence Mgmt** > **Termination Processing** > **P45 Identification Results GBR** > **P45 Identification Results**

#### This example illustrates the fields and controls on the P45 Identification Results GBR page.

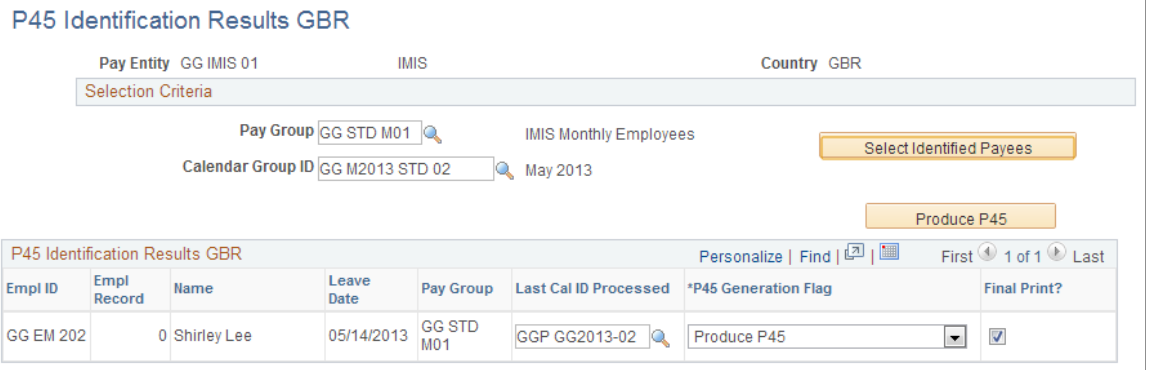

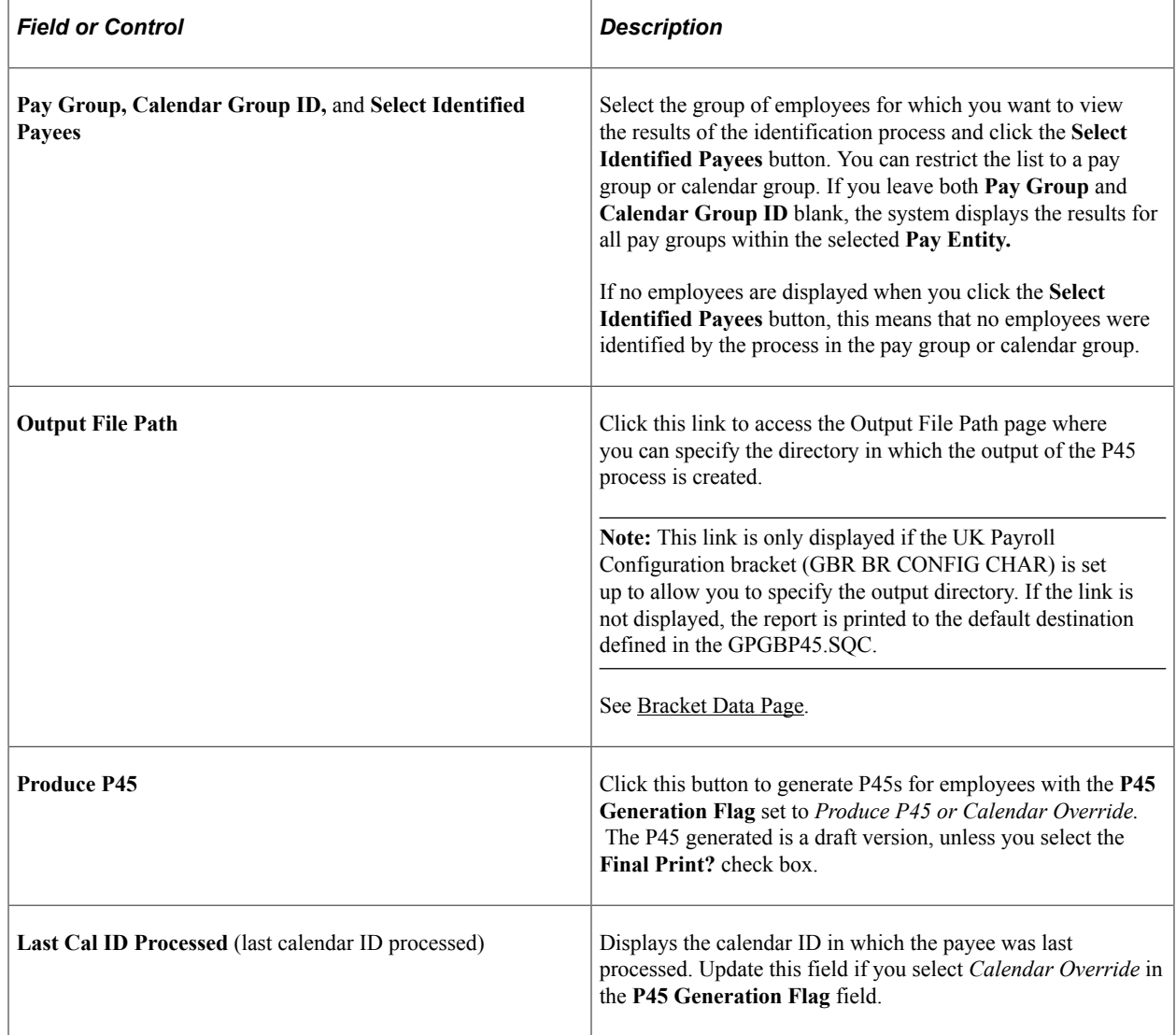

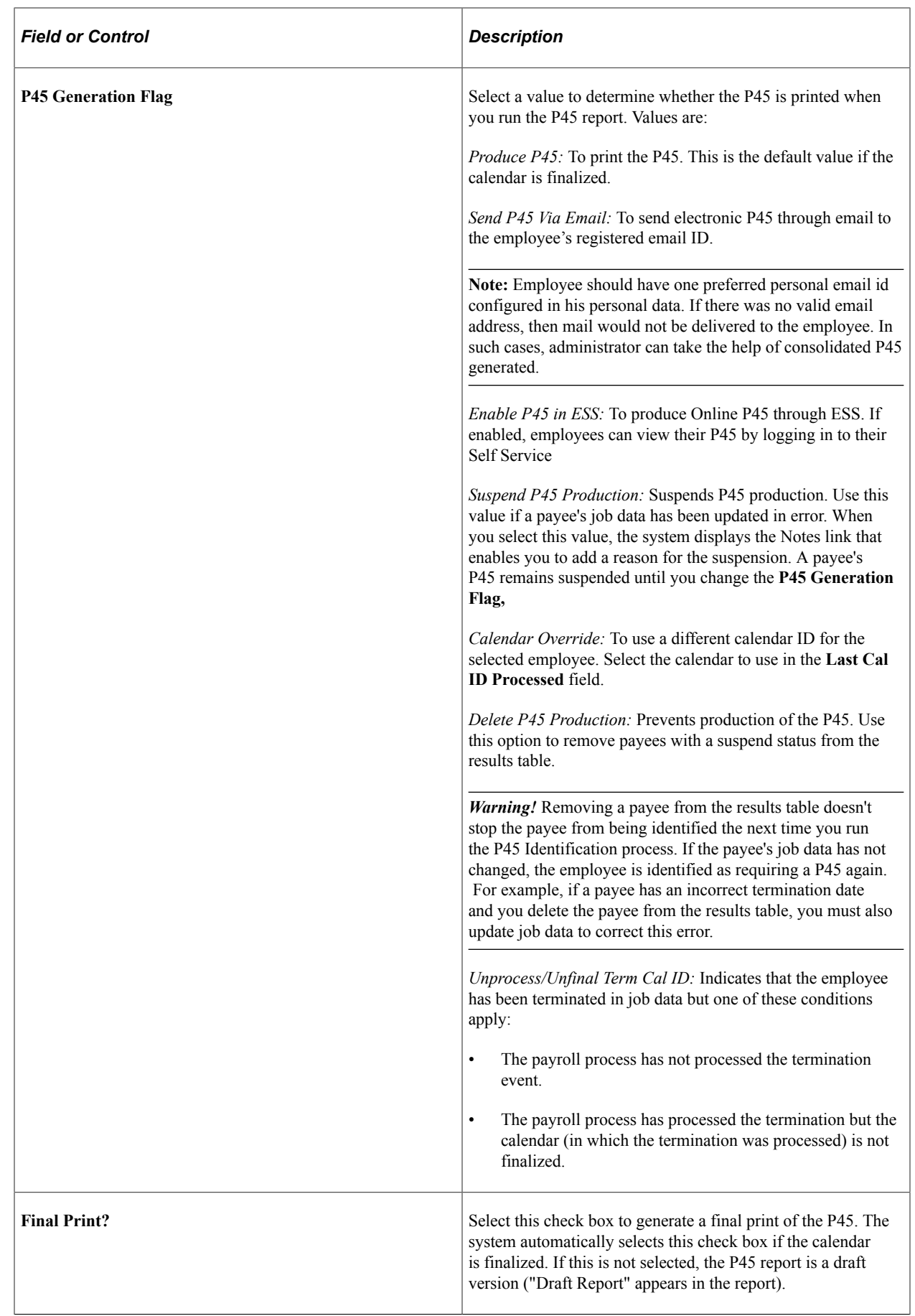

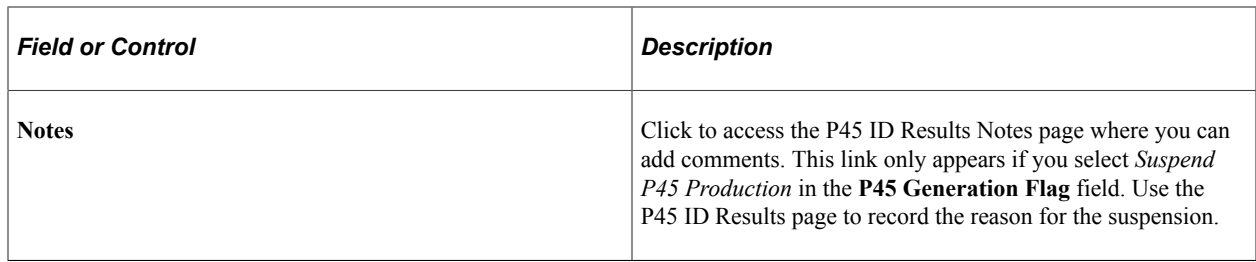

# **P45 GBR Page**

Use the P45 GBR page (GPGB\_RUNCTL\_P45) to produce P45s.

Typically, a P45 is issued to employees who leave employment but it can also be issued to employees for other reasons that you define for your organization.

Navigation:

#### **Global Payroll & Absence Mgmt** > **Absence and Payroll Processing** > **Reports** > **Generate P45 Report GBR** > **P45**

This example illustrates the fields and controls on the P45 GBR page.

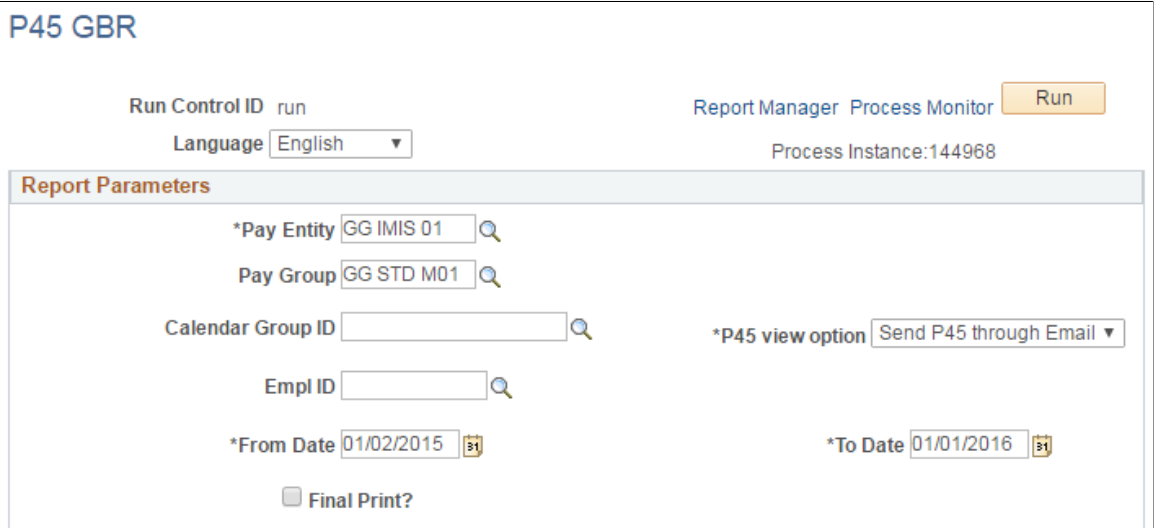

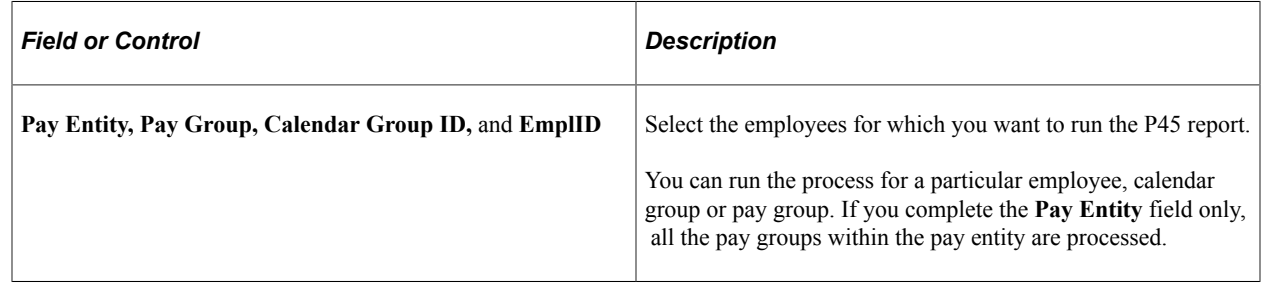

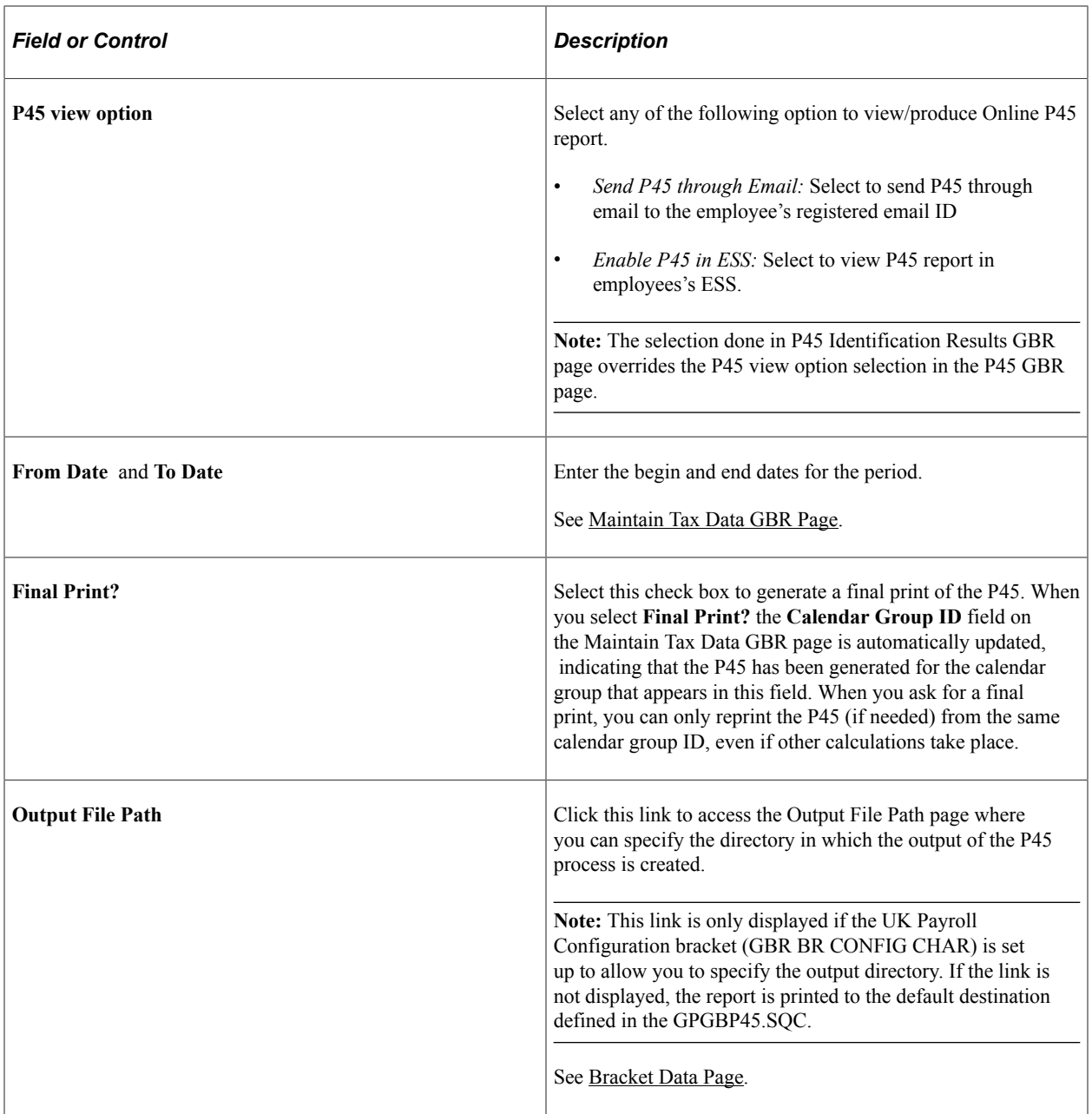

#### **Printing P45s On HMRC Stationery or Plain Paper**

To print your P45 reports on HMRC approved stationery, you need to run the report using the P45 laser version. Select either of these options from the Process Scheduler Request page:

• Process and Print P45 (process name GPGBP45J).

This PSjob runs the P45 Identification process and both the SQR reports.

• Process and Print P45 — Batch (process name GPGBP45B).

This PSjob runs the P45 Identification process and the P45L report.

Starting October 2008, employer's who file online can print P45 parts onto plain A4 paper instead of using HMRC's pre-printed stationary. Employers who file online may choose whether to change to this version, or continue to use HMRC's pre-printed form.

To print on plain paper:

- 1. Run the report using the P45 laser version.
- 2. On the Process Scheduler Request page, select Paper P45 (process name GPGB\_PRR\_P45).
- 3. Click OK.
- 4. Navigate to Reports Manager and select the Administration tab.

The following reports appear under the Description column:

- GPGB PPR P45 Paper P45
- Paper P45

#### **Produce Online P45 through ESS or Email**

To produce online P45 through ESS or Email :

- Run the report after selecting *Send P45 Via Email* or *Enable P45 in ESS* for P45 view option field in P45 GBR page
- On the Process Scheduler Request page, select *Paper P45 process*
- Select Type as *File* and leave Output Destination as blank.
- Click Ok

Once the process run to success, Employee will receive their corresponding P45 either by E-Mail or can view in ESS as per the set-up. Administrator can customize the generic email template, if required.

To view P45 in Self Service:

- Log in to the self service
- Select *P45 Leaving Form* under UK Transmission Reports
- Click View Report button

To produce Online P45 through ESS or Email, the following configuration set-up should be done at administrator level.

- Employee should have one preferred personal email id configured in his/her personal data.
- Administrator should have a valid email address in his/her profile.
- Administrator must add the record "GPGB\_P45\_RPT" to query security tree QUERY\_SECURITY\_GPGBR

**Note:** To enable the Self Service, the Self Service Framework is being leveraged. Unless it is configured, the report will not show up.

# **Output File Path Page**

Use the Output File Path page (GPGB\_FILE\_PATH\_SEC) to enter directory in which the output of the P45 process (GPGB P45) is created. P45 that is generated either by using ESS or via email option will be created in this path for the Administrator to review.

Navigation:

Click the **Output File Path** link on the P45 Identification Results GBR page or P45 GBR page.

To define the output file path, in the Output File Path page, enter the path for the output file created by the P45 process (GPGB\_P45). Enter an absolute path, such as *c:\temp\*, or a relative path of the form: *\ \machinename\temp\*.

If you have previously entered a path, the system displays that path as a default.

# **Viewing P45 Information Online**

This topic discusses how to view an employee's P45 information.

# **Page Used to View a P45**

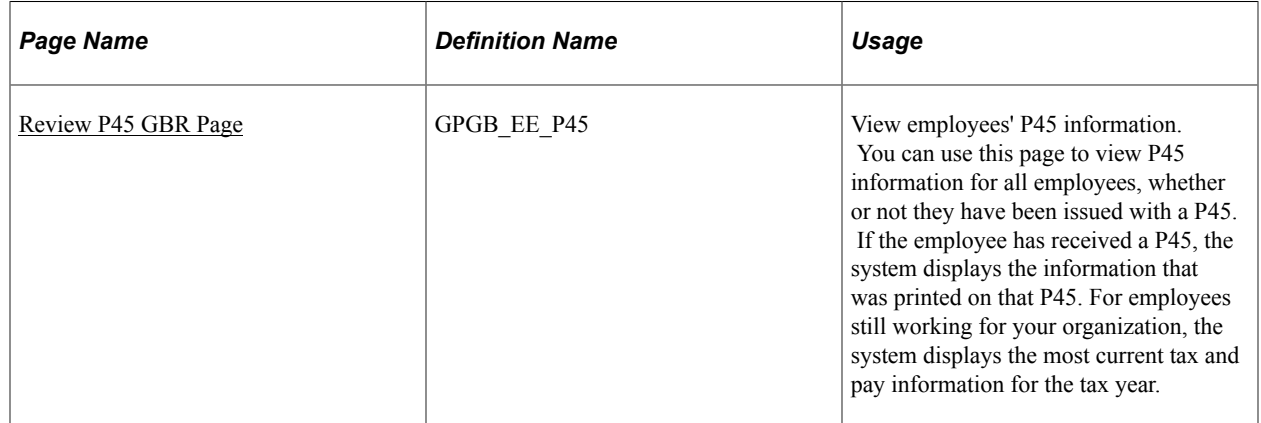

# <span id="page-117-0"></span>**Review P45 GBR Page**

Use the Review P45 GBR page (GPGB\_EE\_P45) to view employees' P45 information.

You can use this page to view P45 information for all employees, whether or not they have been issued with a P45. If the employee has received a P45, the system displays the information that was printed on that P45. For employees still working for your organization, the system displays the most current tax and pay information for the tax year.

Navigation:

#### **Global Payroll & Absence Mgmt** > **Payee Data** > **Terminations** > **Review P45 GBR** > **Review P45 GBR**

This example illustrates the fields and controls on the Review P45 GBR page.

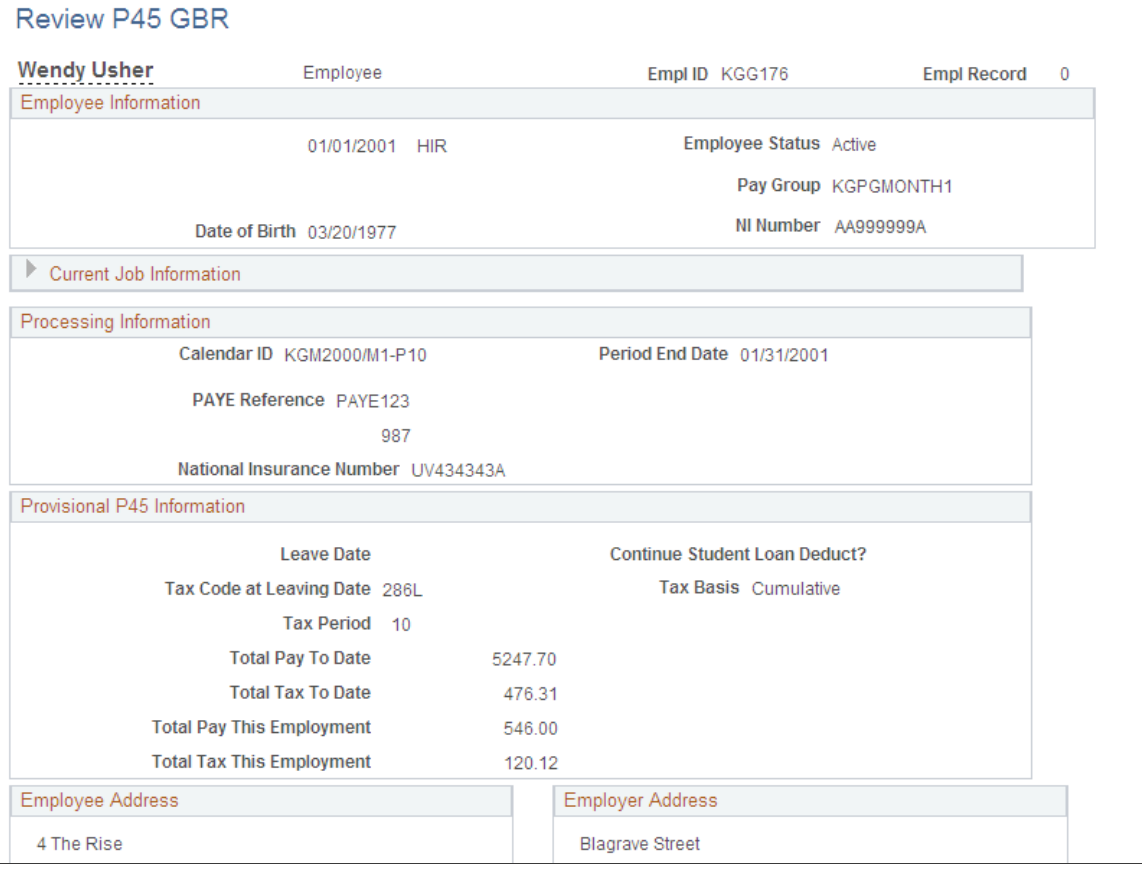

#### **Provisional P45 Information**

This group box is displayed if the employee has not been terminated. It lists the most current pay and tax information for the current tax year.

#### **Finalized P45 Information**

This group box is displayed if the employee has been issued with a P45. It lists the pay and tax information that was printed on the final P45.

# **Chapter 9**

# **Defining Payee Statutory Tax and National Insurance Details**

# **Understanding Statutory Tax and National Insurance**

This topic discusses:

- Tax and National Insurance.
- P46 (Expat) starter notification.
- Delivered tax and national insurance deductions.
- Viewing delivered elements.

#### **Tax and National Insurance**

All employees who are over the age of 16 but below state retirement age, and whose income is above the Lower Earnings Limit (LEL), are required by law to pay National Insurance contributions (NICs). All employees pay Pay As You Earn (PAYE) income tax. HM Revenue and Customs (HMRC) provides detailed information about the regulations for NICs and PAYE tax.

After hiring an employee in PeopleSoft HR, you must enter the employee's statutory details using pages in Global Payroll for the UK. If you run payroll without setting up tax and NI details for a payee, the payroll calculation uses these default tax and NI values and it generates payee messages for the payee:

- Tax Code: BR
- NI category: A

If you want to apply different default values, change the value of these variables:

- TAX VR CD ALPHA
- TAX VR TXBASIS
- GBR VR TAXCODE
- NI VR CATEGORY

See "(Classic) Adding a Person" (PeopleSoft Human Resources Administer Workforce).

See "Understanding Job Data" (PeopleSoft Human Resources Administer Workforce).

#### **Managing Starters from an NI Perspective**

Global Payroll for the UK automatically calculates National Insurance for new employees who are paid later than the period in which they begin working—for example, an employee starts on May 25 but is not paid all he or she is due until the June payroll. In a situation like this, Global Payroll for the UK calculates the National Insurance contribution for May and June separately and posts the results in the correct period. To activate this feature, the automatic retro feature for National Insurance calculations should be activated at implementation.

#### **Managing Leavers from an NI Perspective**

When payments are made to employees after the pay period in which termination occurs, there are specific statutory requirements in the UK for establishing the basis on which National Insurance should be calculated. For regular payments, the normal NI basis is used. If the payment is irregular, a weekly basis should be used. HMRC defines regular and irregular payments.

When a payment is made to an employee after the termination has been processed, the system uses the value of the accumulator GBR AC IRREG SEG to determine whether the payment is irregular. This accumulator tracks all earning elements that constitute irregular payments.

If the value of GBR AC IRREG SEG is equal to the value of the accumulator GBR AC NIBL SEG the weekly NI basis is automatically applied for NI calculation purposes. If GBR AC IRREG SEG and GBR AC NIBL SEG are not the same, then the payment comprises regular payments only, or a combination of regular and irregular payments. In this case, the system calculates NI using the employees' pay frequency basis.

Alternatively, you can also override the NI frequency on the Maintain NI Data GBR page to force a change of the NI basis.

**Note:** When you define earning elements for irregular payments, make the earnings members of the accumulator GBR AC IRREG SEG.

# **P46 (Expat) Starter Notification**

The P46 (Expat) Starter Notification is a new form. It is one of a number of In Year Movement messages sent from your payroll system to HMRC. It is used to send starter notification to HMRC of employees who are transferred to work in the UK.

The employees who fall under this category include:

- Individuals working wholly or partly in the UK for a UK resident employer on assignment whilst remaining employed by an overseas employer.
- Individuals assigned to work wholly or partly in the UK at a recognized branch of their overseas employer's business.
- All individuals included by an employer within a dedicated expatriate scheme.
- All individuals included by an employer within an expatriate modified PAYE scheme (the employer would typically be a multinational company).

Starting on April 6, 2009, it is mandatory for employers with 50 or more employees to send information to HMRC online on employees starting their employment who have been transferred to work in the

United Kingdom. To help you meet this requirement, PeopleSoft Global Payroll for the United Kingdom has delivered an EDI message type, P46 (EXPAT).

The P46 EXP EDI message is generated for an employee seconded to work in the UK only. According to the specifications, when a person is seconded to work in the UK, they must be provided a P46 (Expats) form, which is used to capture relevant employee details.

Once the employee fills in the details, the employer section of this form has to be filled in and the form or EDI details must be sent to HMRC. The section completed by the employee determines the applicable tax code.

The standard P46 form only relies on statements A, B or C to determine the tax code. The new P46 (Expat) form also relies on an optional entry in the European Economic Area (EEA)/Commonwealth Citizen check box to determine the tax code.

If an employee enters X in the EEA/Commonwealth citizen box, employers must use the emergency tax code on a cumulative basis (which applies to Statement A) even if the employee has completed Statements B or C. PeopleSoft Global Payroll for the United Kingdom provides a page within the application to enroll an expatriate in the system and then generate the EDI message thereafter.

This message is also a part of In-year movements which have to be filed electronically starting April 6, 2009. The EDI message type complies with the new legislation.

**Note:** We are delivering only the EDI format, not the P46 (Expat) form.

You should follow the general process used for existing In-year returns. Although it's a new form, it has been given version number 6.0 to be consistent with other In-year movements messages, which were activated in April 2009.

# **Delivered Tax and National Insurance Deductions**

These deductions are delivered for statutory tax and National Insurance deductions:

- TAX DD PAYE (employee's PAYE tax deduction).
- NI DD EES (National Insurance employee deduction).
- NI DD ERS (National Insurance employer deduction).
- NI DD EESRBT (National Insurance employee rebate).
- NI DD ERSRBT (National Insurance employer rebate).

These deductions are delivered for processing NI overrides:

- NIO DD EES (employee NI override).
- NIO DD ERS (employer NI override).
- NIO DD EESRB (employee NI rebate override).
- NIO DD ERSRB (employer NI rebate override).

# **Related Links**

[Overriding NI Using Positive Input](#page-142-0)

# **Viewing Delivered Elements**

The PeopleSoft system delivers a query that you can run to view the names of all delivered elements designed for the United Kingdom. Instructions for running the query are provided in the PeopleSoft Global Payroll product documentation.

#### **Related Links**

"Understanding How to View Delivered Elements" (PeopleSoft Global Payroll)

# **Entering Statutory Tax and National Insurance Details**

You must provide the system with essential information so that it can generate earnings and calculate tax and National Insurance contributions accurately. This topic discusses how to enter statutory tax and National Insurance details.

# **Pages Used to Enter Statutory Tax and National Insurance Details**

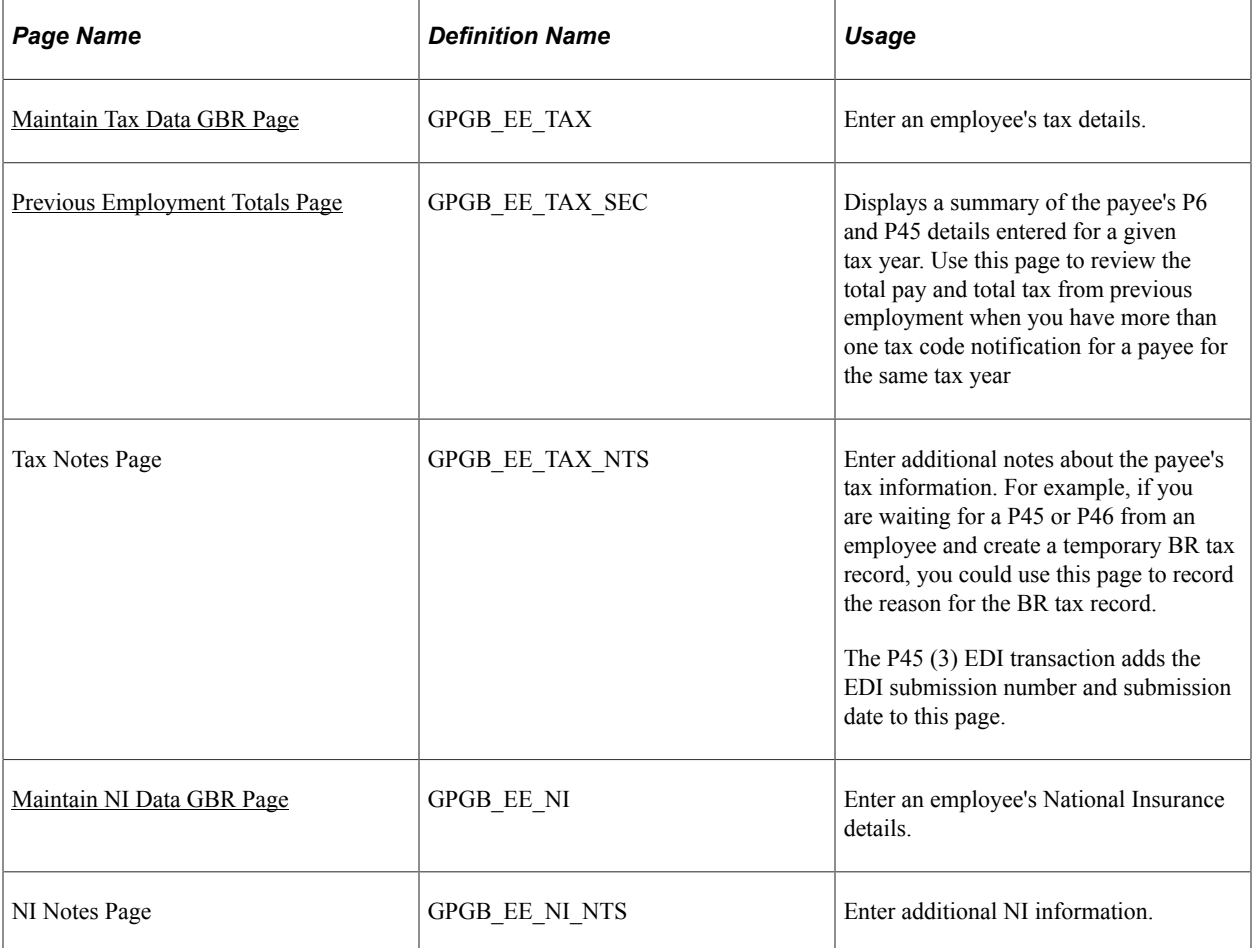

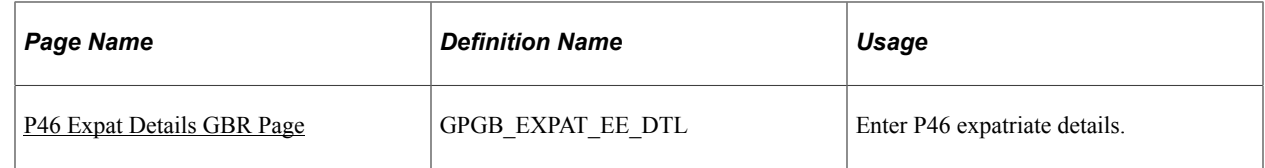

# <span id="page-124-0"></span>**Maintain Tax Data GBR Page**

Use the Maintain Tax Data GBR page (GPGB\_EE\_TAX) to enter an employee's tax details.

Navigation:

**Global Payroll & Absence Mgmt** > **Payee Data** > **Taxes** > **Maintain Tax Data GBR** > **Maintain Tax Data GBR**

Ī.

This example illustrates the fields and controls on the Maintain Tax Data GBR page.

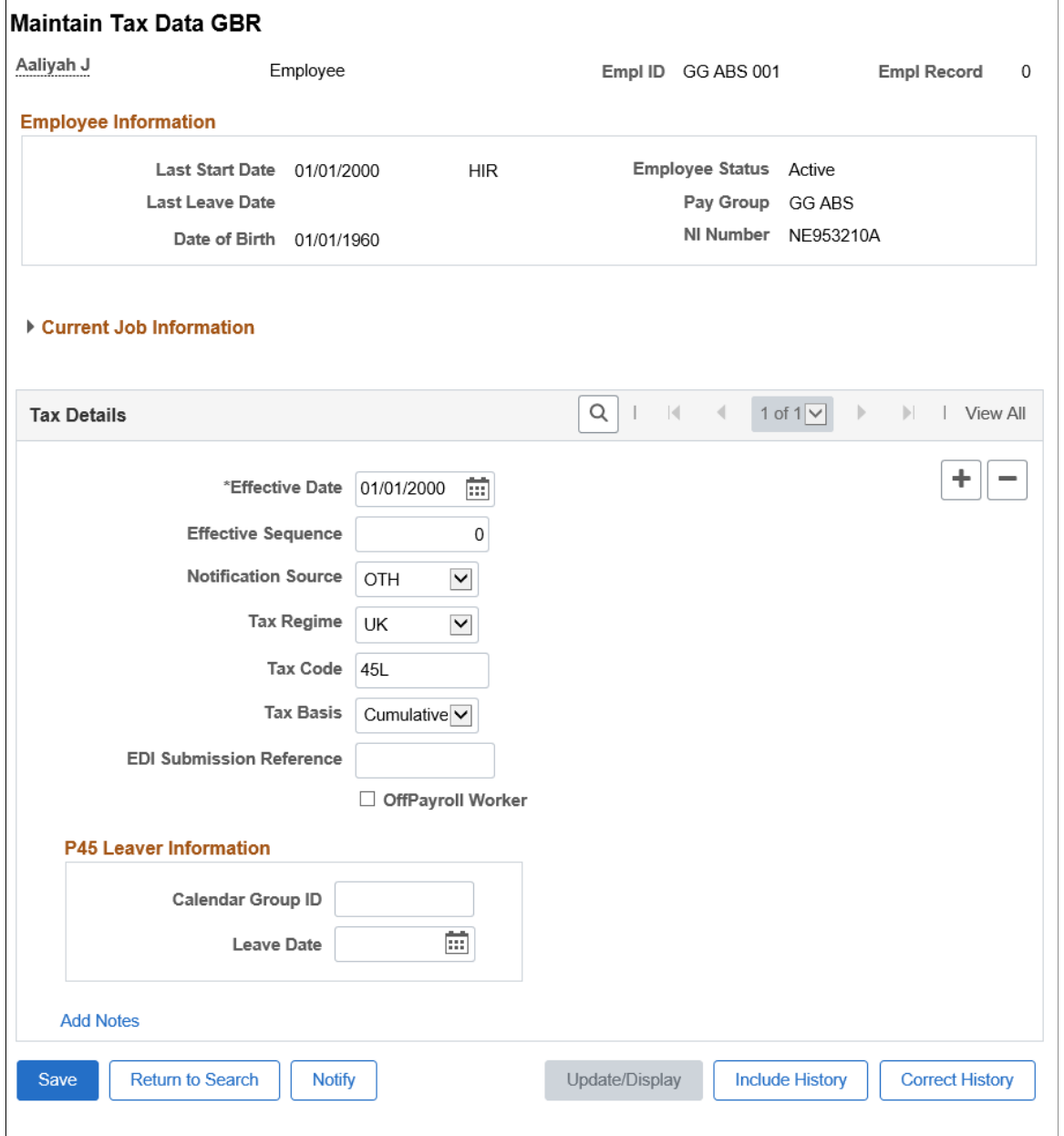

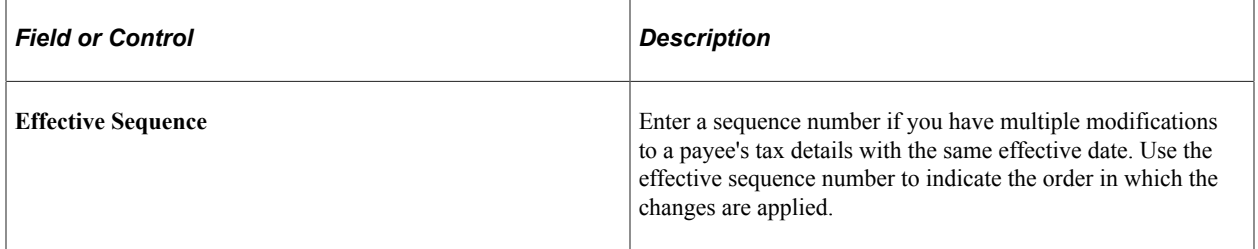

#### 126 Copyright <sup>©</sup> 1988, 2024, Oracle and/or its affiliates.

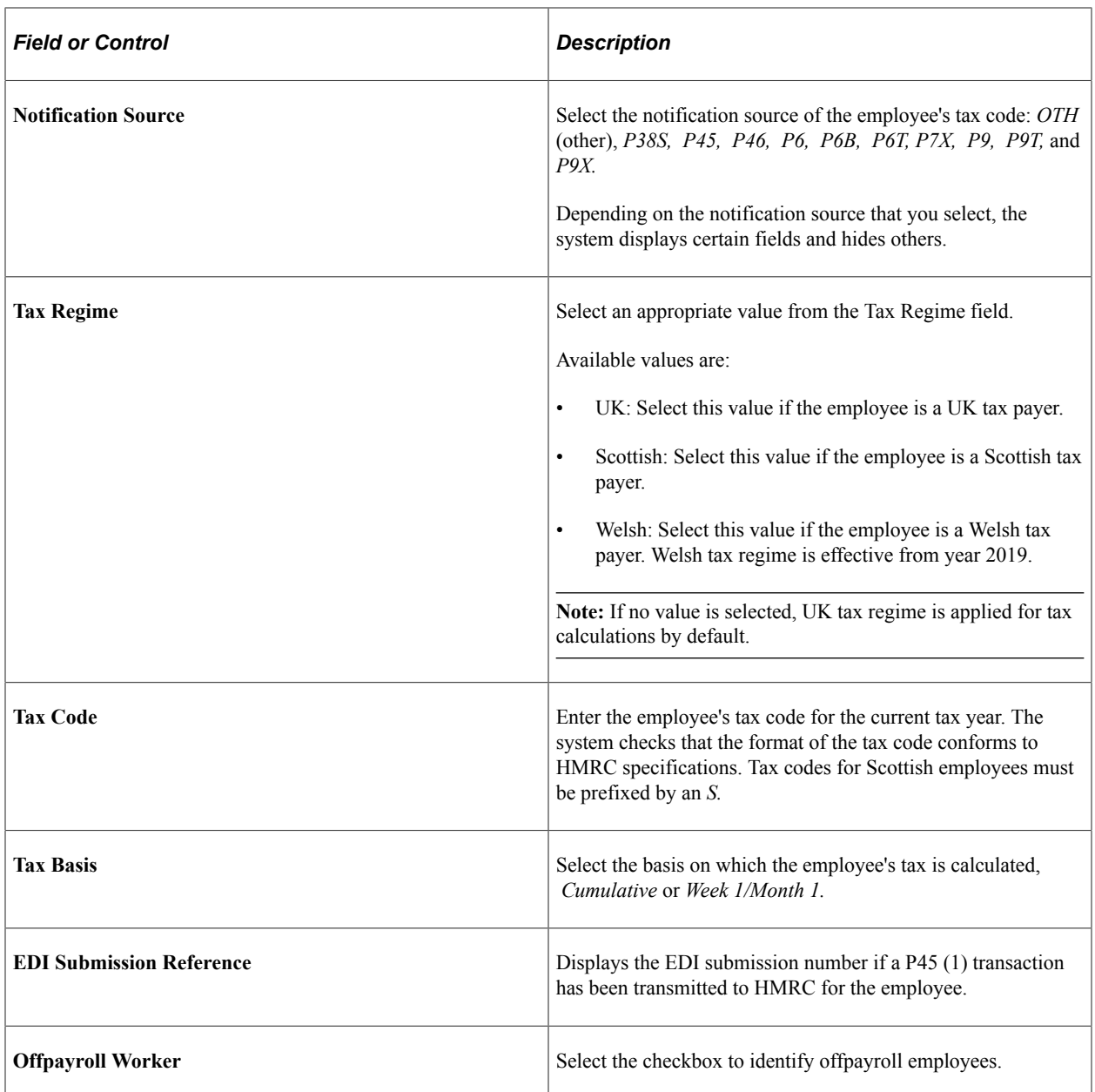

#### **P45 Leaver Information**

The system populates the fields in this group box only if a P45 has been generated for the employee and a final print has been specified. The EDI Submission Reference field is populated by the EDI process when a P45 is transmitted.

The UK Payroll Configuration bracket, GBR BR CONFIG CHAR, controls whether the fields in this group box can be updated. Generally, you do not need to modify these fields once the system has generated a P45 for the employee. However, if you need to reprint the P45, you must delete the values in the Calendar Group ID and P45 Leave Date fields. To delete the values in these fields, the bracket GBR BR CONFIG CHAR must be configured to give you access to the fields in this group box.

See [Setting Up P45 Parameters](#page-41-0).

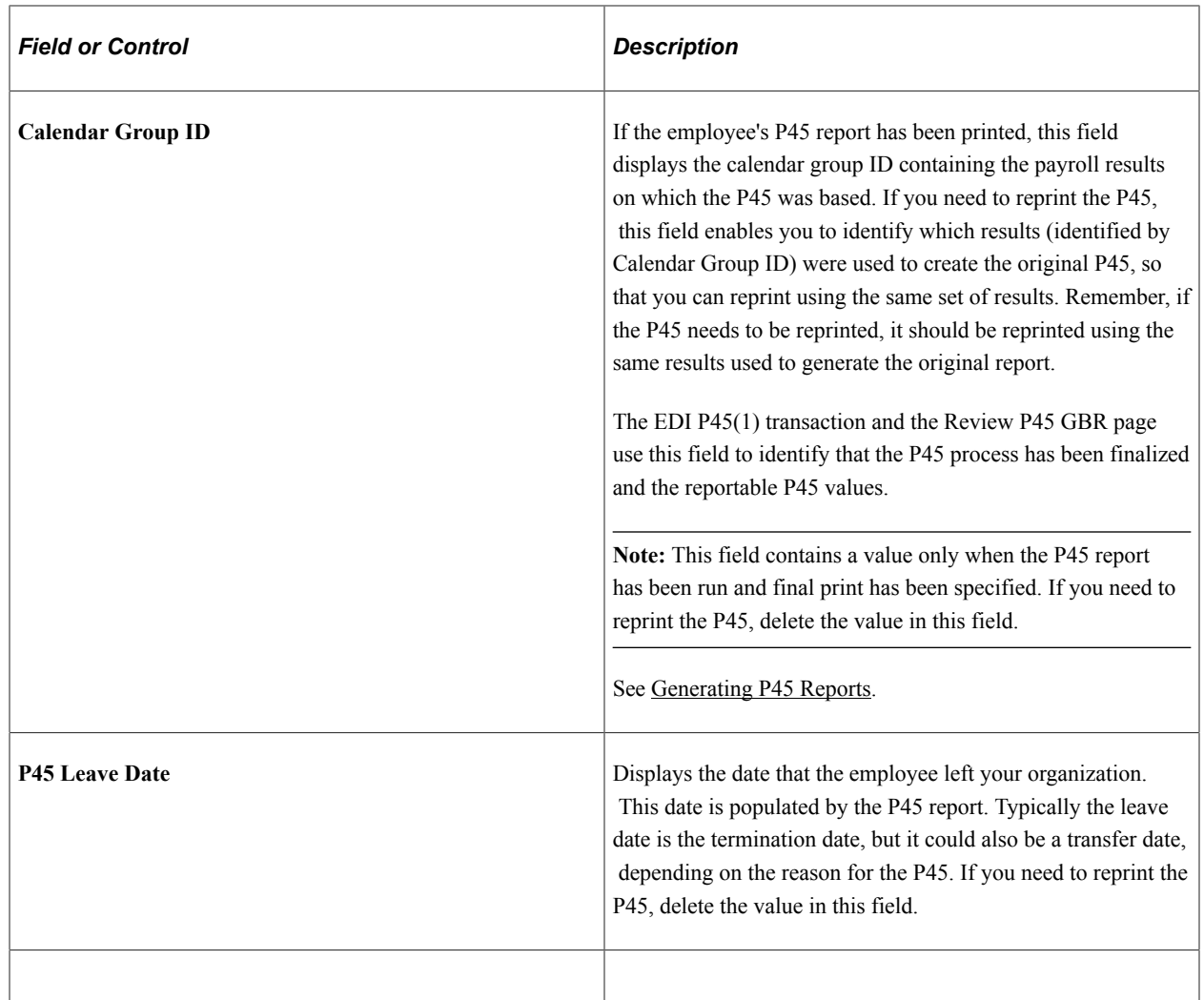

#### **P6 Details**

This group box appears if you select *P6, P6B,* or *P6T* in the **Notification Source** field. The P6 form is issued by HMRC to notify employers of an employee's tax code and tax basis. It also includes the employee's total earnings and tax for the current tax year. Use the P6 to complete the fields in this group box.

**Note:** Because Global Payroll for the UK uses the P6 and P45 details that you enter on this page in the tax calculation process, ensure that they are accurate.

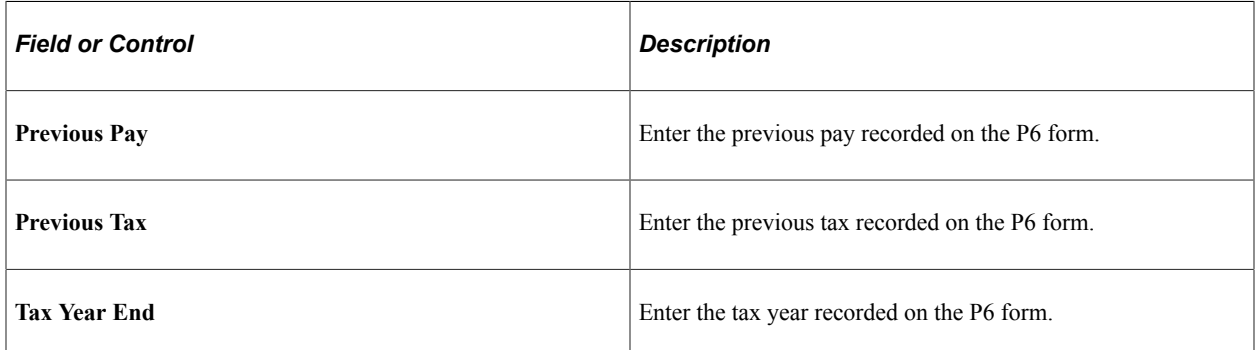

# **P45 Previous Employment**

This group box appears if you select *P45* in the **Notification Source** field. When employees leave an organization, they receive a P45 form from the employer. This form provides the information that you enter here.

**Note:** If an employee is terminated and rehired in the same pay period, you must create a draft P45 for the employee before you update this group box for the rehire. See [Managing Termination and Rehire within a](#page-105-0) [Pay Period.](#page-105-0)

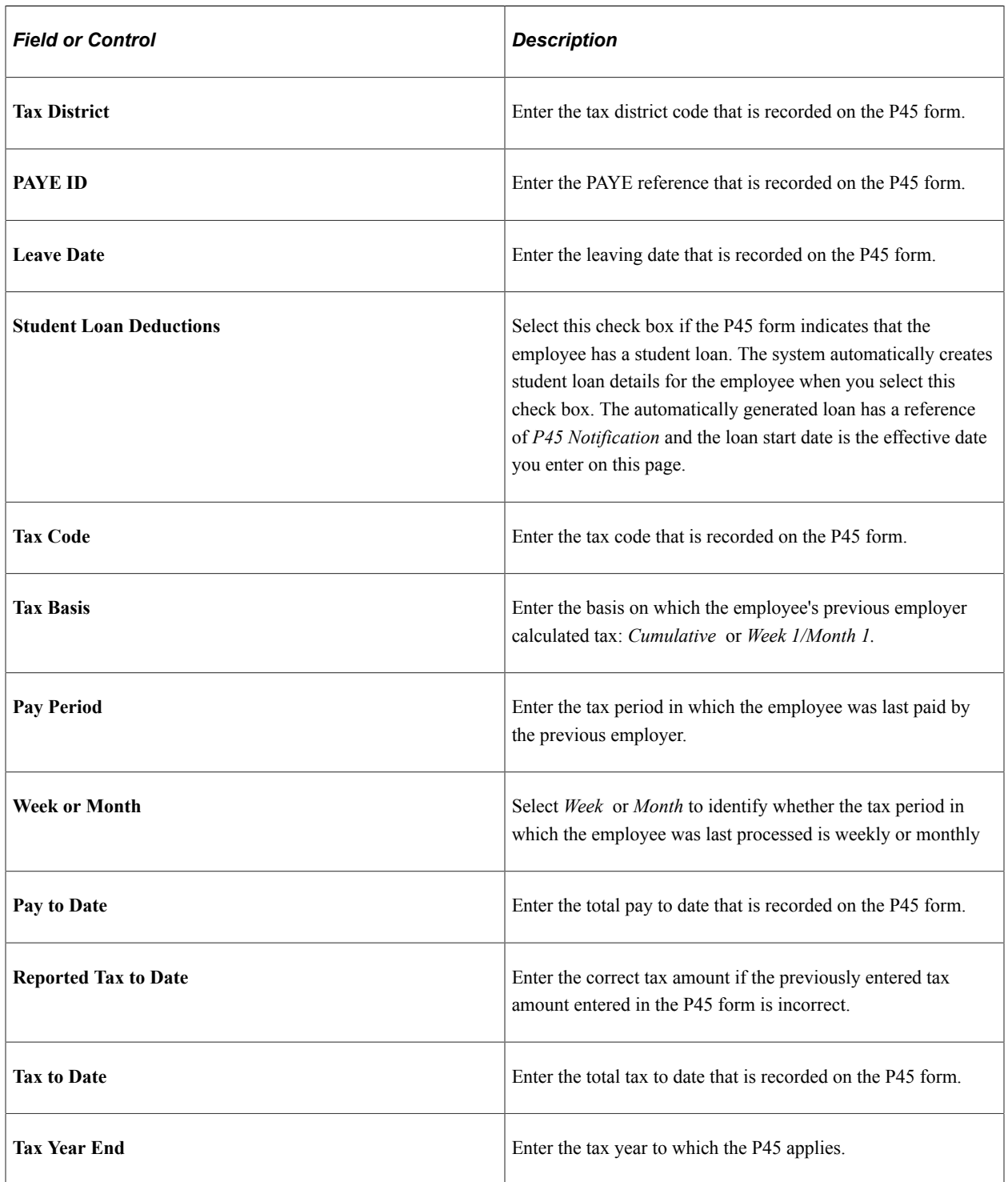

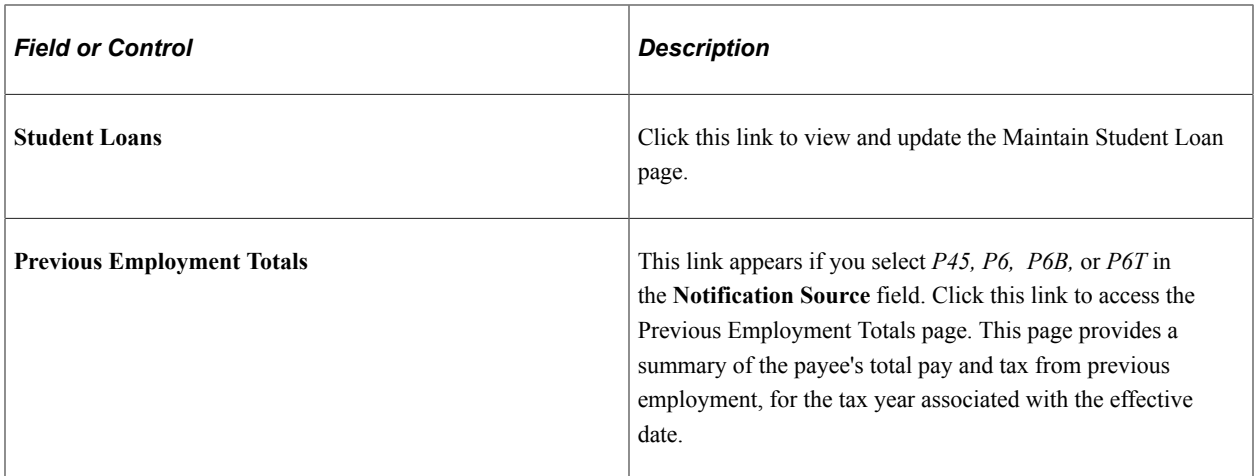

#### **Starter Declaration**

This group box appears if you select *P45* in the **Notification Source** field.

Section 1 of the P45 form contains three statements: A, B, and C. The employee must select each box that applies to them. Select the check boxes, **Statement A, Statement B,** and **Statement C,** that the employee has selected on the P46 form.

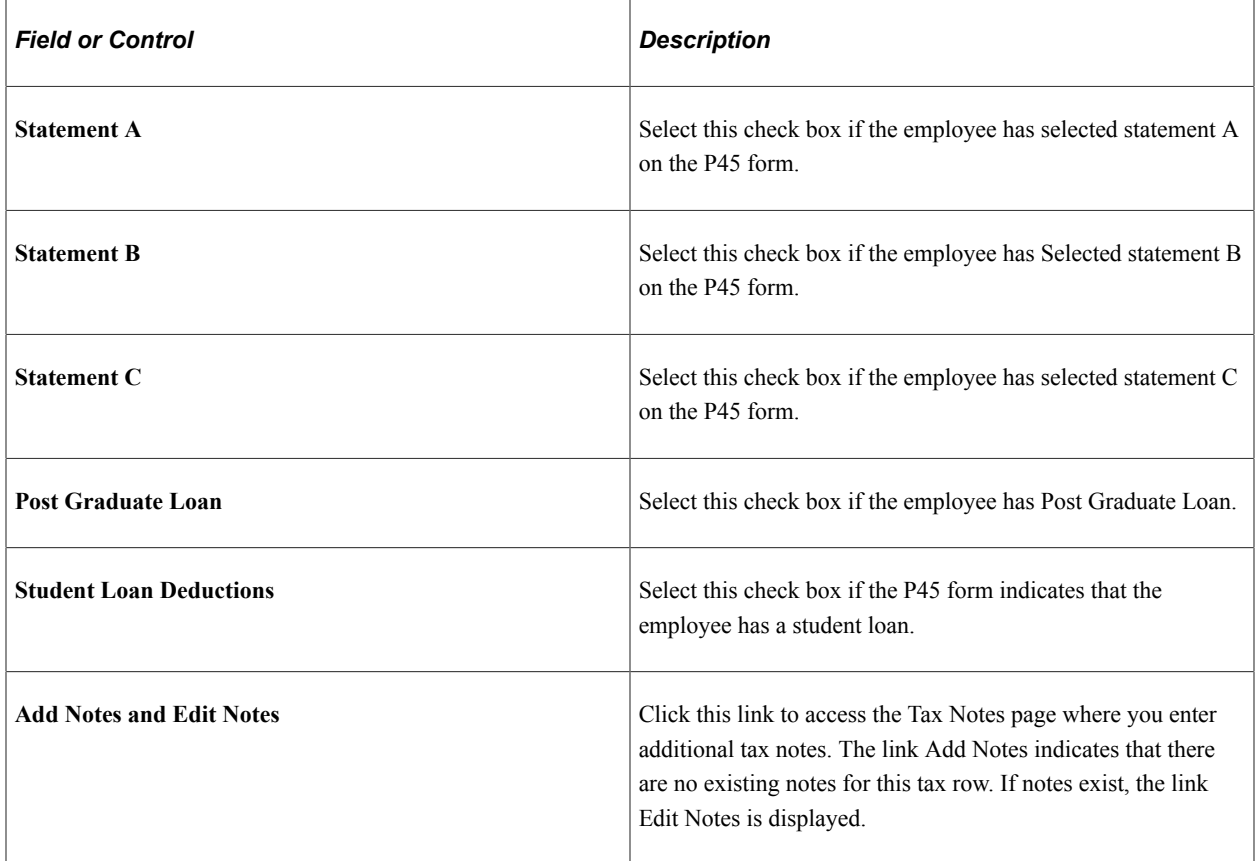

#### **P46 Declaration**

This group box appears if you select *P46* in the **Notification Source** field.

Section 1 of the P46 form contains three statements: A, B, and C. The employee must select each box that applies to them. Select the check boxes, **Statement A, Statement B,** and **Statement C,** that the employee has selected on the P46 form.

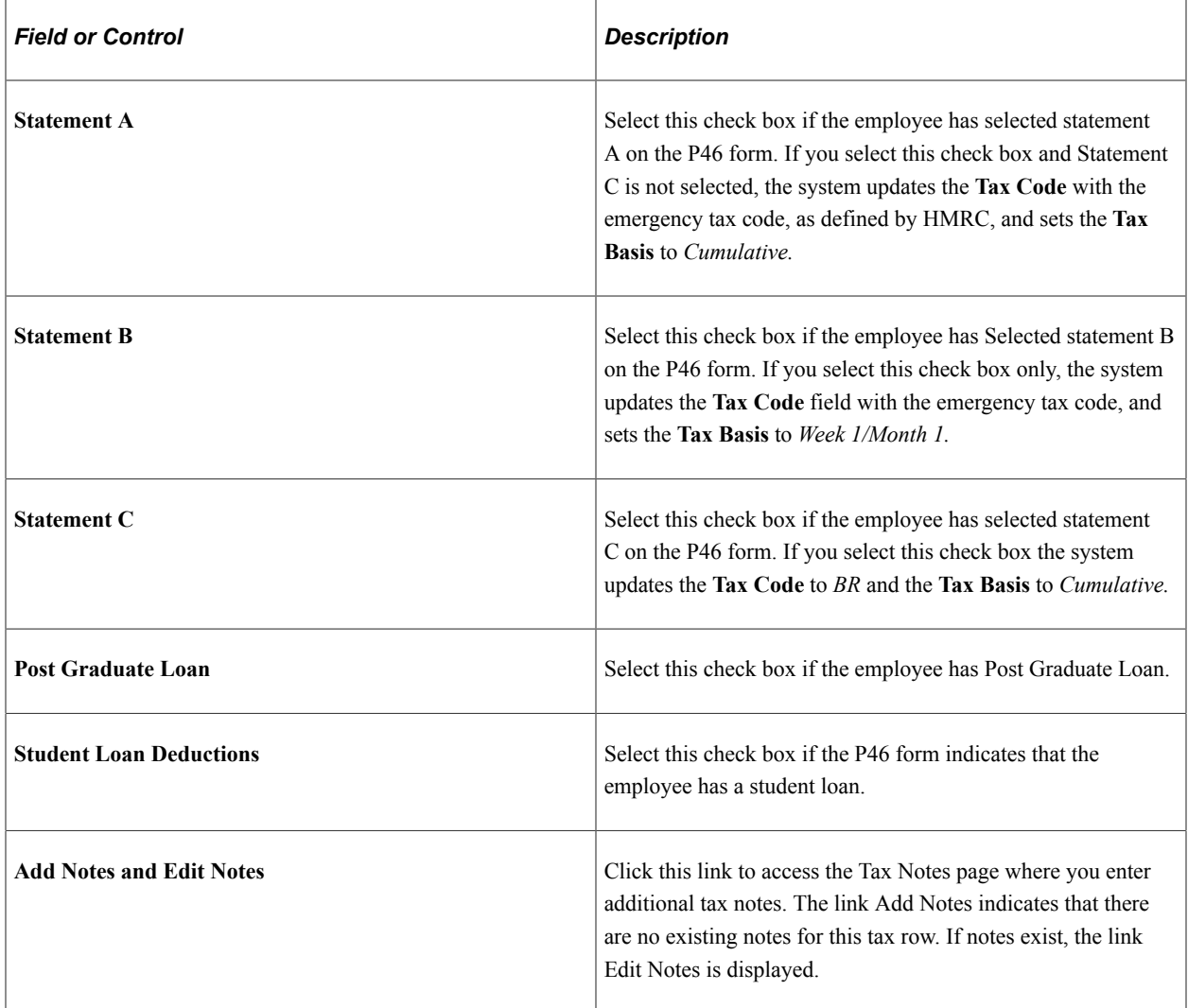

#### **Managing Leavers for Tax Purposes**

When an employee leaves before receiving their final payment, you can adjust the tax code using the normal manual procedure − or if the P45 has already been run and processed, the tax code will be adjusted to BR Wk 1/Mth 1 automatically.

# <span id="page-130-0"></span>**Previous Employment Totals Page**

Use the Previous Employment Totals page (GPGB EE TAX SEC) to displays a summary of the payee's P6 and P45 details entered for a given tax year.

Use this page to review the total pay and total tax from previous employment when you have more than one tax code notification for a payee for the same tax year.

Navigation:

Click the **Previous Employment Totals** link on the Maintain Tax Data GBR page.

This example illustrates the fields and controls on the Maintain Tax Data — Previous Employment Totals page.

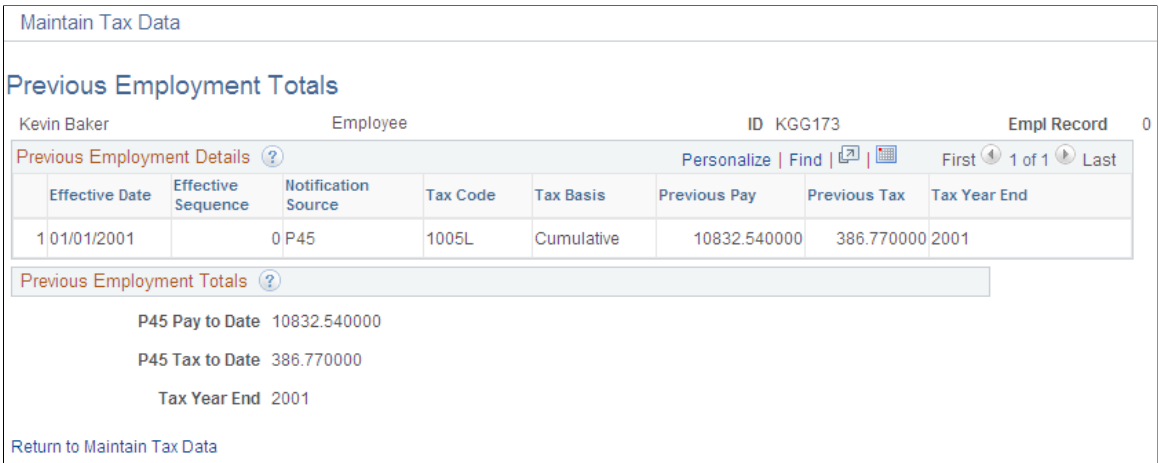

This page displays a summary of a payee's total pay and tax from previous employment, as recorded on a P45 or P6. It displays the previous employment information you have entered for the payee with a notification source of *P45, P6, P6B,* or *P6T* within the same tax year.

#### **Previous Employment Totals**

This group box displays the total pay and tax calculated by the system based on the information you have entered. If you have entered P45, P6, P6B, or P6T notifications for the tax year and you receive another P45 or P6 for the same tax year, when you enter the latest notification the system determines the totals as described in this table:

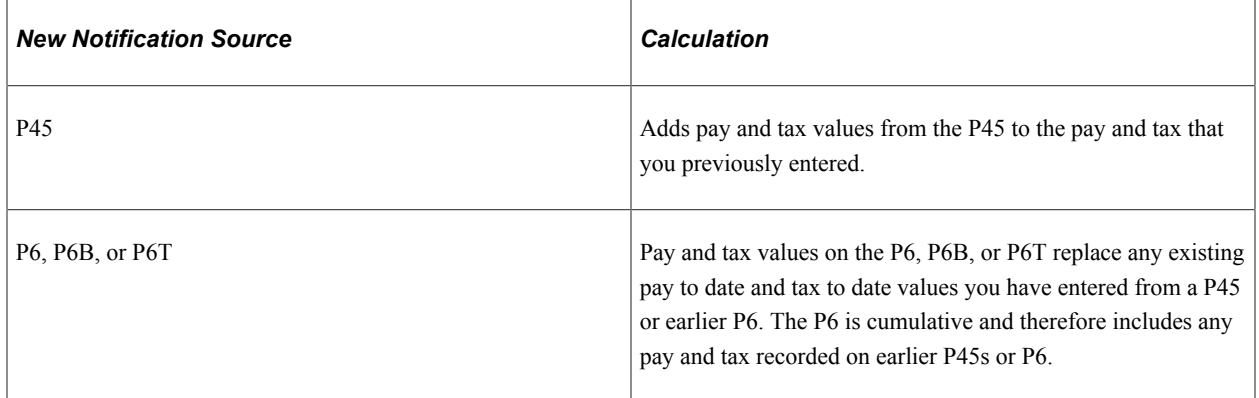

#### **Example 1: Multiple P45 and P6 Notifications**

You have a payee with these tax details:

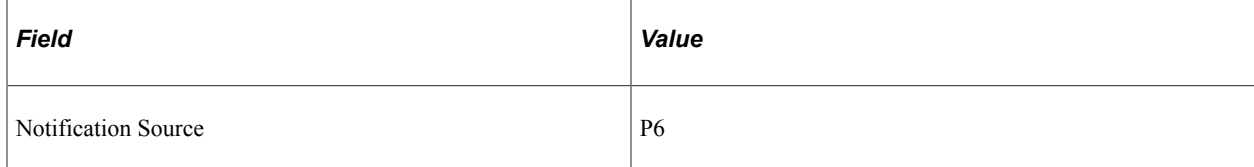

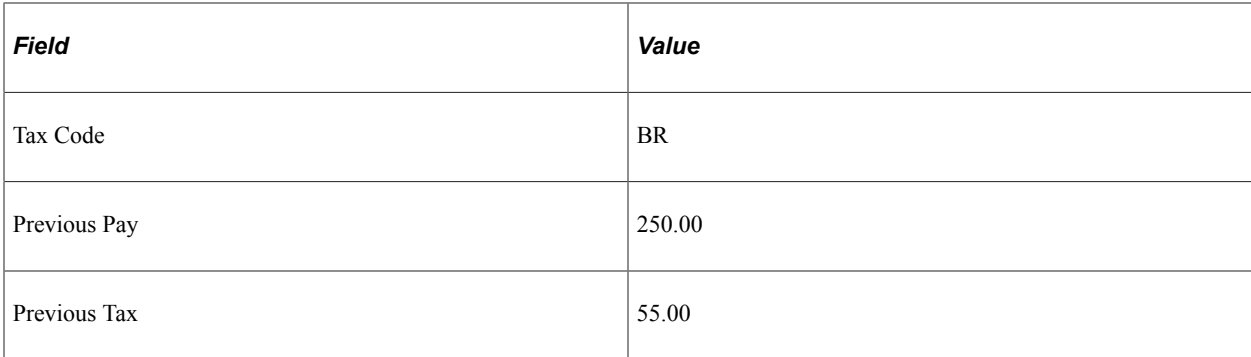

You then add this notification for the payee for the same tax year:

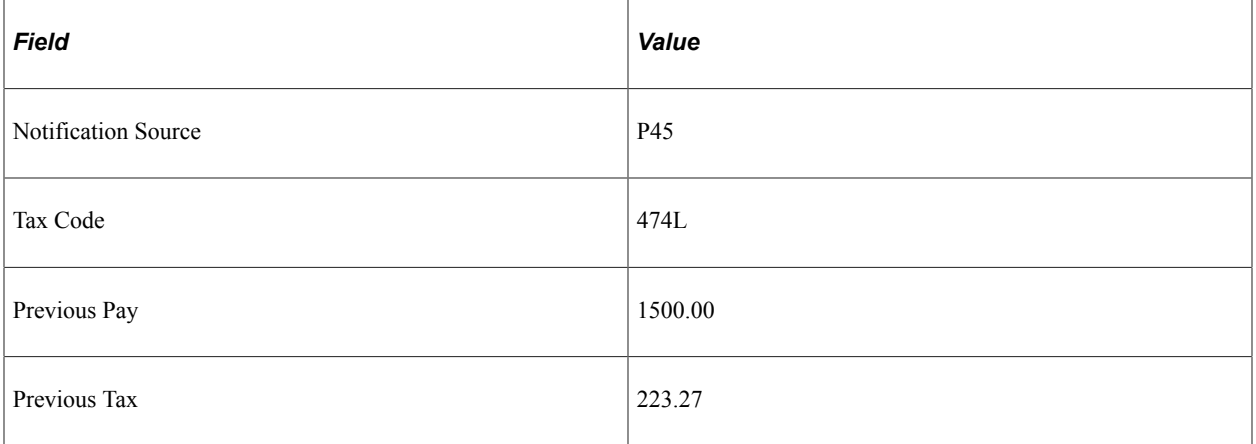

This table lists the values shown on the Previous Employment Totals page for this payee and how they are calculated:

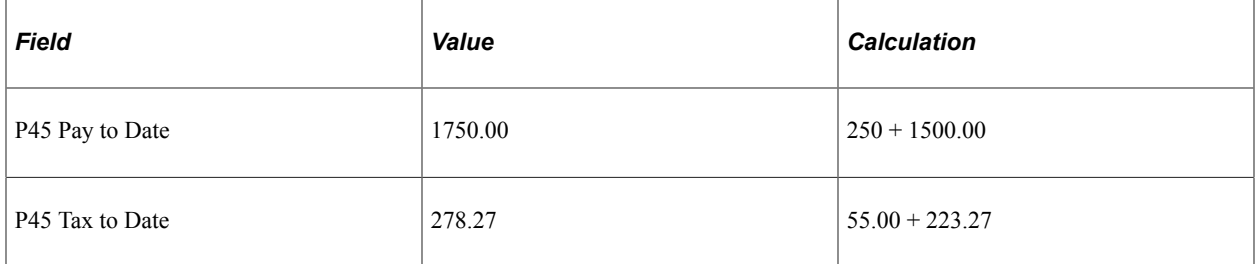

#### **Example 2: Multiple P45 and P6 Notifications**

In the second example, you have a payee with these tax details:

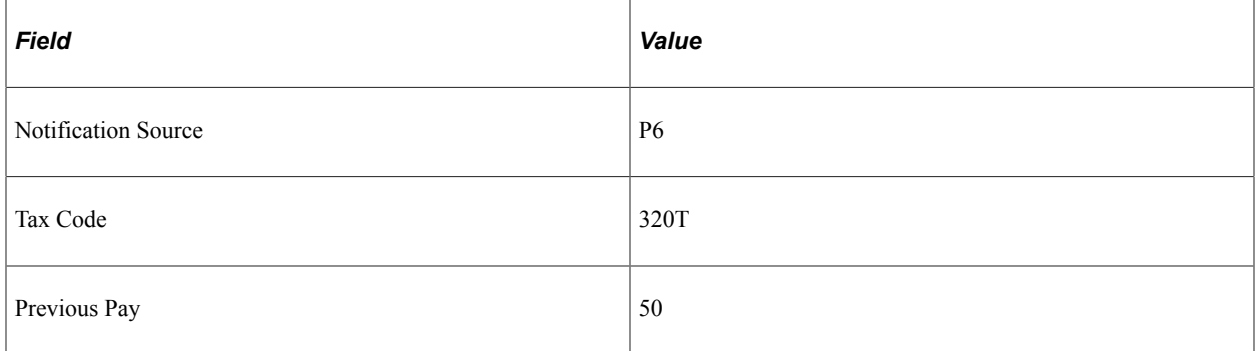

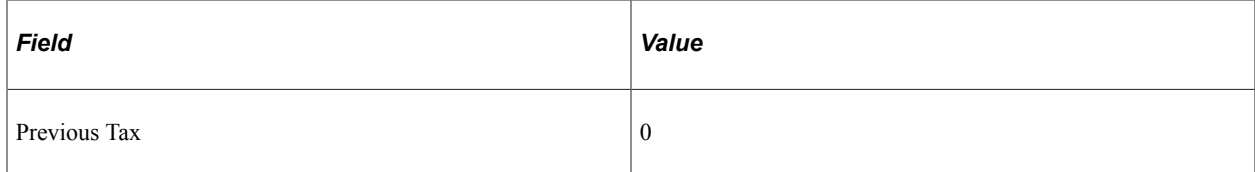

You then add this notification for the payee for the same tax year:

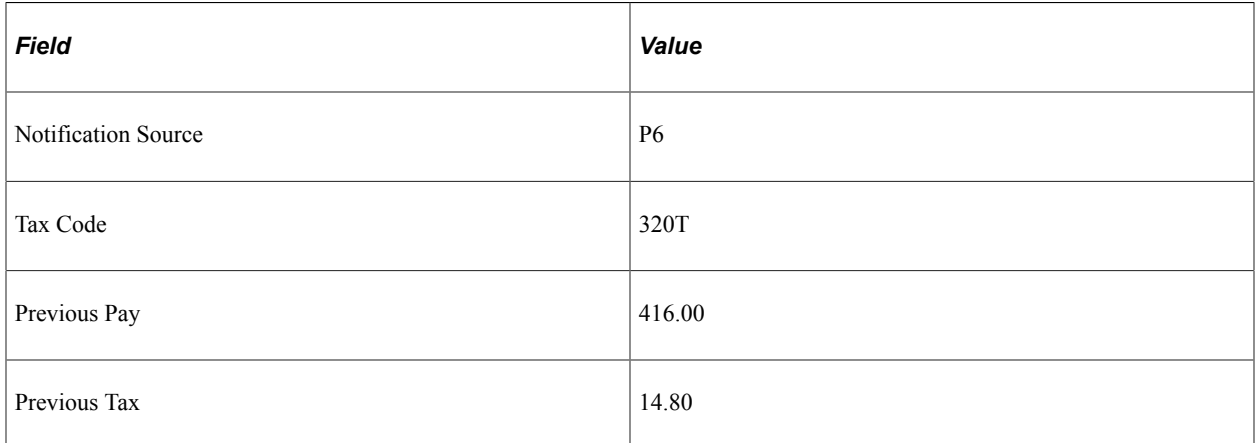

This table lists the values shown on the Previous Employment Totals page for this payee and how they are calculated:

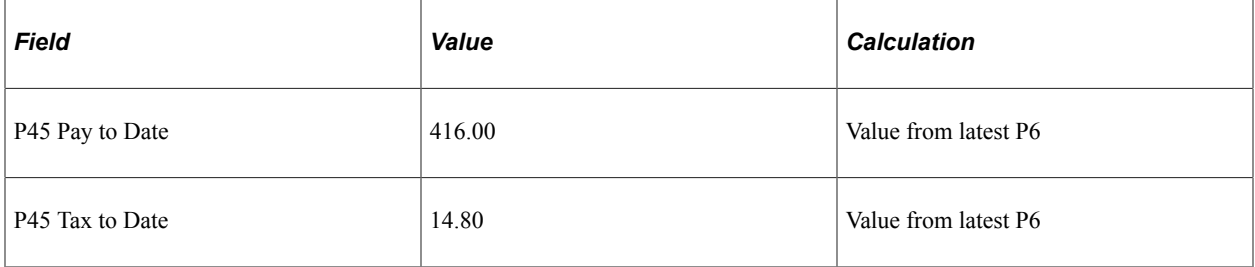

# <span id="page-133-0"></span>**Maintain NI Data GBR Page**

Use the Maintain NI Data GBR page (GPGB\_EE\_NI) to enter an employee's National Insurance details.

Navigation:

**Global Payroll l & Absence Mgmt** > **Payee Data** > **Social Security/Insurance** > **Maintain NI Data GBR** > **Maintain NI Data GBR**

#### This example illustrates the fields and controls on the Maintain NI Data GBR page (1 of 2).

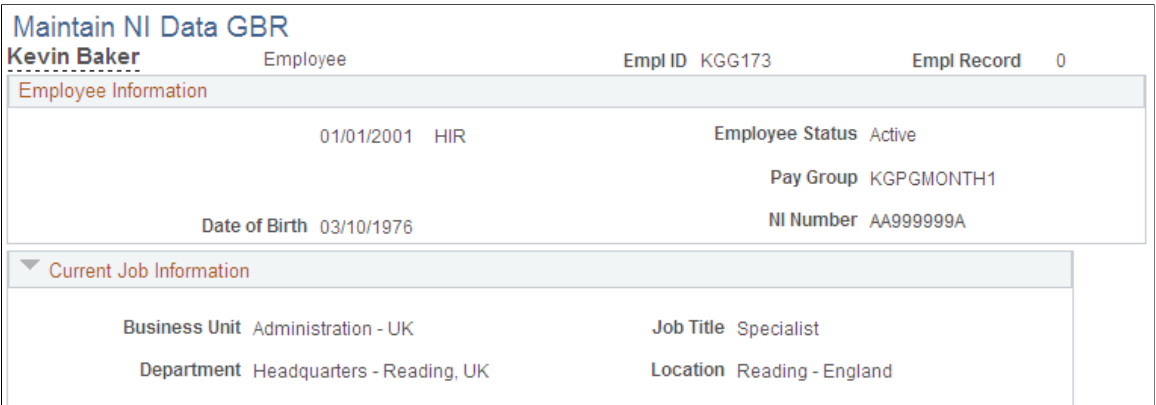

This example illustrates the fields and controls on the Maintain NI Data GBR page (2 of 2).

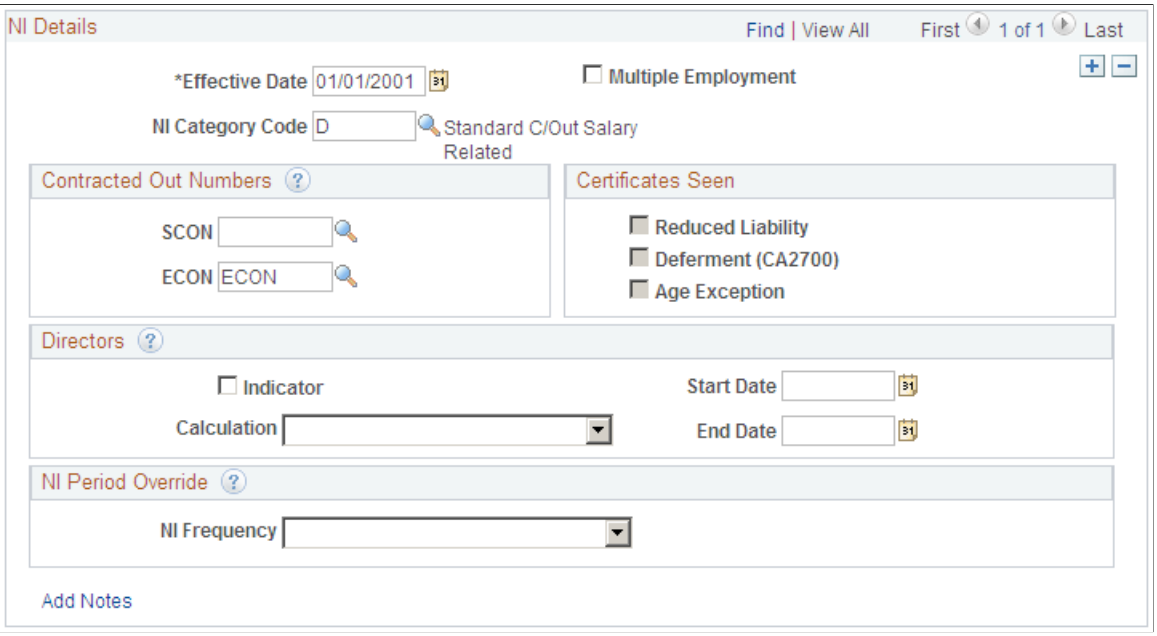

#### **Employee Information**

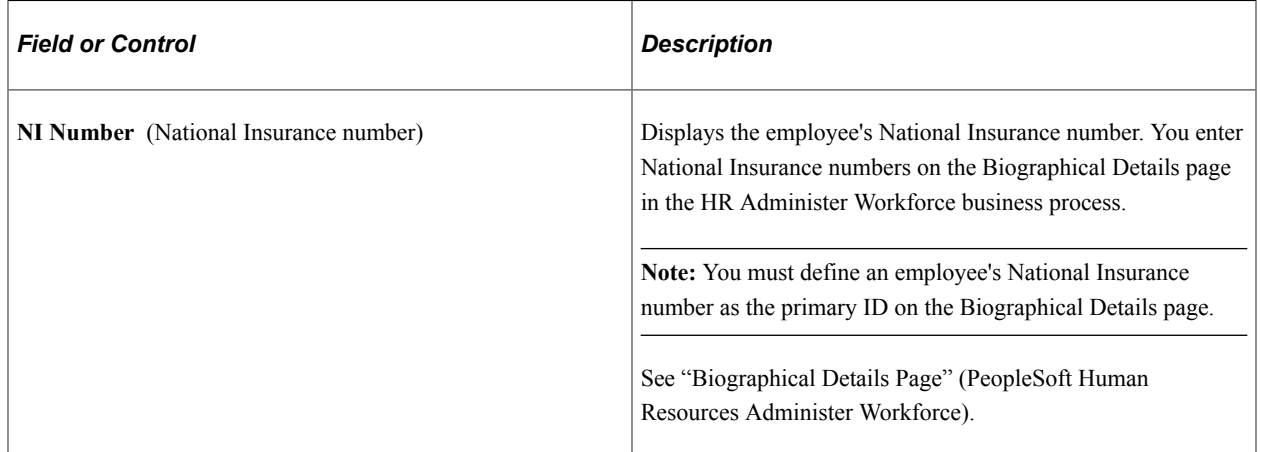

#### **NI Details**

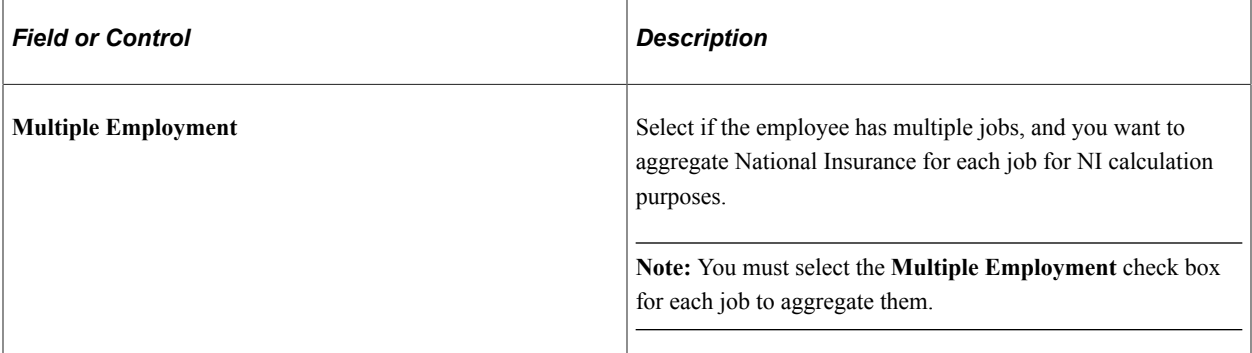

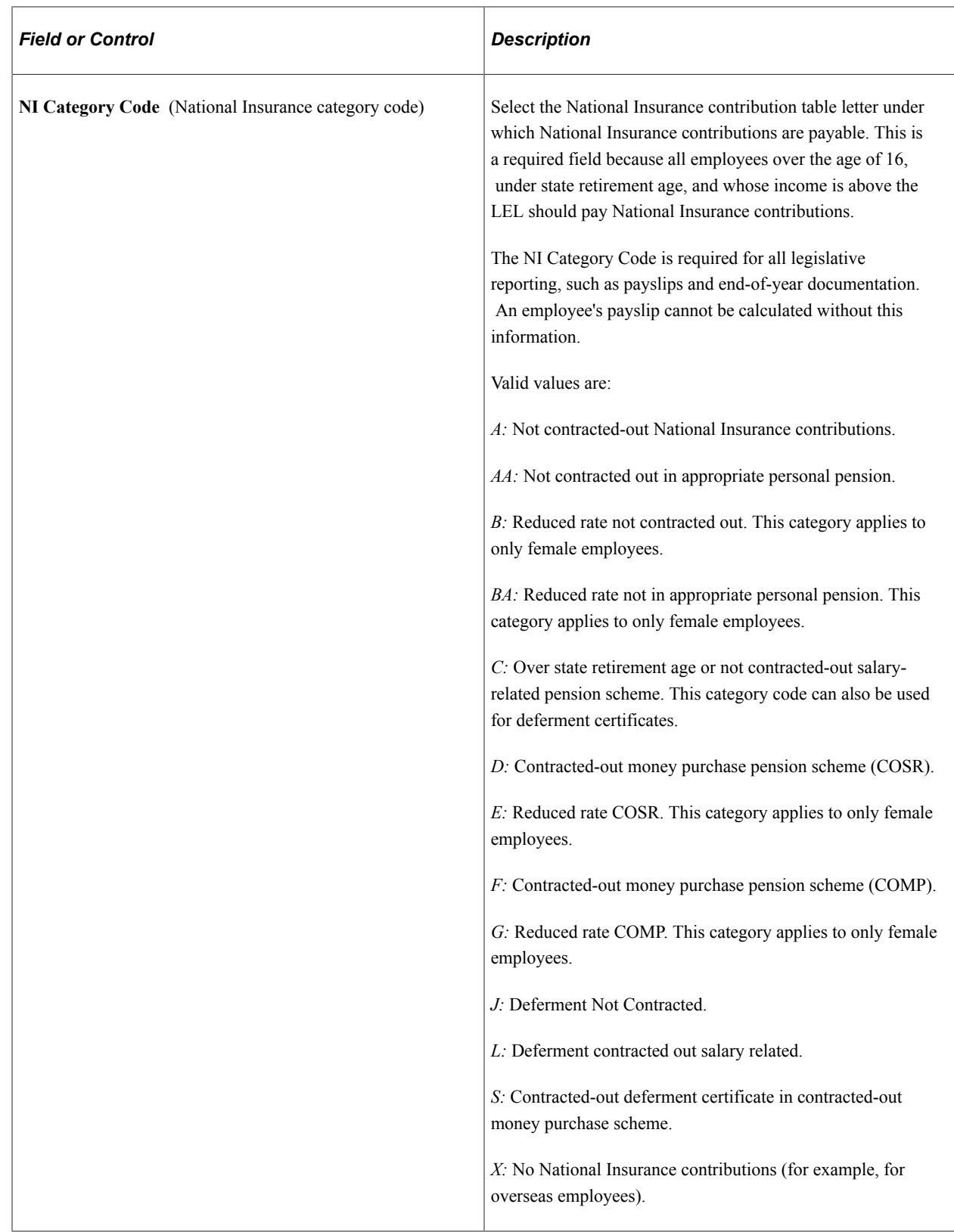

# **Contracted Out Numbers**

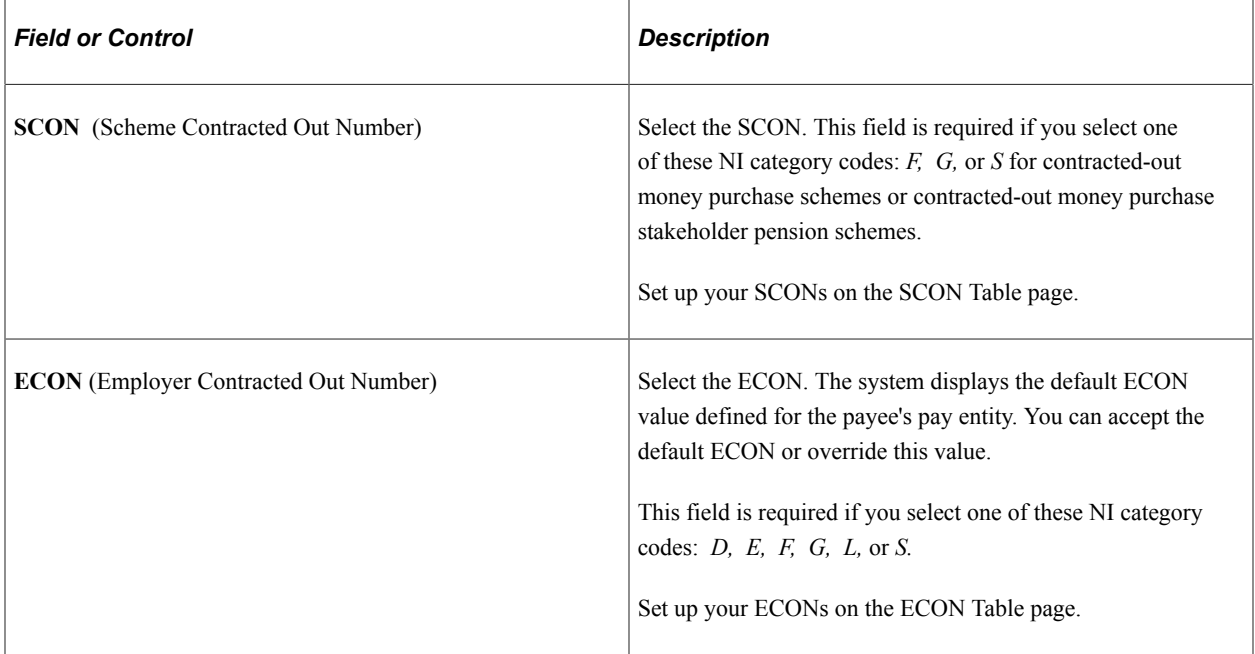

#### See [Defining ECONs and SCONs.](#page-28-0)

#### **Certificates Seen**

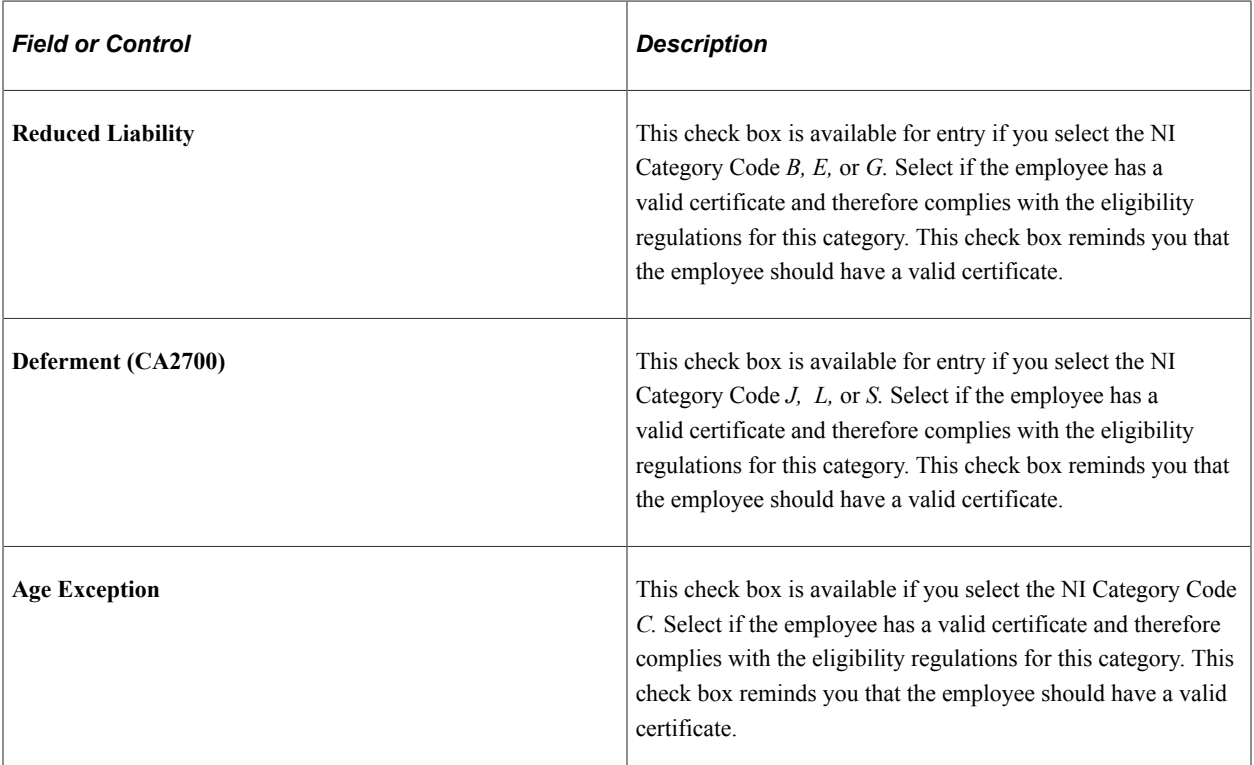

#### **Directors**

There are special rules for calculating National Insurance contributions for company directors. An employee who is a director at the beginning of the tax year (April 6) has an annual earnings period for

that tax year, even if he or she ceases to be a director before the end of the tax year (April 5). Employees who are first appointed as company directors *during the current tax year* have a pro-rata earnings period for the rest of the current tax year, based on the date when they are appointed as directors (rather than the day when they are first paid as directors).

It is therefore important that you specify whether employees are directors and when they became directors because the system calculates directors' National Insurance contributions on an annual or pro-rata annual basis accordingly.

Directors' National Insurance contributions are calculated on a cumulative basis, unlike other employees whose National Insurance contributions are calculated each week or each month. However directors may have easement applied so that their National Insurance is calculated on a periodic rather than a cumulative basis throughout the tax year. According to legislation, when easement is applied, the system must reassess directors' earnings on the basis of an annual or pro-rata annual earnings period, within the last payment of earnings in a tax year to that employee, whether directors are paid on a weekly or monthly basis.

If directors have been calculated on a non-cumulative basis (that is, like an standard employee) during the tax year, in the last period of the tax year, the calculation must revert to that of a director. This is known as the Directorship, and NI is calculated on a cumulative basis within this final period. To indicate that a calendar is the last period of the tax year, enter a supporting element override on the calendar, using the variable TAX VR LAST PERIOD. Set the variable to *Y* to ensure that director's pay is recalculated in the last period of the tax year. It has to be placed on the last calendar of the tax year for which directors will be calculated.

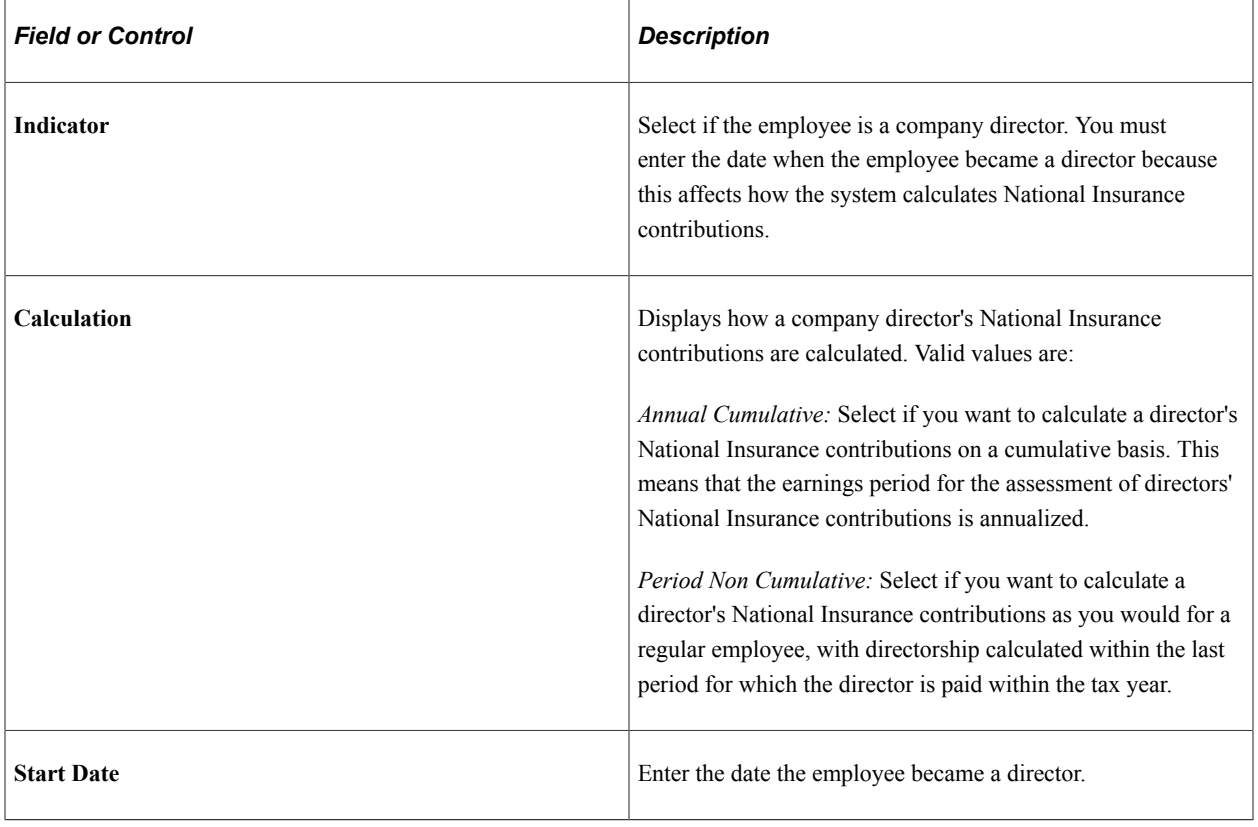

See [Setting Up Calendars and Calendar Groups.](#page-33-0)

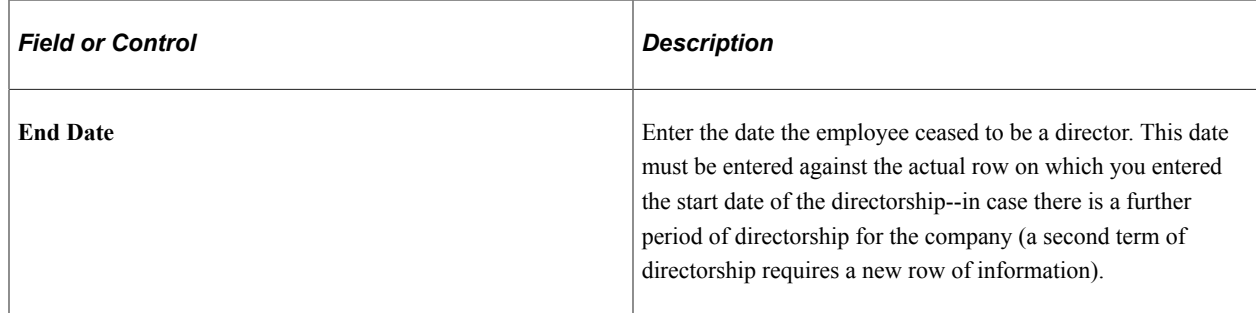

### **NI Period Override**

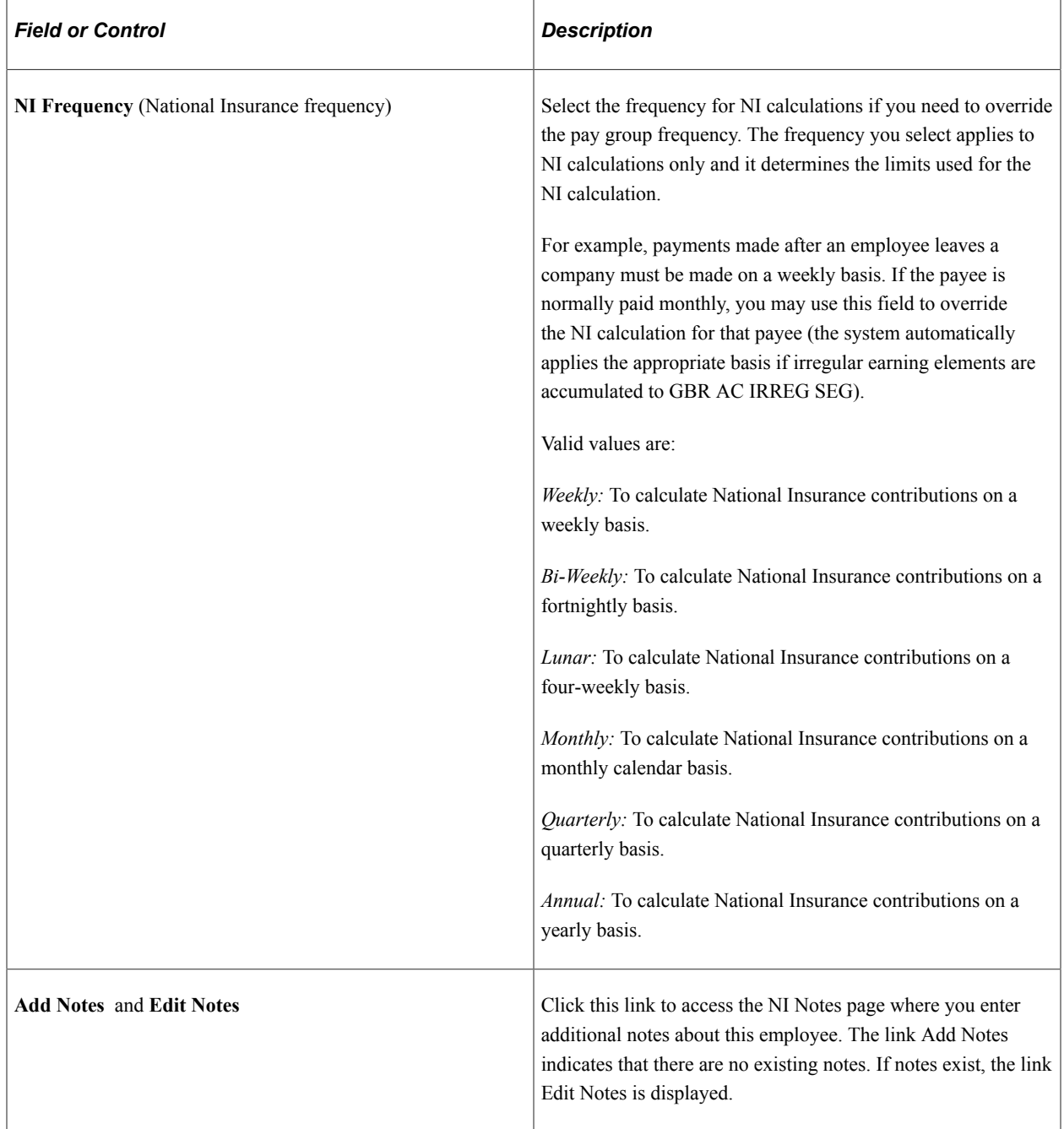

# <span id="page-140-0"></span>**P46 Expat Details GBR Page**

**P46 Expat Details GBR** 

Use the P46 Expat Details GBR page (GPGB\_EXPAT\_EE\_DTL) to enter P46 expatriate details.

Navigation:

#### **Global Payroll & Absence Mgmt** > **Payee Data** > **P46 Expat Details GBR** > **P46 Expat Details GBR**

This example illustrates the fields and controls on the P46 Expat Details GBR page.

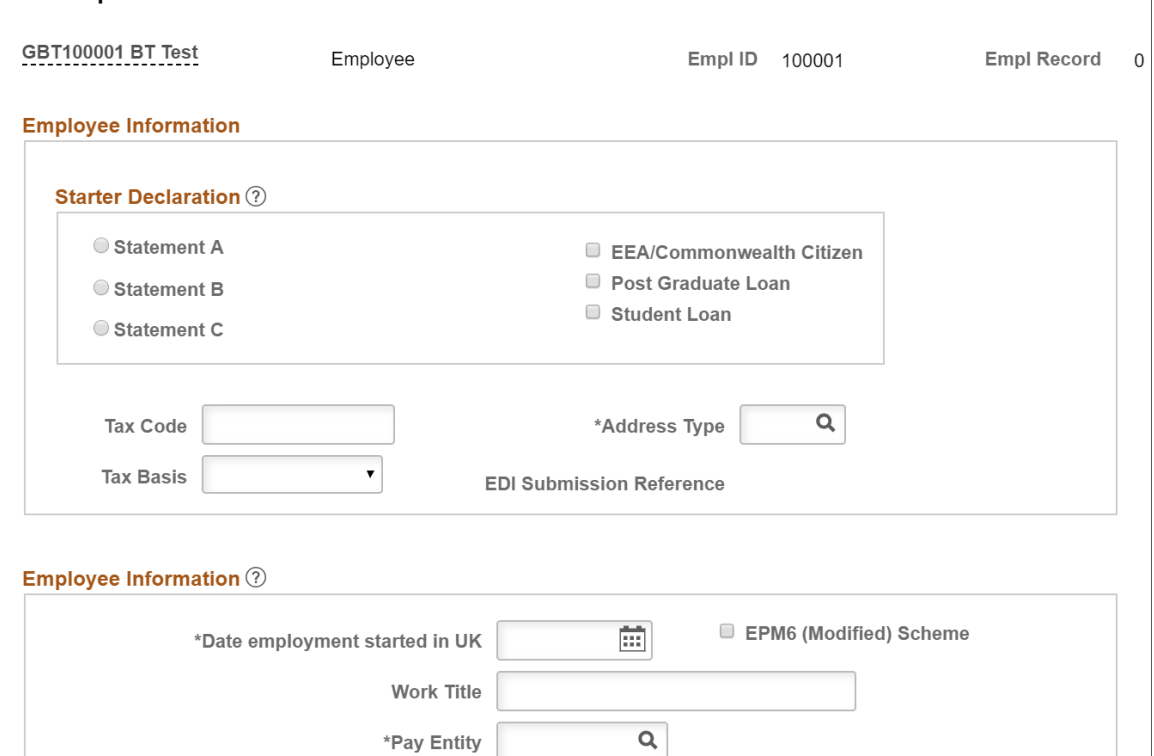

# **P46 (Expat) Declaration**

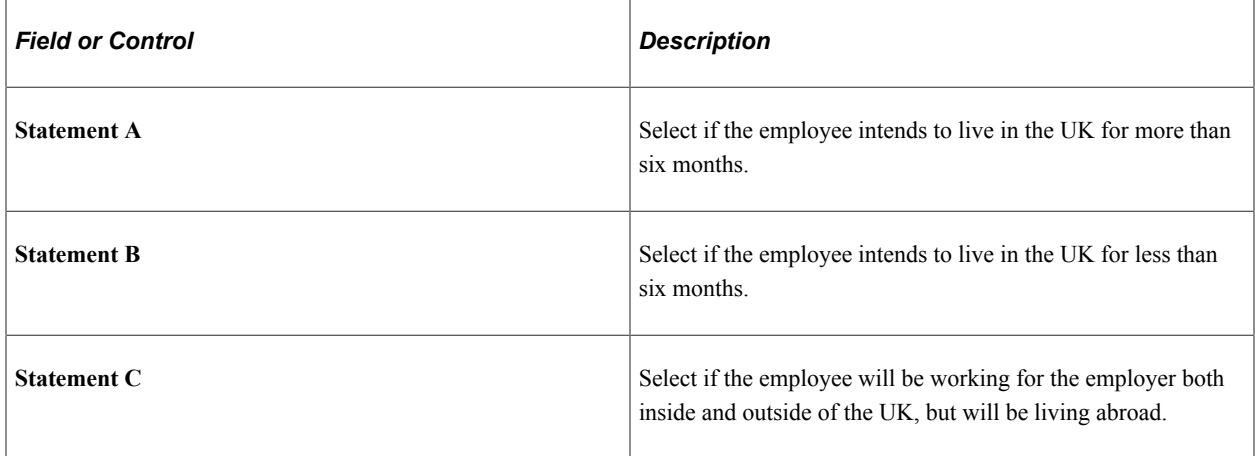

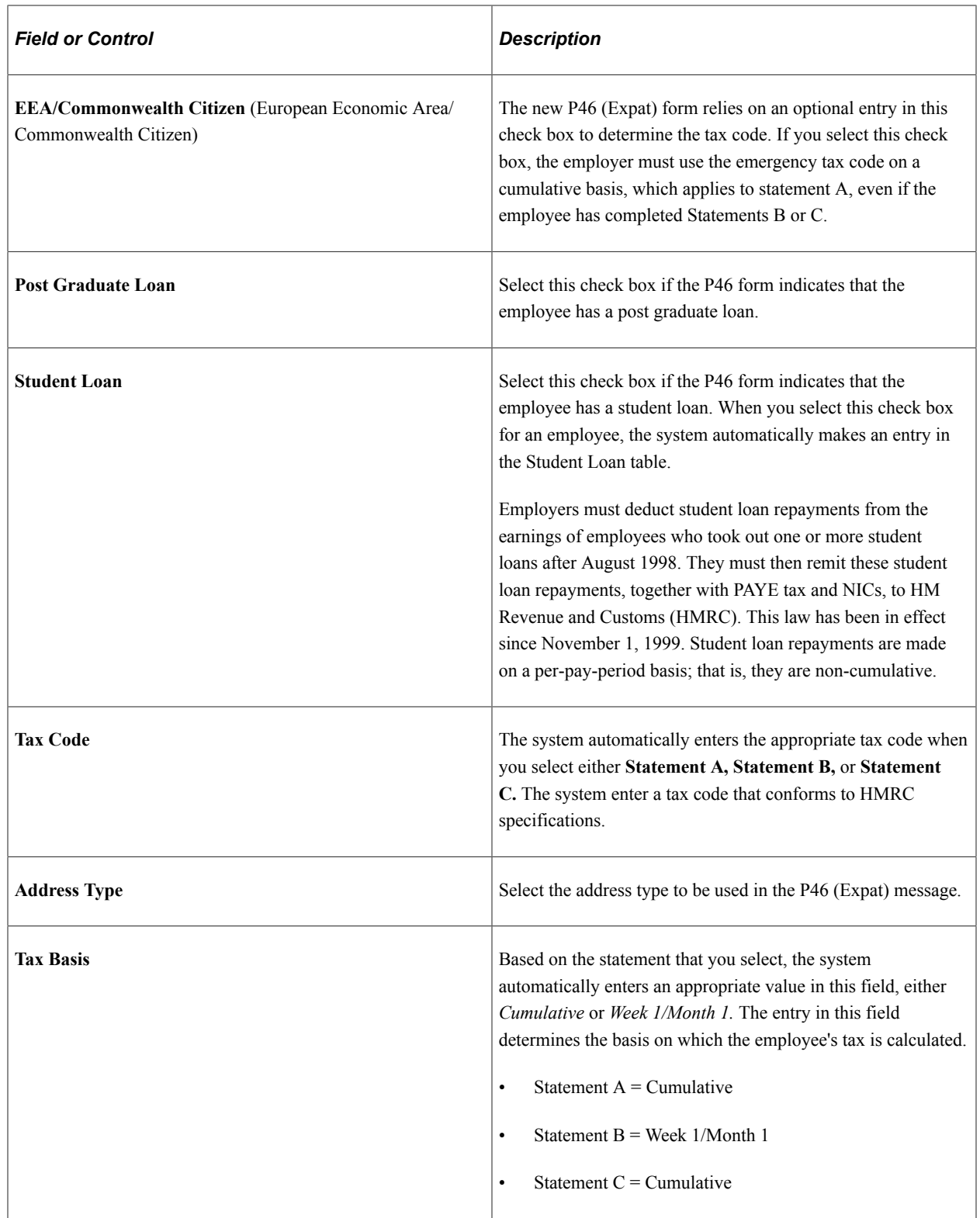

**Note:** Only one statement must be obtained from the employee and reported. Statements A, B and C are mutually exclusive. Every P46 (Expat) submission must contain a completed statement. There is no default option specified by HMRC when a user does not select a statement.

### **Employment Information**

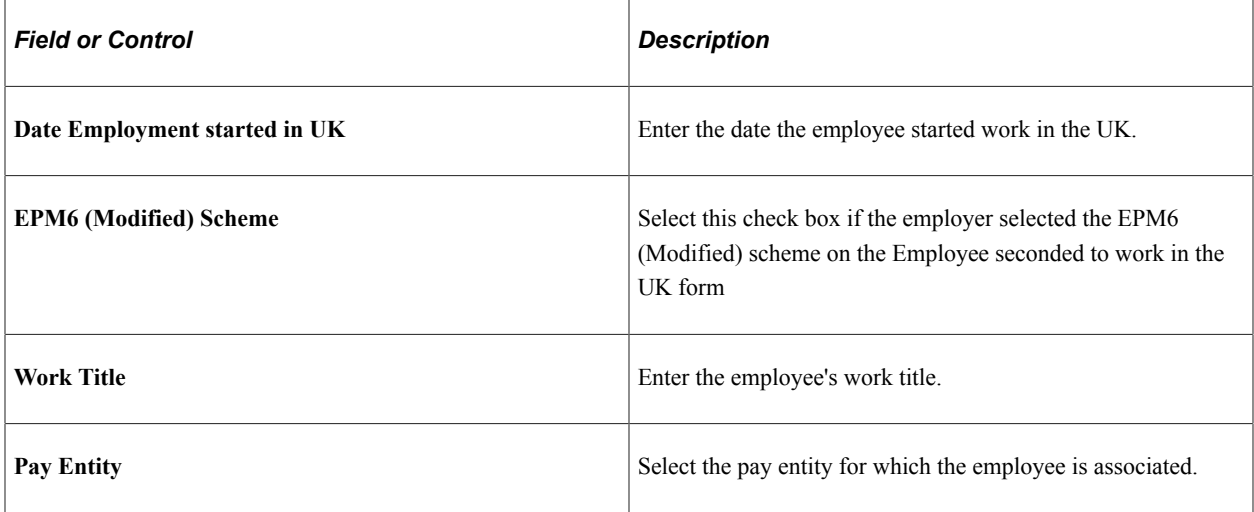

#### **Related Links**

[Running the EDI Processes](#page-288-0)

# <span id="page-142-0"></span>**Overriding NI Using Positive Input**

This topic discusses how to enter positive input to override NI and create a payee supporting element override.

# **Pages Used to Override NI**

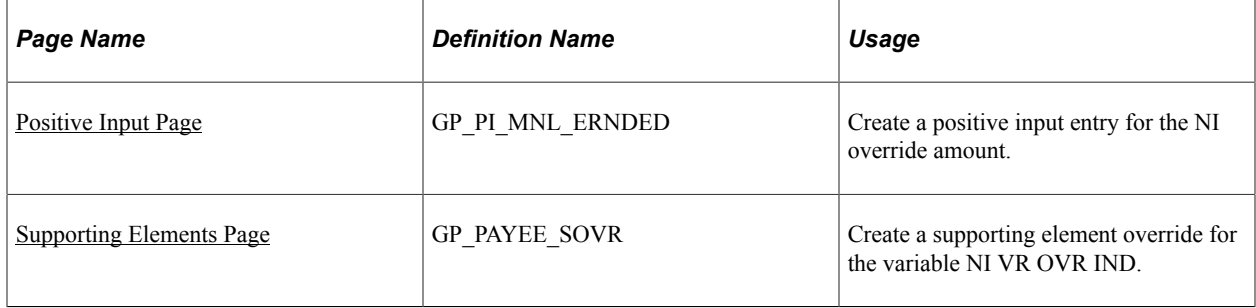

# **Understanding Overrides for NI**

Normally, National Insurance (NI) is calculated automatically during payroll processing based on the NI information you entered on the Maintain NI Data GBR page. However, in exceptional situations you may need to override NI deductions manually using positive input.

To override NI deductions:

1. Create a positive input entry using the appropriate NI override deductions delivered for this purpose.

When you process payroll, the system populates the normal NI deductions with the values you assign the NI override deductions in the positive input entry. You must include all the NI override deductions

in your positive input entry because the system does not calculate any of the normal NI deductions when an NI override is processed.

2. Create a payee level supporting element override using the variable NI VR OVR IND.

This supporting element override is required to trigger resolution of an alternative NI formula specifically designed for NI overrides that updates the NI accumulators correctly.

**Note:** You must create the supporting element override at the payee level. Overrides created at any other level will not generate the correct results.

When you process payroll, the system generates a payee message for payees whose NI is adjusted using positive input. This helps you track NI overrides.

**Note:** You should only override NI for the current pay period and the NI category that is active for the current period. Do not use this method to correct NI calculations for pay periods that have been finalized.

# <span id="page-143-0"></span>**Positive Input Page**

Use the Positive Input page (GP\_PI\_MNL\_ERNDED) to create a positive input entry for the NI override amount.

Navigation:

#### **Global Payroll & Absence Mgmt** > **Payee Data** > **Assign Earnings and Deductions** > **One Time (Positive Input)**

To create a positive input entry, add a row for each NI override deduction:

1. Complete the fields on the Action tab as follows:

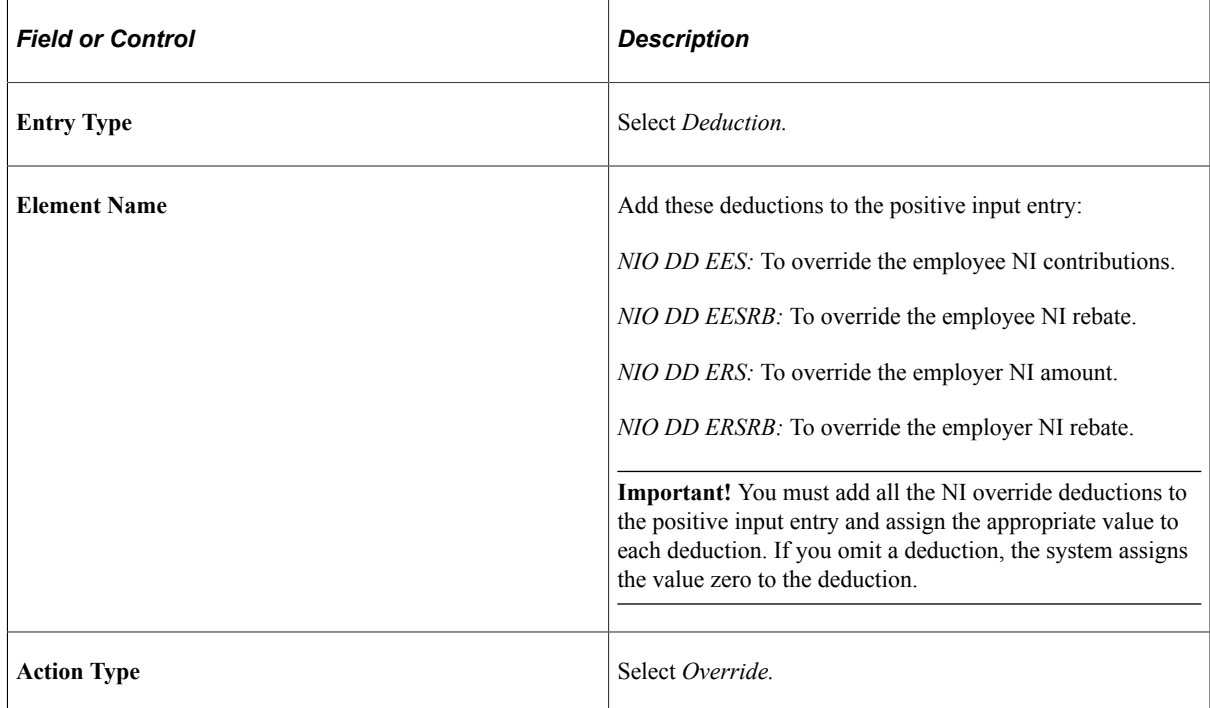
2. Complete the fields on the Main Components tab as follows:

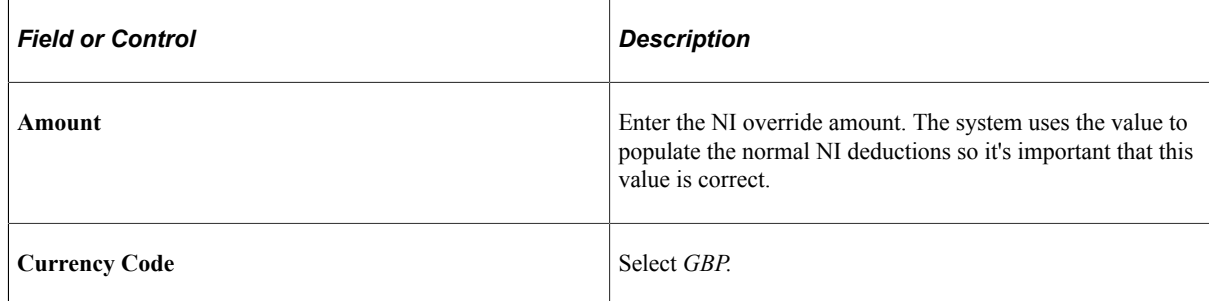

#### **Related Links**

"Understanding Positive Input" (PeopleSoft Global Payroll)

## **Supporting Elements Page**

Use the Supporting Elements page (GP\_PAYEE\_SOVR) to create a supporting element override for the variable NI VR OVR IND.

Navigation:

#### **Global Payroll & Absence Mgmt** > **Payee Data** > **Create Overrides** > **Supporting Elements** > **Supporting Elements**

To create the payee level supporting element override:

1. Complete the Elements/Dates tab as follows:

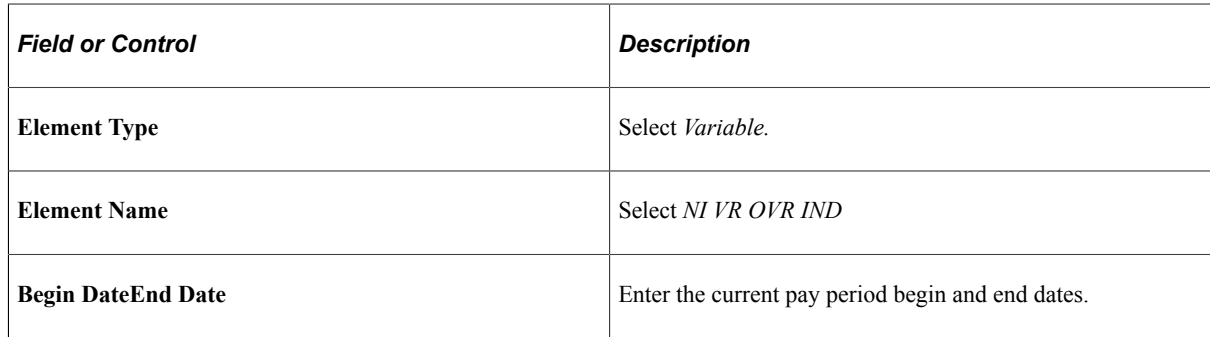

2. Complete the Values tab as follows:

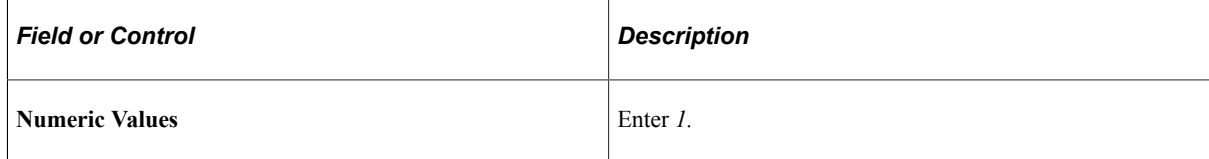

**Note:** You must create the supporting element override at the payee level. Overrides created at any other level will not generate the correct results.

#### **Related Links**

"Defining Payee Overrides" (PeopleSoft Global Payroll)

# **Managing Court Orders and Student Loans**

# **Understanding Delivered Elements**

This topic discusses:

- Delivered court order and student loan deductions.
- Viewing delivered elements.

## **Delivered Court Order and Student Loan Deductions**

This table lists the deductions that are delivered for court orders and student loans:

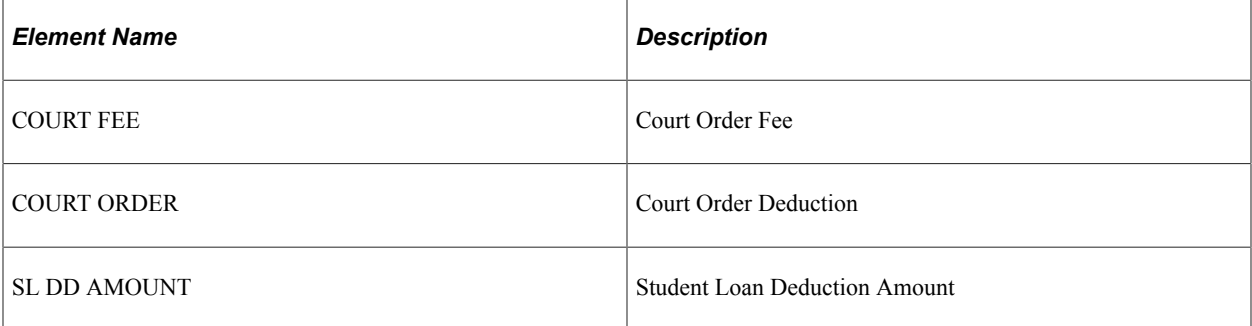

Keys allow automatic creation of multiple deduction elements. Court order deduction elements are driven by the following keys.

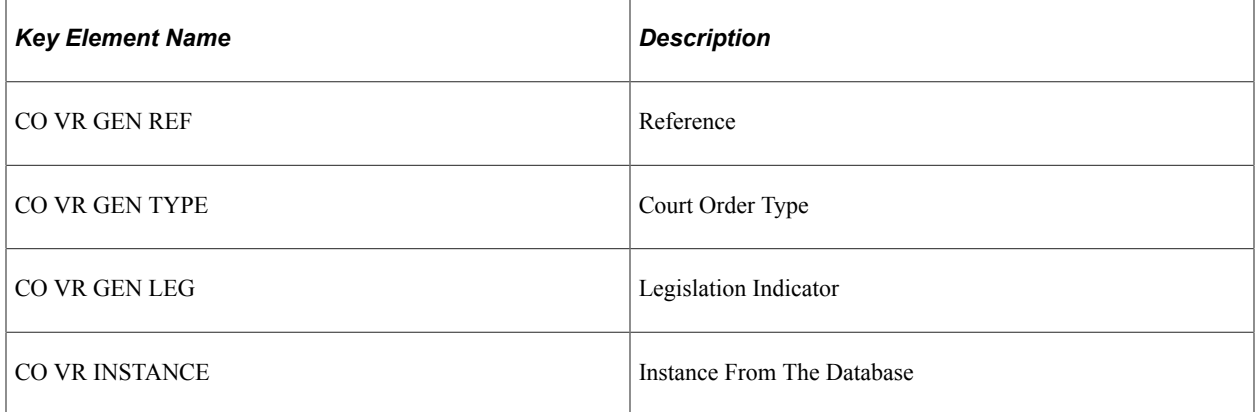

## **Viewing Delivered Elements**

The PeopleSoft system delivers a query that you can run to view the names of all delivered elements designed for the United Kingdom. Instructions for running the query are provided in the PeopleSoft Global Payroll product documentation.

#### **Related Links**

"Understanding How to View Delivered Elements" (PeopleSoft Global Payroll)

# **Managing Court Orders**

This topic provides an overview of court orders and discusses how to assign and manage court orders.

## **Understanding Court Orders**

UK legislation requires that if an employee is issued with an order from a court or other government agency or if an employee took out a student loan after August 1998, an employer must deduct money from that employee's earnings and return it to the relevant authority.

Global Payroll for the UK assists you in computing and recording the amount of court order repayments that must be returned to the authorities who issue them.

Depending on the type of order, the amount of money to be paid can be determined by referring to tables published by the Court Service or by applying a percentage to a portion of earnings. Alternatively, the court or other authority making the order may advise repayment of a regular sum.

The following countries in the UK have separate legislation regarding orders from courts and other government agencies:

- England and Wales
- Scotland
- Northern Ireland

This legislation refers to the priority of loans and orders; that is, the legislation refers to the sequence in which deductions should be made if an employee has a student loan or one or more orders to pay.

You can assign multiple court orders of the same type across multiple regions at the same time. If an employee receives court orders from more than one country, for example, if an employee receives one order from England and Wales and another from Scotland, contact the courts directly for guidance.

## **Pages Used to Manage Court Orders**

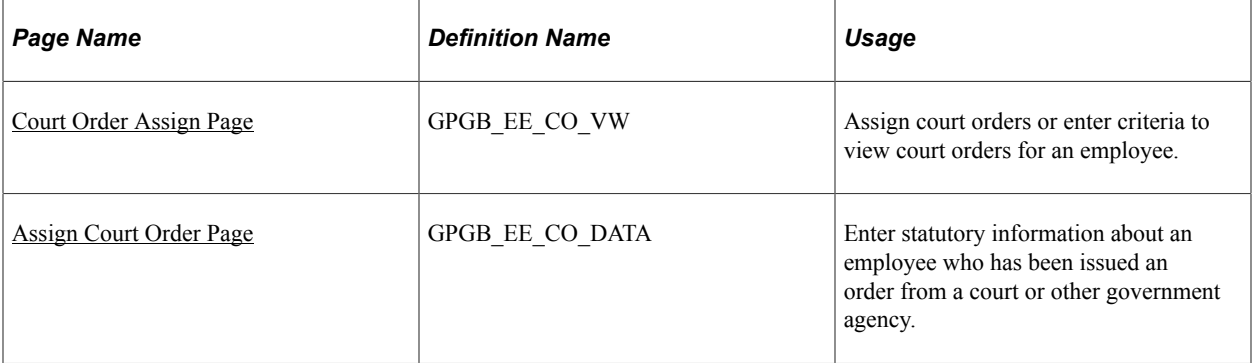

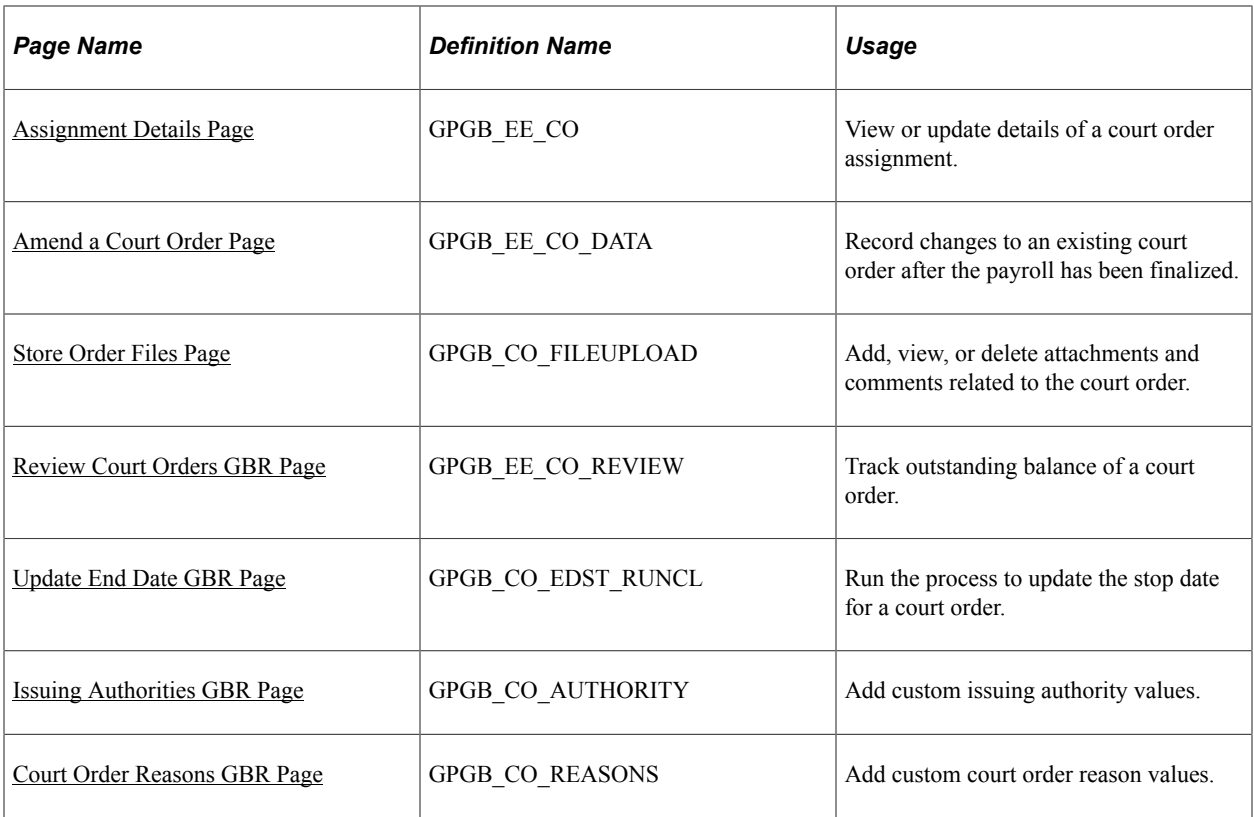

#### <span id="page-148-0"></span>**Court Order Assign Page**

Use the Court Order Assign page (GPGB\_EE\_CO\_VW) to assign court orders or enter criteria to view court orders for an employee.

Navigation:

**Global Payroll & Absence Mgmt** > **Payee Data** > **Garnishments/Court Orders** > **Assign Court Orders GBR** > **Court Order Assign**

This example illustrates the fields and controls on the Court Order Assign page.

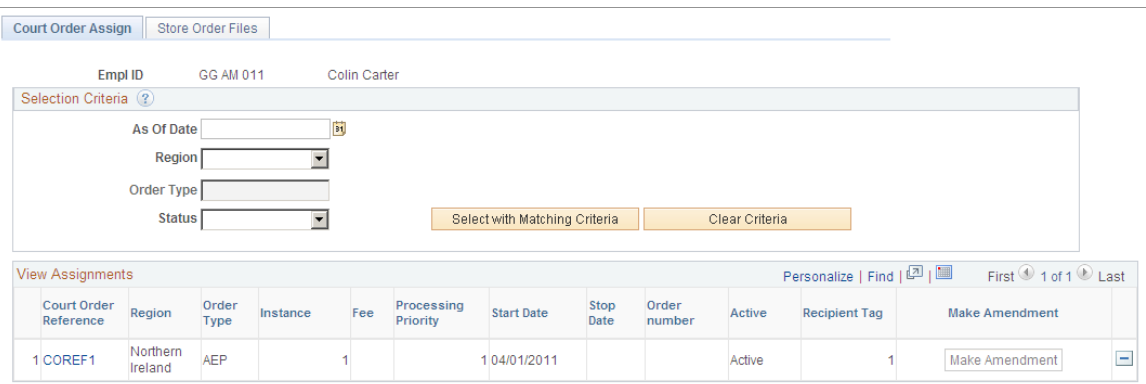

Use this page to view information from orders issued by a court or other government agency that have been entered in the system for an employee. You can also assign new court orders on this page.

#### **Selection Criteria**

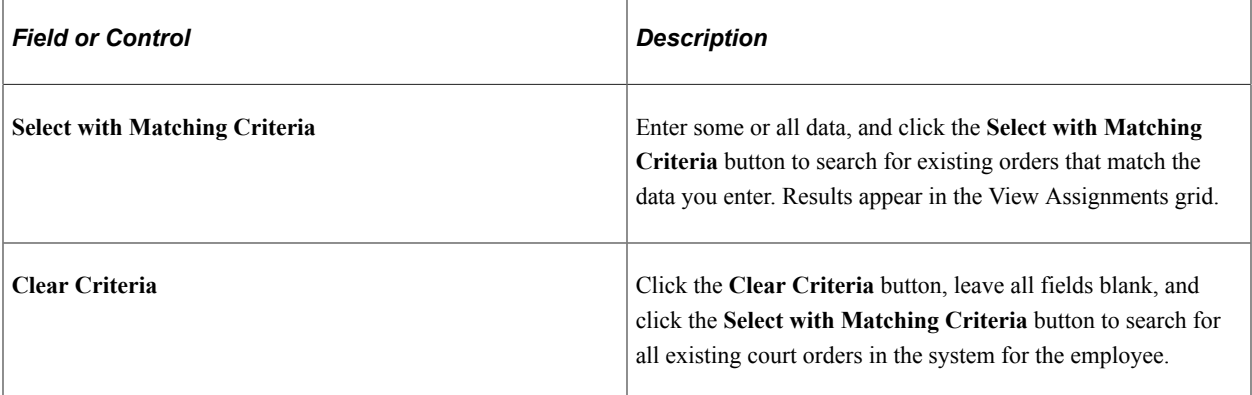

#### **View Assignments**

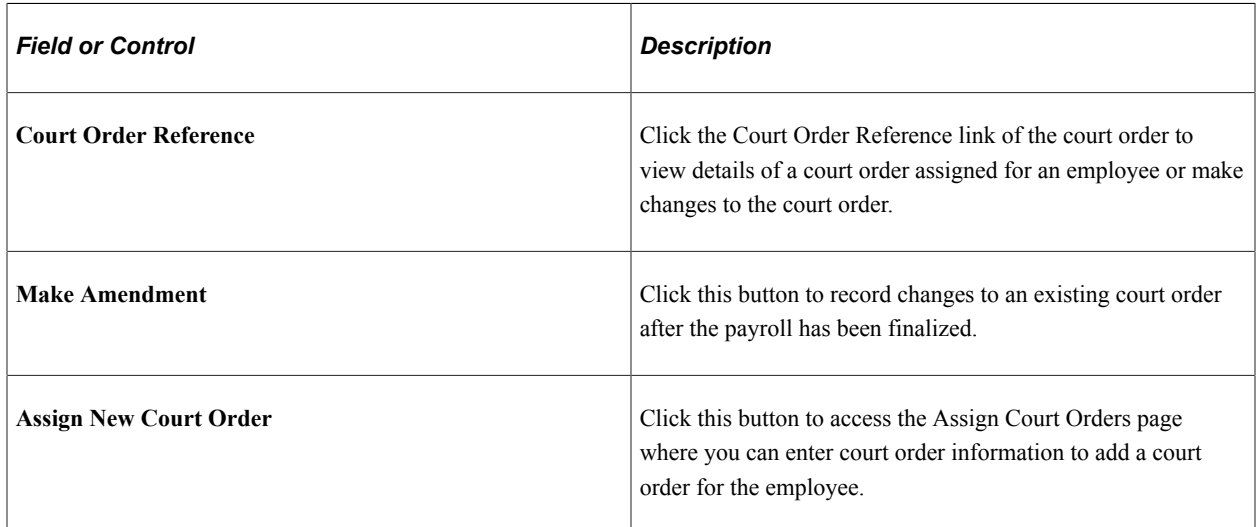

## <span id="page-149-0"></span>**Assign Court Order Page**

Use the Assign Court Order page (GPGB\_EE\_CO\_DATA) to enter statutory information about an employee who has been issued an order from a court or other government agency.

Navigation:

Click the **Assign New Court Order** button on the Court Order Assign page.

#### This example illustrates the fields and controls on the Assign Court Order page.

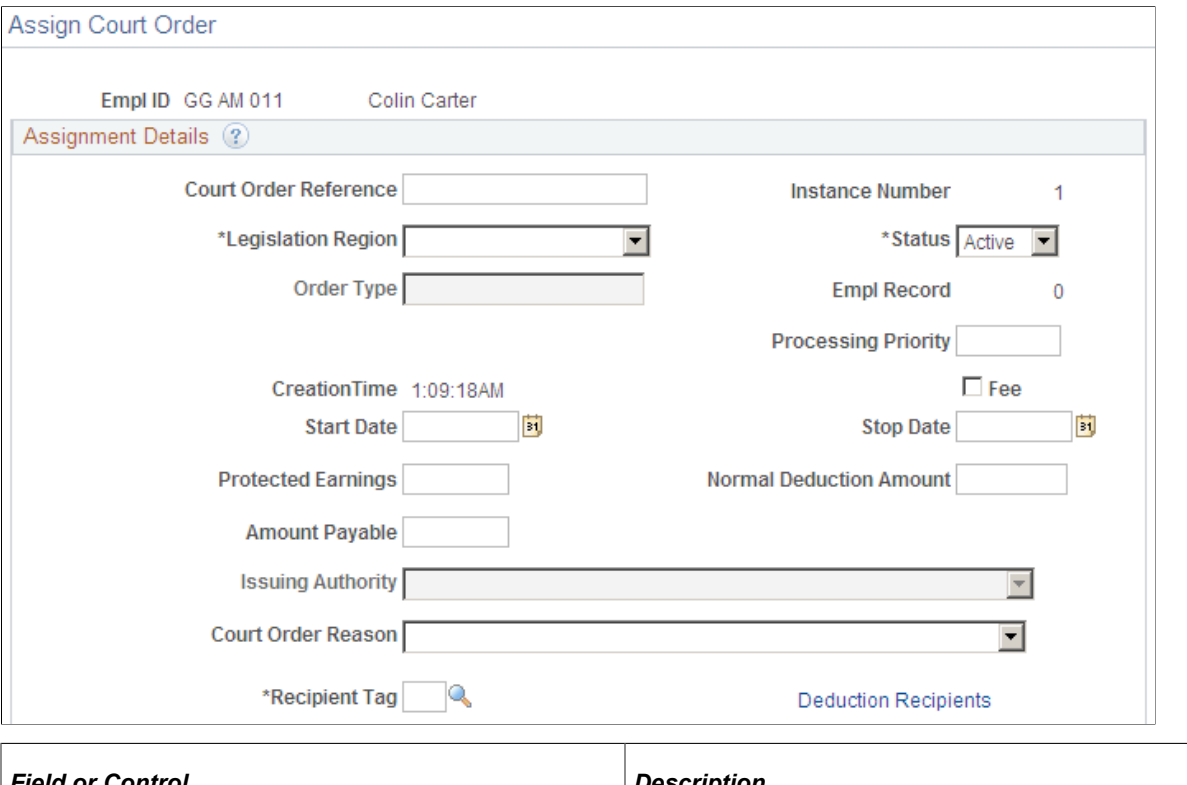

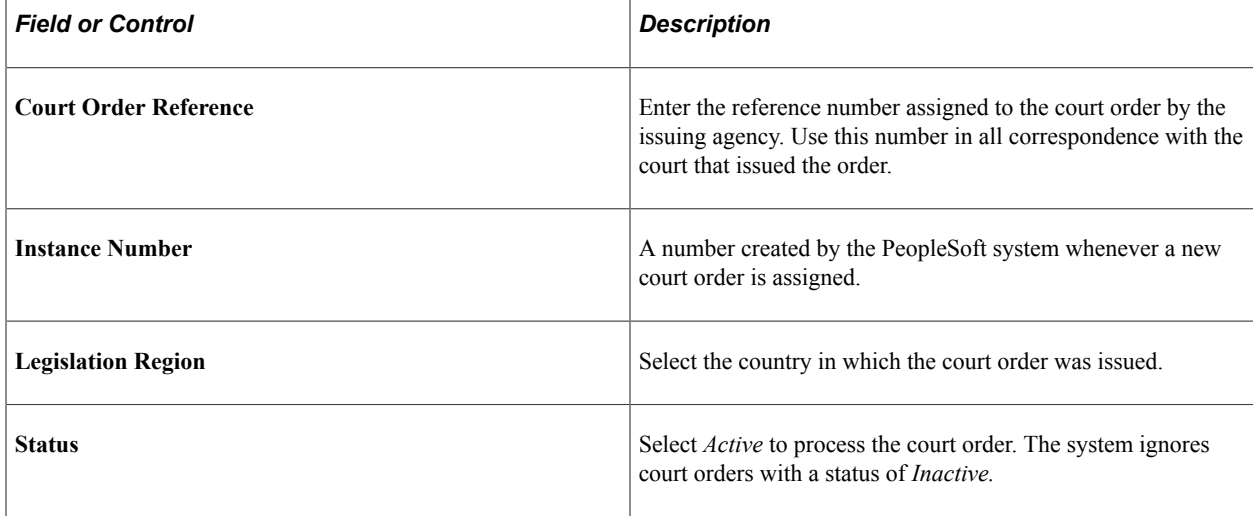

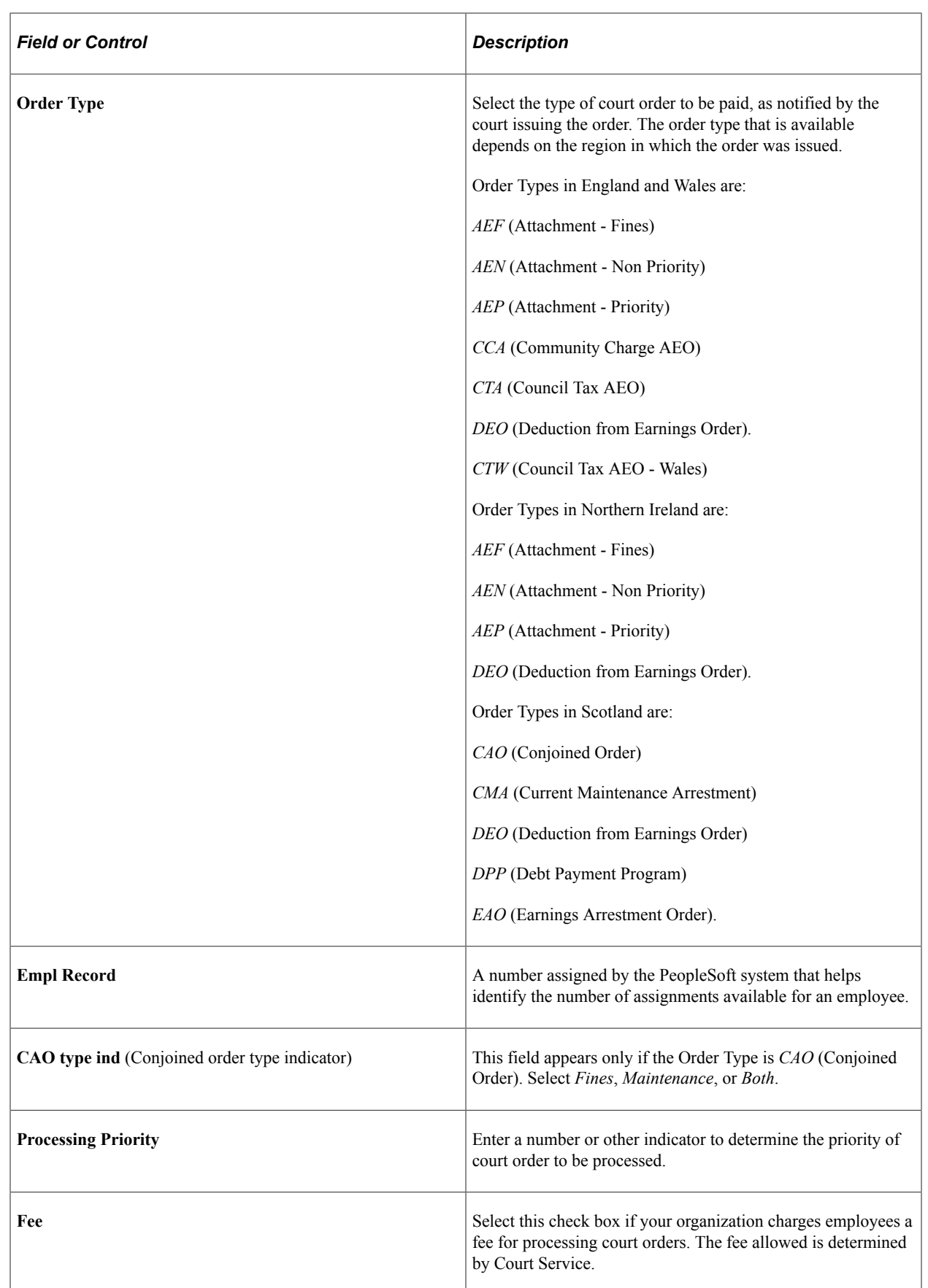

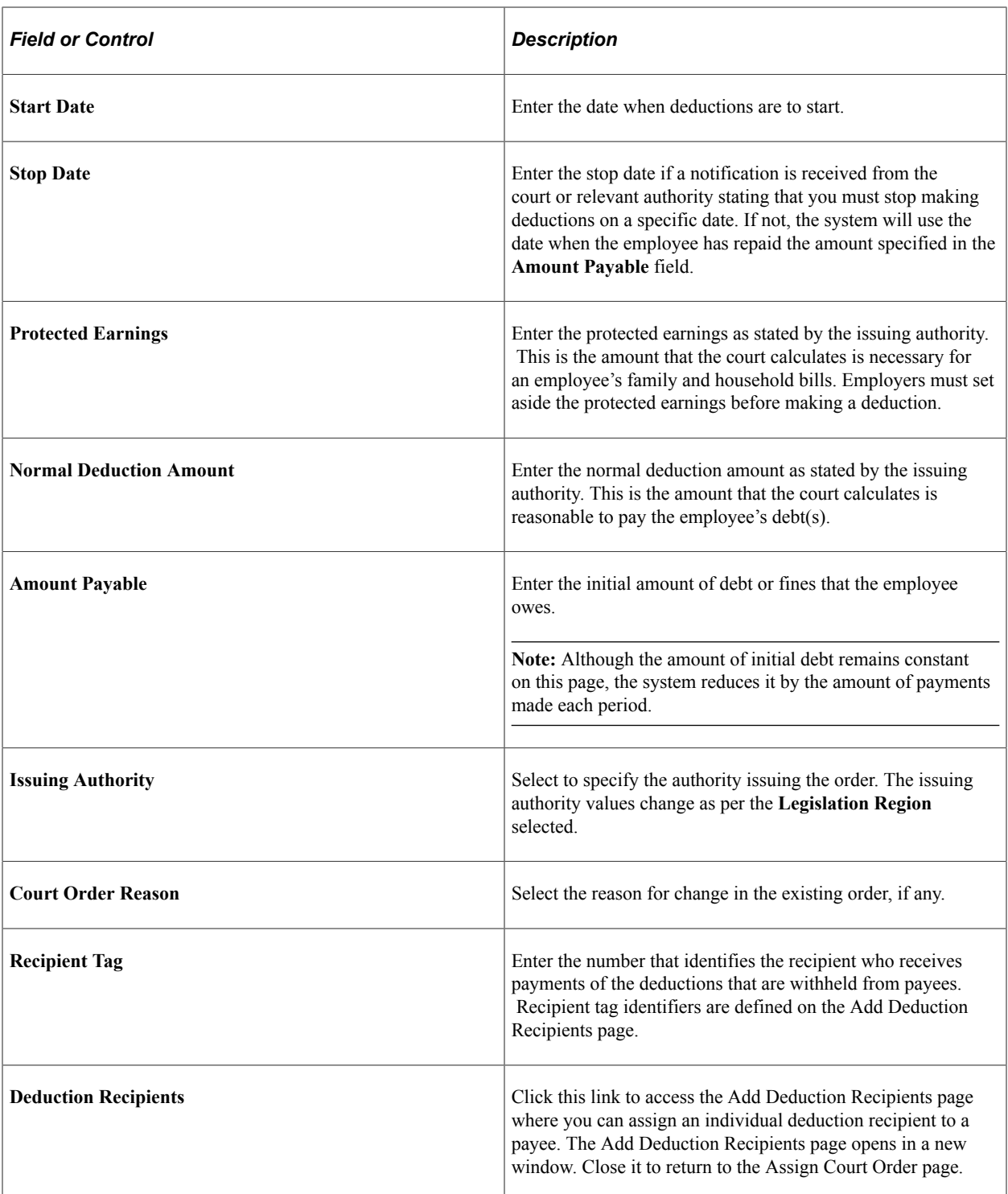

# <span id="page-152-0"></span>**Assignment Details Page**

Use the Assignment Details page (GPGB\_EE\_CO) to view or update details of a court order assignment.

Navigation:

Click the Court Order Reference link of the court order on the Court Order Assign page.

This example illustrates the fields and controls on the Assignment Details page.

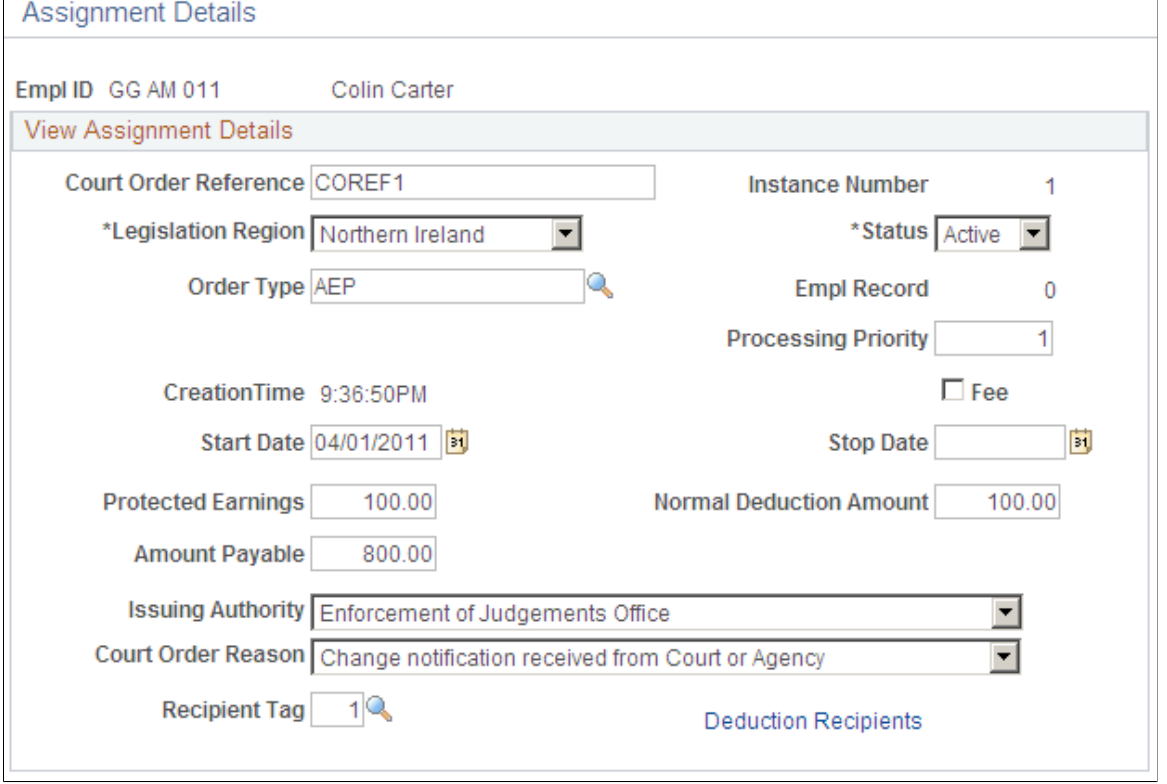

The fields and controls on the Assignment Details page are the same as the fields and controls on the Assign Court Order page. See the [Assign Court Order Page](#page-149-0) topic for more information.

#### <span id="page-153-0"></span>**Amend a Court Order Page**

Use the Amend a Court Order page (GPGB\_EE\_CO\_DATA) to record changes to an existing order if the payroll has been finalized.

Navigation:

Click the **Make Amendment** button of the court order on the Court Order Assign page.

Amend a Court Order

This example illustrates the fields and controls on the Amend a Court Order page.

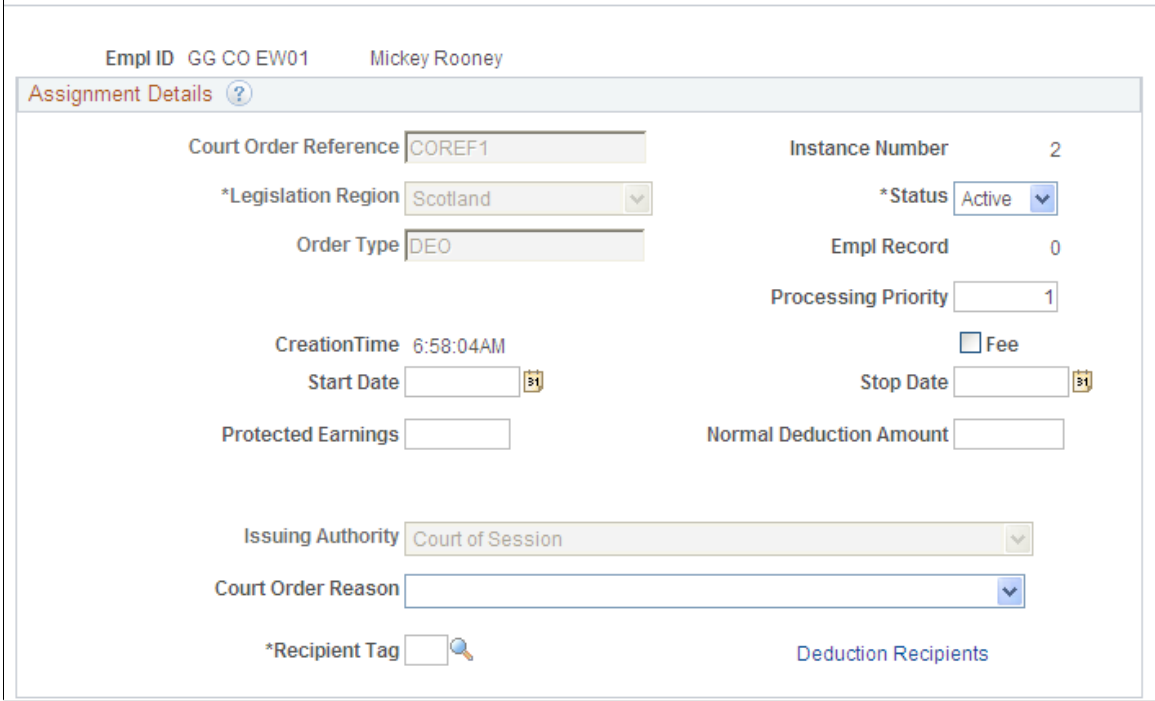

The fields and controls on the Amend a Court Order page are the same as the fields and controls on the Assign Court Order page. See the **[Assign Court Order Page](#page-149-0)** topic for more information.

#### <span id="page-154-0"></span>**Store Order Files Page**

Use the Store Order Files page (GPGB\_CO\_FILEUPLOAD) to add, view, or delete attachments and comments related to the court order.

Navigation:

```
Global Payroll & Absence Mgmt > Payee Data > Garnishments/Court Orders > Assign Court
Orders GBR > Store Order Files
```
This example illustrates the fields and controls on the Store Order Files page.

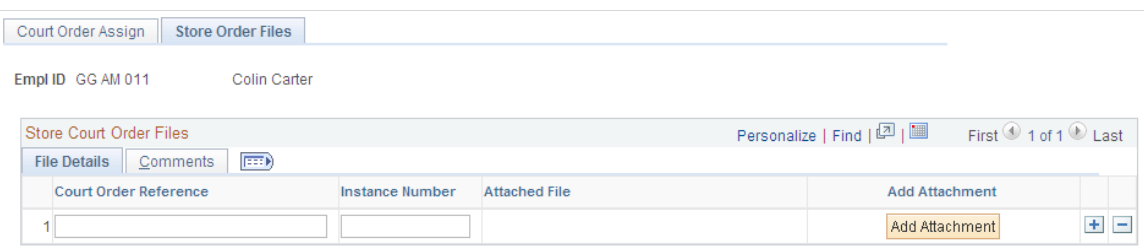

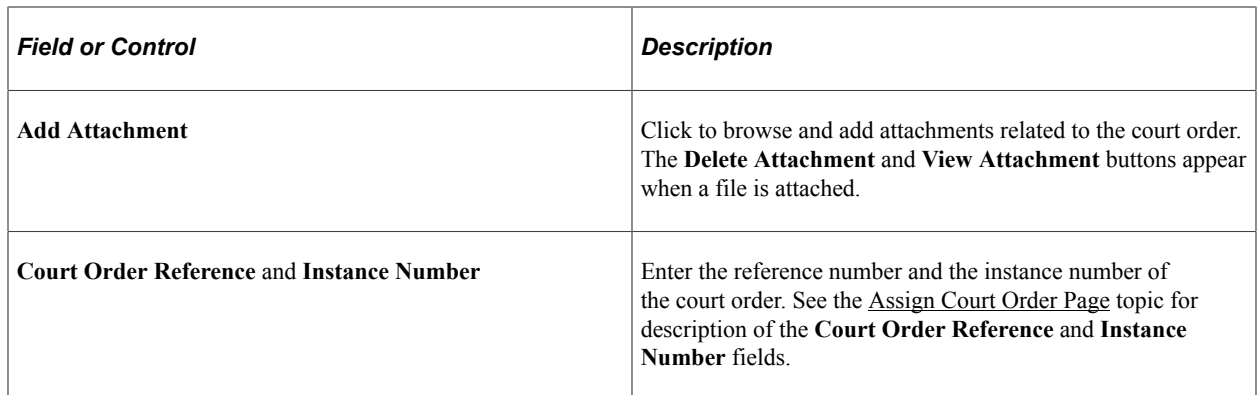

#### <span id="page-155-0"></span>**Review Court Orders GBR Page**

Use the Review Court Orders GBR page (GPGB\_EE\_CO\_REVIEW) to track outstanding balance of a court order.

Navigation:

**Global Payroll & Absence Mgmt** > **Payee Data** > **Garnishments/Court Orders** > **Review Court Orders GBR** > **Review Court Orders GBR**

This example illustrates the fields and controls on the Review Court Orders GBR page.

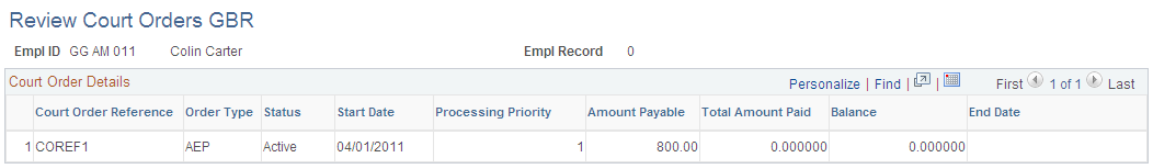

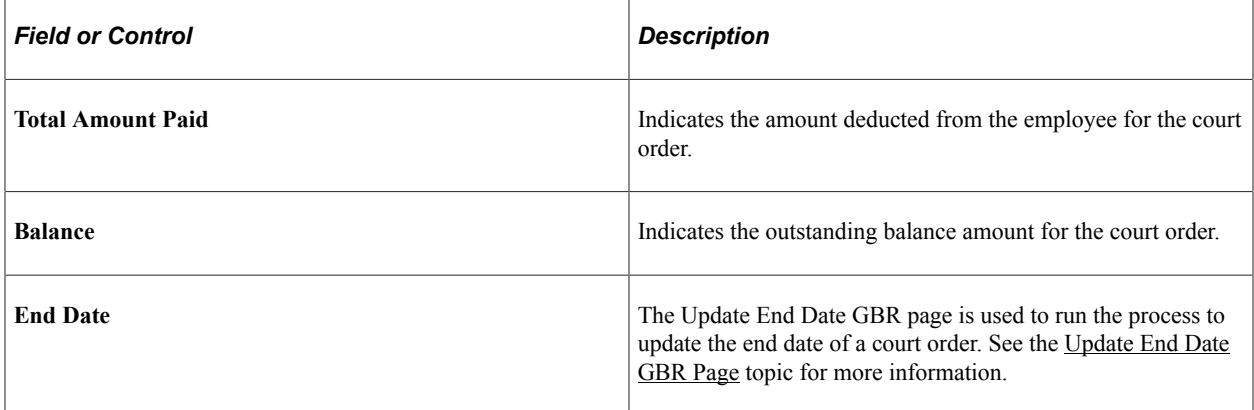

Refer to the [Assign Court Order Page](#page-149-0) topic for description of the other fields on the Review Court Orders GBR page.

## <span id="page-155-1"></span>**Update End Date GBR Page**

Use the Update End Date GBR page (GPGB\_CO\_EDST\_RUNCL) to run the process to update the stop date for a court order.

Navigation:

#### **Global Payroll & Absence Mgmt** > **Payee Data** > **Garnishments/Court Orders** > **Upd Court Order End Date GBR** > **Update End Date GBR**

This example illustrates the Update End Date GBR page.

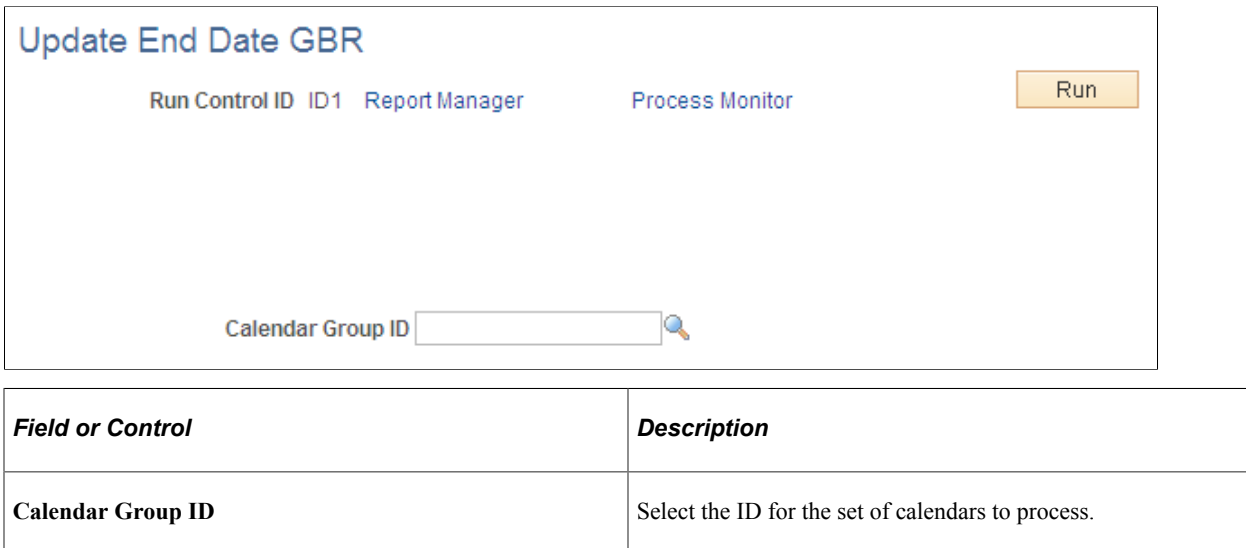

#### <span id="page-156-0"></span>**Issuing Authorities GBR Page**

Use the Issuing Authorities GBR page (GPGB\_CO\_AUTHORITY) to add custom issuing authority values.

Navigation:

#### **Set Up HCM** > **Product Related** > **Global Payroll & Absence Mgmt** > **Garnishments/Court Orders** > **Issuing Authorities GBR** > **Issuing Authorities GBR**

This example illustrates the fields and controls on the Issuing Authorities GBR page.

#### **Issuing Authorities GBR**

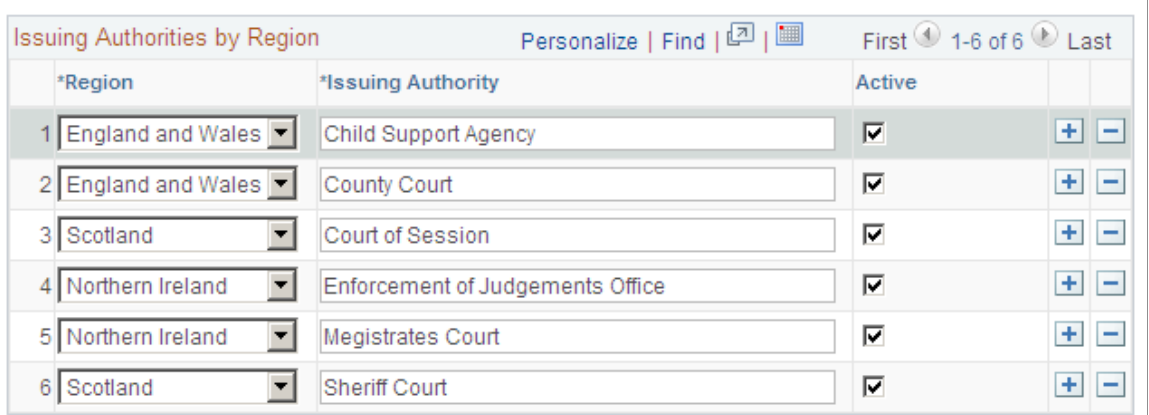

The issuing authorities values selected are displayed in the **Issuing Authority** drop-down list of the Assign Court Order, Assignment Details, and Make Amendment pages.

## <span id="page-157-0"></span>**Court Order Reasons GBR Page**

Use the Court Order Reasons GBR page (GPGB\_CO\_REASONS) to add custom court order reason values.

Navigation:

**Set Up HCM** > **Product Related** > **Global Payroll & Absence Mgmt** > **Garnishments/Court Orders** > **Court Order Reasons GBR** > **Court Order Reasons GBR**

This example illustrates the fields and controls on the Court Order Reasons GBR.

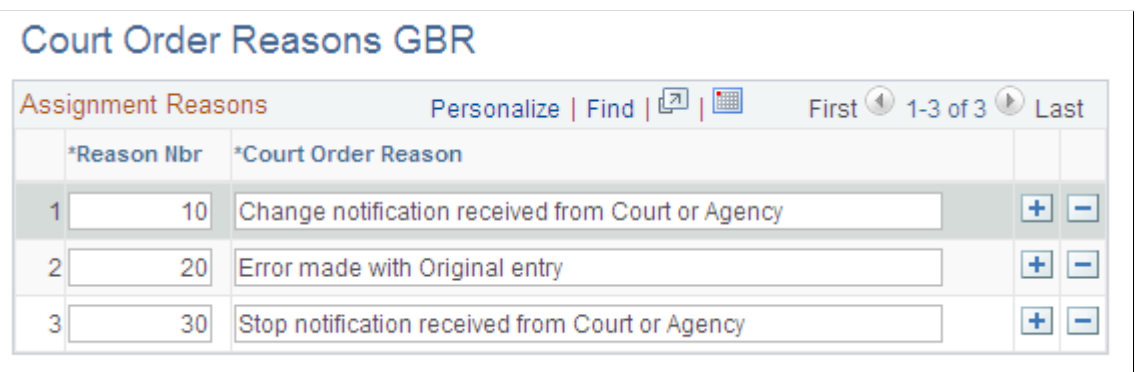

The court order reasons values selected are displayed in the **Court Order Reason** drop-down list of the Assign Court Order, Assignment Details, and Make Amendment pages.

# **Managing Student Loans**

This topic provides an overview of student loans and discusses how to enter student loan information.

## **Page Used to Enter Student Loan Information**

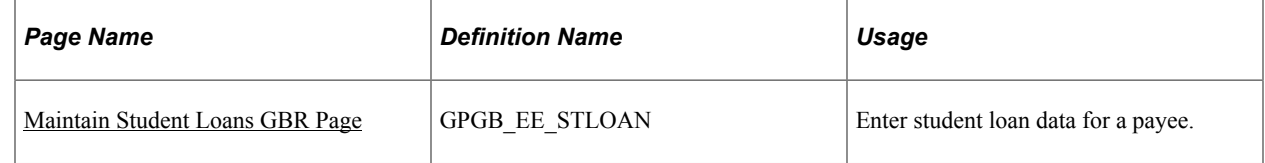

#### **Understanding Student Loans**

Employers must deduct student loan repayments from the earnings of employees who took out one or more student loans after August 1998. They must then remit these student loan repayments, together with PAYE tax and NICs, to HM Revenue and Customs (HMRC). (This law has been in effect since November 1, 1999.)

**Note:** Student loan repayments are made on a per-pay-period basis; that is, they are non-cumulative.

HMRC sends you a start notice, informing you when to start deducting the repayments from an employee's earnings. Contributions are a fixed percentage of an employee's salary, provided that the employee earns more than the amount specified by HMRC. Once the loan has been repaid, HMRC sends you a stop notice informing you to stop making the deductions.

Global Payroll for the UK meets the HMRC's requirements for processing student loans, enabling you to record the amount of loan repayment deducted on these documents:

- Employee's payslip
- $\cdot$  P<sub>11</sub>
- P45 forms

For new employees who are already making student loan repayments, their P45 forms display a *Y* in the Student Loan check box. When you enter their details on the Maintain Tax Data GBR page and select the **Student Loan Deductions** check box, the system automatically creates a student loan for that employee.

#### **Related Links**

[Maintain Tax Data GBR Page](#page-124-0) [Running Statutory Reports](#page-273-0)

#### <span id="page-158-0"></span>**Maintain Student Loans GBR Page**

Use the Maintain Student Loans GBR page (GPGB EE STLOAN) to enter student loan data for a payee.

Navigation:

#### **Global Payroll & Absence Mgmt** > **Payee Data** > **Taxes** > **Maintain Student Loans GBR** > **Maintain Student Loans GBR**

This example illustrates the fields and controls on the Maintain Student Loans GBR page.

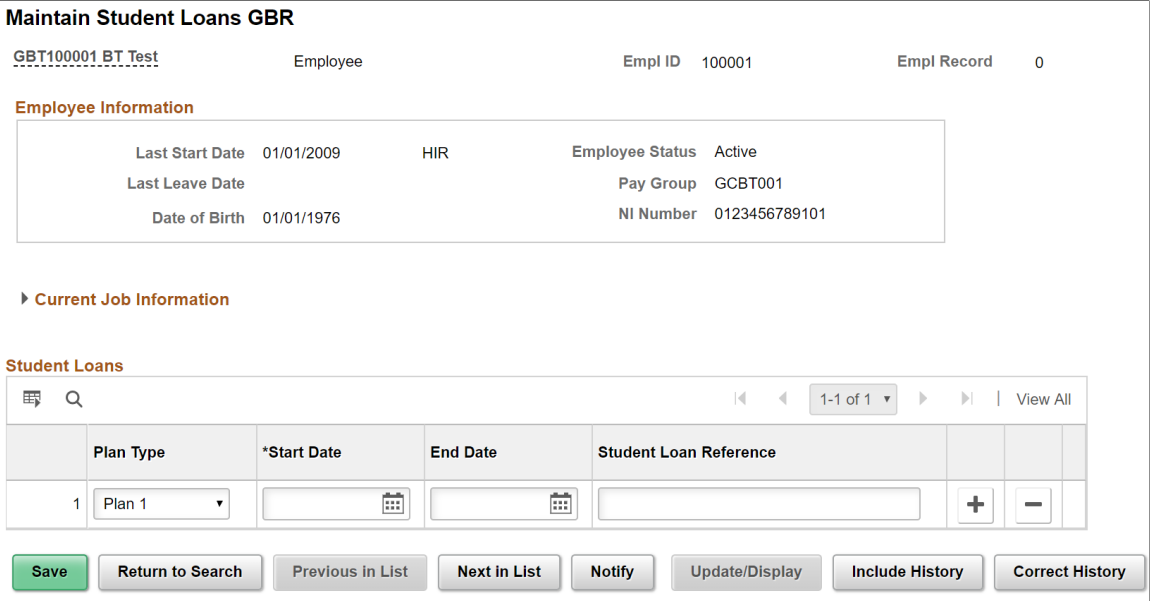

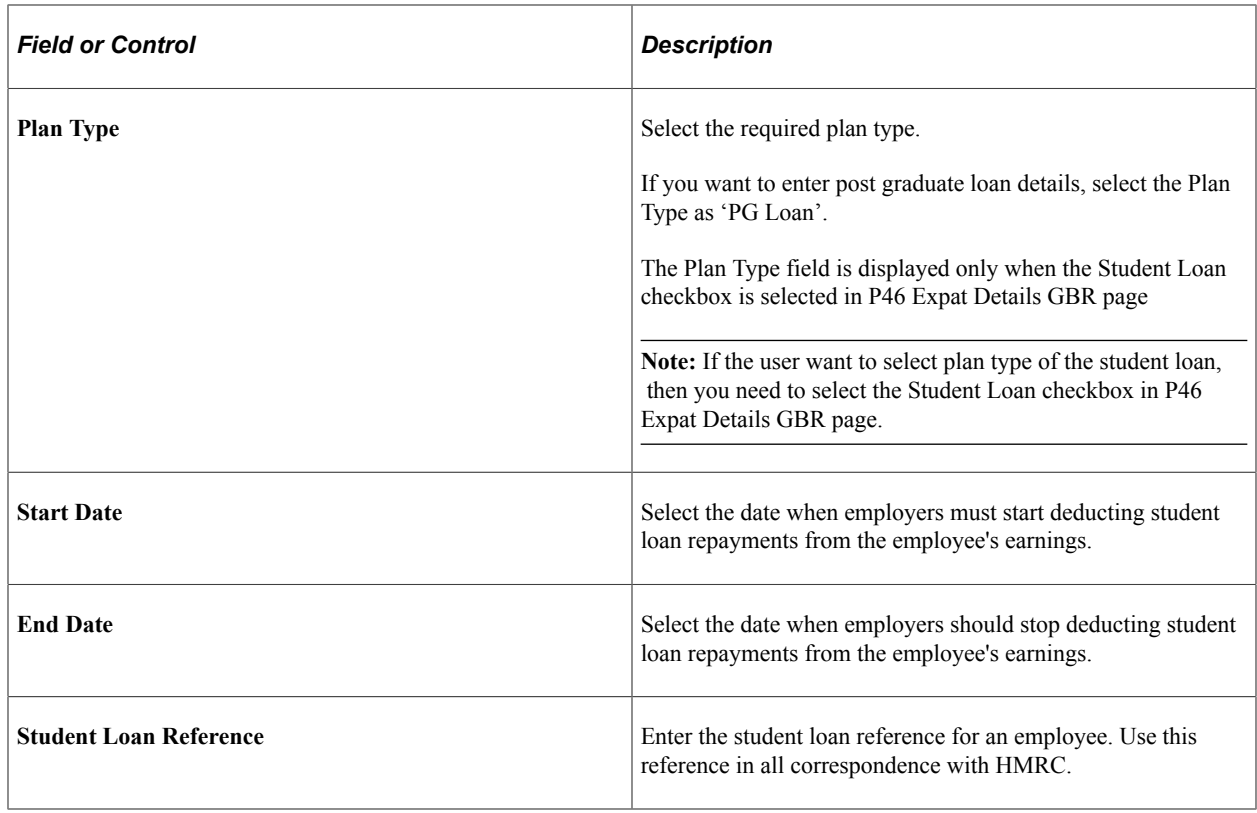

## **Chapter 11**

# **Entering Employee Pension Scheme Information**

# **Understanding Workplace Pension - Auto Enrolment**

This topic provides an overview of the auto-enrolment of workplace pension.

Auto-enrolment is a semi-compulsory approach to retirement saving introduced by the UK government. Auto-enrolment includes the automatic enrolment of all qualifying employees into a qualifying pension scheme. An employee's workplace pension is a way of saving for retirement arranged through the employer. Workplace pension is also known as a 'company pension', 'occupational pension', or 'works pension'. The employer and employee together need to make a contribution that adds up to 8% value of the employee's earnings.

The UK government made it compulsory, from October 2012, for all employers with at least one worker in the UK to automatically enroll certain members of their workforce into a pension scheme. The start date, called the staging date, varies according to the number of employees in each Pay As You Earn (PAYE) scheme. The UK government made is mandatory for all employers with 250 or more employees to comply by February 2014.

## **Preparing for Automatic Enrolment**

Following are the steps to prepare for automatic enrolment:

- 1. Identifying the staging date Staging dates are determined by the number of employers in the employer's largest Pay As You Earn (PAYE) scheme. Smaller schemes automatically have the same staging dates. It is each employer's responsibility to identify the staging date by which they must be ready for the new enrollment duties. Employers can advance their staging date in order to align with their other key business dates. However, staging must commence on the 1st of the month. Employers can identify their staging date by entering their PAYE references into a 'Staging date tool' offered by the Pension Regulator.
- 2. Workforce assessment Employers need to check if they employ anyone classified as a 'worker' and they need to assess their contractual relationships. When an employer has identified a worker, the next step is to ascertain the type of the worker so that they can determine if enrolment is required. There are two main categories of workers - jobholders and entitled workers. Jobholders can be further classified into eligible and non-eligible job holders.

The following are definitions of the different worker categories:

- Worker: An employee or individual who has a contract to perform work or services personally, and is not undertaking the work with the employer as part of an own business.
- Job holder: A worker aged between 16 and 74, working or ordinarily works in the UK under a contract, and has qualifying earnings.
- Eligible jobholder: A jobholder aged between 22 and the state pension age, and has qualifying earnings above the earnings trigger for automatic enrolment.
- Non-eligible job holder: A jobholder aged between 16 and 21 or between the state pension age and 74, and has qualifying earnings above the earnings trigger for automatic enrolment; or aged between 16 and 74 and has qualifying earnings below the earnings trigger for automatic enrolment.
- Entitled worker: A worker aged between 16 and 74, working or ordinarily works in the UK under a contract, and does not have qualifying earnings.

The workforce assessment includes the following steps:

a. Assessing the worker's age: Employers need to identify if the worker meets the age brackets for automatic enrolment.

This example illustrates the Brackets - Data page displaying the state pension age for automatic enrolment.

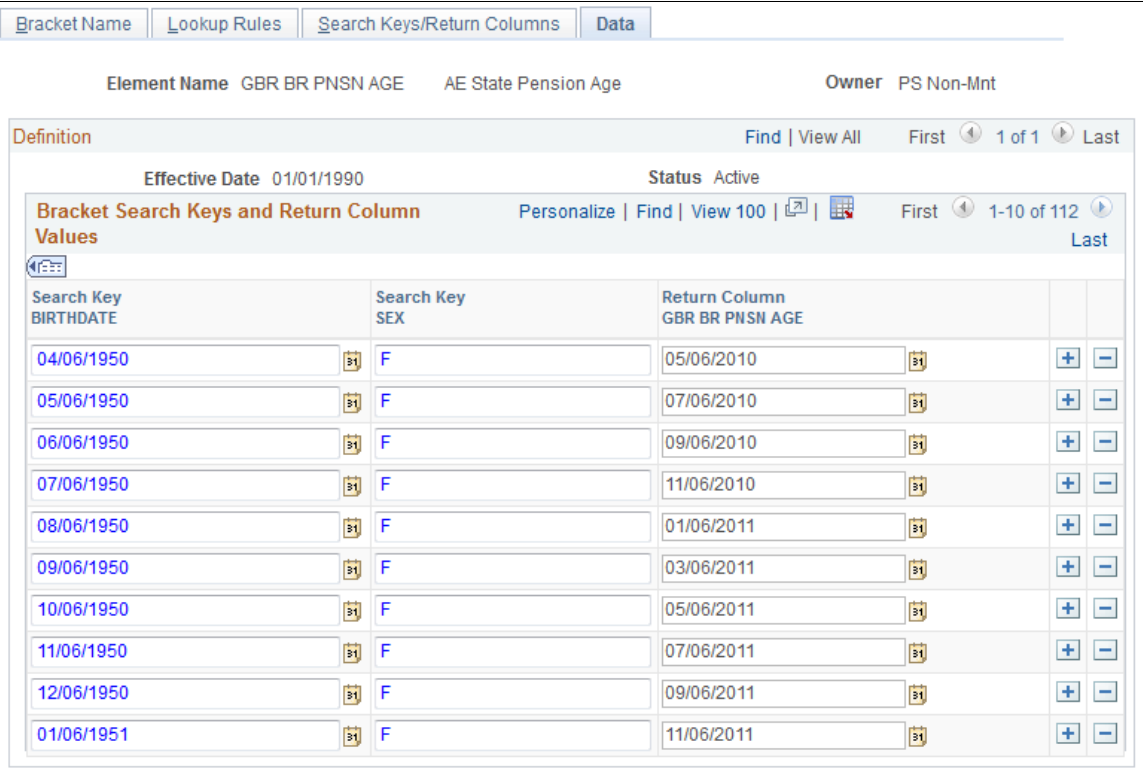

Bracket Name | Lookup Rules | Search Keys/Return Columns Data Element Name GBR BR PNSN AGE F Pension Age Women Owner PS Mnt Definition First 1 of 1 2 Last Find | View All Status Active Effective Date 02/04/2010 **Bracket Search Keys and Return Column** Personalize | Find | View All | <sup>[과</sup> | <del>|</del> First  $\textcircled{\tiny{\textcircled{\tiny{1-10}}}}$  of 61  $\textcircled{\tiny{\textcircled{\tiny{1-1}}}}$  Last **Values** Œ **Search Key Return Column BIRTHDATE GBR BR PNSN AGE F** ■ 05/06/2010 国国 04/06/1950 D **同** 07/06/2010  $+$   $-$ 05/06/1950 D  $+$   $-$ 06/06/1950 09/06/2010 FU **B** ■ 11/06/2010  $+$   $-$ 07/06/1950 D 08/06/1950 01/06/2011  $+$   $-$ E **B**  $+$   $-$ **时 03/06/2011** 09/06/1950 **D**  $+$   $-$ 10/06/1950 05/06/2011 **D** Fij  $+$   $-$ 11/06/1950 Fij 07/06/2011 **F)**  $+ -$ 12/06/1950 Ħ 09/06/2011 **D**  $+$   $-$ 01/06/1951 ■ 11/06/2011 **B** 

This example illustrates the Brackets - Data page displaying the state pension age for women for automatic enrolment.

- b. Identifying where the worker is based: Employers need to identify if the worker is working or ordinarily works in the UK under their contract.
- c. Assessing the worker's earnings: Employers need to identify if the worker's earnings qualify them for automatic enrolment.

This example illustrates the Brackets - Data page displaying the earnings thresholds for 2014 - 2015.

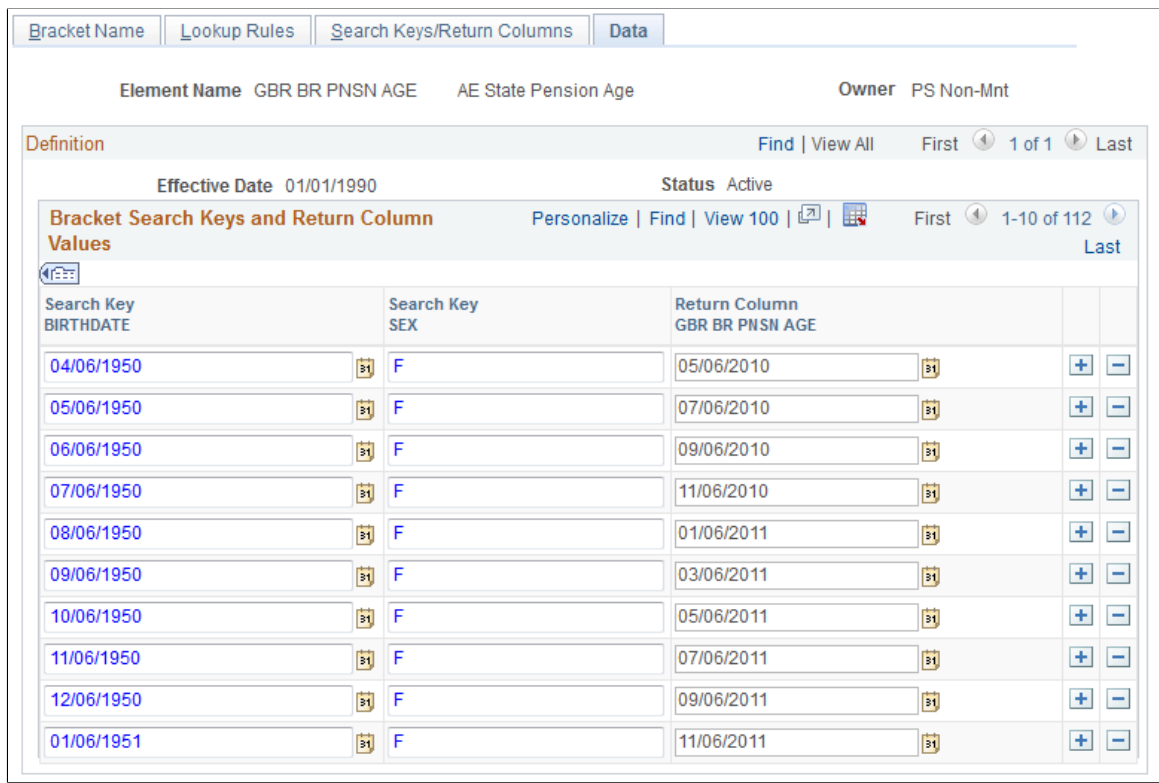

3. Reviewing pension arrangements: Employers need to identify and understand the type of pension scheme required. Employers can choose an automatic enrolment scheme, a qualifying scheme, or a combination of the two. Employers may have existing pension schemes and they need to check that the minimum requirements are covered in their existing pension related processes.

#### **Automatic Enrolment**

An employer must automatically enroll any eligible employee, who is not already a member of a qualifying pension scheme with that employer, either from the automatic enrolment date, or from the end of the postponement period, if they chose postponement.

Employers must, on or after the automatic enrolment date, deduct any contributions payable by the eligible employee from any qualifying earnings or pensionable pay due for the eligible employee in each pay reference period.

There is a specific time limit for completing automatic enrolment. One month from the eligible employee's automatic enrolment date is the 'joining window'. Before the end of the joining window the employer must:

- Provide information about the eligible employee to the pension scheme.
- Provide enrolment information to the eligible employee.

• Make arrangements to achieve active membership for the eligible employee, effective from their automatic enrolment date.

A key feature of an automatic enrolment scheme is that the eligible employee is not required to provide information in order to either join or remain a member. It is the employer's responsibility to work with the pension scheme trustees, managers, or pension scheme provider to achieve active membership for the eligible employee. It is also the employer's responsibility to provide the required personal information about the eligible employee. Employers must complete this activity before the end of the joining window.

## **Opting In**

The following are some of the opting in rules applicable for the different worker types:

- A jobholder can request the employer and make arrangements to become an active member of an automatic enrolment scheme, with effect from the enrolment date by providing an 'opt-in notice' to the employer.
- An entitled worker can request the employer and make arrangements to become an active member of a pension scheme by providing a 'joining notice' to the employer.
- A non-eligible jobholder can opt in by providing a notice to the employer. They can request the employer to arrange for an active membership of an automatic enrolment scheme.
- An eligible jobholder who has been automatically enrolled, but subsequently opted out or ceased membership also can opt back into an automatic enrolment pension scheme.
- An eligible jobholder who was not automatically enrolled because they were a member of another qualifying scheme on their automatic enrolment date, but subsequently ceased membership of that scheme can also opt into an automatic enrolment scheme.
- An entitled worker can join a pension scheme by providing a notice to the employer. They can request the employer to arrange for an active membership of a pension scheme. The scheme that the employer chooses does not have to be an automatic enrolment scheme or even a qualifying scheme.
- A jobholder can opt into an automatic enrolment scheme, unless they are an:
	- Active member of another qualifying scheme with the employer,
	- Eligible jobholder for whom the employer has an automatic enrolment duty, or
	- Eligible jobholder for whom the employer has a re-enrolment duty.

**Note:** If the opt-in notice is submitted within 12 months of a previous opt-in notice and the employee has subsequently stopped membership of the automatic enrolment scheme into which they were enrolled, the employee will not be considered for auto enrolment but will be considered for the voluntary opt-in.

# **Opting Out**

Ongoing membership of the scheme is not compulsory for a jobholder. When a jobholder has been automatically enrolled, or enrolled as a result of an opt-in request, they can choose to opt out of a pension scheme.

'Opt out' refers to the provision under the law which allows an employee to undo an active membership. It will be considered that the worker had never been a member of a scheme. Opting out can be done only within a specific time period, known as the 'opt-out period'. The opt-out period varies between the different pension schemes.

Eligible jobholders may choose to opt out after they have been automatically enrolled. Non-eligible jobholders who have opted in may choose to opt out after they have been enrolled.

Workers who have been enrolled under contractual enrolment and entitled workers who requested to be opted in do not have the right to choose to opt out. If they want to leave the scheme, they must cease membership in accordance with the scheme's rules.

## **Receiving Refunds**

When an employer receives a valid opt-out notice, they must refund to the employee any contributions that have been deducted from the employee's pay, less any tax due, by the refund date. The refund date can be within one month of receiving the valid opt-out notice. If the payroll arrangements closed before the employer received the notice then the last day of the second applicable pay reference period can be the refund date.

Jobholders who cease their active membership after the opt-out period has ended may also be entitled to receive a refund of contributions. This depends on the length of the employee's pensionable service and the pension scheme's rules.

## **Ceasing Active Memberships**

A jobholder can opt out only till the end of the opt-out period. However, if they want to leave the scheme after the opt-out period, they can cease the active membership as per the scheme rules.

Entitled workers who volunteered to join the scheme cannot opt out. They can cease the active membership in accordance with the scheme rules.

A worker enrolled into a qualifying scheme by the employer under a contractual agreement rather than under the employer duties cannot opt out. They can cease active membership in accordance with the scheme rules.

When an employer receives a valid cease notice, a deduction will happen for that notice period. From the subsequent month, deduction will not happen.

**Note:** Refund is not applicable if the employee uses the cease option.

#### **Accumulators**

This table lists accumulators related to Pension - Auto Enrolment.

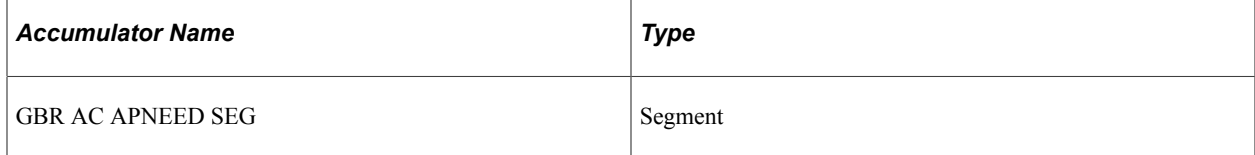

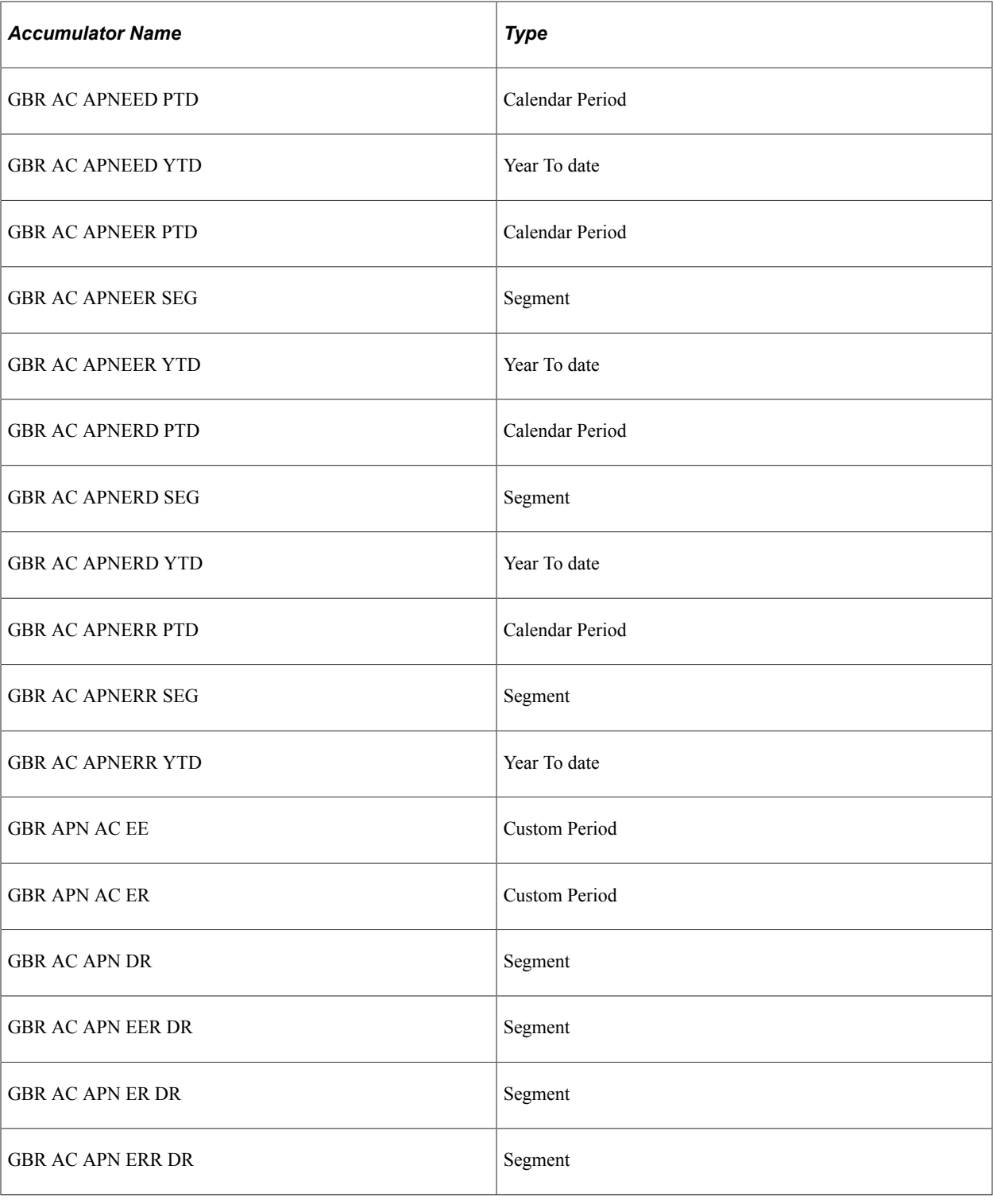

# **Understanding Pension Schemes**

This topic discusses:

• Pension scheme templates.

- Delivered pension scheme deductions.
- Viewing delivered elements.

## **Pension Scheme Templates**

Global Payroll for the U.K provides you with a sample template that you can use as a starting point for processing two kinds of pension schemes: standard occupational pensions and stakeholders pensions. Because pension schemes are not a statutory requirement, you should tailor the provided template to your own requirements or create your own.

Pension schemes are created at the job level. That is, if an employee has multiple employment contracts, the employee can have different pension schemes for different contracts.

Within the two main pension types, the delivered template enables you to define these types of employee and employer contributions:

- A fixed scheme, in which an employee and an employer pay a fixed amount per pay period.
- A percentage scheme, in which both employee and employer pay a specified percentage of employee earnings per pay period.
- An additional voluntary contribution scheme, in which the employee can contribute a fixed amount or percentage.

## **Delivered Pension Scheme Deductions**

This topic lists the deductions that Global Payroll for the UK delivers for the standard and stakeholder pension schemes.

#### **Standard Pension Scheme**

This table lists the deductions for standard pension schemes:

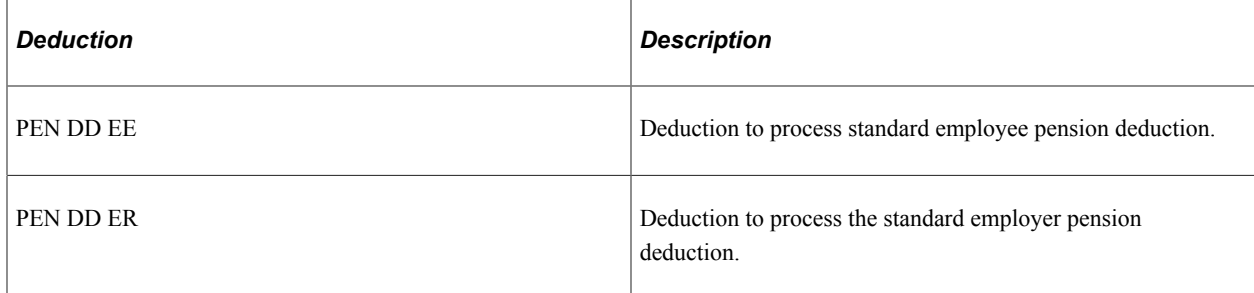

#### **Stakeholder Pension Scheme**

This table lists the deductions for stakeholder pensions:

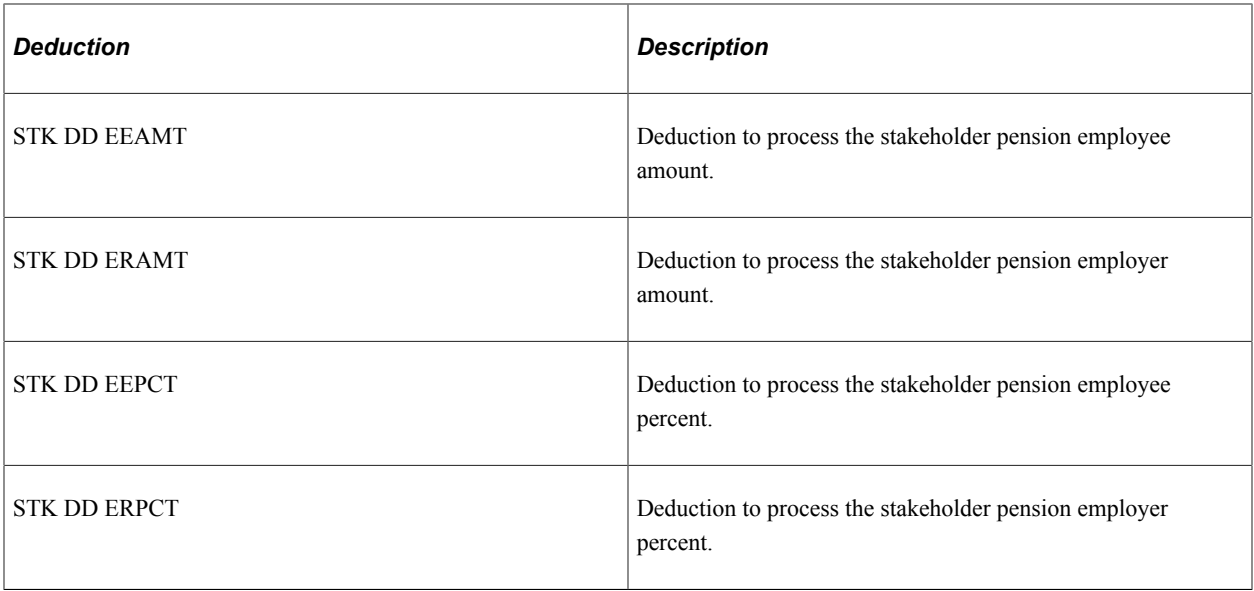

### **Viewing Delivered Elements**

The PeopleSoft system delivers a query that you can run to view the names of all delivered elements designed for the United Kingdom. Instructions for running the query are provided in the PeopleSoft Global Payroll product documentation.

#### **Related Links**

"Understanding How to View Delivered Elements" (PeopleSoft Global Payroll)

# **Setting Up Pension**

This topic discusses how to set up the pension feature.

## **Pages Used to Set Up Pension**

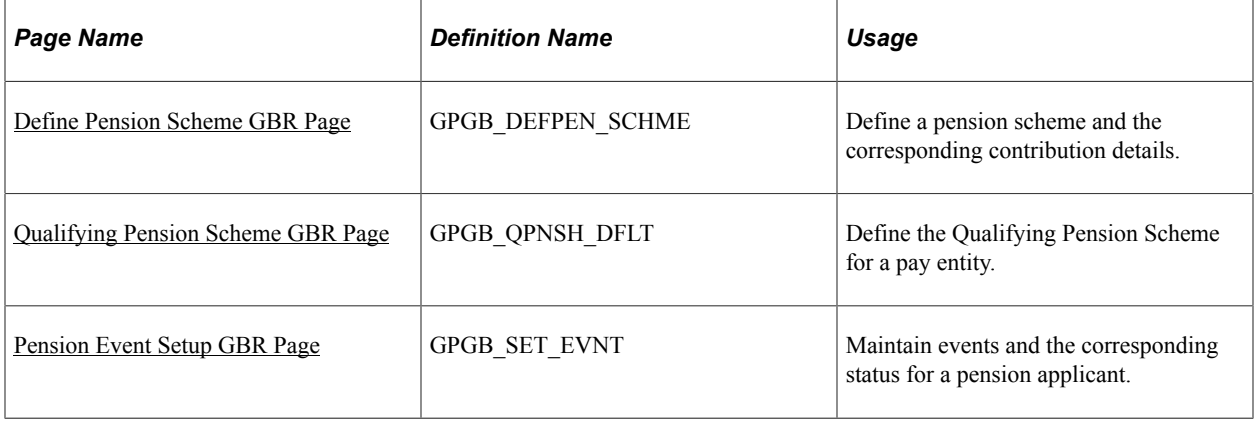

## <span id="page-169-0"></span>**Define Pension Scheme GBR Page**

Use the Define Pension Scheme GBR page (GPGB\_DEFPEN\_SCHME) to define a pension scheme and the corresponding contribution details.

Navigation:

#### **Set Up HCM** > **Product Related** > **Global Payroll & Absence Mgmt** > **Pensions** > **Define Pension Scheme GBR** > **Define Pension Scheme GBR**

This example illustrates the fields and controls on the Define Pension Scheme GBR page.

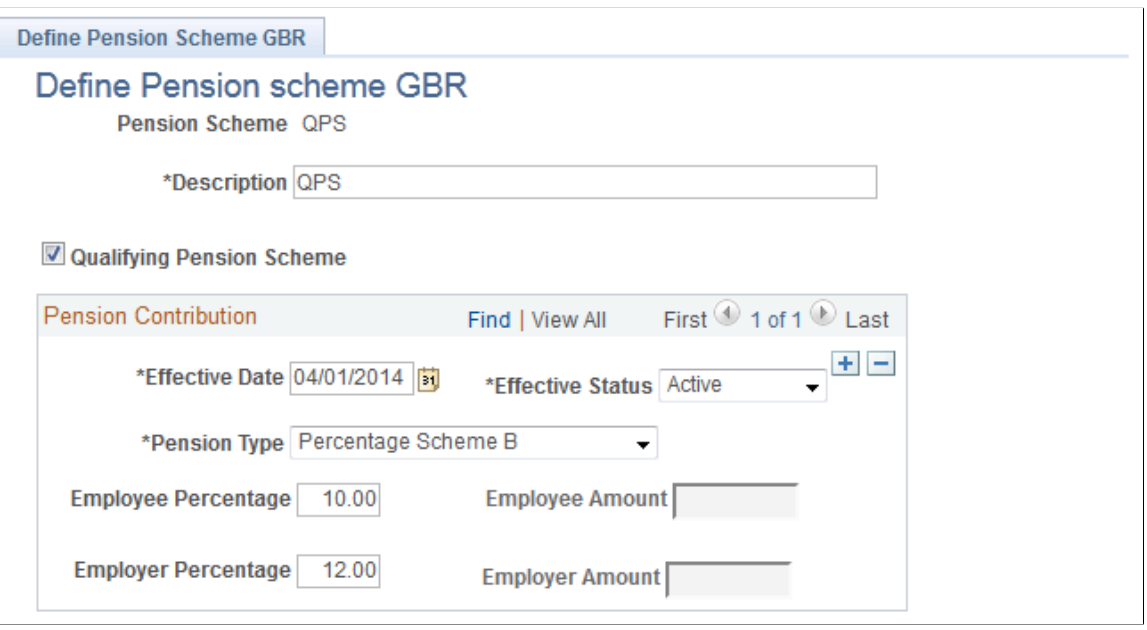

The contribution details entered in the Pension Contribution grid is used to update payee data for the pension during the auto enrolment process.

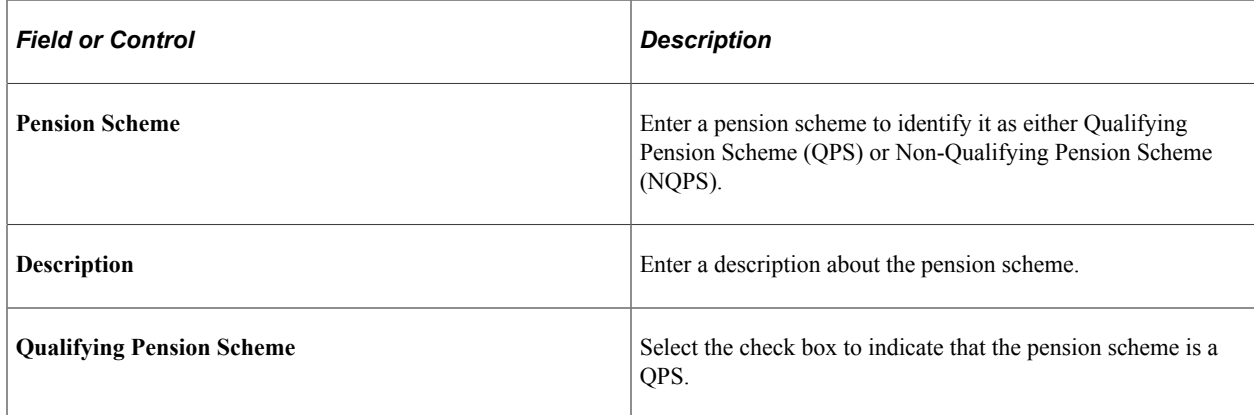

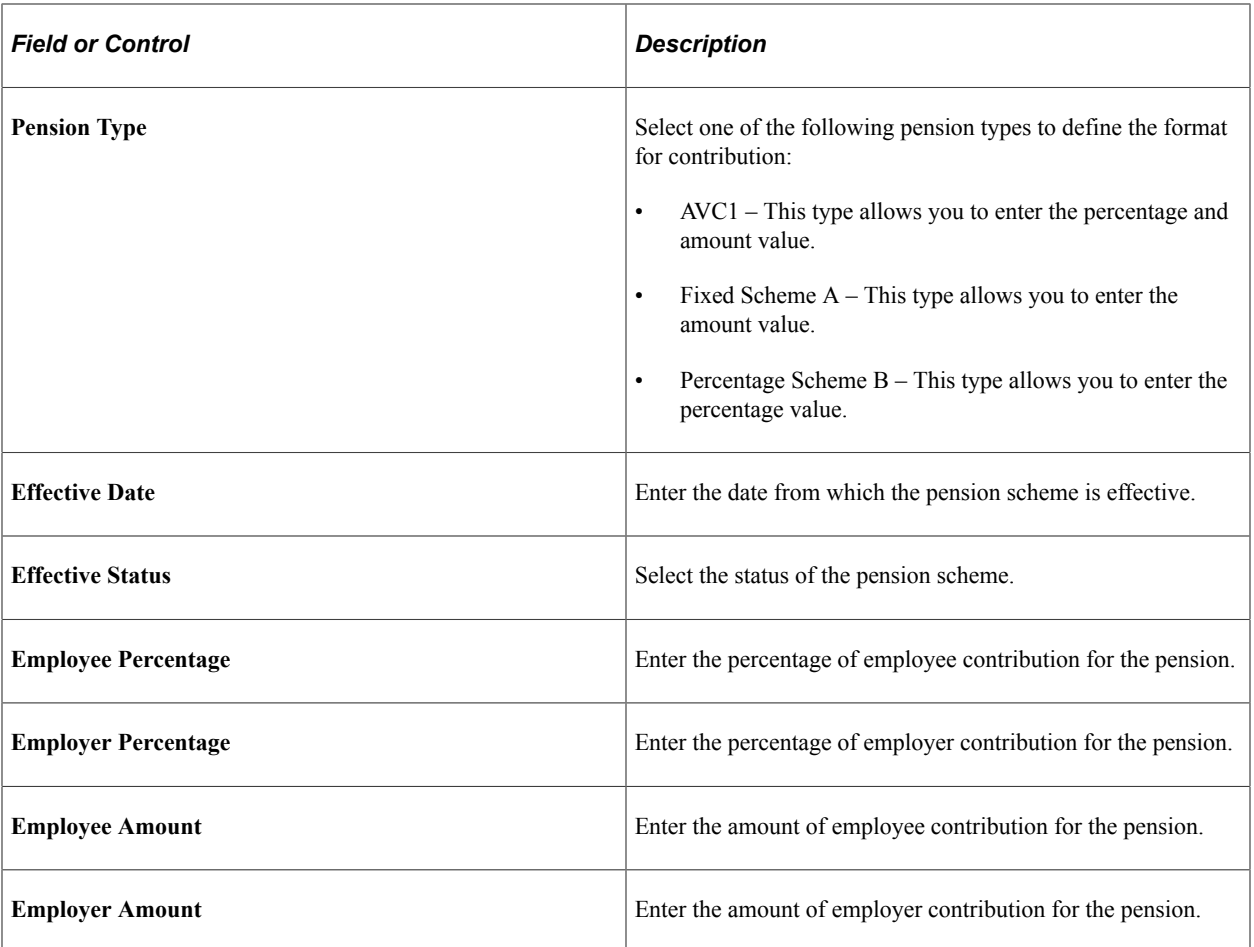

#### **Related Links**

[Auto Pension Enrollment GBR Page](#page-185-0)

## <span id="page-170-0"></span>**Qualifying Pension Scheme GBR Page**

Use the Qualifying Pension Scheme GBR page (GPGB\_QPNSH\_DFLT) to define the Qualifying Pension Scheme for a pay entity.

Navigation:

**Set Up HCM** > **Product Related** > **Global Payroll & Absence Mgmt** > **Pensions** > **Qualifying Pension Scheme GBR** > **Qualifying Pension Scheme GBR**

This example illustrates the fields and controls on the Qualifying Pension Scheme GBR page.

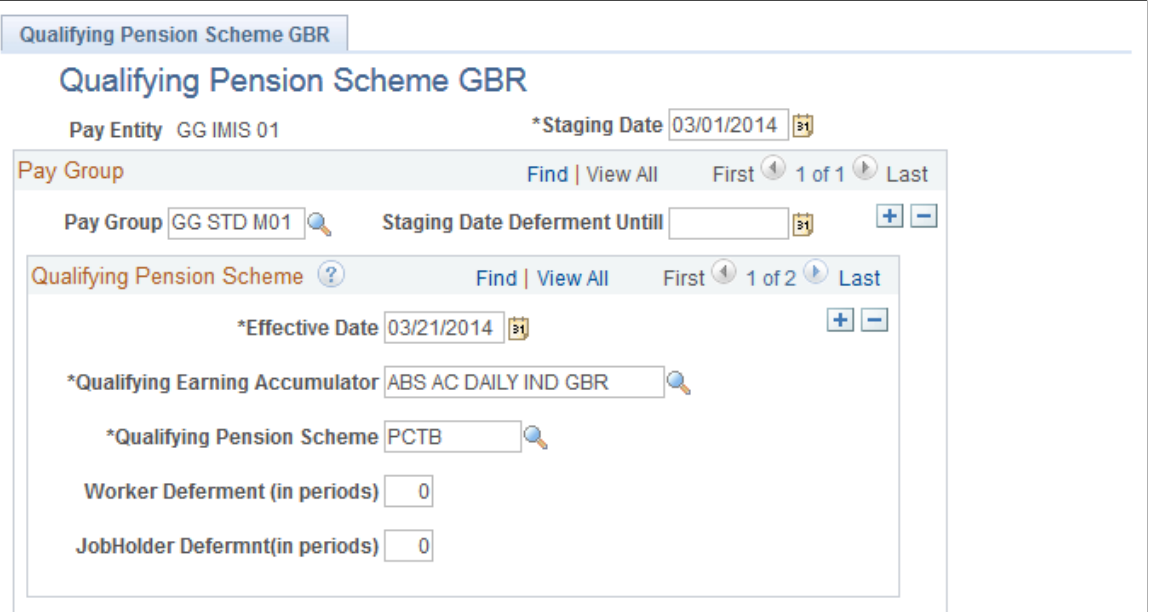

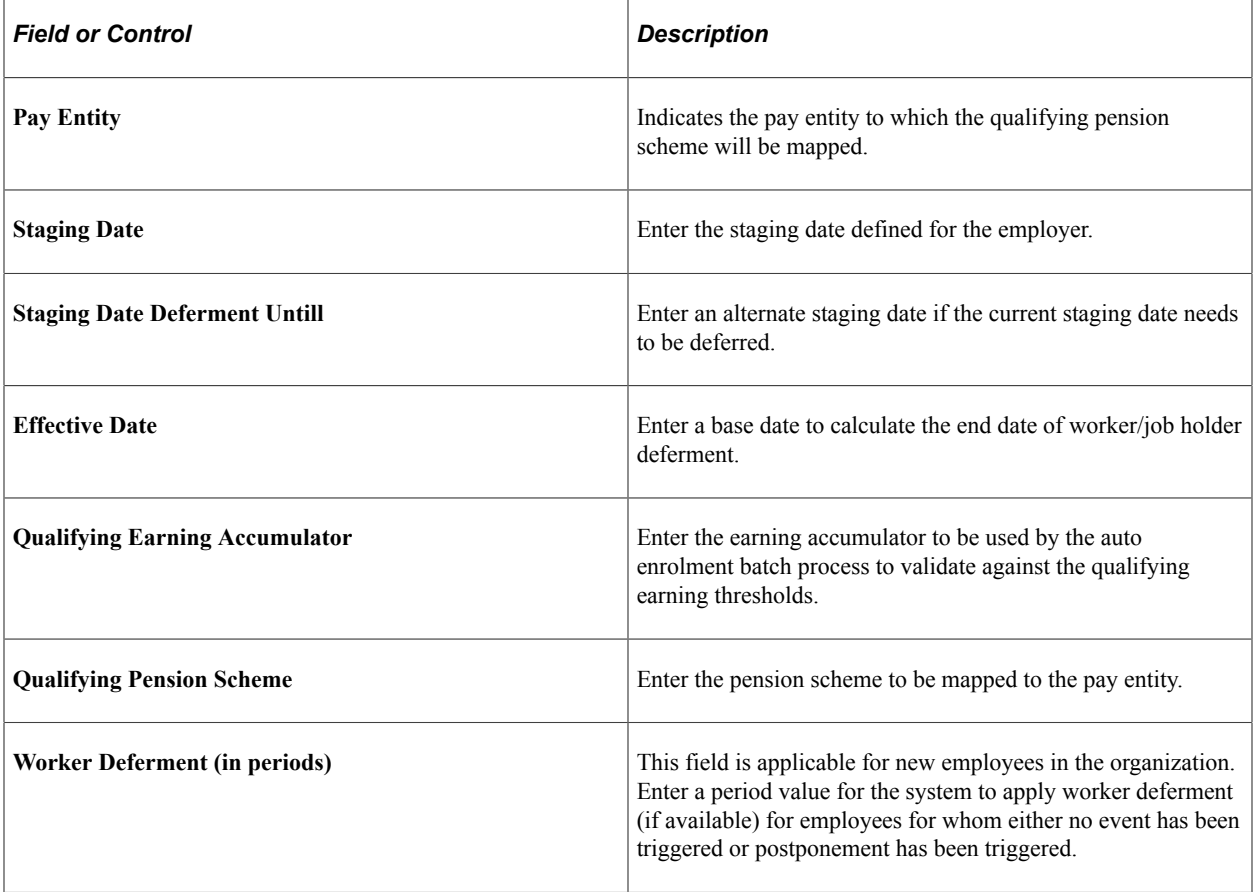

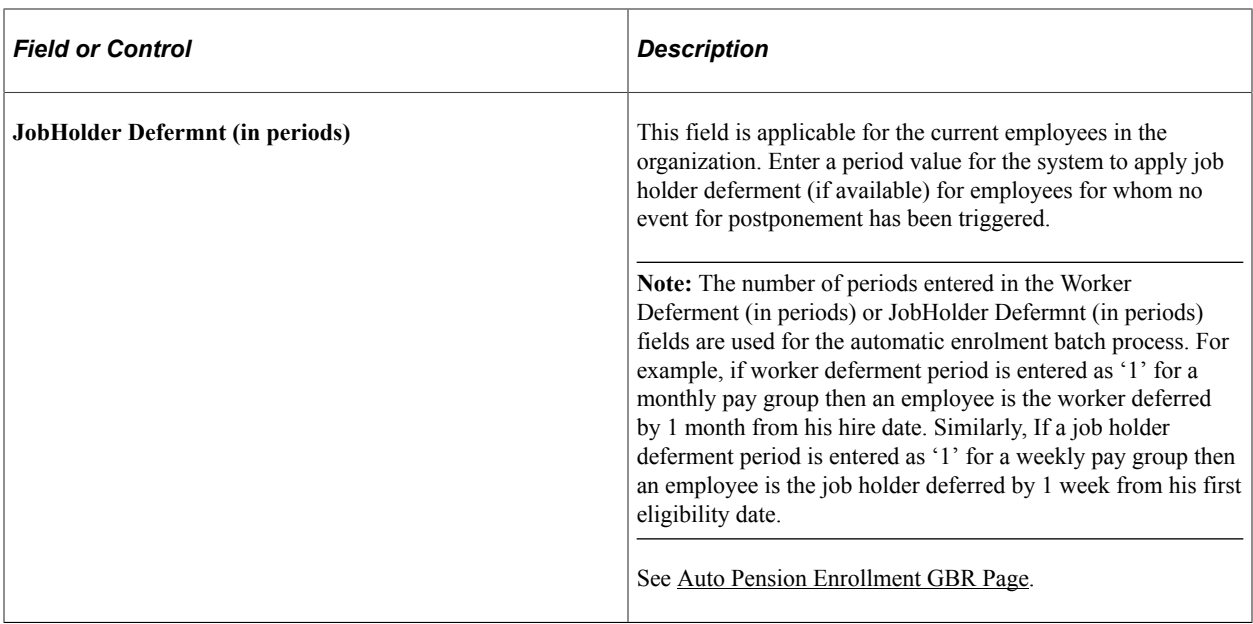

#### **Related Links**

[Auto Pension Enrollment GBR Page](#page-185-0)

## <span id="page-172-0"></span>**Pension Event Setup GBR Page**

Use the Pension Event Setup GBR page (GPGB\_SET\_EVNT) to maintain events and the corresponding status for a pension applicant.

Navigation:

**Set Up HCM** > **Product Related** > **Global Payroll & Absence Mgmt** > **Pensions** > **Pension Event Setup GBR** > **Pension Event Setup GBR**

This example illustrates the fields and controls on the Pension Event Setup GBR search page.

#### **Pension Event Setup GBR**

Enter any information you have and click Search. Leave fields blank for a list of all values.

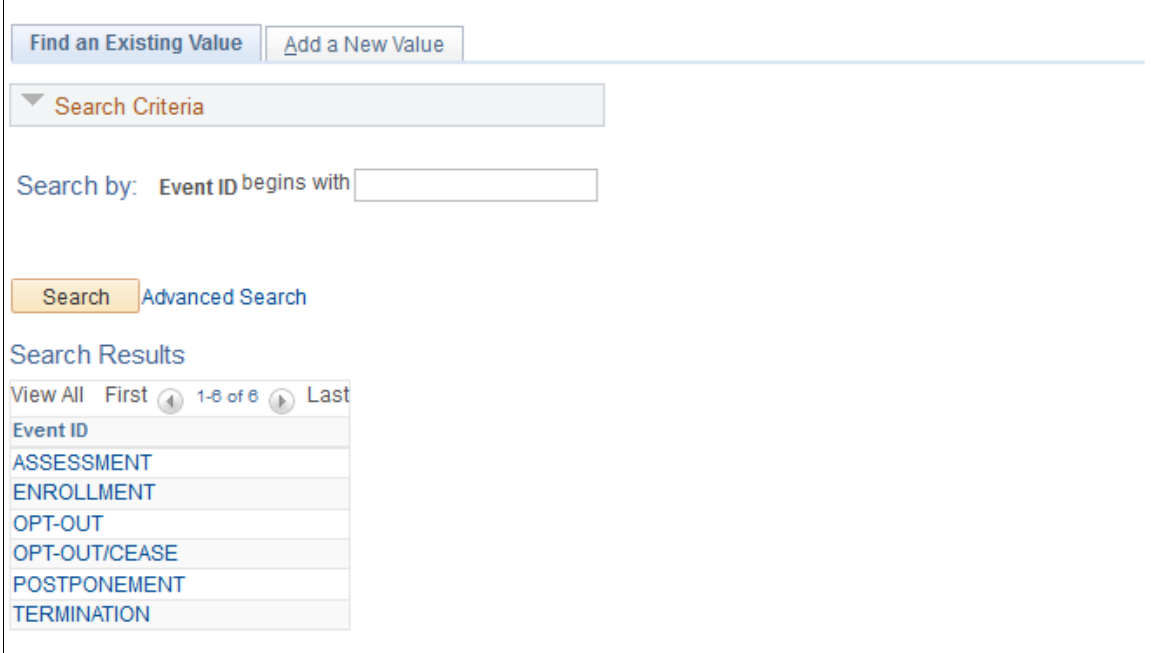

This example illustrates the fields and controls on the Pension Event Setup GBR page.

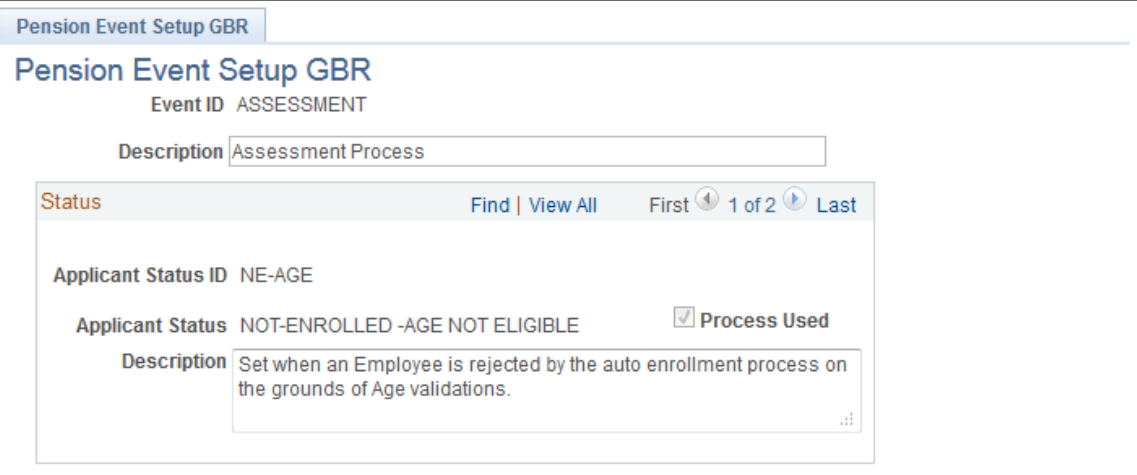

Whenever the auto enrolment process is run, the process updates the event and status corresponding to the process run date in the events table. The setup for the updates is defined in the Pension Event Setup GBR page.

The following table lists setup data available by default in the system. You can define your own events, statuses, and description but you need to ensure that the statuses are added to the automatic enrolment process.

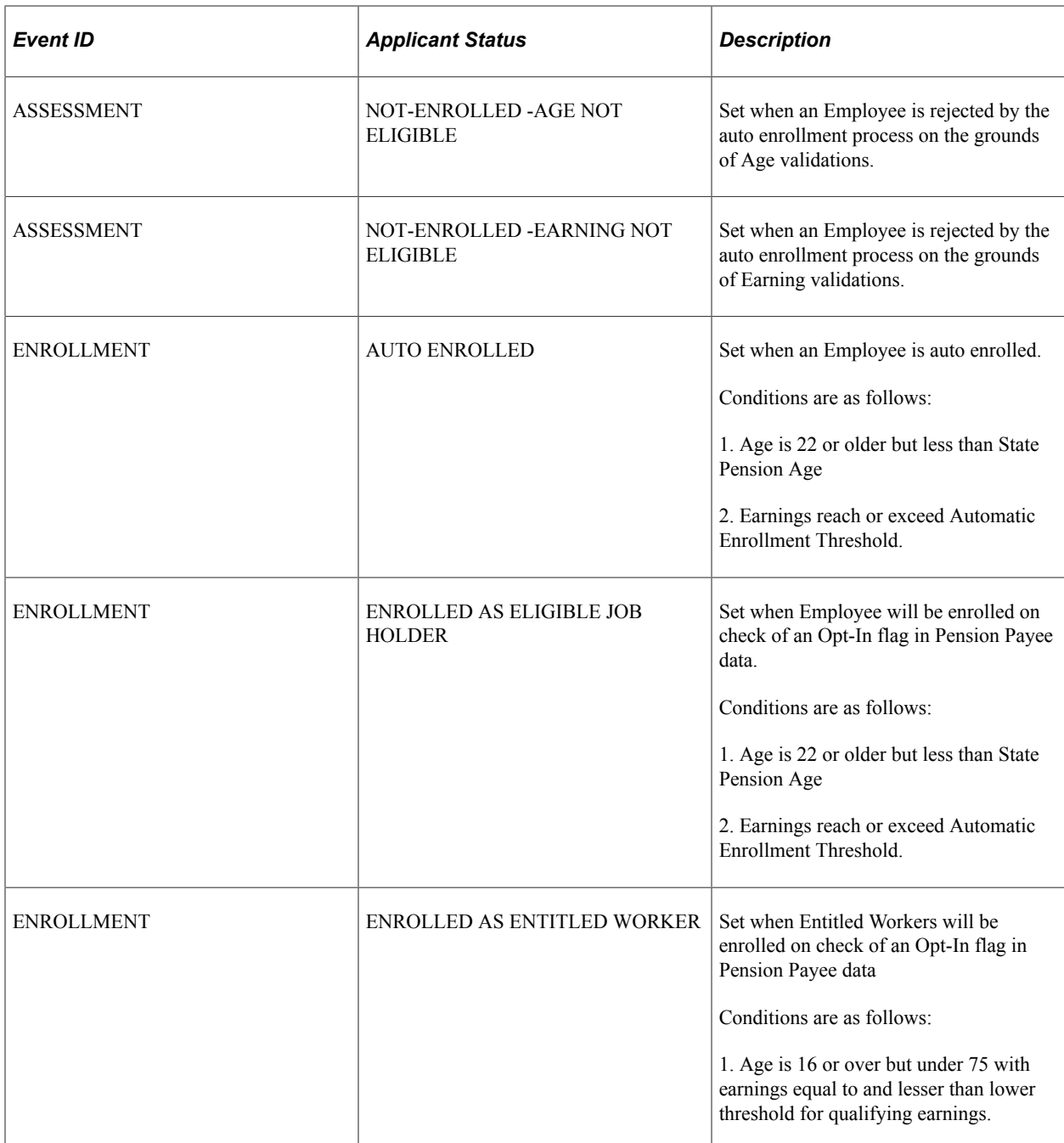

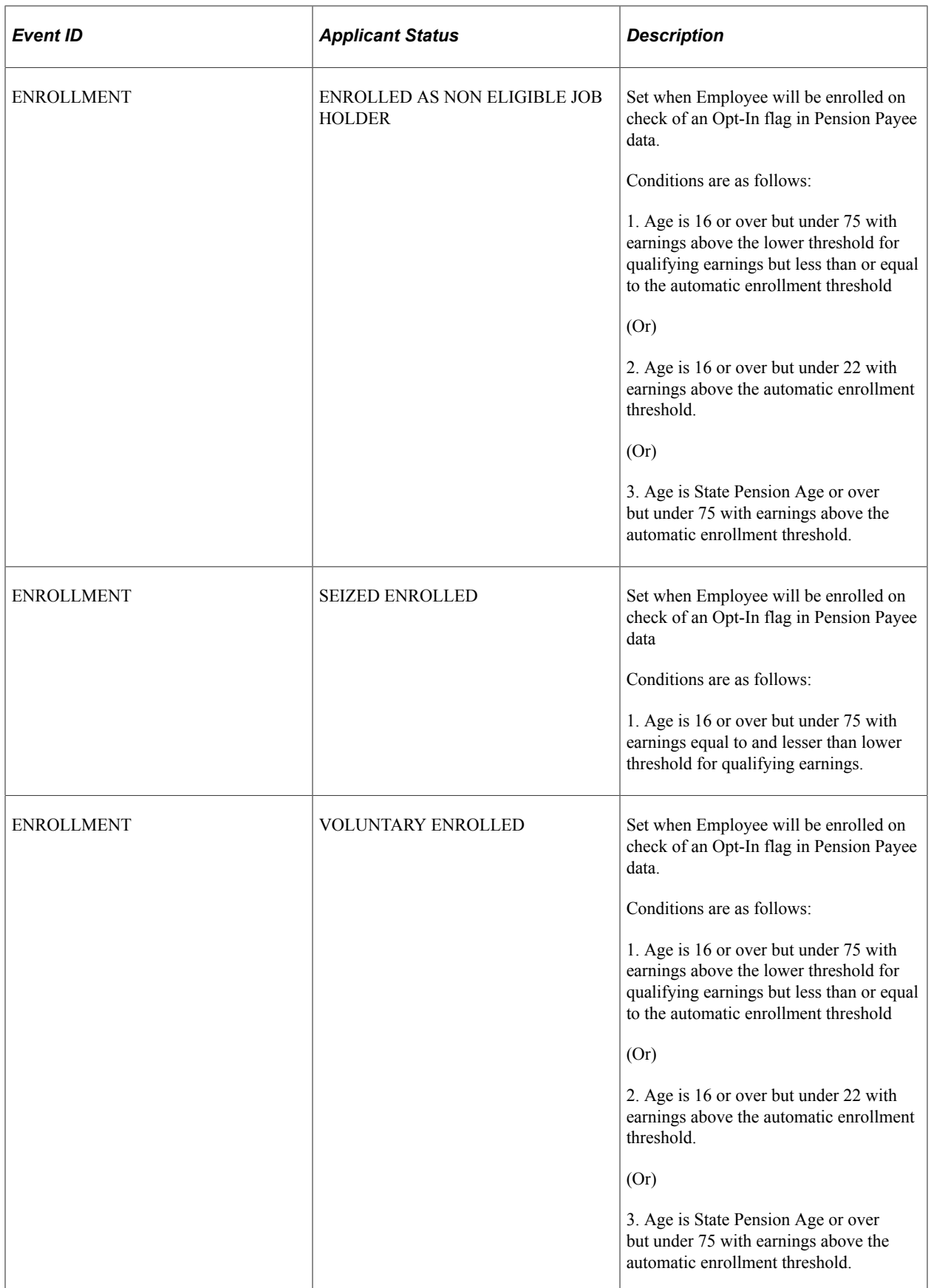

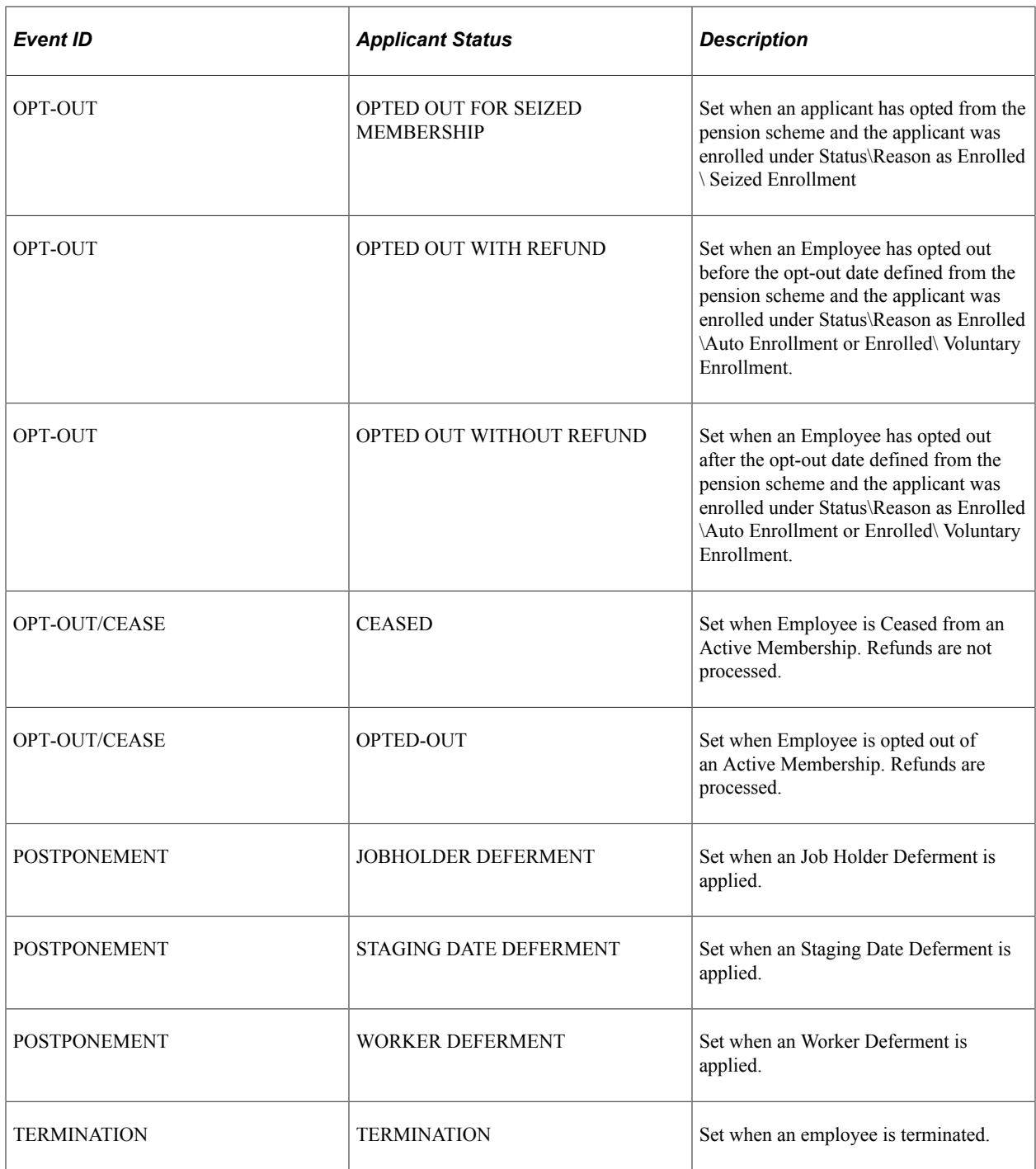

**Note:** For the values mentioned in the above table, the **Process Used** check box in the Pension Event Setup GBR page is selected. The check box appears in display-only mode. The auto enrolment process sets these events and statuses in the Pension Schemes and Pension Events grids in the Auto Pension Enrollment GBR page. However, the Payroll Administrator can add more events or statuses. Refer [Auto](#page-185-0) [Pension Enrollment GBR Page](#page-185-0) and [Assign Scheme GBR Page](#page-177-0).

#### **Related Links** [Auto Pension Enrollment GBR Page](#page-185-0) [Assign Scheme GBR Page](#page-177-0)

# **Entering Employee Pension Scheme Data**

This topic discusses how to enter employee pension scheme data.

## **Pages Used to Enter Employee Pension Scheme Data**

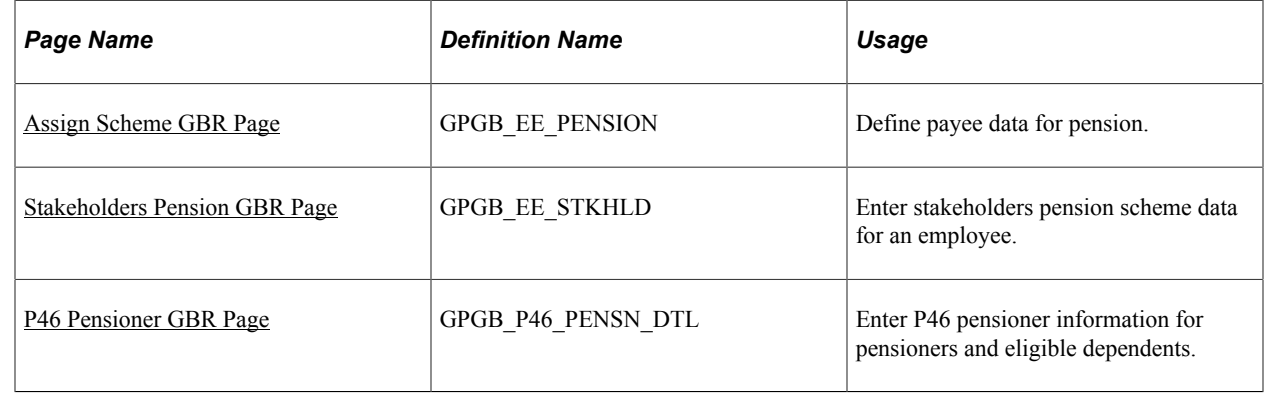

## **P46 (Pen) EDI Message Type**

Beginning April 6, 2009, it is mandatory for employers with 50 or more employees to send pension starter information to HMRC online. HMRC has asked software developers to use the term P46 (Pen), as its intention is to rebrand PENNOT as P46 (PEN).

To help you comply with this requirement, Global Payroll for the UK has delivered the P46 (Pen) EDI message type. You must generate this message for new pensioners when they start receiving pension payments. This EDI message is used by pension providers for all pensioners they pay, even if they did not previously work for the company (for example, widows or widowers of those that have died).

You also need to enroll eligible dependents and include them in the pension notification. Use the P46 Pensioner GBR page to manually enroll pensioners and dependants. Based on this information, the system generates the EDI file.

On the Process EDI GBR run control page, Global Payroll for the UK has added the *P46 Pension Starter* value to the **EDI transaction** field. The system creates messages in the standard message log as part of the Application Engine program and is available through the standard on-line process page.

#### **Related Links**

[Running the EDI Processes](#page-288-0)

## <span id="page-177-0"></span>**Assign Scheme GBR Page**

Use the Assign Scheme GBR page (GPGB\_EE\_PENSION) to define payee data for pension.

Navigation:

**Global Payroll & Absence Mgmt** > **Payee Data** > **Pension Information** > **Assign Scheme GBR** > **Assign Scheme GBR**

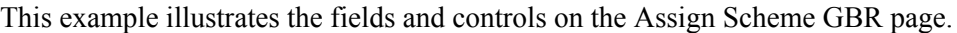

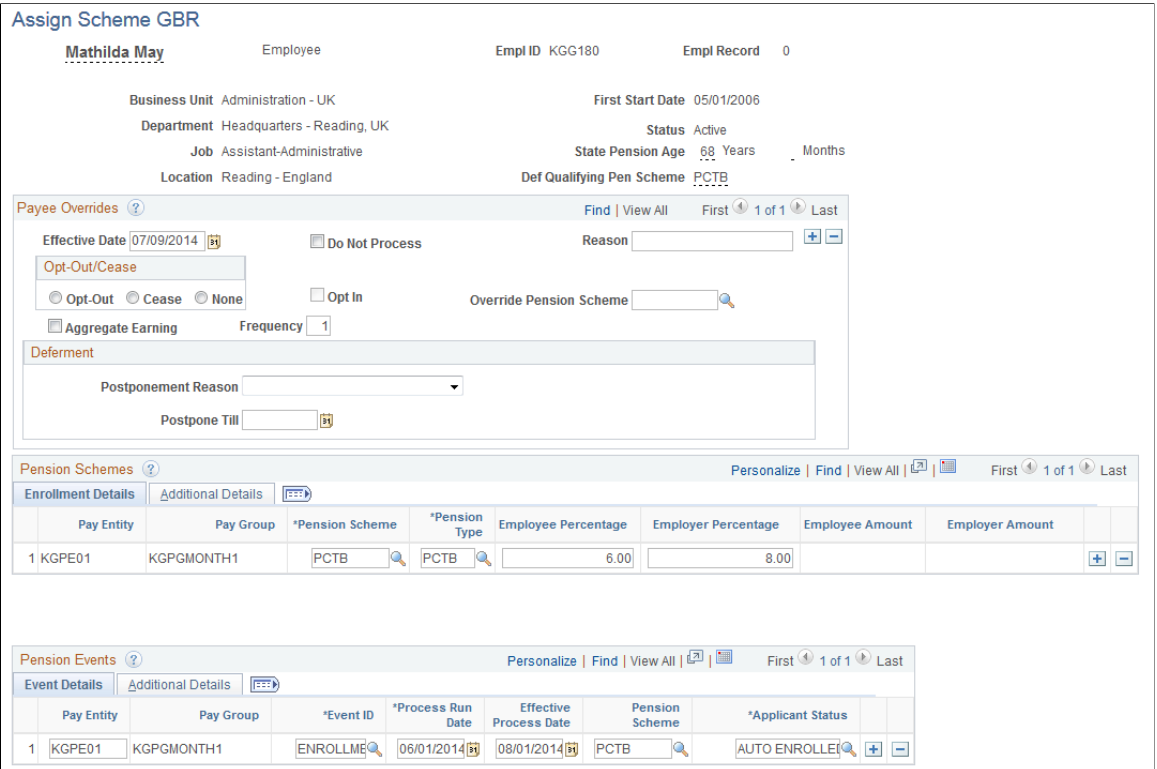

This example illustrates the fields and controls on the Pension Schemes and Pension Events - Additional Details tabs.

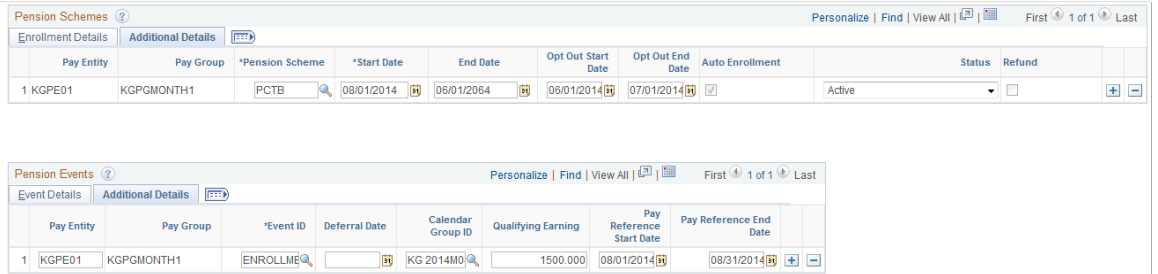

The Pension Schemes and Pension Events grids are updated by the auto enrolment process run using the Auto Pension Enrollment GBR page. See [Auto Pension Enrollment GBR Page.](#page-185-0)

#### **Payee Overrides**

The Payee Overrides grid is used by Administrators to enroll non-eligible workers/job holders using the Opt-in functionality. The applicant is opted out in the subsequent auto enrolment process run. Administrators can also define postponement at payee level.

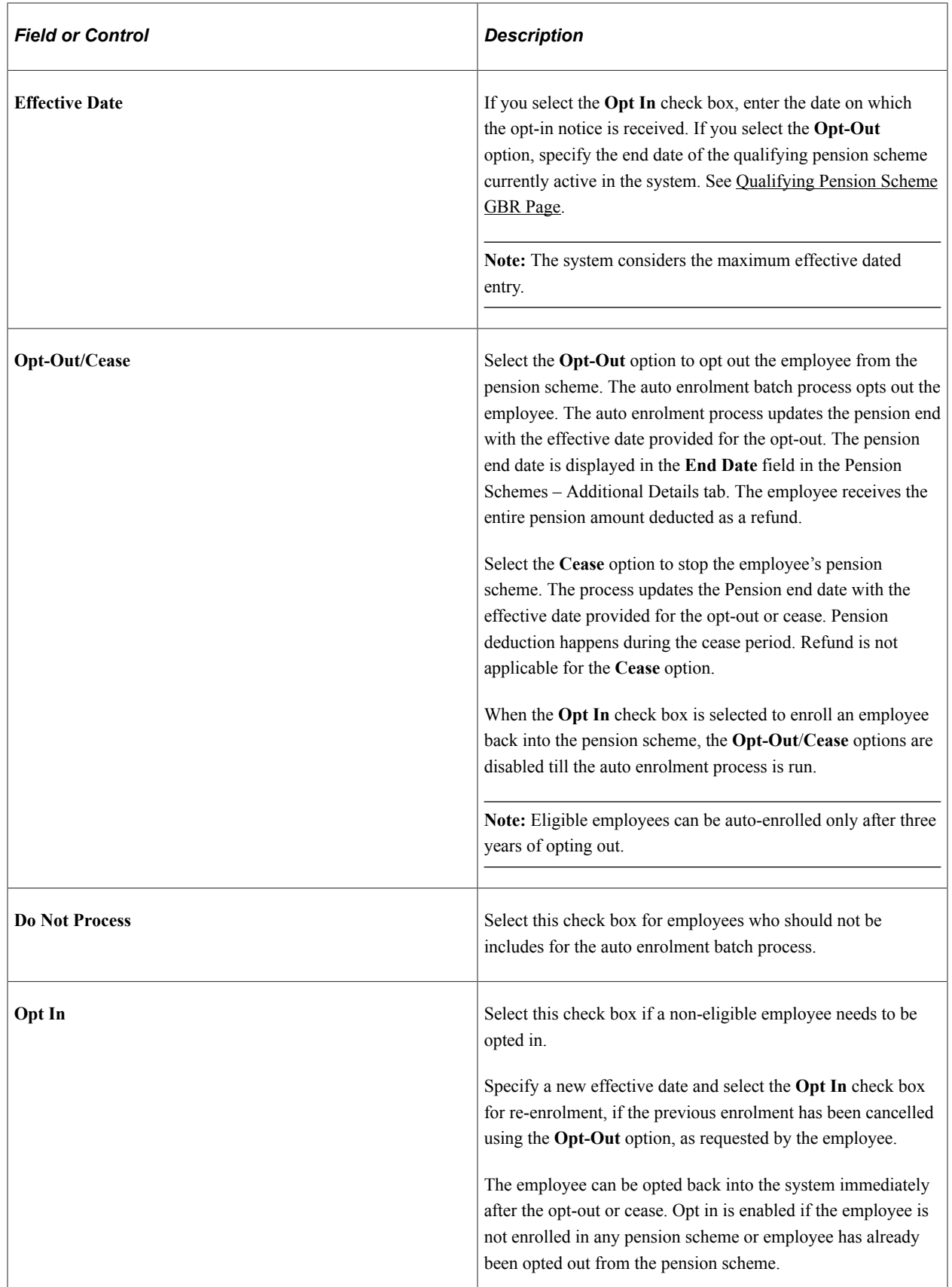
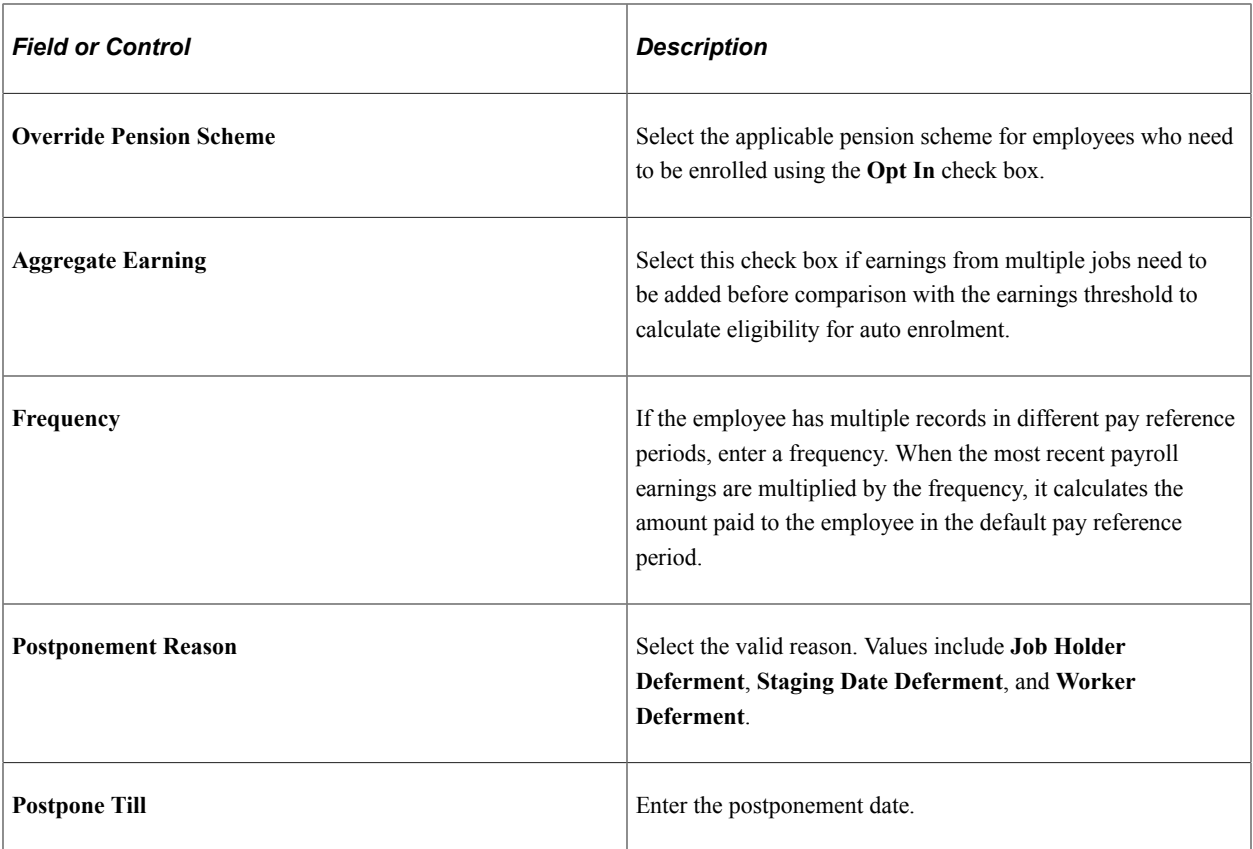

# **Pension Schemes – Enrollment Details Tab**

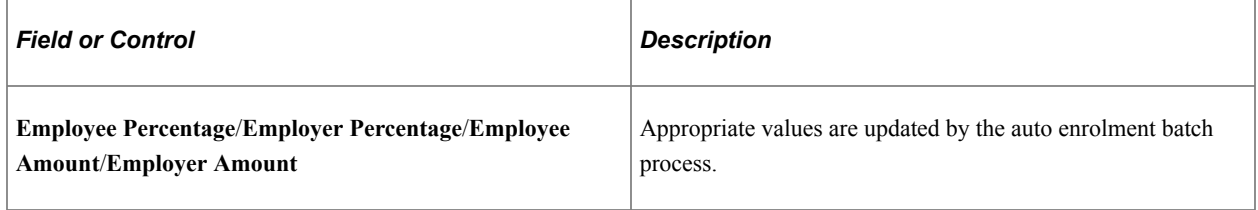

# **Pension Schemes – Additional Details Tab**

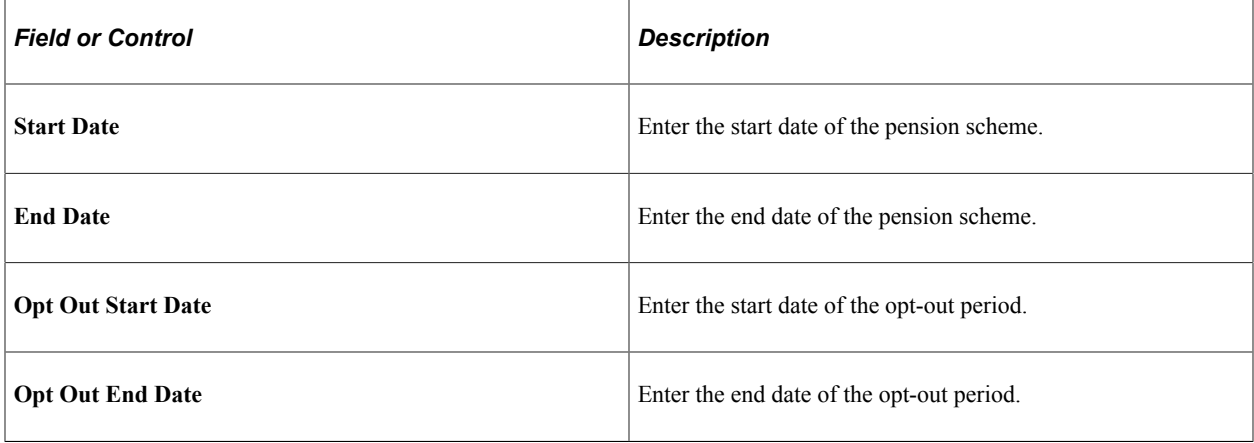

# **Pension Events – Event Details Tab**

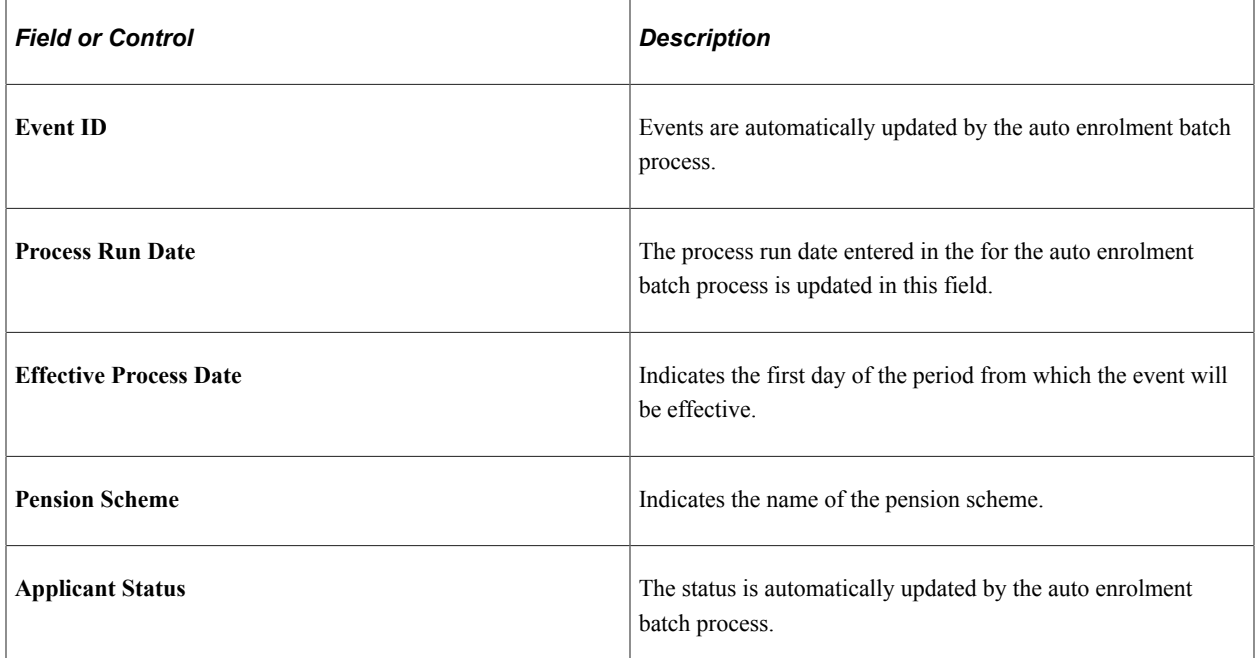

# **Pension Events – Additional Details Tab**

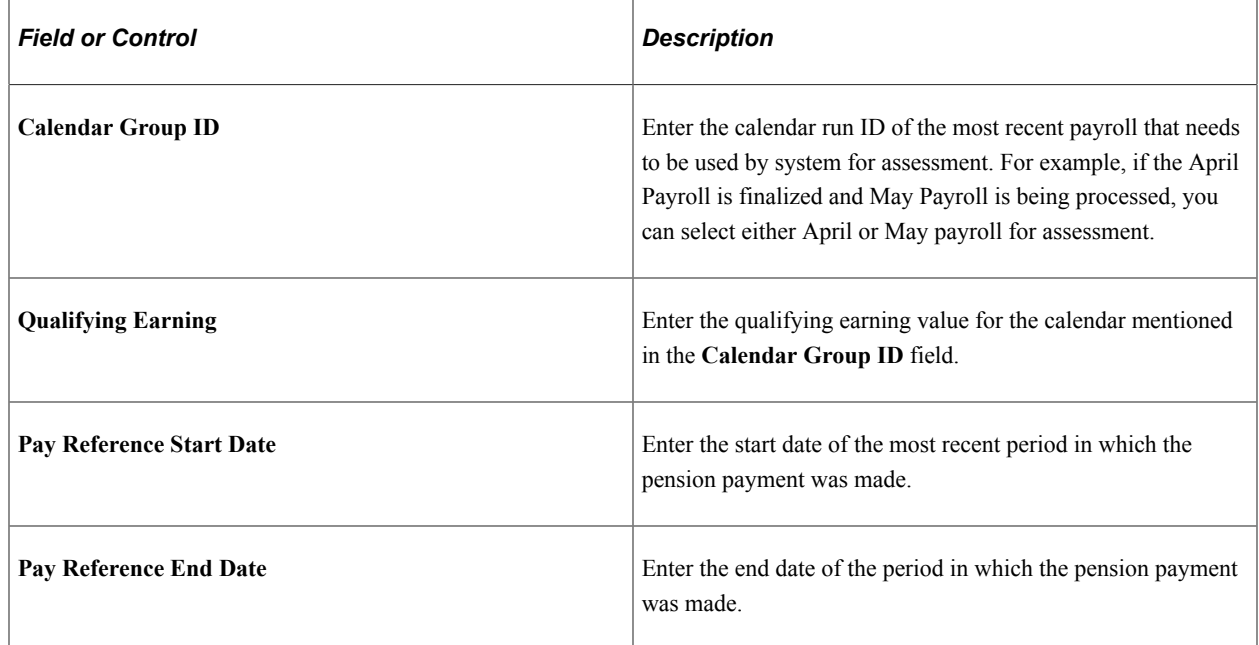

# **Stakeholders Pension GBR Page**

Use the Stakeholders Pension GBR page (GPGB\_EE\_STKHLD) to enter stakeholders pension scheme data for an employee.

Navigation:

#### **Global Payroll & Absence Mgmt** > **Payee Data** > **Pension Information** > **Stakeholders Pension GBR** > **Stakeholders Pension GBR**

This example illustrates the fields and controls on the Stakeholders Pension GBR page.

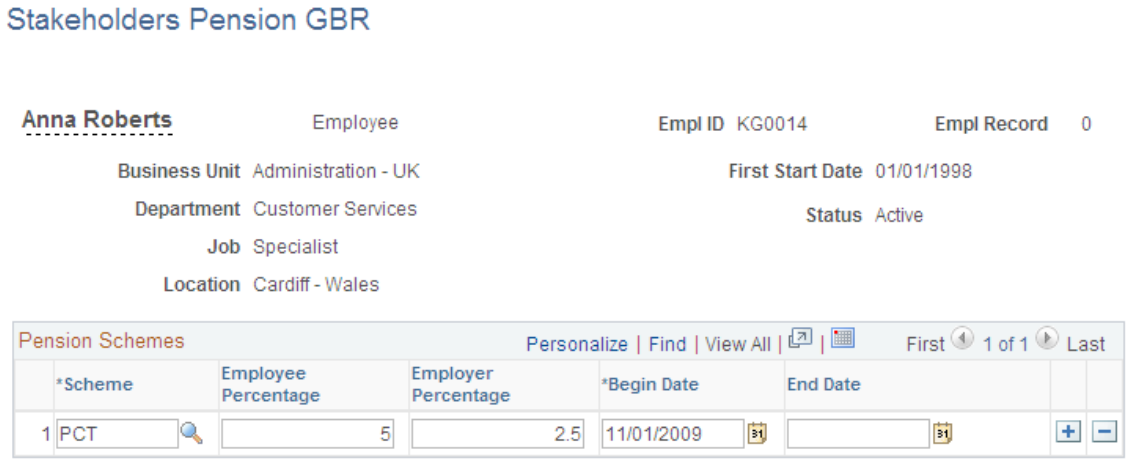

## **Pension Schemes**

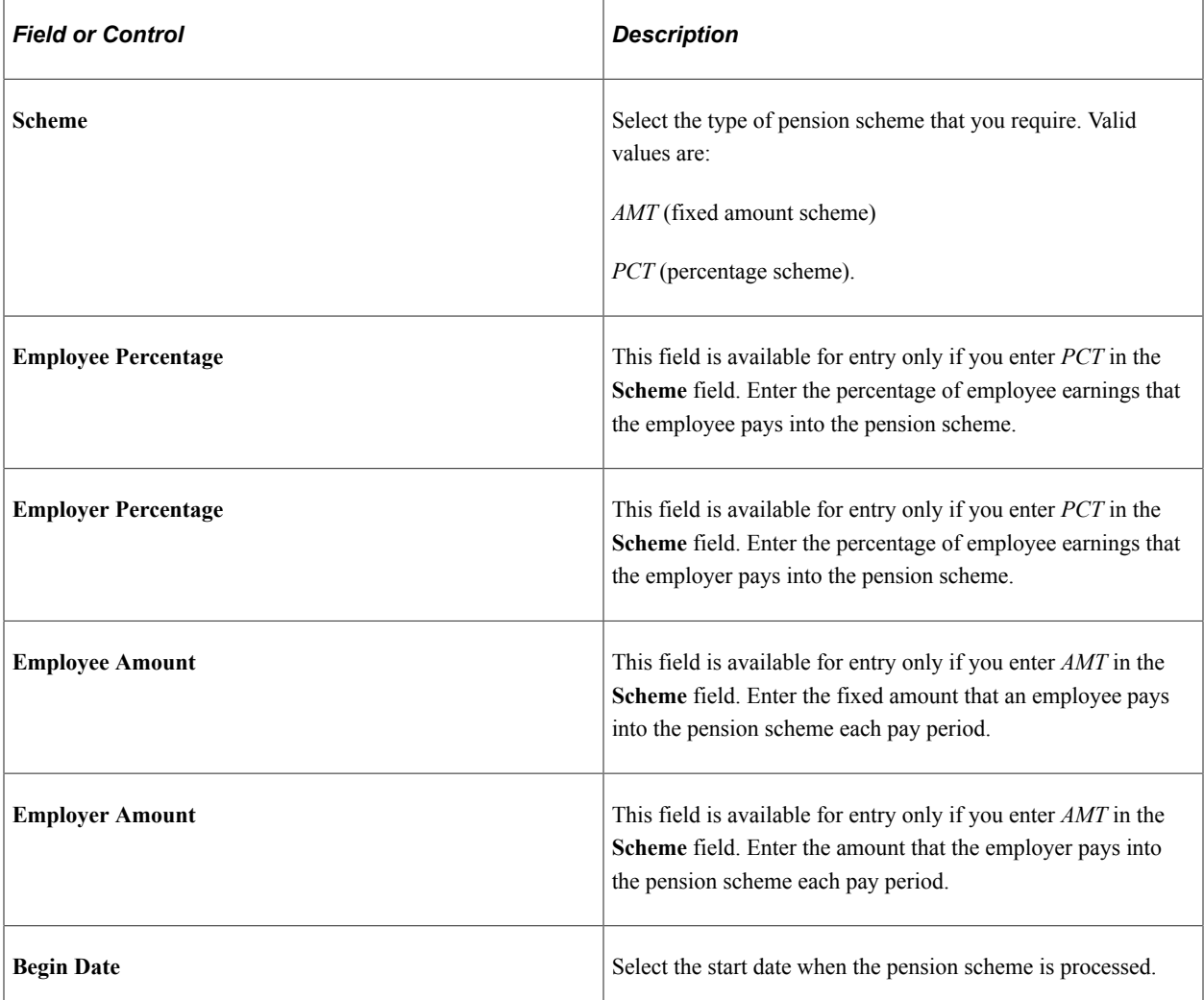

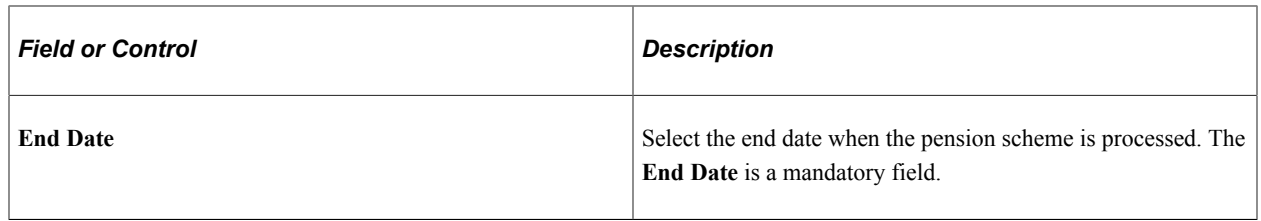

**Note:** Create multiple rows for the same employee as long as the scheme type is not the same. For example, you can create a pension scheme based on percentage contributions and then create a new row for an additional, voluntary contribution of a fixed amount.

# **P46 Pensioner GBR Page**

Use the P46 Pensioner GBR page (GPGB\_P46\_PENSN\_DTL) to enter P46 pensioner information for pensioners and eligible dependents.

Navigation:

#### **Global Payroll & Absence Mgmt** > **Payee Data** > **Pension Information** > **P46 Pensioner GBR** > **P46 Pensioner GBR**

This example illustrates the fields and controls on the P46 Pensioner GBR page.

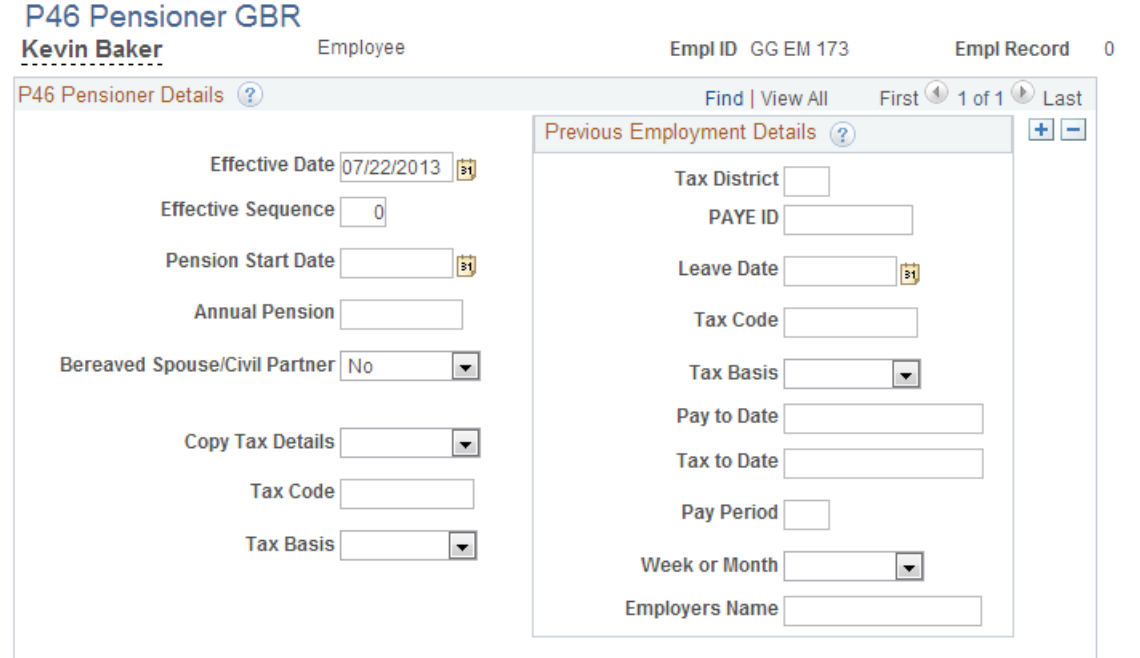

#### **P46 Pensioner Details**

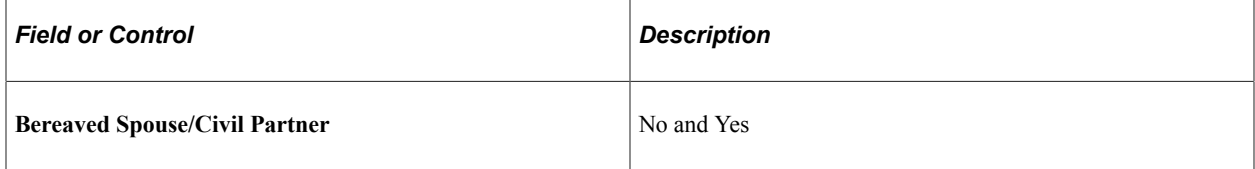

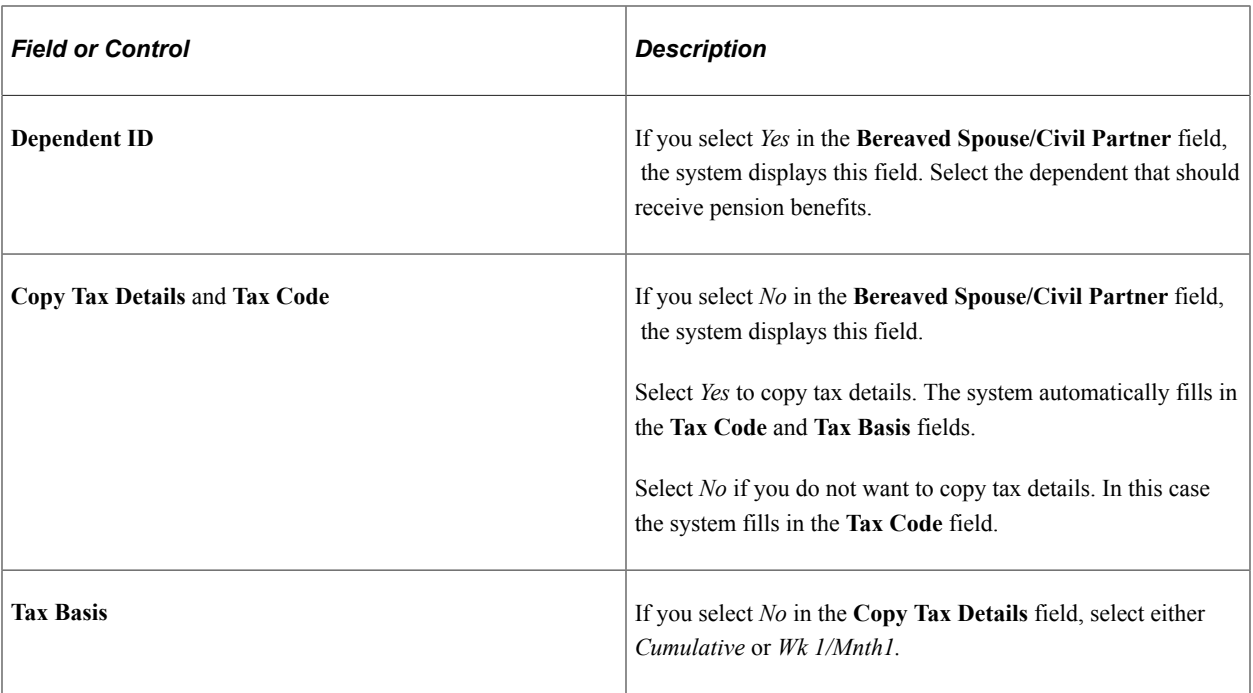

## **Previous Employment Details**

If the person you are enrolling worked for another employer, fill in these fields:

- Tax District
- PAYE ID
- Leave Date
- Tax Code
- Tax Basis
- Pay to Date
- Tax to Date
- Pay Period
- Week or Month
- Employers Name

## **Related Links**

[Entering RTI Details](#page-355-0) [P46 Pensioner GBR Page](#page-363-0)

# **Processing Pension Details**

This topic discusses how to process pension details.

# **Pages Used to Process Pension Details**

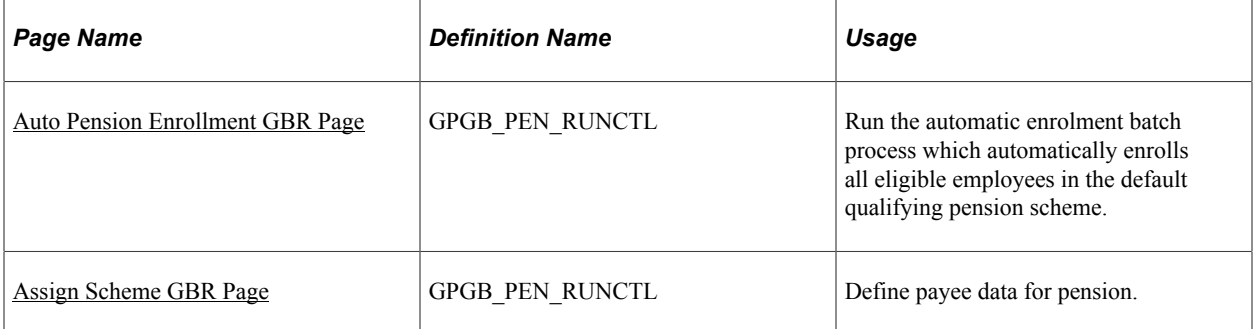

# <span id="page-185-0"></span>**Auto Pension Enrollment GBR Page**

Use the Auto Pension Enrollment GBR page (GPGB\_PEN\_RUNCTL) to run the automatic enrolment batch process which automatically enrolls all eligible employees in the default qualifying pension scheme.

Navigation:

**Global Payroll & Absence Mgmt** > **Absence and Payroll Processing** > **Pension Auto Enrollment GBR Auto Pension Enrollment GBR**

This example illustrates the fields and controls on the Auto Pension Enrollment GBR page.

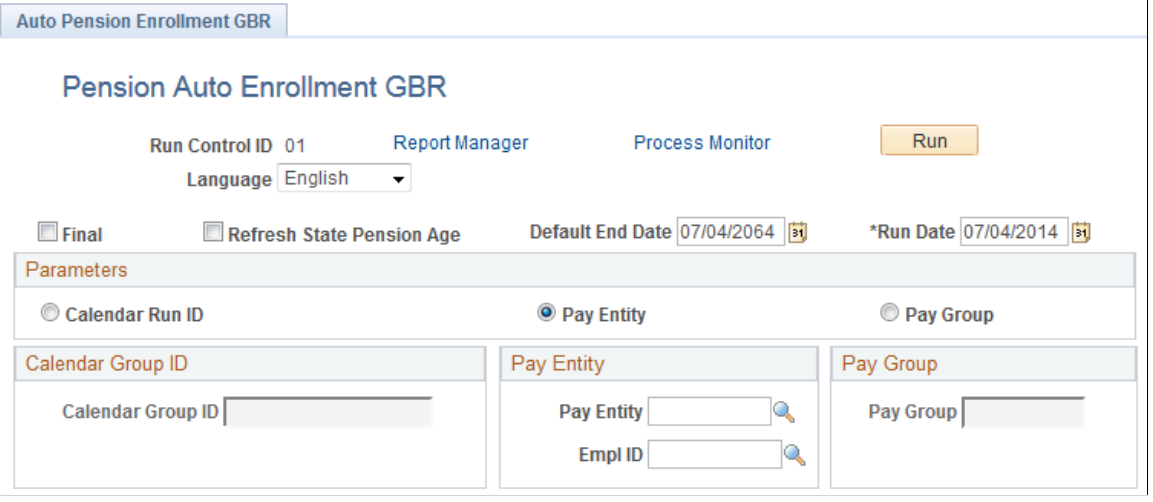

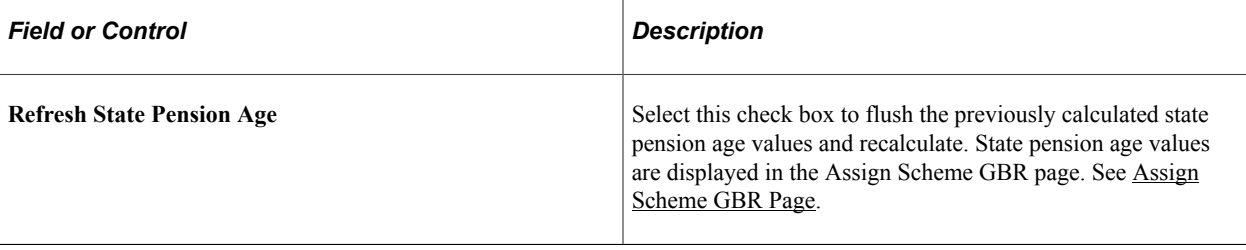

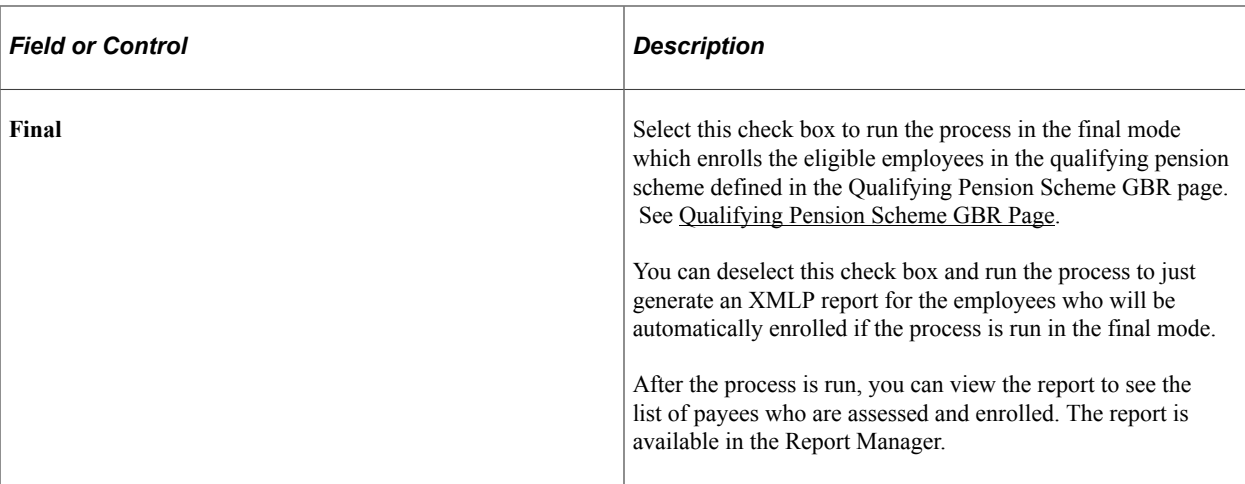

This example illustrates the GBR Automatic Pension Enrollment report sample.

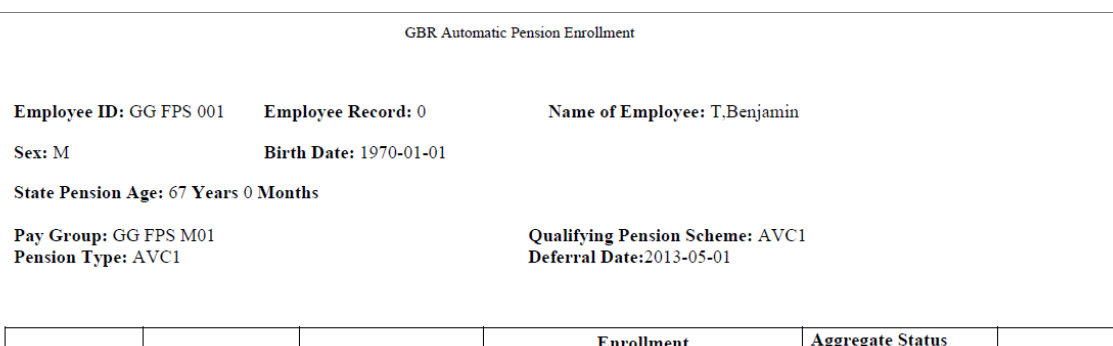

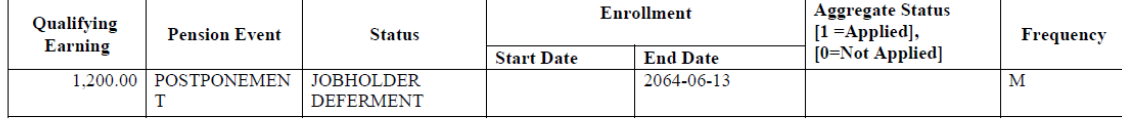

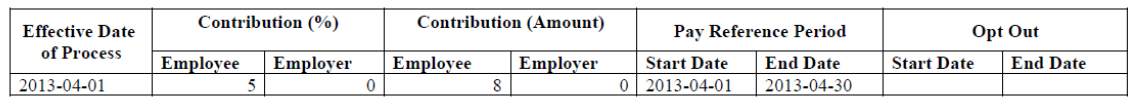

# **Related Links**

[Assign Scheme GBR Page](#page-177-0) [Qualifying Pension Scheme GBR Page](#page-170-0)

# **Administering Loans**

# **Understanding Loan Deductions**

This topic lists prerequisites and discusses:

- Delivered loan deduction.
- Viewing delivered elements.

# **Prerequisites**

Before you can enter and process payee loans, you must:

- Define loan types for your organization.
- Set up the processing structure to include loans.

Global Payroll for the UK delivers a loans section that is included in the delivered payroll process list. You can use the delivered structure or create your own sections and process lists.

## **Related Links**

[Setting Up Employee Loan Types](#page-88-0)

# **Delivered Loan Deduction**

These two deductions are used to process loan repayments:

• LOA DD LOAN (employee loan).

Use this deduction for the normal loan repayment. This deduction is only processed if you enter loan information for a payee on the Employee Loans page. You can override the deduction amount using positive input (with supporting element overrides).

For payees with more than one loan, the payroll process resolves the deduction multiple times. Multiple resolution is described in the PeopleSoft Global Payroll product documentation.

• LOA DD EXCEP (loans — exceptional repayment).

Use this deduction for processing exceptional loan payments. An exceptional payment reduces the loan balance but is not deducted from net pay.

## **Related Links**

[Overriding Loan Repayment Amounts](#page-195-0) "Multiple Resolutions" (PeopleSoft Global Payroll)

# **Viewing Delivered Elements**

The PeopleSoft system delivers a query that you can run to view the names of all delivered elements designed for the United Kingdom. Instructions for running the query are provided in the PeopleSoft Global Payroll product documentation.

## **Related Links**

"Understanding How to View Delivered Elements" (PeopleSoft Global Payroll)

# **Entering Payee Loan Information**

This topic discusses how to enter payee loan information.

# **Pages Used to Enter Payee Loan Repayments**

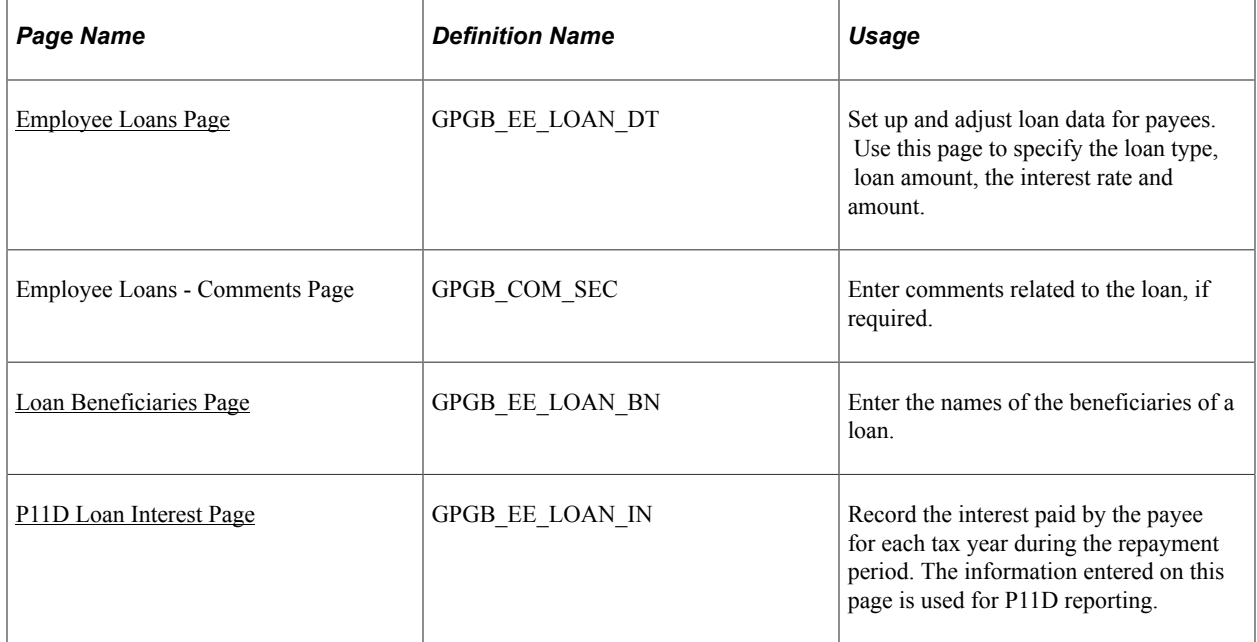

# <span id="page-189-0"></span>**Employee Loans Page**

Use the Employee Loans page (GPGB\_EE\_LOAN\_DT) to set up and adjust loan data for payees.

Use this page to specify the loan type, loan amount, the interest rate and amount.

Navigation:

**Global Payroll & Absence Mgmt** > **Payee Data** > **Loans** > **Maintain Loans GBR** > **Employee Loans**

## This example illustrates the fields and controls on the Employee Loans page.

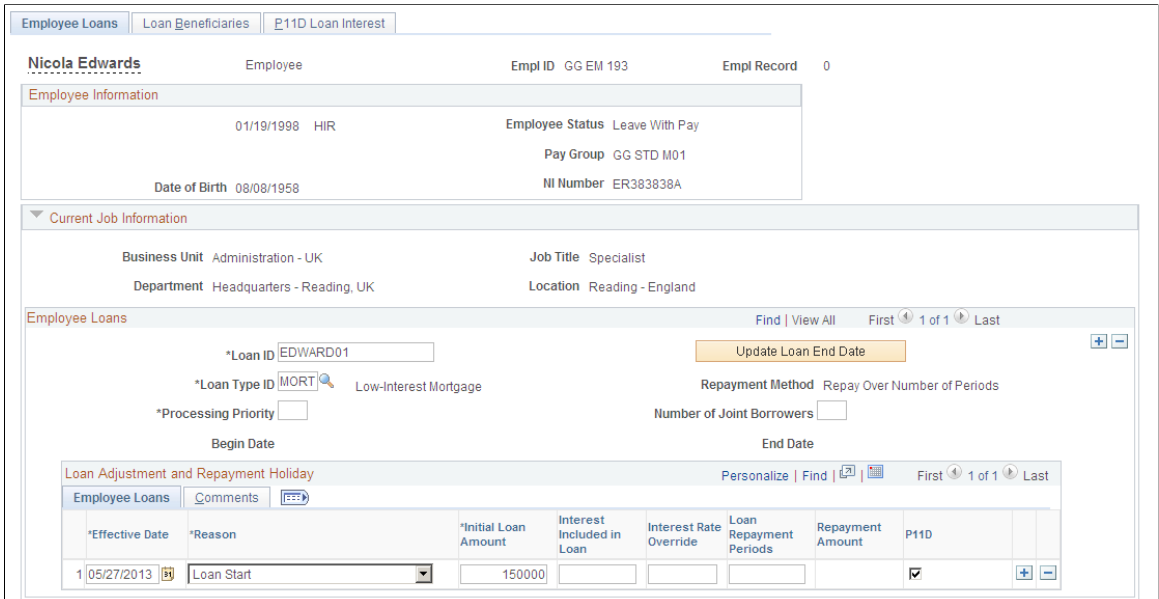

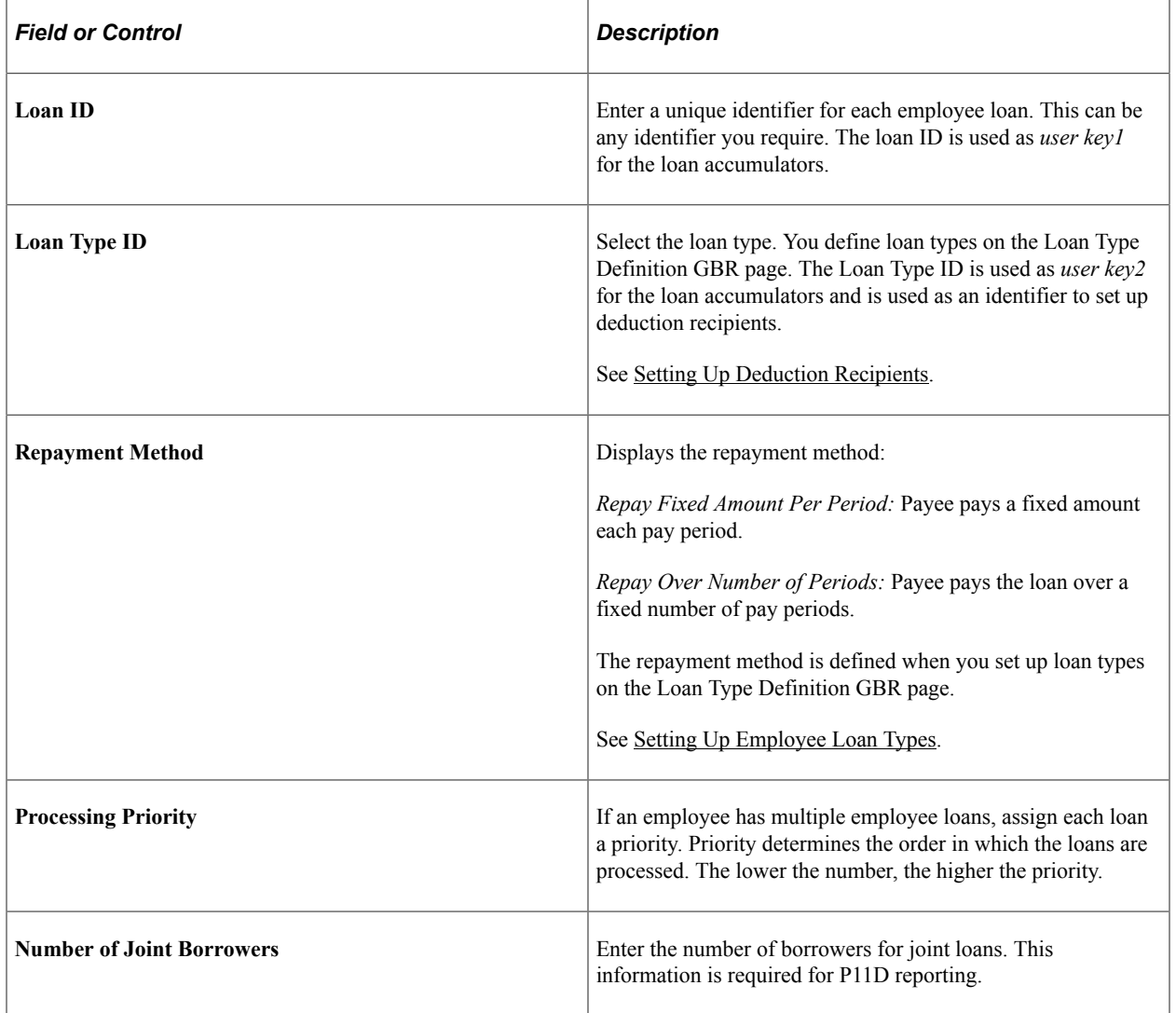

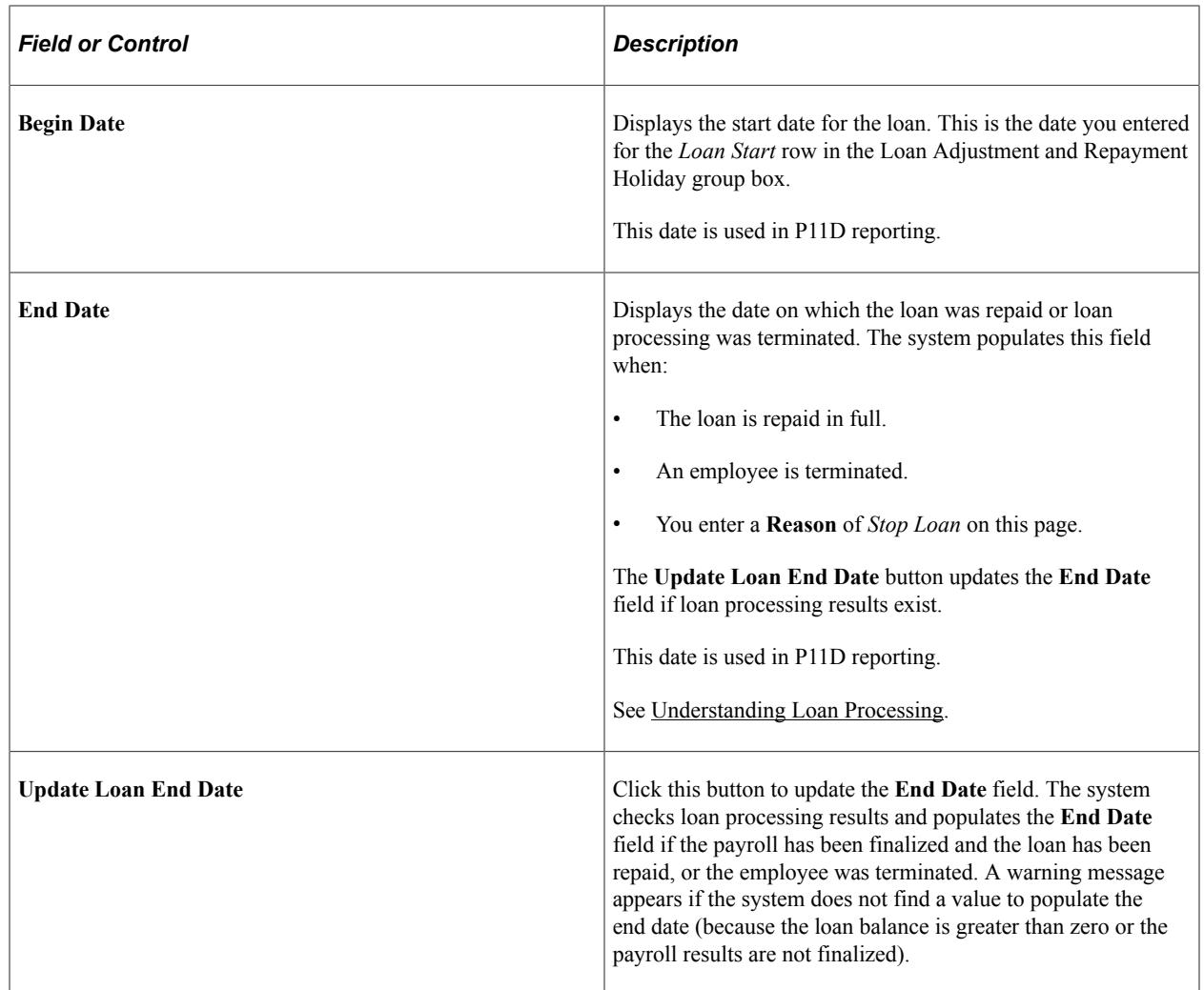

# **Loan Adjustment and Repayment Holiday - Employee Loans**

Use this group box to:

- Define the loan start date and loan repayment information when you add a loan initially.
- Make adjustments to existing loans.

Access the Employee Loans tab.

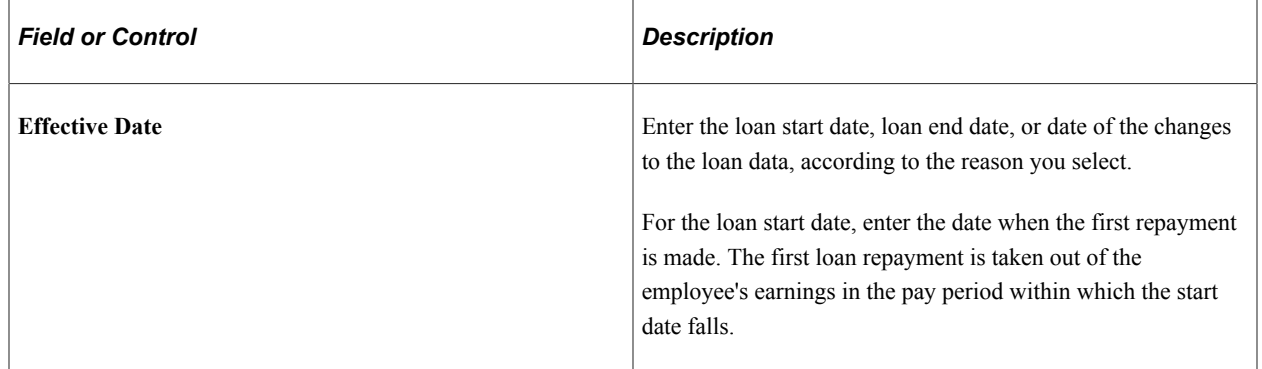

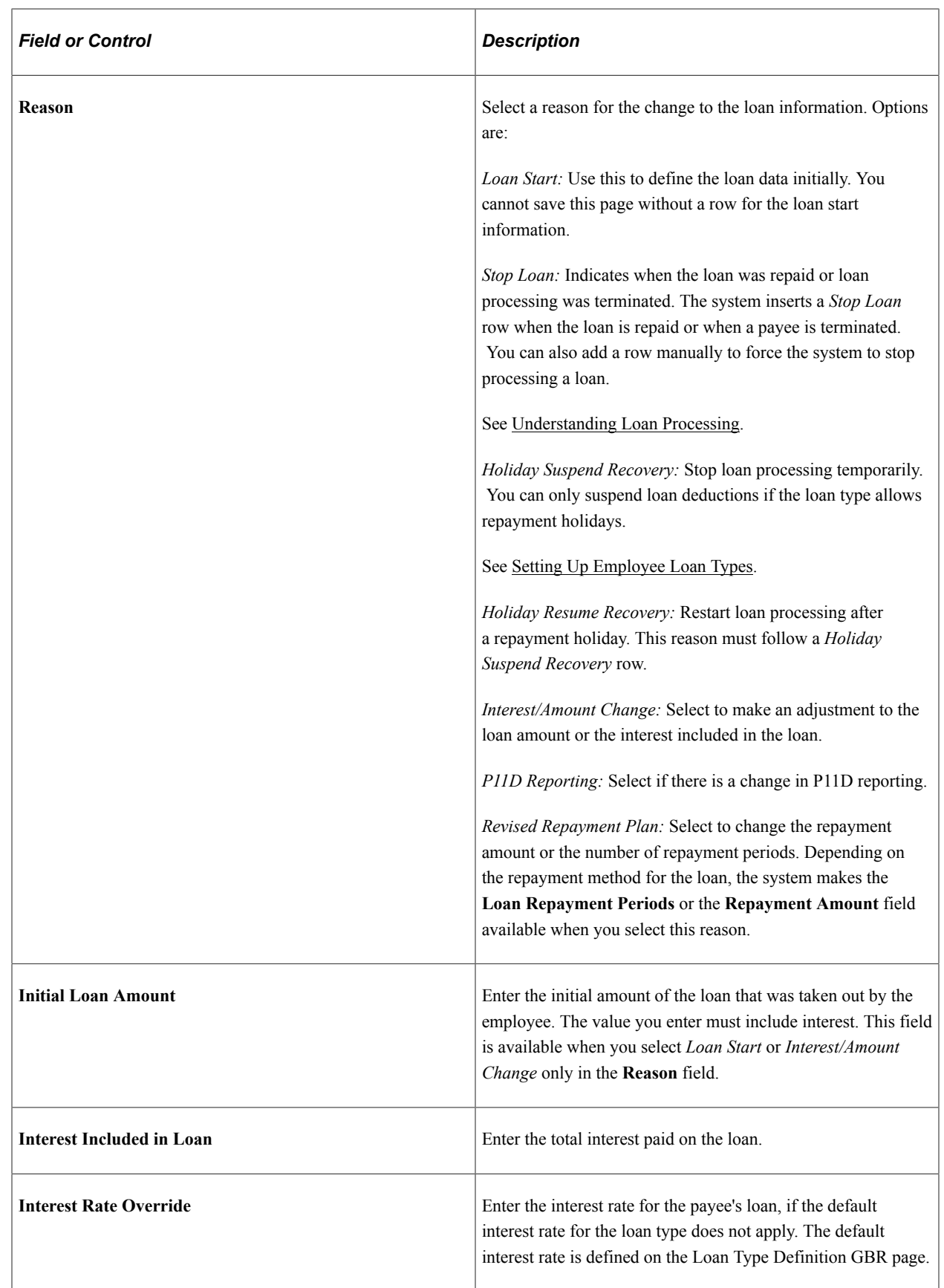

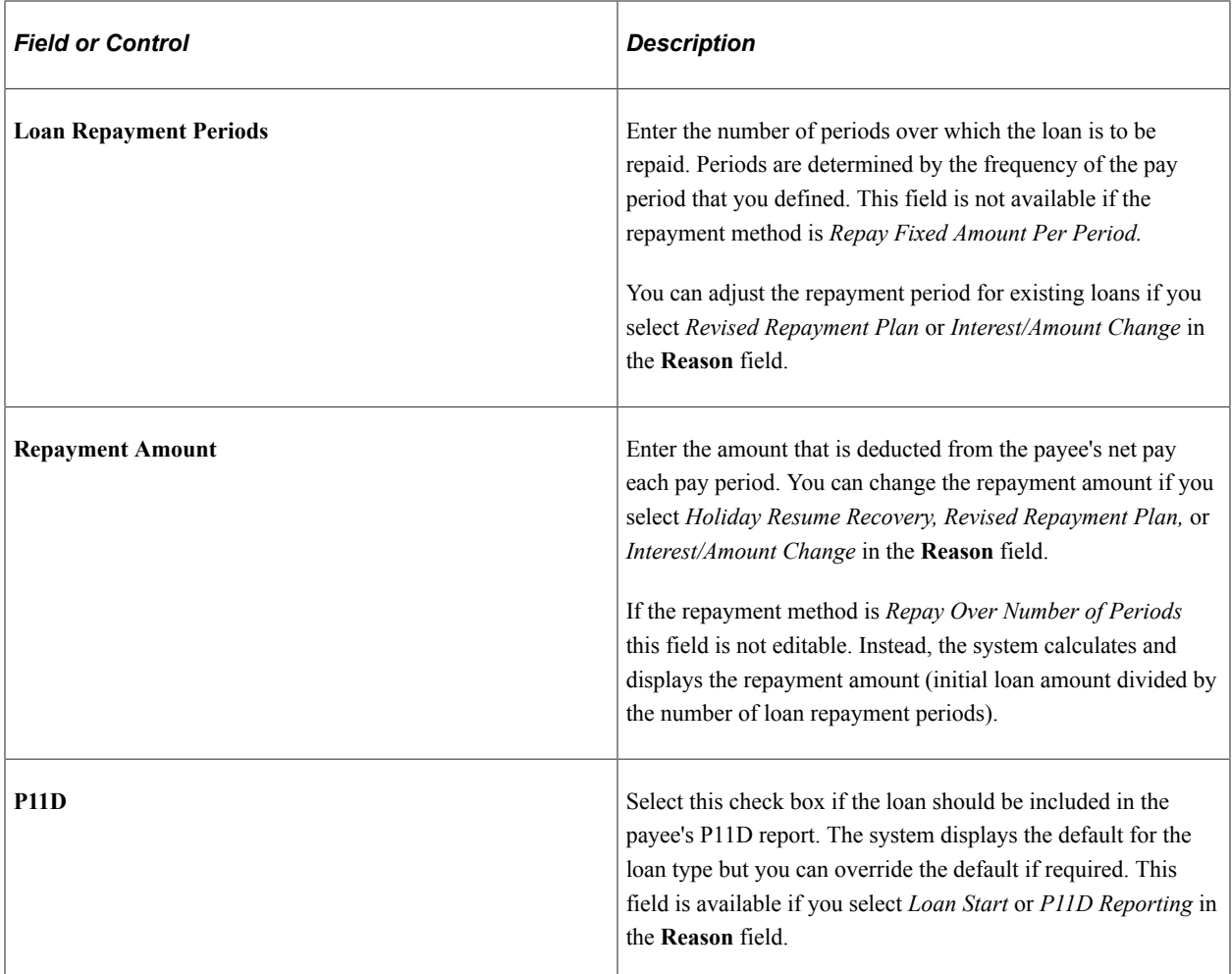

## **Loan Adjustment and Repayment Holiday - Comments**

Access the Comments tab.

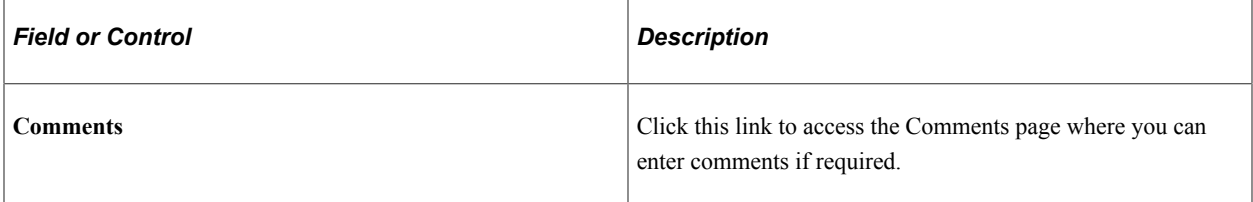

# <span id="page-193-0"></span>**Loan Beneficiaries Page**

Use the Loan Beneficiaries page (GPGB\_EE\_LOAN\_BN) to enter the names of the beneficiaries of a loan.

Navigation:

**Global Payroll & Absence Mgmt** > **Payee Data** > **Loans** > **Maintain Loans GBR** > **Loan Beneficiaries**

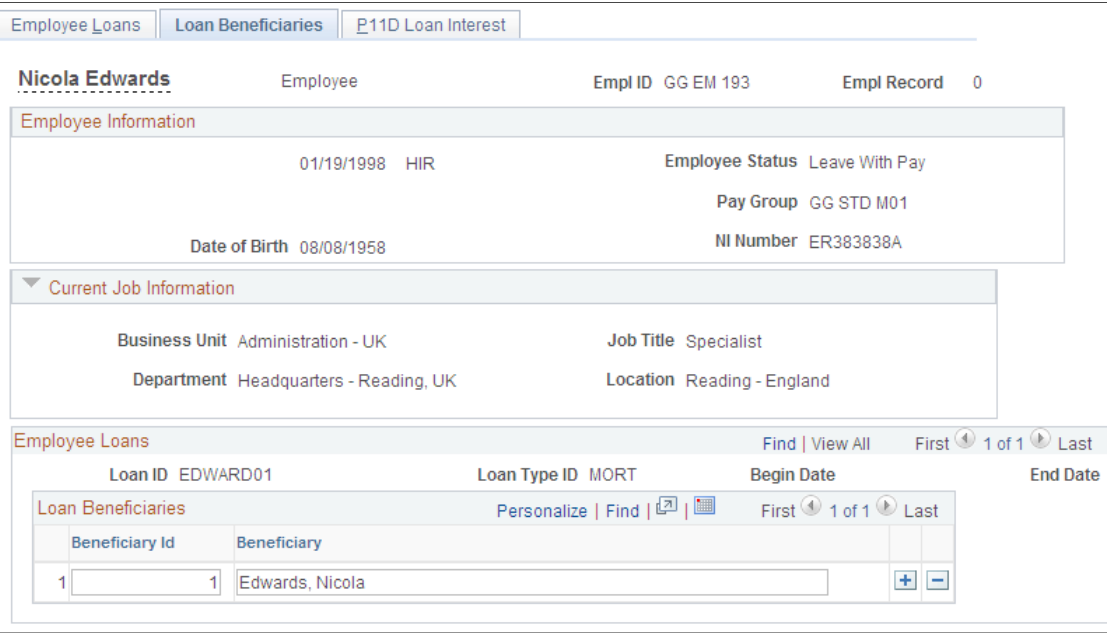

This example illustrates the fields and controls on the Loan Beneficiaries page.

The beneficiary information is not used in loan processing or P11D reporting. The data is for information only.

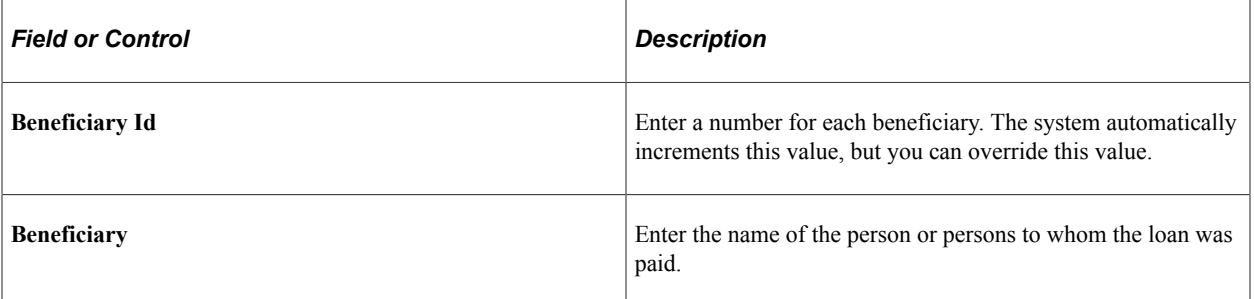

## <span id="page-194-0"></span>**P11D Loan Interest Page**

Use the P11D Loan Interest page (GPGB\_EE\_LOAN\_IN) to record the interest paid by the payee for each tax year during the repayment period.

The information entered on this page is used for P11D reporting.

Navigation:

**Global Payroll & Absence Mgmt** > **Payee Data** > **Loans** > **Maintain Loans GBR** > **P11D Loan Interest**

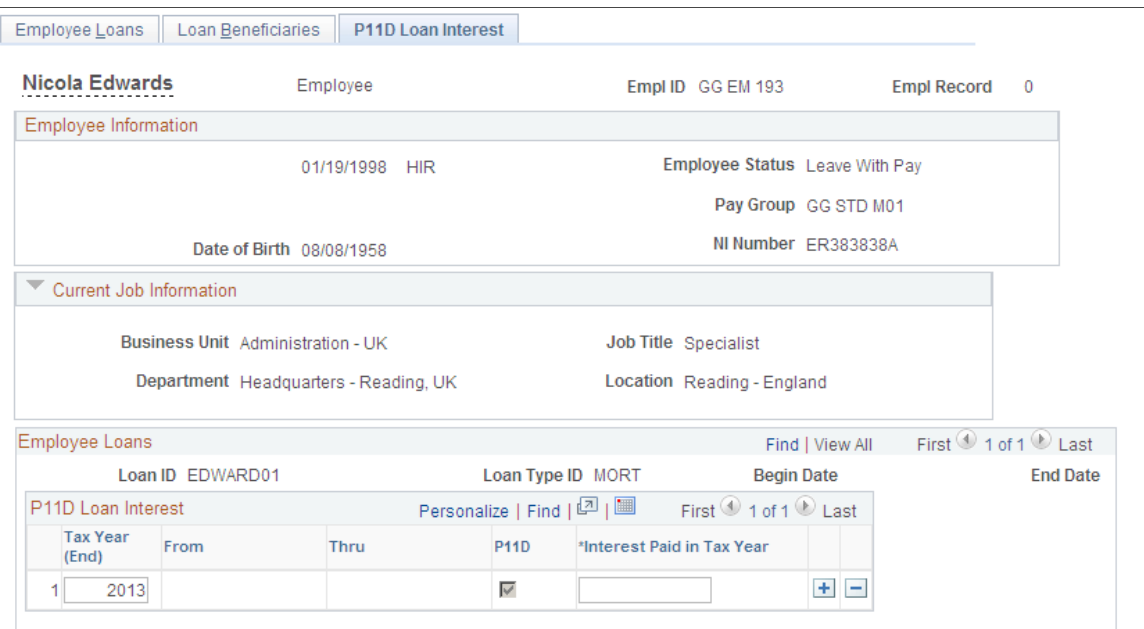

#### This example illustrates the fields and controls on the P11D Loan Interest page.

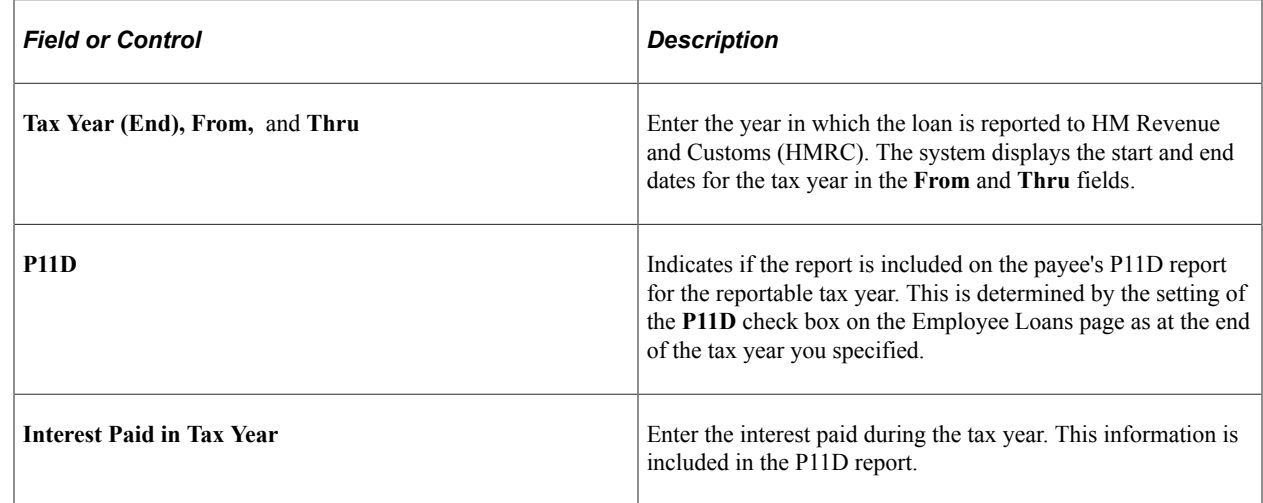

# <span id="page-195-0"></span>**Overriding Loan Repayment Amounts**

This topic and discusses how to override loan repayment amounts.

# **Pages Used to Override Loan Repayment Amounts**

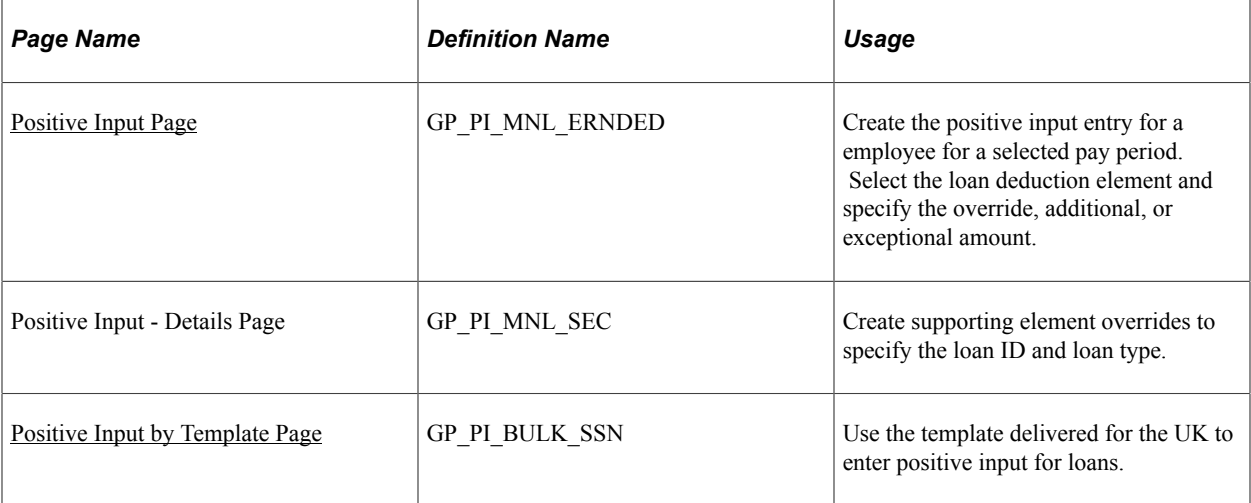

# <span id="page-196-0"></span>**Understanding Overrides for Loan Repayments**

The amount deducted each pay period to repay a loan is defined on the Employee Loans page. When you enter an employee loan, you either define the repayment amount or the system calculates the repayment amount based on the repayment period.

However, there are times when you need to adjust the repayment amount for one pay period. There are 3 ways in which you can vary the repayment amount. Using positive input, you can enter an:

• Override amount

An override specifies the amount to deduct from the payee's net pay. This overrides the normal repayment amount, that is defined on the Employee Loans page, for the selected pay period.

• Additional amount

If you specify an additional amount, the system resolves the loan deduction twice. Once for the normal repayment amount and a second time for the additional amount. For example, if the repayment amount is 150GBP but the payee wants to pay 50GBP extra for one pay period, you enter a positive input entry for 50GBP.

Exceptional amount

An exceptional payment is not deducted from a payee's net pay, but is deducted from the loan balance. For example, if a payee repays a lump sum payment of 1000GBP by cheque (in addition to their normal repayment amount), you enter positive input for 1000GBP using the deduction LOA DD EXCEP. This ensures that the amount is not deducted from net pay.

**Note:** When you enter positive input for loans, you must enter a supporting element override to specify the loan ID and the loan type. Set the variable LN VR LOAN ID to the loan ID and variable LN VR LOAN TYPE to the loan type of the loan id. This is explained in detail in the next two topics.

You can enter positive input in two ways, using the Positive Input page or using the template that is delivered for loans.

## **Related Links**

"Understanding Positive Input" (PeopleSoft Global Payroll)

# <span id="page-197-0"></span>**Positive Input Page**

Use the Positive Input page (GP\_PI\_MNL\_ERNDED) to create the positive input entry for a employee for a selected pay period.

Select the loan deduction element and specify the override, additional, or exceptional amount.

Navigation:

#### **Global Payroll & Absence Mgmt** > **Payee Data** > **Assign Earnings and Deductions** > **One Time (Positive Input)**

To create a positive input entry for the selected employee:

1. Complete the fields on the Action tab as follows:

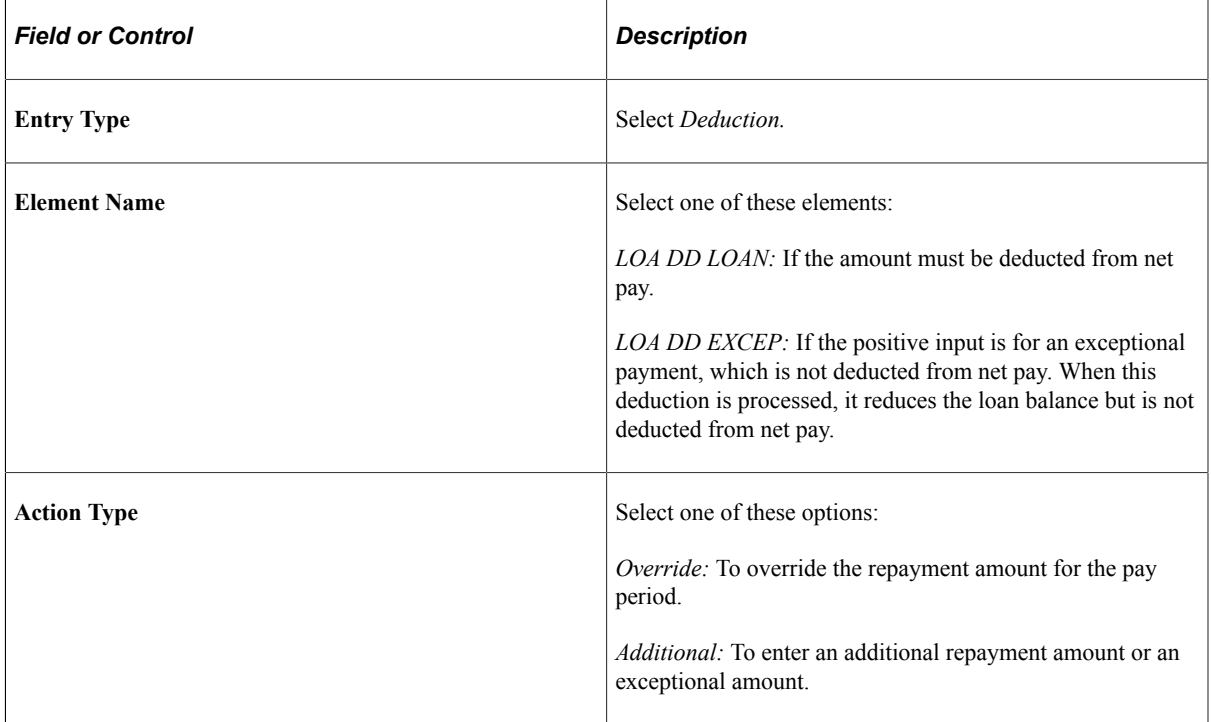

2. Complete the fields on the Main Components tab as follows:

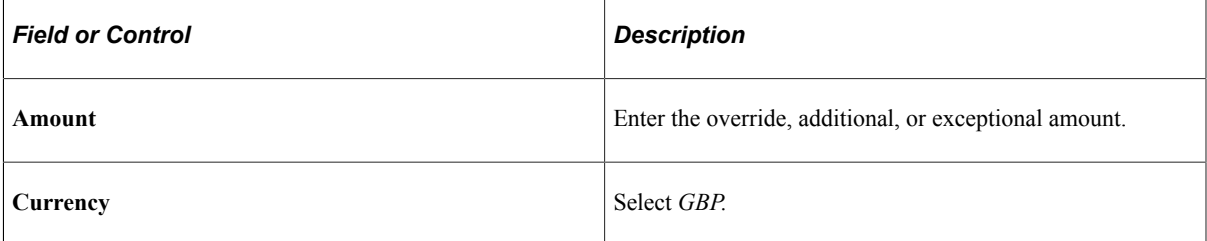

3. Click the **Details** link to access the Positive Input - Details page and enter supporting element overrides to define the loan ID and loan type:

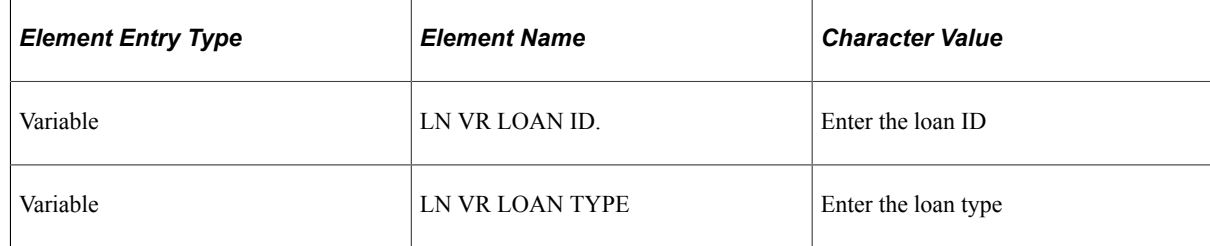

# <span id="page-198-0"></span>**Positive Input by Template Page**

Use the Positive Input by Template page (GP\_PI\_BULK\_SSN) to use the template delivered for the UK to enter positive input for loans.

Navigation:

#### **Global Payroll & Absence Mgmt** > **Absence and Payroll Processing** > **Prepare Payroll** > **Positive Input by Template** > **Positive Input by Template**

This example illustrates the fields and controls on the Positive Input by Template page.

#### Positive Input by Template **Store Option** United Kingdom Country GBR Always Store Template LOANS Employee Loans **When Components are Non-Zero Currency GBP O** When Supporting Elements Exist **Select Calendar Set Common Attributes** \*Pay Group GGMNTHPG06Q Monthly PG06 **Action Type** \*Calendar ID GG06PM07 © Override  $\alpha$ Add Period Dates 10/01/2006 10/31/2006 Resolve To Zero **Batch Code** If a Payee has Positive Input for these Elements **When Adding Row in Payee List O** Do not insert new entries Copy Values From Selected Row **O** Insert after confirmation O Insert without confirmation Personalize | Find | View All |  $\boxed{2}$  |  $\boxed{1}$ **Payee List** First 1 of 1 2 Last View Positive Input  $\ket{m}$ Payee Currency Code Supporting Elements **Loans - Exceptional** Empl **Employee Loan;** Stored \*Empl ID Name repayment; Record Amount Amount  $\Box$ GG AW 031 Q Betty Both  $0Q$  $+$   $-$

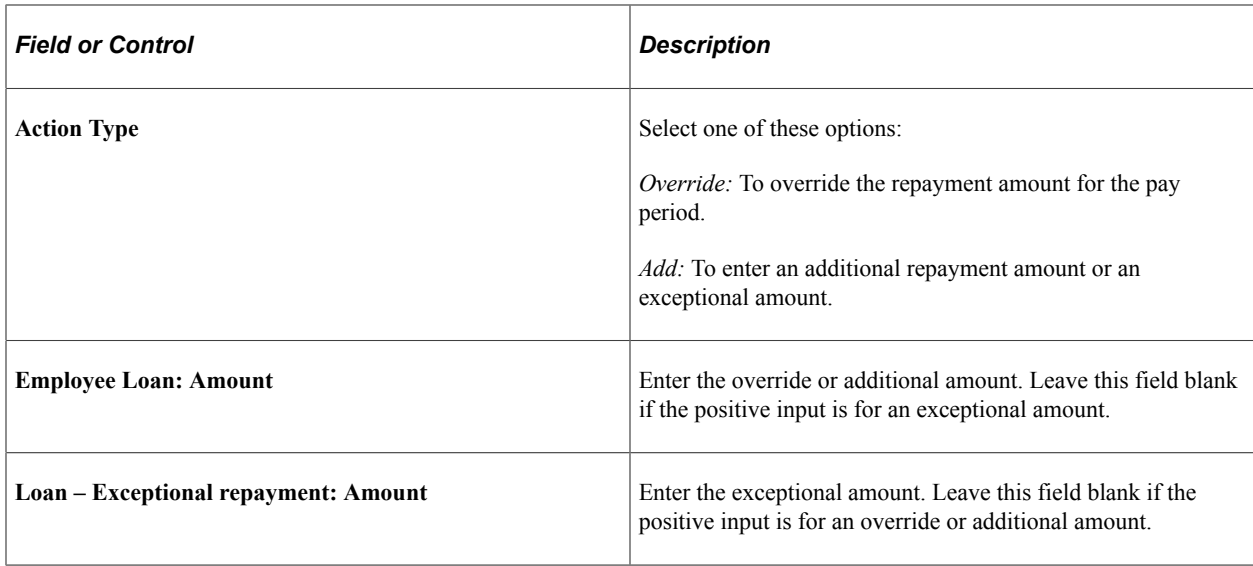

## **Supporting Elements**

Access the Supporting Elements tab.

This example illustrates the fields and controls on the Supporting Elements tab of the Positive Input by Template page.

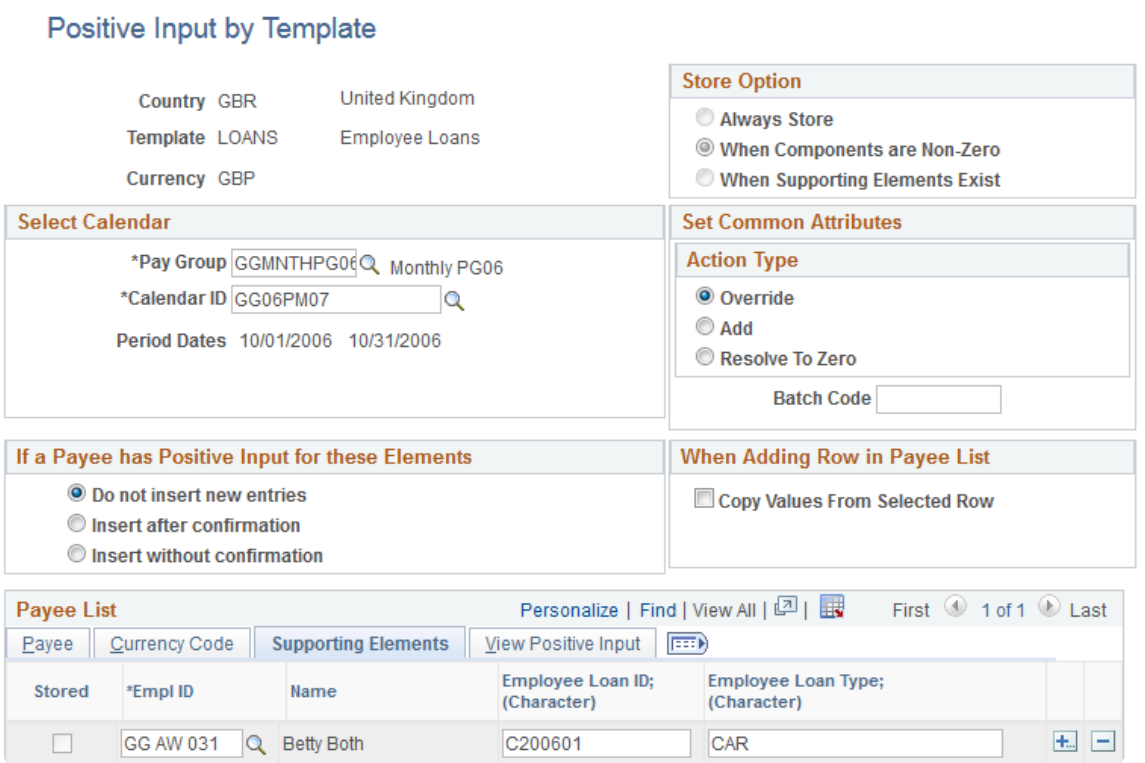

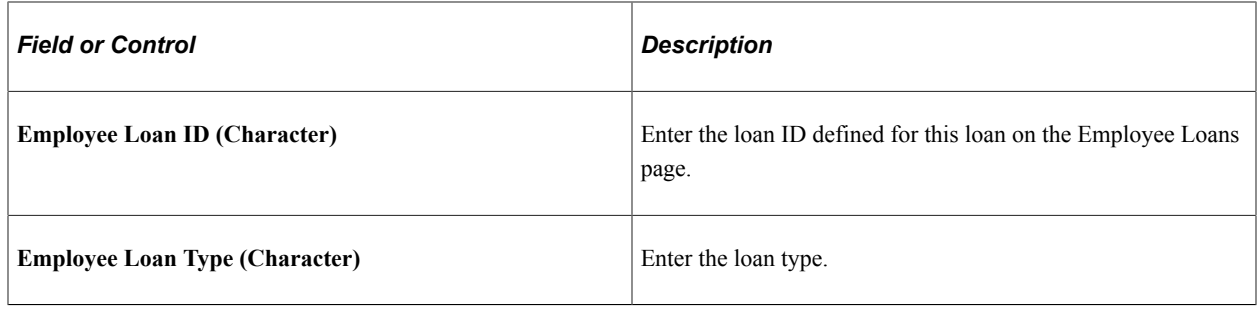

# **Processing Loans**

This topic provides overviews of loan processing, multiple resolution of loan deductions, and the Update Loan End Date Process, and discusses how to run the Update Loan End Date process.

# **Page Used to Update Loan End Dates**

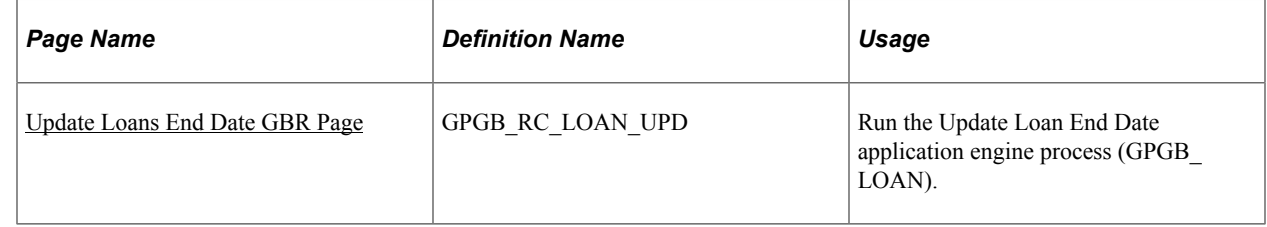

# <span id="page-200-0"></span>**Understanding Loan Processing**

Loan deductions are calculated and processed in the normal payroll process. Loans are a post-tax deduction and processed after statutory deductions for tax, National Insurance (NI), court orders, and student loans.

Loan processing checks:

• For loan repayment holidays.

If there is a repayment holiday defined within the pay period, the loan isn't processed. When you view payee messages you will see the message "Loan Repayment Holiday detected (17135,422)"

• Whether the loan has been repaid or stopped.

If the loan has been repaid, the employee terminated, or the loan stopped, you will see the payee message "Last repayment made this period (17135,423)"

• For positive input entries.

The system checks whether positive entries for loans are for loan IDs that are being processed in pay period. If a positive input entry is for a loan ID that will not be processed in the period, you will see the payee message "Positive Input for Loan Id %1 incorrect (17135,424)"

The system writes the amounts processed for the pay period to a writable array. You can view the data in this writable array using the Review Loans GBR page.

See [Viewing Payees' Processed Loans](#page-203-0).

After you have run and finalized payroll for the pay period, you need to run the Update Loan End Date application engine process. The purpose of this process is to update the employee loans table with a loan end date when loans have been repaid.

**Note:** The Update End Date button on the Employee Loans page performs the same function as the Update Loan End Date process for an individual payee.

# **Understanding Multiple Resolution of Loan Deductions**

Employee loans use one loan deduction, LOA DD LOAN, to process loan repayments. A driver accumulator generates multiple resolutions of this deduction.

Multiple resolutions of the loan deduction, LOA DD LOAN, are driven by the accumulator LOA AC LOAN DRV. This accumulator has two user fields:

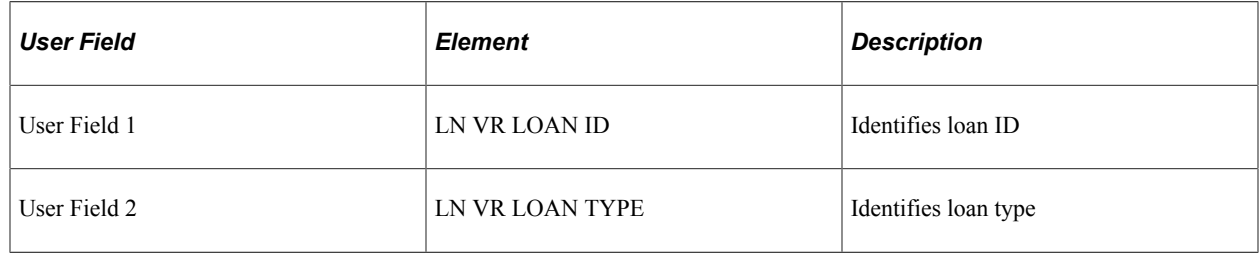

## **Example: Multiple Resolutions of Loan Deduction**

In this example, the payee has three loans:

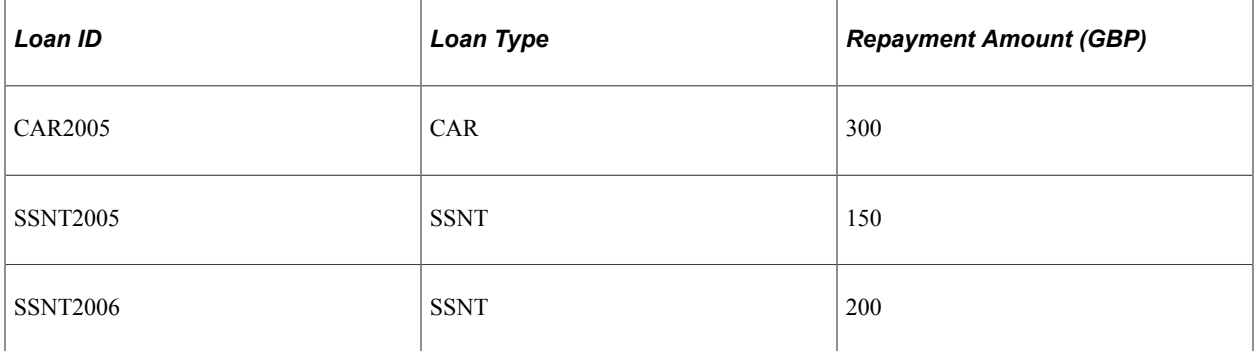

When this is processed in payroll, it creates three instances of the driver accumulator:

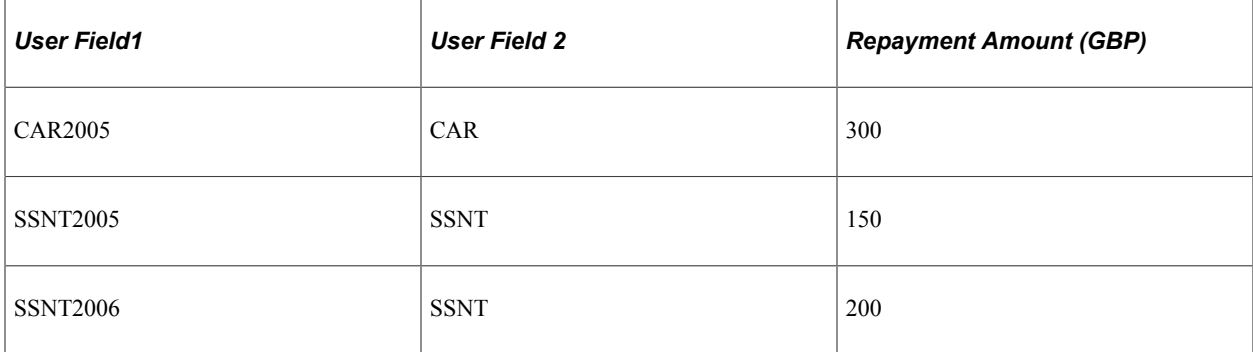

This creates three instances of the deduction LOA DD LOAN in the payroll results:

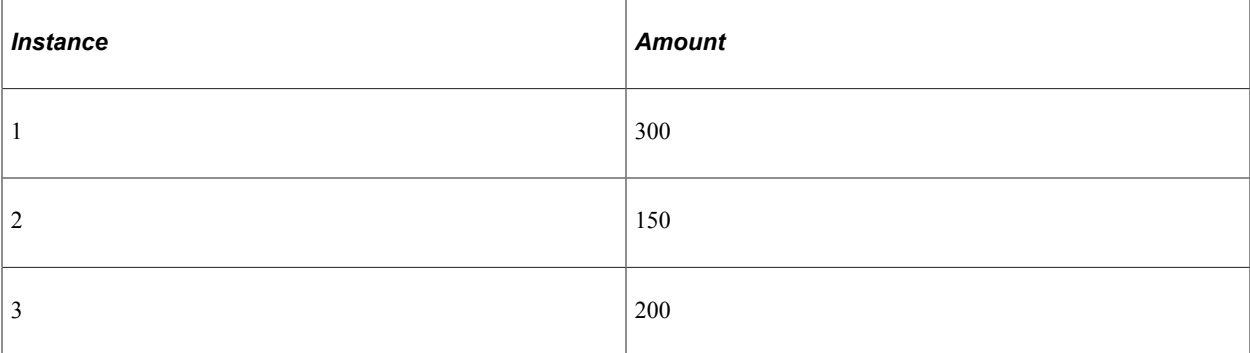

# **Understanding the Update Loan End Date Process**

Loan deductions are calculated and processed in the normal payroll process. However, the payroll process does not update the loan end date that determines whether the loan is processed in the next pay period.

After you have run and finalized payroll for the pay period, you need to run the Update Loan End Date application engine process (GPGB\_LOAN). The purpose of this process is to update the employee loans table with a loan end date when loans have been repaid or loan processing or the employee is terminated. The process checks the most recent finalized payroll results for employees with active loans. If a loan has been repaid or the employee was terminated in the pay period, the process inserts a row in the employee loan table with a *Stop Loan* reason and populates the Loan End Date field with the pay period payment date. The next time you run the payroll process, the employee loans that have an end date are not processed.

You can run the process manually or schedule the process to run at regular intervals automatically.

Payroll administrators can use the **Update End Date** button on the Employee Loans page to perform the same function as the Update Loan End Date process for an individual payee.

## **Related Links**

[Employee Loans Page](#page-189-0)

# <span id="page-202-0"></span>**Update Loans End Date GBR Page**

Use the Update Loans End Date GBR page (GPGB\_RC\_LOAN\_UPD) to run the Update Loan End Date application engine process (GPGB\_LOAN).

Navigation:

**Global Payroll & Absence Mgmt** > **Absence and Payroll Processing** > **Update Loans End Date GBR** > **Update Loans End Date GBR**

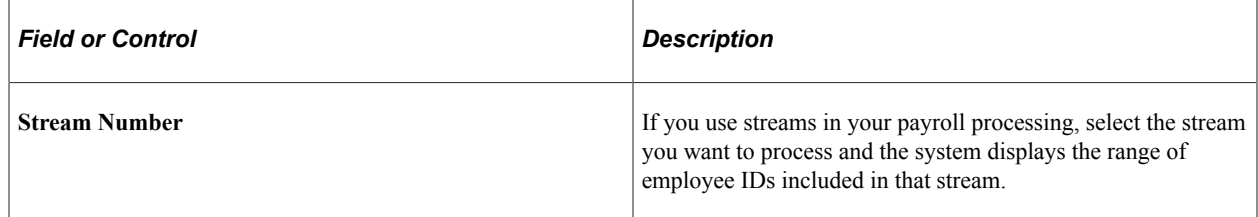

When the Update Loan End Date process has completed, view the message log to see which employee loans have been updated. The log lists the employee ID, loan ID, loan type and the end date.

# <span id="page-203-0"></span>**Viewing Payees' Processed Loans**

This topic discusses how to view processed loans.

# **Page Used to View Processed Loan**

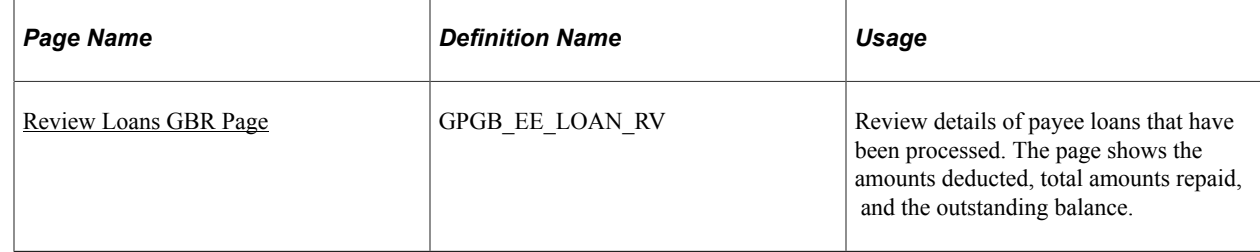

## <span id="page-203-1"></span>**Review Loans GBR Page**

Use the Review Loans GBR page (GPGB\_EE\_LOAN\_RV) to review details of payee loans that have been processed.

The page shows the amounts deducted, total amounts repaid, and the outstanding balance.

Navigation:

#### **Global Payroll & Absence Mgmt** > **Payee Data** > **Loans** > **Review Loans GBR** > **Review Loans GBR**

This example illustrates the fields and controls on the Review Loans GBR page.

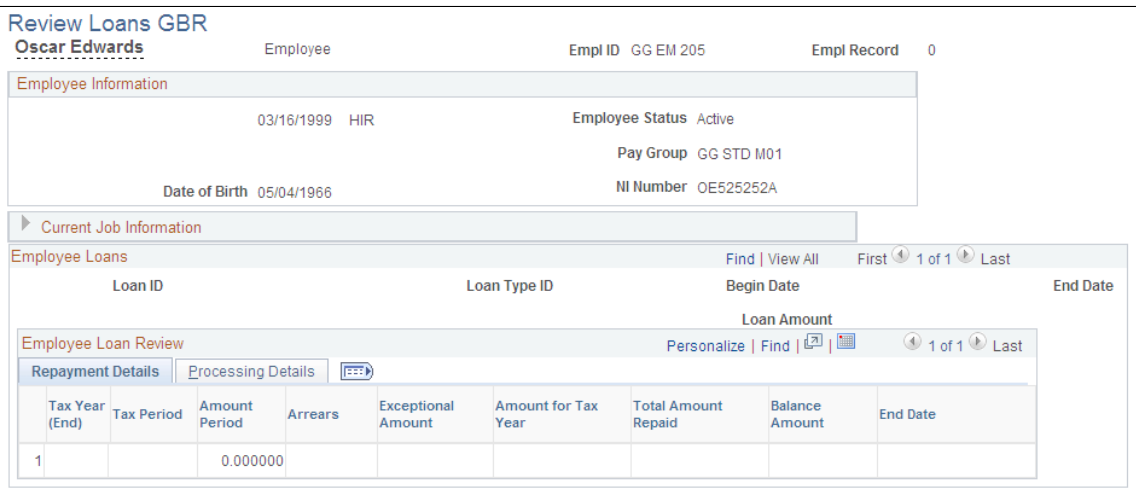

This page displays loan information from the latest payroll results.

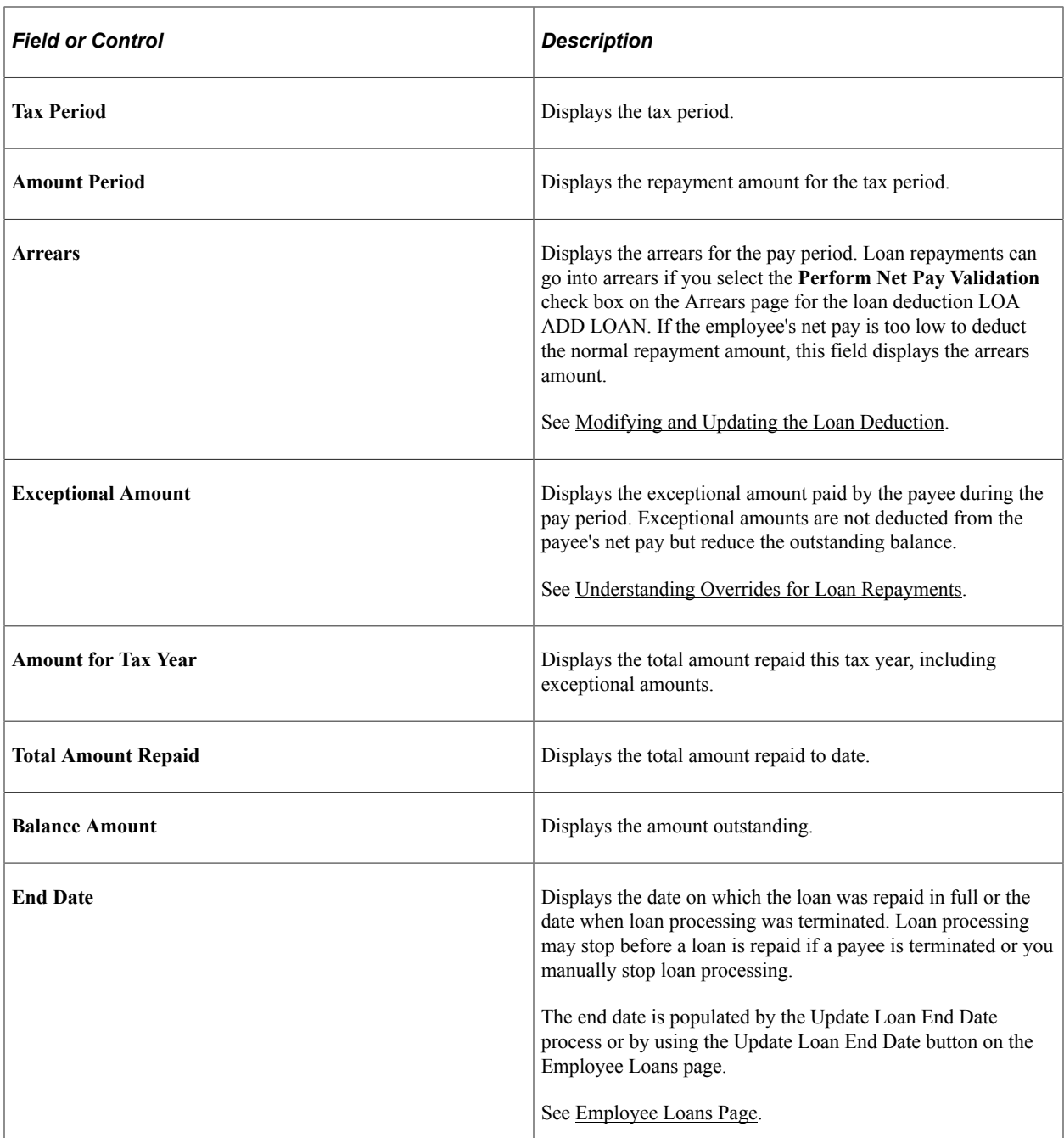

# **Processing Details**

Access the Processing Details tab.

This tab displays calendar group, segment details, and the payment date.

Administering Loans Chapter 12

# **Chapter 13**

# **Administering Share Save and Share Buy Schemes**

# **Understanding Share Scheme Administration**

This topic lists prerequisites and discusses:

- Delivered share scheme deductions.
- Delivered share scheme earnings.
- Viewing delivered elements.

## **Prerequisites**

Before you can enter and process share scheme contributions, you must:

- Set up share scheme types, share scheme limits, and share scheme definitions.
- Set up your processing structure to include share scheme processing.

Two sections are delivered for share schemes that are included in the payroll process list. You can use the delivered structure or create your own sections and process lists.

## **Related Links**

[Understanding Share Schemes](#page-74-0)

# **Delivered Share Scheme Deductions**

These deduction elements are delivered for share scheme contributions that you can use as a basis when creating your own elements:

• SS DD SVE AA (share save actual amount).

Use this deduction for the actual amount deducted for the pay period. Depending on payees' level of net pay, the actual amount deducted may differ from the contribution defined on the Save page in the Assign Share Scheme GBR component.

• SS DD SVE NA (share save normal amount).

Use this deduction for the full contribution for the pay period if you need to record and report the full contribution due as well as the actual amount deducted. This is optional. The amount is defined at payee level on the Save page.

• SS DD BUY AA (share buy actual amount).

Use this deduction for the actual amount deducted for share buy contributions, where the contribution is based on a fixed amount. Depending on payees' net pay, the actual amount may differ from the contribution defined on the Buy page in the Assign Share Scheme GBR component.

• SS DD BUY NA (share buy normal amount).

Use this deduction for the full contribution for the pay period if you need to record and report the full contribution due as well as the actual amount deducted. This is optional. This amount is defined at payee level on the Buy page.

• SS DD BUY AP (share buy actual percentage).

Use this deduction for the actual percentage of earnings that is deducted for share buy contributions, where the contribution is based on a percentage. Depending on payees' net pay, the percentage actually deducted may differ from the contribution defined on the Buy page in the Assign Share Scheme GBR component.

The deductions that are used for share scheme deductions are specified on the Define Share Schemes GBR page. Your organization may use different deductions for each share scheme ID or use the same deduction for multiple share schemes.

# **Delivered Share Scheme Earnings**

These earnings elements are delivered for share scheme refunds:

• SS ER SVE CR (share save contribution return).

Use this earning for refunding payees' contributions and bonus amounts. This earning is not taxable because the contributions are post-tax deductions.

• SS ER SVE RB (share save residual balance).

Use this earning for refunding any balance that remains after purchasing shares. This earning is not taxable because the contributions are post-tax deductions.

• SS ER BUY CR (share buy contribution return).

Use this earning for refunding payees' contributions. This may occur when the employee leaves the scheme and deductions are continued after the stop date due to late notification. This earning is taxable because the contributions are pre-tax deductions.

• SS ER BUY RC (share buy residual cash).

Use this earning for refunding any balance that remains after purchasing shares. This earning is taxable because the contributions are pre-tax deductions.

• SS ER BUY TX (share buy taxable sale).

Use this earning to record share buy sales that are subject to tax.

• SS ER SVE NT (share buy non-taxable sale).

Use this earning to record share buy sales that are non-taxable.

There is no automatic processing associated with these earnings. If you want to process refunds use positive input to specify the payee and amount.

## **Related Links**

"Understanding Positive Input" (PeopleSoft Global Payroll)

# **Viewing Delivered Elements**

The PeopleSoft system delivers a query that you can run to view the names of all delivered elements designed for the United Kingdom. Instructions for running the query are provided in the PeopleSoft Global Payroll product documentation.

## **Related Links**

"Understanding How to View Delivered Elements" (PeopleSoft Global Payroll)

# **Entering Employee Share Scheme Information**

This topic discusses how to enter employee share scheme information.

# **Pages Used to Enter Share Scheme Information**

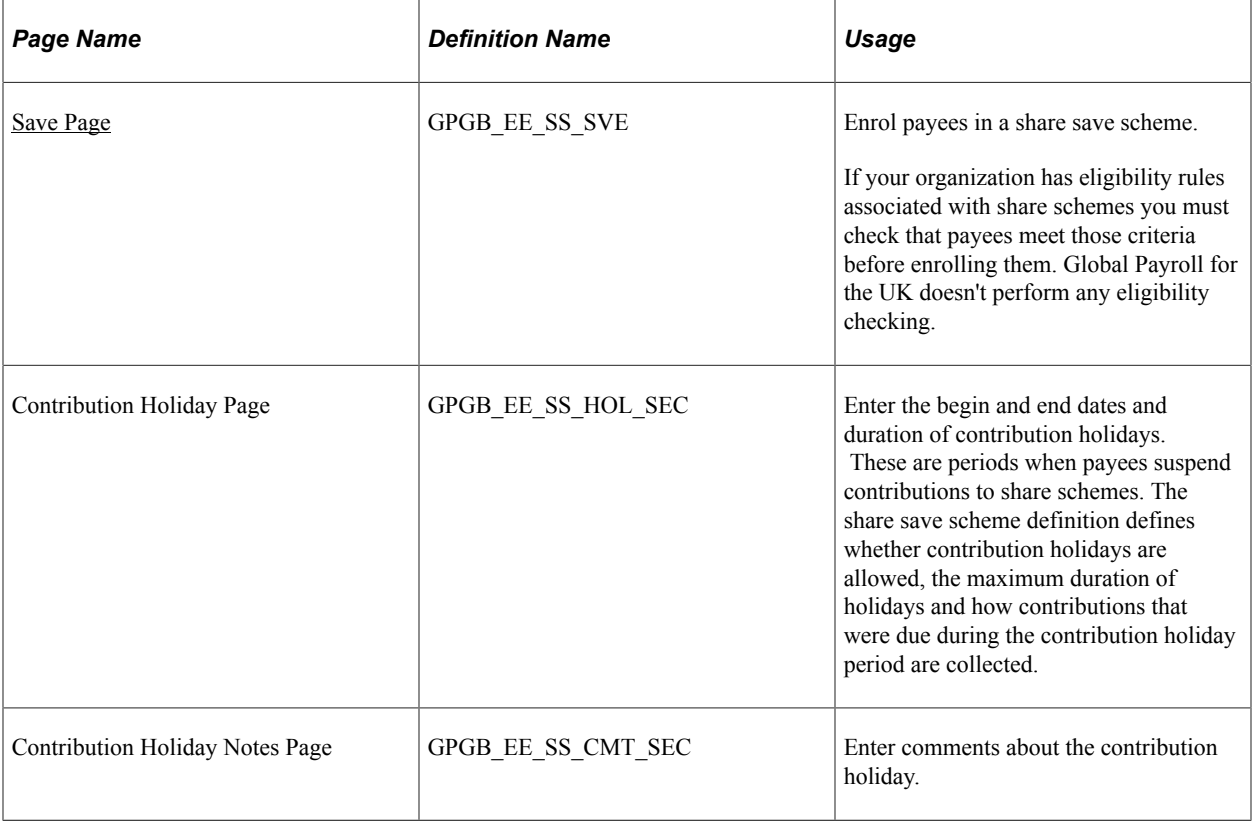

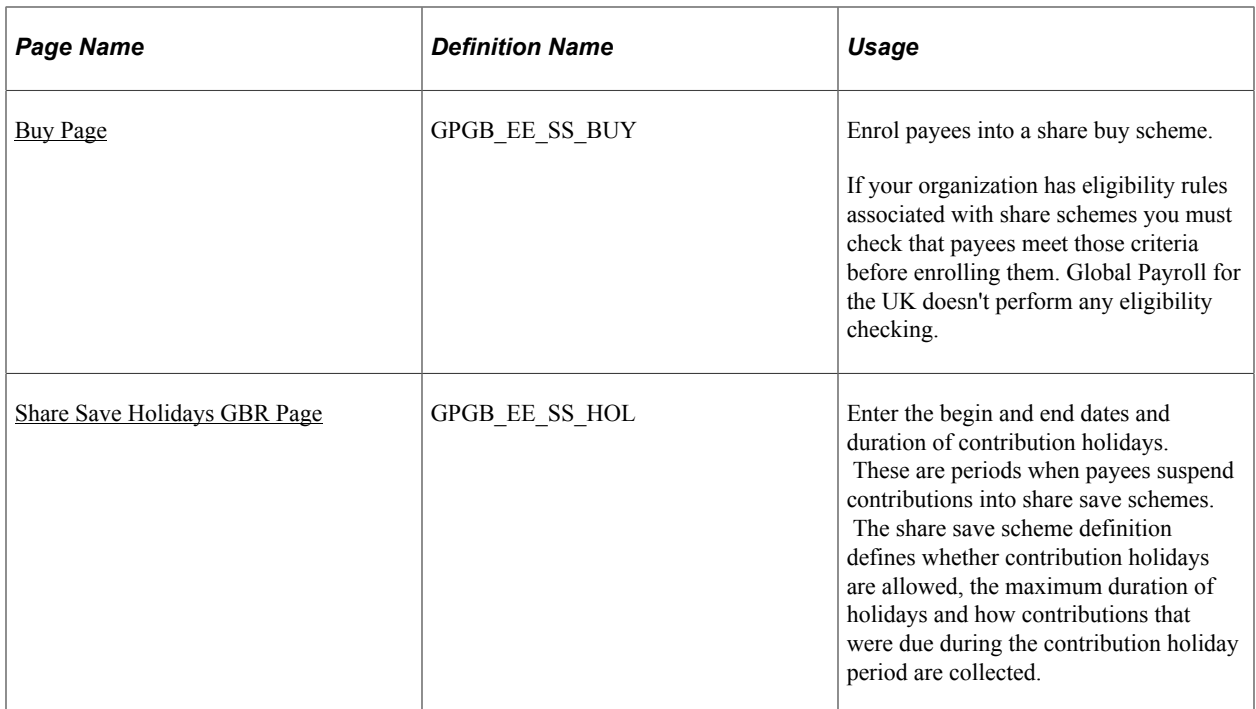

# <span id="page-209-0"></span>**Save Page**

Use the Save page (GPGB\_EE\_SS\_SVE) to enrol payees in a share save scheme.

Navigation:

## **Global Payroll & Absence Mgmt** > **Payee Data** > **Assign Share Schemes GBR** > **Save**

This example illustrates the fields and controls on the Save page.

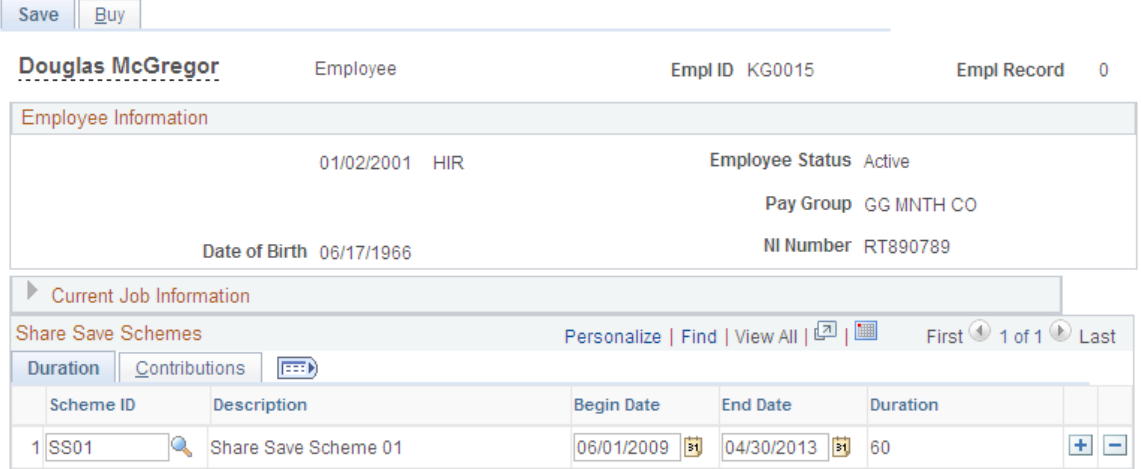

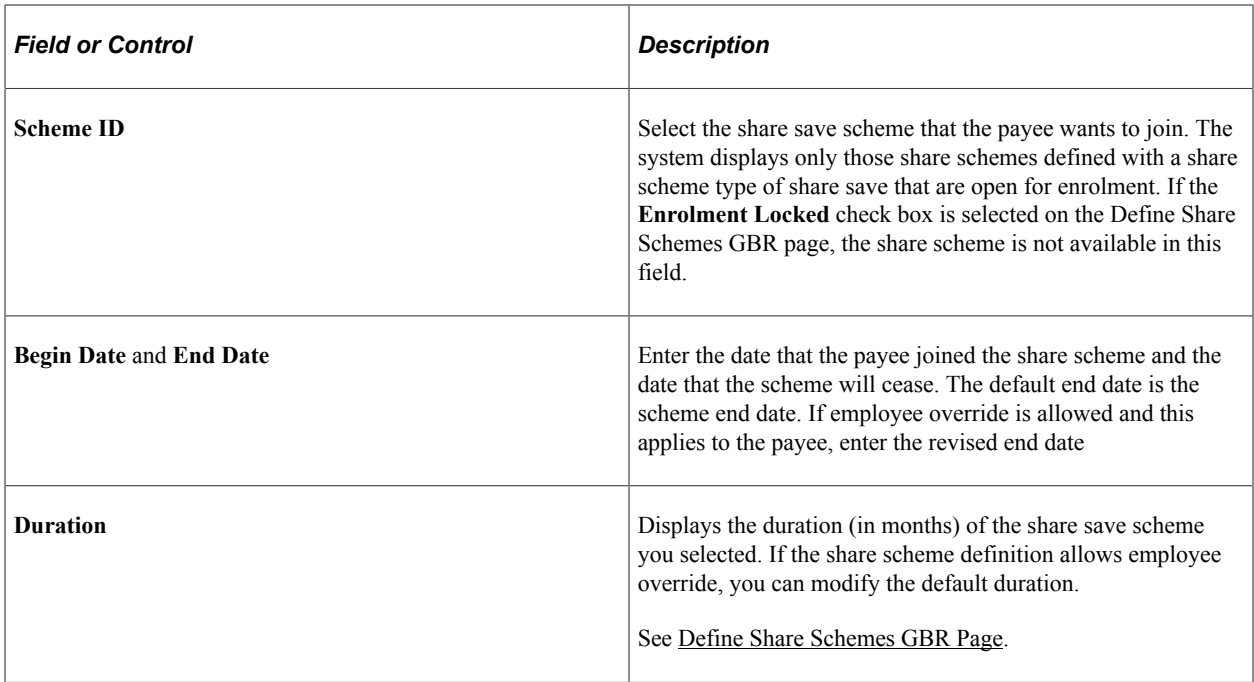

## **Share Save Schemes — Contributions**

Access the Contributions tab.

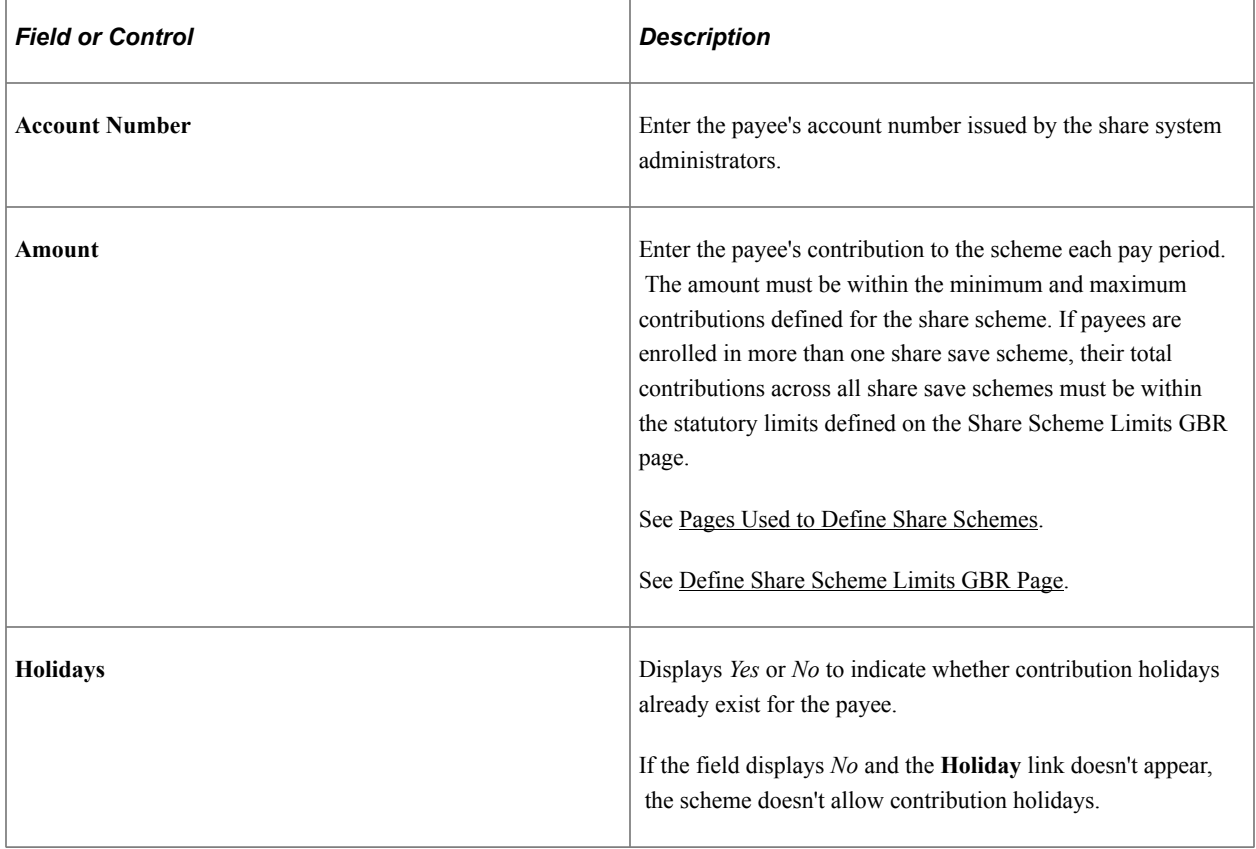

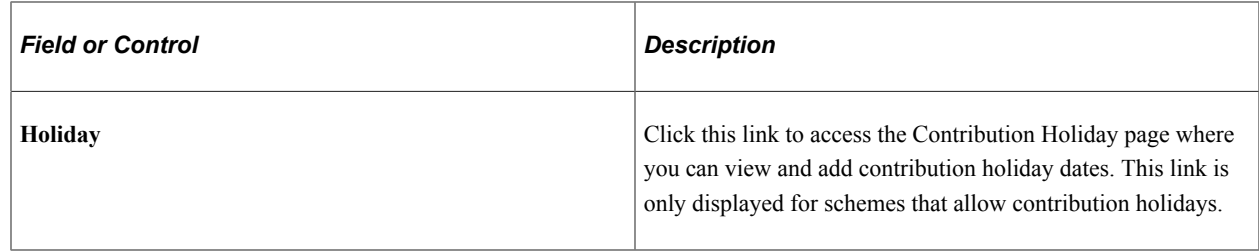

# <span id="page-211-0"></span>**Buy Page**

Use the Buy page (GPGB\_EE\_SS\_BUY) to enrol payees into a share buy scheme.

Navigation:

#### **Global Payroll & Absence Mgmt** > **Payee Data** > **Assign Share Schemes GBR** > **Buy**

This example illustrates the fields and controls on the Buy page.

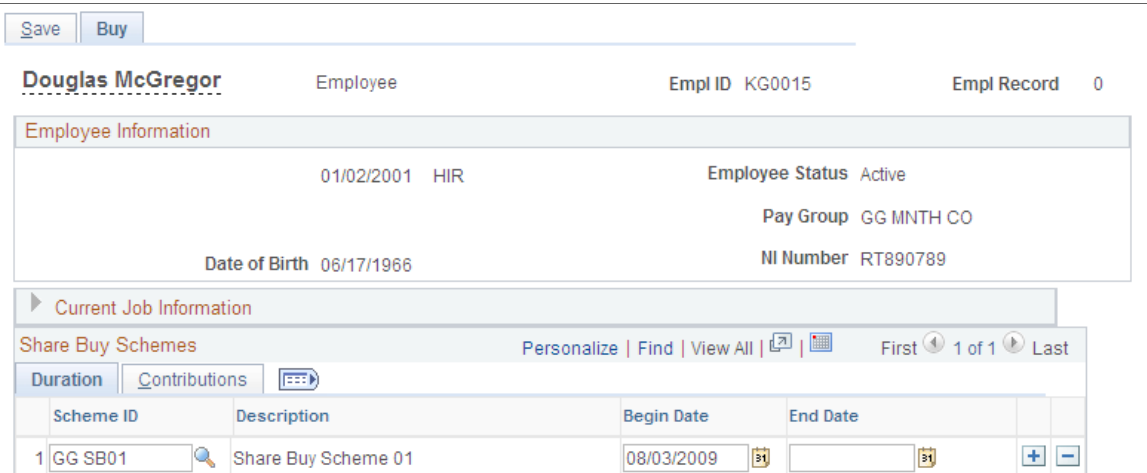

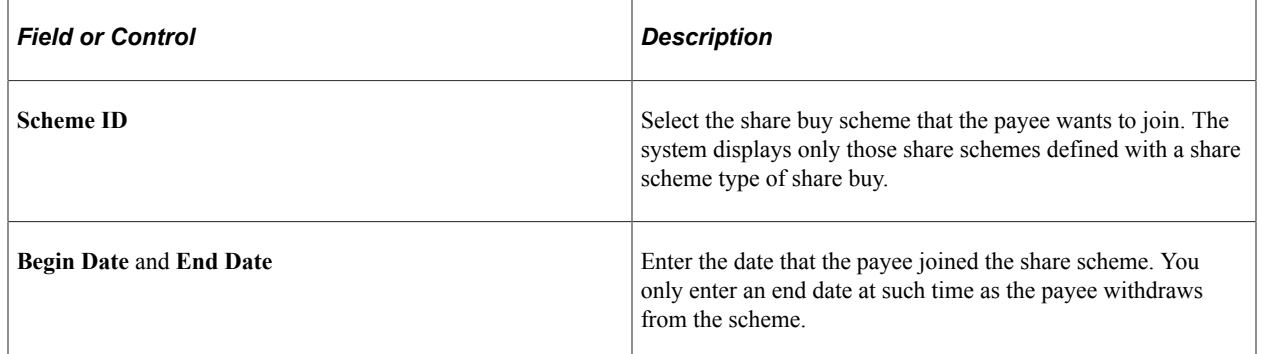

## **Share Buy Schemes — Contributions**

Access the Contributions tab.

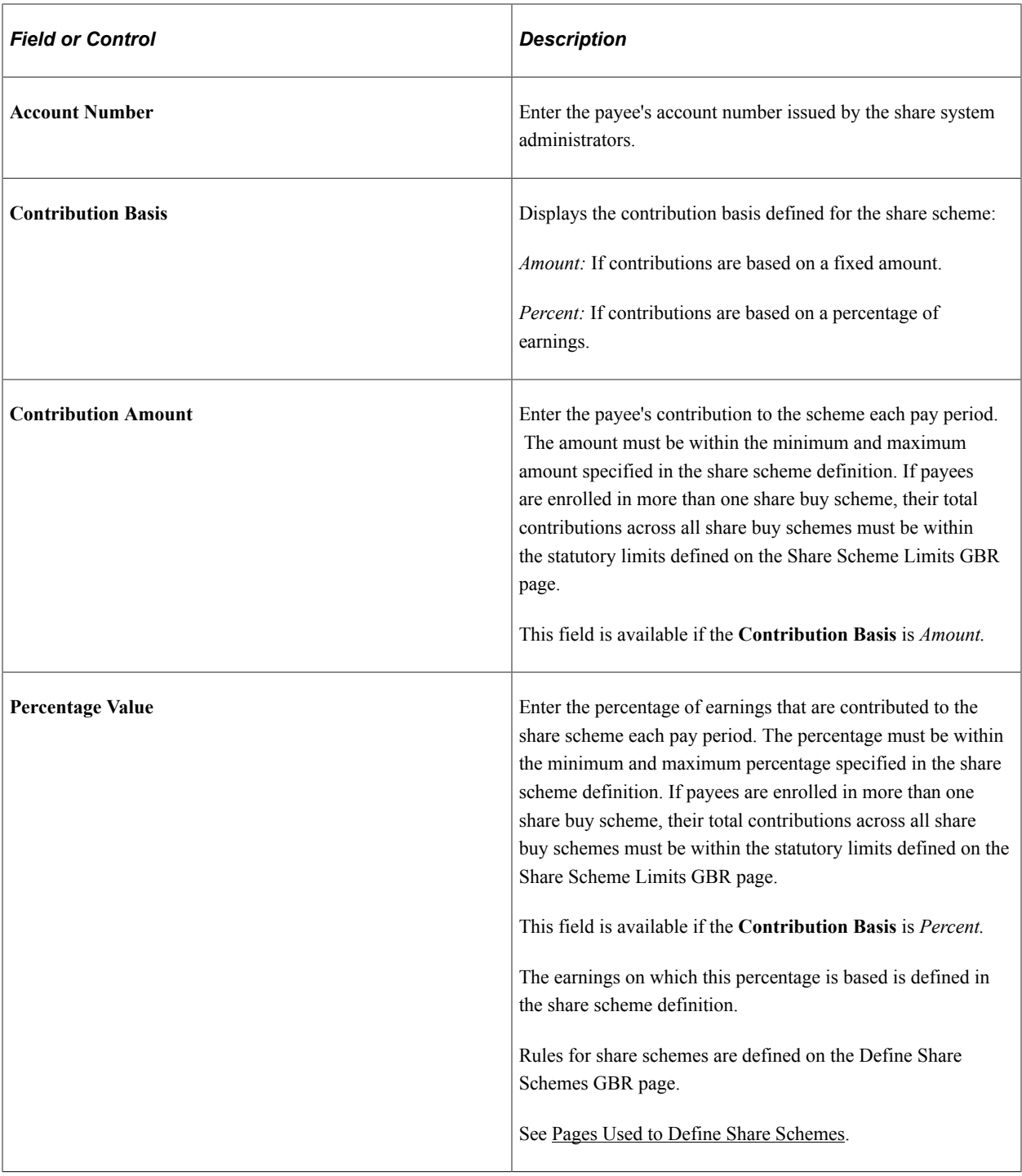

**Note:** You cannot enrol employees in more than one share buy scheme with the same contribution basis (fixed amount or percentage). However, employees can be enrolled in two share buy schemes if one is based on a fixed contribution amount, and the other scheme is based on a percentage of earnings.

# <span id="page-212-0"></span>**Share Save Holidays GBR Page**

Use the Share Save Holidays GBR page (GPGB\_EE\_SS\_HOL) to enter the begin and end dates and duration of contribution holidays.

These are periods when payees suspend contributions into share save schemes. The share save scheme definition defines whether contribution holidays are allowed, the maximum duration of holidays and how contributions that were due during the contribution holiday period are collected.

Navigation:

#### **Global Payroll & Absence Mgmt** > **Payee Data** > **Share Save Holidays GBR** > **Share Save Holidays GBR**

This example illustrates the fields and controls on the Share Save Holidays GBR page.

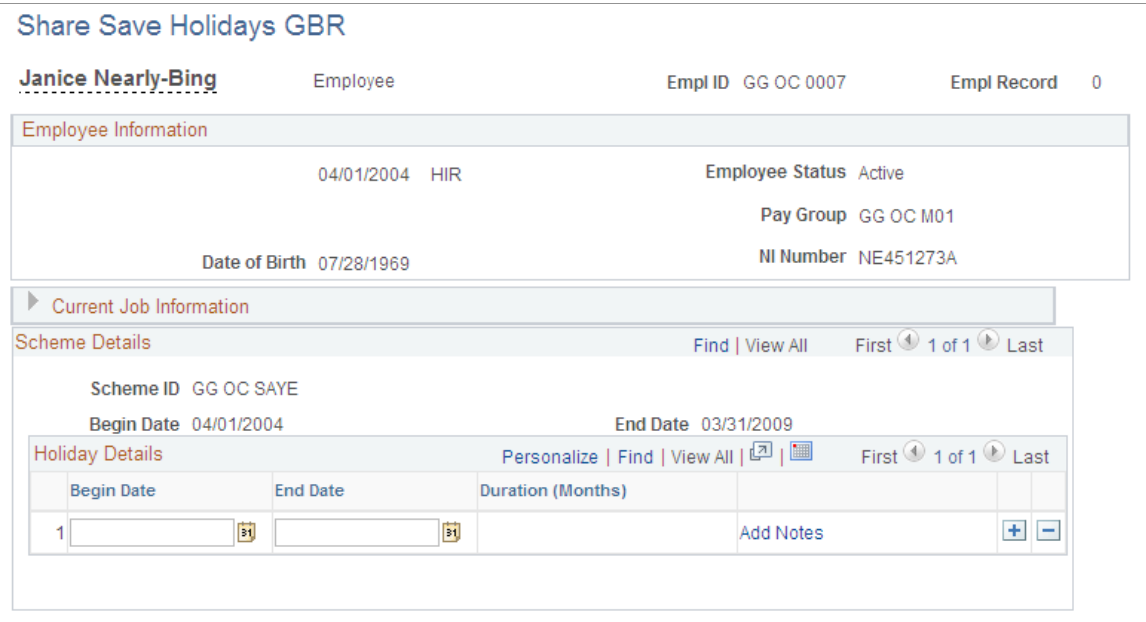

## **Holiday Details**

Enter the details of the payee's contribution holidays. Where contribution holidays are permitted, and the share scheme has a maximum total duration for contribution holidays, the system checks that the payee has not exceeded this limit.

See [Pages Used to Define Share Schemes](#page-77-0).

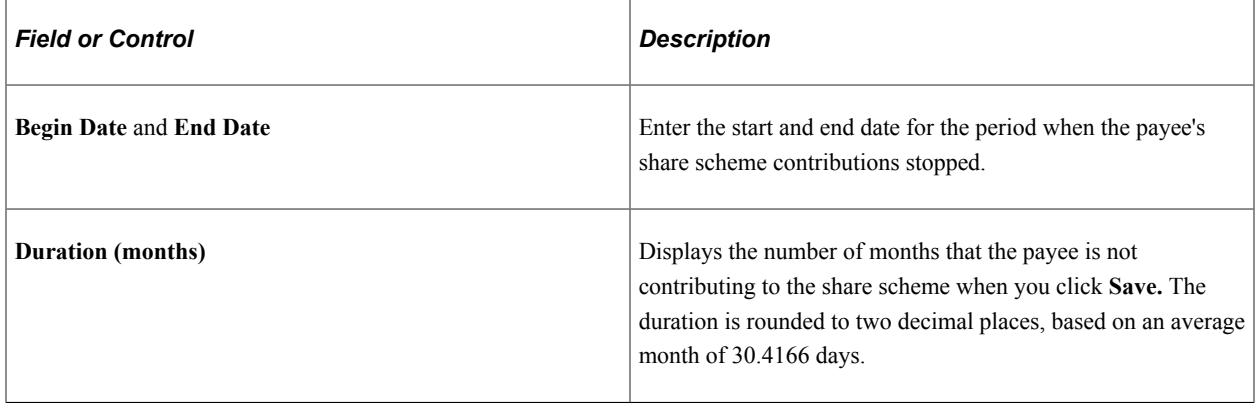

# **Processing Share Scheme Contributions**

Share scheme deductions are calculated and processed in the normal payroll process. If a payee contributes to more than one share scheme, the system processes the deductions in order of the payee's start date. The scheme that the payee joined first is processed first.

Share save and buy contributions are processed separately:

- Share buy scheme contributions are pre-tax deductions and processed before statutory deductions.
- Share save scheme contributions are post-tax deductions and processed after statutory deductions for tax, National Insurance (NI), court orders, and student loans.

Share scheme processing checks:

• Whether contributions are suspended.

The rules of the share scheme define whether contributions are suspended during maternity leave. For share save schemes, contributions can also be suspended for contribution holidays if these are permitted by the rules of the scheme.

• Whether the payee was terminated during the pay period.

The rules of the share scheme determine how terminated payees' contributions are processed. There are three options: process the contribution as normal, process the contribution only if the payee left on the last date of the pay period, or do not process contributions.

Whether payees' pay is sufficient to process the full contribution.

The system checks the GBR AC NETT SEG accumulator to determine whether there is sufficient pay to deduct the full contribution amount. The rules of the share scheme defined on the Define Share Schemes GBR page determine what happens when net pay is not sufficient to take the full amount. There are two options: deduct zero, or deduct the maximum amount available.

• Total contributions are within the statutory limits.

When you set up payees' contributions, the system checks that the amount is within the limits defined for the scheme. However, when you process payroll, the system also checks that the total contributions are within the HM Revenue and Customs (HMRC) limits for share save and buy schemes defined on the Share Scheme Limits GBR page. If the total contributions exceed statutory limits, the system does not process the contribution that would exceed the limit.

#### **Multiple Resolutions of Share Scheme Deductions**

Multiple resolutions of share scheme deductions are generated by multiple assignments of share scheme deductions as follows:

- The Define Share Schemes GBR page identifies the deductions associated with a share scheme.
- The system automatically assigns the share scheme deductions to a payee when you enrol the payee in a share scheme.
- If you enrol a payee in multiple share schemes that use the same deduction, the system assigns the deduction multiple times.

• Payroll processing resolves the deduction once for each assignment.

Multiple resolutions of elements is explained in the PeopleSoft Global Payroll product documentation.

## **Related Links**

[Setting Up Share Schemes](#page-77-1)

"Understanding Multiple Resolutions" (PeopleSoft Global Payroll)
# **Processing Statutory Absences**

## **Understanding Statutory Absence Processing**

This topic describes how to record an employee's absence due to maternity leave, paternity leave, or adoption leave.

### **Eligibility Validation**

Employees are entitled to receive payment for statutory absences if they meet certain criteria and conditions associated with these payments.

Global Payroll for the UK automatically checks some of the eligibility criteria and conditions based on the stored employee information. Other eligibility criteria must be validated before you enter the absence in the system.

Global Payroll for the UK calculates employees' average weekly earnings to determine whether their earnings are at or above the LEL. Employees below the LEL are not eligible for any statutory absences. You can override the calculated value using the Override Average Earnings page.

See [Override Average Earnings Page.](#page-232-0)

For SAP and SPP, you must check the following eligibility criteria before recording the absence in the system:

• Documentary proof of entitlement.

Employees are required to supply evidence of their entitlement to SAP and SPP. Global Payroll for the UK does not store this information or validate that the employee has provided documentary proof.

- Notification period.
- Employment conditions.

Statutory absences are only available to employees who have worked for an employer for a certain period. These conditions are not validated by Global Payroll for the UK for SAP and SPP.

**Note:** For SMP, you must use PeopleSoft HR to record some eligibility information. See the next topic for details.

### **Recording Maternity Leave in Human Resources**

For most statutory absences, you enter all the required employee information into Global Payroll for the UK pages. However, for SMP you must record some information using the Monitor Absence business process in HR.

Navigate to the Maternity Leave page as follows: **Workforce Administration** > **Absence and Vacation** > **Maternity/Parental Leave UK** > **Maintain Maternity Leave** > **Maternity Leave.**

Use this page to enter MPP start and end dates, the employee's eligibility for SMP based on length of service, and the date that you received MAT1B notification. Global Payroll for the UK will not pay SMP if you have not completed the Maternity Leave page in HR.

### **Related Links**

"Tracking Maternity Absence Data" (PeopleSoft Human Resources Monitor Absence)

## **Processing Statutory Absence Payments for Terminated Employees**

In certain situations, employees are entitled to statutory absence payments after leaving their jobs. To process such employees using Global Payroll for the UK, you must terminate the employee in HR with the Action/Reason code *Termination with Pay.*

**Note:** Ensure that you set up the terminated employees correctly so that they are not paid other regular payments, such as salary, when you run the payroll process. When you have paid the statutory absence payments that the employee is entitled to, update the Action/Reason code to stop further payments being processed.

### **Related Links**

"Changing Job Data" (PeopleSoft Human Resources Administer Workforce)

### **Delivered Absence Take and Entitlements**

The following table lists the absence take and absence entitlement elements delivered for the UK:

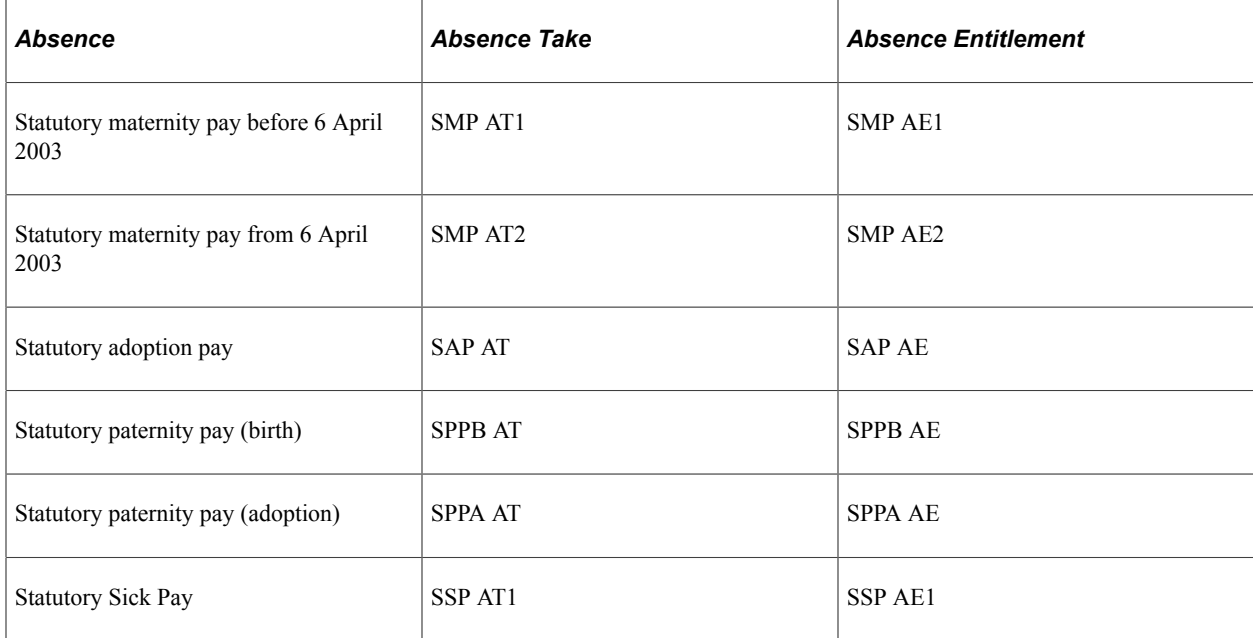

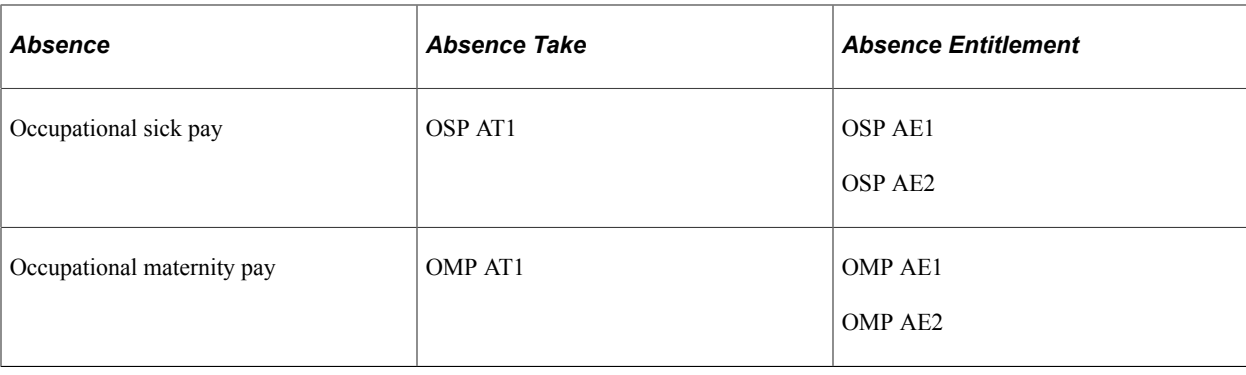

**Note:** The OMP and OSP absence takes are provided as simple templates for occupational schemes. They are not intended to be used as delivered.

### **Related Links**

[Setting Up Occupational Schemes](#page-67-0)

## **Delivered Absence Earnings**

The following table lists the earnings delivered with Global Payroll for the UK:

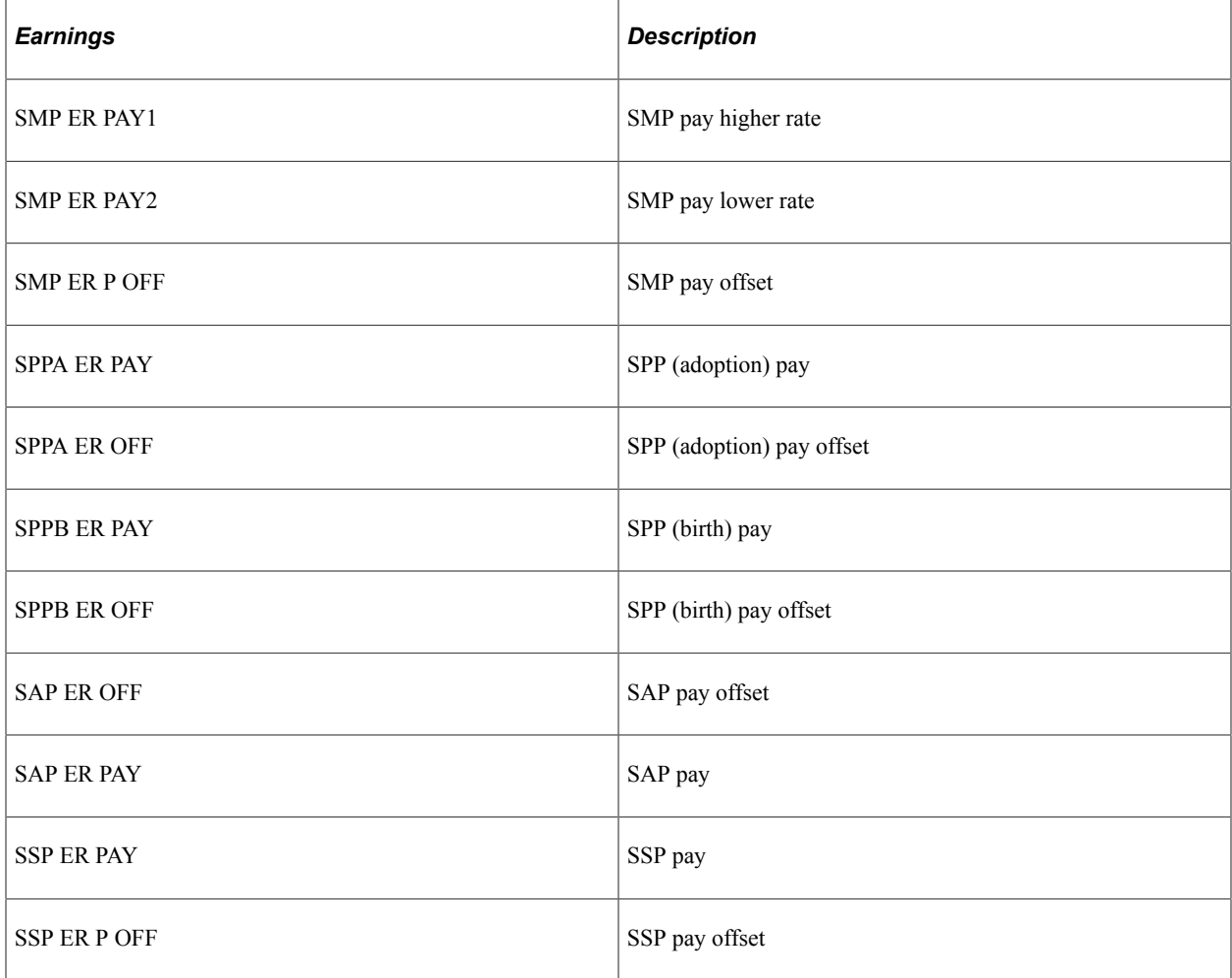

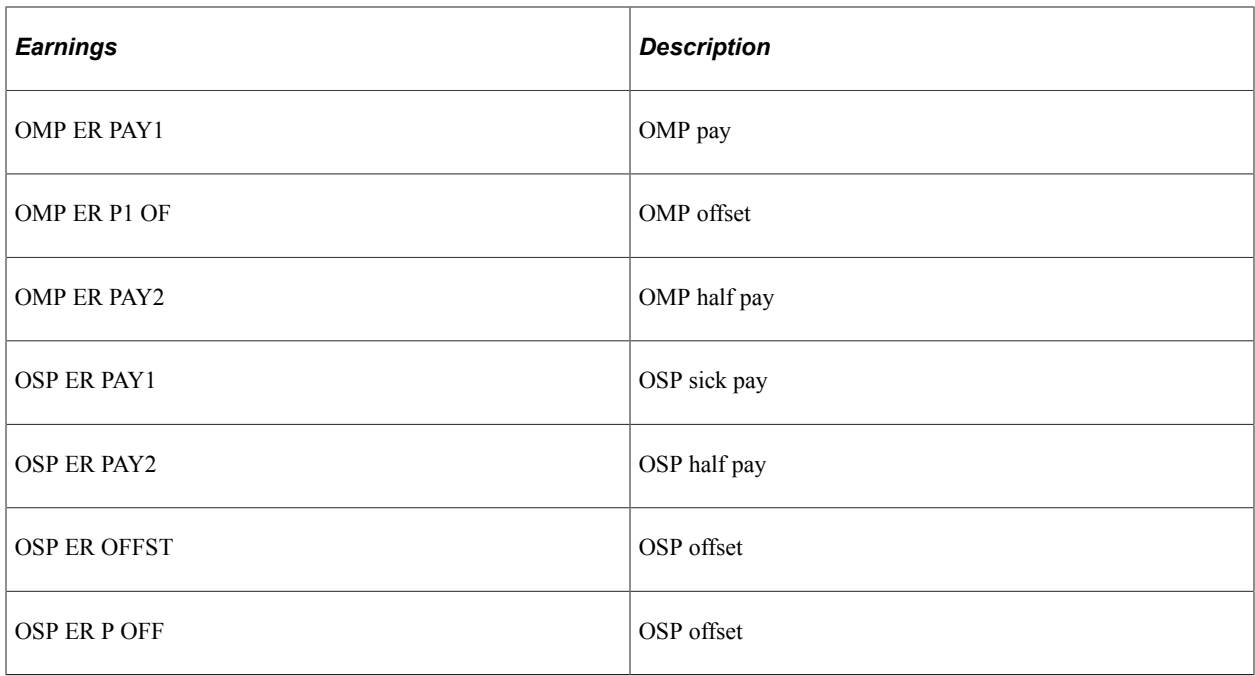

### **Related Links**

[Understanding Absence Schemes](#page-56-0)

## **Understanding Changes to Statutory Payments**

This topic discusses:

- PeopleSoft delivered system changes.
- Keeping in Touch (KIT) days.
- Any day start for all maternities.
- Daily payments.

### **PeopleSoft Delivered System Changes**

Effective April 2007 the British government passed a bill requiring a number of changes to statutory payments. The main purposes of the bill and new regulations are to:

- Extend the maximum period for which statutory payments are payable from 26 weeks to 52 weeks. The initial change to the regulation specified a period of 39 weeks starting in 2007. However, the intention of the bill is to increase payments to 52 weeks over the next couple of years.
- Allow a number of *Keeping in Touch* days without the loss of any SMP.
- Introduce an *any day start* for all maternities.
- Allow employers to provide daily payments, although it would be left to the choice of the employer.

In response to these changes, PeopleSoft has:

- Delivered the SPP Adoption Statutory Entitlement (SPPA VR STAT ENT) and SAP Statutory Entitlement (SAP VR STAT ENT) variables with the Via Elements check box selected on the Variable Name page (Set Up HCM, Product Related, Global Payroll & Absence Mgmt, Elements, Supporting Elements, Variables, Variable Name).
- Delivered a new bracket for ABS Entitlement Rates (ABS BR STAT ENT). See the Bracket Name component (Set Up HCM, Product Related, Global Payroll & Absence Mgmt, Elements, Supporting Elements, Variables, Brackets).
- Delivered a new variable for Expected Placement Date (GBR\_VR\_EPD). See the Variable Name page (Set Up HCM, Product Related, Global Payroll & Absence Mgmt, Elements, Supporting Elements, Variables, Variable Name).
- Delivered a new variable for ABS Daily Payment for Individuals (ABS\_VS\_DAILY\_IND). See the Variable Name page (Set Up HCM, Product Related, Global Payroll & Absence Mgmt, Elements, Supporting Elements, Variables, Variable Name).
- Modified the UK Absence Event Junior View (GBR AR ABS EVT JR). See the Field Map and Keys page (Set Up HCM, Product Related, Global Payroll & Absence Mgmt, Elements, Supporting Elements, Arrays, Field Map and Keys).
- Created a new accumulator for the Absence Daily Indicator (ABS\_AC\_DAILY\_IND). See the Accumulator Name page (Set Up HCM, Product Related, Global Payroll & Absence Mgmt, Elements, Supporting Elements, Accumulators, Accumulator Name).
- Created a new field on the Absence Entry Adoption Dates page called **Expected Placement date.**

**Note:** The maximum period for which SMP is payable has increased from 26 to 39 weeks. The first 6 weeks are paid at 90 percent of average earnings. The remaining weeks are paid at a standard rate (or 90% of average earnings if this amount is lower). The calculation has not changed; only the number of week has changed. This is effective for all births with a due date on or after Sunday, April 1, 2007, regardless of the actual date of birth.

**Note:** The maximum period for which SAP is payable has increased from 26 to 39 weeks, with all weeks being paid at a standard rate (or 90% of average earnings if this amount is lower). The calculation has not changed; only the number of week has changed. This is effective for all adoptions with an expected placement date on or after Sunday, April 1, 2007, regardless of when the placement actually happened.

For SMP, SAP, SPPB and SPPA, PeopleSoft changed the way the entitlements are stored. We now deliver the entitlement values in the ABS Entitlement Rates bracket (ABS BR STAT ENT). See the Data page in the Bracket Name component (Set Up HCM, Product Related, Global Payroll & Absence Mgmt, Elements, Supporting Elements, Brackets, Bracket Name).

The variables that used to hold the entitlement values are now populated through this bracket. The entitlement value is retrieved as of the expected date of child birth (due date) for SMP and SPPB, and as of the expected placement date for SAP and SPPA.

The expected placement date was added for input within the Absence Event GBR component (Global Payroll & Absence Mgmt, Payee Data, Maintain Absences, Absence Event GBR, Absence Data), and can be found by clicking the **Adoption Dates** link from the Additional Information page.

## **Keeping in Touch (KIT) Days**

By mutual agreement between the employee and the employer, employees may work up to 10 days during the statutory leave, without losing the benefit of their statutory payment. If further days are worked, they lose it for the week.

KIT days may not be taken in the first 2 weeks after childbirth, as the law prohibits a woman from working during this period. Such days do not extend the period of maternity pay or leave.

When an employee returns to work after having used all of their 10 KIT days, you must manually stop the absence and then restart it once this period is over so that statutory payment is interrupted.

### **Any Day Start for All Maternities**

Current law states that any MPP where the due date is on or after Sunday April 1, 2007 may begin on any day of the week, rather than starting on Sunday, with the exception of an early birth or pregnancy related illness. When there is an early birth or PRI, the MPP must still follow the current rules.

For example, the maternity pay period would start on the day after the date of birth, or on the day after the first full day of sickness. As such, PeopleSoft has extended the logic that applied to early birth or pregnancy related illness to all maternities.

### **Daily Payments**

The system calculates statutory maternity, adoption and paternity pay as a weekly benefit. This remains unchanged. PeopleSoft, however, has been made changes to allow the calculation of a daily rate, which is considered one seventh of the weekly rate.

Although the calculation must always take into account full weeks only, the payment may be split to accommodate the normal payment frequency. For example, for a monthly pay frequency, 3 days may be paid in the first month, with the remaining 4 days are paid in the second month.

PeopleSoft has reviewed the statutory payment calculation to allow daily payment of the weekly rate, which is one seventh of the weekly rate being paid daily. If you wish to take advantage of this new amendment, PeopleSoft has added a new check box called **Daily Payment** on the Additional Information page within the Absence Event GBR component. When you select this check box, the system makes payments on a daily basis.

**Note:** The **Daily Payment** check box is displayed for absences with an expected date of birth or expected placement date that is on of after April 1, 2007. Daily payments are not mandatory. If you leave the **Daily Payment** check box deselected, the system continues to process payments on a weekly basis.

## **Recording Employee Absences**

This topic discusses how to record employee absences.

## **Pages Used to Enter Absence Events**

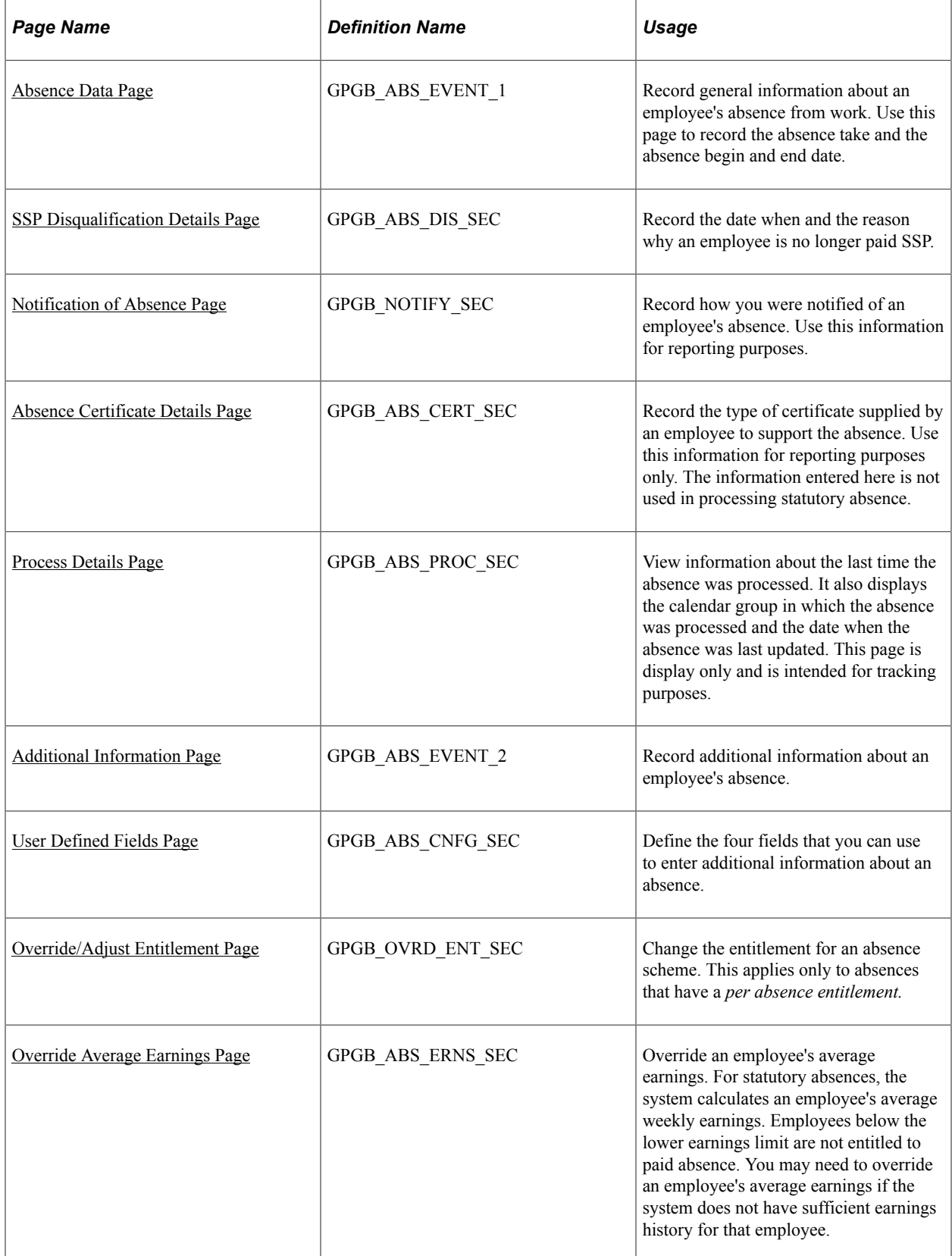

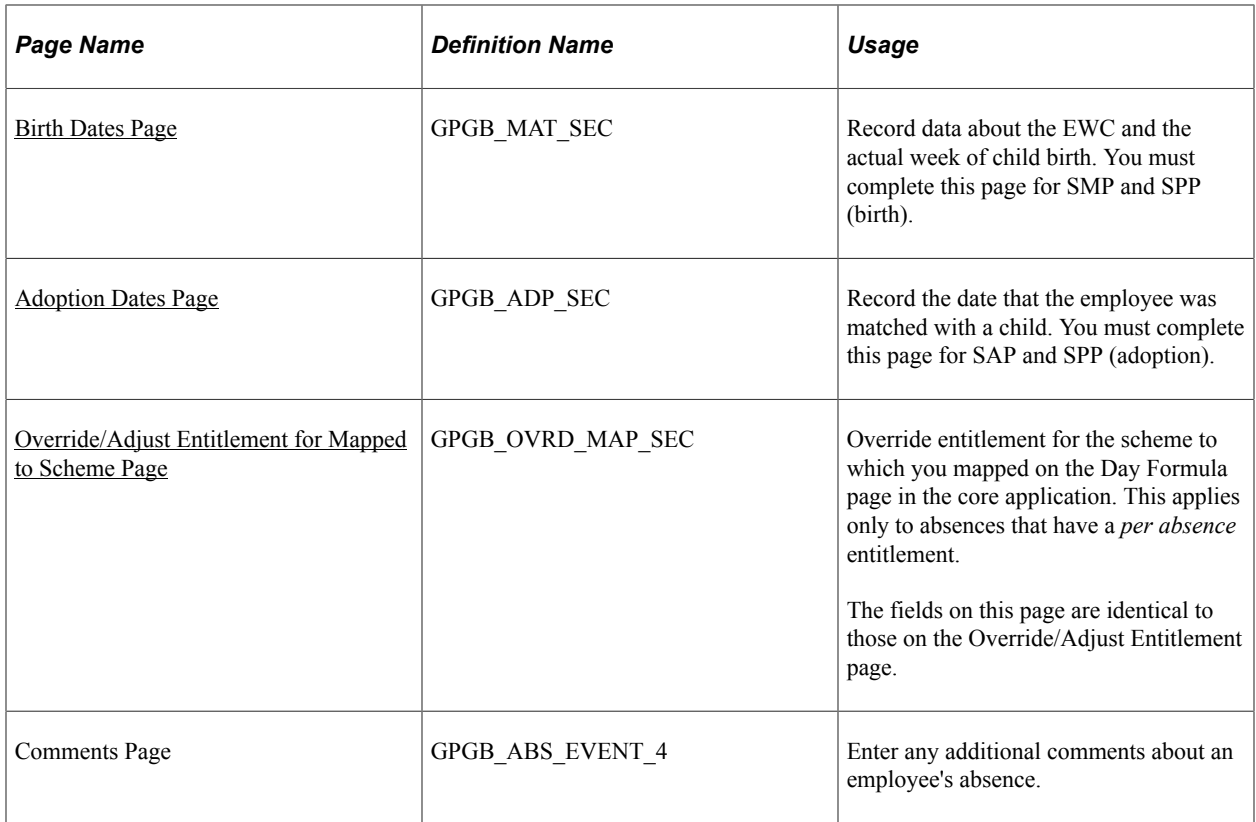

### <span id="page-223-0"></span>**Absence Data Page**

Use the Absence Data page (GPGB\_ABS\_EVENT\_1) to record general information about an employee's absence from work.

Use this page to record the absence take and the absence begin and end date.

Navigation:

**Global Payroll & Absence Mgmt** > **Payee Data** > **Maintain Absences** > **Absence Event GBR** > **Absence Data**

This example illustrates the fields and controls on the Absence Data page.

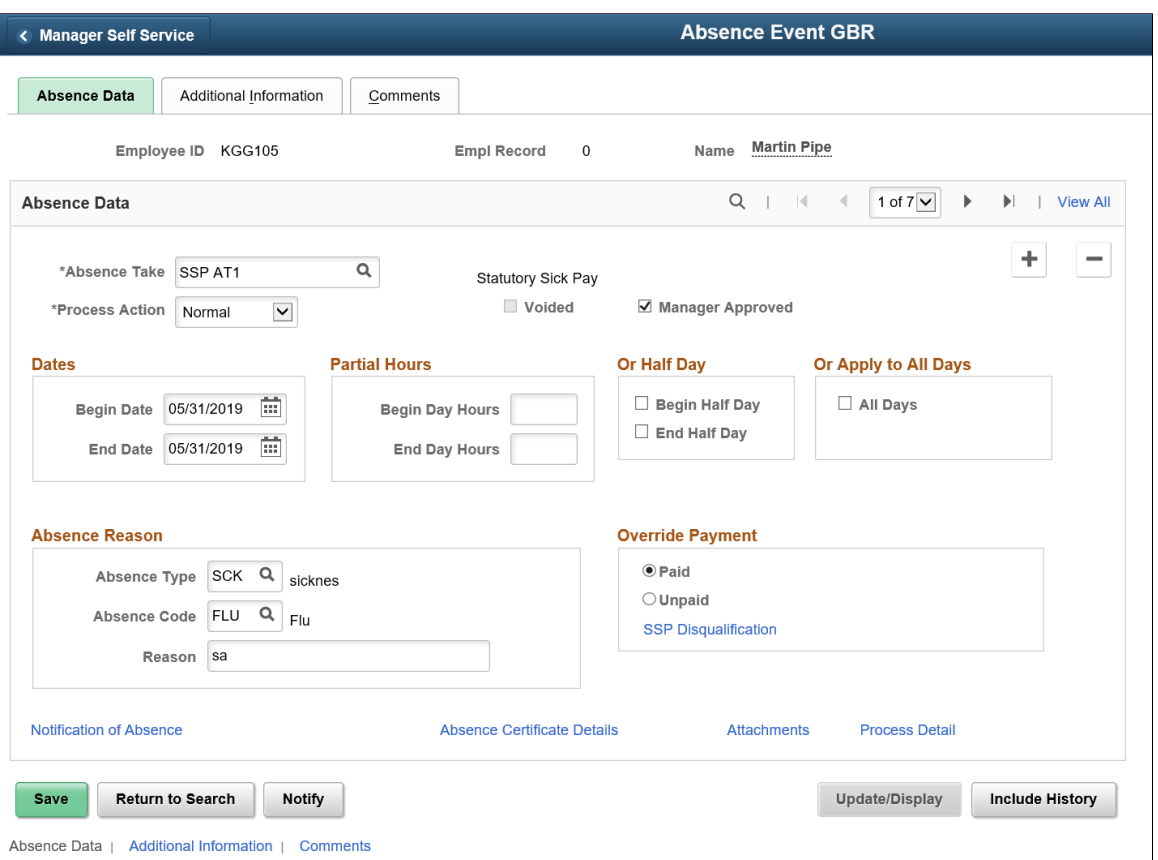

**Note:** Some of the fields on this page are identical to those on the Absence Event Entry Detail page. You'll find documentation for these fields in the PeopleSoft Global Payroll product documentation.

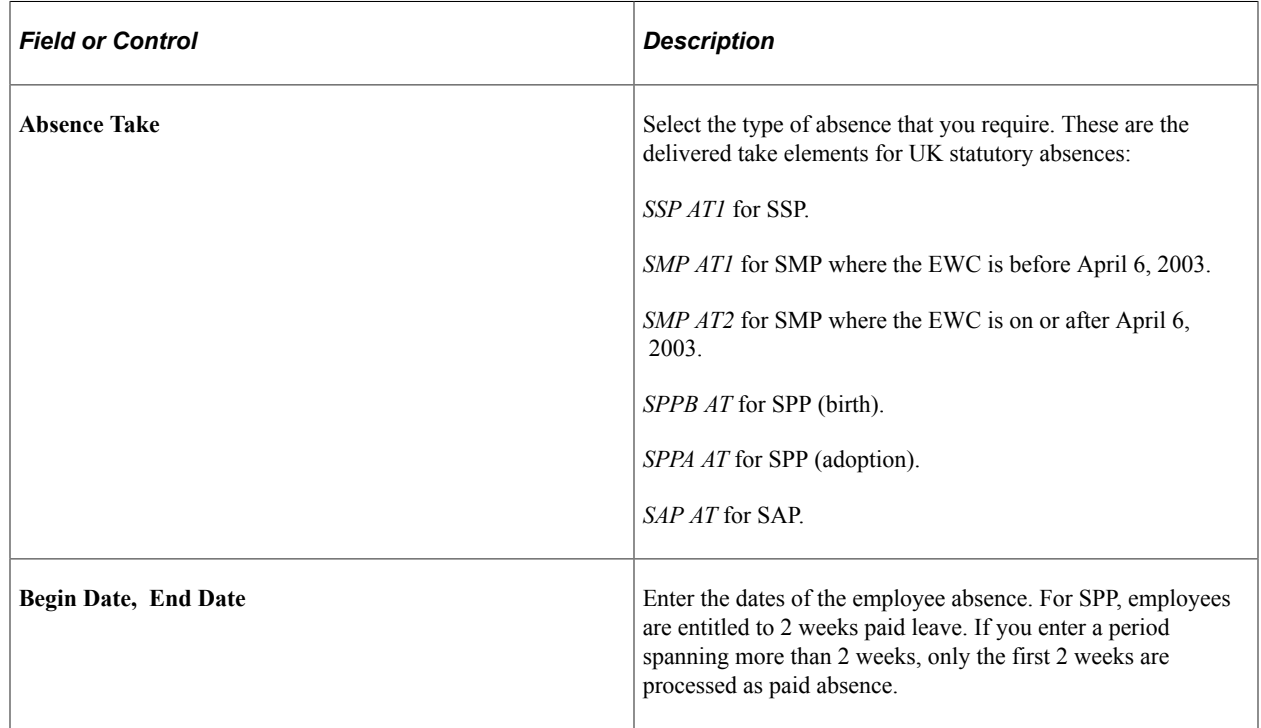

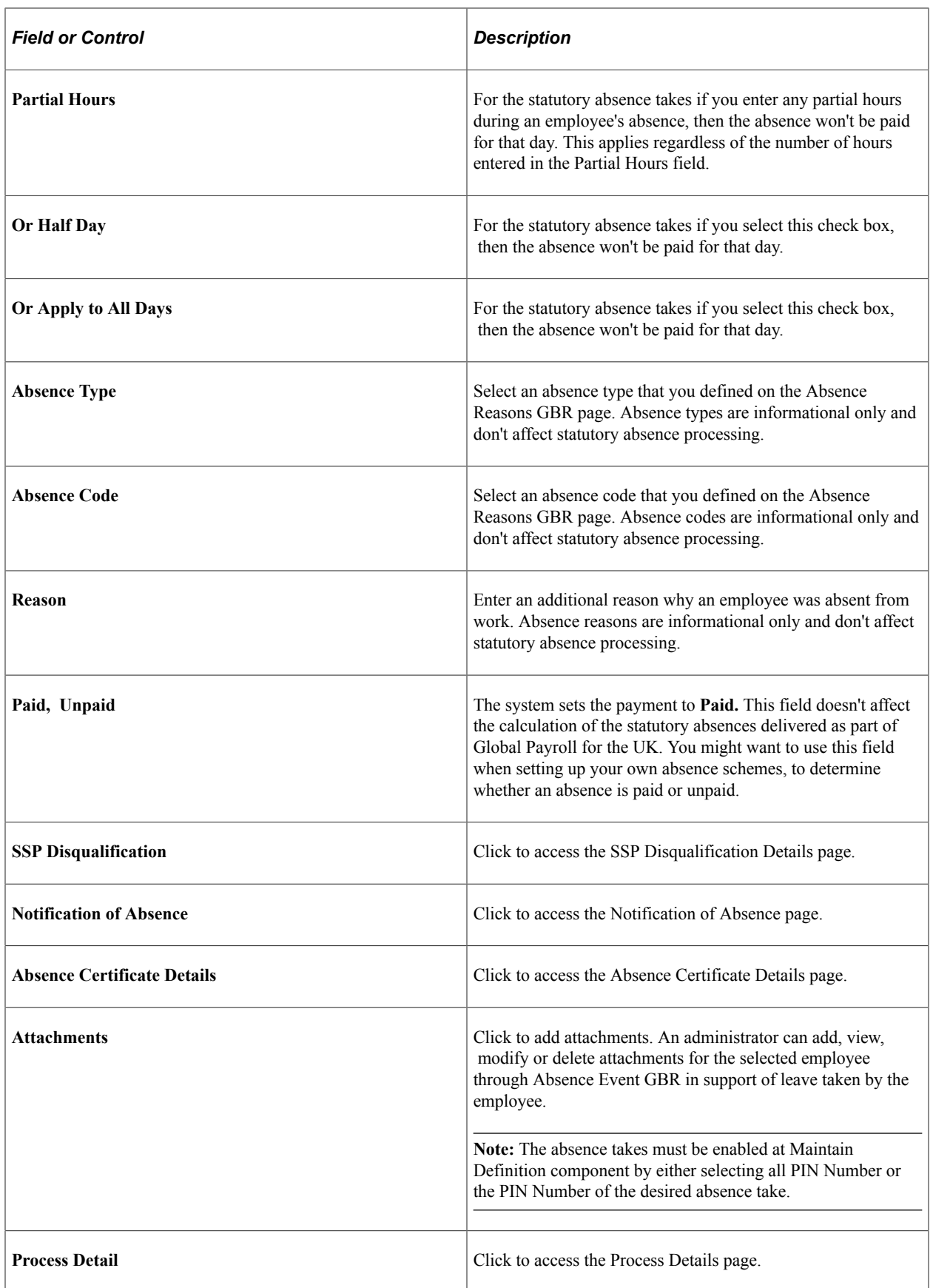

## <span id="page-226-0"></span>**SSP Disqualification Details Page**

Use the SSP Disqualification Details page (GPGB\_ABS\_DIS\_SEC) to record the date when and the reason why an employee is no longer paid SSP.

Navigation:

Click the **SSP Disqualification** link on the Absence Data page.

This example illustrates the fields and controls on the SSP Disqualification Details page.

**SSP Disqualification Details** 

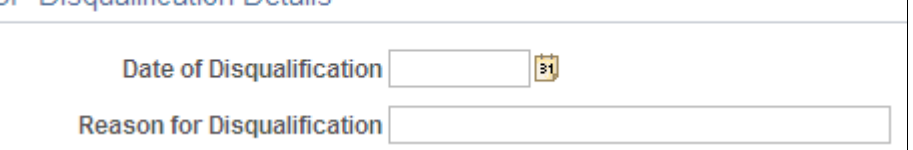

Disqualification is due to reasons beyond the scope of Global Payroll for the UK SSP is not payable for employees who are on strike, for example. Because the system cannot know whether an employee is on strike, this facility prevents SSP from being paid from the date that you specify.

Global Payroll for the UK takes into account the rules governing SSP disqualification. If an employee is disqualified from SSP for whatever reason, then all absences within 56 days of the end of that absence are also disqualified.

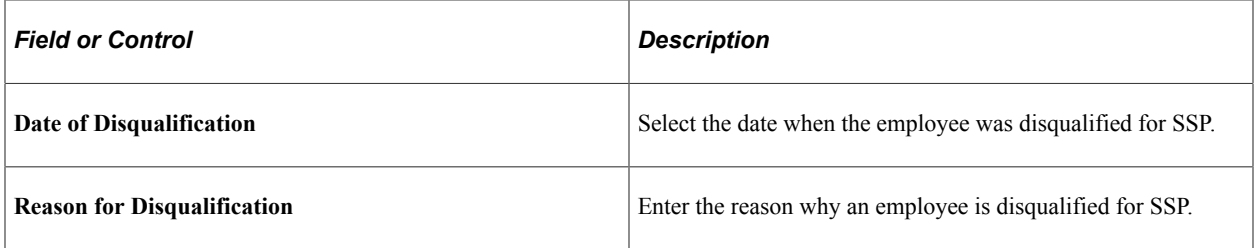

### <span id="page-226-1"></span>**Notification of Absence Page**

Use the Notification of Absence page (GPGB\_NOTIFY\_SEC) to record how you were notified of an employee's absence.

Use this information for reporting purposes.

Navigation:

Click the **Notification of Absence** link on the Absence Data page.

This example illustrates the fields and controls on the Notification of Absence page.

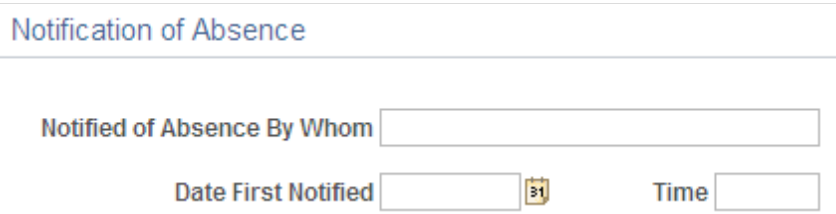

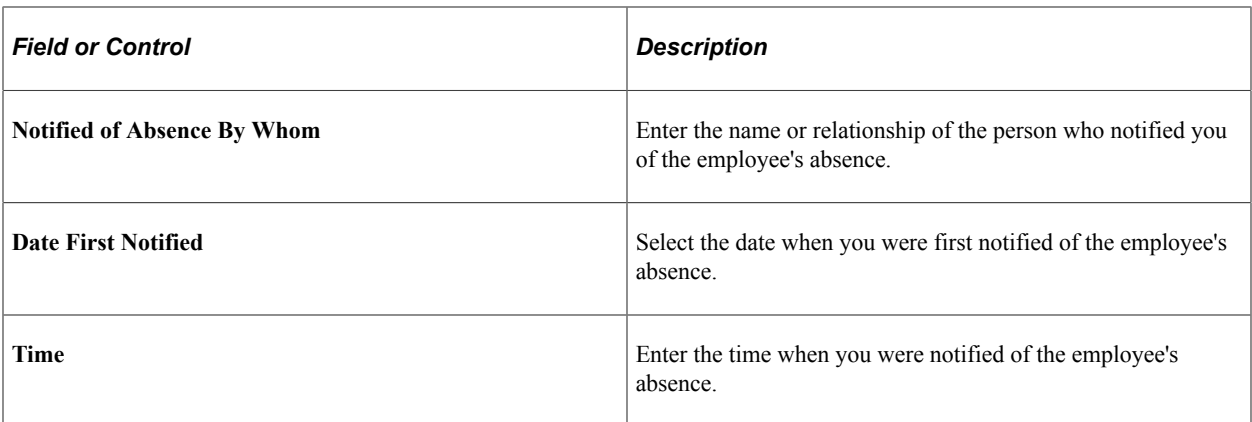

**Note:** In the UK, statutory rules state that an employee must meet the notification and certificate criteria as defined by a company in order to be eligible for SSP. For SSP, Global Payroll for the UK includes the formula SSP FM USER COND. You may edit this formula to include your company's additional criteria, such as notification of absence, that an employee must meet before SSP can be paid.

### **Related Links**

"Defining Formula Elements" (PeopleSoft Global Payroll)

### <span id="page-227-0"></span>**Absence Certificate Details Page**

Use the Absence Certificate Details page (GPGB\_ABS\_CERT\_SEC) to record the type of certificate supplied by an employee to support the absence.

Use this information for reporting purposes only. The information entered here is not used in processing statutory absence.

Navigation:

Click the **Absence Certificate Details** link on the Absence Data page.

This example illustrates the fields and controls on the Absence Certificate Details page.

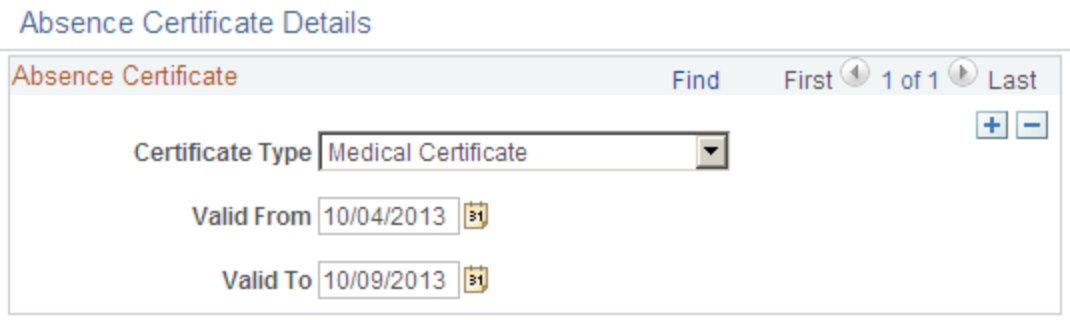

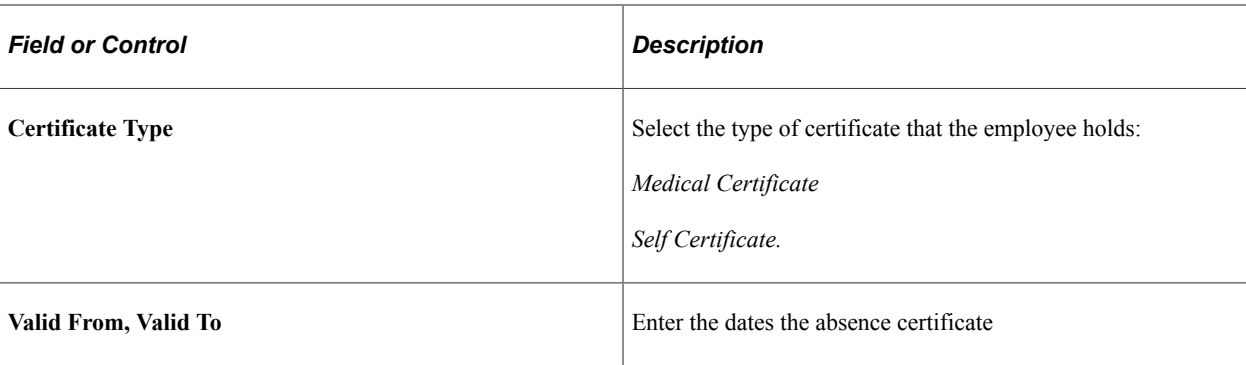

**Note:** In the UK, statutory rules state that an employee must meet the notification and certificate criteria as defined by a company in order to be eligible for SSP. For SSP, Global Payroll for the UK includes the formula SSP FM USER COND. You may edit this formula to include your company's additional criteria, such as absence certificate details that an employee must meet, before SSP can be paid.

### **Related Links**

"Defining Formula Elements" (PeopleSoft Global Payroll)

### <span id="page-228-0"></span>**Process Details Page**

Use the Process Details page (GPGB\_ABS\_PROC\_SEC) to view information about the last time the absence was processed.

It also displays the calendar group in which the absence was processed and the date when the absence was last updated. This page is display only and is intended for tracking purposes.

Navigation:

Click the **Process Detail** link on the Absence Data page.

This example illustrates the fields and controls on the Process Details page.

**Process Details** 

**Calendar Group ID** 

Date of last update

### **Process Date**

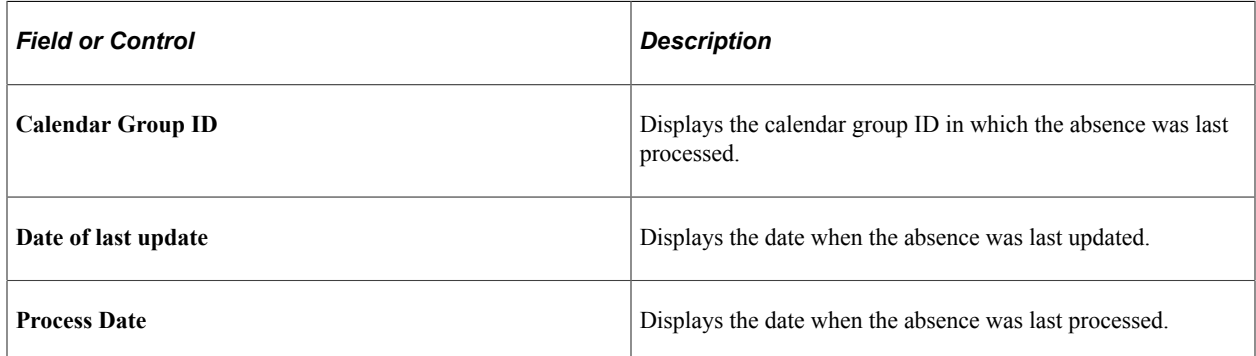

## <span id="page-229-0"></span>**Additional Information Page**

Use the Additional Information page (GPGB\_ABS\_EVENT\_2) to record additional information about an employee's absence.

Navigation:

### **Global Payroll & Absence Mgmt** > **Payee Data** > **Maintain Absences** > **Absence Event GBR** > **Additional Information**

This example illustrates the fields and controls on the Additional Information page.

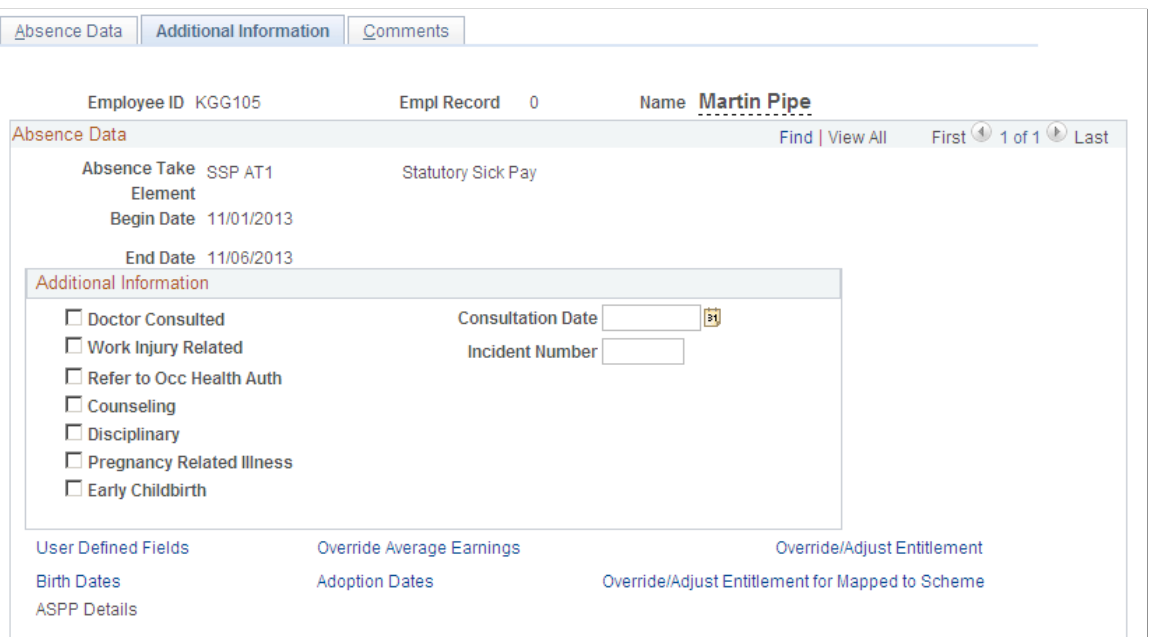

### **Additional Information**

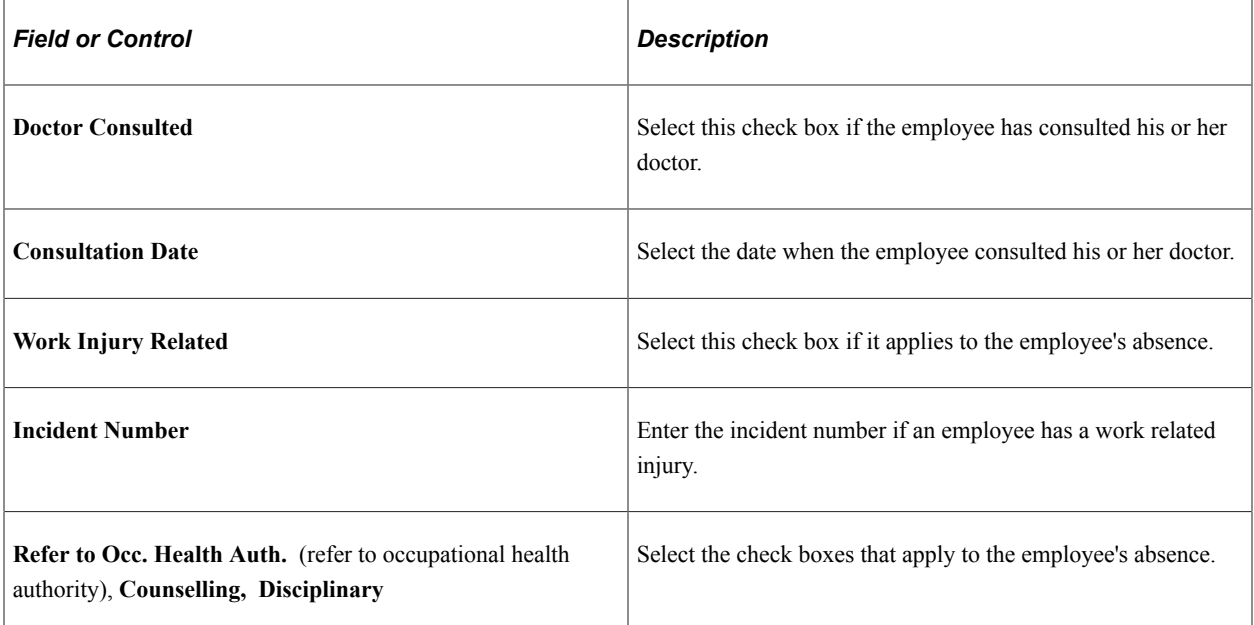

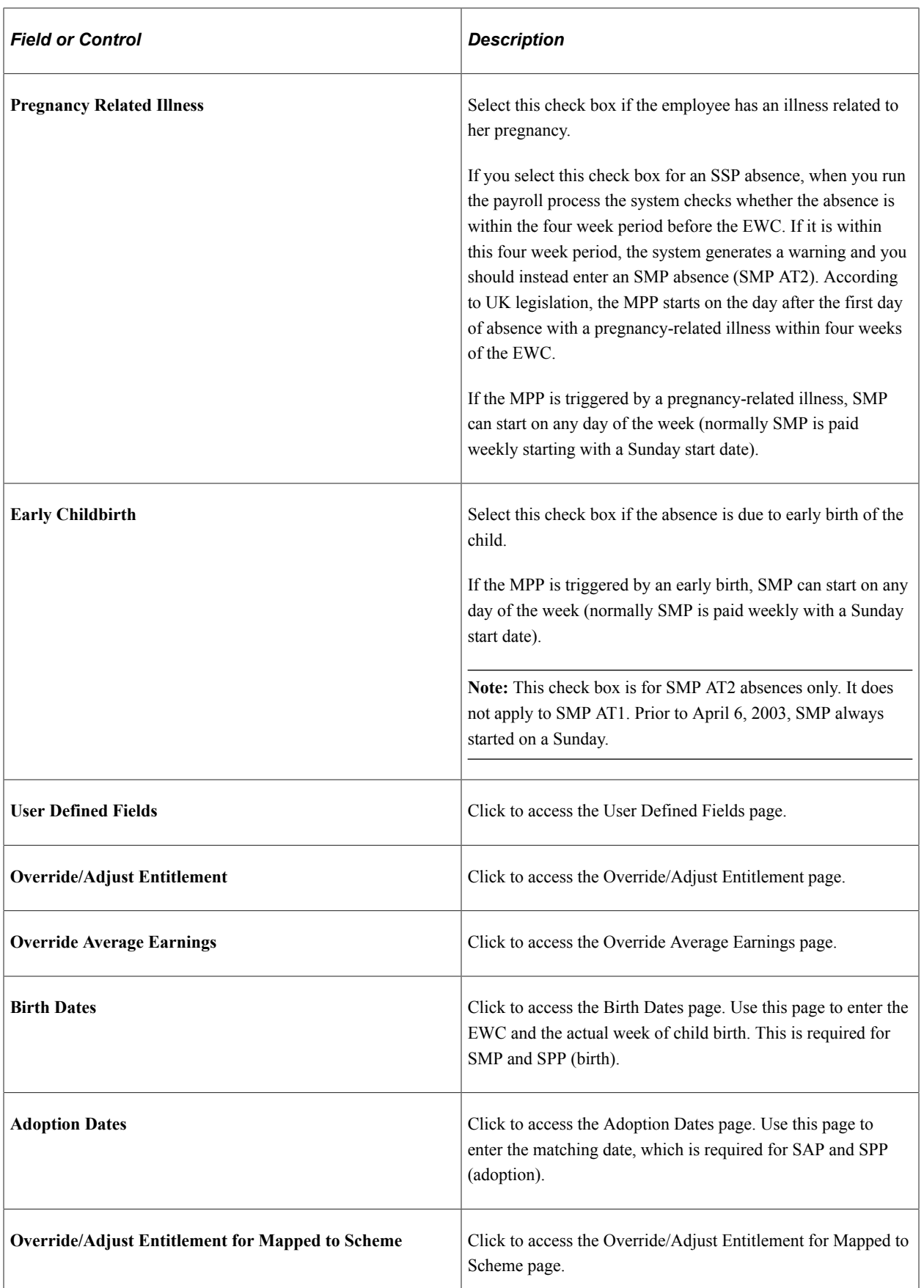

### **Related Links**

[Entering Additional Information About SSP and SMP](#page-235-1)

### <span id="page-231-0"></span>**User Defined Fields Page**

Use the User Defined Fields page (GPGB ABS CNFG SEC) to define the four fields that you can use to enter additional information about an absence.

Navigation:

Click the **User Defined Fields** link on the Additional Information page.

This example illustrates the fields and controls on the User Defined Fields page.

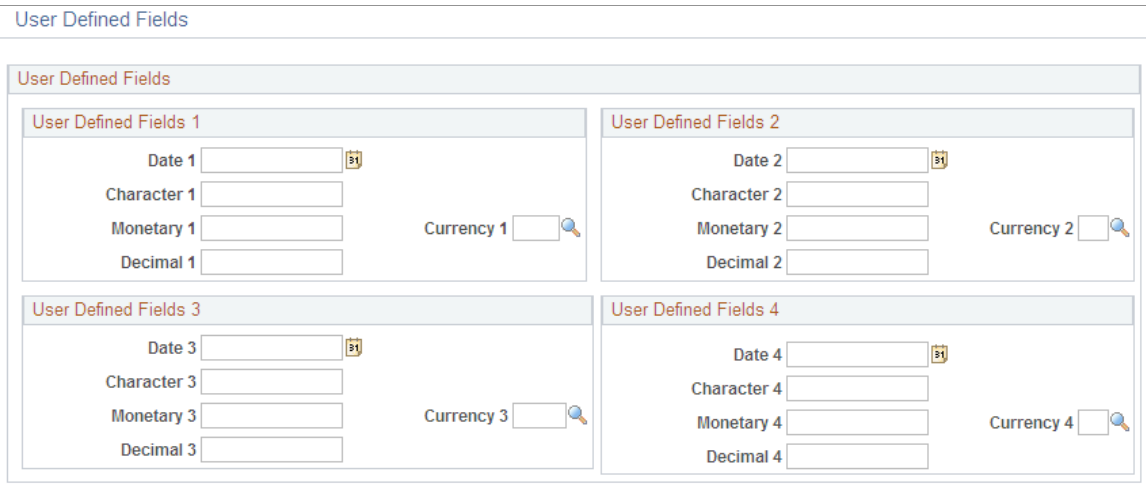

### **User Defined Fields**

You can create your own fields to further define an absence. Possible field types are *Date, Decimal, Character,* and *Monetary.* If you create a monetary field, you must specify the *Currency.*

### <span id="page-231-1"></span>**Override/Adjust Entitlement Page**

Use the Override/Adjust Entitlement page (GPGB\_OVRD\_ENT\_SEC) to change the entitlement for an absence scheme.

This applies only to absences that have a per absence entitlement.

Navigation:

Click the **Override/Adjust Entitlement** link on the Additional Information page.

This example illustrates the fields and controls on the Override/Adjust Entitlement page.

### Override/Adjust Entitlement

Entitlement Adjustment

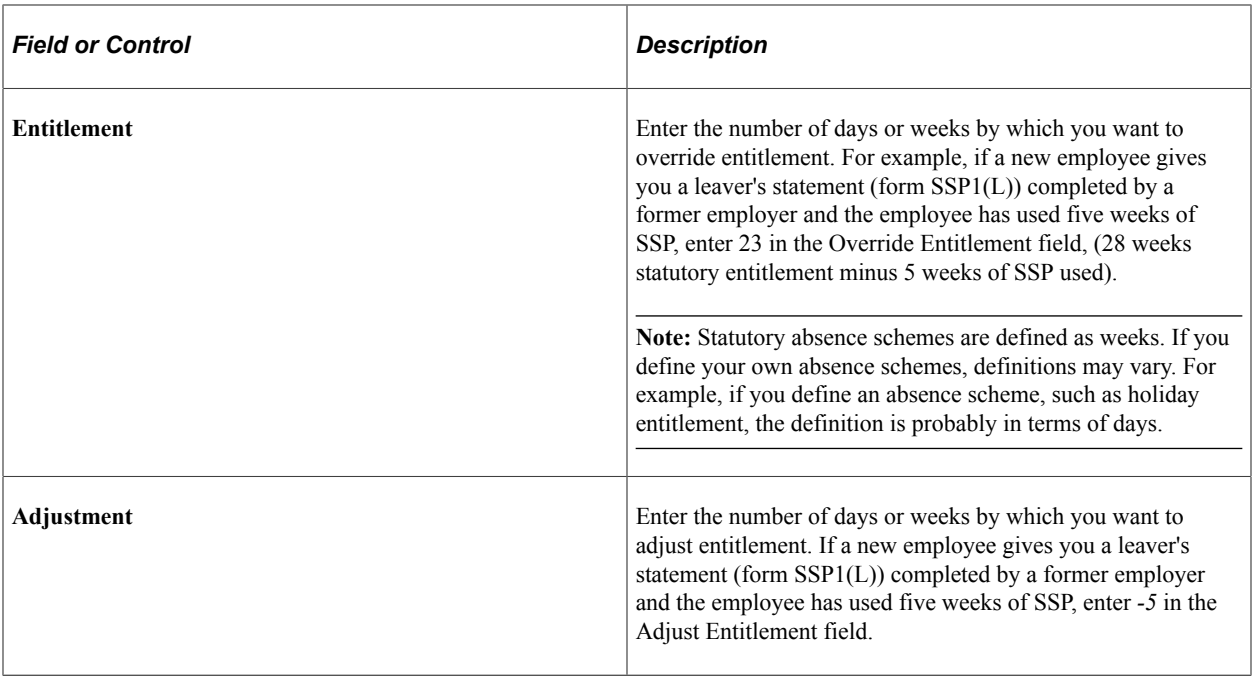

### <span id="page-232-0"></span>**Override Average Earnings Page**

Use the Override Average Earnings page (GPGB\_ABS\_ERNS\_SEC) to override an employee's average earnings.

For statutory absences, the system calculates an employee's average weekly earnings. Employees below the lower earnings limit are not entitled to paid absence. You may need to override an employee's average earnings if the system does not have sufficient earnings history for that employee.

Navigation:

Click the **Override Average Earnings** link on the Additional Information page.

This example illustrates the fields and controls on the Override Average Earnings page.

Override Average Earnings

**Statutory Average Earnings** 

**Occupational Average Earnings** 

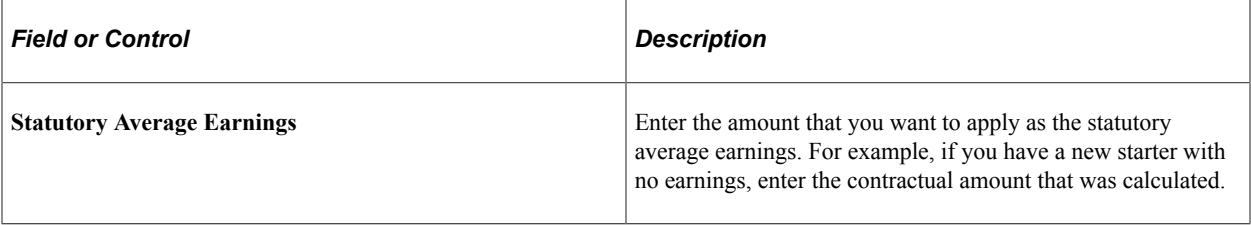

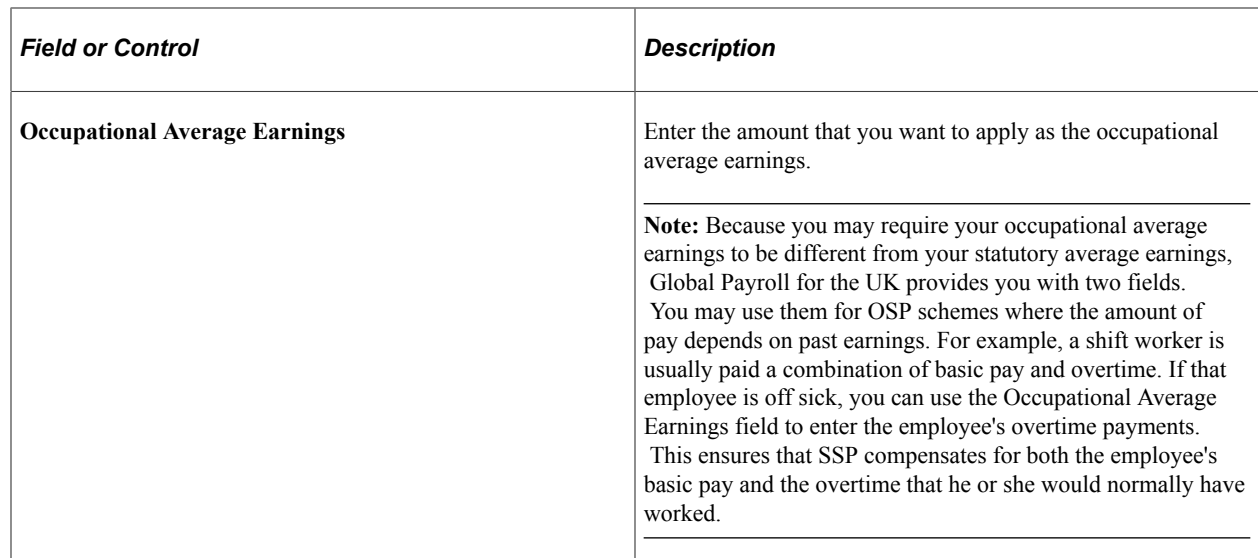

## <span id="page-233-0"></span>**Birth Dates Page**

Use the Birth Dates page (GPGB\_MAT\_SEC) to record data about the EWC and the actual week of child birth.

You must complete this page for SMP and SPP (birth).

Navigation:

Click the **Birth Dates** link on the Additional Information page.

This example illustrates the fields and controls on the Birth Dates page.

**Birth Dates** 

Actual Week of Child Birth 06/17/2013

Expected Week of Child Birth 06/21/2013 | 司

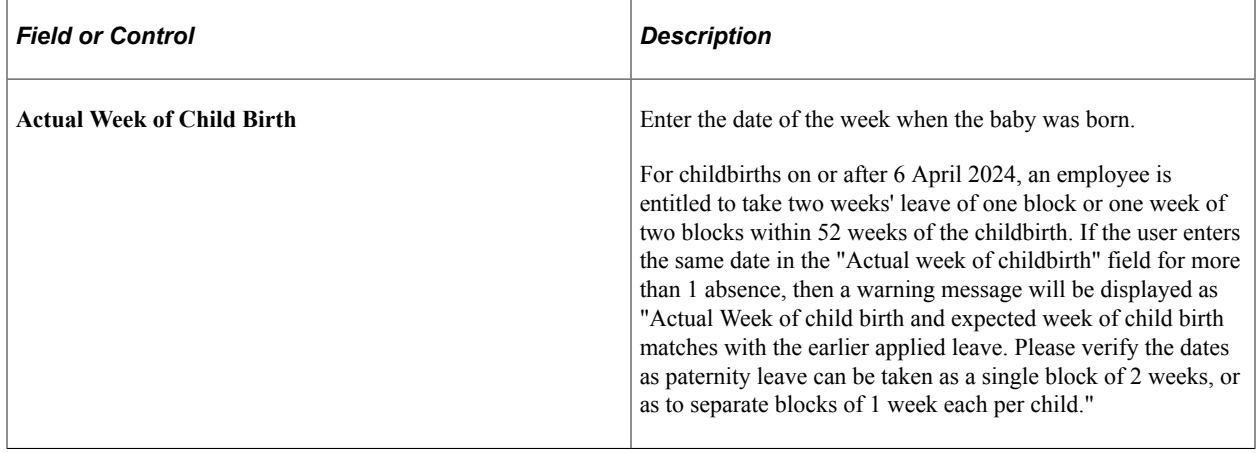

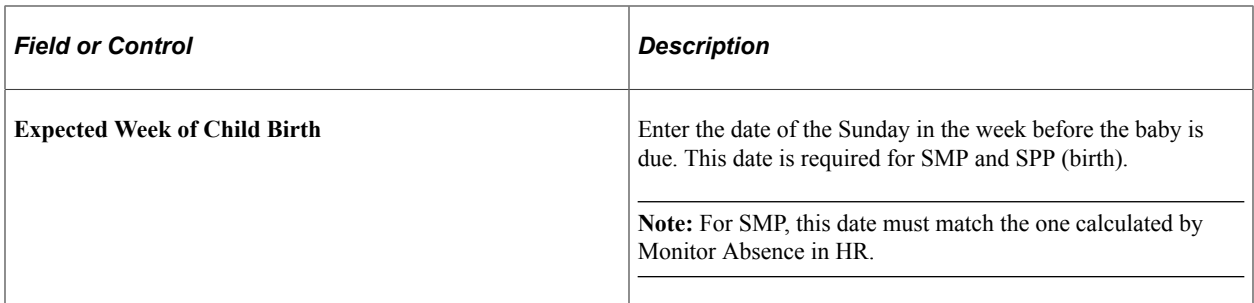

## <span id="page-234-0"></span>**Adoption Dates Page**

Use the Adoption Dates page (GPGB\_ADP\_SEC) to record the date that the employee was matched with a child.

You must complete this page for SAP and SPP (adoption).

Navigation:

Click the **Adoption Dates** link on the Additional Information page.

This example illustrates the fields and controls on the Adoption Details page.

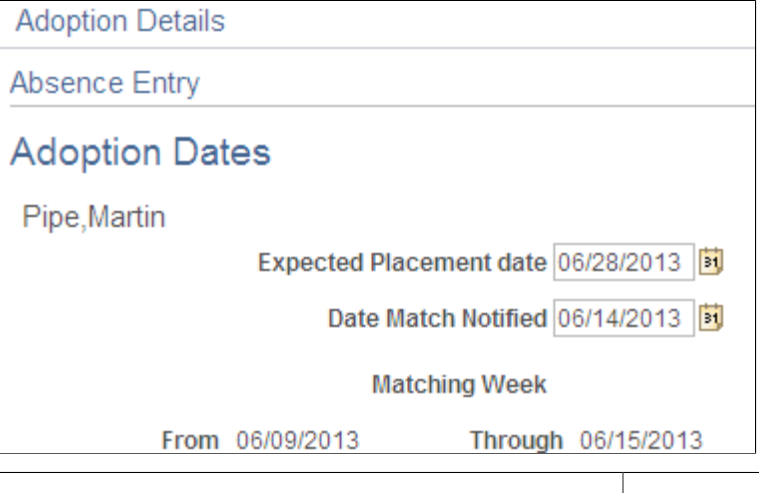

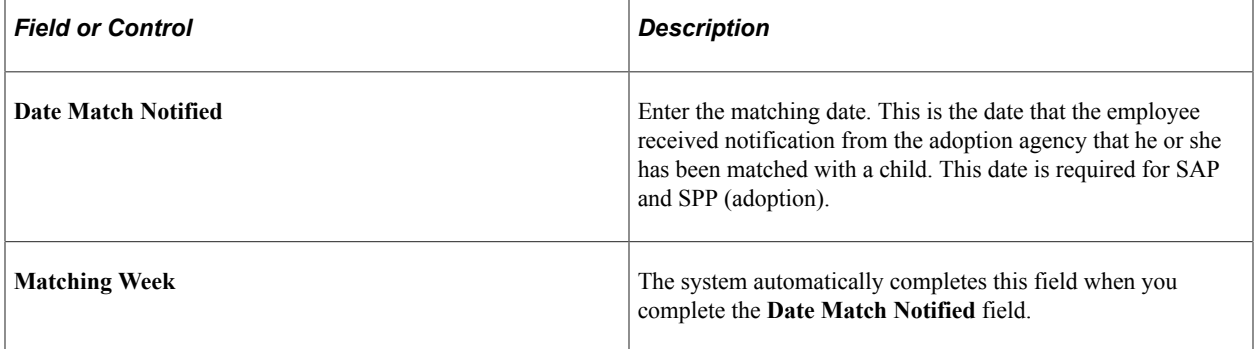

## <span id="page-235-0"></span>**Override/Adjust Entitlement for Mapped to Scheme Page**

Use the Override/Adjust Entitlement for Mapped to Scheme page (GPGB\_OVRD\_MAP\_SEC) to override entitlement for the scheme to which you mapped on the Day Formula page in the core application.

This applies only to absences that have a per absence entitlement.

Navigation:

Click the **Override/Adjust Entitlement for Mapped to Scheme** link on the Additional Information page.

This example illustrates the fields and controls on the Override/Adjust Entitlement for Mapped to Scheme page.

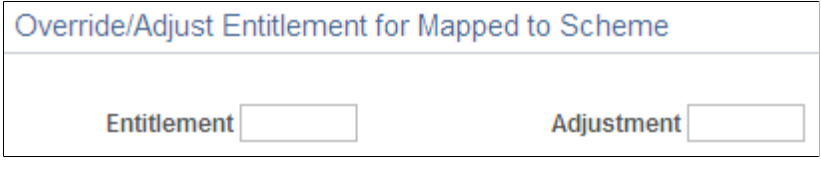

**Note:** The fields on this page are identical to those on the Override/Adjust Entitlement page.

### **Related Links**

[Override/Adjust Entitlement Page](#page-231-1)

## <span id="page-235-1"></span>**Entering Additional Information About SSP and SMP**

This topic discusses:

- Processing SMP and stillbirths.
- Additional SSP and SMP entitlement conditions.

### **Processing SMP and Stillbirths**

This table describes how you process stillbirths using Global Payroll for the UK:

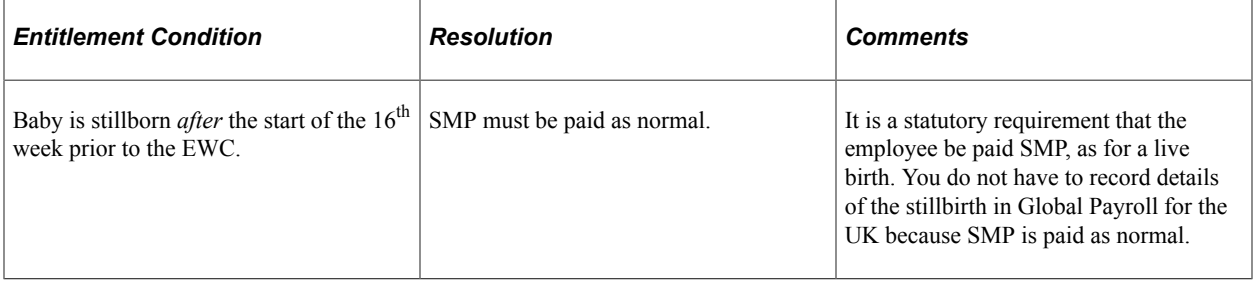

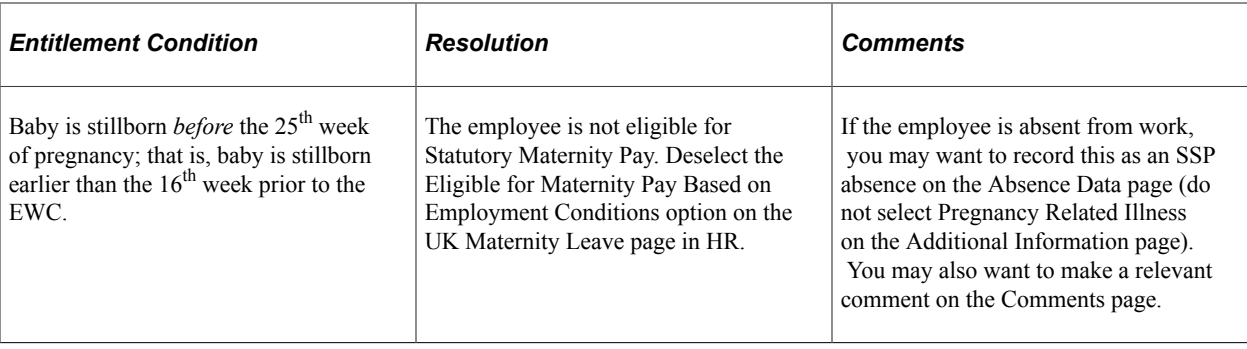

**Note:** This is a manual procedure; there is no check box to record stillbirths. This decision was based on the fact that stillbirths are an emotive issue and occur relatively infrequently.

### **Related Links**

"Tracking Maternity Absence Data" (PeopleSoft Human Resources Monitor Absence)

## **Additional SSP and SMP Entitlement Conditions**

This table explains how the system handles different SSP and SMP entitlement conditions:

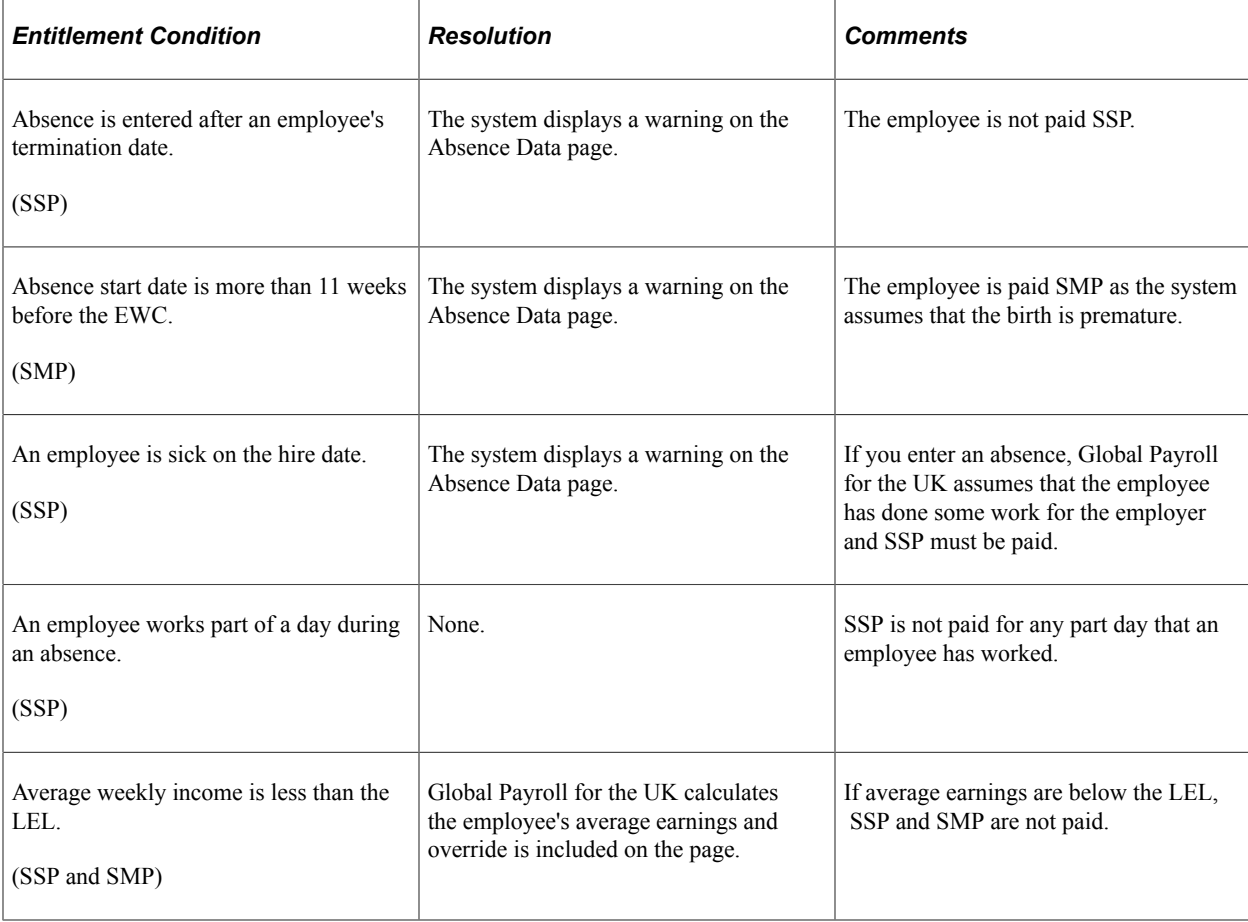

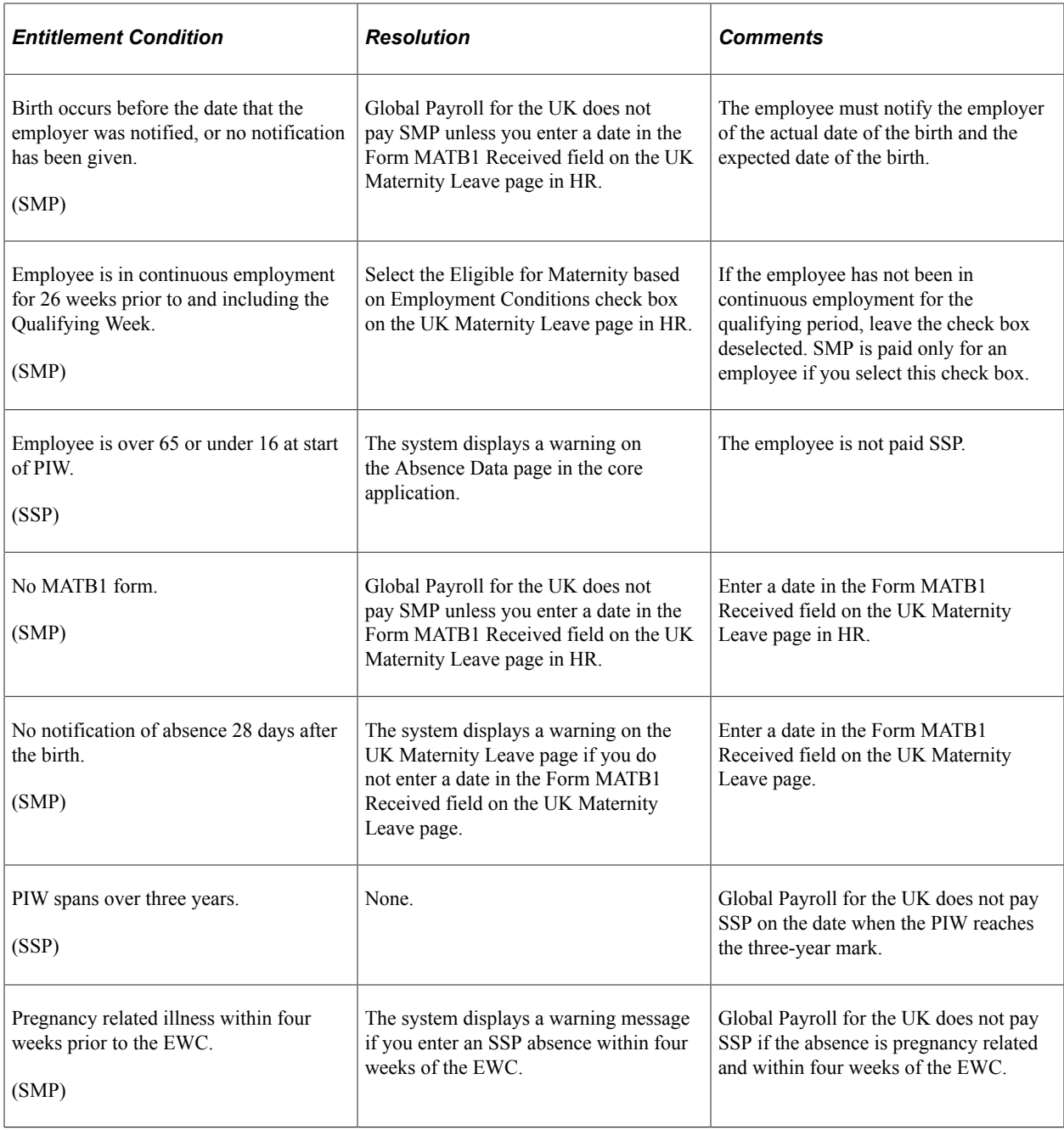

## **Viewing Employee Absence Data**

This topic discusses how to view employee absence data.

### **Pages Used to View Absence Details**

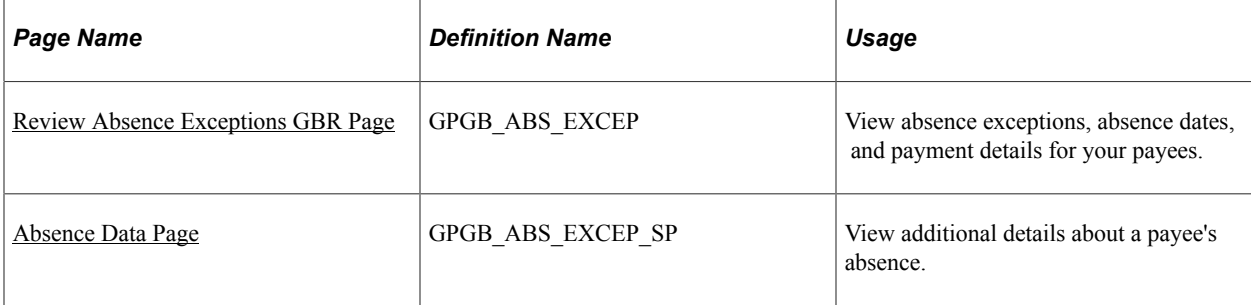

### <span id="page-238-0"></span>**Review Absence Exceptions GBR Page**

Use the Review Absence Exceptions GBR page (GPGB ABS EXCEP) to view absence exceptions, absence dates, and payment details for your payees.

Navigation:

### **Global Payroll & Absence Mgmt** > **Payee Data** > **Maintain Absences** > **Review Absence Exceptions GBR** > **Review Absence Exceptions GBR**

This example illustrates the fields and controls on the Exceptions Details tab of the Review Absence Exceptions GBR page.

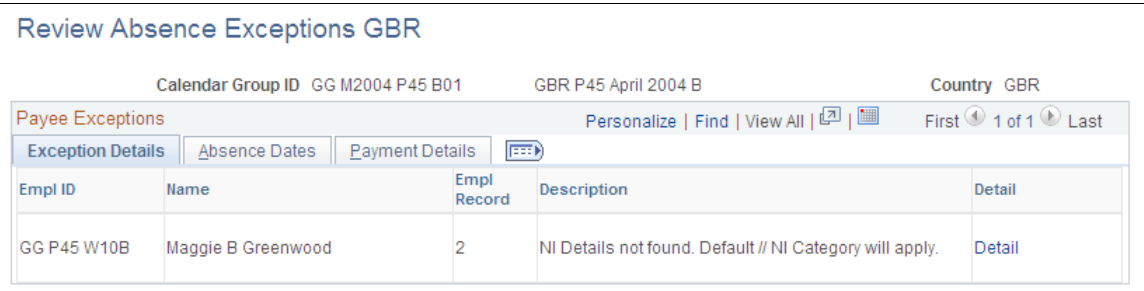

### **Exception Details Tab**

The Exception Details tab displays the **EmplID, Name, EmplRcd#,** and an absence **Description** for each absent payee in the calendar group identified in the **Calendar Group ID** field. If you want to view additional details of a payee's absence, click the **Detail** link, which takes you to the Absence Data page.

### **Absence Dates Tab**

Access the Absence Dates tab.

This example illustrates the fields and controls on the Absence Dates tab of the Review Absence Exceptions GBR page.

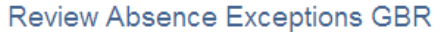

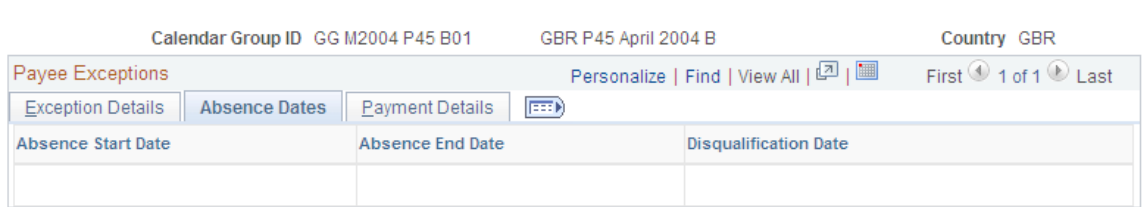

The Absence Dates tab displays the **Absence Start Date, Absence End Date,** and the **Disqualification Date** for each payee absence.

### **Payment Details Tab**

Access the Payment Details tab.

This example illustrates the fields and controls on the Payment Details tab of the Review Absence Exceptions GBR page.

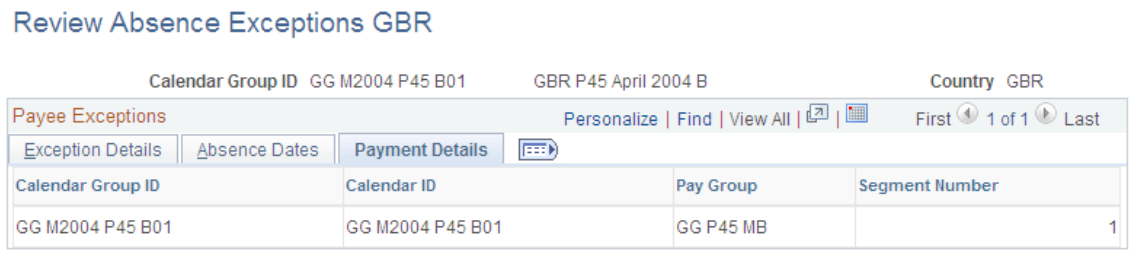

The Payment Details tab displays the **Calendar Group ID, Calendar ID, Pay Group,** and **Segment Number** for each absence payment.

### <span id="page-239-0"></span>**Absence Data Page**

Use the Absence Data page (GPGB\_ABS\_EXCEP\_SP) to view additional details about a payee's absence.

Navigation:

Click the **Detail** link on the Payee Absence Exceptions GBR page.

This example illustrates the fields and controls on the Absence Data page.

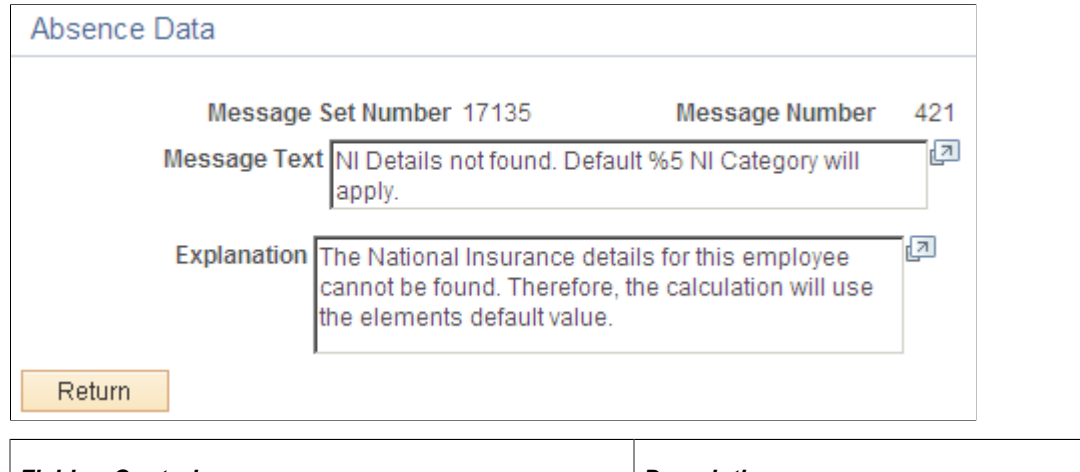

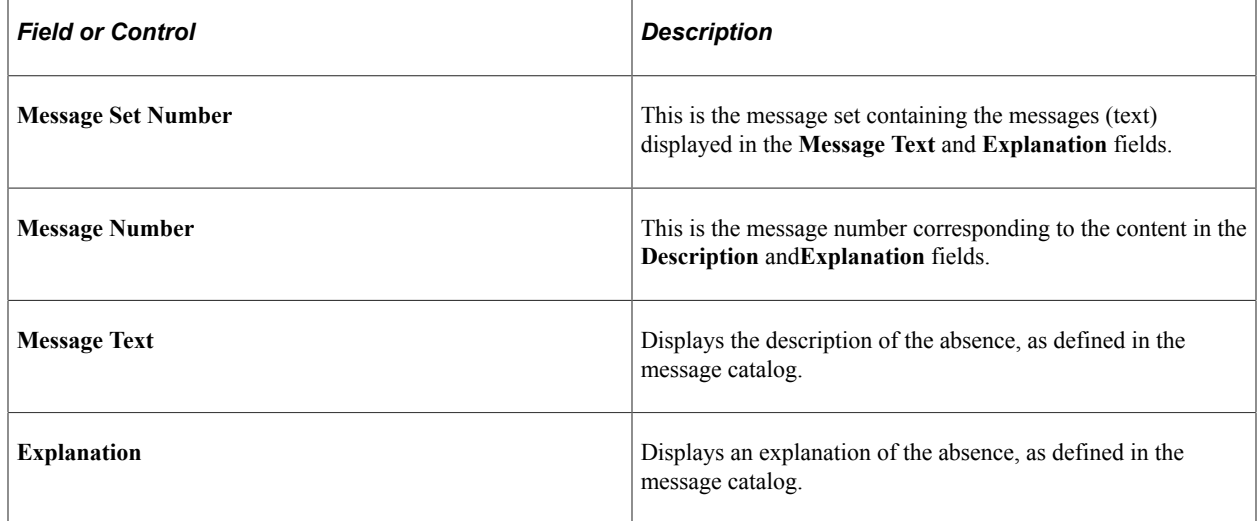

## **Chapter 15**

# **Entering Employee Overtime**

## **Understanding Delivered Elements**

This topic discusses:

- Delivered overtime earning.
- Viewing delivered elements.

### **Delivered Overtime Earning**

The earning OVT ER OVTM is delivered for overtime payment. This earning calculates the overtime payment that is to be made to the employee.

### **Viewing Delivered Elements**

The PeopleSoft system delivers a query that you can run to view the names of all delivered elements designed for the United Kingdom. Instructions for running the query are provided in the PeopleSoft Global Payroll product documentation.

### **Related Links**

"Understanding How to View Delivered Elements" (PeopleSoft Global Payroll)

## **Entering Overtime Payments**

Global Payroll for the UK provides a template for calculating and recording any overtime that employees work. This overtime can be salary based (where the system calculates an hourly rate for each employee) or calculated as a factor multiplied by the number of hours multiplied by an overtime rate.

This topic discusses how to enter overtime data.

## **Page Used to Enter Overtime Data**

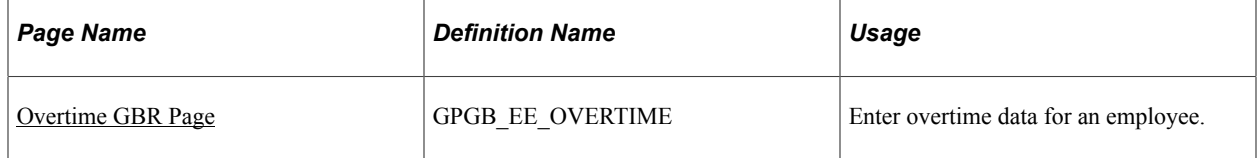

### <span id="page-243-0"></span>**Overtime GBR Page**

Use the Overtime GBR page (GPGB\_EE\_OVERTIME) to enter overtime data for an employee.

Navigation:

### **Global Payroll & Absence Mgmt** > **Payee Data** > **Assign Earnings and Deductions** > **Overtime GBR** > **Overtime GBR**

This example illustrates the fields and controls on the Overtime GBR page.

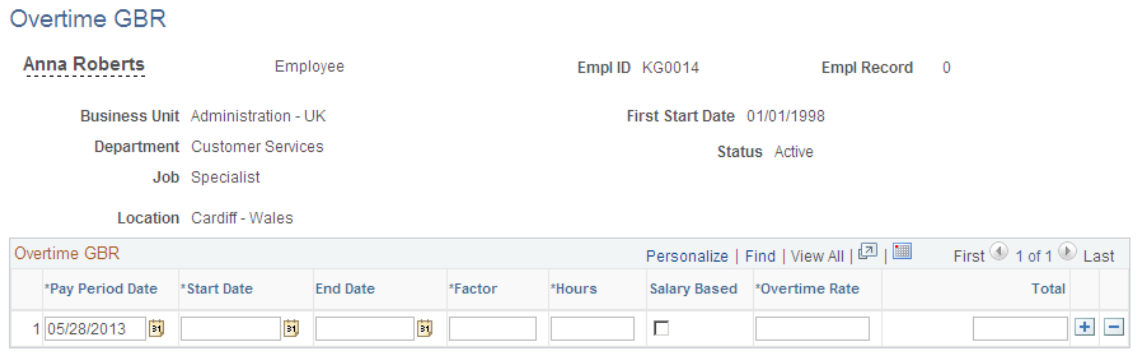

**Note:** Overtime data is created at the job level. Therefore, if an employee has one or more employment contracts, he or she can be paid overtime rates for each one.

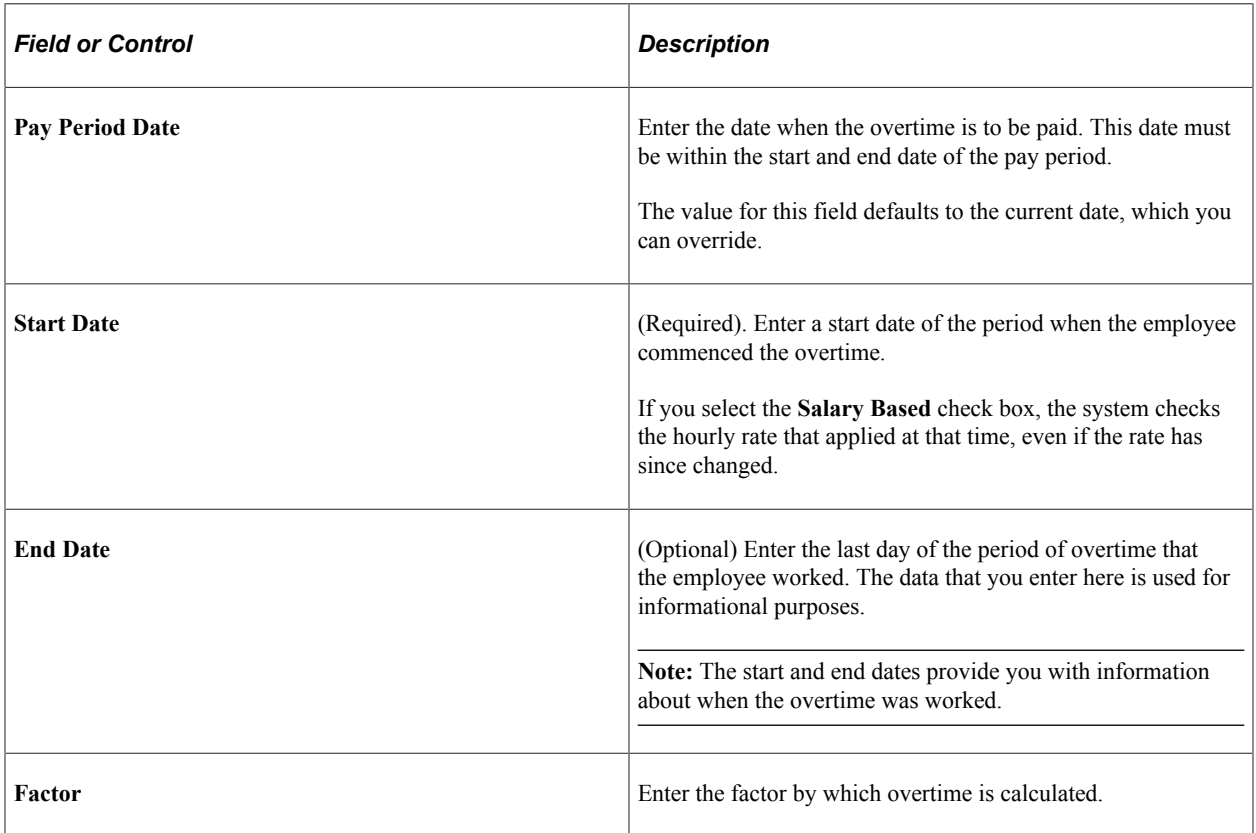

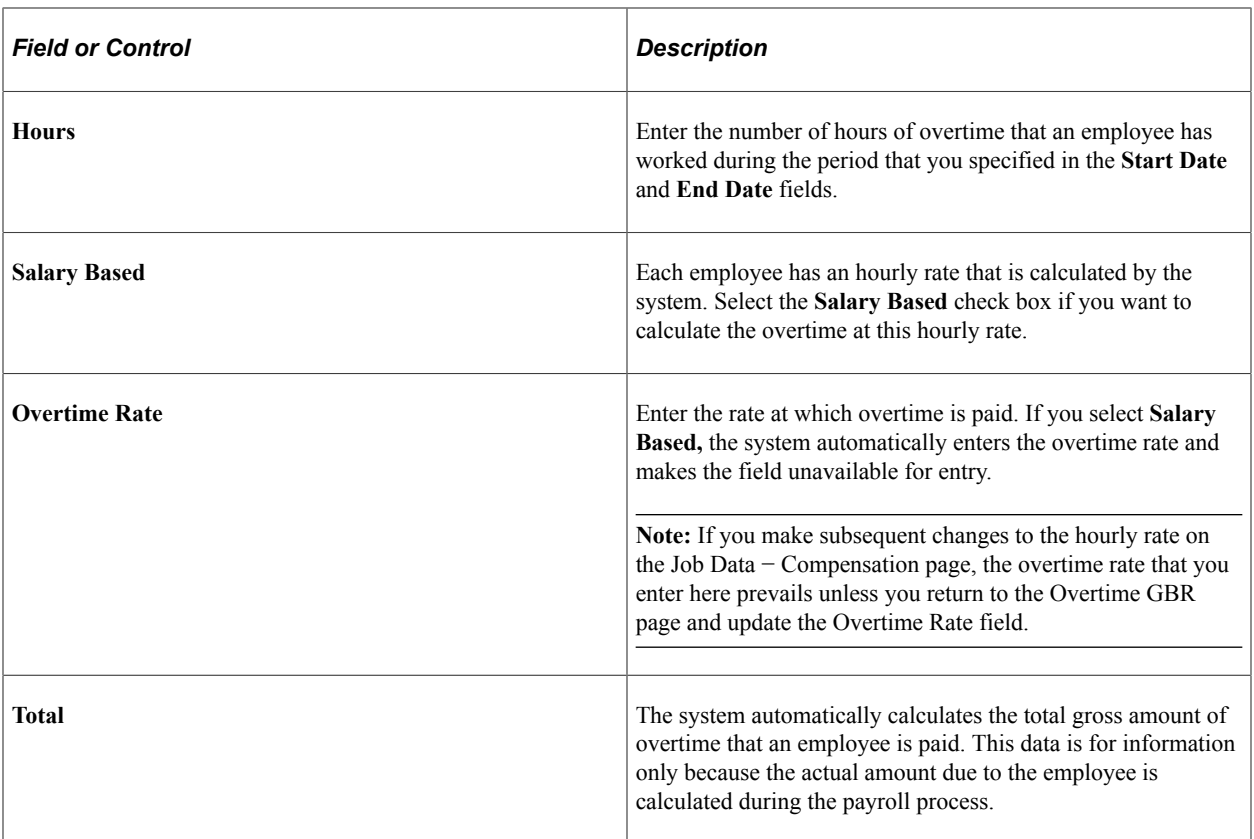

### **Related Links**

"Compensation Page" (PeopleSoft Human Resources Administer Workforce)

Entering Employee Overtime Chapter 15

## **Chapter 16**

# **Calculating Net-to-Gross Payments for the UK**

## **Setting Up Net-to-Gross Calculations for Earnings**

Some earnings, such as bonuses, are paid as net amounts, so you must calculate the corresponding gross amounts. For example, if you want to pay your employee a one-time bonus of 100 GBP, you can use Global Payroll for the UK to calculate the gross payment, which ensures that the employee receives 100 GBP after taxes and National Insurance contributions have been deducted.

**Note:** If you want to make net-to-gross payments that are subject to tax only or to National Insurance only, you must build your own net-to-gross process.

Set up net-to-gross payments for the UK in the core application using elements that are specific to Global Payroll for the UK. There are no specific pages in Global Payroll for the UK for setting up net-to-gross payments.

To set up net-to-gross calculations for an earning:

1. Define the earning that stores the net payment to be grossed-up on the Earnings Name page in the core application.

Global Payroll for the UK is delivered with earning GU ER TAXNI, which you can use for payments that are liable for both tax and National Insurance contributions. If you want the net amount that you enter to be liable for either tax only or National Insurance only, you must create your own earning. This earning is a member of the GU AC GRSUP SEG accumulator, which is a member of the accumulator GU AC TAXABLE PTD.

2. Define the earning that stores the grossed-up result of the net-to-gross process on the Earnings Name page in the core application.

Global Payroll for the UK delivers earning GU ER RESULT, which stores the grossed-up result in the core application. This earning is a member of the accumulator GBR AC ALLPAY.

**Note:** If you have created a net-to-gross earning that is subject to either tax only or National Insurance contributions only, you must create an additional earning that stores the corresponding grossed-up result.

3. Add both earnings to the earnings element group on the Element Groups − Members page in the core application.

**Note:** Global Payroll for the UK provides you with element group GBR EG ALLPAY, which contains both of these earnings. If you create your own earnings in Steps 1 and 2, you must add them to an element group.

4. Set up the necessary formulas to calculate the grossed-up amount on the Formula Name Page in the core application.

PeopleSoft delivers the following formulas that calculate the grossed-up amount:

 $\cdot$  GU FM 2

This formula determines the net amount to be grossed-up and provides the process with a first resolution for the gross amount.

• GU FM 3

This formula is responsible for the iterative processing that calculates the actual gross amount.

• GU FM 4

This formula populates the element GU VR RESULT, which displays the results of the net-togross process.

5. Set up a net-to-gross section, where all earnings are processed, on the Definition page in the core application.

Global Payroll for the UK delivers the section GBR SE NTG, which includes the net-to-gross earnings, the grossed-up earnings, and the formulas that the system processes.

Section GBR SE NTG references both the net payment earnings and the grossed-up result earnings, as well as the GU FM 2, GU FM 3, and GU FM 4 formulas.

GBR SE NTG is defined as a subprocess, with a maximum number of 15 iterations. If you are defining your own net-to-gross process, you can amend the number of iterations accordingly.

*Warning!* Do not change the delivered formulas and/or sections. Doing so may impact statutory calculations. If you create your own net-to-gross process, discuss this with your PeopleSoft consultant.

6. Add the net-to-gross section to the process list component on the Definition page in the core application.

Global Payroll for the UK is delivered with section GBR SE NTG in the GBR PR PAYROLL process list. The position of the section in the process list is important. You must place the process list prior to the tax and National Insurance processing so that the grossed-up amount is derived before tax and National Insurance are calculated.

### **Related Links**

"Understanding Earning and Deduction Elements" (PeopleSoft Global Payroll)

"Defining Element Groups" (PeopleSoft Global Payroll)

"Defining Formula Elements" (PeopleSoft Global Payroll)

"Setting Up Sections" (PeopleSoft Global Payroll)

## **Delivered Tax and National Insurance Earnings**

The following table lists the earnings delivered for the gross-up functionality of tax and National Insurance.

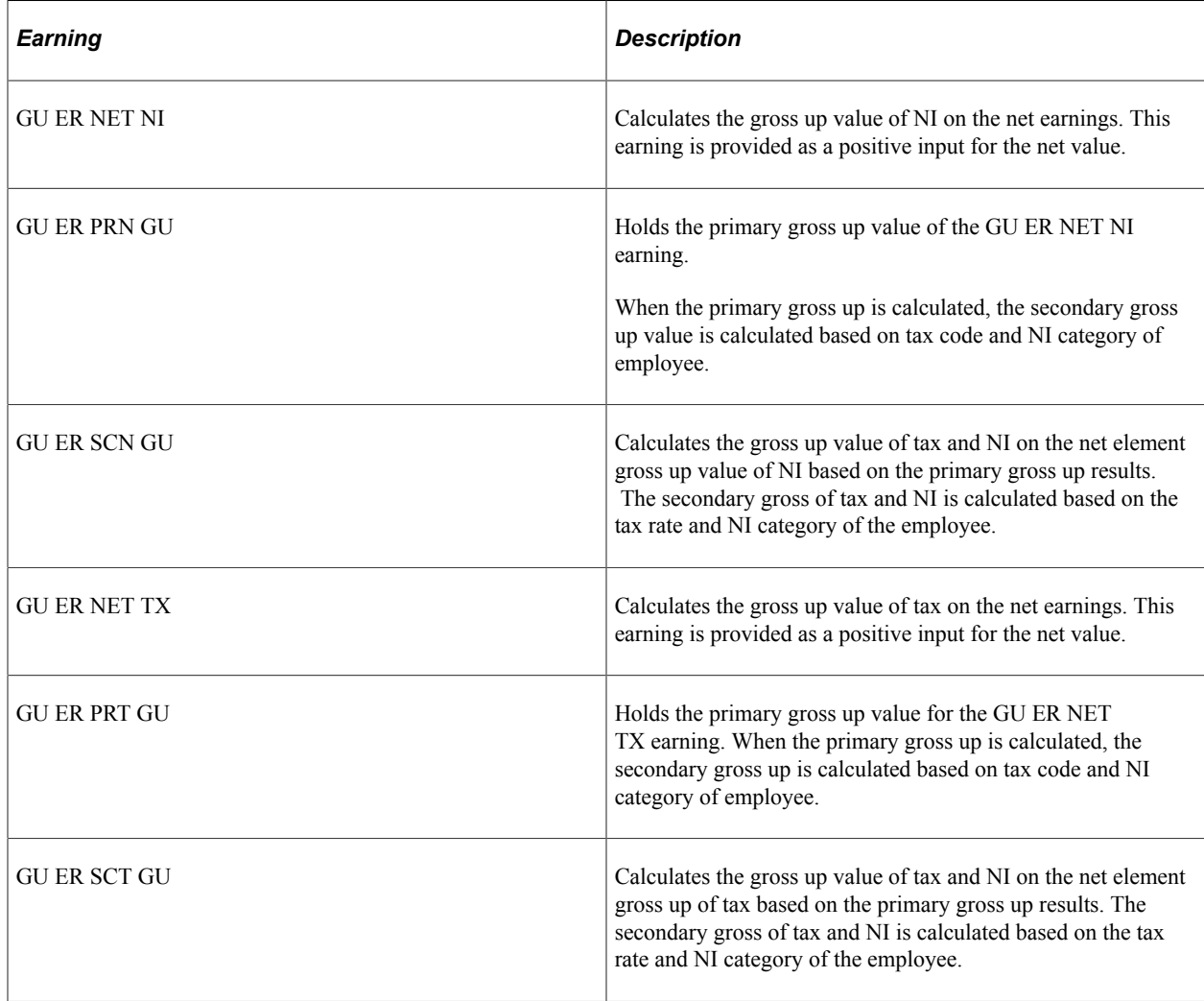

## **Entering Net-to-Gross Payments**

Set up the various components for resolving net-to-gross processing on the core pages. On the Positive Input page, enter the amount to be gross-up in the Amount field. In the **Currency Code** field, enter *GBP* as the currency.

**Note:** Use the pages in the core application to enter net-to-gross payments. There are no UK-specific pages in PeopleSoft Global Payroll.

Global Payroll for the UK delivers element GU ER TAXNI, which is subject to both tax and National Insurance contributions. This element was defined so that the amount can be entered as Positive Input in the core application.

### **Related Links**

"Understanding Positive Input" (PeopleSoft Global Payroll)

## **Chapter 17**

# **Running the Banking Processes**

## **Prerequisites**

Before you define deduction recipients or run banking, you need to:

- Set up bank account information.
- Set up funding (source banks) for pay entities.
- Define payee bank account information.
- Define payee net pay elections.

### **Related Links**

"Understanding Banking" (PeopleSoft Global Payroll)

"Setting Up Banks and Bank Branches" (Application Fundamentals)

"Understanding Bank and Bank Branch Setup" (Application Fundamentals)

"Entering Bank Account Information" (PeopleSoft Human Resources Administer Workforce)

## **Setting Up Deduction Recipients**

This topic discusses how to set up deduction recipients.

## **Pages Used to Define and Assign Deduction Recipients**

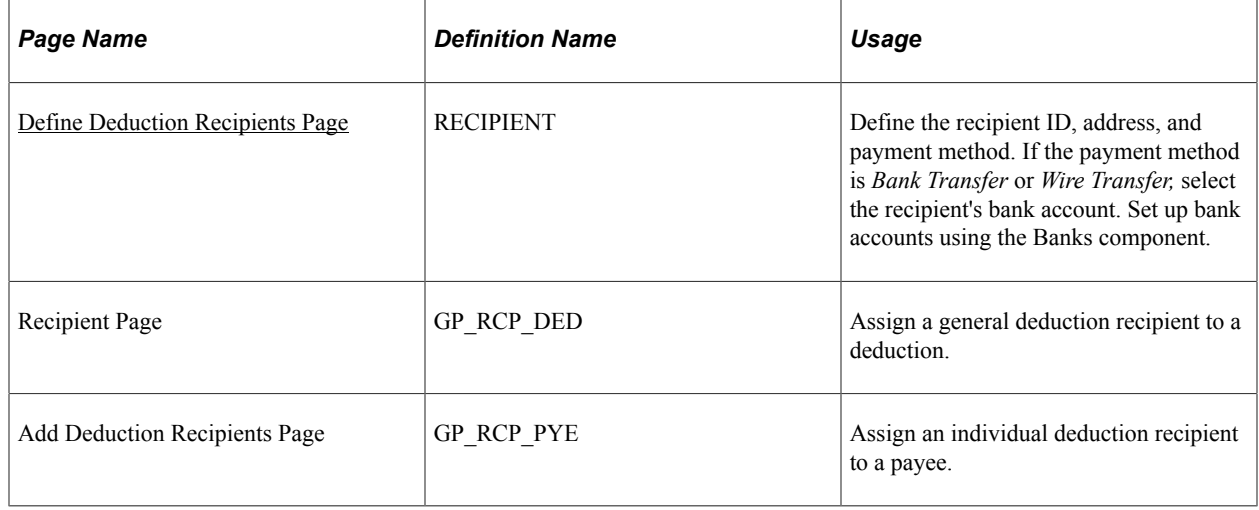

## **Understanding Deduction Recipient Setup**

To set up deduction recipients:

- 1. Define the recipient's bank account information.
- 2. Define recipient ID

Use the Define Deduction Recipients component to set up the recipient ID and payment information. Link the recipient ID to the recipient's bank account .

3. Assign recipients to deductions or payees.

Deduction recipients are attached to deductions (on the Recipient page of the Deduction component) if the same recipient is used for all payees. If a deduction recipient varies by payee, assign the deduction and deduction recipient to payees using the Add Deduction Recipients page.

The pages used to define deduction recipients are discussed in the PeopleSoft Global Payroll product documentation.

### **Related Links**

"Understanding Banking" (PeopleSoft Global Payroll)

## <span id="page-251-0"></span>**Define Deduction Recipients Page**

Use the Define Deduction Recipients page (RECIPIENT) to define the recipient ID, address, and payment method.

If the payment method is Bank Transfer or Wire Transfer, select the recipient's bank account. Set up bank accounts using the Banks component.

Navigation:

### **Set Up HCM** > **Product Related** > **Global Payroll & Absence Mgmt** > **Banking** > **Deduction Recipients** > **Define Deduction Recipients**

For statutory deductions for PAYE tax, NI, and student loans, the deduction recipient is a *General* recipient because the deductions are paid to the same recipient for all employees. Attach the recipient to the deduction using the Recipient page in the Deduction component **(Set Up HCM** > **Product Related** > **Global Payroll & Absence Mgmt** > **Elements** > **Payroll Elements** > **Deductions** > **Recipient).**

This table lists the deduction recipient IDs that you must set up for statutory deductions:

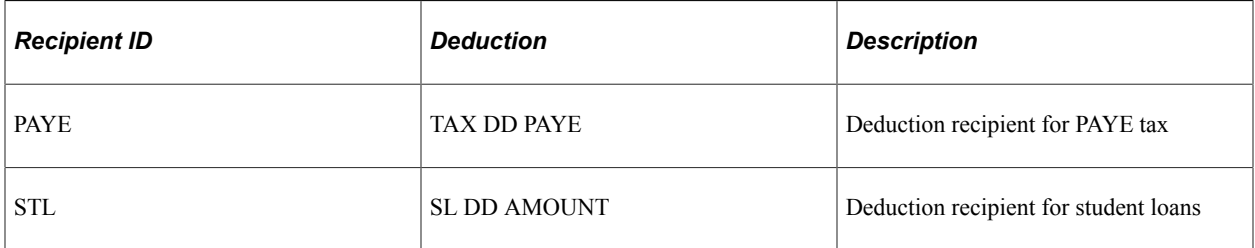
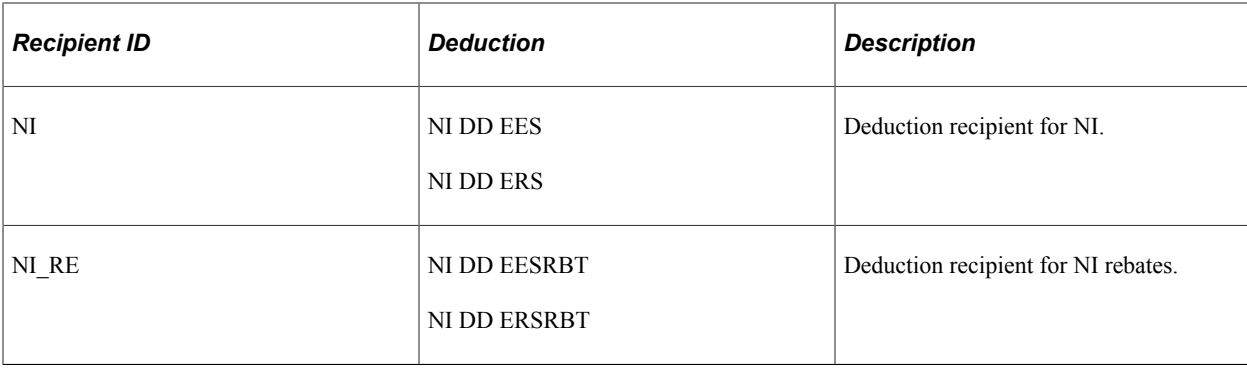

**Important!** You must use the recipient IDs listed above. The UK banking process will not work correctly if you set up different recipient IDs for tax, NI, and student loans.

# **Defining Deduction Recipients for Court Orders**

The recipients for court orders are either general or individual, depending on the court order type. For example, council tax payments are paid to the appropriate council and this varies by payee, but child support payments are paid to the same recipient.

Assign general recipients to the court order deduction using the Recipient page in the Deduction component. For court orders that vary by payee, define the deduction recipient and assign it at the payee level as follows:

1. Define the deduction recipients for the payee's court order on the Define Deduction Recipients page.

Select *Individual* in the Recipient Category, select the deduction recipient's bank account.

2. Assign the deduction and the deduction recipient to the payee on the Add Deduction Recipients page **(Global Payroll & Absence Mgmt** > **Payee Data** > **Net Pay / Recipient Elections** > **Add Deduction Recipients** > **Add Deduction Recipients).**

Select the court order deduction in the Element Name field and select the deduction recipient in the Recipient ID field.

### **Related Links**

"Defining Recipients" (PeopleSoft Global Payroll) "Assigning Recipients to Deductions and Payees" (PeopleSoft Global Payroll)

# **Defining Deduction Recipients for Loans**

Loan processing uses one deduction, LOA DD LOAN, that is resolved once for each loan ID. If you want to set up a different deduction recipient for each loan type, you need to use a formula to identify the deduction recipient based on loan type and attach this formula to the deduction LOA DD LOAN.

PeopleSoft delivers the formula LOA FM DED RECIPNT for this purpose. Modify the delivered formula for your loan types and deduction recipients.

LOA FM DED RECIPNT identifies the loan type based on the value of the variable LN VR LOAN TYPE, which is a user field for the driver accumulator LOA AC LOAN DRV. Here is the formula as delivered by PeopleSoft:

```
If LN VR LOAN TYPE = 'ENTER LOAN TYPE 1' Then
     'ENTER RECIPIENT ID' >> LOA FM DED RECIPNT
    Exit
Endif
If LN VR LOAN TYPE = 'ENTER LOAN TYPE 2' Then
     'ENTER RECIPIENT ID' >> LOA FM DED RECIPNT
    Exit
Endif
If LN VR LOAN TYPE = 'ENTER LOAN TYPE 3' Then
     'ENTER RECIPIENT ID' >> LOA FM DED RECIPNT
    Exit
Endif
```
To modify this formula, for each loan type:

- 1. Replace the text ENTER LOAN TYPE1 with your loan type.
- 2. Replace the text ENTER RECIPIENT ID with the recipient ID.

For example, suppose that these are the loan types and deduction recipients:

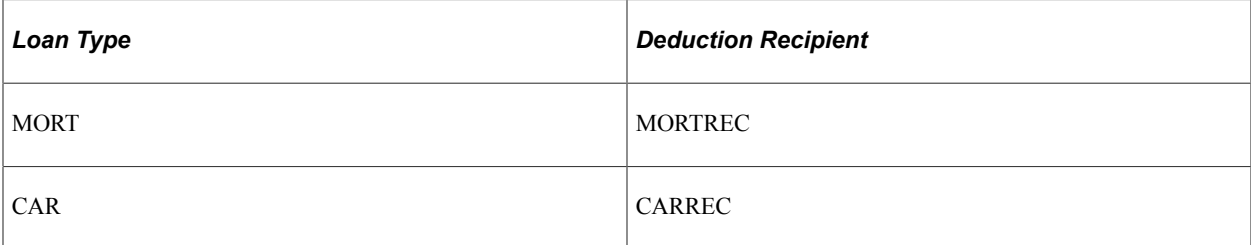

The formula would look like this:

```
If LN VR LOAN TYPE = 'MORT' Then
     'MORTREC' >> LOA FM DED RECIPNT
    Exit
Endif
If LN VR LOAN TYPE = 'CAR' Then
     'CARREC' >> LOA FM DED RECIPNT
    Exit
Endif
```
To set up deduction recipients for loans:

1. Define deduction recipients for each loan type on the Define Deduction Recipients page.

Define the deduction recipient for each loan type as a *General* recipient and select the bank account into which loan deductions for that loan type are transferred.

- 2. Modify the formula LOA FM DED RECIPNT to include your loan types and recipients.
- 3. Check that the formula LOA FM DED RECIPNT is attached to the loan deduction LOA DD LOAN.

On the Recipient page of the Deduction component, check that the Recipient Type field is set to *Recipient* and *LOA FM DED RECIPNT* appears in the Recipient field.

When you view the payroll results, using the Results by Calendar Group component, the loan type is displayed in the User Field 2 column on the Earnings and Deductions page.

# **Defining Deduction Recipients for Share Schemes**

When you define share save and share buy schemes, you specify the deduction elements used for each scheme. This enables you to use one deduction per scheme ID or the same deduction for multiple schemes. Using one or multiple deductions has implications for setting up the deduction recipients for those schemes.

To illustrate how this affects payment processing, suppose that your share schemes are associated with deductions as listed in this table:

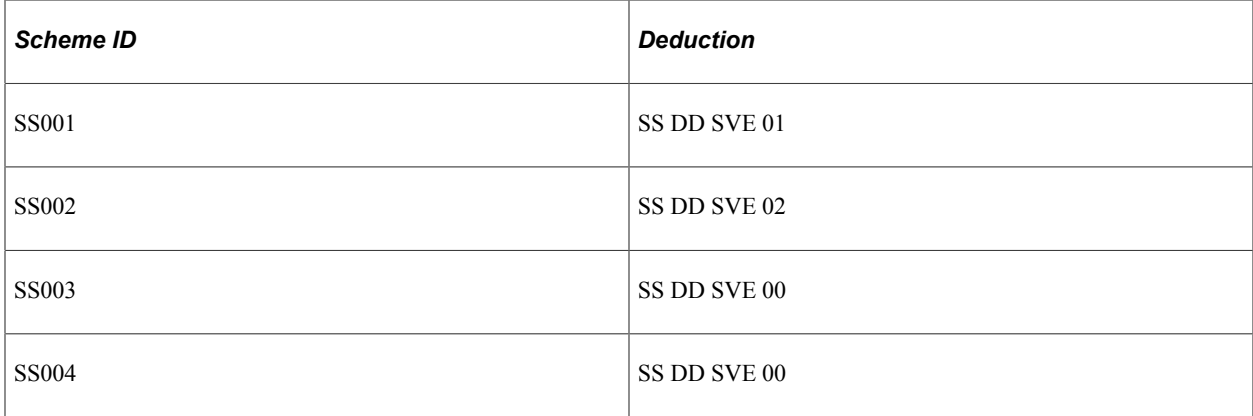

If you enrol an employee in all these schemes, the system automatically assigns deductions to the payee as follows:

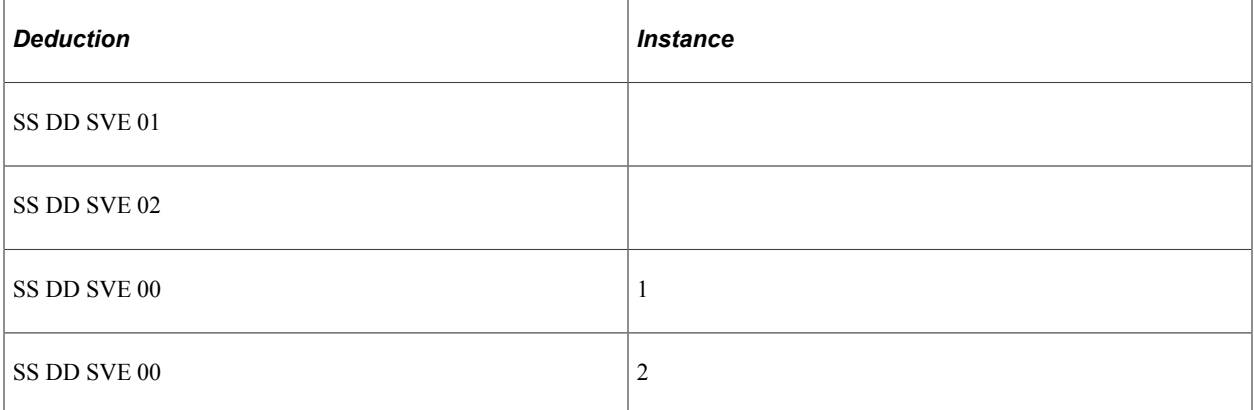

For schemes SS001 and SS002, the deduction is unique to the scheme, which means that you can define one recipient for that deduction. However, schemes SS003 and SS004 use the same deduction. If you want different recipients for SS003 and SS004 you can't define one recipient for the deduction; the recipients must be defined at the payee level.

If you define a different deduction for each scheme ID, set up deduction recipients as follows:

- 1. Define each deduction recipient as a *General* recipient.
- 2. Attach the deduction recipient to the deduction on the Recipient page in the Deduction component.

However, if you have one deduction linked to multiple scheme IDs and you have different recipients for each scheme ID, the deduction recipients must be defined at the payee level:

1. Define each deduction recipient as an *Individual* recipient.

2. Assign the deduction recipients to employees enrolled in the schemes on the Add Deduction Recipients page **(Global Payroll & Absence Mgmt** > **Payee Data** > **Net Pay / Recipient Elections** > **Add Deduction Recipients** > **Add Deduction Recipients).**

If an employee is enrolled in multiple schemes with the same deduction, use the Recipient Tag field to distinguish instances of the same deduction. For example, if an employee is enrolled in two share schemes that have the same deduction, on the Add Deduction Recipients page you add that deduction twice, select the respective recipients in the Recipient ID field, and enter unique values in the Recipient Tag field.

3. If an employee is enrolled in multiple schemes with the same deduction, update the Element Assignment by Payee page to assign the recipient tag to the relevant deduction instance.

You can view payee assignments on the Element Assignment By Payee page **(Global Payroll & Absence Mgmt** > **Payee Data** > **Assign Earnings and Deductions** > **Element Assignment By Payee).**

After running the GP UK Banking process, the results show multiple payments for the share scheme deduction. The View Deductions page of the Review Payments by Cal Group component shows the deduction, the recipient tag, and the recipient ID.

### **Example: Defining Deduction Recipients for Share Schemes at Payee Level**

In this example, there are two share save schemes. This table lists the scheme IDs, the deduction for each scheme, and the corresponding deduction recipients:

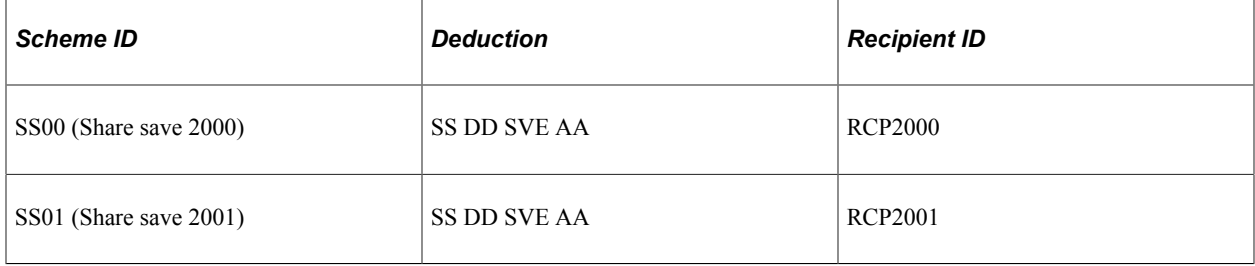

If an employee is enrolled in both the SS00 and SS01 scheme, you add the following rows on the Add Deduction Recipients page:

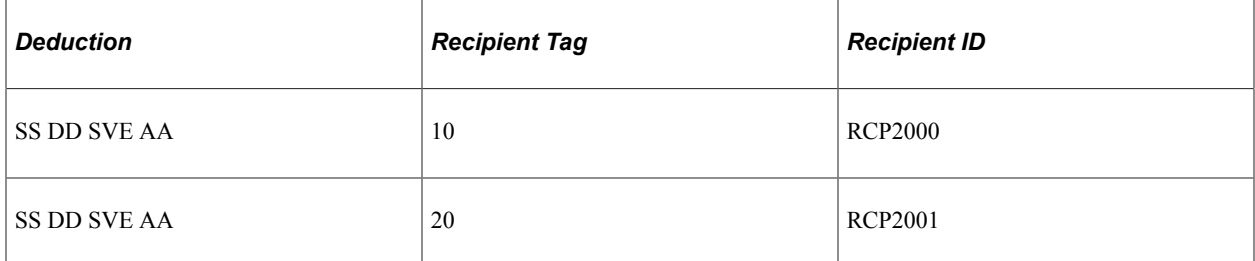

On the Element Assignment by Payee page, you add the recipient tag as follows:

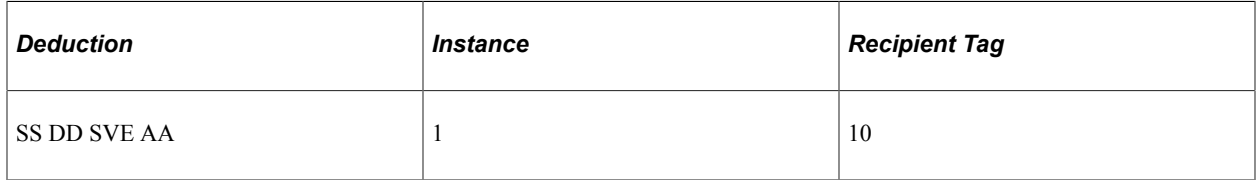

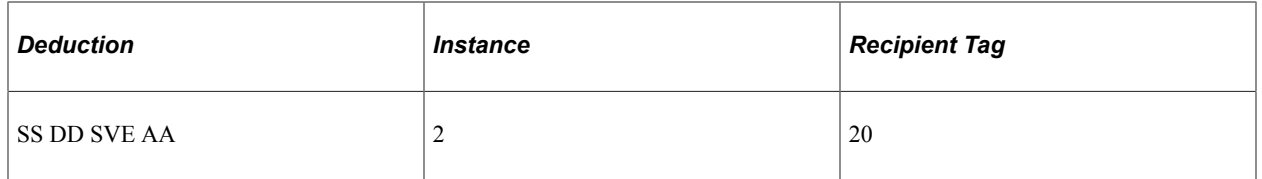

**Note:** When you enrol an employee in a share scheme, the system automatically creates the element assignments and instance values.

When you run the banking processes, instance 1 of deduction SS DD SVE AA is associated with the recipient tag 10, which means that the deduction is paid to recipient RCP2000. Similarly, instance 2 is associated with recipient tag 20 and hence recipient RCP2001.

Here is an example showing a payee with two recipients for the deduction SS DD SVE AA:

This example illustrates the fields and controls on the Add Deduction Recipients page (1 of 2).

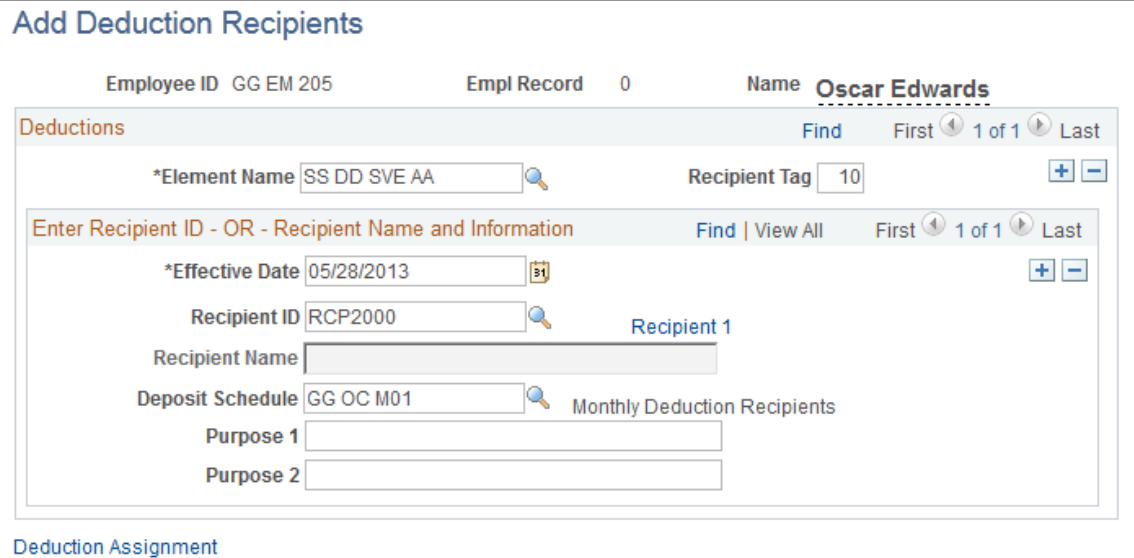

#### Copyright © 1988, 2024, Oracle and/or its affiliates. 257

This example illustrates the fields and controls on the Add Deduction Recipients page (2 of 2).

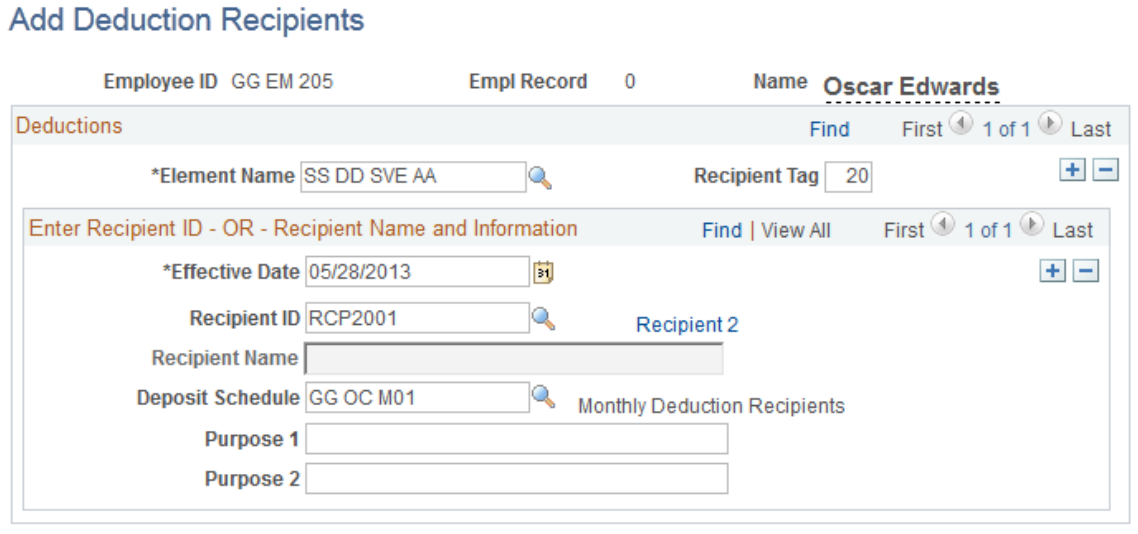

**Deduction Assignment** 

Here is an example showing how the recipient tag is assigned to each instance of the deduction SS DD SVE AA:

This example illustrates the fields and controls on the Element Assignment by Payee page.

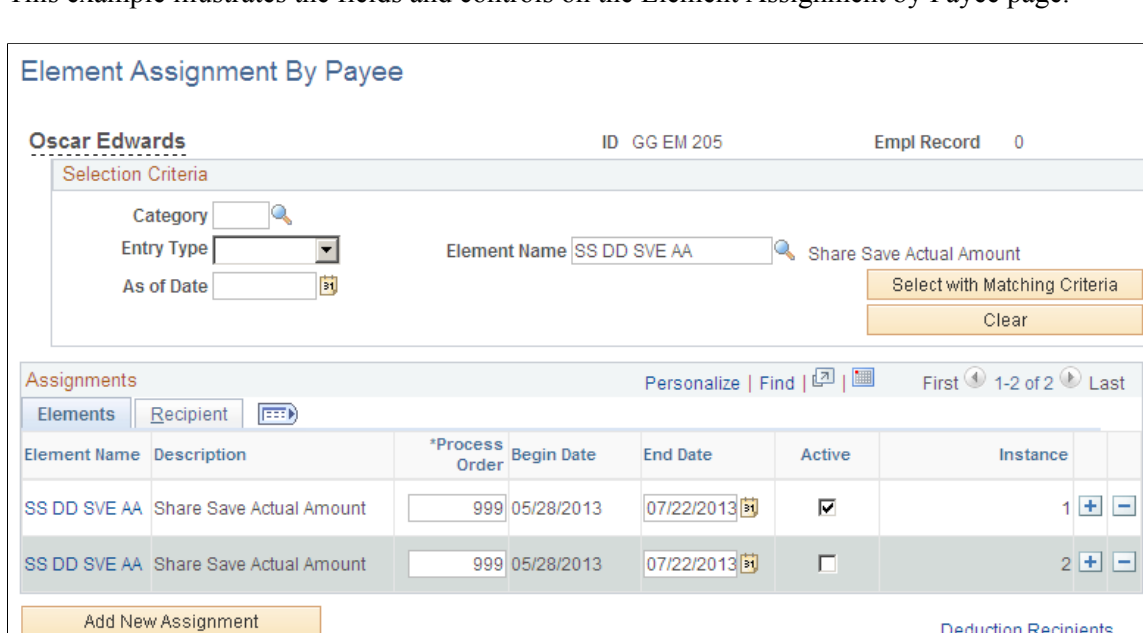

#### **Related Links**

"Assigning Recipients to Deductions and Payees" (PeopleSoft Global Payroll)

- "Reviewing Banking Results by Calendar Group" (PeopleSoft Global Payroll)
- "Defining Payee Overrides" (PeopleSoft Global Payroll)

**Deduction Recipients** 

# **Running the UK Banking Processes**

This topic provides an overview of the UK banking processes and discusses how to create a file for BACS transmission.

# **Pages Used to Run the UK Banking Processes**

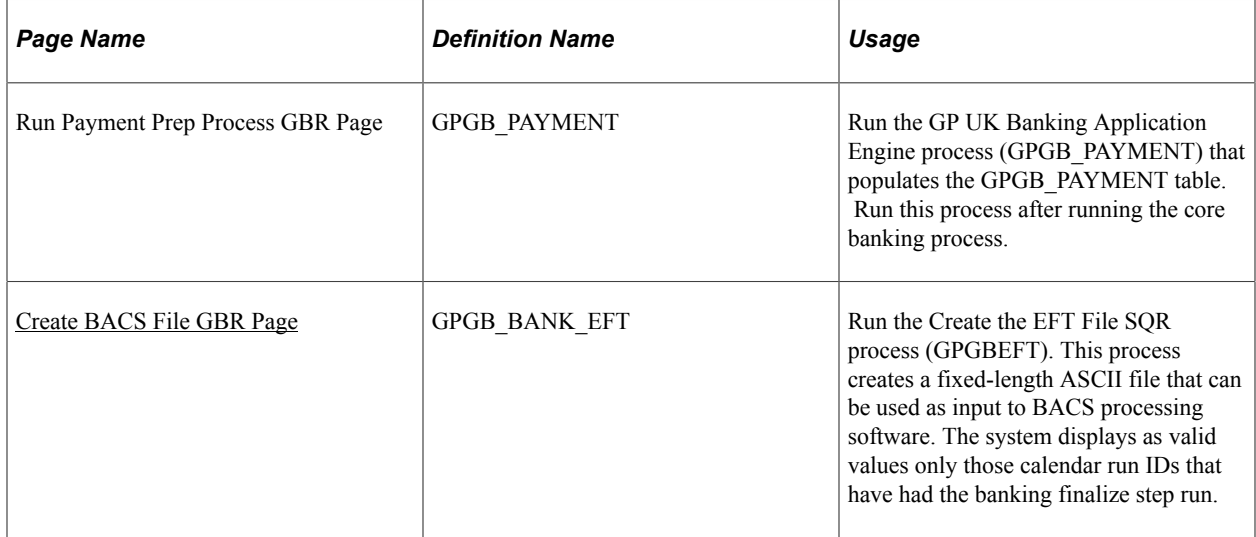

### **Understanding the UK Banking Processes**

When you have finalized a pay run, run the Global Payroll core banking process. This banking process has two steps: calculate and finalize. Run the calculate step any number of times, but the finalize step only once. You can use the Review Payment by Calendar Group page to view net pay and deduction recipient banking transactions before you run the UK banking process.

When you have run the core banking process, run these processes provided in Global Payroll for the UK:

1. Banking process GBR.

This process populates a UK-specific table, GPGB\_PAYMENT, that contains basic calendar run information and the transaction and bank data necessary to create a file for BACS-processing software. View the results of this process using the Review Payments by Cal Group component **(Global Payroll & Absence Mgmt** > **Payment Processing** > **Review Payments by Cal Group).**

2. Create BACS File process.

This process transfers the data from GPGB\_PAYMENT, for a given calendar run ID, into a fixedlength file on disk suitable for BACS transmission.

**Note:** The process does not write negative values to the BACS file. It reports any negative values in the process log file.

### **Prerequisites**

Before you can run the UK banking process, you must run the core Global Payroll Application Engine process (GP\_PMT\_PREP).

### **Related Links**

"Understanding Banking" (PeopleSoft Global Payroll)

### <span id="page-259-0"></span>**Create BACS File GBR Page**

Use the Create BACS File GBR page (GPGB\_BANK\_EFT) to run the Create the EFT File SQR process (GPGBEFT).

This process creates a fixed-length ASCII file that can be used as input to BACS processing software. The system displays as valid values only those calendar run IDs that have had the banking finalize step run.

Navigation:

#### **Global Payroll & Absence Mgmt** > **Payment Processing** > **Create BACS File GBR** > **Create BACS File GBR**

This example illustrates the fields and controls on the Create BACS File GBR page.

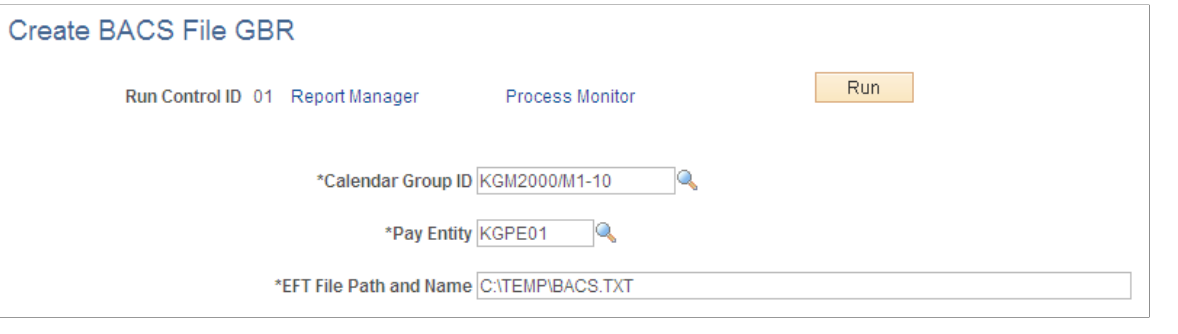

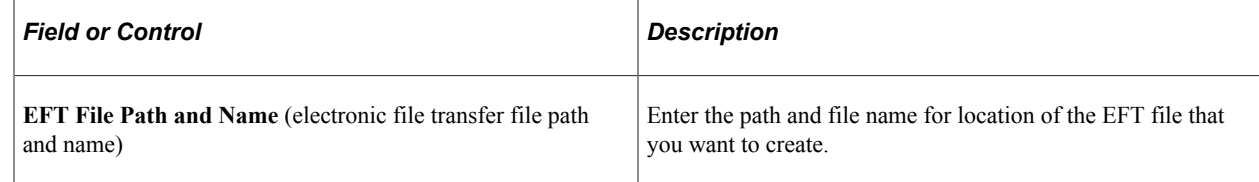

### **Related Links**

"Understanding Banking" (PeopleSoft Global Payroll)

# **Running Banking Reports**

This topic lists the page used to run the banking reports.

# **Page Used to Run the Banking Reports**

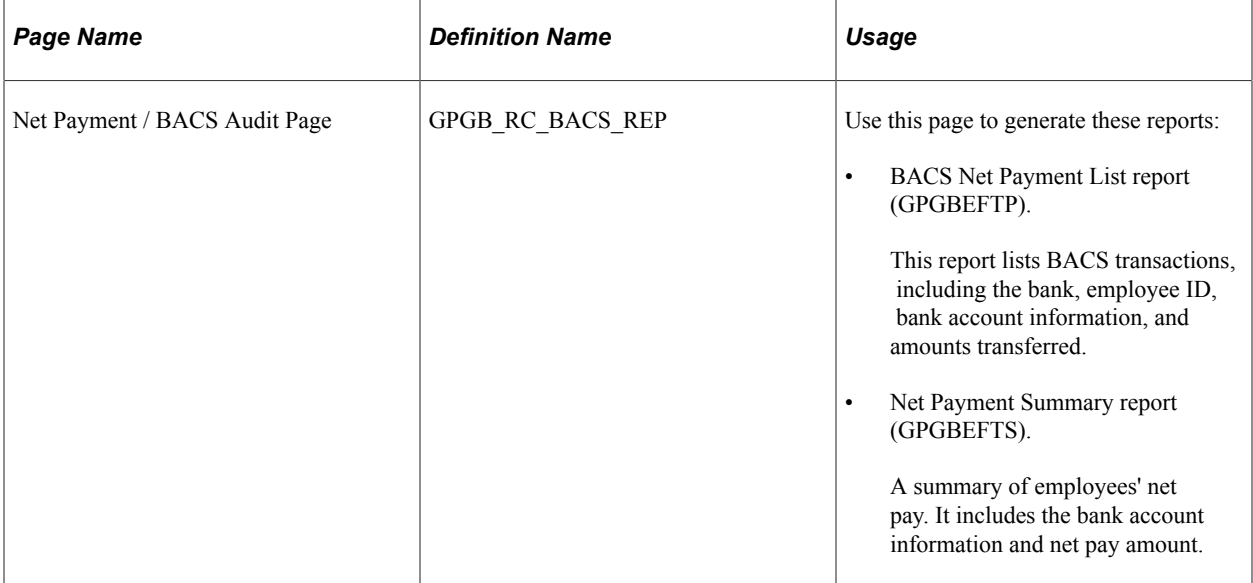

# **Chapter 18**

# **Generating and Viewing Payslips**

# **Prerequisites**

Before you can define messages for payslips, you must:

- 1. Define the elements that appear on the payslips.
- 2. Assign payslips to pay groups.

#### **Related Links**

[Defining Elements to Display on Payslips](#page-70-0)

# **Defining Messages on Payslips**

To set up payslip messages, use the Payslip Message by Pay Group GBR component (GPGB\_PSLIP\_PGRP\_M). This topic discusses how to define messages on payslips.

### **Pages Used to Include Messages on Payslips**

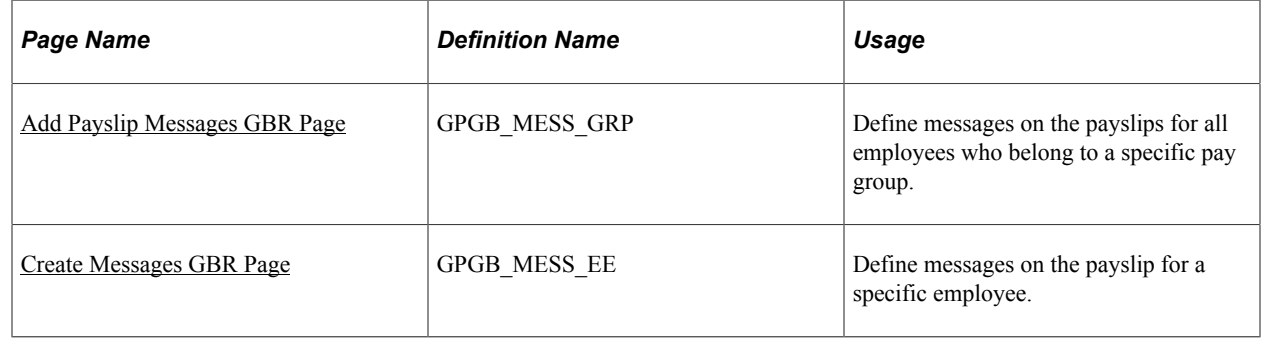

### <span id="page-262-0"></span>**Add Payslip Messages GBR Page**

Use the Add Payslip Messages GBR page (GPGB\_MESS\_GRP) to define messages on the payslips for all employees who belong to a specific pay group.

Navigation:

- **Global Payroll & Absence Mgmt** > **Payslips** > **Add Payslip Messages GBR** > **Add Payslip Messages GBR**
- **Set Up HCM** > **Product Related** > **Global Payroll & Absence Mgmt** > **Payslips** > **Messages by Pay Group GBR** > **Add Payslip Messages GBR**

This example illustrates the fields and controls on the Add Payslip Messages GBR page.

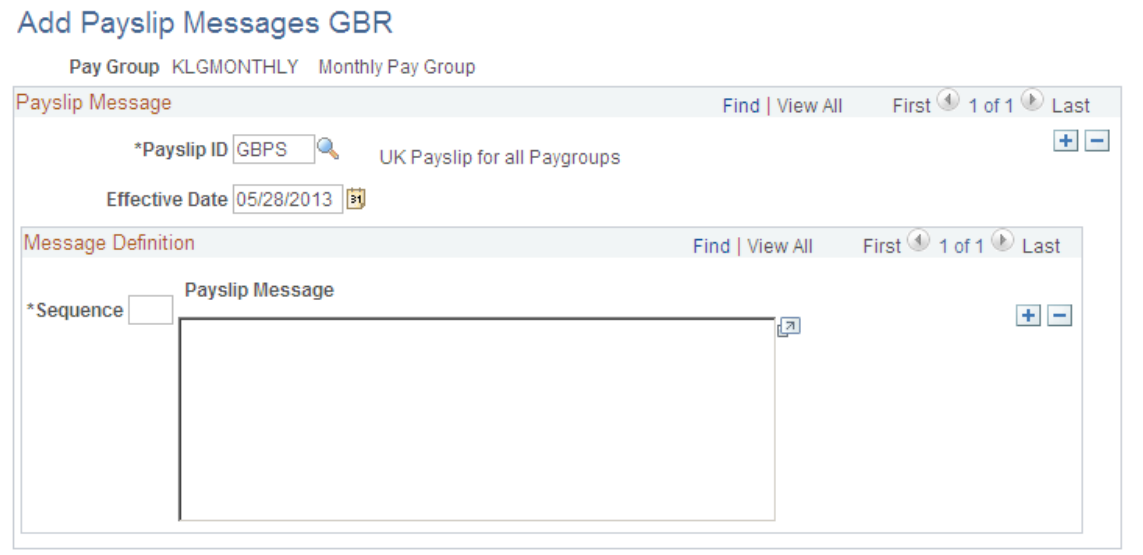

**Note:** The Effective Date field displays all the messages for an employee or a pay group where the effective date is within the segment.

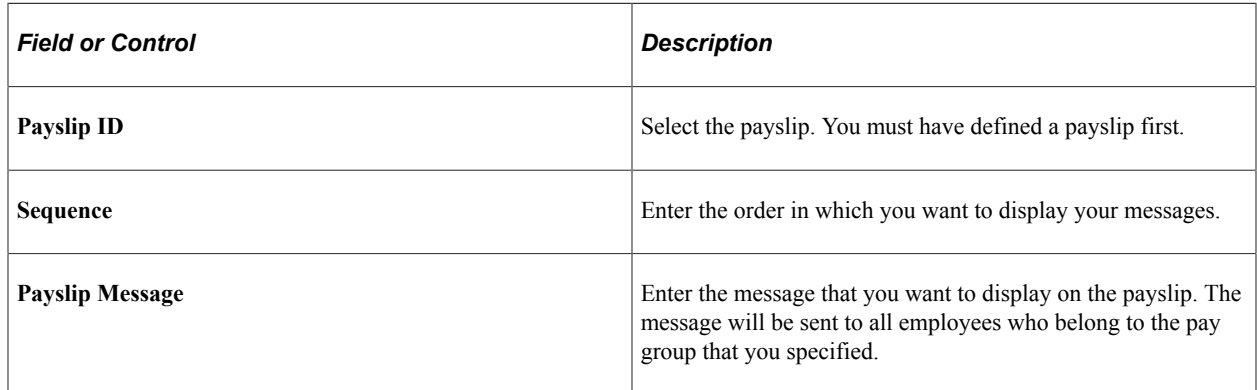

### <span id="page-263-0"></span>**Create Messages GBR Page**

Use the Create Messages GBR page (GPGB\_MESS\_EE) to define messages on the payslip for a specific employee.

Navigation:

**Global Payroll & Absence Mgmt** > **Payee Data** > **Payslips** > **Create Messages GBR** > **Create Messages GBR**

This example illustrates the fields and controls on the Create Messages GBR page.

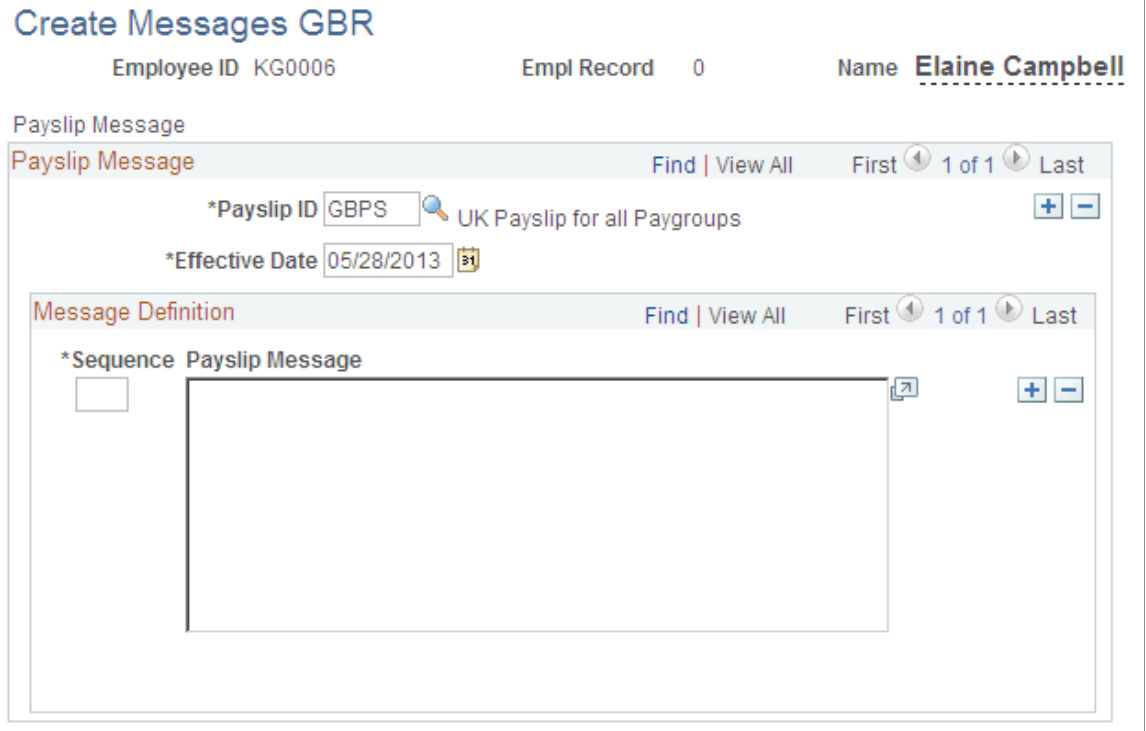

**Note:** The Effective Date field displays all the messages for an employee or a pay group where the effective date is within the segment.

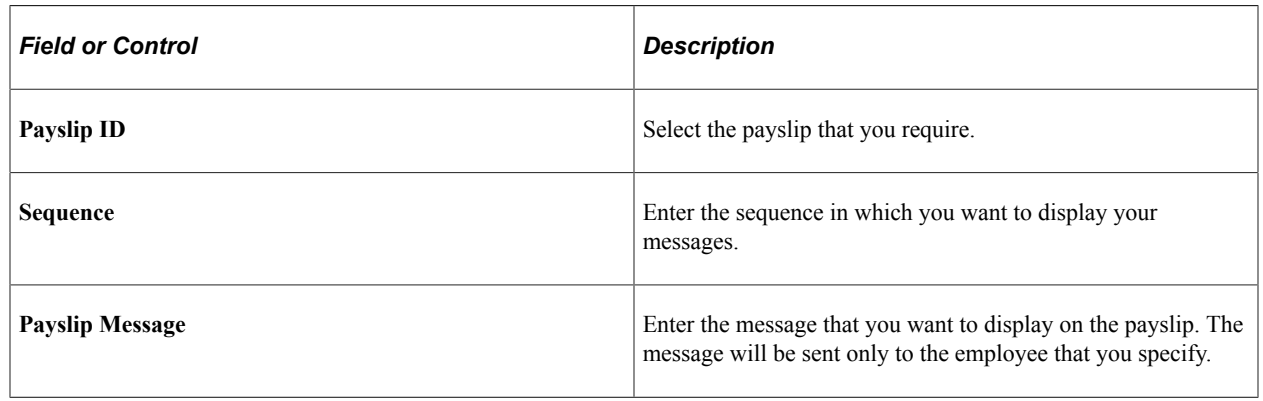

# **Generating Payslips**

This topic discusses how to generate payslips.

# **Page Used to Generate Payslips**

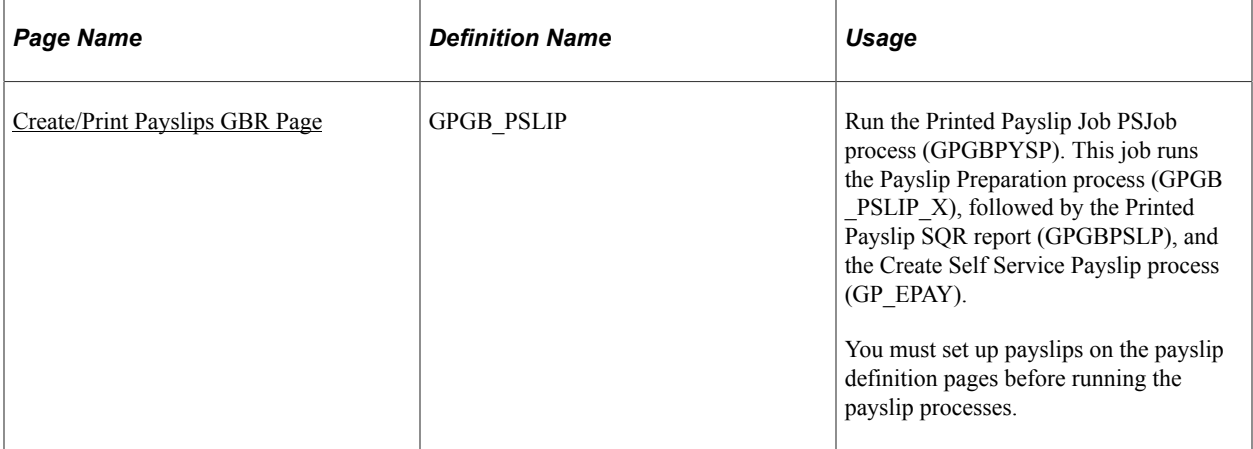

### <span id="page-265-0"></span>**Create/Print Payslips GBR Page**

Use the Create/Print Payslips GBR page (GPGB\_PSLIP) to run the Printed Payslip Job PSJob process (GPGBPYSP).

This job runs the Payslip Preparation process (GPGB\_PSLIP\_X), followed by the Printed Payslip SQR report (GPGBPSLP), and the Create Self Service Payslip process (GP\_EPAY). You must set up payslips on the payslip definition pages before running the payslip processes.

Navigation:

#### **Global Payroll & Absence Mgmt** > **Payslips** > **Create/Print Payslips GBR** > **Create/Print Payslips GBR**

This example illustrates the fields and controls on the Create/Print Payslips GBR page.

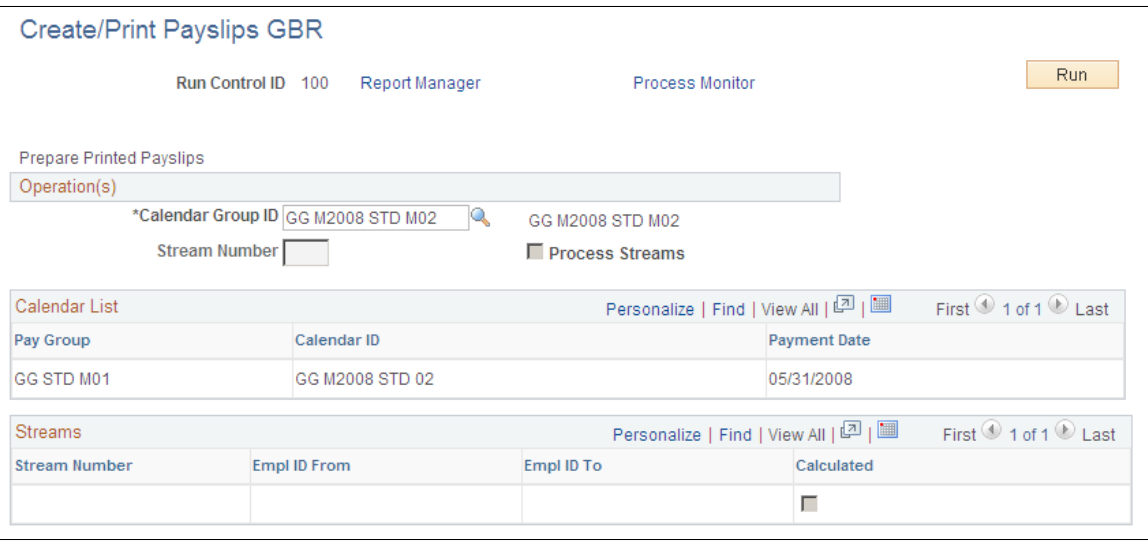

# **Operations**

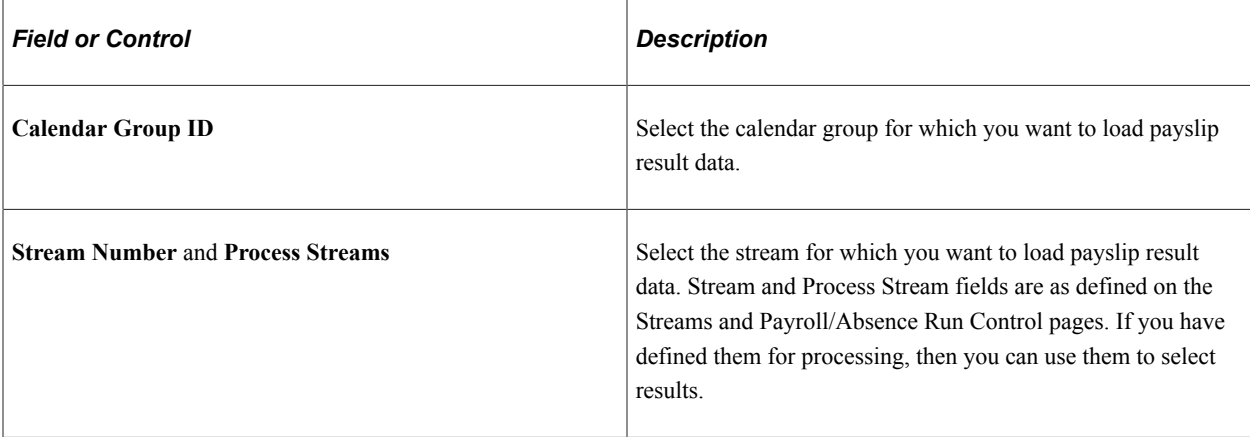

### **Calendar List**

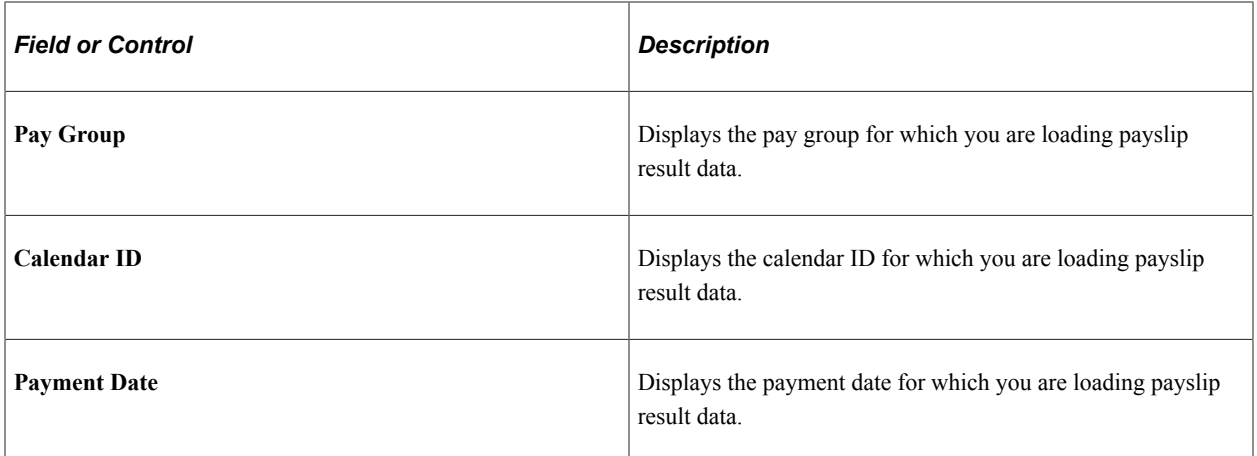

# **Off Cycle Groups**

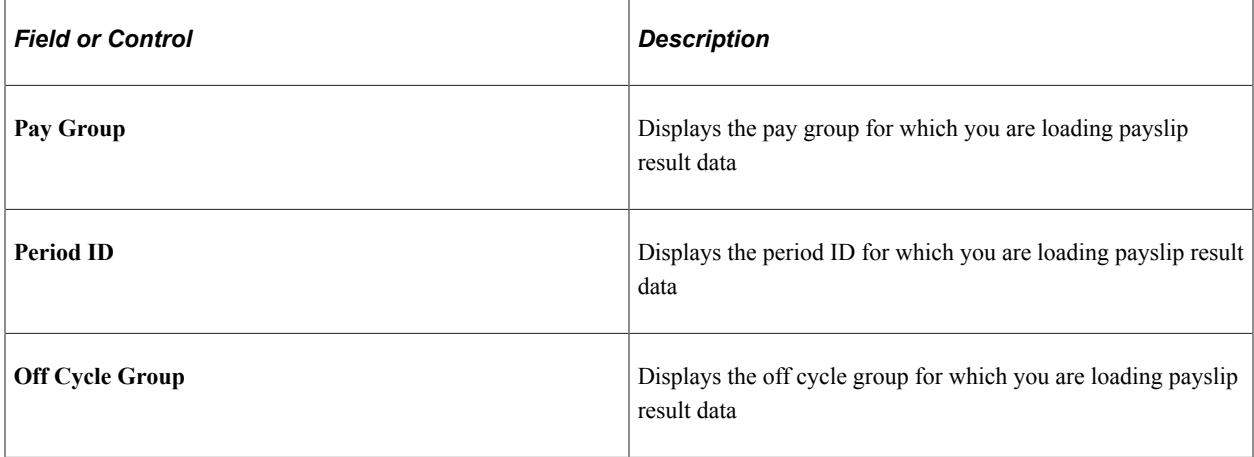

### **Streams**

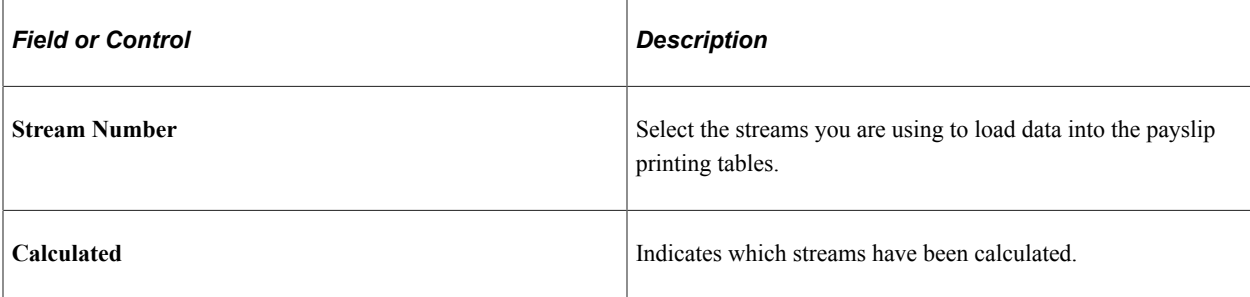

### **Payslip Processes**

The Payslip Print page launches a Job (GPGBPYSP) containing three processes in sequence:

- 1. The GPGB PSLIP X Application Engine process populates a payslip result table which can be used as a basis for internal or external payslip printing.
- 2. The Structured Query Report (SQR) GPGBPSLP prints the payslip report and provides self service related information for PeopleSoft ePay if ePay is licensed.
- 3. The GP\_EPAY Application Engine process uses the payslip report and self service related information provided by the prior processes in this job to create self-service payslips for each payee. If ePay is not licensed, this process will report that ePay has not been licensed and will complete with success.

**Important!** When running the GPGBPYSP Job, the following Type and Format options can be used with ePay: *None* and *None* (defaults to Web and PDF), *Web* and *PDF,* or *File* and *PDF.* If using *File* and *PDF,* do not use the custom output destination from the Process Scheduler Request page.

### **Related Links**

"Creating Process Streams" (PeopleSoft Global Payroll) "Setting Up View Payslip" (PeopleSoft ePay)

# **Viewing Payslips**

This topic provides an overview of payslip options and discusses how to view payslips.

# **Page Used to View Payslips**

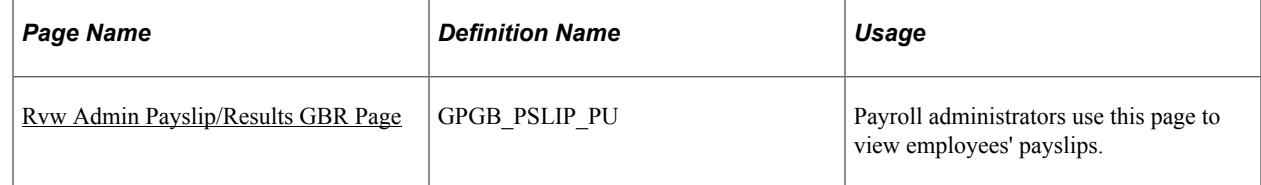

# **Understanding Payslip Options**

PeopleSoft delivers three pages for viewing payslips:

• The payroll administrator's Pay Advice page.

This page enables payroll administrators to view employees' payslips.

• The employee's self-service Pay Advice page.

This page enables employees to view their own payslip in a self-service transaction after payslips have been finalized.

• The payroll administrator's Rvw Admin Payslip/Results GBR page.

This page aids in resolving questions raised by employees about their payslips. The payroll administrator can view employees' self service payslips in an online view that replicates the employees' view.

**Note:** The employee payslip is delivered as part of ePay and is documented in the PeopleSoft ePay product documentation.

In addition to the payslip page delivered with Global Payroll for the UK, the Global Payroll core application includes Administrator Results pages that you can configure to display payroll results.

### **Related Links**

"(GBR) Viewing Payslips Online" (PeopleSoft ePay) "Defining Administrator Payroll Results" (PeopleSoft Global Payroll) "Viewing Administrator Payroll Results" (PeopleSoft Global Payroll) "Viewing Payslips Online" (PeopleSoft ePay)

### <span id="page-268-0"></span>**Rvw Admin Payslip/Results GBR Page**

Use the Rvw Admin Payslip/Results GBR page (GPGB\_PSLIP\_PU) to payroll administrators use this page to view employees' payslips.

Navigation:

**Global Payroll & Absence Mgmt** > **Payslips** > **Review Payslip/Results GBR** > **Rvw Admin Payslip/Results GBR**

### This example illustrates the fields and controls on the Rvw Admin Payslip/Results GBR page (1 of 2).

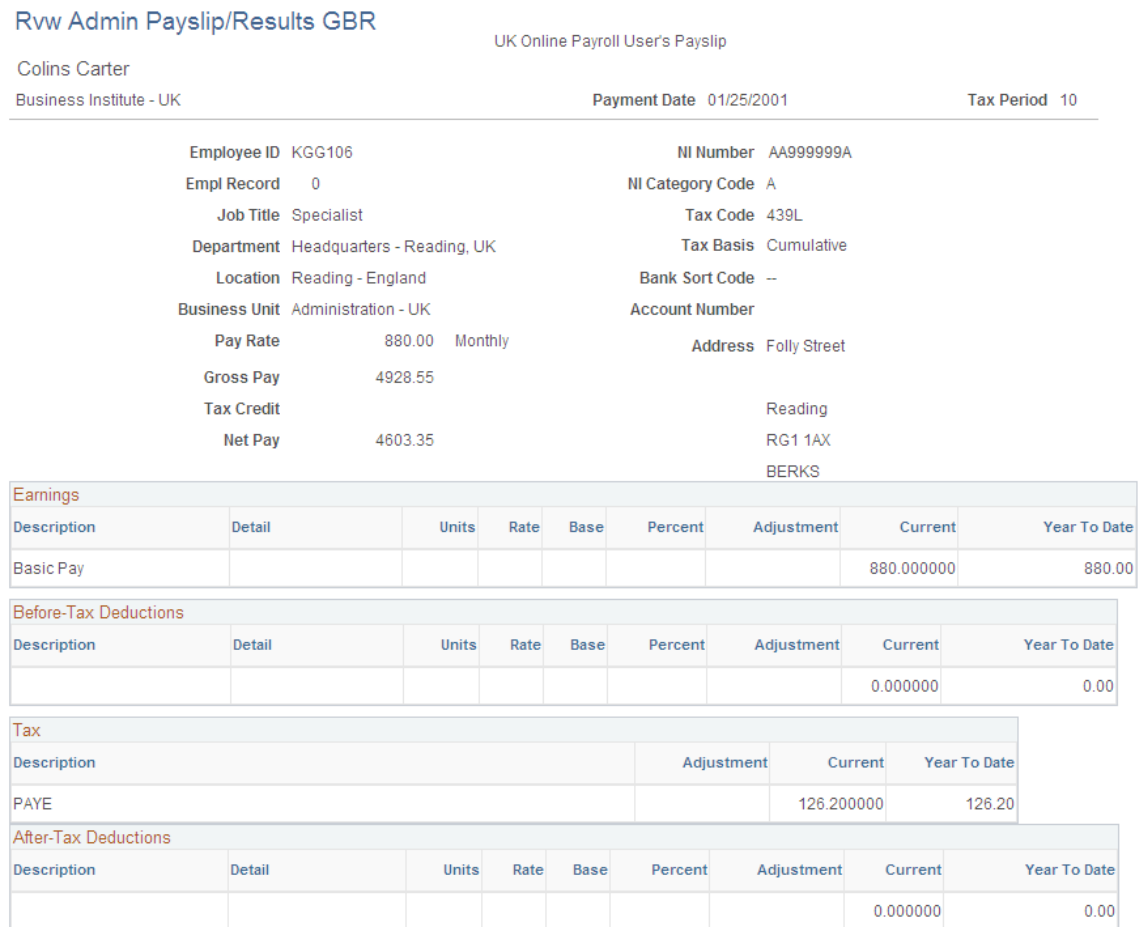

### This example illustrates the fields and controls on the Rvw Admin Payslip/Results GBR page (2 of 2).

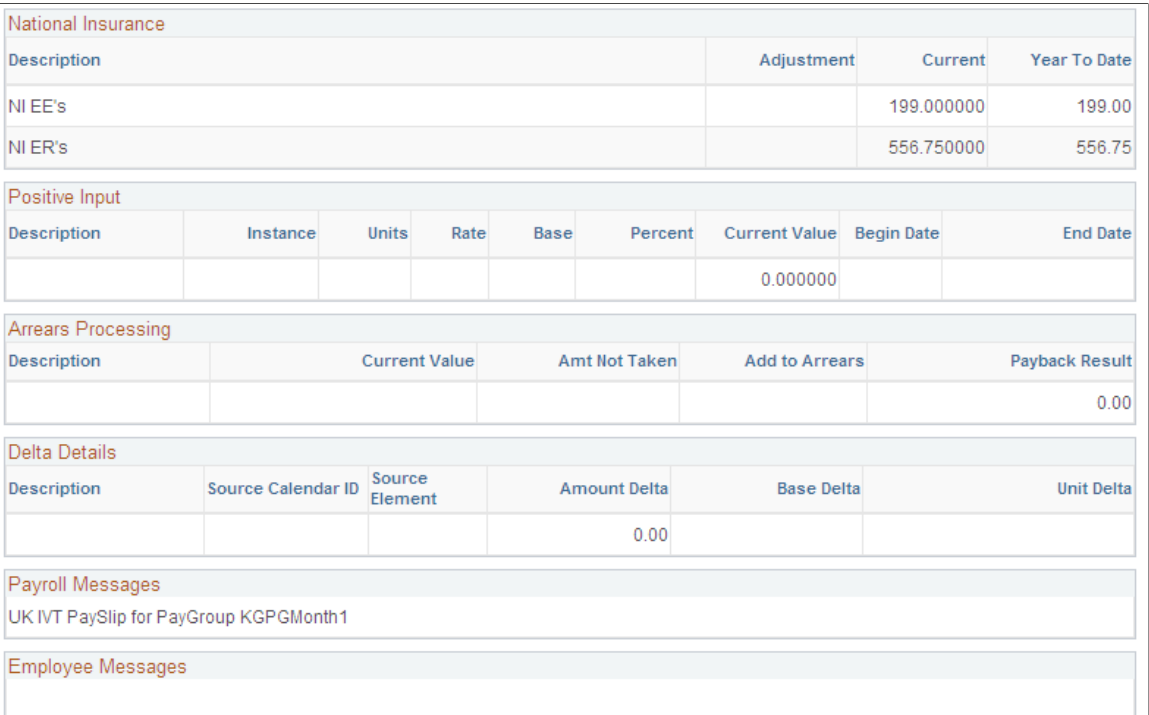

# **Chapter 19**

# **Running Payroll Reports**

# **Common Elements Used to Run Payroll Reports**

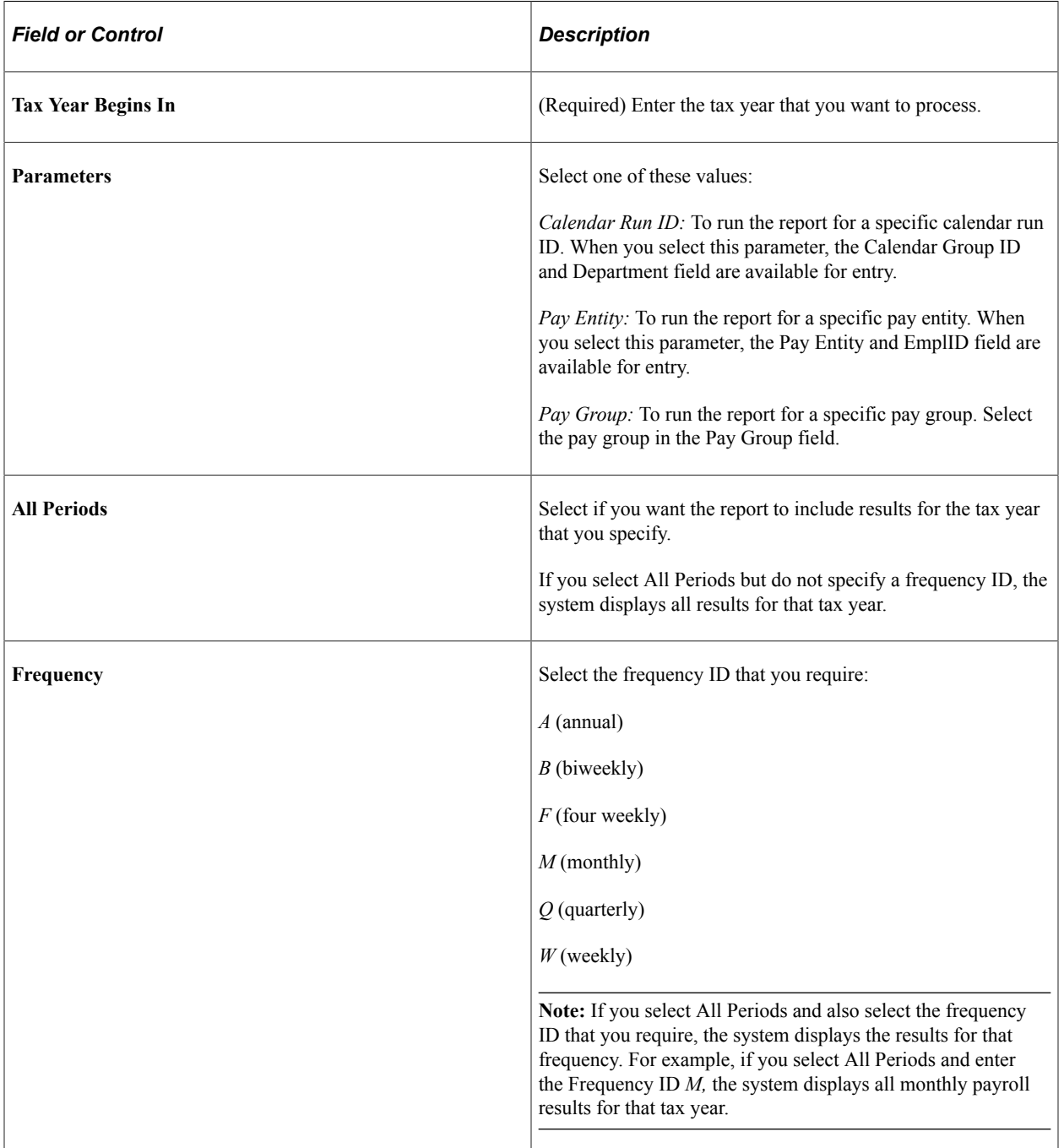

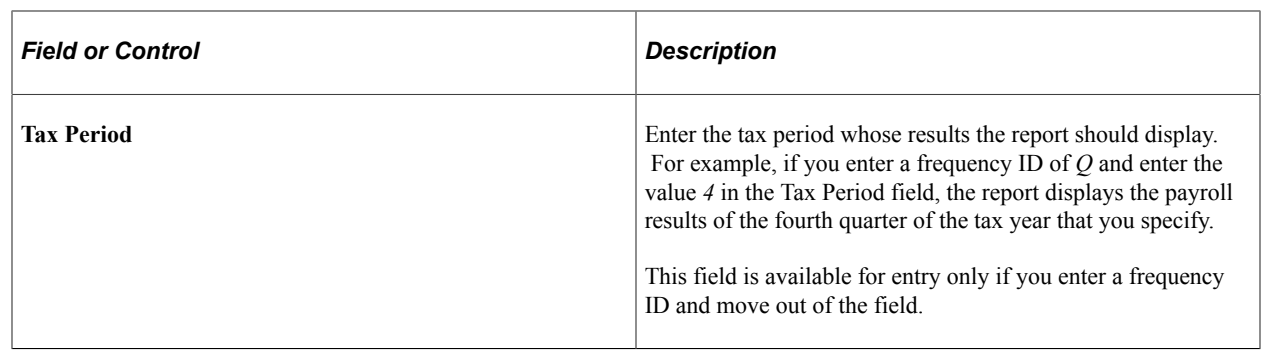

# **Running Statutory Reports**

This topic discusses how to run statutory reports.

# **Pages Used to Run Statutory Reports**

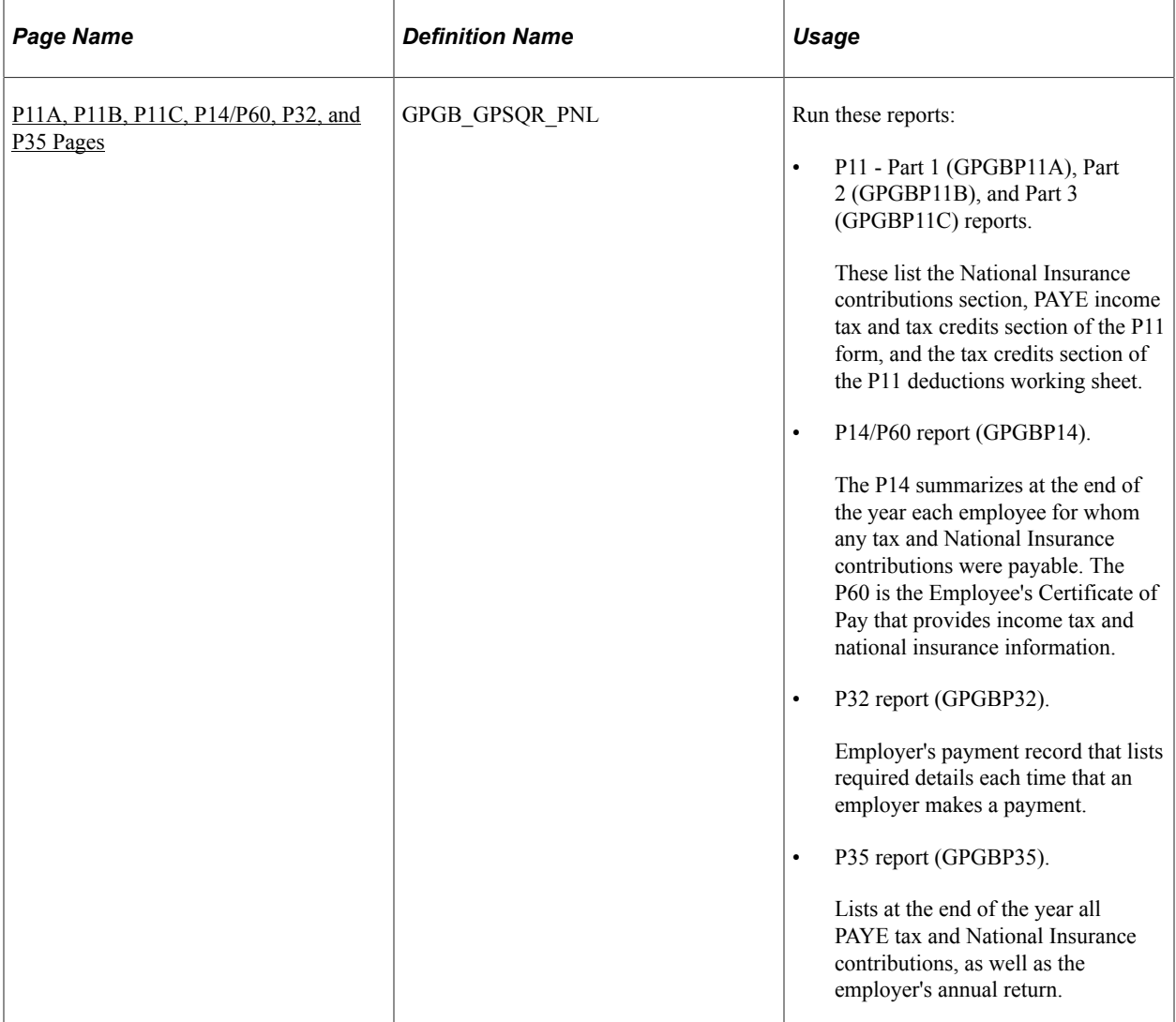

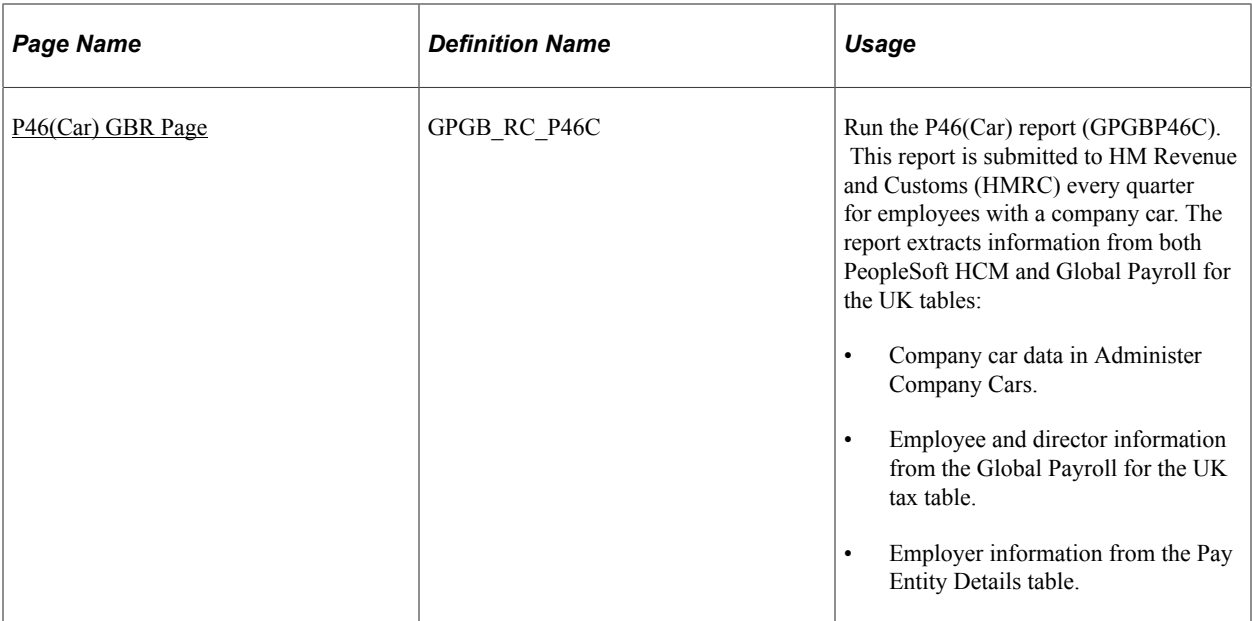

### <span id="page-274-0"></span>**P11A, P11B, P11C, P14/P60, P32, and P35 Pages**

Use the P11A, P11B, P11C, P14/P60, P32, or P35 page (GPGB GPSQR PNL) to run the GBR P11, P14/ P60, P32, and P35 reports respectively.

Navigation:

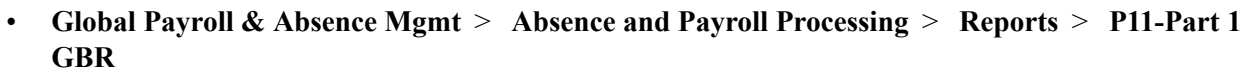

- **Global Payroll & Absence Mgmt** > **Absence and Payroll Processing** > **Reports** > **P11-Part 2 GBR**
- **Global Payroll & Absence Mgmt** > **Absence and Payroll Processing** > **Reports** > **P11-Part 3 GBR**
- **Global Payroll & Absence Mgmt** > **Absence and Payroll Processing** > **Reports** > **Generate P14/P60 Report GBR**
- **Global Payroll & Absence Mgmt** > **Absence and Payroll Processing** > **Reports** > **P32 GBR**
- **Global Payroll & Absence Mgmt** > **Absence and Payroll Processing** > **Reports** > **P35 GBR**

This example illustrates the fields and controls on the P14/P60 page, which is one example of P11A, P11B, P11C, P14/P60, P32, and P35 pages.

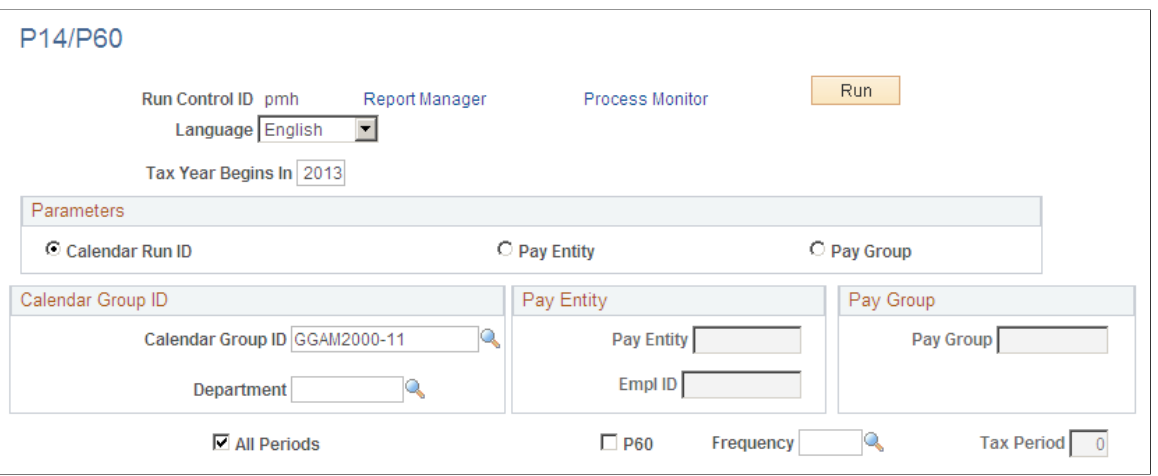

**Note:** The title of the page changes based on the GBR report — P11, P14/P60, P32, or P35—that you select from the Absence and Payroll Processing, Reports menu. The fields and controls are the same for each report except that the page for P14/P60 has an extra check box.

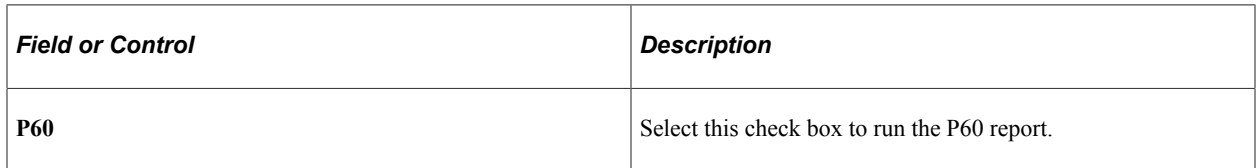

### <span id="page-275-0"></span>**P46(Car) GBR Page**

Use the P46(Car) GBR page (GPGB\_RC\_P46C) to run the P46(Car) report (GPGBP46C).

This report is submitted to HM Revenue and Customs (HMRC) every quarter for employees with a company car. The report extracts information from both PeopleSoft HCM and Global Payroll for the UK tables:

Navigation:

**Global Payroll & Absence Mgmt** > **Absence and Payroll Processing** > **Reports** > **P46(Car) GBR** > **P46(Car) GBR**

This example illustrates the fields and controls on the P46(Car) GBR page.

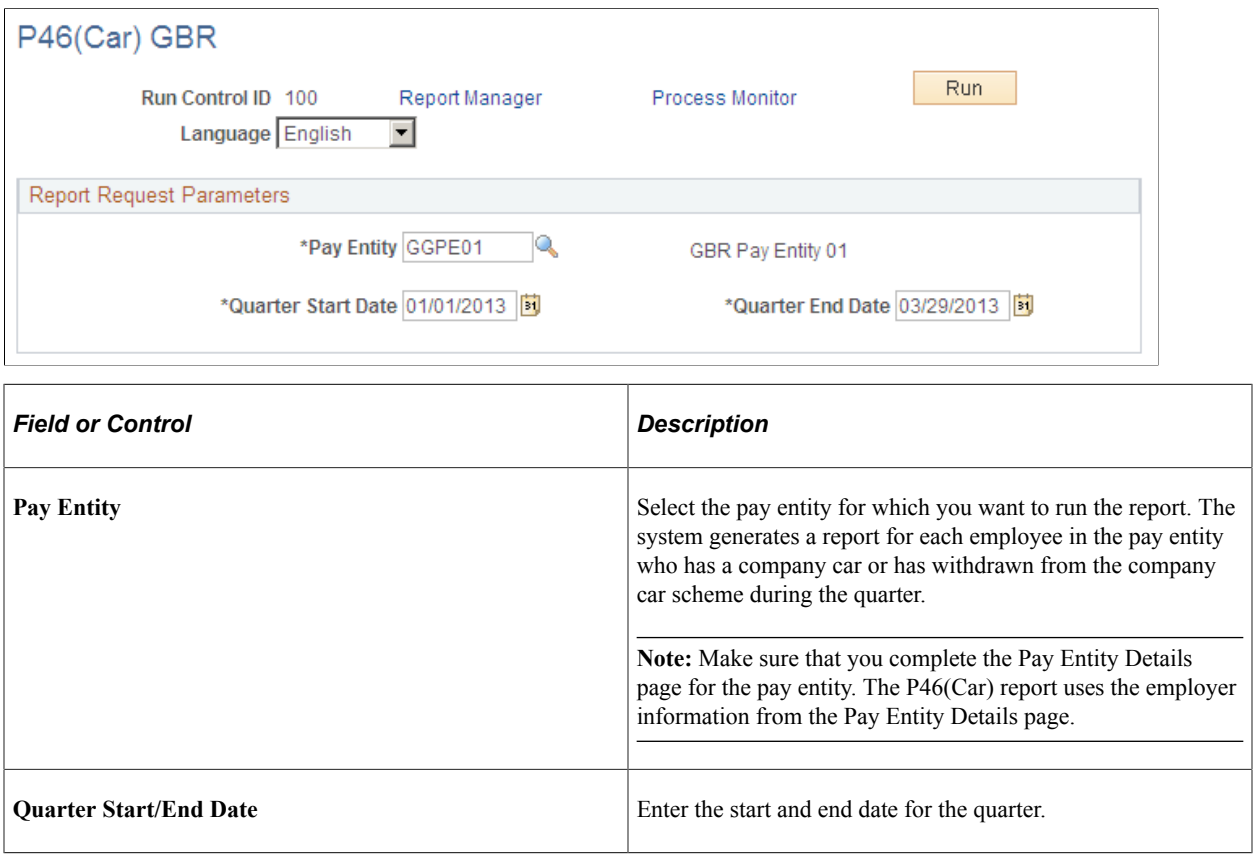

# **Running Non-Statutory Reports**

This topic discusses how to run non-statutory reports.

# **Pages Used to Run the Non-Statutory Reports**

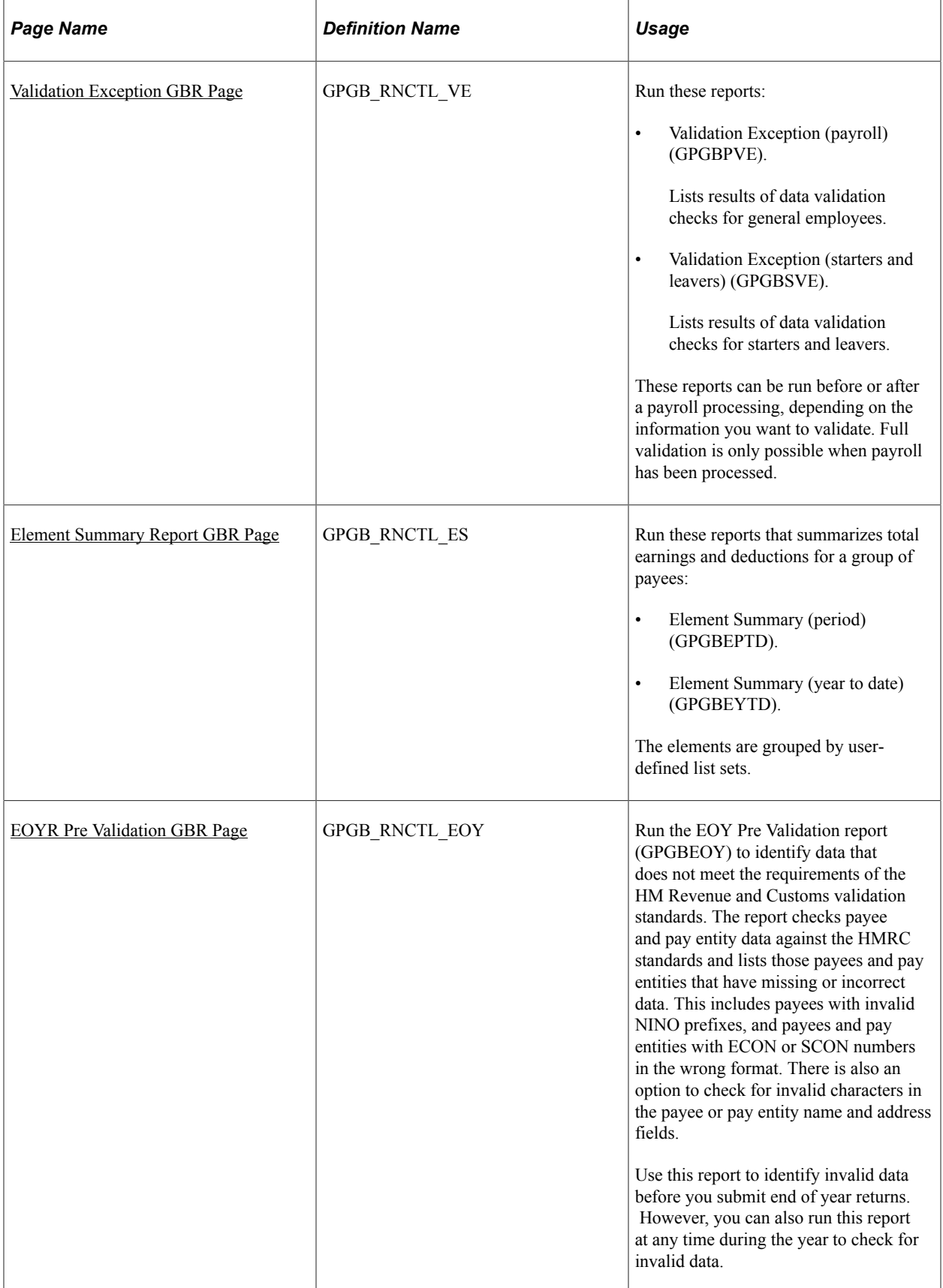

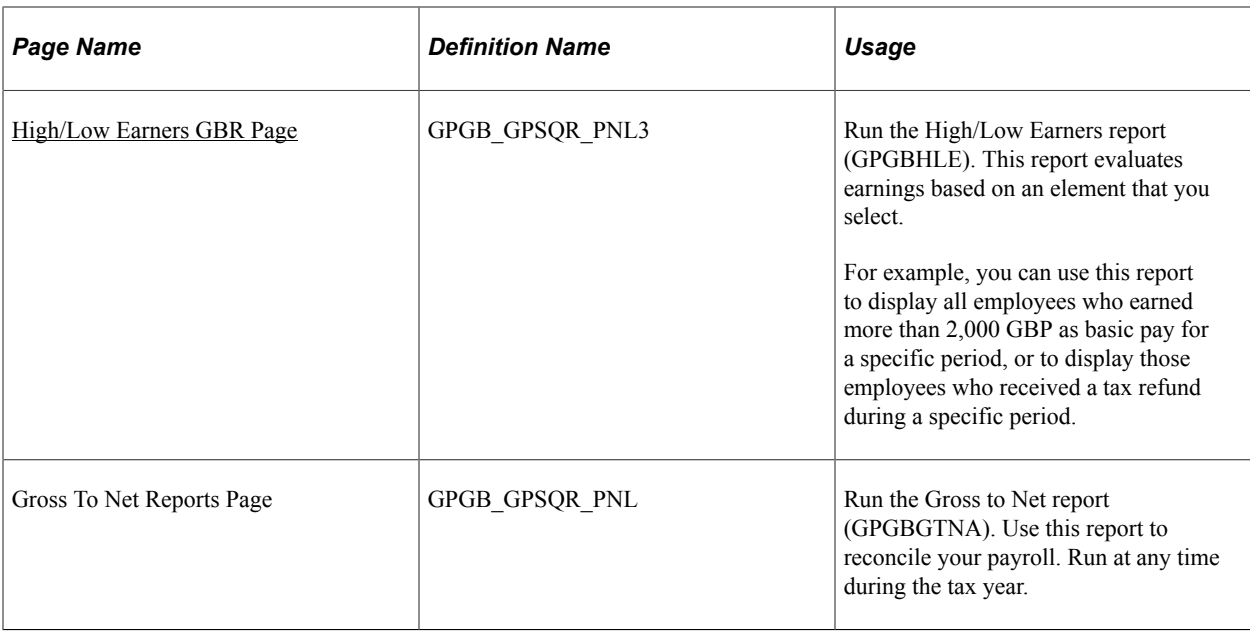

### <span id="page-278-0"></span>**Validation Exception GBR Page**

Use the Validation Exception GBR page (GPGB\_RNCTL\_VE) to run the Validation Exception (payroll) and Validation Exception (starters and leavers) reports. These reports can be run before or after a payroll processing, depending on the information you want to validate.

Full validation is only possible when payroll has been processed.

Navigation:

#### **Global Payroll & Absence Mgmt** > **Absence and Payroll Processing** > **Reports** > **Validation Exception GBR** > **Validation Exception GBR**

This example illustrates the fields and controls on the Validation Exception GBR page.

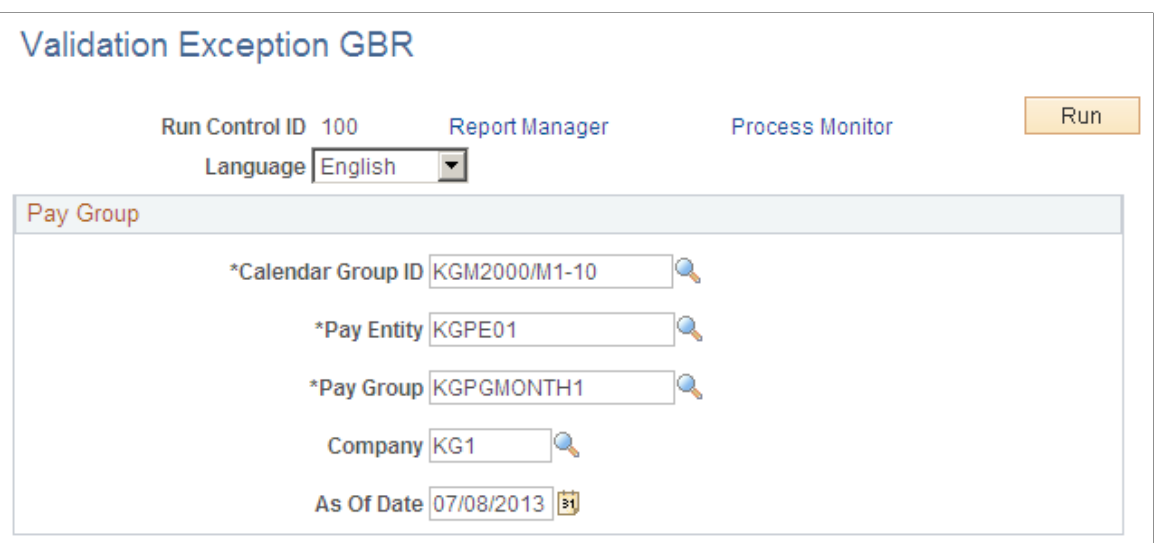

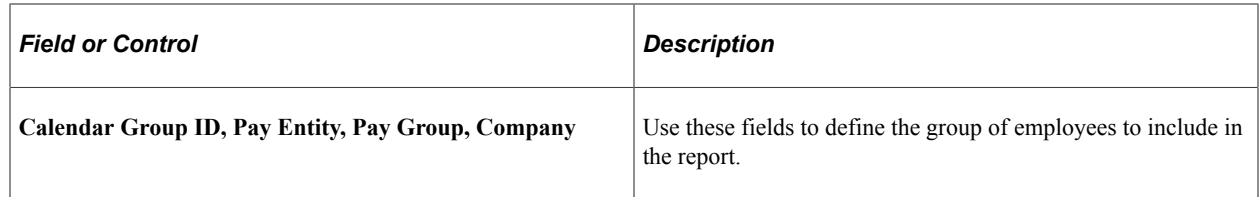

# <span id="page-279-0"></span>**Element Summary Report GBR Page**

Use the Element Summary Report GBR page (GPGB\_RNCTL\_ES) to run these reports that summarizes total earnings and deductions for a group of payees:The elements are grouped by user-defined list sets.

Navigation:

**Global Payroll & Absence Mgmt** > **Absence and Payroll Processing** > **Reports** > **Element Summary Report GBR** > **Element Summary Report GBR**

This example illustrates the fields and controls on the Element Summary Report GBR page.

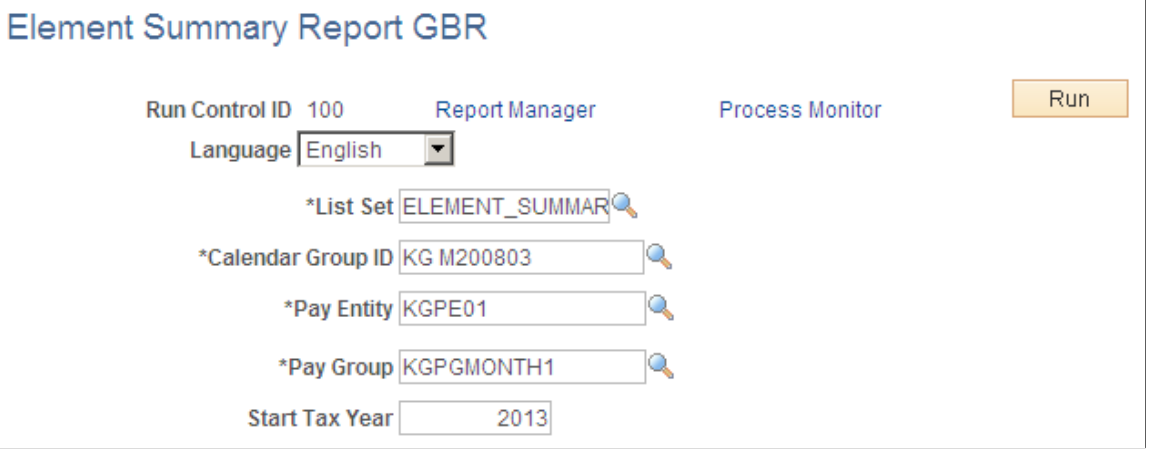

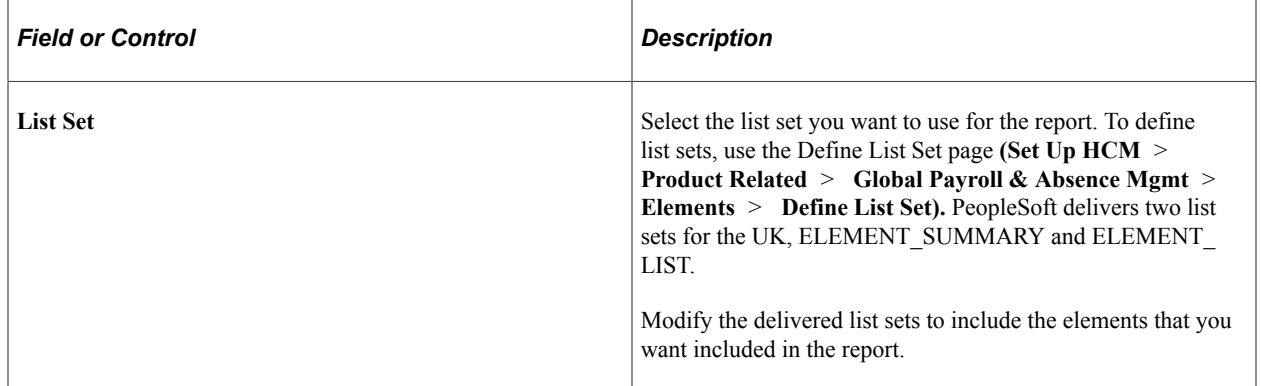

From the Process Scheduler Request page, you can select the period report or the year to date report.

### **Related Links**

"Setting Up List Sets" (PeopleSoft Global Payroll)

# <span id="page-280-0"></span>**EOYR Pre Validation GBR Page**

Use the EOYR Pre Validation GBR page (GPGB\_RNCTL\_EOY) to run the EOY Pre Validation report (GPGBEOY) to identify data that does not meet the requirements of the HM Revenue and Customs validation standards.

The report checks payee and pay entity data against the HMRC standards and lists those payees and pay entities that have missing or incorrect data. This includes payees with invalid NINO prefixes, and payees and pay entities with ECON or SCON numbers in the wrong format. There is also an option to check for invalid characters in the payee or pay entity name and address fields. Use this report to identify invalid data before you submit end of year returns. However, you can also run this report at any time during the year to check for invalid data.

Navigation:

#### **Global Payroll & Absence Mgmt** > **Year-End Processing** > **EOYR Pre Validation GBR** > **EOYR Pre Validation GBR**

This example illustrates the fields and controls on the EOYR Pre Validation GBR page.

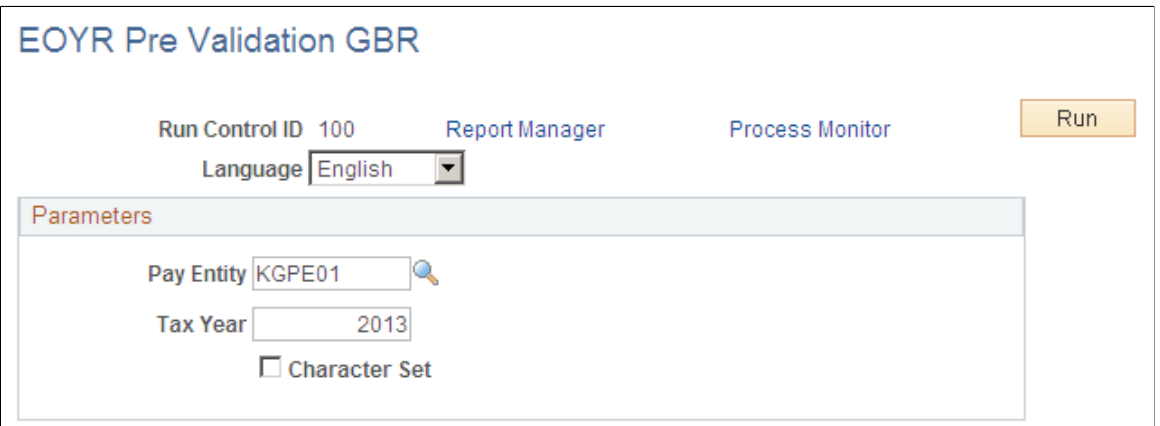

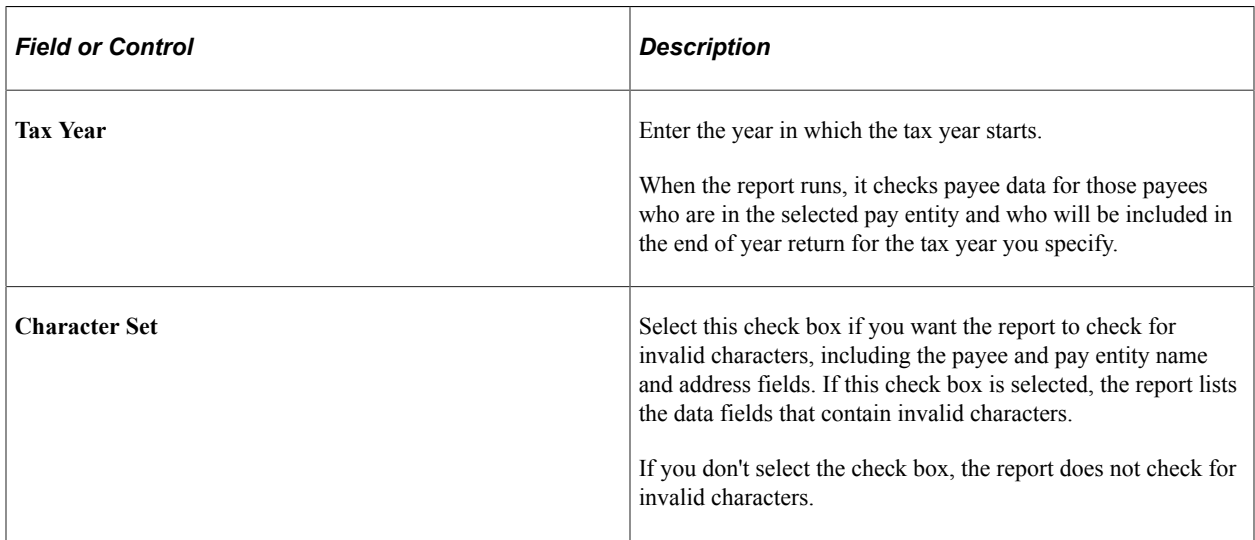

# <span id="page-281-0"></span>**High/Low Earners GBR Page**

Use the High/Low Earners GBR page (GPGB\_GPSQR\_PNL3) to run the High/Low Earners report (GPGBHLE).

This report evaluates earnings based on an element that you select. For example, you can use this report to display all employees who earned more than 2,000 GBP as basic pay for a specific period, or to display those employees who received a tax refund during a specific period.

Navigation:

#### **Global Payroll & Absence Mgmt** > **Absence and Payroll Processing** > **Reports** > **High/Low Earners GBR** > **High/Low Earners GBR**

This example illustrates the fields and controls on the High/Low Earners GBR page.

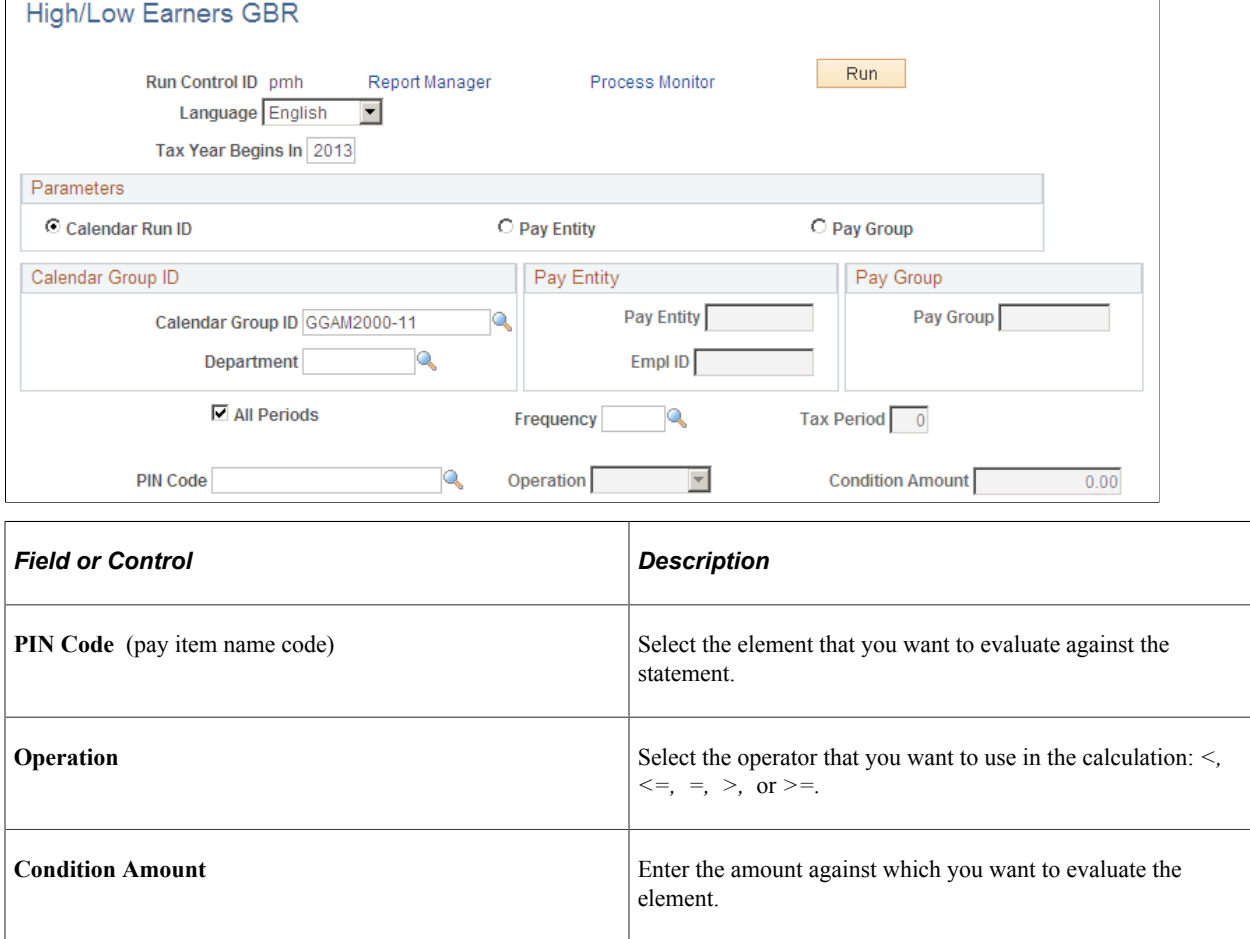

# **Setting Up and Running Report Profiles**

This topic provides an overview of report profiles and discusses how to create report profiles.

## **Pages Used to Set Up and Run Report Profiles**

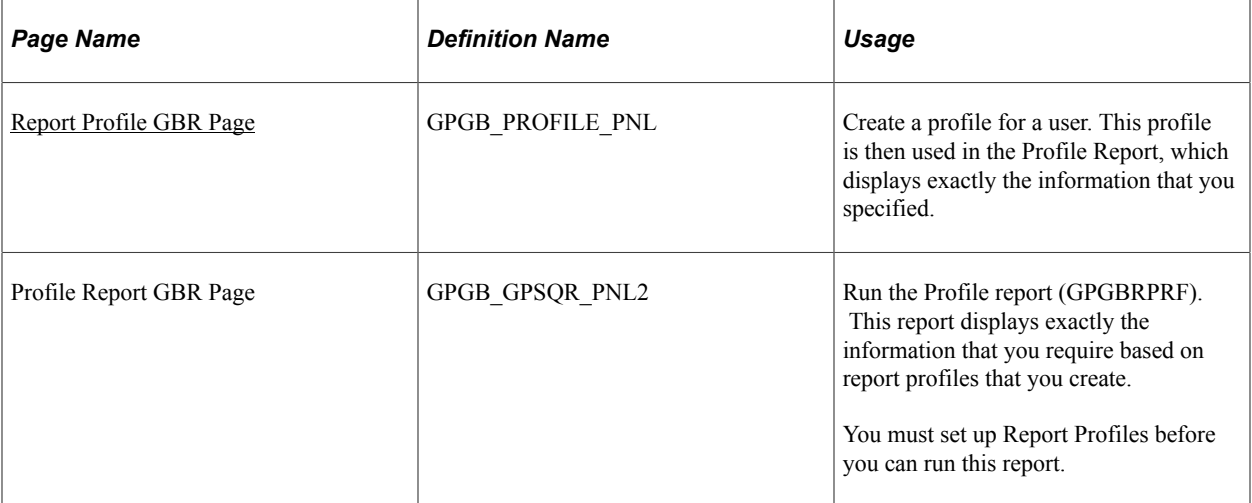

### **Understanding Report Profiles**

The Profile Report is provided as a mechanism for creating simple listing reports of selected elements. For example, you can use profile reporting to create a payment or deduction listings.

Before you can run the Profile report, you must first set up a report profile that lists the elements to include in the report. Use the Report Profile GBR component (GPGB\_PROFILE\_PNLG) to define report profiles.

Global Payroll core provides generic reporting that enables you to define your own reports of basic payroll results.

### **Related Links**

"Understanding Generic Reports" (PeopleSoft Global Payroll)

### <span id="page-282-0"></span>**Report Profile GBR Page**

Use the Report Profile GBR page (GPGB\_PROFILE\_PNL) to create a profile for a user.

This profile is then used in the Profile Report, which displays exactly the information that you specified.

Navigation:

**Set Up HCM** > **Product Related** > **Global Payroll & Absence Mgmt** > **Reports** > **Report Profile GBR** > **Report Profile GBR**

This example illustrates the fields and controls on the Report Profile GBR page.

# Report Profile GBR

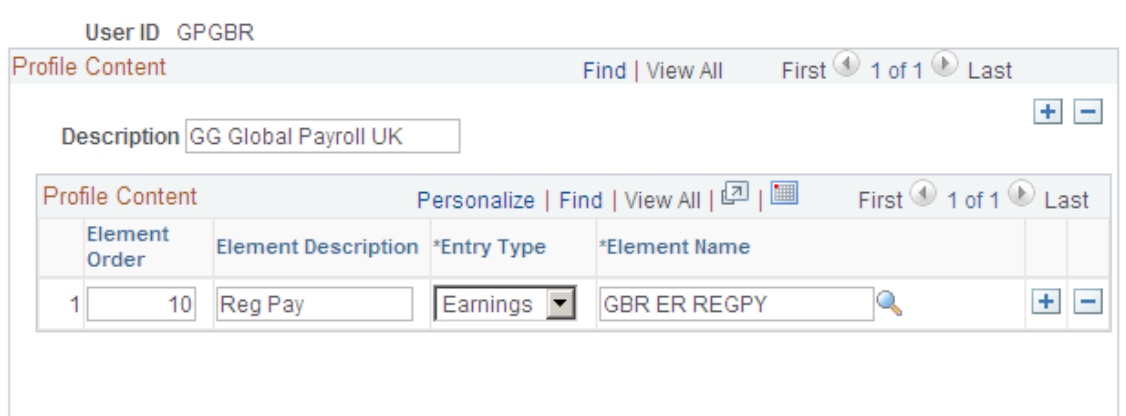

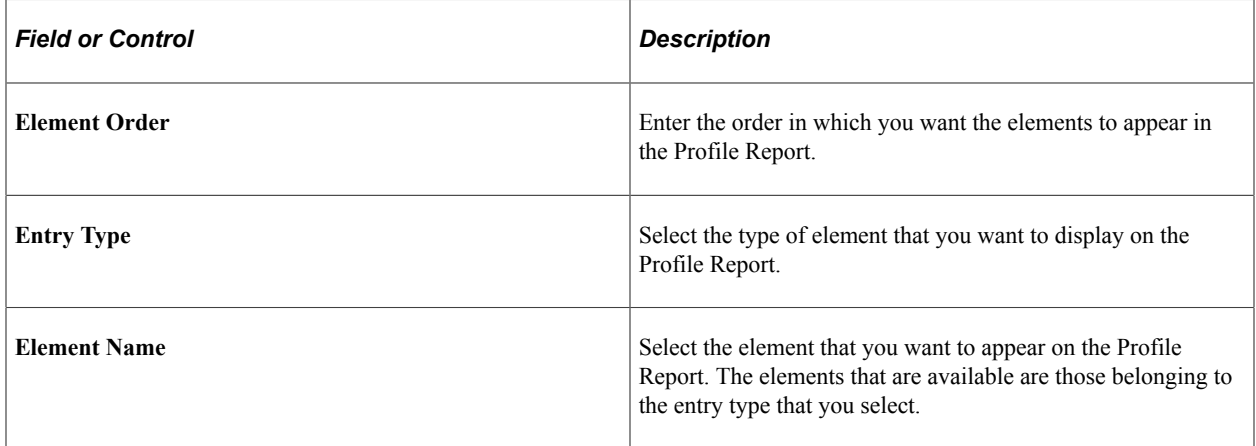

# **Managing EDI Submissions**

# **Understanding the EDI Processes**

Global Payroll for the UK EDI functionality provides you with the ability to undertake electronic transactions of statutory data with HM Revenue and Customs (HMRC).

This diagram illustrates the EDI functionality consisting of application engine processes that either generate or load flat files that are exchanged, via third-party software or providers, with HMRC:

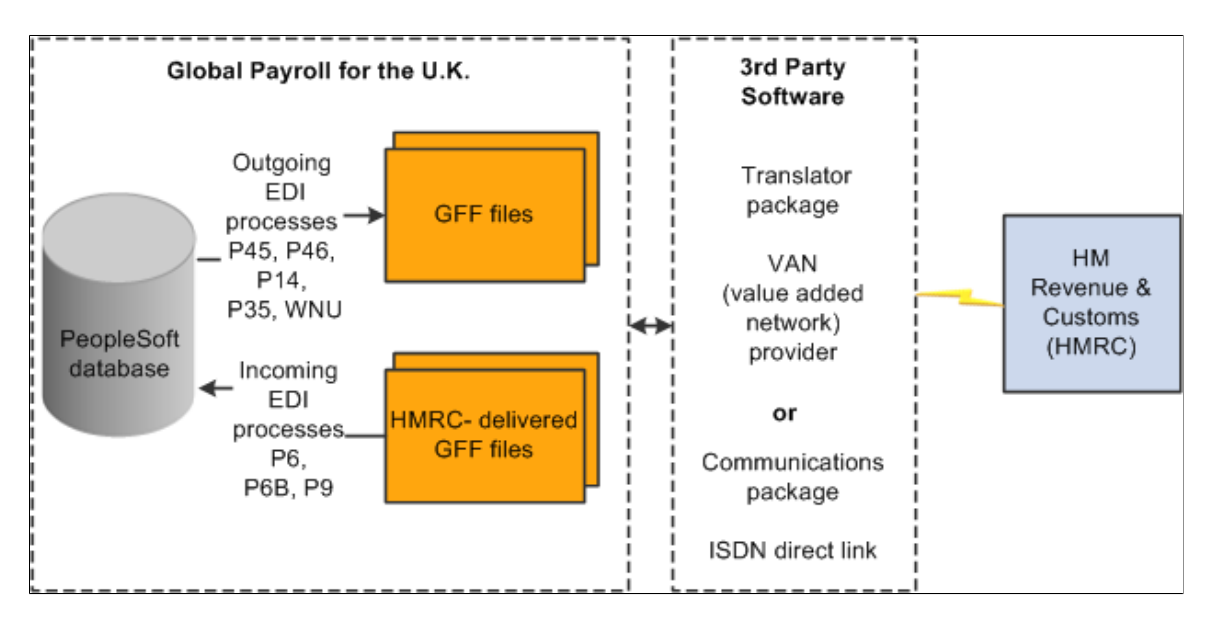

The flat files of statutory data typically are a replacement for existing statutory reports and forms.

There are two types of EDI transactions:

• Outgoing transactions

In this type of transaction, the application engine process creates a flat file containing information from your PeopleSoft database that you then submit to HMRC via third-party software or provider. The outgoing transactions are: P46, P45 Part 1 (leaver), P45 Part 3 (starter), P14, P35, and works number update (WNU).

• Incoming transactions

In this type of transaction, the application engine updates employee data in your PeopleSoft database using information from a flat file that you obtain from HMRC via third-party software or provider. The incoming transactions are: P6 and P9.

All the flat files, whether for outgoing or incoming transactions, are in HMRC-defined Generic Flat File (GFF) format. Global Payroll for the UK does not support any other file format. There are four types of GFF format on which Global Payroll for the UK continuous EDI transactions are based:

- Movements and Deductions (MOVDED).
- Work Number Update (WNU).
- P14 (P14nn, where nn is the tax year. P1405 is the format for the tax year  $2004/2005$ ).
- P35 (P35nn, where n is the tax year).

Each transaction has a file layout based on the GFF format type. For outgoing transactions, an application engine process extracts data from the system and then uses the file layout associated with the transaction to create the flat file. For more detailed information about these GFF format types and file layouts, consult the EDI EBN range of documents provided by HMRC.

**Note:** Consult your EDI provider or HMRC for information about how to submit files generated by outgoing transactions to HMRC.

# **Understanding the 2009 HMRC Requirements**

This topic discusses:

- Overview of changes
- EDI
- General changes

### **Overview of Changes**

Starting in April 2009, medium sized employers with 50 or more employees must send their in-year P45 (1), P45 (3), and P46 transactions online to the HMRC. These changes are part of a larger initiative being undertaken by HMRC to standardize all data fields across all HMRC forms. Certain fields like DOB (date of birth) and Gender were optional in April 2008, but became mandatory starting in April 2009.

The new paper P45 form, which includes the DOB and Gender fields, and the new P46 (Pension), which replaced the P160 and PENNOT, were introduced in April 2009. In April 2008, PeopleSoft implemented several format changes and added new validation rules to address the new requirements. Starting on April 6, 2008, the HMRC began rejecting any in- year submissions sent in the old format.

### **EDI**

Previously all EDI in-year messages were transmitted using the MOVDED Version 3.0 message type. Individual message types have been created, each with their own layout and validation requirements (although much of this is common across the message types). For each of the message types used for in-year filing, a GFF file must be produced to comply with the HMRC EB5 - Message Implementation Guidelines available on the [HMRC](http://www.hmrc.gov.uk/index.htm) website.

Validations are specified in the individual MIGs in section 4.0.3. You can find the format changes in the Notes for Software Developers Series 10 - Number 35, which is posted on the same website.

**Note:** The GFF file that you produce must comply with all formatting and validation in the specifications.

### **General Changes**

Here is a short summary of the changes that were made:

- The Recipient ID in the GFF 4\* Header has been changed from *INLAND REVENUE* to *HMRC.*
- Message types have changed from MOVDED to individual messages: P45PT1, P45PT3, and P46.
- It is still possible to include all four of the in-year version 5 message types in the same transmission file, although the file must not include messages of a different type (for example, WNU).
- Many of the new fields are common across all the messages.
- Previously when a monetary amount for a mandatory field was zero, it was not necessary to report it; however, this is no longer the case. The validation rules against mandatory monetary fields allows for them to be greater than or equal to zero. Therefore all zero monetary values must be reported for mandatory fields.
- Since the date of birth and gender fields are mandatory beginning April 2009, the system displays a payee warning message when these fields are blank.

# **Prerequisites**

Before you can run the EDI processes, you need to define the EDI Sender ID for your pay entities on the Pay Entity Details page.

You must also complete the P35 Checklist and Declaration group box on the Pay Entity Details page if you are submitting either a:

- P<sub>35</sub>.
- P14 and you have NIC holidays during the tax year.

If you are creating end of year returns, you may want to run the EOY Pre Validation report to validate your payee and pay entity data before running the EDI transaction. The report checks that payee and pay entity data conform to the HMRC validation standards and lists any payees and pay entity data that does not meet the standards. This enables you to identify invalid data that should be corrected before submitting the end or year return.

#### **Related Links**

[Defining Pay Entity Details](#page-29-0) [EOYR Pre Validation GBR Page](#page-280-0)

# **Setting Up the EDI Processes**

To set up EDI, use the EDI Configuration GBR component (GPGB\_EDI\_SETUP). This topic discusses how to define your EDI setup.

## **Page Used to Set Up the EDI Processes**

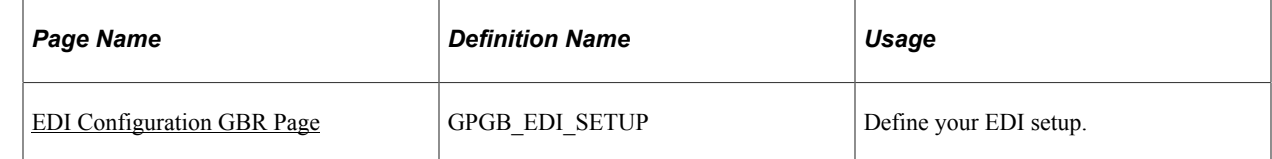

# <span id="page-287-0"></span>**EDI Configuration GBR Page**

Use the EDI Configuration GBR page (GPGB\_EDI\_SETUP) to define your EDI setup.

Navigation:

#### **Set Up HCM** > **Product Related** > **Global Payroll & Absence Mgmt** > **Framework** > **Processing** > **EDI Configuration GBR** > **EDI Configuration GBR**

This example illustrates the fields and controls on the EDI Configuration GBR page.

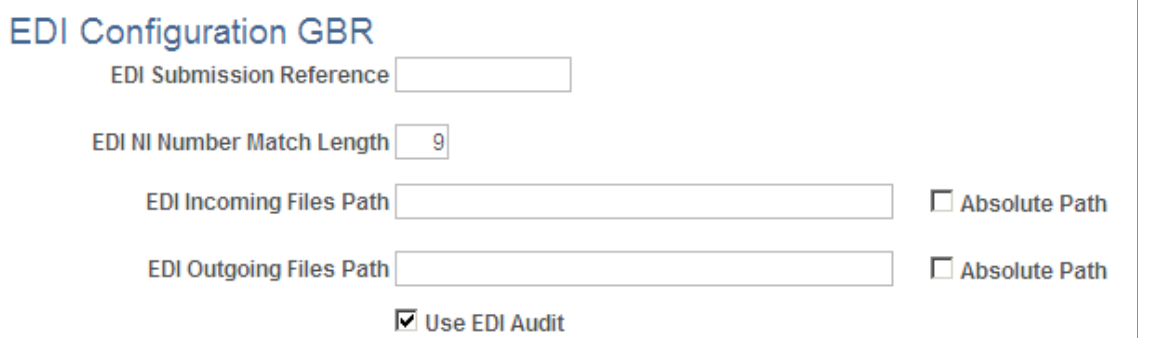

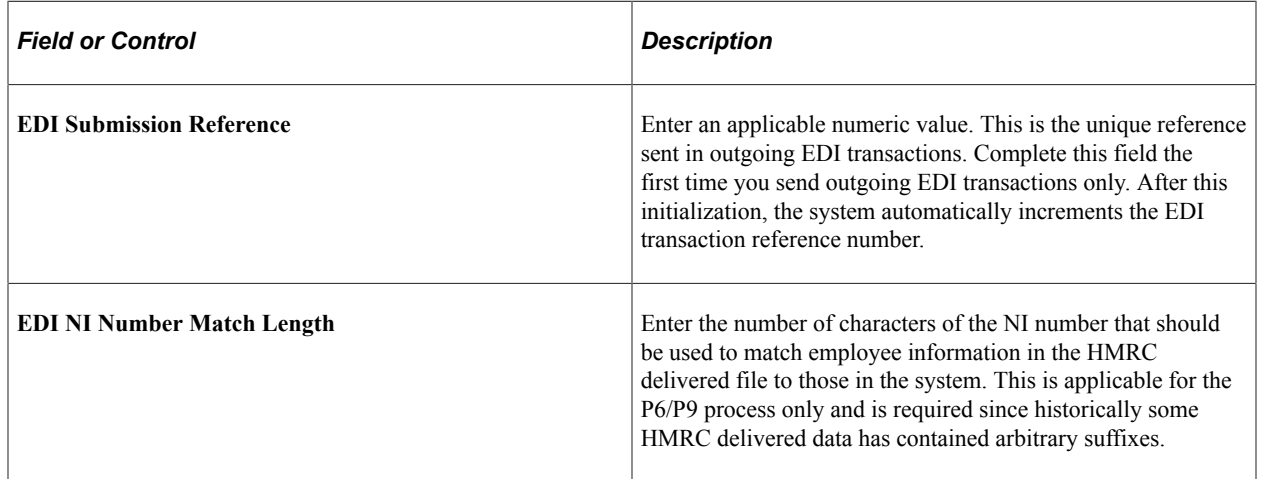
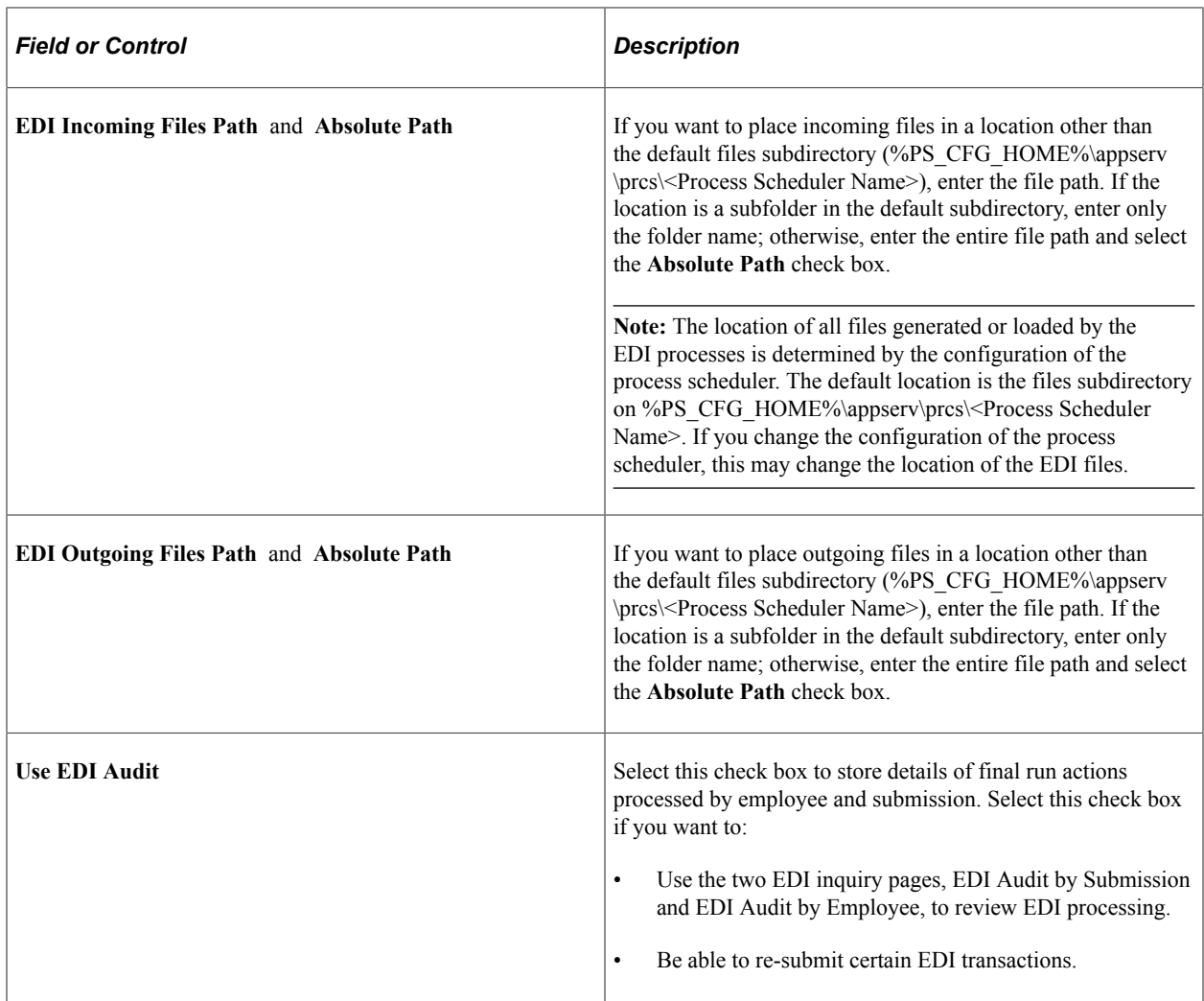

# **Running the EDI Processes**

This topic discusses how to process EDI transactions.

# **Pages Used to Run the EDI Processes**

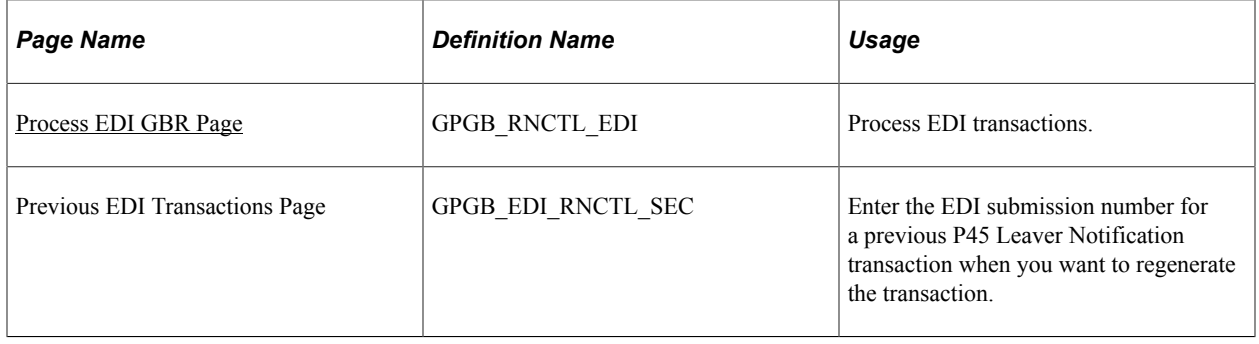

## <span id="page-289-0"></span>**Process EDI GBR Page**

Use the Process EDI GBR page (GPGB\_RNCTL\_EDI) to process EDI transactions.

Navigation:

#### **Global Payroll & Absence Mgmt** > **Taxes** > **Process EDI GBR** > **Process EDI GBR**

This example illustrates the fields and controls on the Process EDI GBR page.

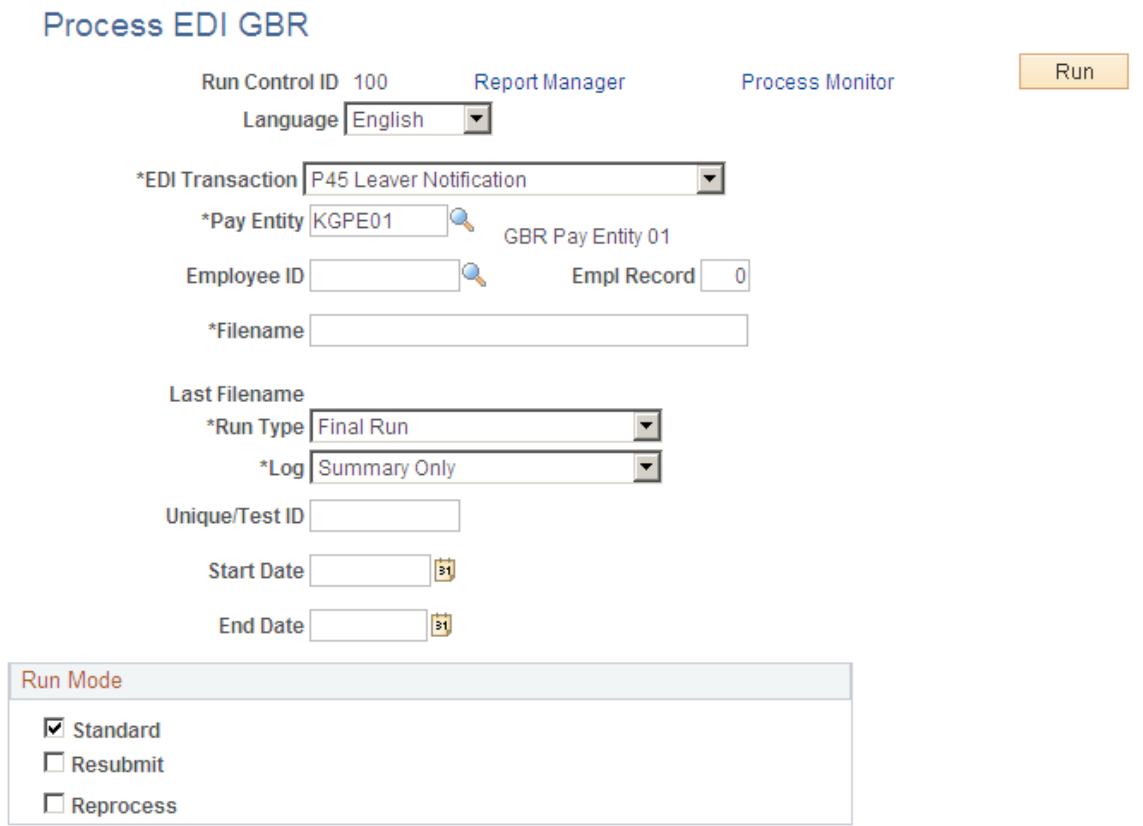

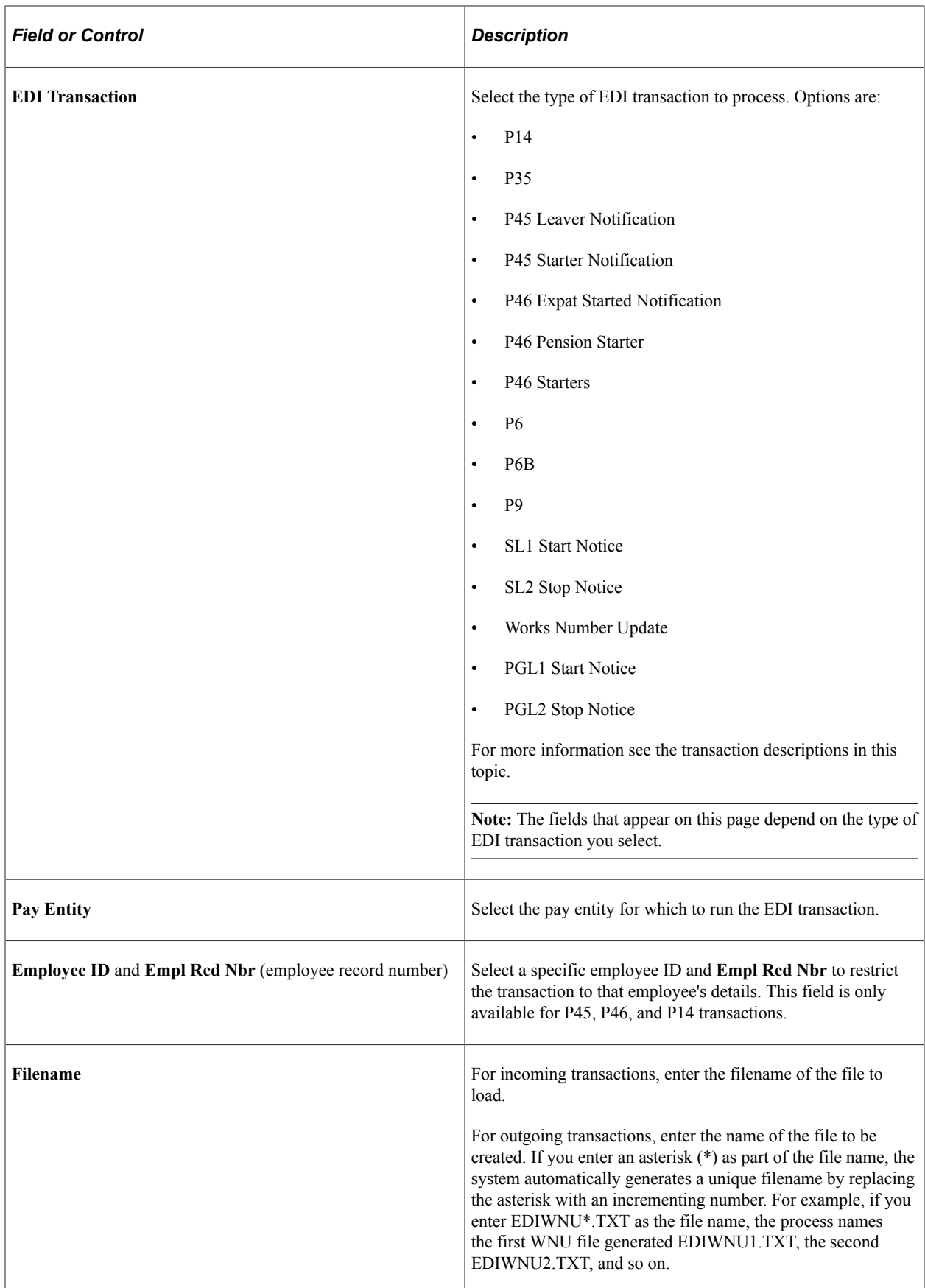

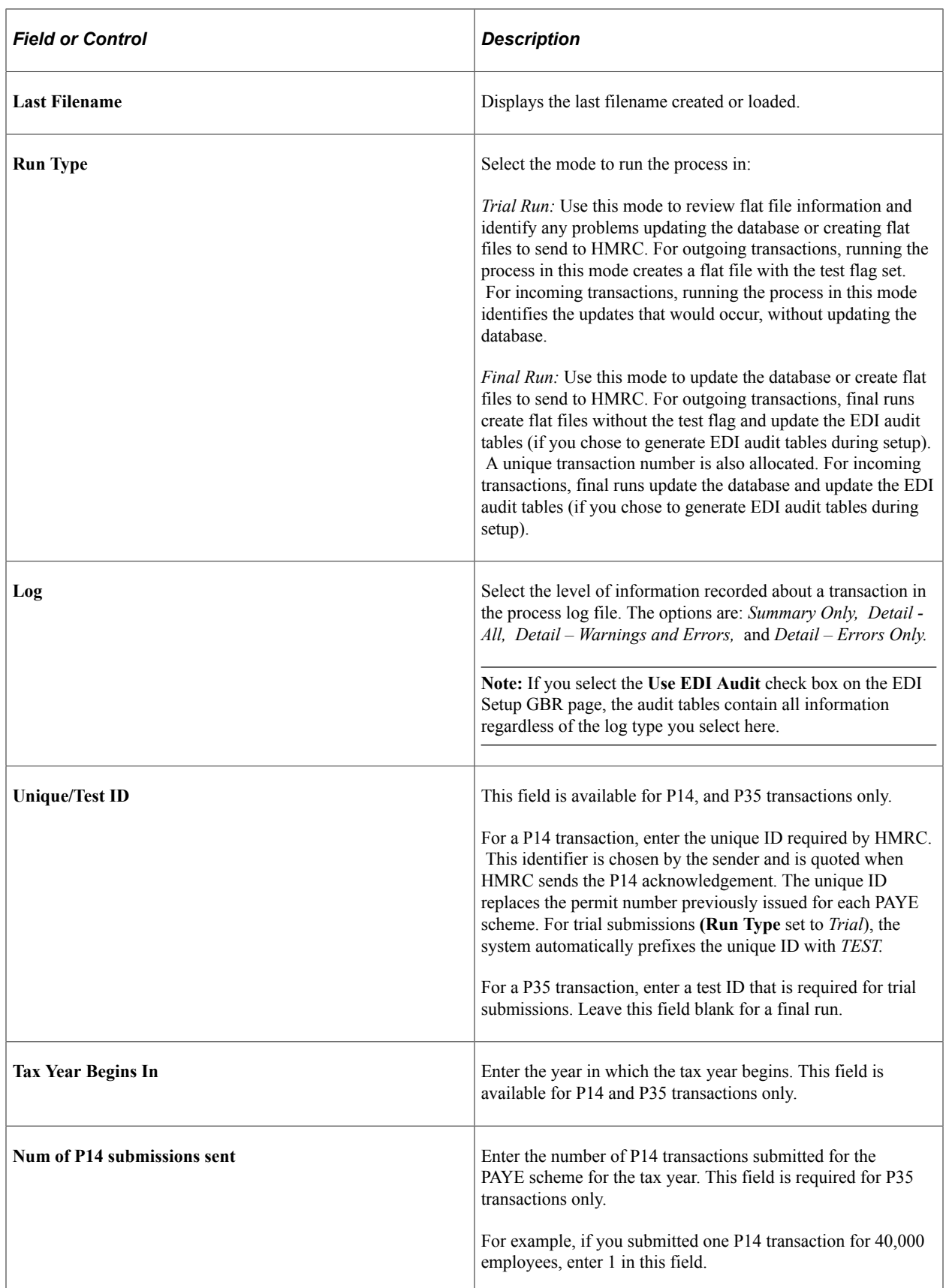

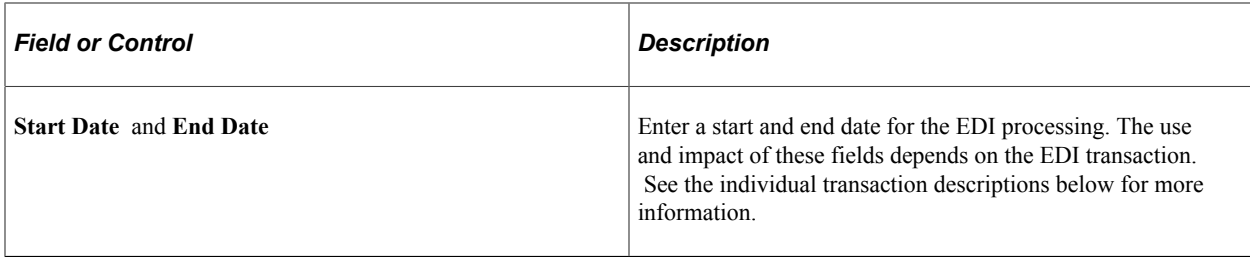

#### **Return Type**

This group box appears if you select P14 or P35 in the **EDI Transaction** field.

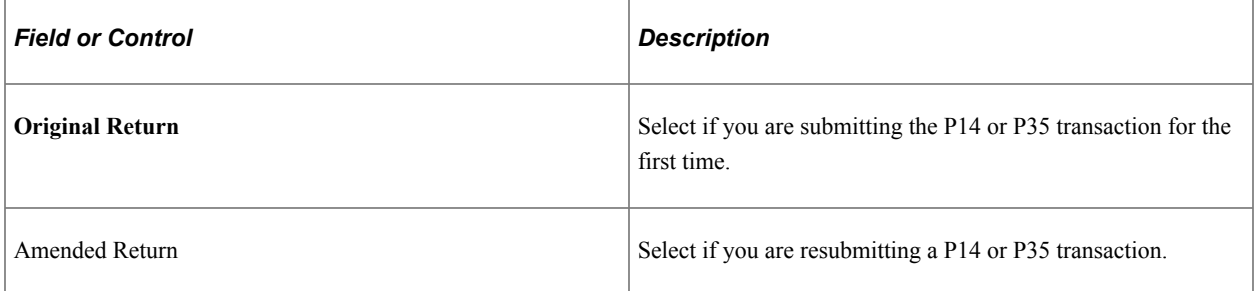

### **Run Mode**

This group box appears if you select the *P45 Leaver Information* in the **EDI Transaction** field. This field further defines the employees selected.

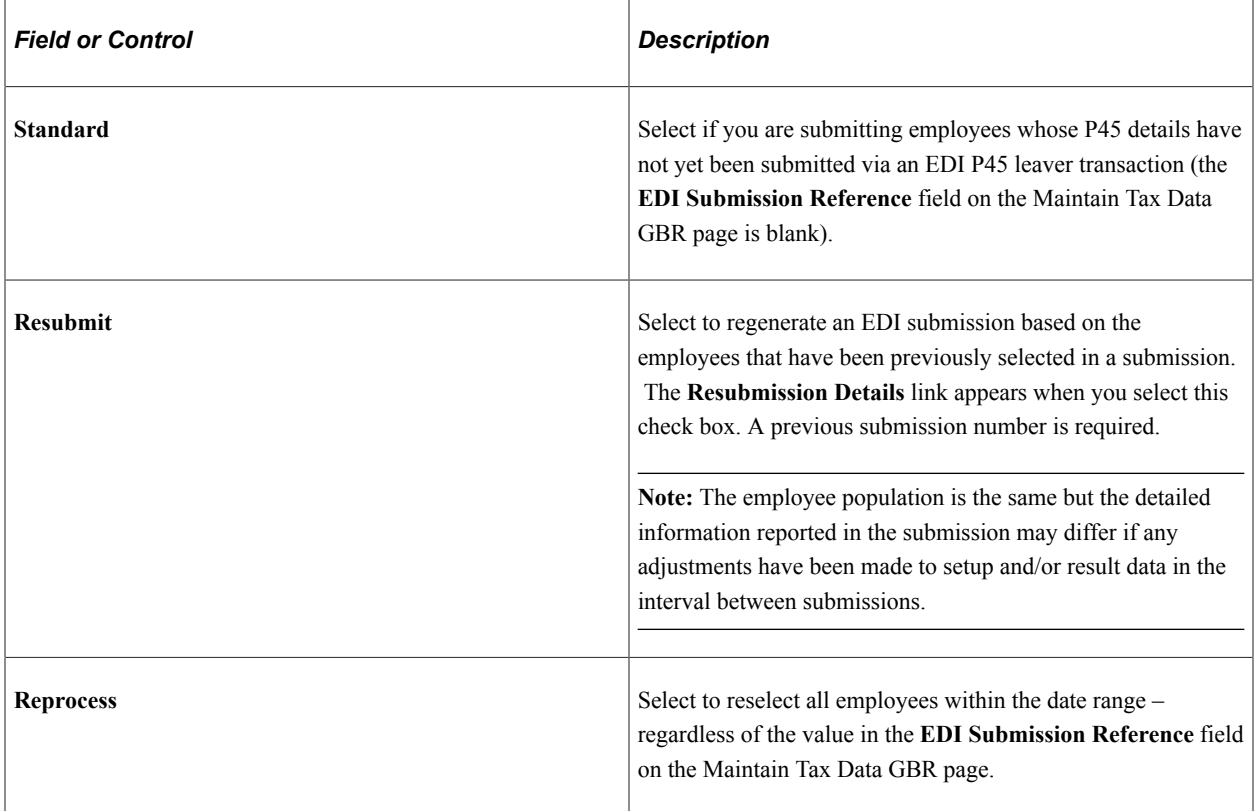

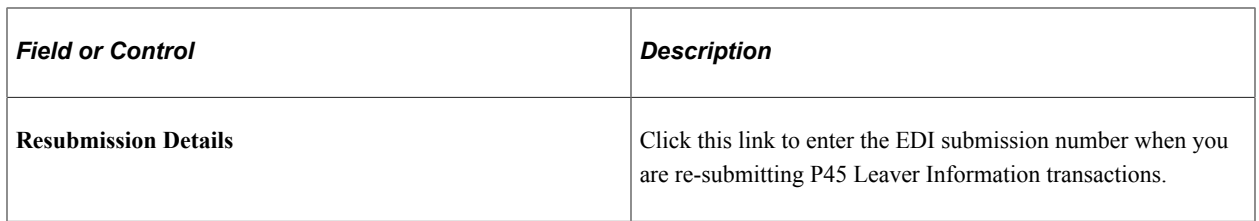

### **EDI Transaction Description**

#### **P14**

The P14 is an outgoing transaction that provides HMRC with your P14 End of Year Summary. It does not update any statutory information. It is an EDI-specific version of the paper P14 report and magnetic media (electronic P14) process.

If you have NIC holidays during the tax year, provide that information on the Pay Entity Details page in the P35 Checklist and Declaration group box for the relevant tax year.

If you specify an Original Return, the system uses the calculated results and adjusted accumulator values (if any) for the last processed calendar for each employee. If you specify an Amended Return, the system uses the adjusted accumulator values only. Accumulator adjustments are made using the core Adjust Accumulator Balance page.

For more information about P14 EDI returns refer to HMRC documentation on the EBU (Electronic Business Unit) web site.

**Note:** You may want to run the EOY Pre Validation report to validate your payee and pay entity data before running the P14 transaction. The report checks that payee and pay entity data conform to the HMRC validation standards and lists any payees and pay entity data that does not meet the standards. This enables you to identify invalid data that should be corrected before submitting a P14 to HMRC.

#### **P35**

The P35 is an outgoing transaction that provides HMRC with the P35 Employer's Annual Return. It does not update any statutory detail information. This is an EDI-specific version of the paper P35 report.

You must complete the P35 Checklist and Declaration group box on the Pay Entity Details page for the relevant tax year before you submit this transaction. This ensures that the correct summary values are included in the P35 submission.

If specifying an Original return then calculated results and adjusted accumulator values (if any) for the last processed calendar will be used for each employee. Specifying an Amended return will cause only adjusted accumulator values to be used.

For more information about P35 EDI returns, refer to HMRC documentation on the EBU (Electronic Business Unit) web site.

**Note:** You may want to run the EOY Pre Validation report to validate your payee and pay entity data before running the P35 transaction. The report checks that payee and pay entity data conform to the HMRC validation standards and lists any payees and pay entity data that does not meet the standards. This enables you to identify invalid data that should be corrected before submitting a P35 to HMRC.

#### **Works Number Update (WNU)**

The WNU is an outgoing transaction that provides HMRC with a list of employee names, Employee ID numbers, and NI numbers. It does not update any statutory detail information.

The key fields for this EDI transaction are **Pay Entity, Start Date,** and **End Date.** The EDI process selects employees who are members of the pay entity (by checking the maximum job effective-dated row that is before or on the end date for a pay group that is part of the pay entity) who are not terminated/ transferred or who have a termination/transfer date on or after the start date.

#### **P46**

P46 (Notification of new starter) is an outgoing transaction that provides HMRC with new starter P46 information for those new starters who do not have a P45. The transaction adds a note to existing tax information on the Tax Notes page.

The key fields for this EDI transaction are **Pay Entity, Employee ID, Start Date,** and **End Date.** The EDI process selects employees who are members of the pay entity (by checking the maximum job effective-dated row that is on or before the end date for a pay group that is part of the pay entity) who have a P46 statutory detail notification on the Maintain Tax Data GBR page whose date is on or after the start date and on or before the end date.

#### **P45 Part 3 (Starter)**

P45 Part 3 (starter) is an outgoing transaction that provides HMRC with new starter P45 information for those new starters who have a P45. The transaction adds a note to existing tax information on the Tax Notes page.

The key fields for this EDI transaction are **Pay Entity, Employee ID, Start Date,** and **End Date.** The EDI process selects employees who are members of the pay entity (by checking the maximum job effective-dated row that is on or before the end date for a pay group that is part of the pay entity) who have a P45 statutory detail notification whose date is on or after the start date and on or before the end date.

### **P45 Part 1 (Leaver)**

P45 Part 1 (leaver) is an outgoing transaction that provides HMRC with a set of P45 leaver notifications.

The key fields for this EDI transaction are **Pay Entity, Employee ID, Start Date, End Date,** and **Run Mode.** This EDI transaction is only transmitted for employees who have been issued with a finalized paper P45. When you run a final P45 paper report, the process updates the employee's P45 Leaver Information fields on the Maintain Tax Data GBR page with the Calendar Group (that was used to print the P45s) and a P45 leave date.

The EDI process searches the P45 leaver information for employees in the Pay Entity (or a specific employee) where there is a P45 calendar group and the P45 leave date is between the **Start Date** and **End Date.**

When the P45(1) EDI process is run in final mode it updates employees' P45 leaver information on the Maintain Tax Data GBR page with the EDI Submission Number.

### **P6, P6B, and P9**

P6, P6B, and P9 are incoming transactions that apply employee tax code changes supplied by HMRC. The transaction inserts or updates rows of tax data on the Maintain Tax Data GBR page.

The key field for these EDI transactions is **Pay Entity.** The EDI process reads the employee information from the file sent by HMRC. The transaction inserts data into the tax data on the Maintain Tax Data GBR page, if possible.

Before loading information from the file, the EDI process performs the following validations:

1. Is the input file flagged as a test file?

If yes, then the run type mode (if specified as Final) is ignored and no updates are made.

2. Does the transaction type specified on the Process EDI GBR page match that provided in the input file?

P6 and P9 transactions are interchangeable and processing will continue as long as the transaction type specified on the Process EDI GBR page is *P6, P6B,* or *P9*

- 3. Does the pay entity specified on the Process EDI GBR page match the pay entity provided in the input file?
- 4. Does the tax office reference of the pay entity on the Process EDI GBR page match the tax office provided in the input file?
- 5. Can the process match the employee in the P6 file with an employee in the system based on works ID (emplid, empl\_rcd), national ID (NI number), and surname?

If the process can match two out of three, then it updates the employee's information. NI matching is controlled by the **EDI NI Number Match Length** field on the EDI Setup GBR page; for example, an NI match length of 8 AA999999A format ignores the last character of NI numbers.

6. Does the employee have future dated tax row?

If so, the process does not update the employee's information, but the log contains all details that would have been applied to enable you to make manual adjustments if required.

7. Does the employee have a matching dated tax row?

If so, the process creates a new effective sequence tax row for the employee.

8. Does the employee have multiple jobs?

If so, then certain validation/defaulting occurs and the log contains the details.

#### **SL1 and SL2**

SL1 and SL2 XML files can be read using Process EDI GBR page and will be loaded into Maintain Student Loan page. SL1 is start notice of student loan which has start date and plan type as information, whereas SL2 is stop notice of Student loan from HMRC consisting of Stop date of student loan.

SL1 and SL2 transactions will read SL1 and SL2 files, validates employee information using National Insurance Number, Work ID and Last Name provided in the file. If it matches information with database then it inserts or updates the Maintain Student Loan component. It also logs all error/warning messages depending upon log parameter selected in run control similar to other transaction.

### **PGL1 Start Notice and PGL2 Stop Notice**

PGL1 and PGL2 files can be read using Process EDI GBR page and will be loaded into Maintain Students Loan page. PGL1 is Start Notice of Post Graduate Loan which has start date as information, where as PGL2 is Stop notice of Post Graduate Loan from HMRC consisting of Stop Date of Post Graduate Loan.

PGL1 and PGL2 transactions will read PGL1 and PGL2 Files, validates employee information using National Insurance Number, Work ID and Last Name provided in the file. If it matches the information with database, then it inserts or updates the Maintain Student Loan component. It also logs all error/ warning messages depending upon log parameter selected in run control similar to other transaction.

#### **Related Links**

[Managing Student Loans](#page-157-0) "Understanding XML Reporting Framework" (Application Fundamentals)

# **Reviewing the Results**

This topic discusses how to review EDI results.

## **Pages Used to Review EDI Results**

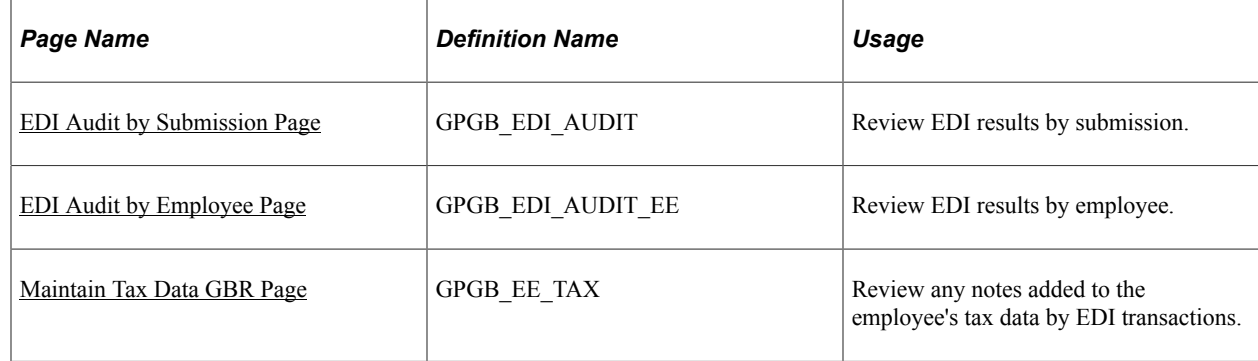

## **Reviewing the Message Log**

After running the EDI process, check the results of the process as follows:

- 1. From the Process EDI GBR page, click the **Process Monitor** link and check that the process has run successfully.
- 2. To view the message log click the **Details** link, then click either the **View Log/Trace** link or the **Message Log** link.

Here is an example of a log if you use the **View Log/Trace** link and redirect the output to the terminal:

```
PeopleTools 8.48.01 - Application Engine Server
Copyright (c) 1988-2006 PeopleSoft, Inc.
All Rights Reserved
PSAESRV started service request at 09.22.06 2006-07-06
Final P46 process initiated. (0,0)
Employee KGG105 has NI number which is Invalid. (17135, 473)
P46 generated for Pipe (KGG105,000) (0,0)
1 P46(s) written to file P46cv3.txt (reference 144) (0,0)
Application Engine program GPGB EDI ended normally
PSAESRV completed service request at 09.22.07 2006-07-06
```
If there are any warnings or errors, see Resolving Errors and Warnings for more information about the problem and how to fix it.

#### **Related Links**

[Resolving Errors and Warnings](#page-298-1)

#### <span id="page-297-0"></span>**EDI Audit by Submission Page**

Use the EDI Audit by Submission page (GPGB\_EDI\_AUDIT) to review EDI results by submission.

Navigation:

**Global Payroll & Absence Mgmt** > **Taxes** > **EDI Audit by Submission GBR**

**Note:** To view data using this inquiry page you must first select the **Use EDI Audit** check box on the EDI Setup GBR page.

#### <span id="page-297-1"></span>**EDI Audit by Employee Page**

Use the EDI Audit by Employee page (GPGB\_EDI\_AUDIT\_EE) to review EDI results by employee.

Navigation:

**Global Payroll & Absence Mgmt** > **Taxes** > **EDI Audit by Employee GBR**

**Note:** To use this inquiry page, you must first select the **Use EDI Audit** check box on the EDI Setup GBR page.

## <span id="page-298-0"></span>**Maintain Tax Data GBR Page**

Use the Maintain Tax Data GBR page (GPGB EE TAX) to review any notes added to the employee's tax data by EDI transactions.

Navigation:

#### **Global Payroll & Absence Mgmt** > **Payee Data** > **Taxes** > **Maintain Tax Data GBR** > **Maintain Tax Data GBR**

This example illustrates the fields and controls on the Maintain Tax Data - Tax Notes page.

```
Maintain Tax Data
Tax Notes
                                                                  囨
   Notes Written to EDI file P46cv3.txt (reference 144) on 2013-07-08
```
You can view notes from P45 Part 3 (starters) and P46 transactions on the Tax Notes page. You can also view updated or inserted rows from P6 or P9 transactions.

# <span id="page-298-1"></span>**Resolving Errors and Warnings**

This topic discusses:

- Warning messages
- Error messages

**Note:** In the following tables, %1 is a parameter that will be replaced by the name of the input/output file you specified on the run control page.

## **Warning Messages**

This table describes the warning messages that the EDI processes generate:

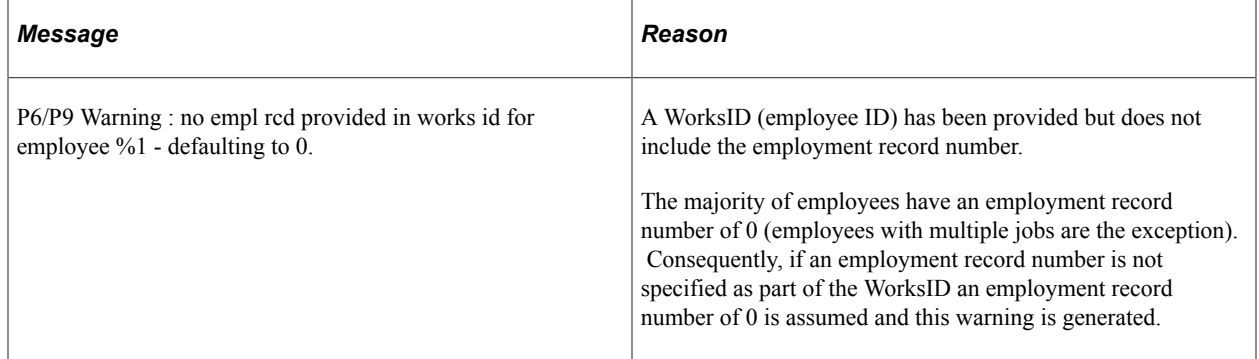

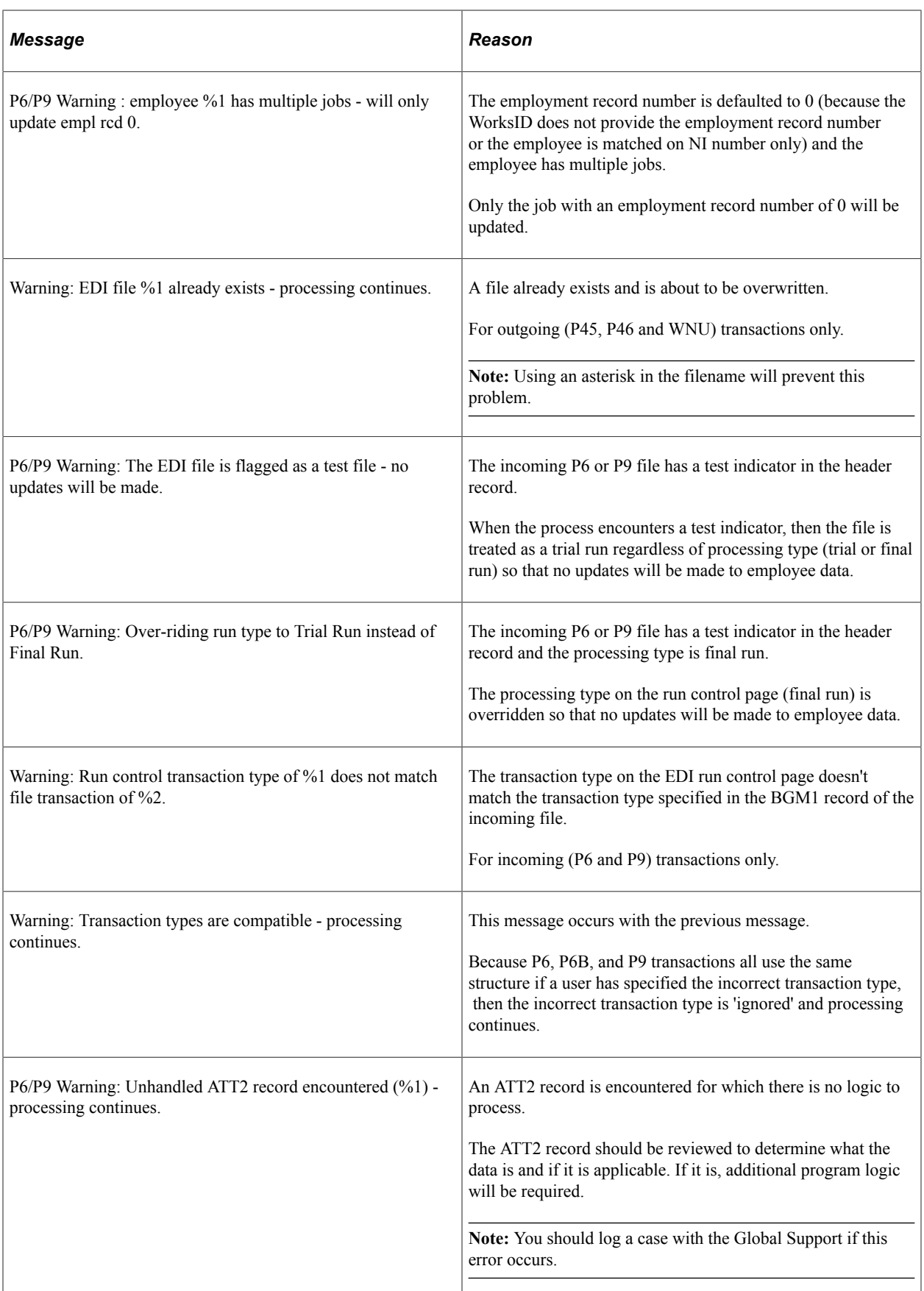

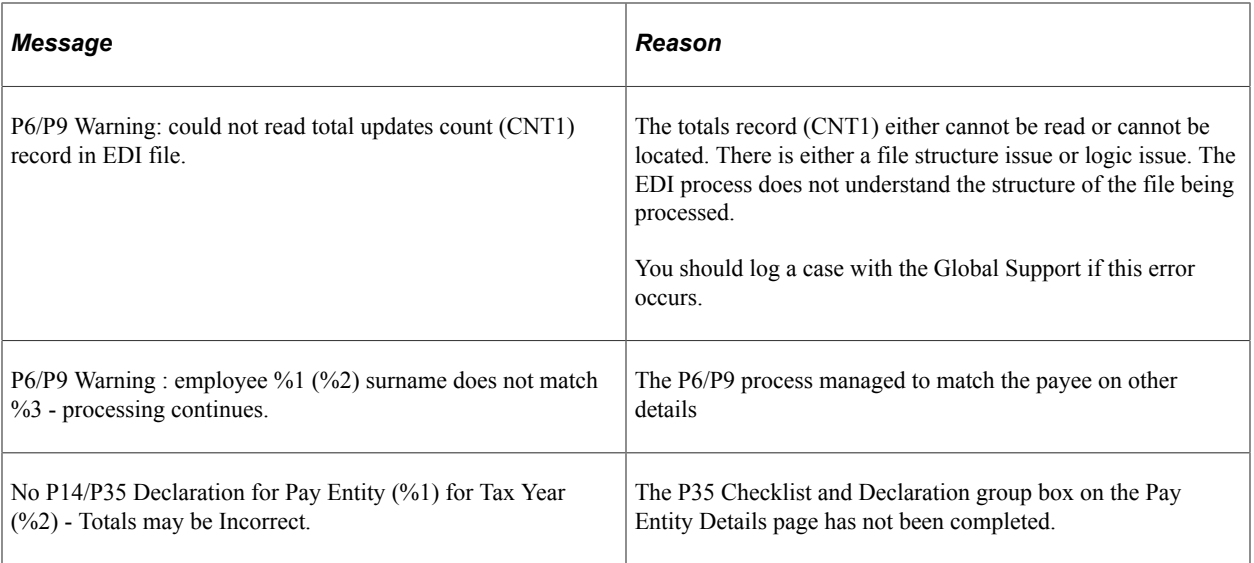

#### **Related Links**

[Defining Pay Entity Details](#page-29-0)

# **Error Messages**

This table describes the error messages that the EDI processes generate:

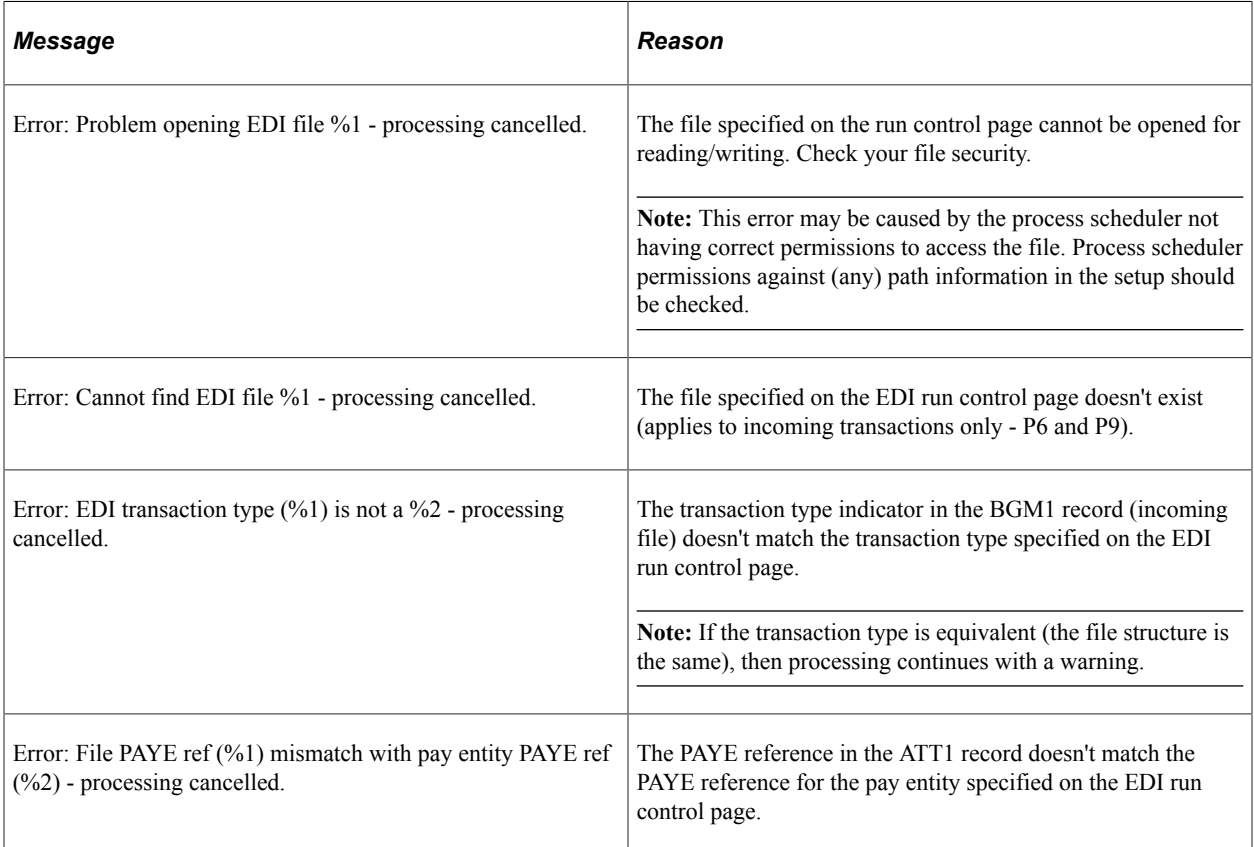

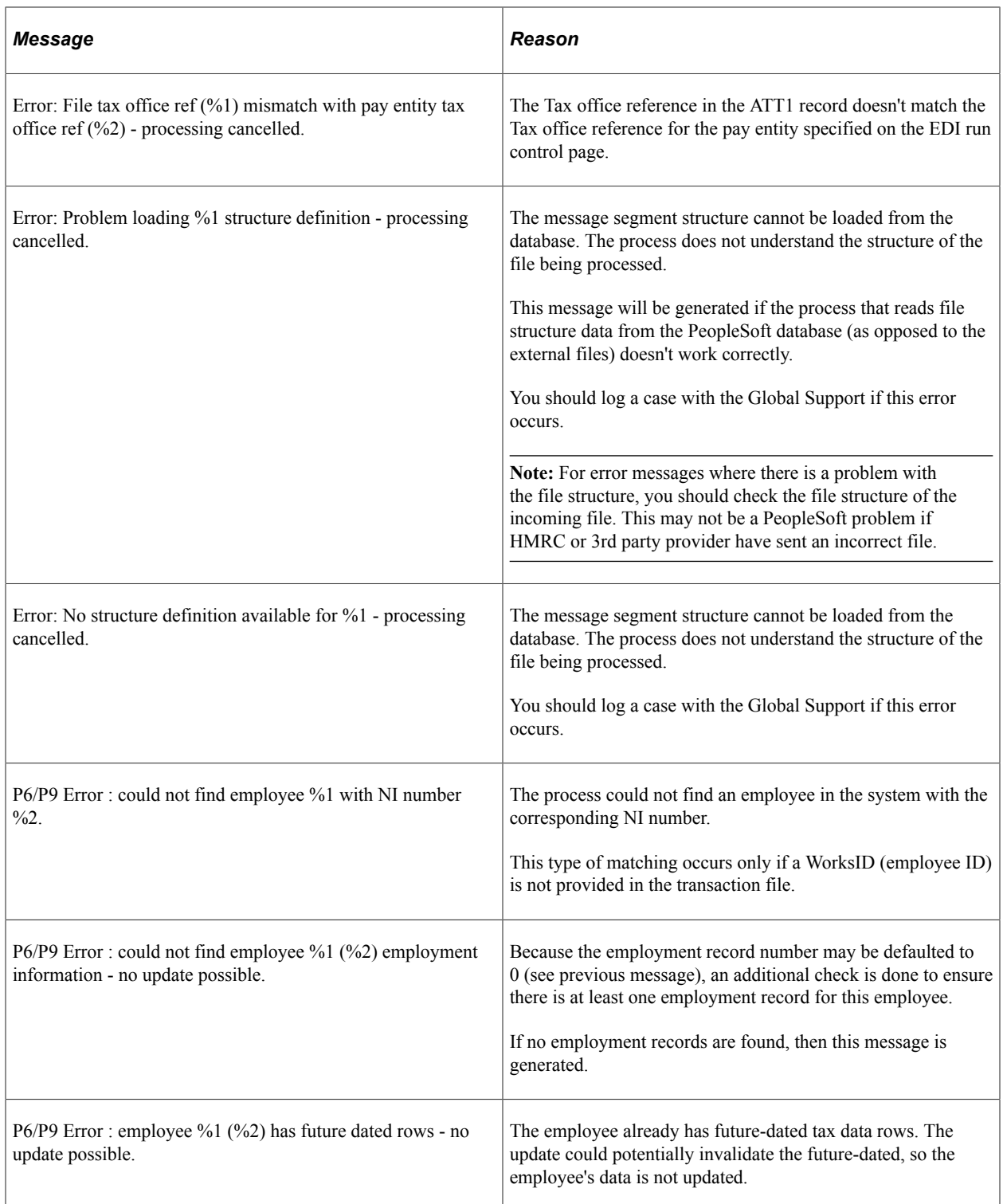

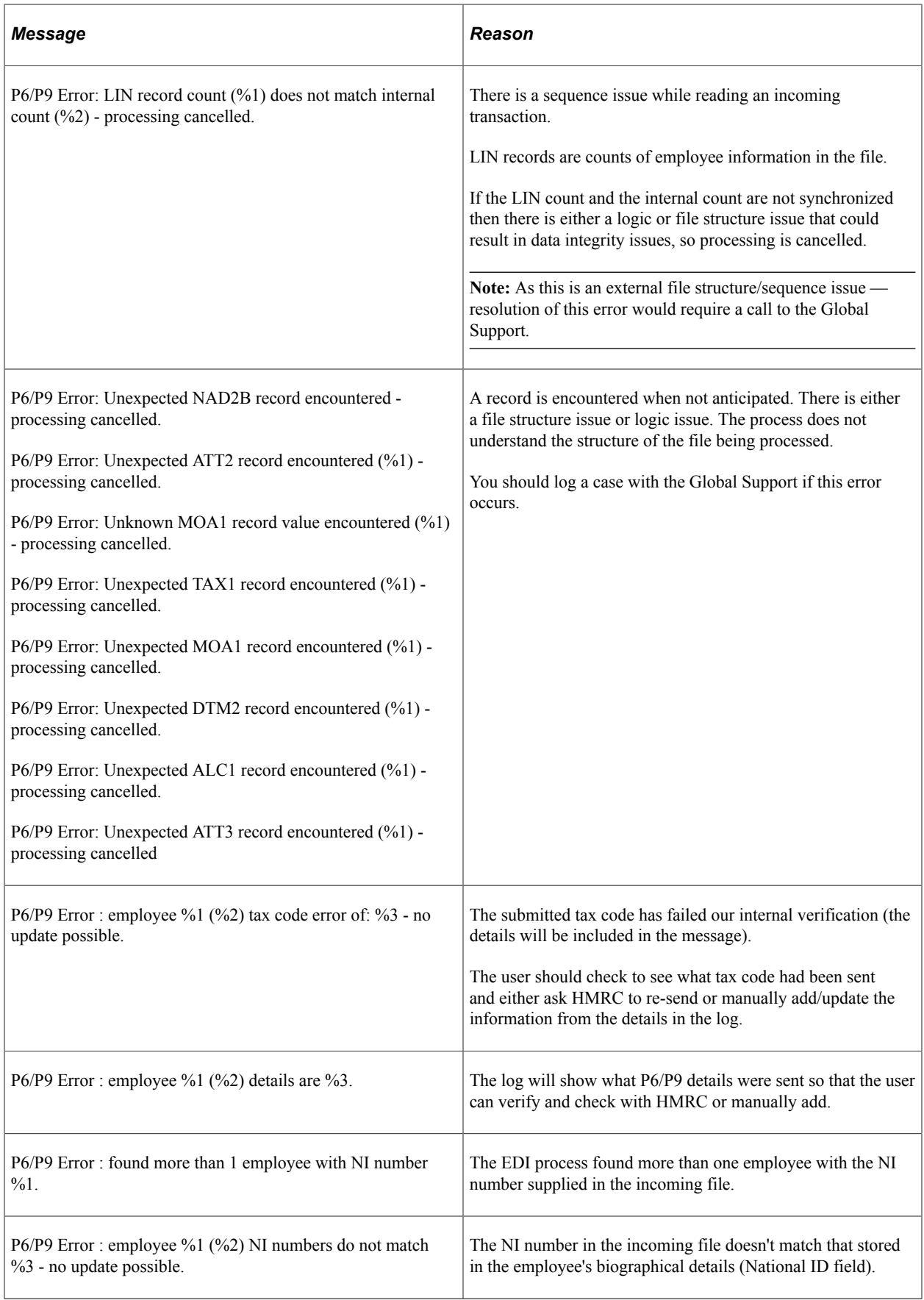

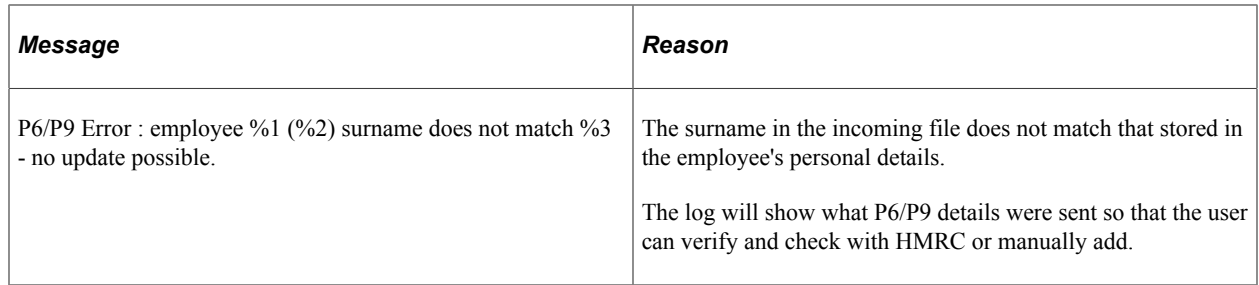

# **Modifying the Employee Selection Process**

This topic discusses how employees are selected during EDI processing of outgoing transactions and how you could modify this selection for your organization.

**Note:** Modifying the selection process involves changes to PeopleTools Application Engine programs. Such changes must be made by technical users with a good understanding of PeopleTools and PeopleCode.

The EDI outgoing transactions (P45, P46, P14, P35, and WNU) are application engine programs. These programs call other application engine programs that determine the employees selected for processing. By modifying these application engine programs you can change the employee population that is selected during EDI processing.

See the product documentation for *PeopleTools: Application Engine* and *PeopleTools: PeopleCode Developer's Guide*

To illustrate how employee selection works, consider the Works Number Update (WNU) transaction. When you run the WNU process, the GPGB EDI application engine program, which is the controlling program, calls the GPGB\_EDIWNU application engine program. The GPGB\_EDIWNU program:

- 1. Runs the GPGB\_EDIWNU.WNU.EEs step that uses SQL to select the list of employees who match the run control parameters.
- 2. For each employee identified in the list, a call is made to GPGB\_EDIWNU.WNUConf. This program:
	- a. Calls GPGB\_EDI\_EXT.Confirm PeopleCode.

The PeopleCode returns a value of Y or N to indicate whether the employee should be processed. This is the PeopleCode that you need to modify if you want to override the employee selection process.

b. If GPGB\_EDI\_EXT.Confirm returns a value of Y, GPGB\_EDIWNU.WNUConf calls GPGB\_EDIWNU.WNUEEs to write the employee information to the flat file.

**Note:** The GPGB\_EDI\_EXT.Confirm.Status PeopleCode includes comments that provide more information about the changes required.

## **Chapter 21**

# **Managing Other Submissions to HM Revenue and Customs**

# **Understanding the End of Year Processes**

This topic discusses:

- End of year processes.
- Tax code updates.
- Directory used by the end of year processes.

## **End of Year Processes**

This table lists the processes that Global Payroll for the UK delivers for handling end of year submissions to HM Revenue and Customs (HMRC) and subsequent updates to your PeopleSoft database:

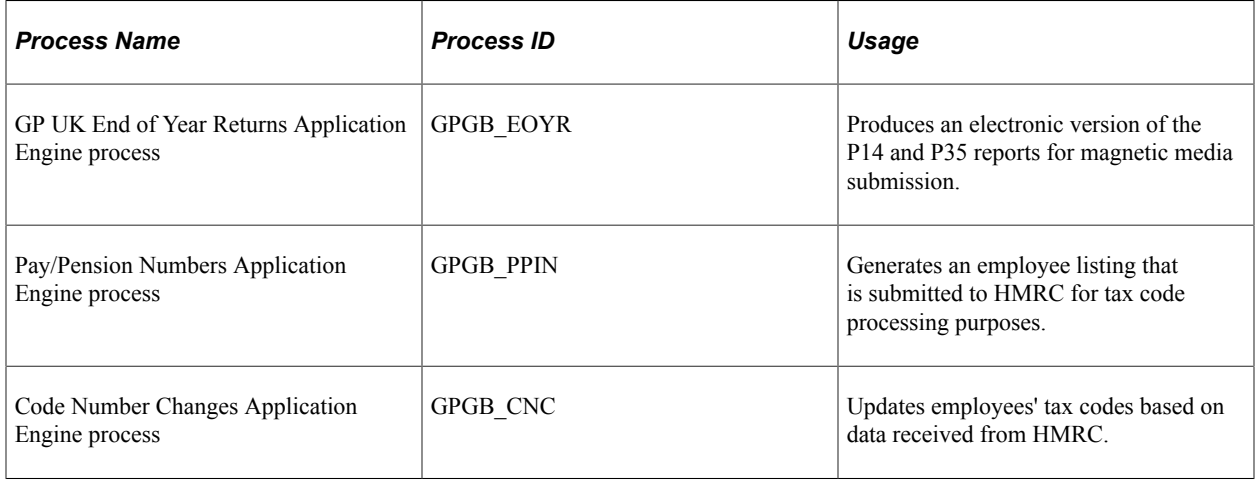

**Note:** As of the tax year 2004/05, HMRC requires all medium and large employers to submit end of year returns using EDI or the internet. Employers who submit magnetic media submissions will be liable to fines imposed by HMRC. Global Payroll for the UK provides the processes but these are no longer maintained.

#### **Related Links**

[Understanding the EDI Processes](#page-284-0)

## <span id="page-305-0"></span>**Tax Code Updates**

At the end of every tax year, HMRC calculates employees' tax codes for the next tax year.

This diagram illustrates how the Pay/Pension Numbers and Code Number Changes processes enable you to submit information to HMRC and receive updated tax codes electronically:

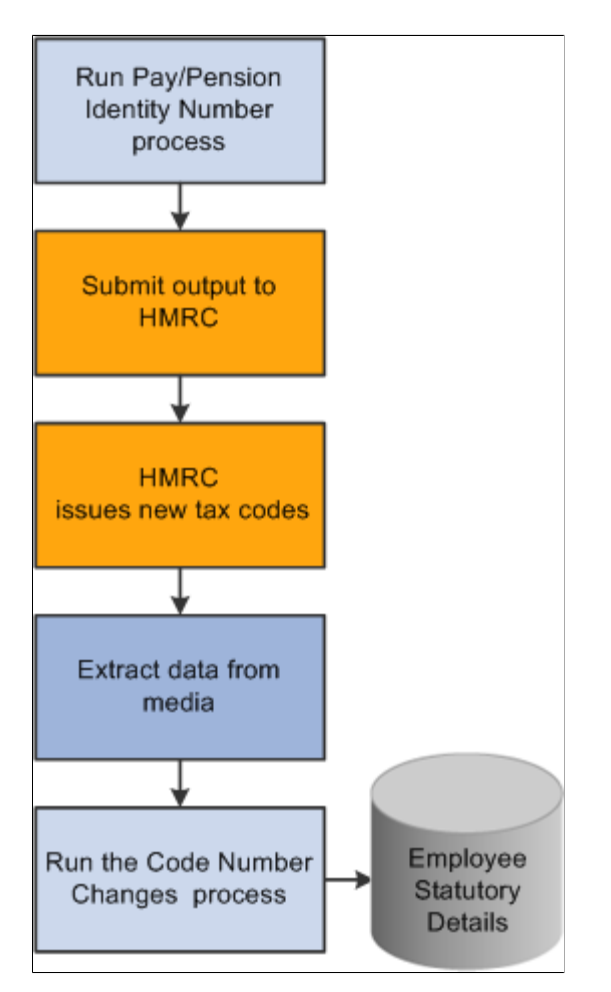

The Code Number Changes process is discussed in an earlier topic.

#### **Related Links**

[Loading Tax Code Changes from HMRC](#page-93-0)

## **Directory Used by the End of Year Processes**

All the processes use the following PeopleTools directory on the machine where your Process Scheduler runs: %PS\_SERVDIR%\files

This directory is used as follows:

• The files generated by the GP UK End of Year Returns and Pay/Pension Numbers processes are stored in this directory.

• The Code Number Changes process searches this directory for the data file you received from HMRC. The process also creates a log file and error file in the same directory.

# **Prerequisites**

Before you run the end of year processes, ensure you:

• Define HMRC reference information for each pay entity.

The end of year processes require information such as the tax district and PAYE reference number. Enter this information on the Pay Entity Details page.

• Set up your employer contracted out numbers (ECONs).

Enter this information on the ECON Setup Table page.

• Understand the HMRC's technical requirements and submission procedures.

See *HM Revenue and Customs Technical Guide "Submitting Year End Returns on Magnetic Media" – Reference CA51/52*, *HM Revenue and Customs Submission Instructions and Technical Specifications "Updating of Pay/Pension Identity Numbers" – Reference MT3*, and *HM Revenue and Customs Submission Instructions and Technical Specifications "Code Number Changes on Magnetic Media" – Reference MT1*

# **Generating End of Year Returns**

This topic discusses how to generate the End of Year Returns process.

## **Page Used to Run the End of Year Returns Process**

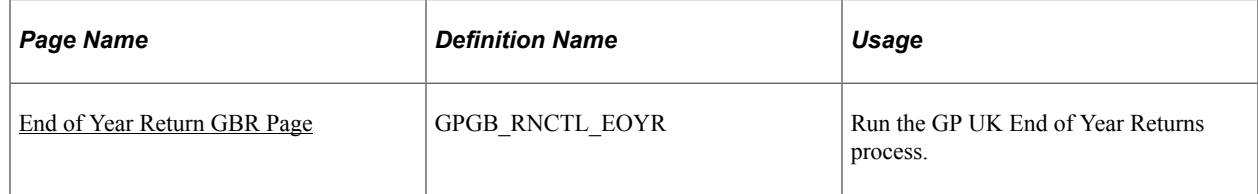

## **Understanding End of Year Returns**

At the end of every tax year, employers submit certain information to HMRC about their employees, including details of National Insurance Contributions, pay, and income tax.

This information is submitted in hard copy, using P14 and P35 schedules, or electronically. Global Payroll for the UK supports two options for generating year end returns:

- P<sub>14</sub> and P<sub>35</sub> reports.
- GP UK End of Year Returns process.

This process generates an output file that you copy to magnetic media (flexible diskette, open reel tape, or data cartridge) and submit to the HMRC.

**Note:** The GP UK End of Year Returns process produces an output file that conforms to the HMRC formatting requirements.

#### **Related Links**

[Running Statutory Reports](#page-273-0)

## **Prerequisites**

Before you run the GP UK End of Year Returns process, you must:

• Finalize your payroll data for the tax year.

Do not create the year end returns until you have run and finalized the last payroll for the tax year.

• Obtain a magnetic media permit number from HMRC for each pay entity.

Permit numbers are detailed in the HMRC guidelines.

*Warning!* You should understand the HMRC's technical requirements and process for year end submission before you run PeopleSoft's year end return process, or submit the output to HMRC. See *HM Revenue and Customs Technical Guide "Submitting Year End Returns on Magnetic Media" – Reference CA51/52*

#### **Related Links**

"Understanding Payroll Processing" (PeopleSoft Global Payroll) [Defining Pay Entity Details](#page-29-0)

## <span id="page-307-0"></span>**End of Year Return GBR Page**

Use the End of Year Return GBR page (GPGB\_RNCTL\_EOYR) to run the GP UK End of Year Returns process.

Navigation:

**Global Payroll & Absence Mgmt** > **Year-End Processing** > **End of Year Return GBR** > **End of Year Return GBR**

This example illustrates the fields and controls on the End of Year Return GBR page.

## End of Year Return GBR

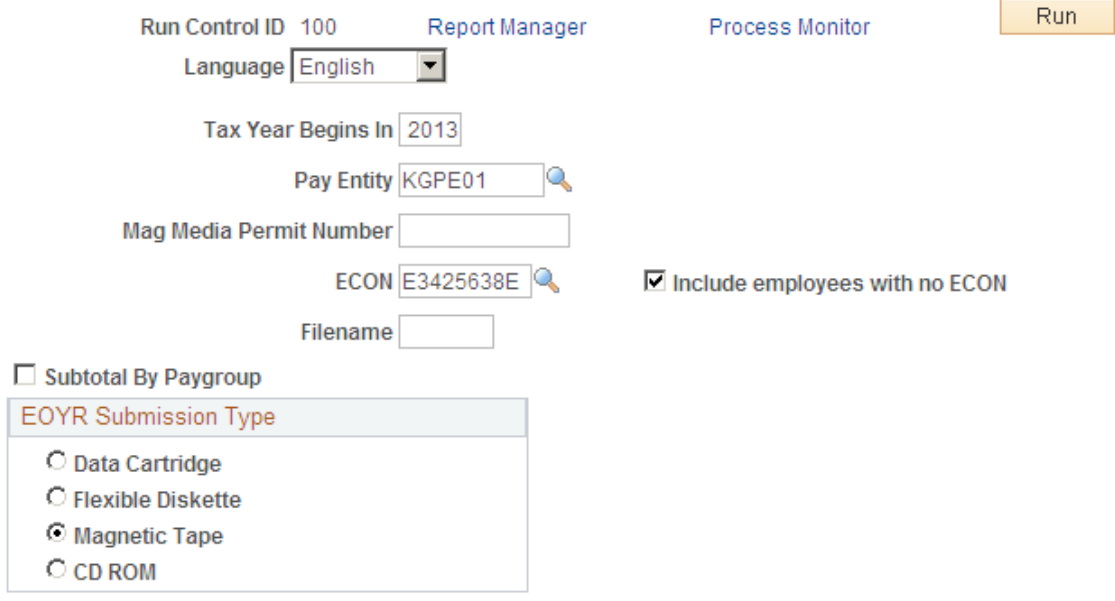

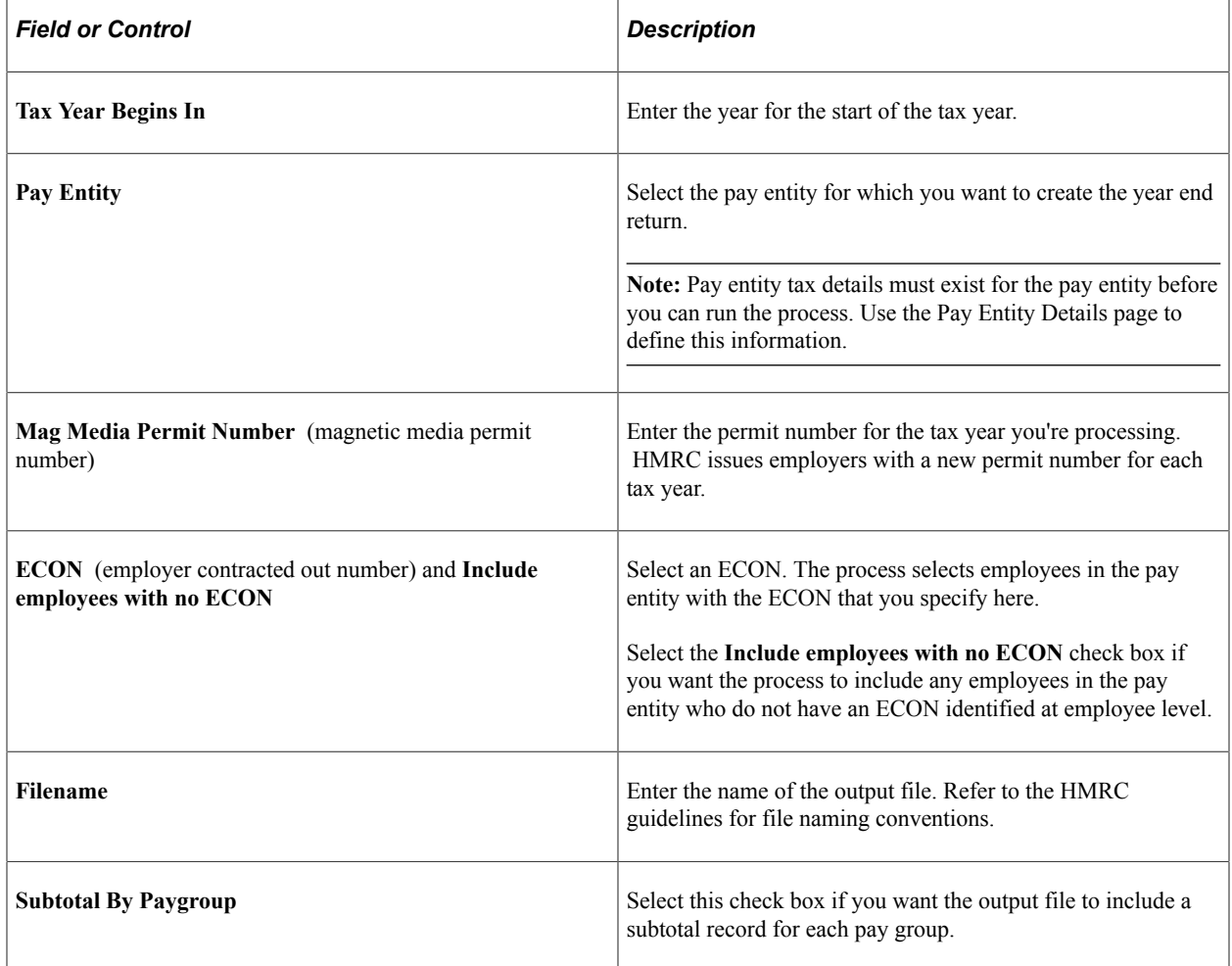

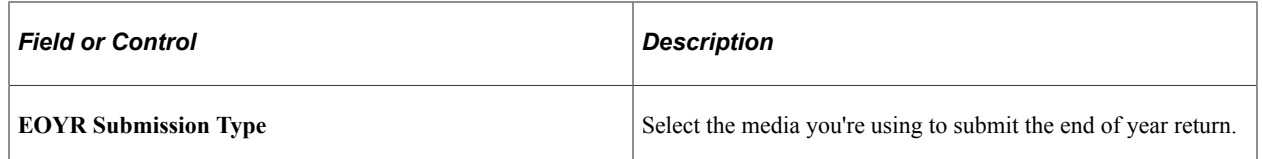

See *HM Revenue and Customs Technical Guide "Submitting Year End Returns on Magnetic Media" – Reference CA51/52*

## **Submitting the End of Year Returns**

Once you have successfully run the GP UK End of Year Returns process, you need to:

1. Prepare your magnetic media.

The HMRC guidelines specify the types of media accepted and the format of information for each media type.

2. Copy the file generated by the GP UK End of Year Returns process to the prepared media.

The process creates an output file in the %PS\_SERVDIR%\files directory on the machine where your Process Scheduler runs.

**Note:** As of the tax year 2004/05, HMRC requires all medium and large employers to submit end of year returns using EDI or the internet. Employers who submit magnetic media submissions will be liable to fines imposed by HMRC.

See *HM Revenue and Customs Technical Guide "Submitting Year End Returns on Magnetic Media" – Reference CA51/52*

# **Reporting Pay/Pension Numbers**

This topic discusses how to run the Pay/Pension Numbers process.

## **Page Used to Run the Pay/Pension Numbers Process**

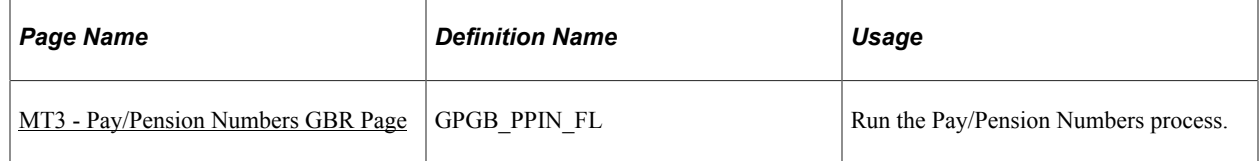

## **Understanding the Pay/Pension Numbers Process**

As part of the process for updating employees' tax codes, HMRC requires employers to submit a list of their employees, including the following information:

- Employee name
- Employee NI number

• Employee ID

This allows HMRC to update their systems with an up-to-date list of employees in preparation for the tax coding notification for the next tax year.

The MT3 - Pay/Pension Numbers process creates a file containing this information, formatted to the HMRC requirements.

See *HM Revenue and Customs Submission Instructions and Technical Specifications "Updating of Pay/ Pension Identity Numbers" – Reference MT3*

#### **Related Links**

[Tax Code Updates](#page-305-0)

## <span id="page-310-0"></span>**MT3 - Pay/Pension Numbers GBR Page**

Use the MT3 - Pay/Pension Numbers GBR page (GPGB\_PPIN\_FL) to run the Pay/Pension Numbers process.

Navigation:

**Global Payroll & Absence Mgmt** > **Social Security/Insurance** > **MT3 - Pay/Pension Numbers GBR** > **MT3 - Pay/Pension Numbers GBR**

This example illustrates the fields and controls on the MT3 - Pay/Pension Numbers GBR page.

## MT3 - Pay/Pension Numbers GBR

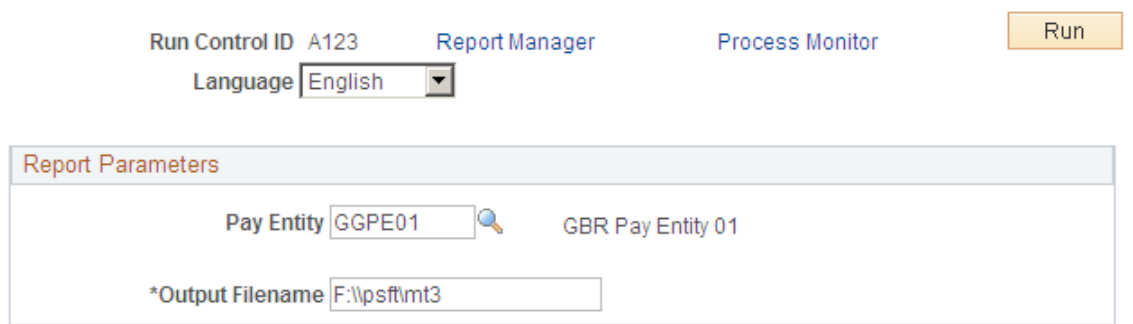

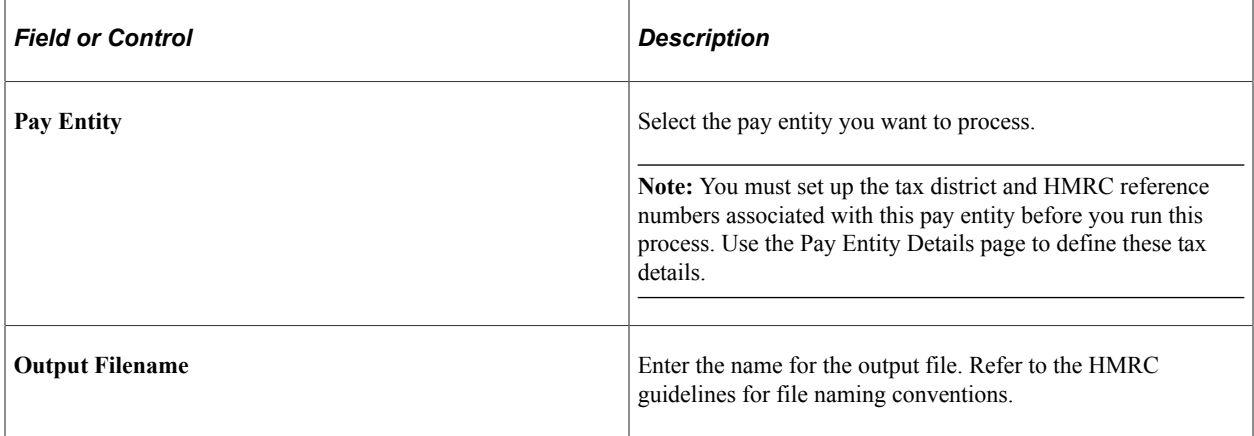

See *HM Revenue and Customs Submission Instructions and Technical Specifications "Updating of Pay/ Pension Identity Numbers" – Reference MT3*

#### **Related Links** [Defining Pay Entity Details](#page-29-0)

## **Submitting the Pay/Pension Identity Numbers Data**

Once you have successfully run the Pay/Pension Numbers process, you need to:

1. Prepare your magnetic media.

The HMRC guidelines specify the types of media accepted and the format of information for each media type.

2. Copy the file generated by the Pay/Pension Identity Numbers process to the prepared media.

The process creates an output file in the %PS\_SERVDIR%\files directory on the machine where your Process Scheduler runs.

# **Extracting P11D Information**

# **Understanding P11D Data Extraction**

The P11D is a statutory report, created annually, to report employee expenses and benefits to HM Revenue and Customs (HMRC) for employees whose earnings exceed the limit set by the government. Employers are also required to provide a Statement of Benefits to their employees covered by the legislation. The information required for the P11D is diverse and includes benefits such as employee loans, company cars, and medical insurance. Typically this information is stored in different systems, including HR, payroll, and financial systems.

This diagram shows how the Global Payroll for the UK provides a P11D data extract tool that enables you to extract the P11D information that is stored in the standard PeopleSoft HR tables and creates extract files in a CSV format that can be processed by a third-party P11D solution:

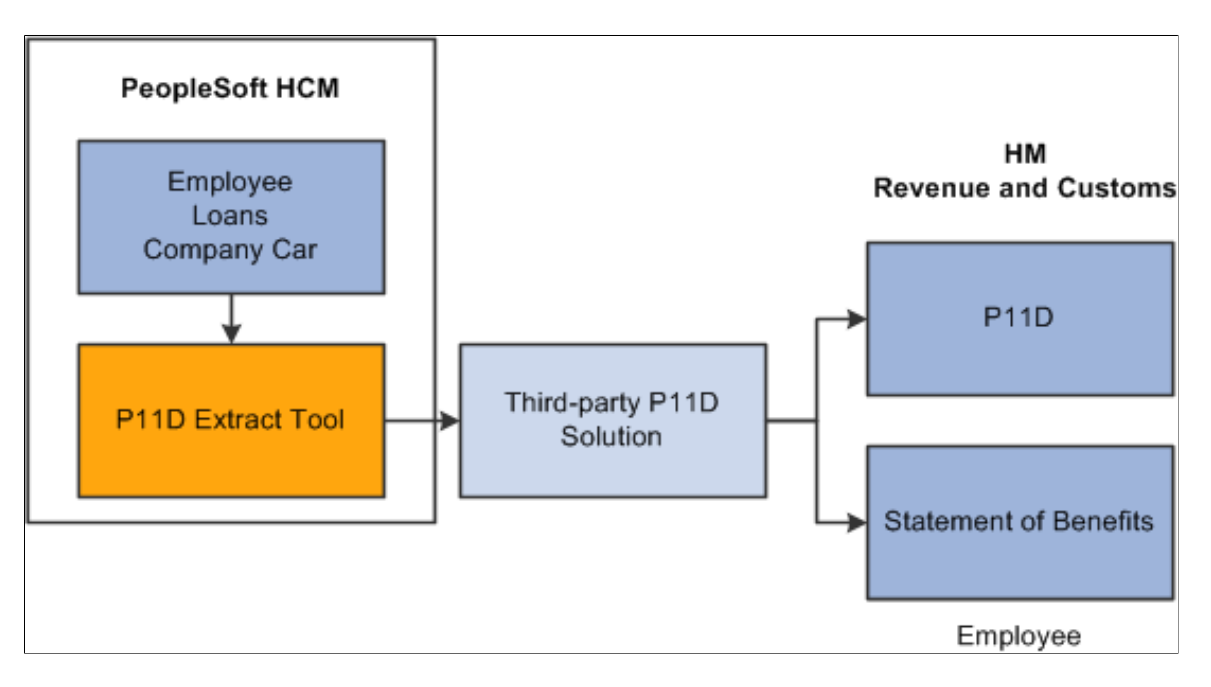

The P11D data extract tool retrieves data from Global Payroll for the UK and PeopleSoft HCM:

**Employee details** 

Employee information such as name, employee ID, and employee record number are retrieved from HR tables.

• Company car data

This is extracted from the company car tables in HR Manage Company Cars business process.

• Loan data

Employee loans are administered and processed in payroll. The P11D data extract takes the loans information from the loans tables in Global Payroll for the UK

• Employer information

Employer information is extracted from the pay entity tables.

**Important!** PeopleSoft HR does not store all the information required to produce a P11D. Therefore, you cannot generate a complete P11D report using the P11D data extract tool as delivered. However, you can modify the delivered solution to include additional information in the extract files. This is discussed in more detail later in this product documentation.

See [Modifying the P11D Data Extract Tool.](#page-319-0)

This flowchart shows the steps in the P11D data extract process from calculating and finalizing payroll to loading the extract files into third-party P11D solutions:

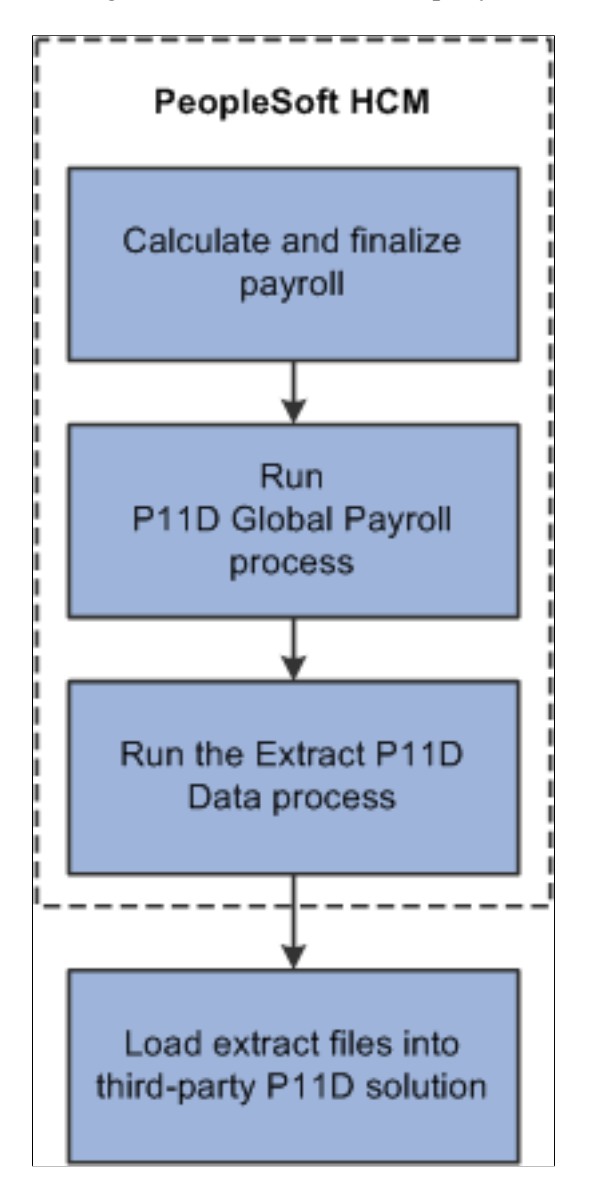

Before you can run the P11D processes, the payroll for the entire tax year must be calculated and finalized. You cannot run the P11D process if payees are open in any calendars. Therefore, you must plan carefully when you run the process between payroll runs.

The first step in the P11D data extract process is to run the P11D Global Payroll process. This process:

• Is run in the same way as payroll.

Use the normal Calculate Absence and Payroll run control page to initiate P11D processing. However, the process requires a specific calendar and processing structure.

See [Understanding P11D Extraction Setup](#page-315-0).

• Retrieves employee, company car, and loan data using arrays.

See [Delivered Supporting Elements](#page-317-0).

• Populates a set of P11D results tables.

The process populates the result tables GPGB\_P11DRSLT\_L, GPGB\_P11DRSLT\_M, and GPGB\_P11DRSLT\_S. These generic result tables hold data from different source tables. The process assigns an extract type to each row of data that specifies the type of information. The Extract types page identifies the extract types that are delivered.

See [Delivered Supporting Elements](#page-317-0).

• Retrieves data for all employees who have company car or loans data for the tax year.

**Note:** If some of your employees do not required P11Ds because their salaries are below the statutory minimum, then you can identify these employees using your P11D solution. This is done after the extraction is completed and the data has been loaded into the third-party P11D solution.

Use the message log to view the results of the process. You can also use the normal payroll results pages to view a list of employees who were processed.

When you have successfully run the payroll process, run the Extract P11D Data Application Engine process (GPGB\_P11D). This process:

• Extracts P11D information from various PeopleSoft tables.

The process extracts data from the P11D result tables, previously populated by the P11D global payroll process, and other HR tables.

• Generates a series of CSV files using the extracted data.

The resulting CSV files are stored in the report repository.

The Extract P11D Data process uses the extract definition, which you define for your P11D solution, to determine the data extracted and the format of the CSV file.

Set up extract definitions using the Define P11D Solution GBR (GPGB\_P11D\_SOLUTION) component.

See [Understanding P11D Extraction Setup](#page-315-0).

This diagram summarizes the two processes that comprise the P11D data extract tool:

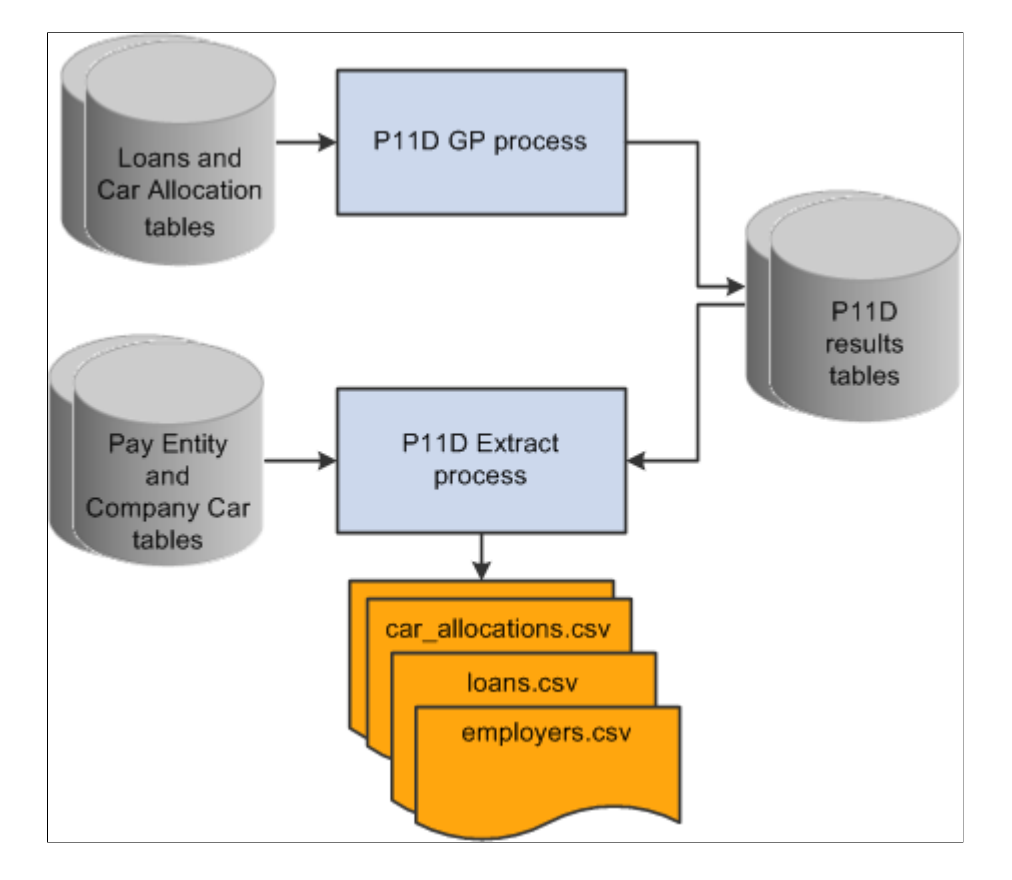

**Note:** The diagram shows an example of the extract files only. The CSV files produced differ according to the third-party P11D solution you are using.

Global Payroll for the UK delivers an extract definition that works with the KPMG P11D Solutions 2004 application, but this is provided as an example only. You can create extract definitions and modify the delivered elements for your own P11D solution.

#### **Related Links**

[Delivered Supporting Elements](#page-317-0) [Loading P11D Data Extracts into Third-Party P11D Solutions](#page-326-0)

# <span id="page-315-0"></span>**Understanding P11D Extraction Setup**

This topic discusses:

- Setting up extract types and extract definitions.
- Setting up the P11D processing structure.
- Delivered supporting elements.
- Viewing delivered elements.

## **Setting Up Extract Types and Extraction Definitions**

There are two setup components for the Extract P11D Data process:

Define P11D Extract Types GBR component (GPGB\_P11D\_E\_TYP).

The extract type is a key field for the P11D result tables (GPGB\_P11RSLT\_L, GPGB\_P11RSLT\_M, and GPGB\_P11RSLT\_S). These tables store data retrieved from more than one source table. The extract type identifies the type of information stored in a row of data. For example, the GPGB\_P11DRSLT\_L table stores results relating to both Employee Details and Company Car allocations and the extract type is used to distinguish between these two sets of data. The extract type enables the Extract P11D Data process to select the relevant rows from the result tables. Do not change the delivered extract types unless you need to modify the global payroll process to retrieve additional data.

See [Modifying the P11D Data Extract Tool.](#page-319-0)

• Define P11D Solution GBR component (GPGB\_P11D\_SOLUTION).

The P11D Solution page is where you set up the extract definition for your P11D solution. The extract definition defines:

- The tables from which data is extracted.
- The extract type, if applicable.

If data is extracted from the P11D results table, then an extract type is required to define the rows extracted.

• How to map the extracted data into the CSV file.

Each third-party P11D solution has specific format requirements for loading data. Use the P11D Solution page to define the name of the CSV files and the format of data in the CSV files. Refer to the documentation for your third-party P11D solution for details of the formatting requirements.

#### **Related Links**

[P11D Solution Page](#page-321-0)

## **Setting Up the P11D Processing Structure**

Before you run the P11D global payroll process, set up a processing structure to process results for the tax year for your pay groups. Here are the elements required and a description of the delivered elements:

• Period for the tax year.

Global Payroll for the UK delivers a set of periods that correspond to tax years:

- GBRTAX0304 (UK tax year April 6, 2003 to April 5, 2004).
- GBRTAX0405 (UK tax year April 6, 2004 to April 5, 2005).
- GBRTAX0506 (UK tax year April 6, 2005 to April 5, 2006).
- GBRTAX0607 (UK tax year April 6, 2006 to April 5, 2007).
- GBRTAX0708 (UK tax year April 6, 2007 to April 5, 2008).
- GBRTAX0809 (UK tax year April 6, 2008 to April 5, 2009).
- GBRTAX0910 (UK tax year April 6, 2009 to April 5, 2010).

These periods are provided as sample data only. You can use the delivered periods or create your own. However, each period must be defined for the whole tax year.

• A P11D Run Type

A P11D run type is delivered specifically for P11D data extract processing that is linked to the GBR PR P11D process list.

• Calendars

Define a P11D calendar for your pay groups that is linked to a tax year period and the P11D run type.

• Calendar groups

**Note:** The calendar group for P11D processing is defined when the Off Cycle check box is deselected. The P11D process is not an off-cycle process.

• Sections

A P11D section is delivered for each type of extract:

- P11D SE EE DETS extracts employee details.
- P11D SE LOANS extracts loan information.
- P11D SE LOAN BAL extracts loan balance.
- P11D SE CAR ALLOC extracts company car data.
- Process List

The delivered process list GBR PR P11D includes all the P11D sections listed above.

PeopleSoft delivers elements for P11D processing as sample data. You can use the delivered structure, or create your own.

#### **Related Links**

"Understanding Processing Elements" (PeopleSoft Global Payroll)

## <span id="page-317-0"></span>**Delivered Supporting Elements**

This table lists the arrays that PeopleSoft delivers to retrieve information for the P11D:

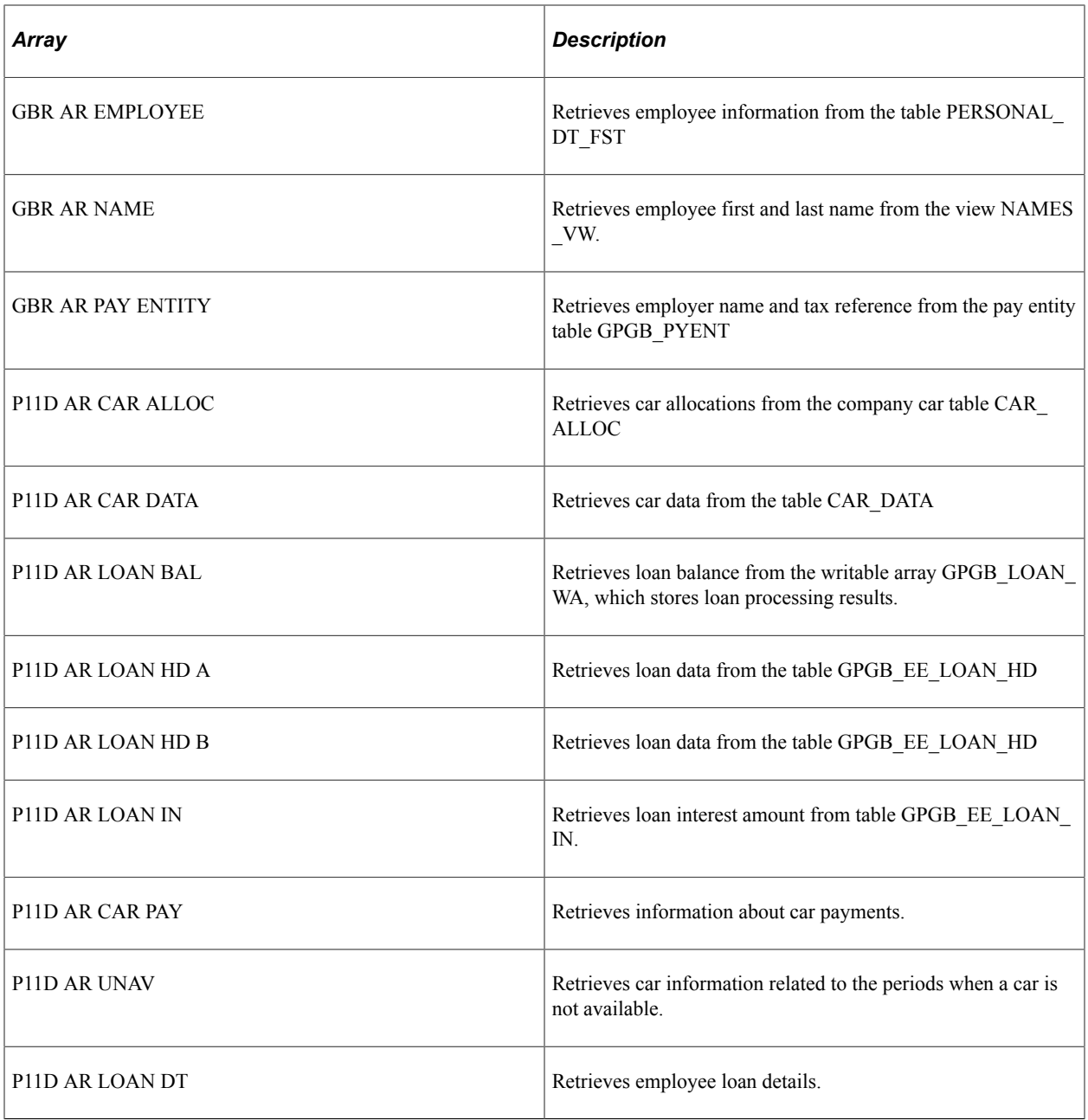

This table lists the writable arrays that are delivered to populate the P11D results tables:

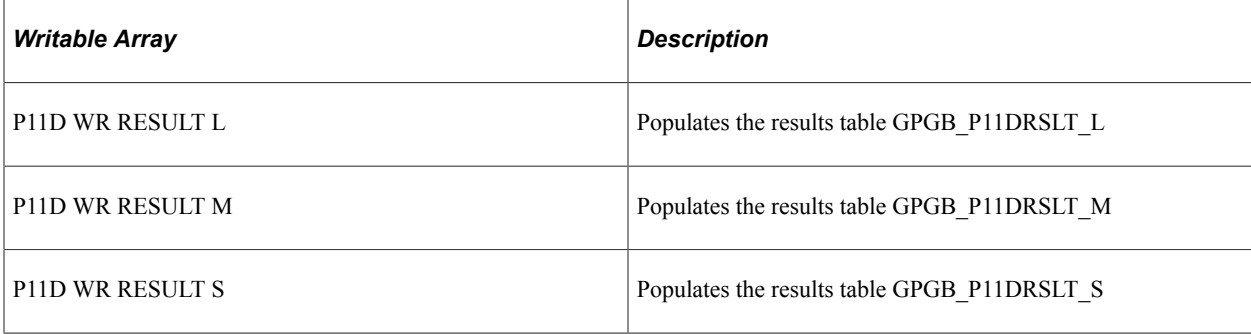

## **Viewing Delivered Elements**

The PeopleSoft system delivers a query that you can run to view the names of all delivered elements designed for the United Kingdom. Instructions for running the query are provided in the PeopleSoft Global Payroll product documentation.

### **Related Links**

"Understanding How to View Delivered Elements" (PeopleSoft Global Payroll)

# <span id="page-319-0"></span>**Modifying the P11D Data Extract Tool**

The P11D Data Extract tool is designed to be adapted to different third-party P11D solutions, and to enable organizations to modify the data extracted.

Each third-party P11D solution is different and therefore the steps for adapting the P11D data extract tool vary for each solution. Here are some guidelines describing the key tasks:

- 1. Review the documentation for your third-party P11D solution to determine data requirements and the file format required for importing data.
- 2. Map your PeopleSoft data to the third-party data structure.

Find out if the data items are in the same format in both systems or require manipulation. You need to determine which PeopleSoft tables store the data required by your third-party P11D solution.

3. Determine if any of the delivered sections can be reused.

For example the section P11D SE EE DETS may already select all the data elements you need relating to employee details.

- 4. If an existing section is close to your requirements, copy the section and supporting elements then modify the new section, rather than modifying the delivered section.
- 5. Create any new sections and supporting elements, if required.

Review the design of the delivered sections and the supporting elements. Use these as a basis for creating new sections and supporting elements.

- 6. Create a new process list and include the sections previously identified or created.
- 7. Determine whether you can use one of the existing result tables.

Review the definition of tables, GPGB\_P11DRSLT\_L, GPGB\_P11DRSLT\_M, and GPGB\_P11DRSLT\_S. Use the smallest table with enough fields to match your data requirements. For example, if the smallest table, GPGB\_P11DRSLT\_S, has enough fields then use that rather than GPGB\_P11DRSLT\_L or GPGB\_P11DRSLT\_M, which have more fields. If your data does not easily map to one of the existing result tables you may need to create a new table and a writable array to populate it.

8. Decide if new views are required.

For example, you need views if the data for an item in the third-party P11D solution exists across various tables in HR, or if only a subset of data is required based on some criteria.

- 9. Use the Define P11D Solution page to specify the mappings.
- 10. If complex data manipulation is required, then you may need to create some PeopleCode by adding methods to the Application Class GPGB\_P11D:Extract.

During the development process, you can make use of a debug field. PeopleCode in the application engine sets the value of a debug field GPGB\_P11D\_AET.P11D\_DEBUG. The field is set to "N" when delivered. If you modify the PeopleCode to set the debug field to "Y" then the log file generated by the Extract P11D Data process includes additional information which may help when developing modifications.

Typically the data required by your third-party P11D solution comes from a number of different sources. The data that resides in HR can be extracted using the P11D data extract tool. The data from other systems can be loaded into your third-party P11D solution directly. Alternatively you could make use of the various PeopleSoft integration tools to load the data into PeopleSoft HR first and then channel it through the P11D data extract tool.

# **Setting Up P11D Extraction**

This topic discusses how to set up P11D extraction.

## **Pages Used to Set Up P11D Extraction**

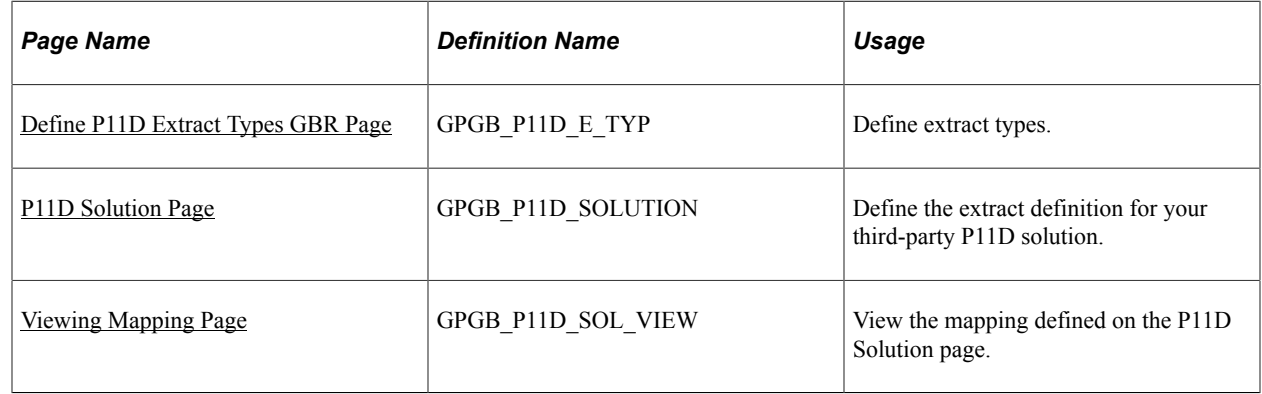

## <span id="page-320-0"></span>**Define P11D Extract Types GBR Page**

Use the Define P11D Extract Types GBR page (GPGB\_P11D\_E\_TYP) to define extract types.

Navigation:

**Set Up HCM** > **Product Related** > **Global Payroll & Absence Mgmt** > **Framework** > **Processing** > **Define P11D Extract Types GBR** > **Define P11D Extract Types GBR**

This example illustrates the fields and controls on the Define P11D Extract Types GBR page.

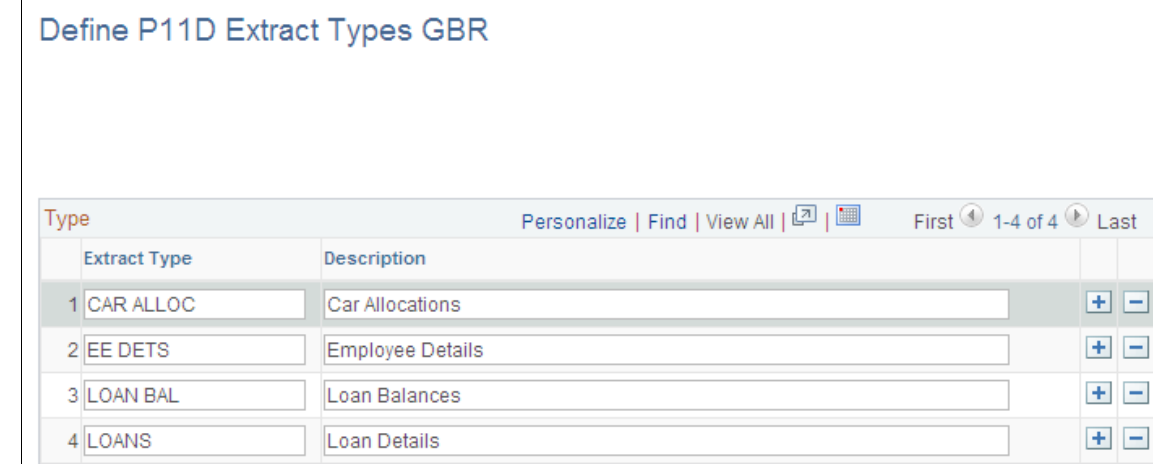

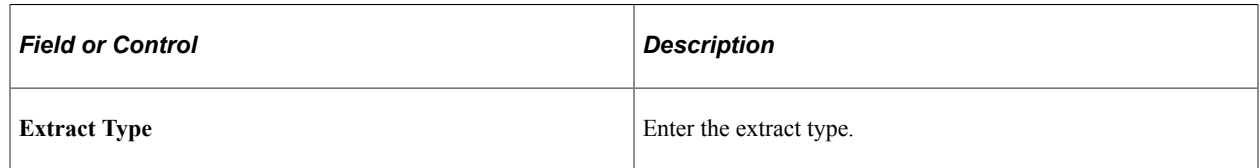

## <span id="page-321-0"></span>**P11D Solution Page**

Use the P11D Solution page (GPGB\_P11D\_SOLUTION) to define the extract definition for your thirdparty P11D solution.

Navigation:

#### **Set Up HCM** > **Product Related** > **Global Payroll & Absence Mgmt** > **Framework** > **Processing** > **Define P11D Solution GBR** > **P11D Solution**

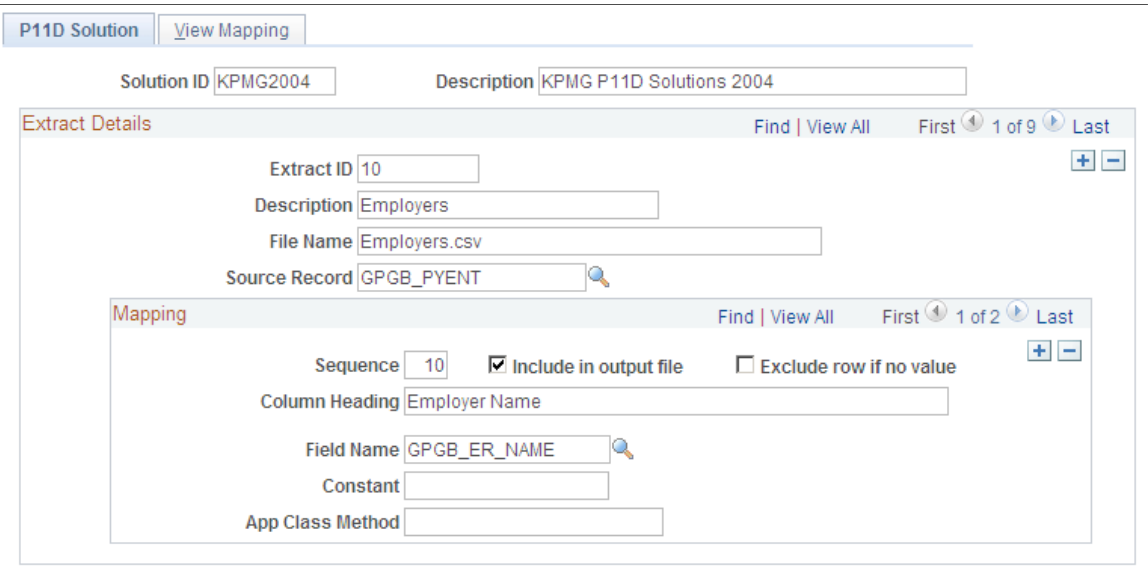

This example illustrates the fields and controls on the P11D Solution page.

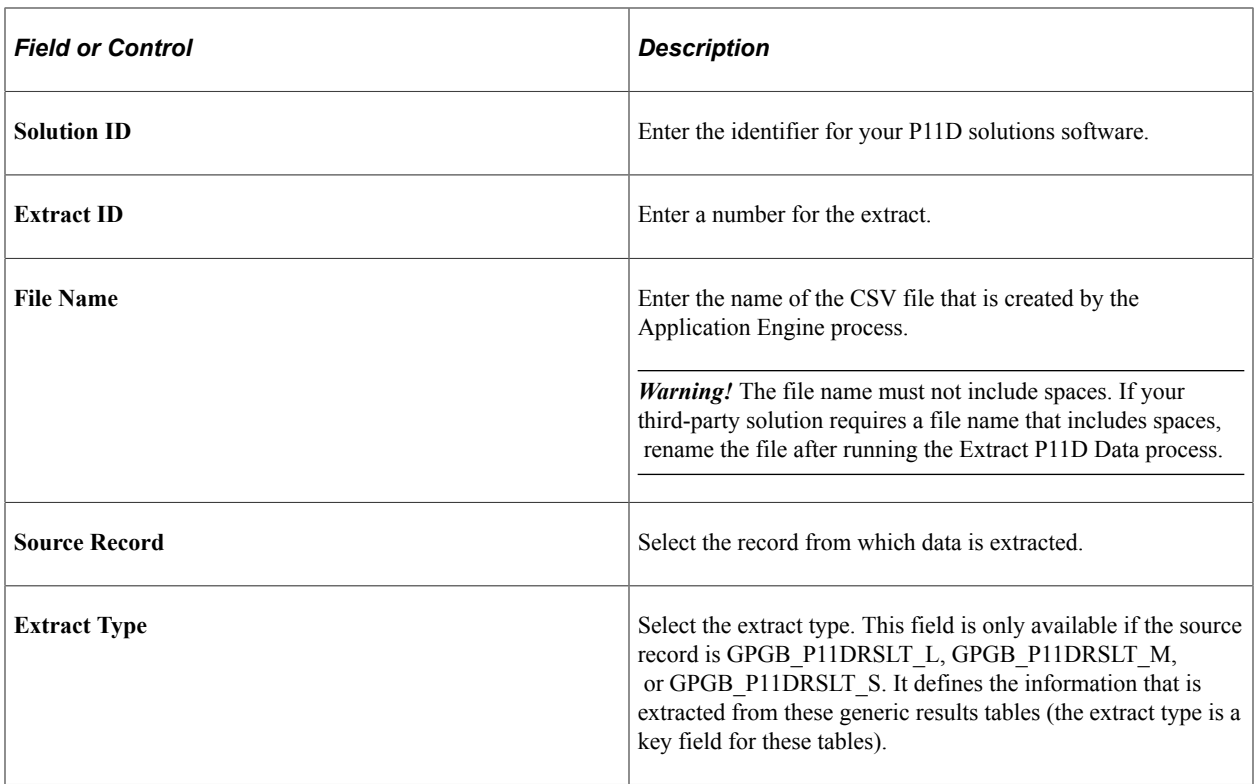

## **Mapping**

This group box defines how the information in the source record maps to the output file.

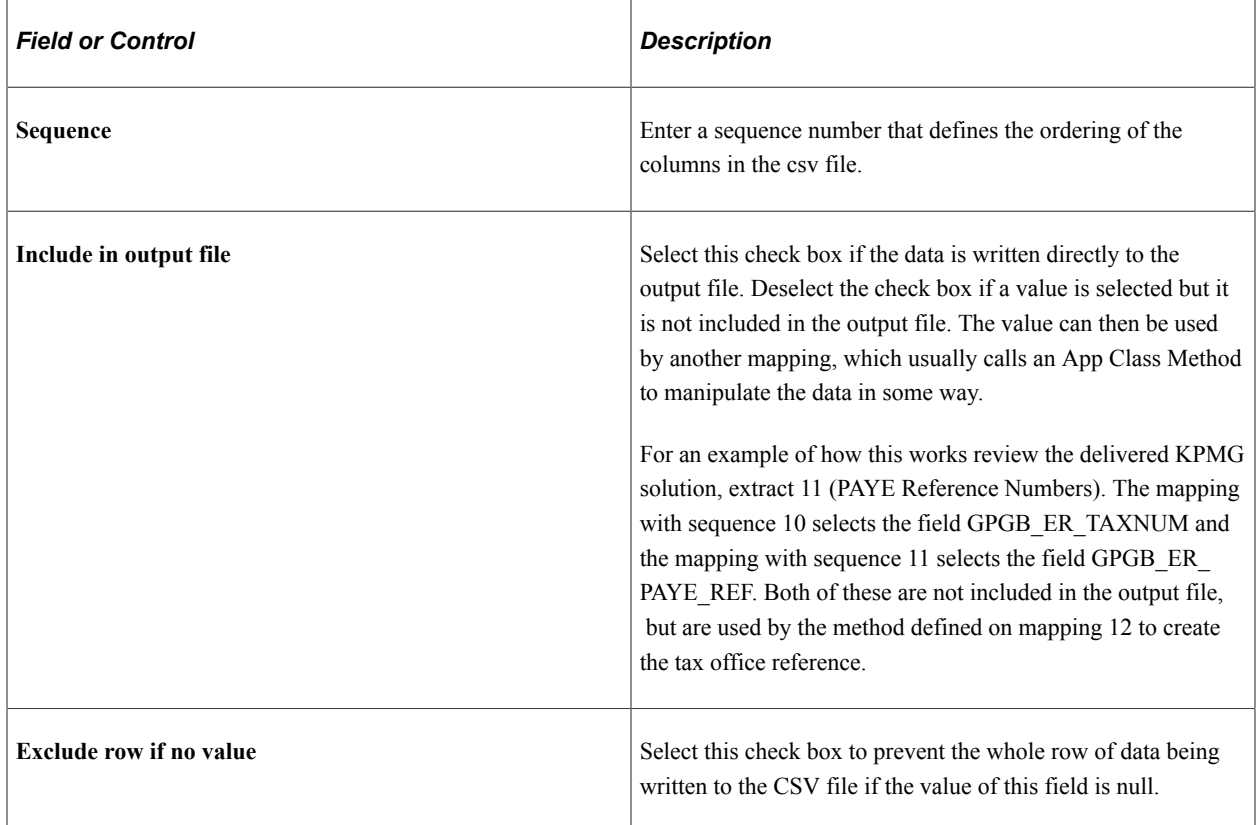

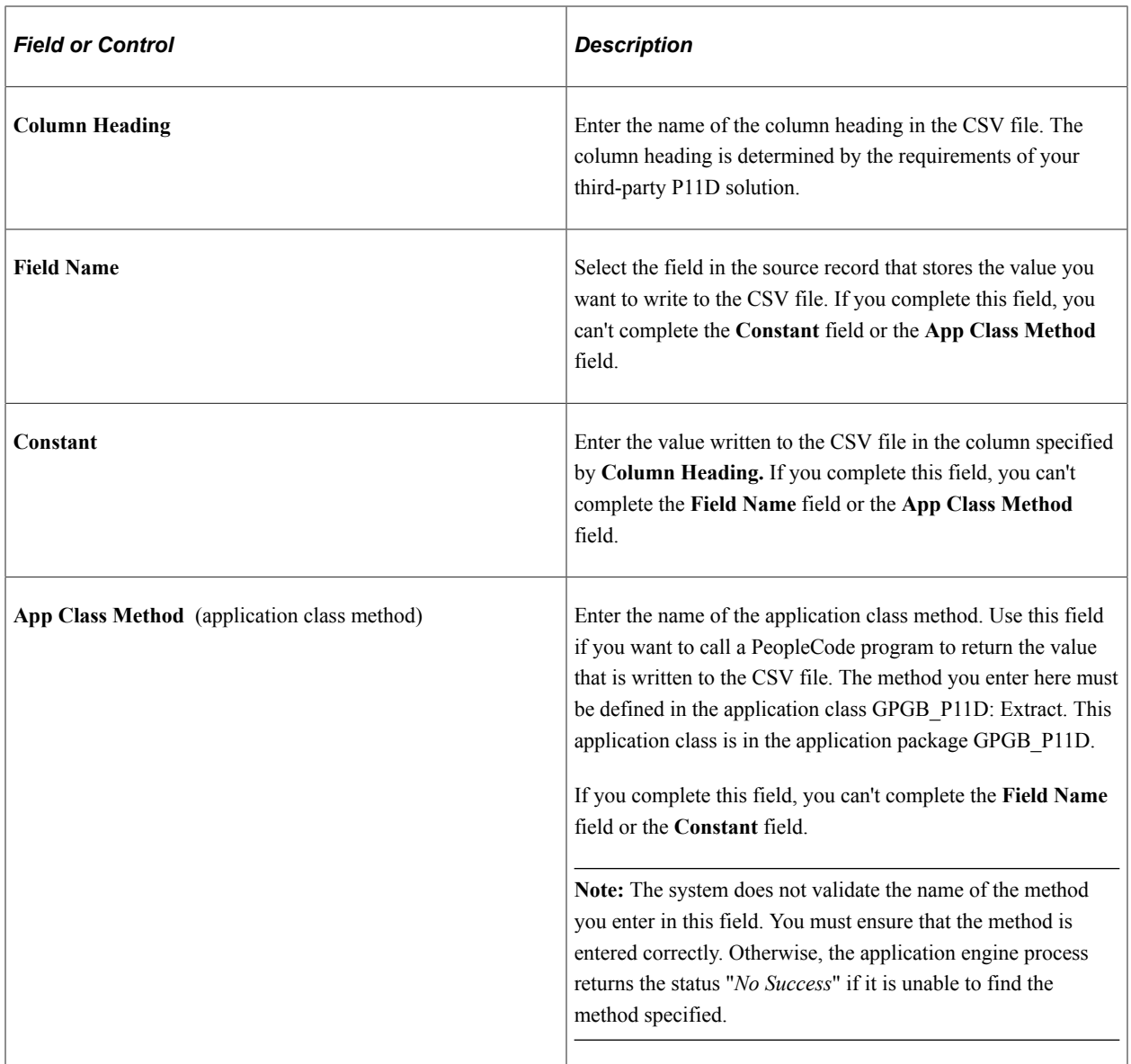

## <span id="page-323-0"></span>**Viewing Mapping Page**

Use the View Mapping page (GPGB\_P11D\_SOL\_VIEW) to view the mapping defined on the P11D Solution page.

Navigation:

**Set Up HCM** > **Product Related** > **Global Payroll & Absence Mgmt** > **Framework** > **Processing** > **Define P11D Solution GBR** > **View Mapping**
This example illustrates the fields and controls on the View Mapping page.

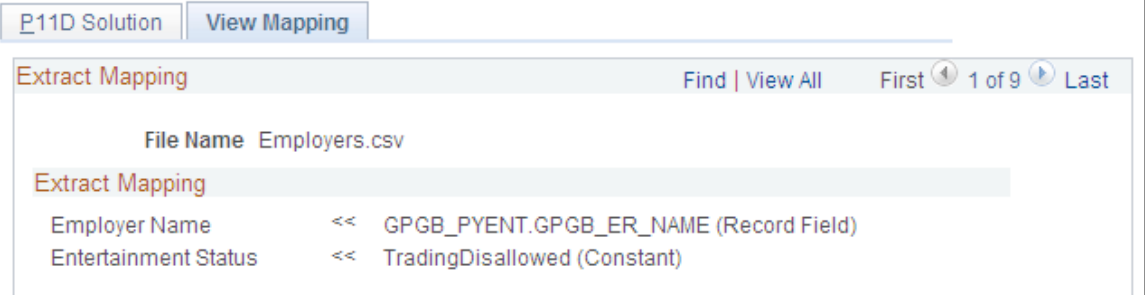

This page summarizes the mapping that you defined on the P11D Solution page. The left hand column shows the heading that appears in the CSV file created. The right hand column shows where the data comes from (a record and field name, a constant, or an App Class Method).

# **Running the P11D Extract Processes**

This topic discusses how to run the P11D extract process.

### **Pages Used to Run P11D Extract**

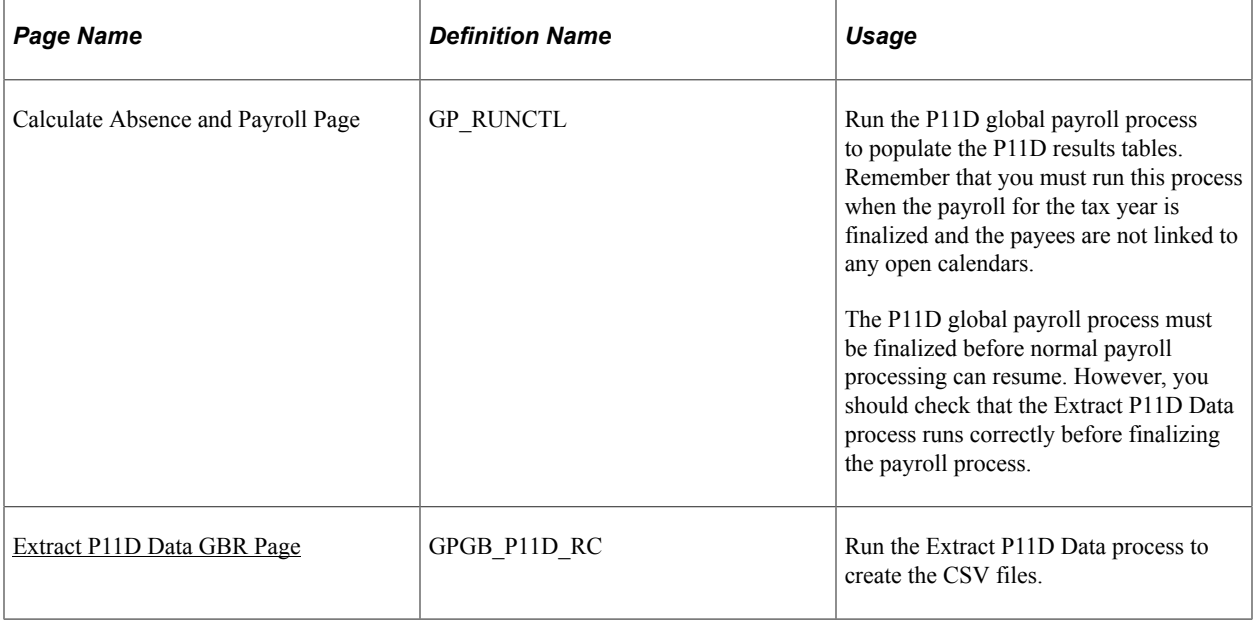

### <span id="page-324-0"></span>**Extract P11D Data GBR Page**

Use the Extract P11D Data GBR page (GPGB\_P11D\_RC) to run the Extract P11D Data process to create the CSV files.

Navigation:

**Global Payroll & Absence Mgmt** > **Year-End Processing** > **Extract P11D Data GBR** > **Extract P11D Data GBR**

This example illustrates the fields and controls on the Extract P11D Data GBR page.

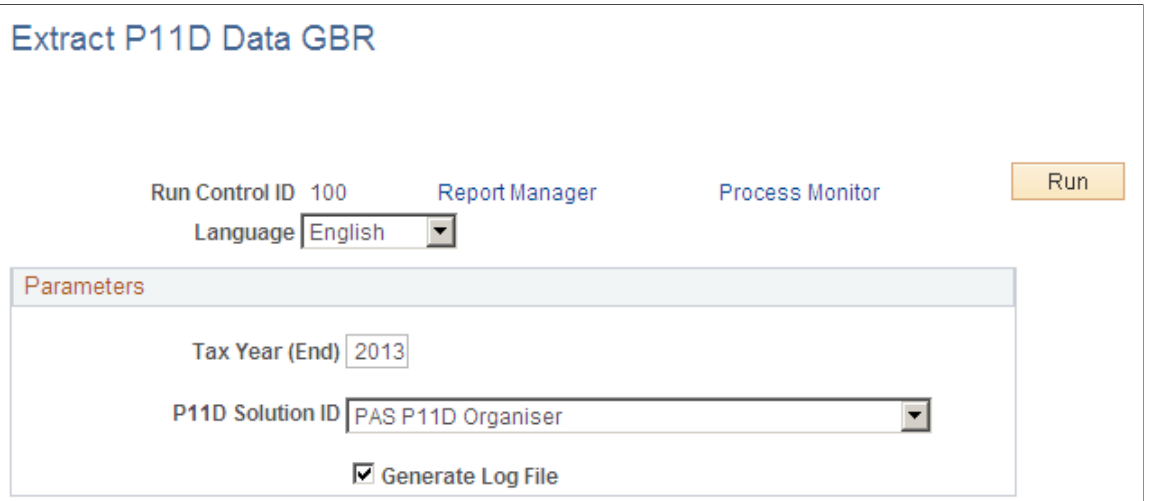

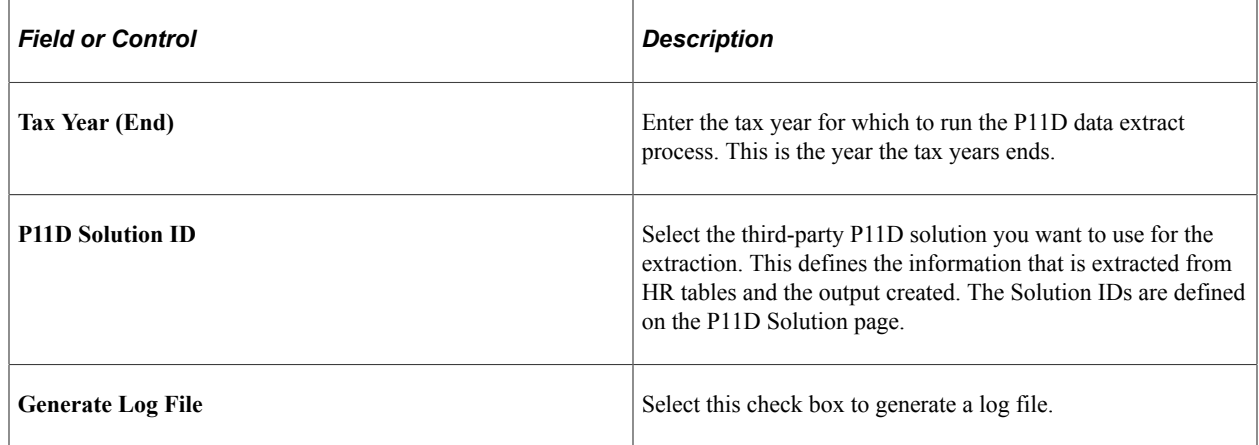

#### **Reviewing Log File**

Here is an example of a log file generated by the P11D Data Extract process:

```
Parameters
   P11D Solution: KPMG
   UK Tax Year End: 2005
   Debug: N
Extract ID: 10
   Record: GPGB_PYENT
   Extract Type: n/a
   File Name: Employers.csv
   Rows Selected: 5
Extract ID: 11
   Record: GPGB_PYENT
   Extract Type: n/a
 File Name: PAYE_References.csv
 Rows Selected: 5
Extract ID: 12
   Record: GPGB_PYENT
   Extract Type: n/a
 File Name: PAYE_Allocations.csv
 Rows Selected: 5
Extract ID: 20
```

```
 Record: GPGB_P11DRSLT_L
   Extract Type: EE DETS
   File Name: Employees.csv
   Rows Selected: 3
Extract ID: 30
   Record: GPGB_CAR_VW
   Extract Type: n/a
   File Name: Car_Details.csv
   Rows Selected: 5
Extract ID: 31
   Record: GPGB_CAR_EXT_VW
   Extract Type: n/a
   File Name: Car_Extras.csv
   Rows Selected: 2
Extract ID: 32
   Record: GPGB_P11DRSLT_L
   Extract Type: CAR ALLOC
   File Name: Car_Allocations.csv
  Rows Selected: 2
Extract ID: 40
    Record: GPGB_P11DRSLT_M
    Extract Type: LOANS
    File Name: Loans.csv
   Rows Selected: 2
Extract ID: 41
    Record: GPGB_P11DRSLT_S
    Extract Type: LOAN BAL
   File Name: Loan_Balances.csv
   Rows Selected: 3
End of processing
```
# **Loading P11D Data Extracts into Third-Party P11D Solutions**

Loading the extract files into your third-party P11D solution varies according to the requirements of the solution. Refer to the documentation for your third-party P11D solution.

Here are some general guidelines:

• Check the file formats accepted by the third-party P11D solution and convert the CSV files if necessary.

The Global Payroll for the UK processes generate CSV files. Some applications, such as KPMG P11D Solutions 2004, accept spreadsheets.

• Check the file naming conventions used by the third-party software and adjust filenames if necessary.

The filenames of CSV files created by the Extract P11D Data process do not include spaces. This is a restriction of Application Engine processes. If your third-party P11D solution uses a filenaming convention that includes spaces, rename the CSV files.

- Check if data must be loaded in a particular order.
- Identify employees who do not require a P11D.

The P11D data extract tool extracts data for all employees with benefits data (company cars or loans). If there are employees who are not eligible for a P11D, identify them using your third-party P11D solution.

#### **Loading P11D Data Extracts into KPMG P11D Solutions 2004**

To load the P11D data into KPMG's P11D Solutions 2004:

1. Convert the CSV files into Excel spreadsheets.

Open the CSV file from within Excel and save the file as an Excel spreadsheet. You can load all the CSV files into one workbook (xls) file or create a separate file for each CSV file. If you create one workbook (xls file), each extract file goes on a separate sheet with the appropriate name in the tab.

2. Edit the worksheet names.

When you save the CSV files as Excel spreadsheets, the worksheet name defaults to the CSV file name. Replace the underscores (\_) with spaces. For example, when you import the file PAYE\_References.csv, edit the worksheet name to PAYE References.

3. Load the Excel spreadsheets in the correct order.

KPMG P11D Solutions 2004 requires data loading in a certain order. The order is defined by the Extract ID field on the P11D Solutions page.

4. Identify employees who do not require a P11D.

Refer to the KPMG documentation for instructions about selecting employees who don't require a P11D.

# **Managing Off-Cycle Payments**

# **Understanding Off-Cycle Processing**

This topic discusses:

- The off-cycle process.
- Types of off-cycle transactions.
- Delivered off-cycle processing elements.

### **The Off-Cycle Process**

Off-cycle processing refers to processing payments and making corrections to payroll results outside of the normal payroll schedule. Off-cycle transactions are usually made to correct prior payments, to process late notification of a new hire, to make early termination payments that can't wait until the next scheduled payroll, to process unscheduled payments such as bonus or expense runs, or to process advance holiday pay

### **Types of Off-Cycle Transactions**

The four types of off-cycle transactions are:

• Corrections

Corrections enable you to correct results of any finalized payroll. Examples include reversing an overpayment, processing late notification of a new hire, or correcting pay (for example, following late notification of a termination).

• Additional payments

Additional payments enables you to enter one-time payments that fall outside the normal payroll process. Examples include one time bonuses or expense reimbursement.

• Advances

Advances enables you to pay payees before their normally scheduled pay run. Examples include advance holiday pay or salary due on termination.

• Manual payments

Manual payments enable you to enter payments that you have calculated and paid outside of the payroll system. Manual payments are unlikely to be required in the UK An example when a manual payment may be used is to record a payment to a terminated employee that is in cash.

### **Delivered Off-Cycle Processing Elements**

Global Payroll for the UK delivers this processing structure for off-cycle processing:

- The GBR PR OFFCYCLE process list.
- The GBRRTOFF run type.
- The GBR EG TAX NI LES limited element set.

Use this limited element set with manual payments, additional payments, and corrections to limit the elements resolved during the off-cycle process. GBR EG TAX NI LES contains the deductions for tax and NI.

Global Payroll for the UK also delivers an off-cycle configuration for the UK that provides default settings when you enter an off-cycle request. Refer to the PeopleSoft Global Payroll product documentation for details of Off-Cycle Configuration page.

#### **Related Links**

"Understanding Off Cycle Configurations" (PeopleSoft Global Payroll)

# **Making Corrections**

This topic discusses:

- Using corrections in the UK
- Entering corrections.

### **Using Corrections in the UK**

Corrections enable you to correct the results of a finalized payroll before the next scheduled payroll run. Essentially, you use corrections to make changes that would normally be corrected by retroactivity processing in the next payroll.

Here are some examples when you may use corrections in the U.K:

• Late notification of new employees.

Use corrections to pay employees who were hired in the previous period but were not processed in payroll.

Pay changes.

If an employee has a retrospective change in salary or other earnings, you can use corrections to calculate the changes and pay the employee before the next scheduled payroll run.

Late notification of terminations.

Use corrections to correct the payroll results of an employee who left employment in the previous period but was incorrectly processed as an active employee.

• Retrospective NI category code changes.

Use corrections to recalculate National Insurance when an employee's NI category is retrospectively changed.

• Retrospective change of hire date.

Use corrections to recalculate employees' pay and correct accumulators when an employee's pay has been processed using an incorrect hire, rehire, or transfer date.

**Note:** Corrections are only processed if retro triggers already exist.

#### **Related Links**

[Reviewing Triggers for the UK](#page-47-0) "Understanding Retroactive Methods" (PeopleSoft Global Payroll)

### **Entering Corrections**

Enter the correction details on the Correction Request Detail page. The two fields in the Method of Correction group box define how the correction works:

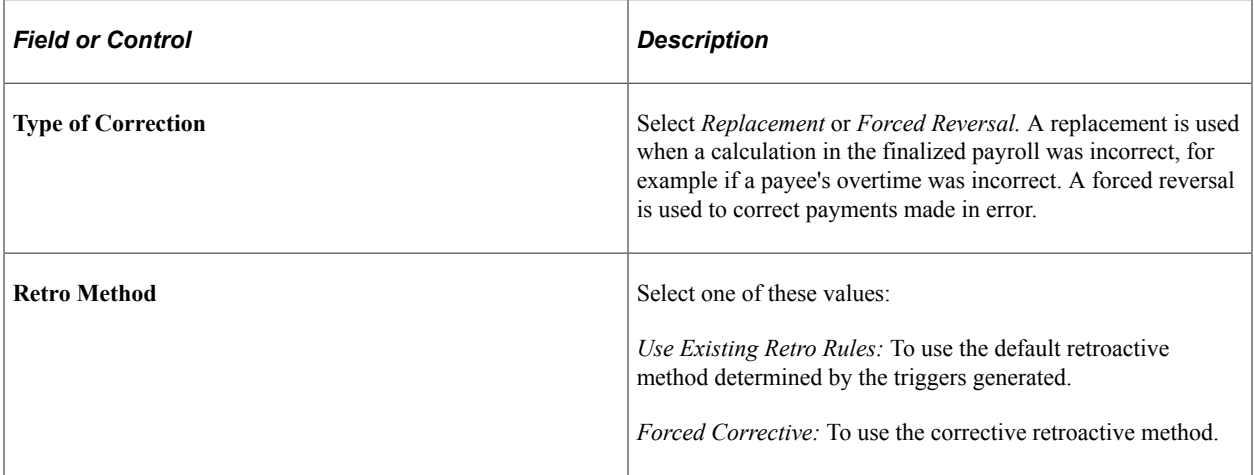

This table explains the four types of corrections that you can create and how these are used in the U.K:

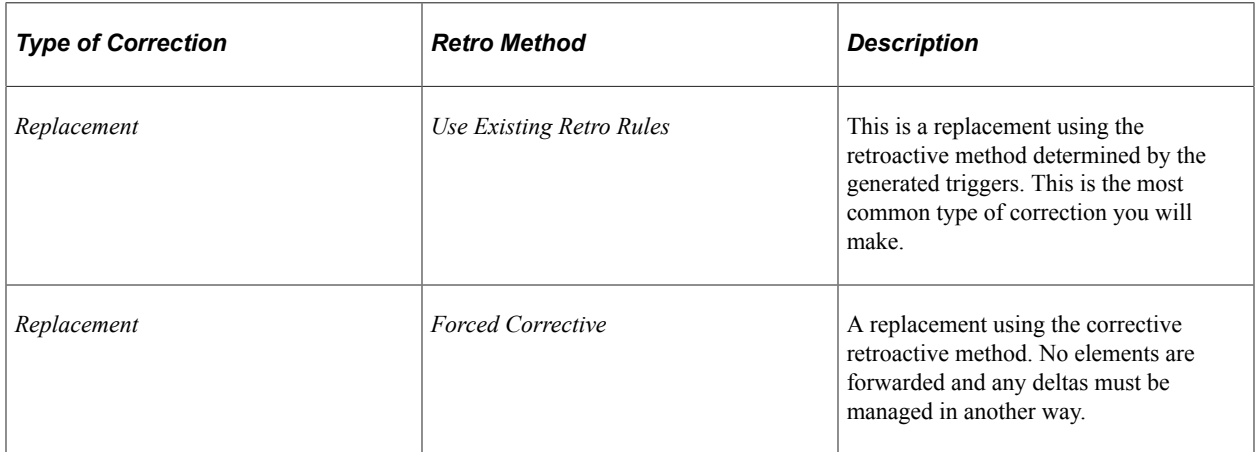

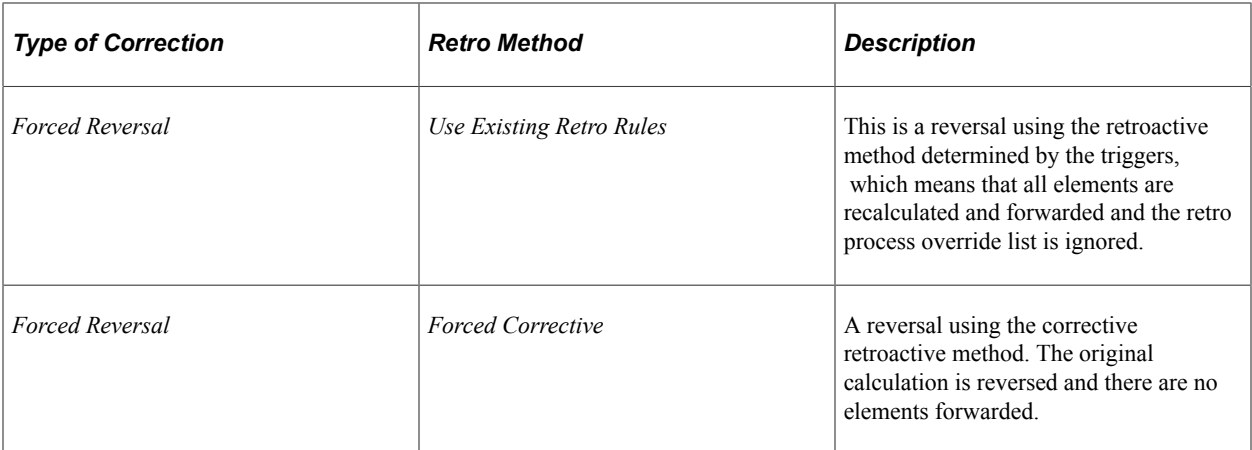

#### **Example: Late Hire**

Consider the example of an employee who was hired in a finalized period, but the employee was not processed. How you enter a correction for this employee depends on the timing of the correction:

If the accounting period is closed and the HM Revenue and Customs (HMRC) payment has been completed, select *Replacement* in the **Type of Correction** field and *Use Existing Retro Rules* in the **Retro Method** field.

For this type of correction, the **Target Period** is the next open period. The retro method processed depends on the retro method linked to the generated trigger.

If the hire occurred within the most recently processed period, the accounting period is not closed and the HMRC payment has not been made, select *Replacement* in the **Type of Correction** field and *Forced Corrective* in the **Retro Method** field.

Using these settings, the hire is processed within the period in which the hire actually occurred. Therefore, the **Target Period** is the most recently processed period.

#### **Example: Change in Pay**

In the example of a change to pay, there are three possibilities:

The employee is owed money.

Select *Replacement* in the **Type of Correction** field and *Use Existing Retro Rules* in the **Retro Method** field to use the retro method determined by the generated trigger. Select the next open period as the **Target Period.**

• The employee was overpaid and he or she will be processed in the next scheduled payroll.

In this situation, we recommend that you do not use a correction, but let the retro calculation deduct the overpayment in the next regular payroll run. If overpayment is processed using off-cycle processing, the negative pay is forwarded to the next target period. However, because it is an off-cycle process, there is no positive pay from which to deduct the overpayment. The negative pay will then have to be managed, possibly as a deduction from the next regular payroll run.

• The employee was overpaid and he or she will not be processed in the next scheduled payroll.

In this example, select *Replacement* in the **Type of Correction** field and either *Use Existing Retro Rules* or *Forced Corrective* in the Retro Method field. However, the result of the correction will be a negative net pay and you will need to determine how to collect the overpayment.

#### **Example: Late Termination**

Consider the example of an employee terminated in the previous (finalized) period who was processed as an active employee. You process this as a reversal as follows:

• If the employee has already been paid (bank transfer is completed), select *Forced Reversal* in the **Type of Correction** field and *Use Existing Retro Rules* in the **Retro Method** field.

The **Target Period** is the next open period. This correction sets all results for the finalized period to zero and forwards the negative pay to the next open period.

• If the employee has not been paid (bank transfer stopped), select *Forced Reversal* in the **Type of Correction** field and *Forced Corrective* in the **Retro Method** field.

The **Target Period** is the previous finalized period. In this case, the correction sets all results for the finalized period to zero and there are no elements forwarded.

# **Making Additional Payments**

This topic discusses:

- Using additional payments in the UK
- Entering additional payments.

### **Using Additional Payments in the UK**

Additional payments are one-time payments such as a bonus payment or for reimbursement of expenses. Do not use additional payments for bonus payments that are paid at regular intervals; process regular payments in on-cycle processes.

### **Entering Additional Payments**

Enter information about the additional payment on the Additional Payment Detail page:

• Restrict element resolution to those elements with positive input, or by using a limited element set, depending on the payment type.

In the Element Selection group box, select *Limited Element Set* or *Elements with Positive Input* to restrict element resolution. If you select *Elements with Positive Input,* the system resolves only those elements for which you enter positive input. This means that tax and national insurance are not calculated. Typically, you would use this option for an expense payment that does not require tax and national insurance calculations.

If you select *Limited Element Set,* the system resolves the elements included in the limited element set in addition to those entered using positive input. Typically, you would use a limited element set when

the payment is subject to tax and national insurance. Global Payroll for the UK delivers the limited element set GBR EG TAX NI LES for this purpose.

• Enter supporting element overrides for the variables TAX VR PERIOD and TAX VR BGN YR.

On the Additional Payment Detail page, click the **Supporting Element Overrides** link to display the Payee Calendar SOVR page. Add the variables and assign the appropriate values on this page. The TAX VR PERIOD identifies the tax period and TAX VR BGN YR identifies the tax year in which the payment is made.

Additional payments are discussed in detail in the PeopleSoft Global Payroll product documentation.

#### **Related Links**

"Making Additional Payments" (PeopleSoft Global Payroll)

### **Entering Advances**

This topic discusses:

- Using advances in the UK
- Processing advances.

### **Using Advances in the UK**

Advances provide a way to process payments before the next scheduled payroll run. Typically, you would use advances to:

- Pay terminated employees before the normal payroll is run.
- Pay holiday advances.

When you run the next scheduled payroll, employees who receive advances are not identified.

### **Processing Advances**

Enter the advance details on the Advance Request Detail page. Select the next scheduled (on-cycle) calendar group in the Calendar Group field.

We recommend that you process advances for whole pay periods only.

When you later process the next on-cycle calendar, the payroll process does not identify the employees whose pay was advanced.

Advances are discussed in detail in the PeopleSoft Global Payroll product documentation.

#### **Related Links**

"Processing Advances" (PeopleSoft Global Payroll)

## **Recording Manual Payments**

This topic discusses:

- Using manual payments in the UK
- Entering manual payments.

### **Using Manual Payments in the UK**

Manual payments provide a way to record one-time payments that were calculated and paid outside of the payroll system. You should not use manual payments for regular payments because the payee would be identified for the payment during the normal on-cycle payroll process.

Manual payments are unlikely to be required in the UK In general, you should use additional payments to process payments that were paid outside of the payroll system and override the payment method to ensure that the payment is not processed by the banking process.

### **Entering Manual Payments**

To enter a manual payment:

• Calculate the employee's gross and net pay before you enter the manual payment.

When you click the **Validate** button on the Manual Payment Detail page, the system calculates the gross and net pay based on the earnings and deductions entered. If it does not match the values you have entered, the payment can't be processed.

• Use a limited element set to restrict the elements that are resolved.

In the Element Selection group box select *Limited Element Set* and select the element set in the **Limited Element Set** field. Global Payroll for the UK delivers the GBR EG TAX NI LES for this purpose.

• Enter supporting element overrides for the variables TAX VR PERIOD and TAX VR BGN YR.

On the Manual Payment Detail page, click the **Supporting Element Overrides - Payment Level** link to display the Payee Calendar SOVR page. Add the variables and assign the appropriate values on this page. The TAX VR PERIOD identifies the tax period and TAX VR BGN YR identifies the tax year that apply for the payment.

#### **Related Links**

"Recording Manual Payments" (PeopleSoft Global Payroll)

Managing Off-Cycle Payments Chapter 23

# **Processing Tax Credits**

# **Understanding Tax Credits**

This topic discusses:

- Tax credit processing.
- Delivered tax credit earnings.
- Viewing delivered elements.

### **Tax Credit Processing**

From April 2000 until March 31, 2006 employers who operated a PAYE scheme had to pay eligible employees tax credits through the payroll. HM Revenue and Customs (HMRC) informed the employer if an employee was eligible for tax credits, the amount to pay, and when to stop paying tax credits.

Global Payroll for the UK enabled you to:

- Calculate the tax credits for the pay period from a daily date and pay them through the payroll.
- Display the tax credit amount to be paid on an employee's payslip.
- Record the total tax credits paid in a tax year.
- Record tax credits on the P14 and P60 reports.

*Warning!* From April 2006 HMRC is responsible for paying tax credits and employers must not pay tax credits in payroll.

### **Delivered Tax Credit Earnings**

Global Payroll for the UK delivers these earnings for tax credits:

• TC ER TXCRD1

This is the tax credit payment earning. It was paid per pay period and accumulated over the tax year.

• TC ER OVRD

This element was used for overriding the normal tax credit amount for one pay period. It was entered using positive input. However, the tax credit was actually paid using the normal earning TC ER TXCRD1 and you do not see the earning TC ER OVRD in the payroll results.

**Note:** Do not use the tax credit earnings from April 1, 2006.

### **Viewing Delivered Elements**

The PeopleSoft system delivers a query that you can run to view the names of all delivered elements designed for the United Kingdom. Instructions for running the query are provided in PeopleSoft Global Payroll product documentation.

#### **Related Links**

"Understanding How to View Delivered Elements" (PeopleSoft Global Payroll)

# **Entering Tax Credit Information**

This topic discusses how to record employee tax credit information.

### **Page Used to Enter Tax Credit Information**

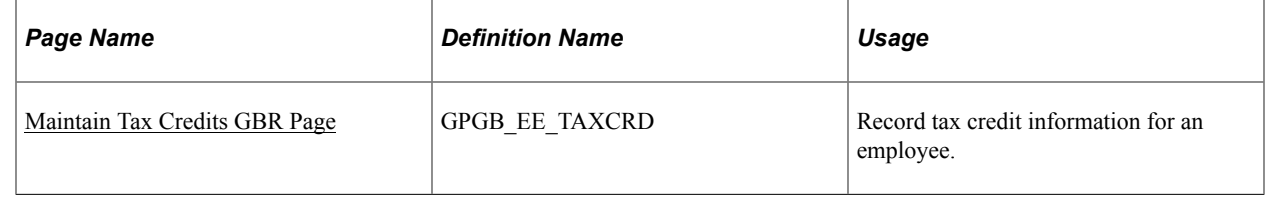

### <span id="page-337-0"></span>**Maintain Tax Credits GBR Page**

Use the Maintain Tax Credits GBR page (GPGB\_EE\_TAXCRD) to record tax credit information for an employee.

Navigation:

**Global Payroll & Absence Mgmt** > **Payee Data** > **Taxes** > **Maintain Tax Credits GBR** > **Maintain Tax Credits GBR**

This example illustrates the fields and controls on the Maintain Tax Credits GBR page.

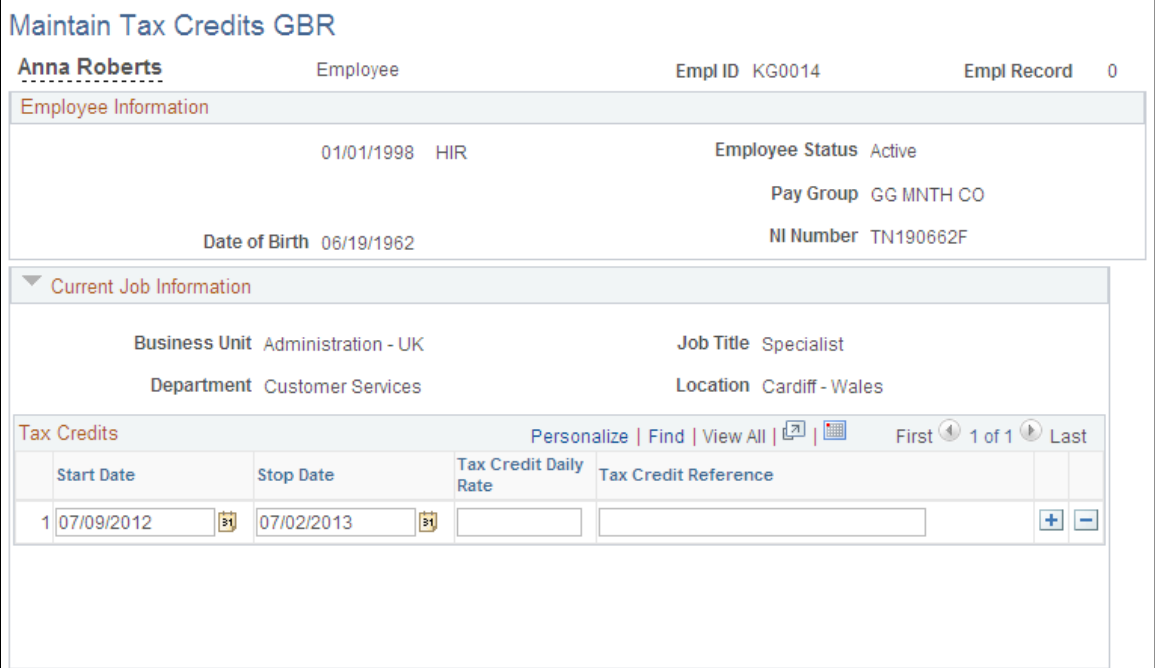

#### **Tax Credits**

Enter the tax credit data that applies to a payee.

**Note:** Only one tax credit can be running at any time. If an employee has more than one tax credit in a pay period (this is possible if a new tax credit is awarded for an employee with a change of daily rate, for example), make sure that the start dates and end dates do not overlap. In the unlikely event that an employee has more than three tax credits, you can enter more than three in the system, but the system processes and pays only three tax credits in any one pay period.

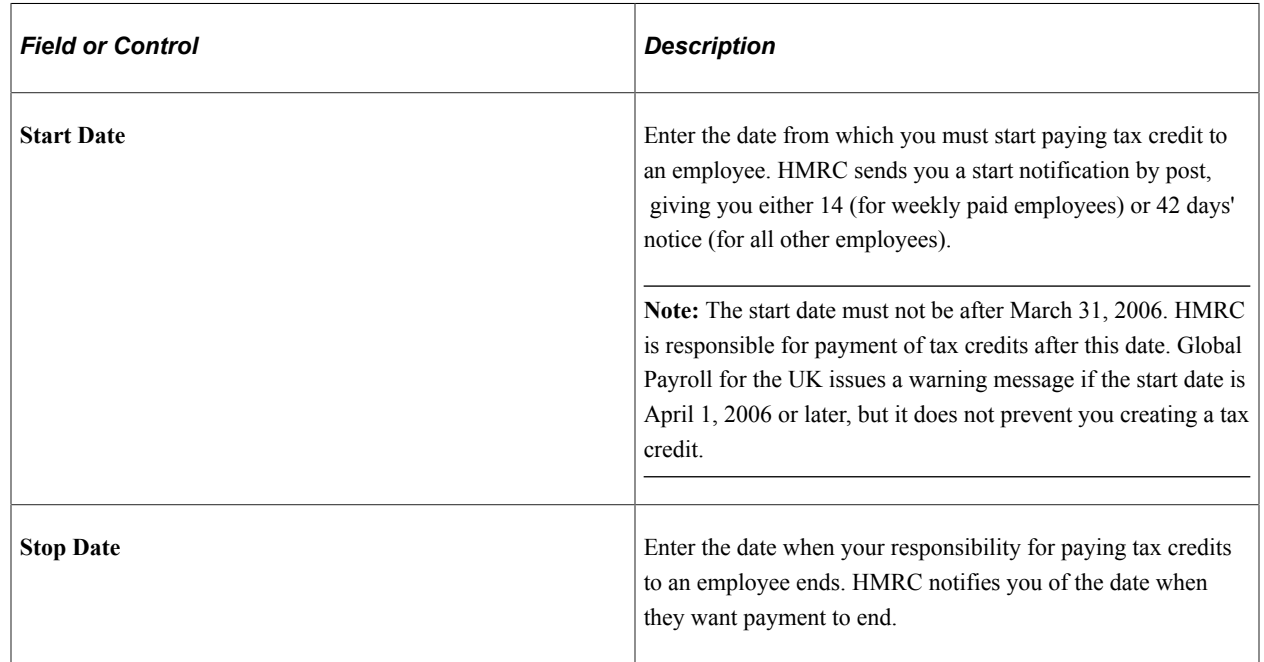

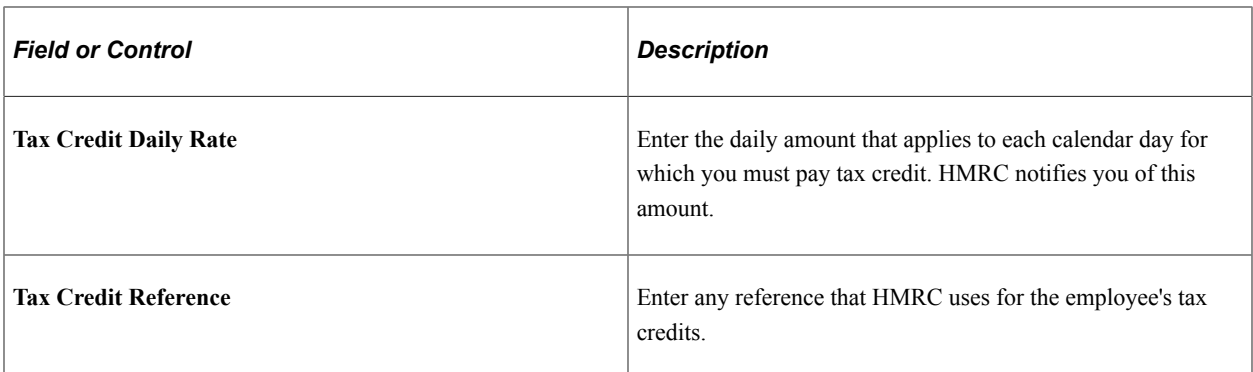

#### **Stopping Tax Credit Payments**

When you receive notification from HMRC to stop paying tax credits to an employee, you must stop paying tax credit as instructed. Also, if an employee leaves your organization, you do not have to pay tax credit from the last day of employment. Global Payroll for the UK automatically takes this change into consideration and stops paying tax credits accordingly.

**Note:** If you want to stop paying tax credit to an employee who is involved in a trade dispute, for example, or because an employee is leaving within three months, you must manually stop the payment in the system. Global Payroll for the UK does not calculate this automatically.

You must show the tax credit paid on the employee's payslip, as well as record the total tax credits paid in a tax year for an employee on the P14 and P60 reports.

#### **Related Links**

[Running Statutory Reports](#page-273-0)

# **Overriding Tax Credit Amounts**

If you need to override the normal tax credit amount defined on the Maintain Tax Credit page, create a positive input entry for the payee. This topic discusses how to enter positive input for tax credits.

### **Page Used to Override Tax Credits**

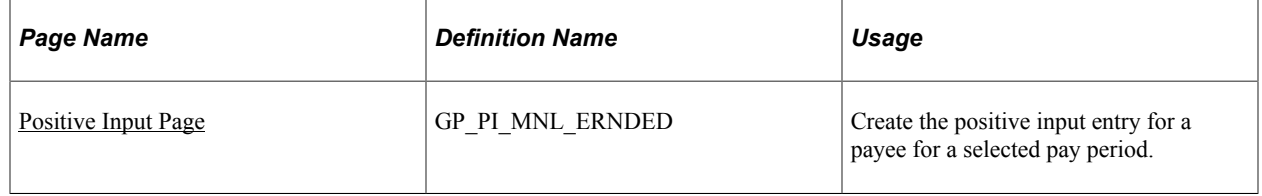

### <span id="page-339-0"></span>**Positive Input Page**

Use the Positive Input page (GP\_PI\_MNL\_ERNDED) to create the positive input entry for a payee for a selected pay period.

Navigation:

#### **Global Payroll & Absence Mgmt** > **Payee Data** > **Assign Earnings and Deductions** > **One Time (Positive Input)** > **Positive Input**

To create a positive input for the selected payee:

1. Complete the fields on the Action tab as follows:

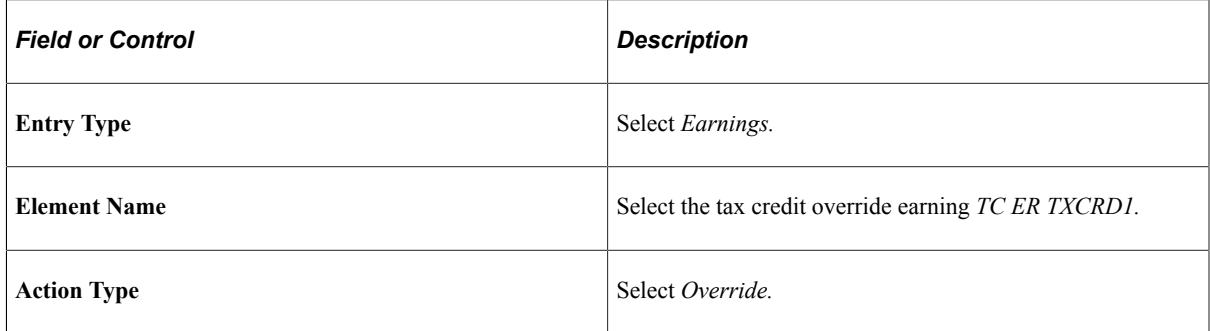

2. Complete the fields on the Main Components tab as follows:

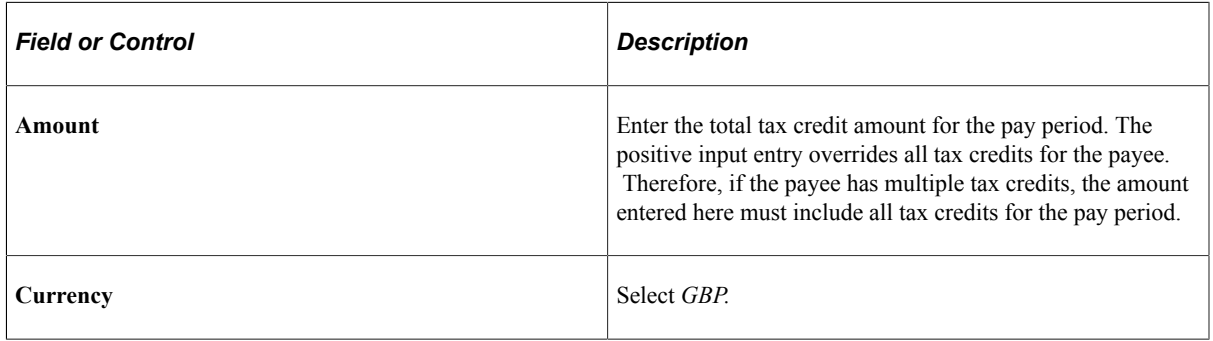

**Note:** Using positive input you can process tax credit overrides for any employee. Therefore, you must ensure that you create positive input entries for the correct employees.

**Note:** Use positive input for one-time changes to tax credits only. To process tax credits in each pay period, define them on the Maintain Tax Credits page.

Positive input is discussed in detail in the PeopleSoft Global Payroll product documentation.

#### **Related Links**

"Understanding Positive Input" (PeopleSoft Global Payroll)

## **Updating Your Process Lists After March 2006**

From April 1, 2006 you should not process tax credits in payroll. To stop Global Payroll for the UK processing tax credits, update your payroll process lists as follows:

- 1. Insert a new row with an effective date of April 1, 2006.
- 2. Delete the tax credit section GBR SE TAXCRD.

The payroll process list GBR PR PAYROLL that is delivered as sample data has been updated as of April 1, 2006.

# **Managing Real Time Information (RTI)**

# **Understanding the RTI Functionality**

This topic discusses:

- RTI benefits.
- Tasks to be performed prior to RTI.
- RTI process.

UK employers and pension providers can electronically submit Pay as You Earn (PAYE) deductions information to the HM Revenue  $&$  Customs (HMRC) as and when the deductions are made. HMRC introduced major changes to the process of making statutory returns for PAYE and National Insurance (NI), and transferring data between HMRC and employers. This is often referred to as Real Time Information (RTI). RTI reporting is mandatory for all employers as of October 2013.

### **RTI Benefits**

RTI is a system introduced by HMRC to improve the operation of PAYE. The RTI functionality helps collect PAYE information more regularly and efficiently when employers submit their regular payroll submissions.

The following are some of the benefits:

- As a part of RTI, employers and pension providers report all earnings and deductions made to an individual at the time payment is made to the individual, instead of reporting these figures only at the end of the tax year.
- RTI reporting is an integral part of the normal payroll activity. When employers run their payroll calculations, the payroll software gathers the information required and reports it to HMRC.
- RTI supports Universal Credits by simplifying and streamlining benefits into one payment. RTI provides the Department of Work and Pensions (DWP) with up to date information about a claimant's employment income enabling them to calculate Universal Credits payments without the need for claimants to supply employment or pension income information.
- RTI also removes the need to submit P35s and P14s at year end and simplifies the employee new starter and leaver processes.
- RTI helps HMRC to respond more efficiently to errors, improves the accuracy of employee PAYE data, and enables efficient collection of outstanding PAYE and National Insurance Contributions (NIC) liabilities from employers.

# **Tasks to be Performed Prior to RTI**

Employers are required to perform the following key tasks prior to using RTI processing:

- Data Improvement This involves cleansing of existing employee data and is a key requirement before any RTI data can be submitted to HMRC. Employers are expected to ensure that the data they have on all current employees as of April 2013, is as accurate as possible. This data includes name, address, gender, date of birth, and tax code. To assist this process, HMRC alerts employers to any data discrepancies such as invalid NI numbers, or missing or incomplete biographical data.
- Payroll Alignment The HMRC requires all employers to go through a payroll alignment exercise before they start sending RTI payment returns. The employee data maintained by employers is likely to be more current than HMRC's records. The alignment exercise updates HMRC records with the latest employee data from the employers. Each employer must provide an extract of all individuals who are employed within a particular PAYE scheme in the current tax year, including those who have left since the start of the tax year. This process needs to be run only once, prior to the first RTI returns.

### **RTI Process**

The RTI process includes the following steps:

- 1. Employer Alignment Submission (EAS).
- 2. Full Payment Submission (FPS).
- 3. Employment Payment Summary (EPS).
- 4. National Insurance Verification Request (NVREQ).
- 5. National Insurance Verification Reply (NVREP).

#### **Generating EAS**

Perform the following steps to generate EAS.

- 1. Pay Entity Set Up This is a one time activity and users need to verify the Pay Entity Set Up information before generating the EAS file.
- 2. Process FPS Details You need to perform the following steps before generating the EAS file.
	- a. Update Employment Number RTI (GPGB\_EMPMAP).
	- b. Process Starter Declaration (GPGB\_STARTER).
- 3. Process RTI GBR Once this process is generated, the user needs to validate the RTI Validation Report. The RTI Validation Report log reports missing information and classifies it as Error or Warning. If the message is classified as Error then the user needs to take appropriate action to incorporate the changes to ensure that mandatory information is included in the output file.

Users have the option to generate the file in the Trial or Final mode. The Trial mode can be used for validating the file structure and data items. The file generated in Final mode goes through validation of employee data with HMRC core systems.

#### **Generating FPS**

Perform the following steps to generate FPS.

- 1. Pay Entity Set Up Users need to verify the Pay Entity Set Up information before generating the FPS file.
- 2. Run and Process Payroll Users need to ensure that the payroll is processed before generating the FPS file.
- 3. Process FPS Details Users need to perform the following steps before generating the FPS file.
	- a. Update Employment Number RTI (GPGB\_EMPMAP).
	- b. Process Starter Declaration (GPGB\_STARTER).
- 4. Report and RTI Preparation GBR Once the payroll is processed, users need to run this process based on various run control parameters available. This is a mandatory process before generation of FPS.
- 5. Process RTI GBR Once this process is generated, users need to validate the RTI Validation Report. The RTI Validation Report log reports missing information and classifies it as Error or Warning. If the message is classified as Error then the user needs to take appropriate action to incorporate the changes to ensure that mandatory information is included in the output file.

#### **Generating EPS**

Perform the following steps to generate EPS.

- 1. Pay Entity Set Up Users need to verify the Pay Entity Set Up information before generating the EPS file.
- 2. Run and Process Payroll Users need to ensure that the payroll is processed before generating the EPS file.
- 3. Report and RTI Preparation GBR Once the payroll is processed, users need to run this process based on various run control parameters available. This is a mandatory process before generation of EPS.
- 4. Process RTI GBR Once this process is generated, the user needs to validate the RTI Validation Report. The RTI Validation Report log reports missing information and classifies it as Error or Warning. If the message is classified as Error then the user needs to take appropriate action to incorporate the changes to ensure that mandatory information is included in the output file.

#### **Generating NVREQ**

Perform the following steps to generate NVREQ.

- 1. Pay Entity Set Up Users need to verify the Pay Entity Set Up information before generating the NVREQ file.
- 2. Process FPS Details You need to perform the following steps before generating the NVREQ file.
	- a. Update Employment Number RTI (GPGB\_EMPMAP).
	- b. Process Starter Declaration (GPGB\_STARTER).

3. Process RTI GBR - Once this process is generated, users need to validate the RTI Validation Report. The RTI Validation Report log reports missing information and classifies it as Error or Warning. If the message is classified as Error then the user needs to take appropriate action to incorporate the changes to ensure that mandatory information included in output file. Users have the option to generate the file in the Trial or Final mode. The Trial mode can be used for validating the file structure and data items. The file generated in Final mode goes through validation of employee data with HMRC core systems.

#### **Generating NVREP**

Perform the following steps to generate NVREP.

- 1. Pay Entity Set Up Users need to verify the Pay Entity Set Up information before generating the NVREP file. Before running the NVREP process, users must first configure the location where incoming files from HMRC will be saved. This configuration may already be in place for your existing EDI infrastructure.
- 2. Process RTI GBR Once this process is generated users have to validate the RTI Validation Report. The RTI Validation Report log reports details of whether the NINO will get updated or not.

Users have the option to generate the file in the Trial or Final mode. The Trial mode can be used for validating the file structure and data items. The file generated in Final mode goes through validation of employee data with HMRC core systems.

#### **Related Links**

[Setting Up RTI](#page-345-0) [Entering RTI Details](#page-355-0) [Processing RTI Details](#page-370-0)

# <span id="page-345-0"></span>**Setting Up RTI**

This topic discusses how to set up RTI.

### **Pages Used to Set Up RTI**

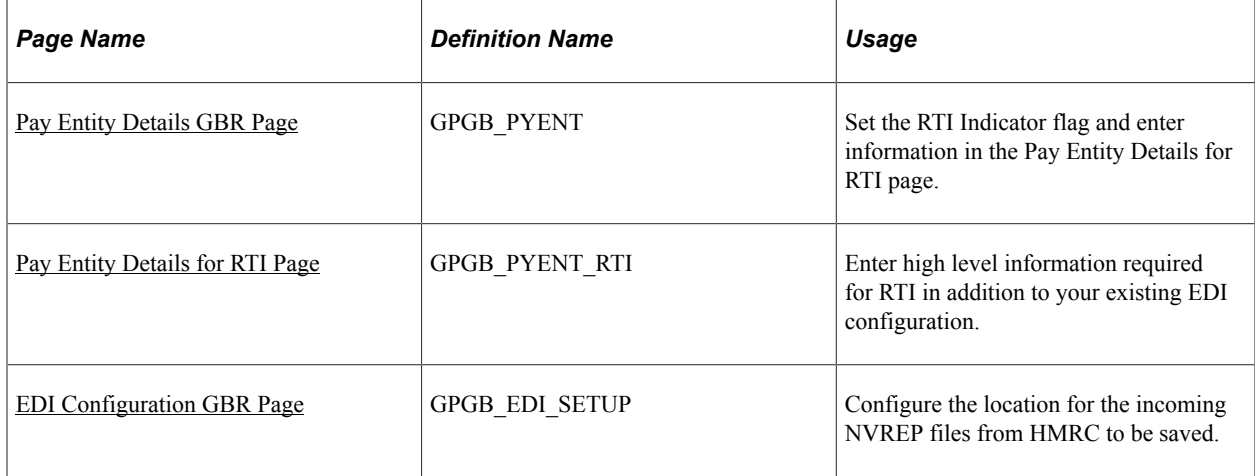

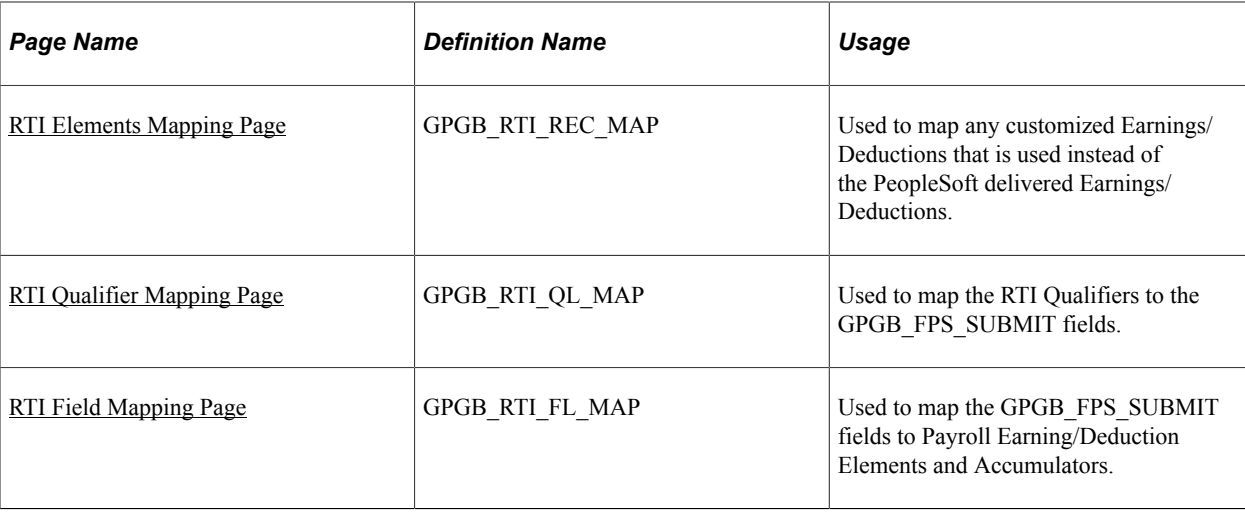

### <span id="page-346-0"></span>**Pay Entity Details GBR Page**

Use the Pay Entity Details GBR page (GPGB\_PYENT) to set the RTI Indicator flag and enter information in the Pay Entity Details for RTI page.

Navigation:

```
Set Up HCM > Product Related > Global Payroll & Absence
Mgmt > Framework > Organizational > Pay Entity Details GBR > Pay Entity Details GBR
```
This example illustrates the fields and controls on the Pay Entity Details GBR page.

#### **Pay Entity Details GBR**

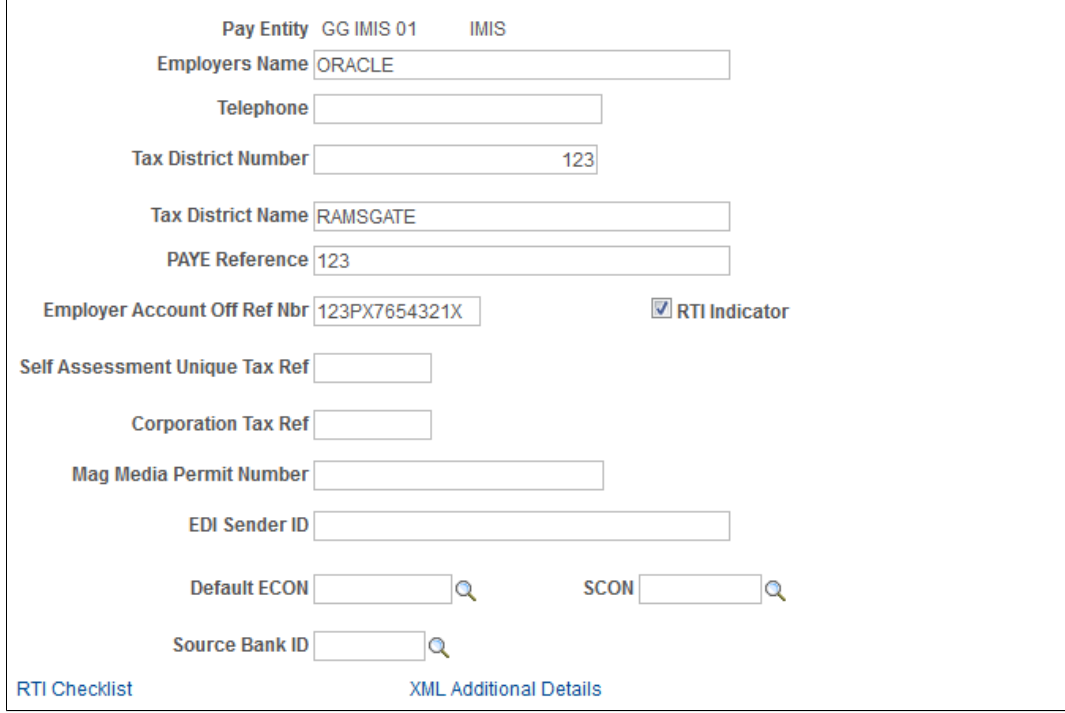

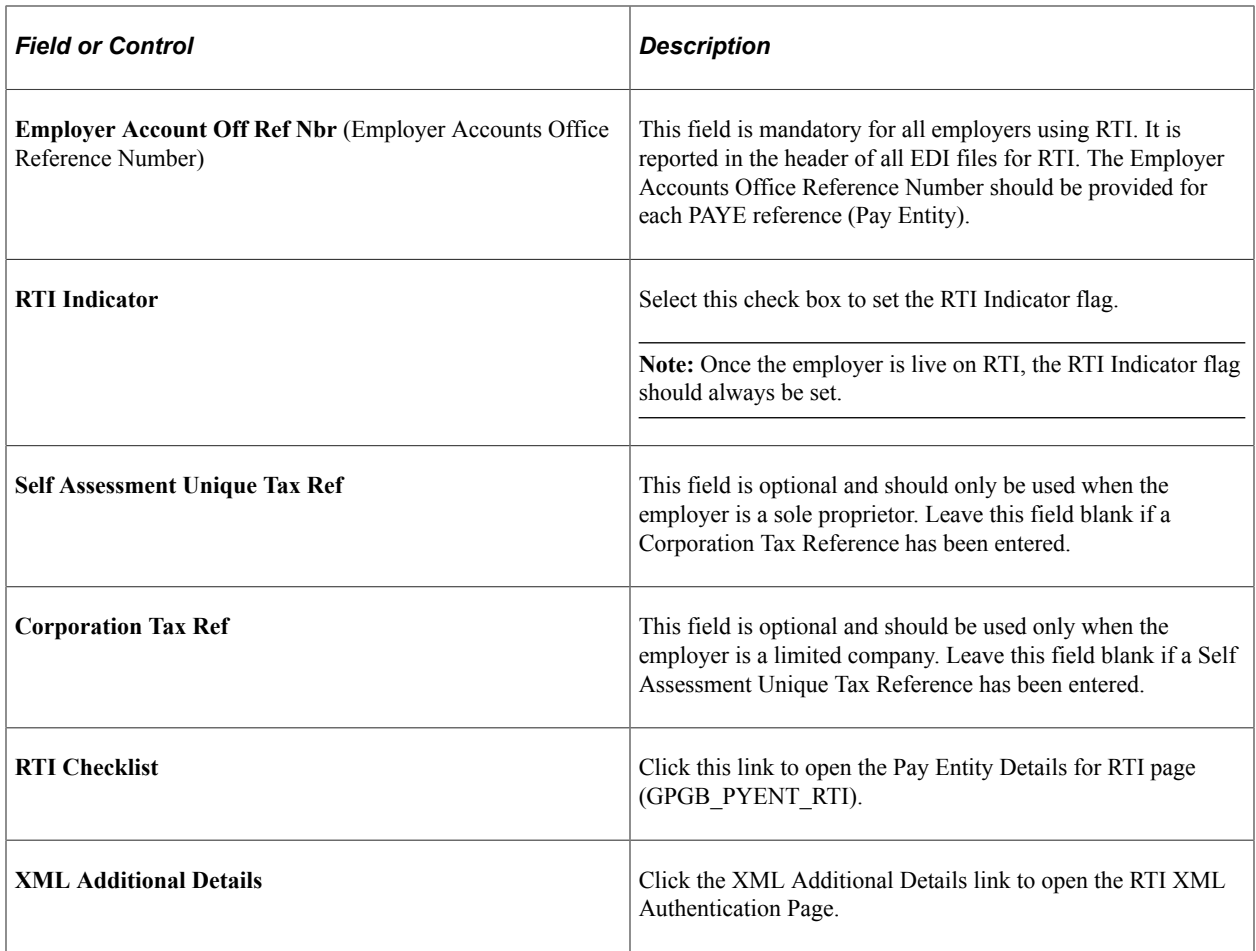

#### This example illustrates the fields and controls on the RTI XML Authentication page

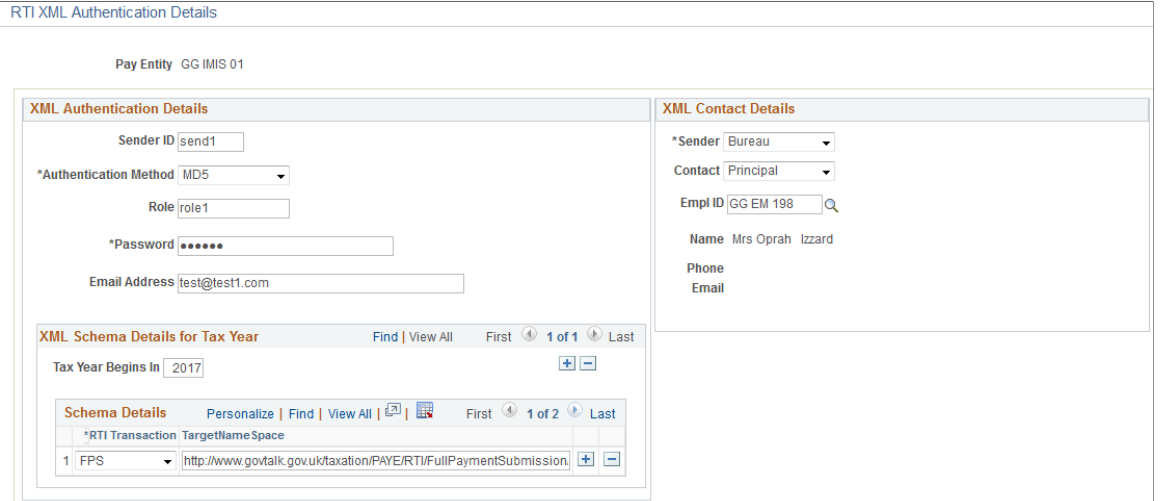

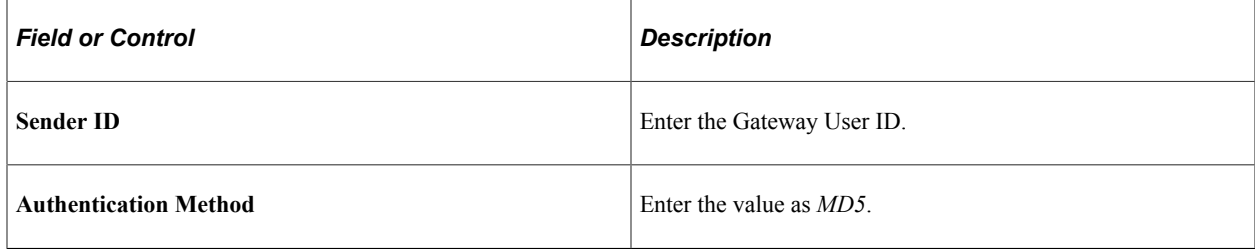

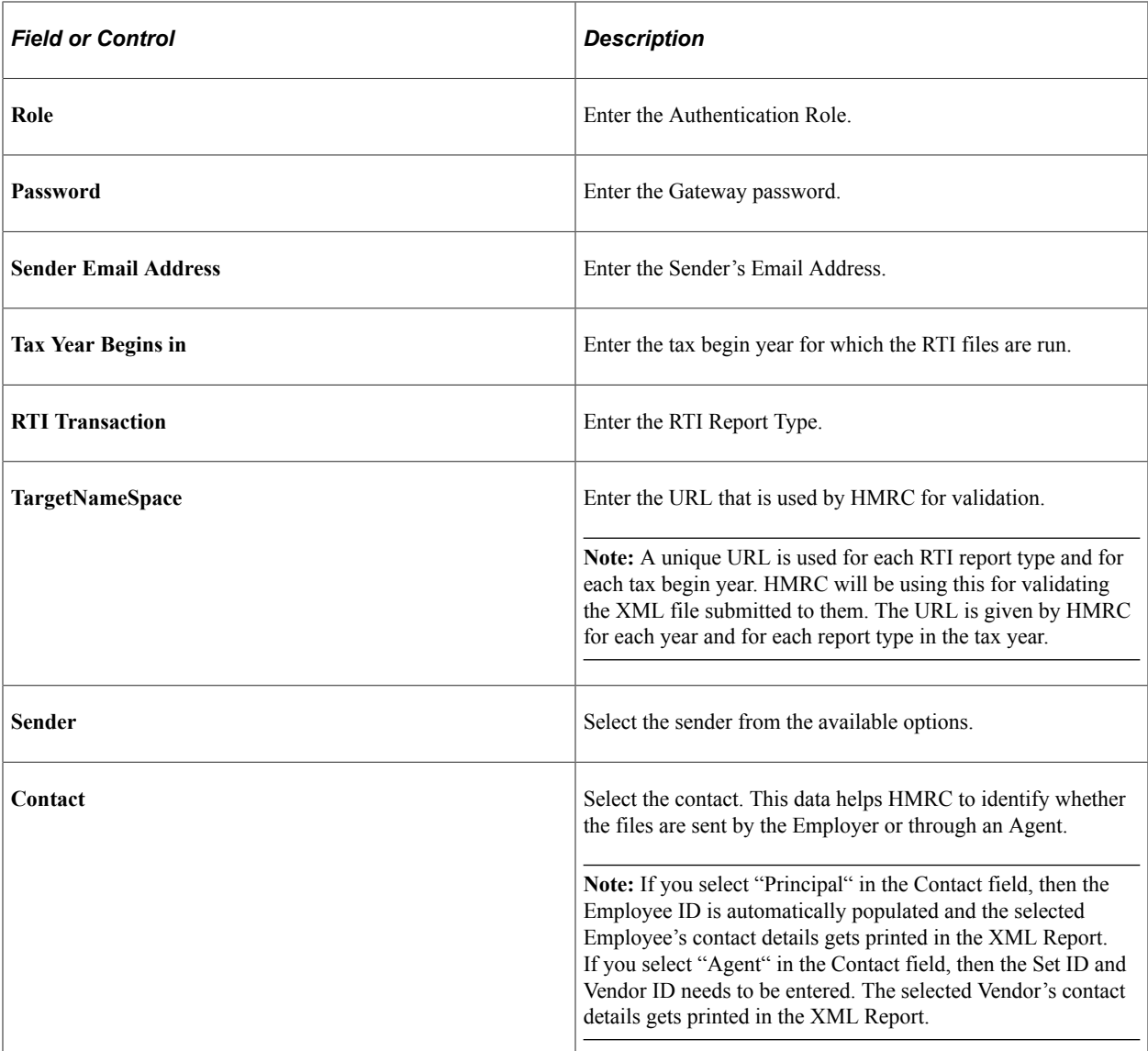

For more information, see [Pay Entity Details GBR Page](#page-29-0)

#### **Related Links**

[Defining Pay Entity Details](#page-29-1)

### <span id="page-348-0"></span>**Pay Entity Details for RTI Page**

Use the Pay Entity Details for RTI page (GPGB\_PYENT\_RTI) to enter high level information required for RTI in addition to your existing EDI configuration.

Navigation:

**Set Up HCM** > **Product Related** > **Global Payroll & Absence Mgmt** > **Framework** > **Organizational** > **Pay Entity Details GBR** > **Pay Entity Details GBR.** Click the **RTI Checklist** link.

#### This example illustrates the fields and controls on the Pay Entity Details for RTI page.

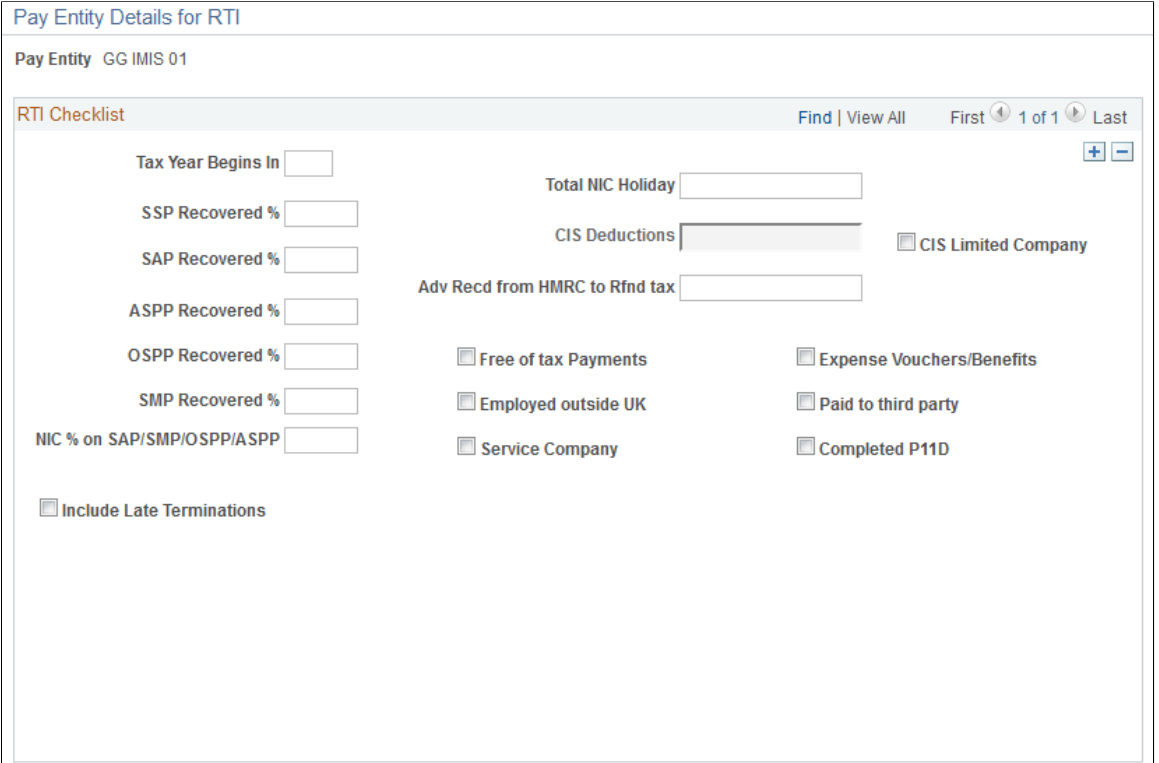

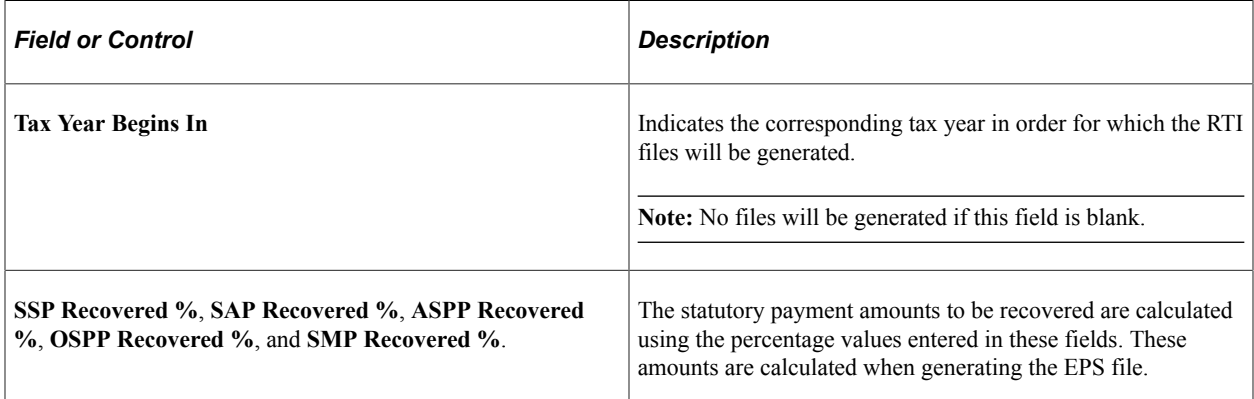

If the 'Tax Year Begins in' is selected as 2017, two additional fields will be displayed as shown below.

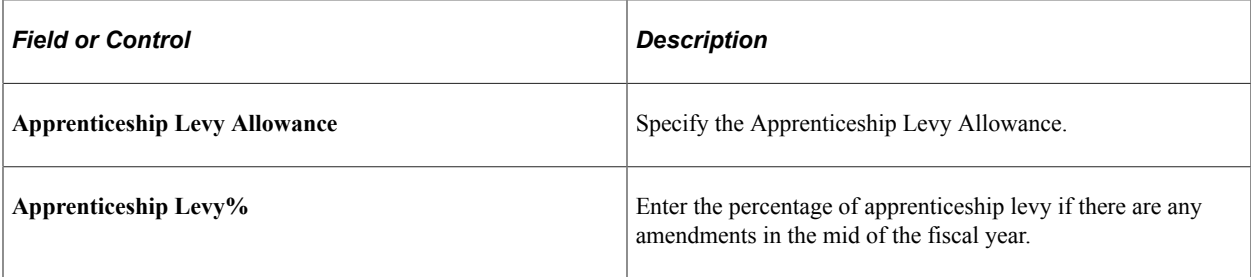

If the 'Tax Year Begins in' is selected as 2020 or above, the page is displayed as shown below.

This example illustrates the Pay Entity Details for RTI page when 'Tax Year Begins in' is selected as 2020.

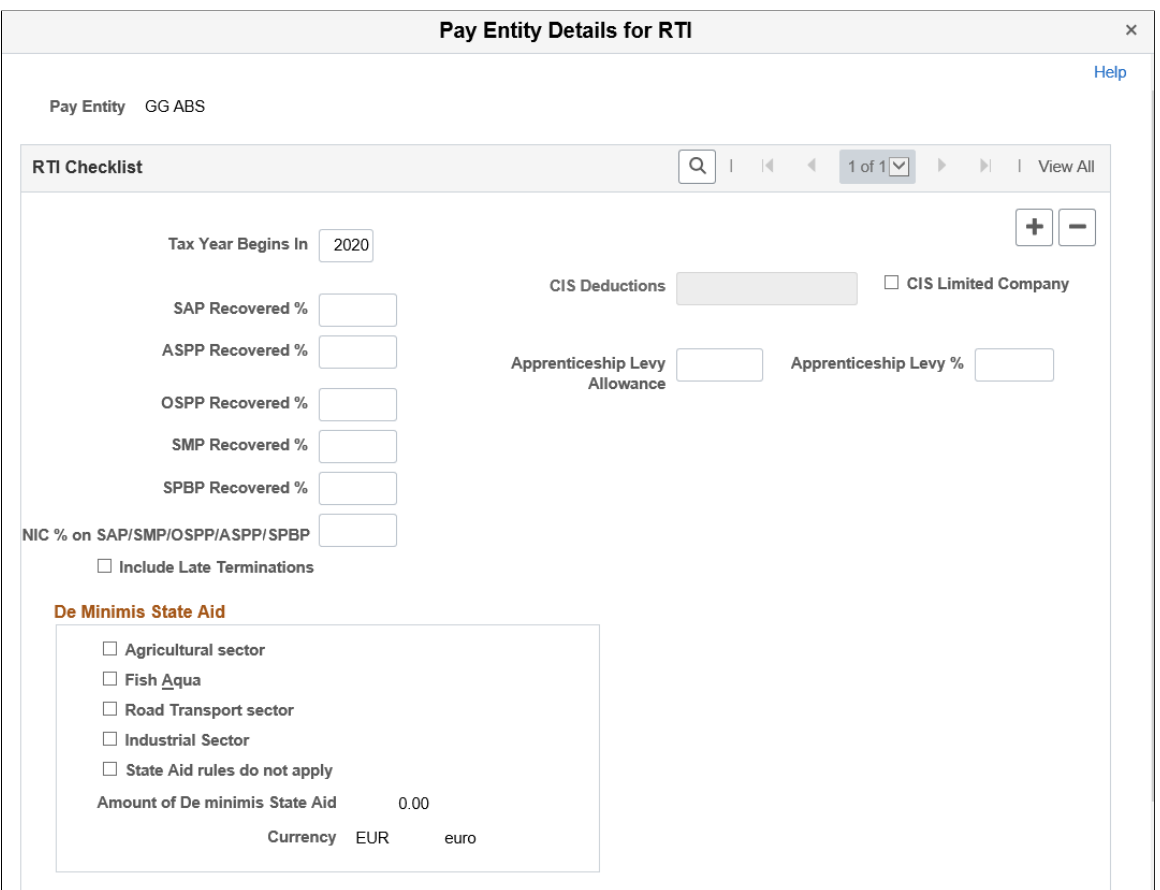

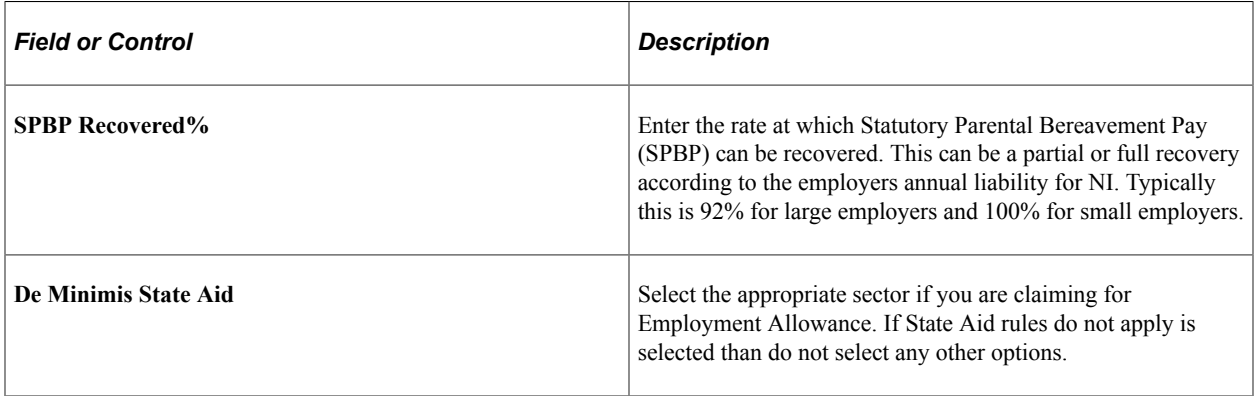

#### **Related Links**

[Defining Pay Entity Details](#page-29-1)

### <span id="page-350-0"></span>**EDI Configuration GBR Page**

Use the EDI Configuration GBR page (GPGB\_EDI\_SETUP) to configure the location for the incoming NVREP files from HMRC to be saved.

Navigation:

#### **Set Up HCM** > **Product Related** > **Global Payroll & Absence Management** > **Framework** > **Processing** > **EDI Configuration GBR** > **EDI Configuration GBR**

This example illustrates the fields and controls on the EDI Configuration GBR page.

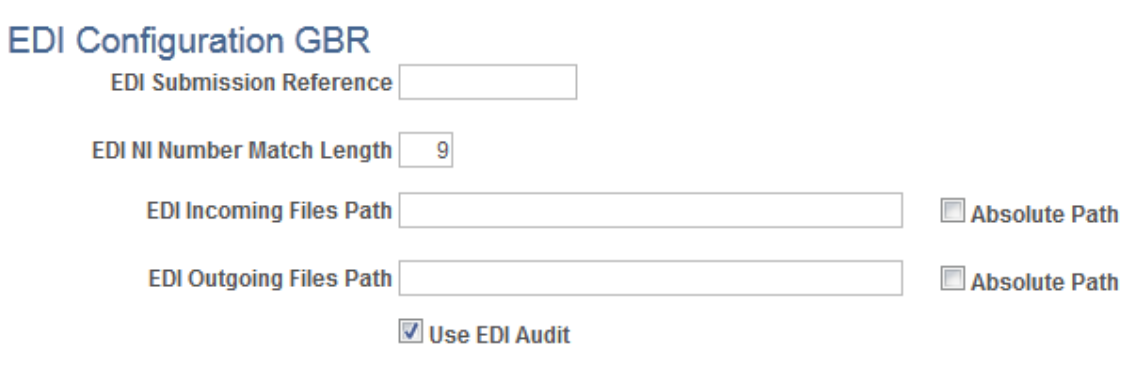

The [EDI](#page-287-0) configuration may already be in place for your existing EDI infrastructure. See the EDI [Configuration GBR Page](#page-287-0) topic for more information.

#### **Related Links**

[Setting Up the EDI Processes](#page-286-0)

### <span id="page-351-0"></span>**RTI Elements Mapping Page**

Use the RTI Elements Mapping page (GPGB\_RTI\_REC\_MAP) to map any customized Earnings/ Deductions that is used instead of the PeopleSoft delivered Earnings/Deductions that are being reported in RTI. The mapping data will be delivered pre-populated and can be changed based on payroll elements, if required.

Navigation:

**Set Up HCM** > **Product Related** > **Global Payroll & Absence Management** > **Reports** > **RTI Elements Mapping GBR**

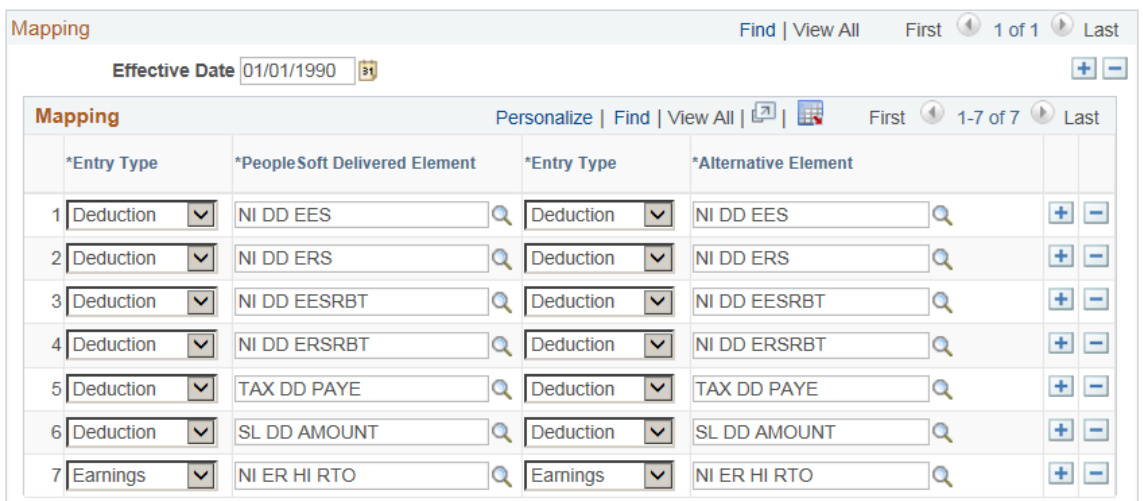

This example illustrates the fields and controls on the RTI Elements Mapping GBR page.

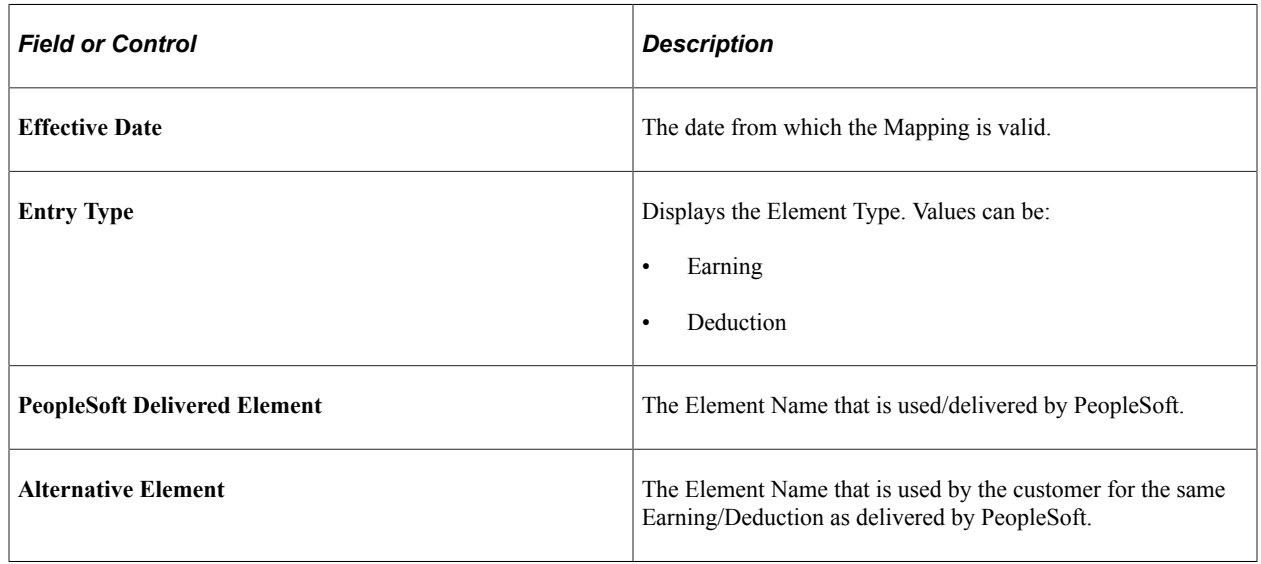

### <span id="page-352-0"></span>**RTI Qualifier Mapping Page**

Use the RTI Qualifier Mapping page (GPGB\_RTI\_QL\_MAP ) to map the RTI Qualifiers to the GPGB\_FPS\_SUBMIT fields. The mapping data will be delivered pre-populated and is recommended to not modify this data. The Reconciliation Process will pick up the mappings from this page.

**Note:** This mapping is only used for RTI Reconciliation and not used in the process to generate the RTI files.

Navigation:

**Set Up HCM** > **Product Related** > **Global Payroll & Absence Management** > **Reports** > **RTI Qualifier Mapping GBR**

This example illustrates the fields and controls on the RTI Qualifier Mapping GBR page.

**RTI Report** FPS Reconciliation

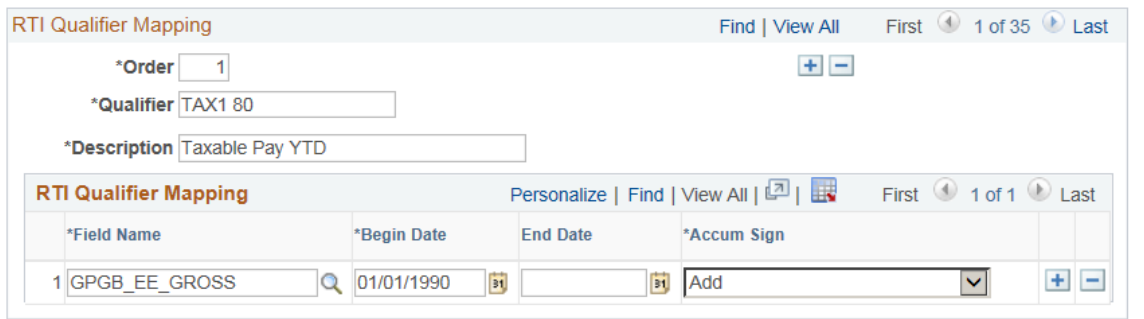

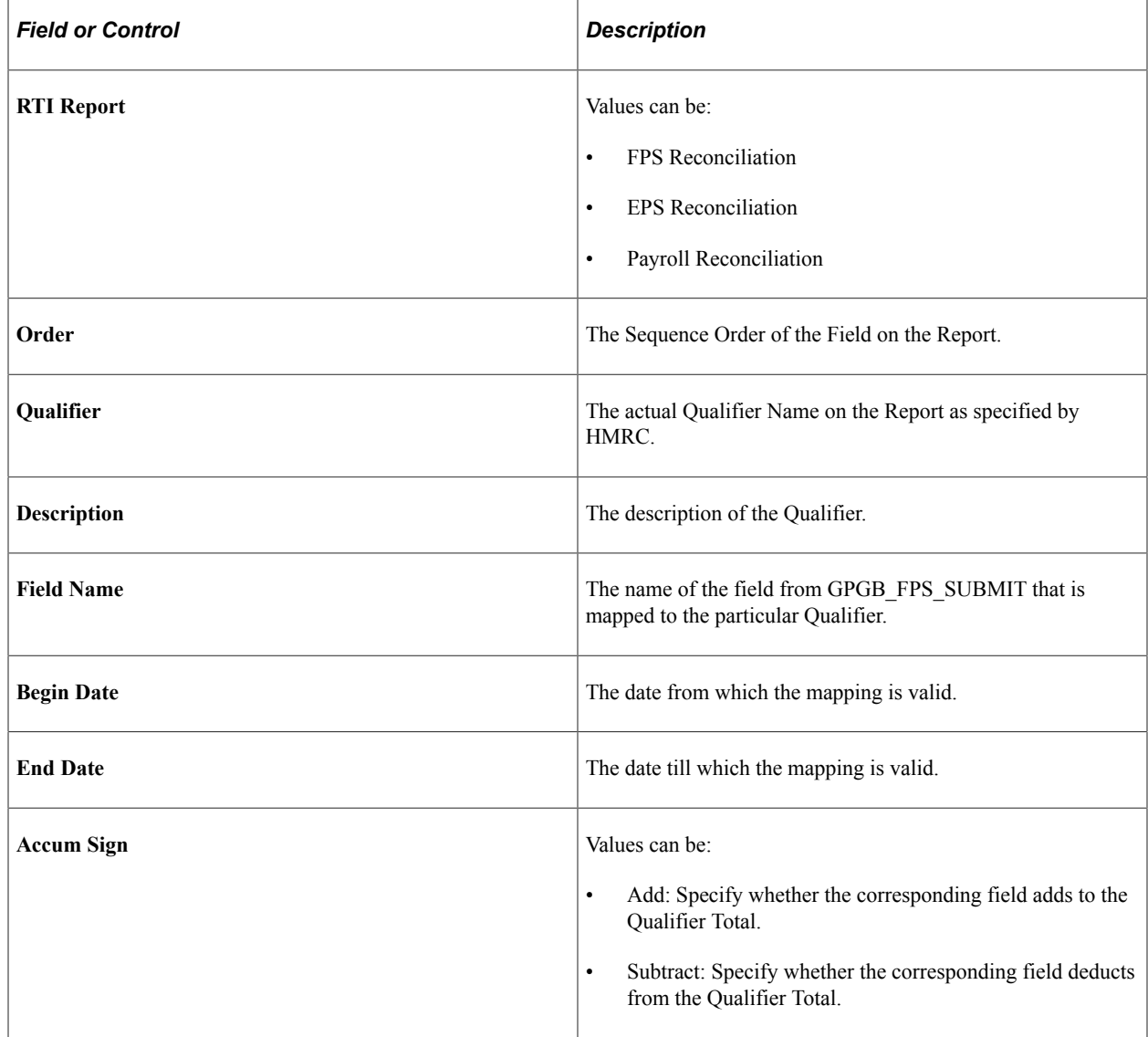

### <span id="page-353-0"></span>**RTI Field Mapping Page**

Use the RTI Field Mapping page (GPGB\_RTI\_FL\_MAP ) to map the GPGB\_FPS\_SUBMIT fields to Payroll Earning/Deduction Elements and Accumulators. The mapping data will be delivered pre-

populated and is recommended to not modify this data. The Reconciliation Process will pick up the mappings from this page.

Navigation:

#### **Set Up HCM** > **Product Related** > **Global Payroll & Absence Management** > **Reports** > **RTI Field Mapping GBR**

This example illustrates the fields and controls on the RTI Field Mapping GBR page.

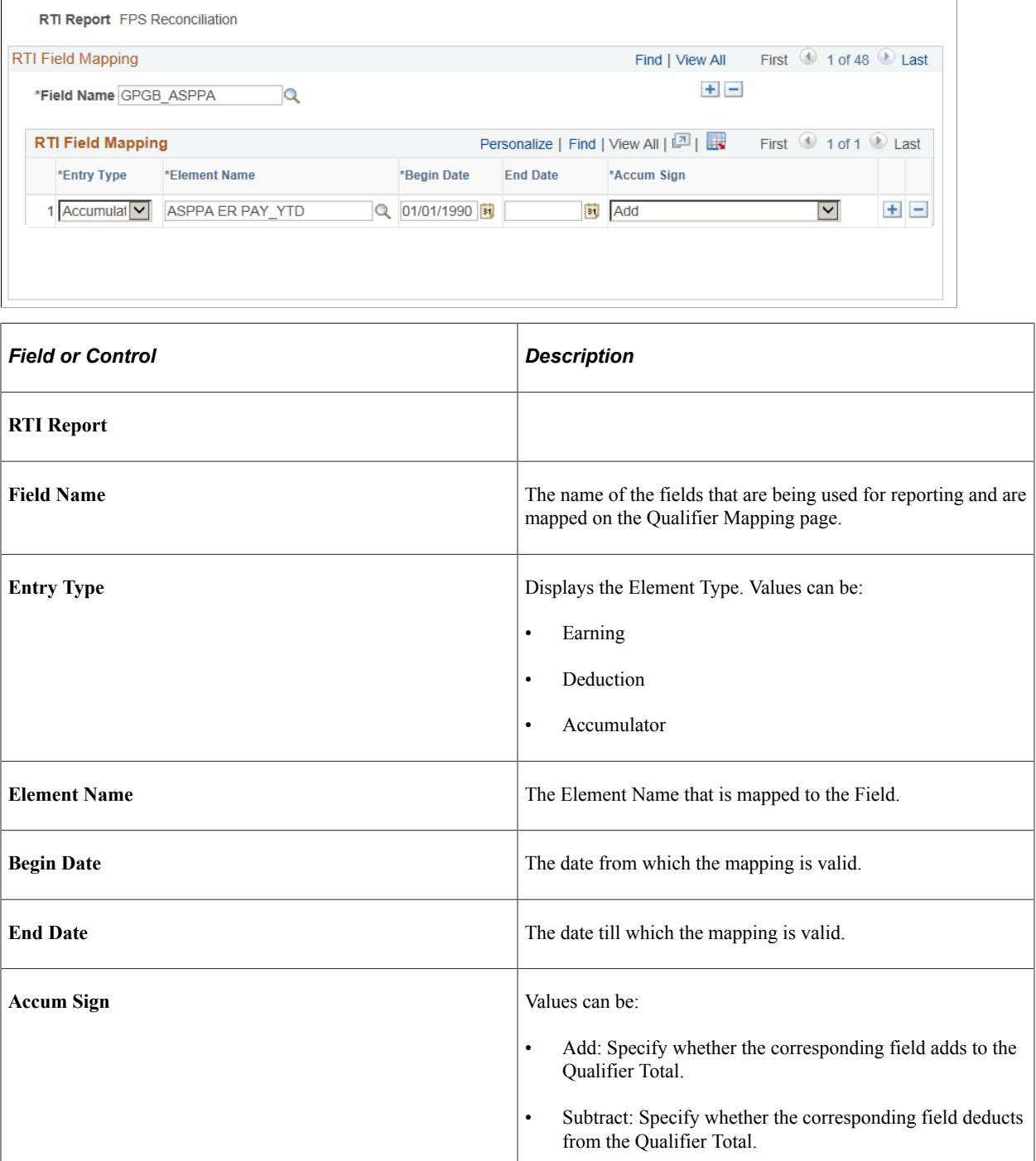

# <span id="page-355-0"></span>**Entering RTI Details**

This topic discusses on how to enter the employee details required for RTI processing.

# **Pages Used to Enter RTI Details**

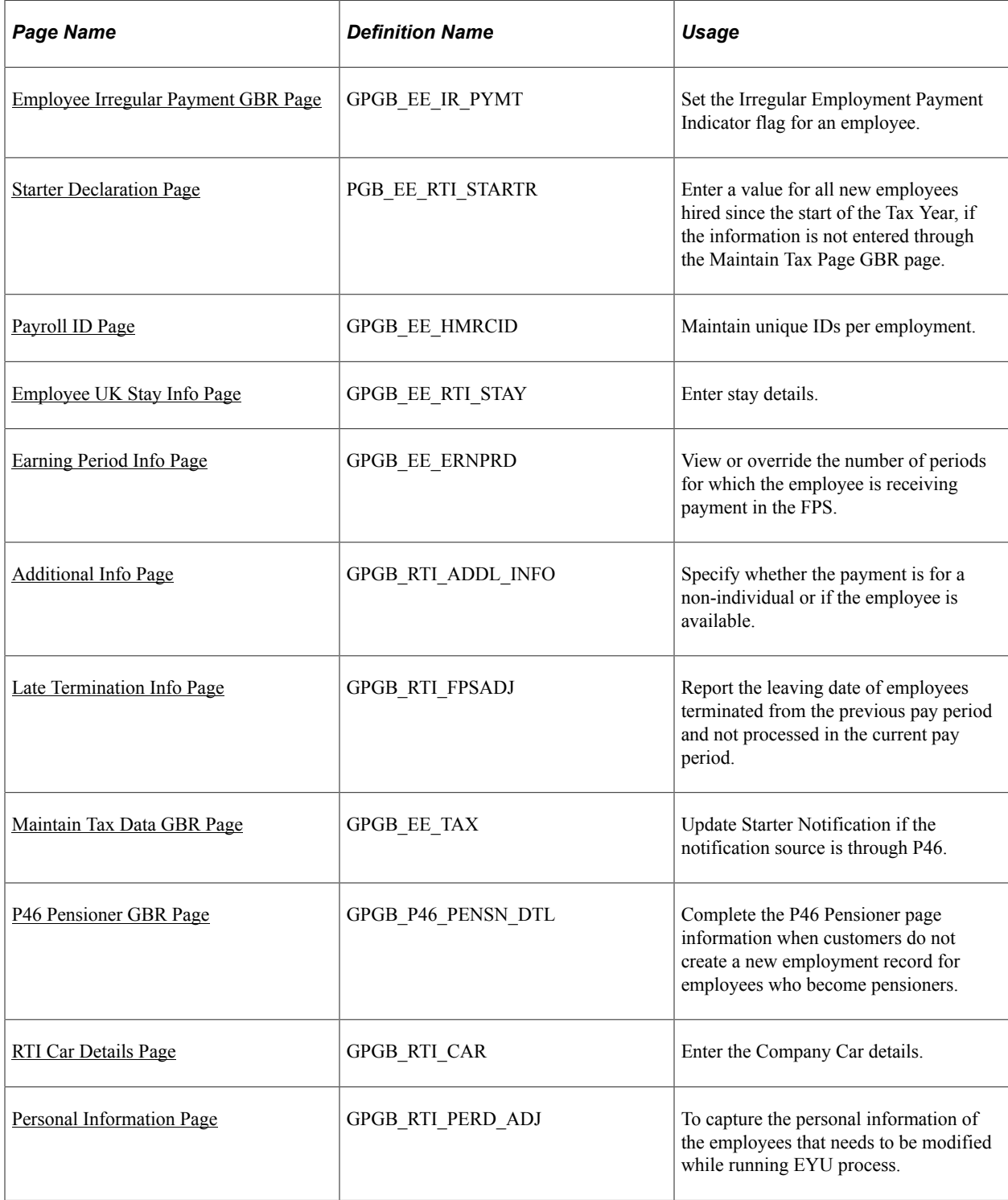

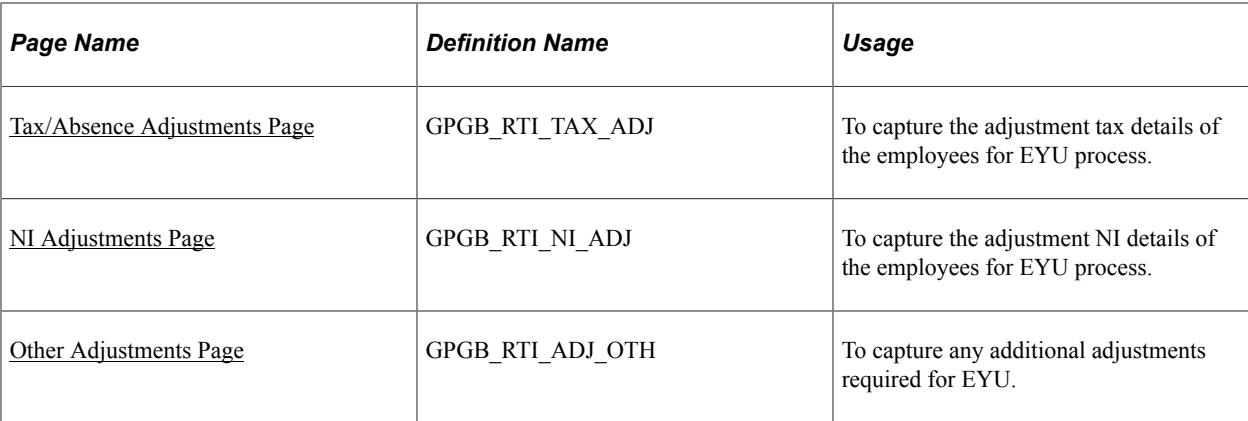

### <span id="page-356-0"></span>**Employee Irregular Payment GBR Page**

Use the Employee Irregular Payment GBR page (GPGB\_EE\_IR\_PYMT) to set the Irregular Employment Payment Indicator flag for an employee.

Navigation:

#### **Global Payroll & Absence Mgmt** > **Payee Data** > **RTI** > **Employee Irregular Payment GBR** > **Employee Irregular Payment GBR**

This example illustrates the fields and controls on the Employee Irregular Payment GBR page.

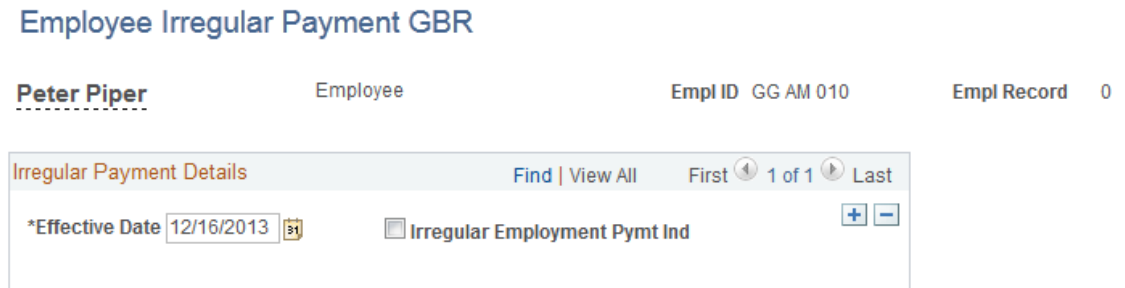

You can upload a list of employees who have an irregular payment pattern. See the [Process Irregular](#page-370-1) [Payment GBR Page](#page-370-1) for more information.

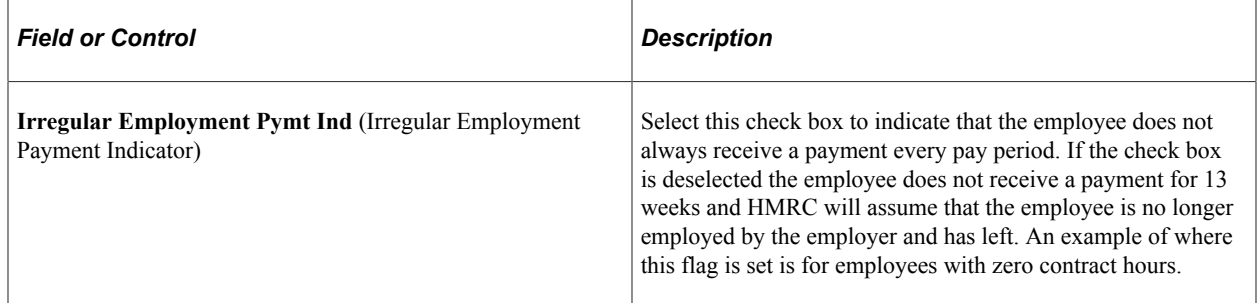

### <span id="page-356-1"></span>**Starter Declaration Page**

Use the Starter Declaration page (GPGB\_EE\_RTI\_STARTR) to enter a value for all new employees hired since the start of the Tax Year, if the information is not entered through the Maintain Tax Page GBR page.

Navigation:

#### **Global Payroll & Absence Mgmt** > **Payee Data** > **RTI** > **Employee RTI Details GBR** > **Starter Declaration**

This example illustrates the fields and controls on the Starter Declaration page.

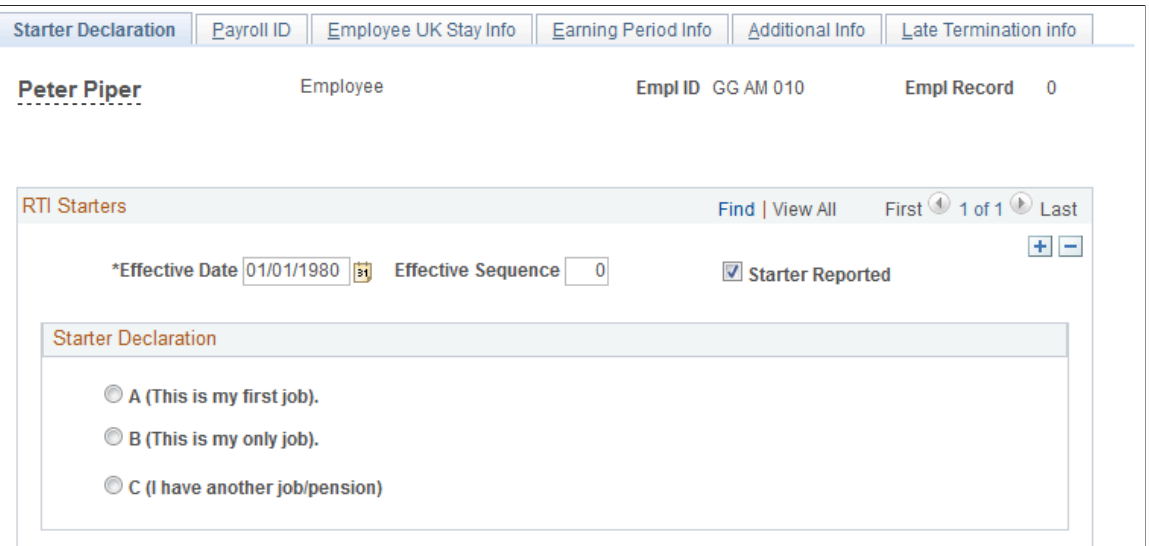

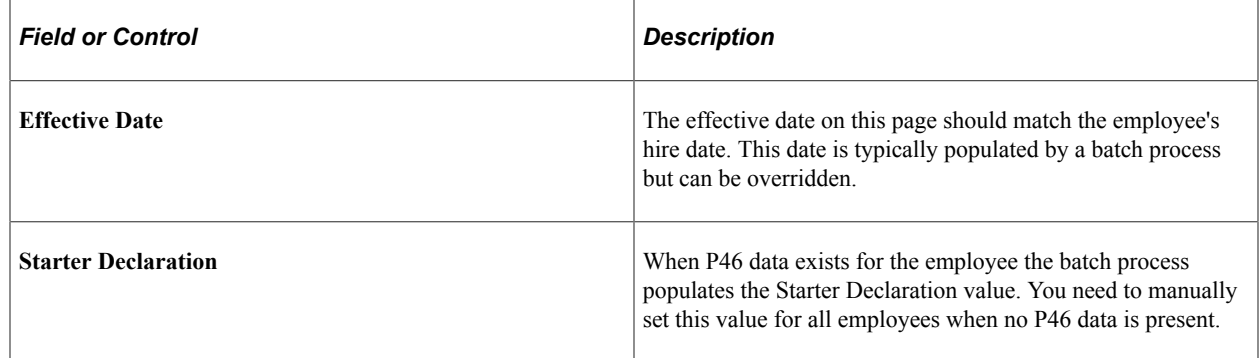

### <span id="page-357-0"></span>**Payroll ID Page**

Use the Payroll ID page (GPGB\_EE\_HMRCID) to maintain unique IDs per employment.

Navigation:

**Global Payroll & Absence Mgmt** > **Payee Data** > **RTI** > **Employee RTI Details GBR** > **Payroll ID**

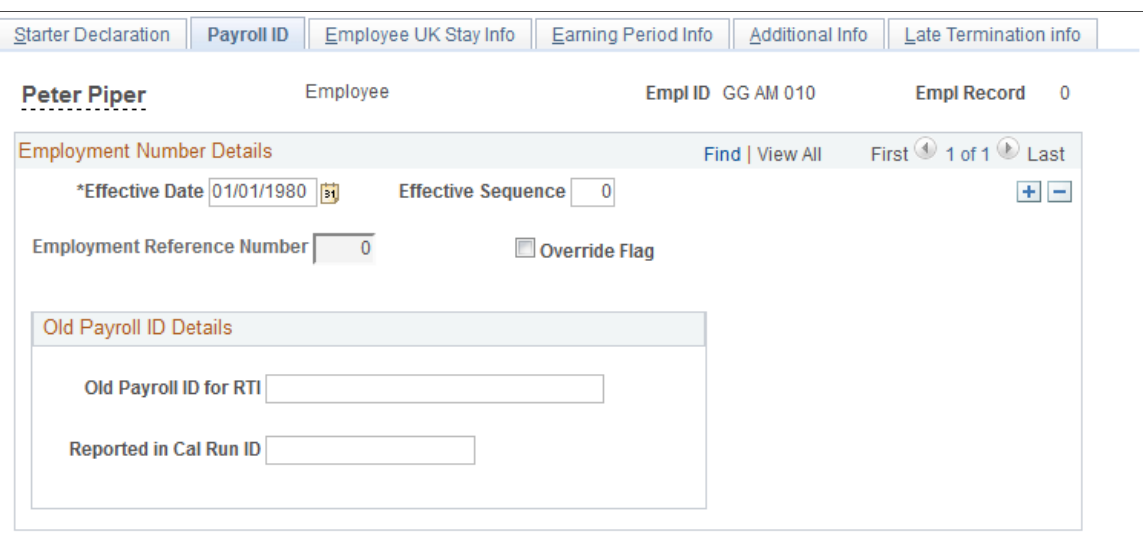

This example illustrates the fields and controls on the Payroll ID page.

HMRC requires a separate Payroll ID for each period of employment within the same tax year under the same PAYE reference (Pay Entity). The Payroll ID page allows you to accommodate the re-use of employee IDs for rehired employees in PeopleSoft.

The Payroll ID is based on the Employee ID (EMPLID), Employment Record Number (EMPL\_RCD), and the Employment Reference Number values.

For example, if an individual's Employee ID is 1234 and the UK payroll data is maintained on EMPL\_RCD 1, then for their first period of employment the Payroll ID is 1234,001,000 (Employment Reference Number is 0). If the employee was terminated and rehired within the same tax year, the Employment Reference Number is then incremented to 1, giving a Payroll ID of 1234,001,001. This does not affect how the EMPLID is stored in PeopleSoft.

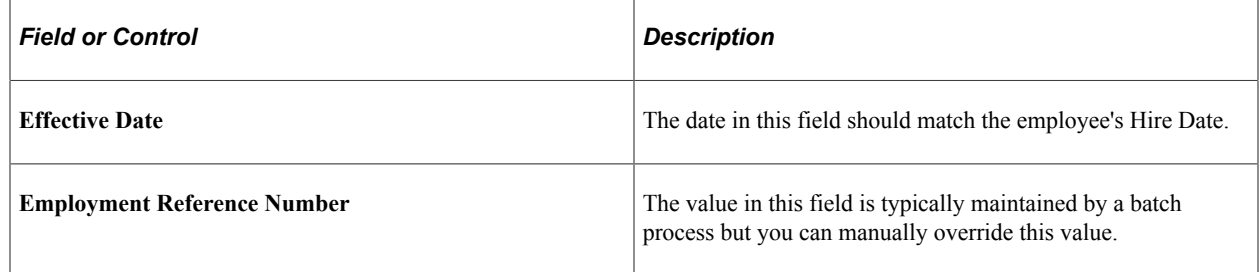

### <span id="page-358-0"></span>**Employee UK Stay Info Page**

Use the Employee UK Stay Info page (GPGB EE RTI STAY) to enter stay details.

Navigation:

**Global Payroll & Absence Mgmt** > **Payee Data** > **RTI** > **Employee RTI Details GBR** > **Employee UK Stay Info**

This example illustrates the fields and controls on the Employee UK Stay Info page.

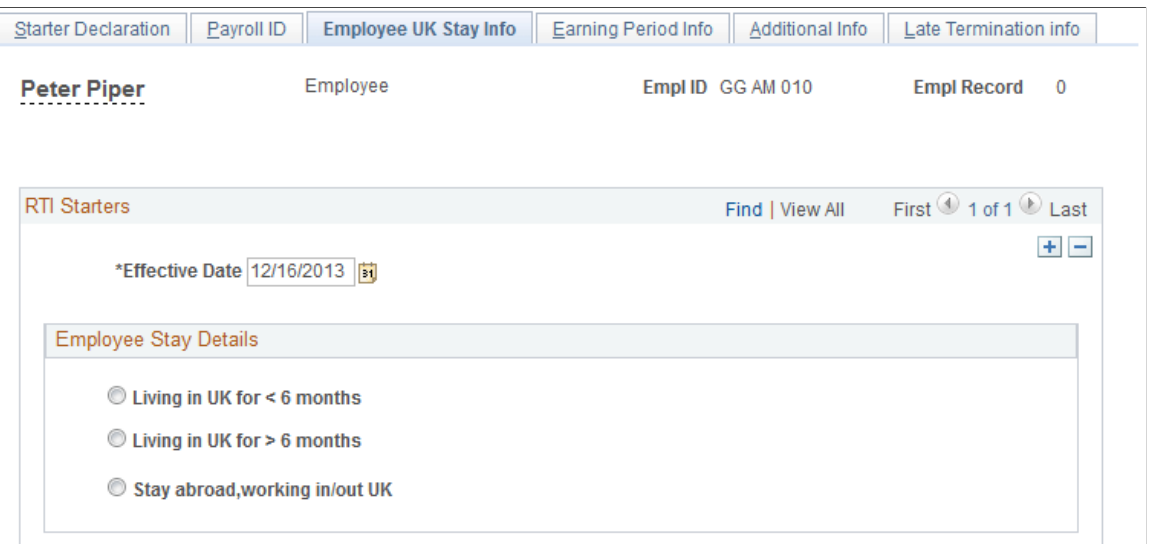

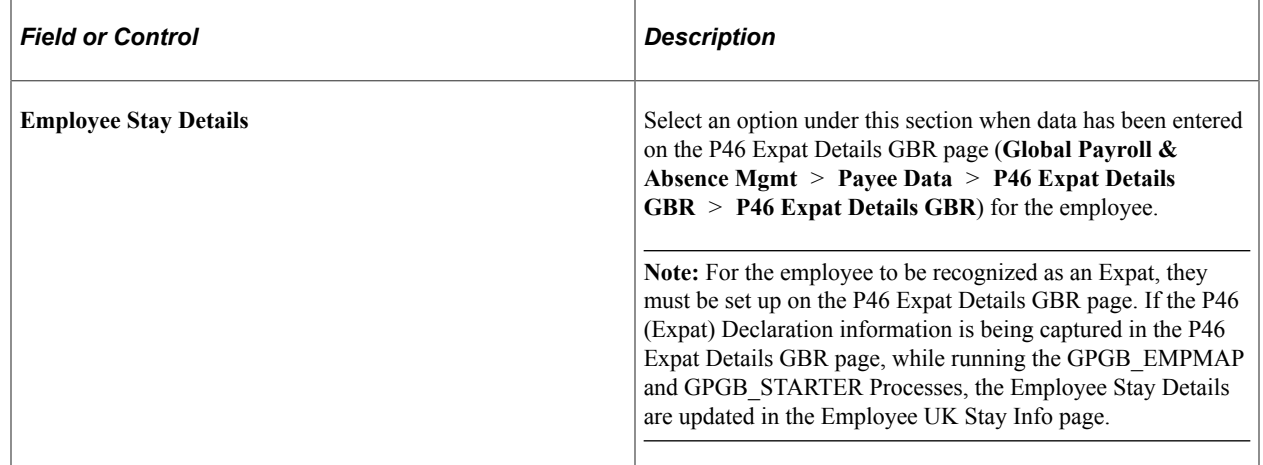

### <span id="page-359-0"></span>**Earning Period Info Page**

Use the Earning Period Info page (GPGB\_EE\_ERNPRD) to view or override the number of periods for which the employee is receiving payment in the FPS.

Navigation:

**Global Payroll & Absence Mgmt** > **Payee Data** > **RTI** > **Employee RTI Details GBR** > **Earning Period Info**
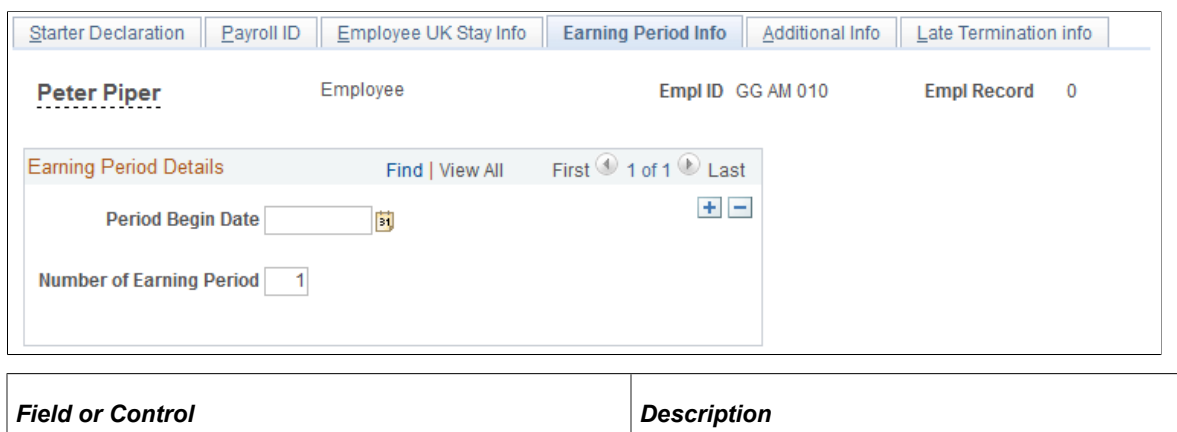

This example illustrates the fields and controls on the Earning Period Info page.

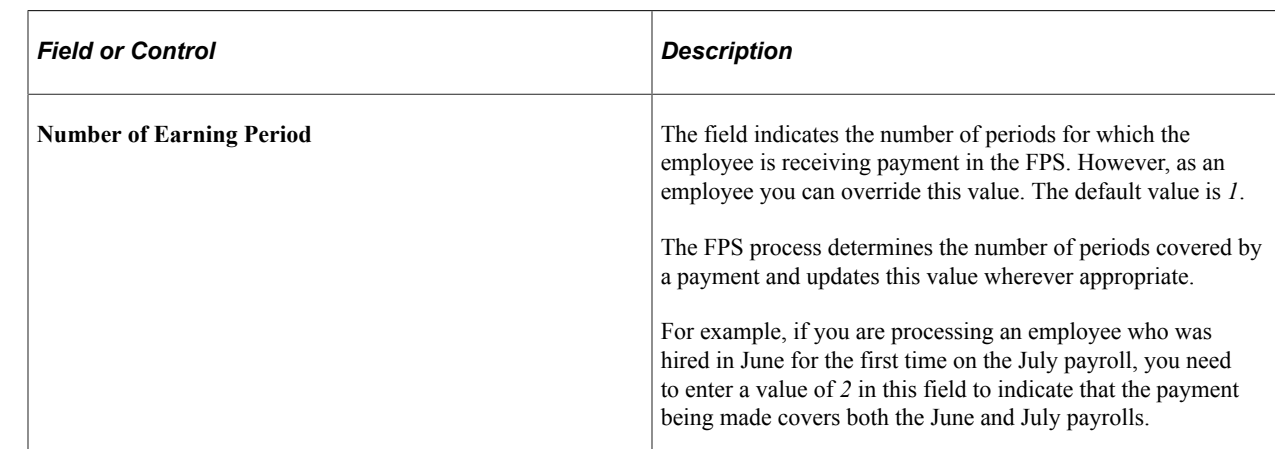

# **Additional Info Page**

Use the Additional Info page (GPGB\_RTI\_ADDL\_INFO) to specify whether the payment is for a nonindividual or if the employee is available.

Navigation:

#### **Global Payroll & Absence Mgmt** > **Payee Data** > **RTI** > **Employee RTI Details GBR** > **Additional Info**

This example illustrates the fields and controls on the Additional Info page.

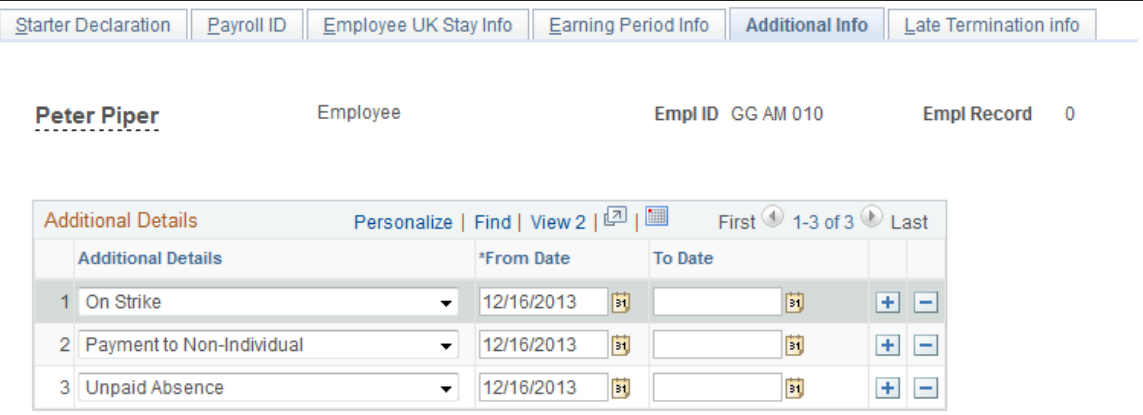

Select a value from the **Additional Details** drop-down list.

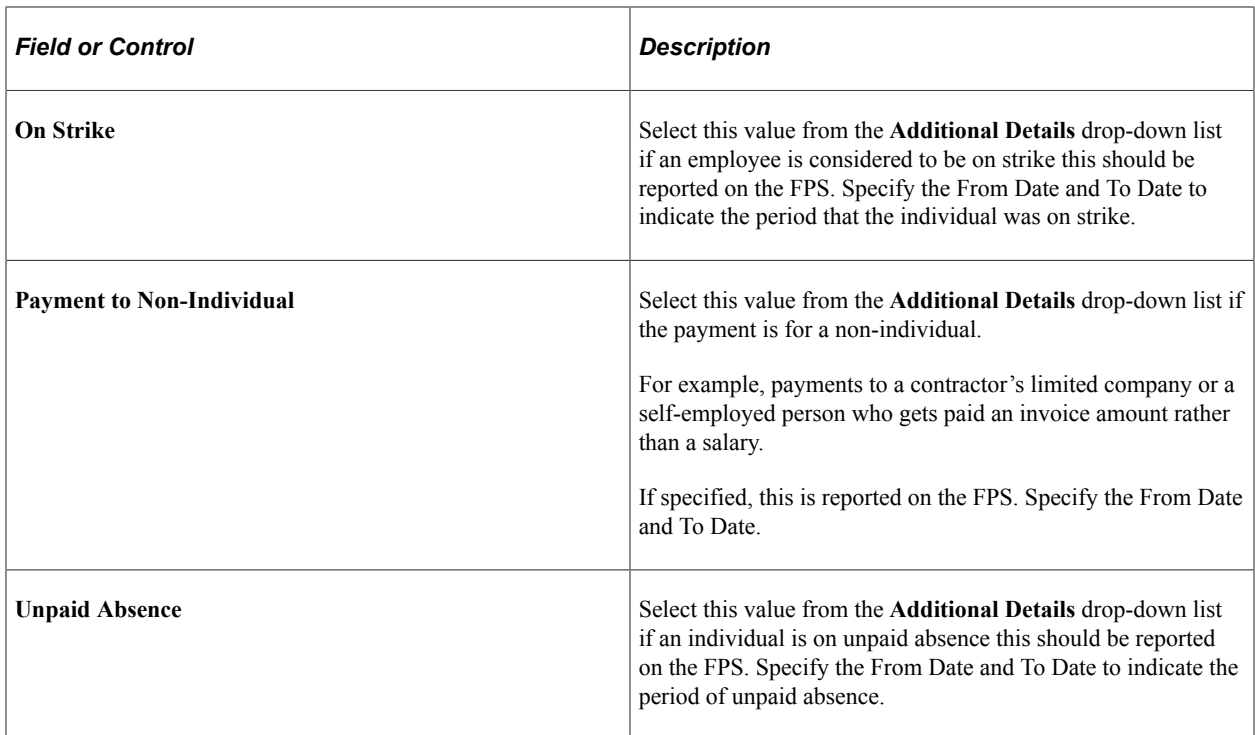

# **Late Termination Info Page**

Use the Late Termination Info page (GPGB\_RTI\_FPSADJ) to report the leaving date of employees terminated from the previous pay period and not processed in the current pay period.

Navigation:

#### **Global Payroll & Absence Mgmt** > **Payee Data** > **RTI** > **Employee RTI Details GBR** > **Late Termination info**

This example illustrates the fields and controls on the Late Termination Info page.

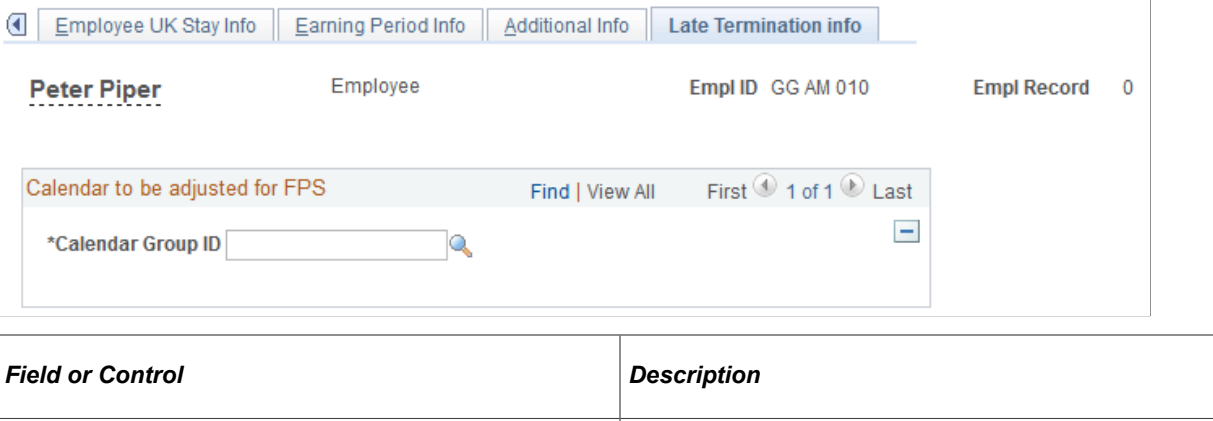

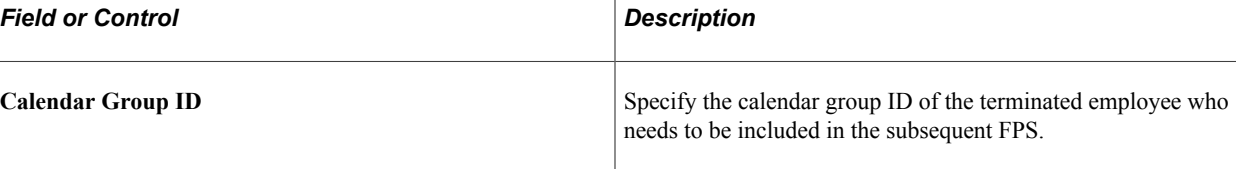

# **Maintain Tax Data GBR Page**

Use the Maintain Tax Data GBR page (GPGB\_EE\_TAX) to update Starter Notification if the notification source is through P46.

Navigation:

#### **Global Payroll & Absence Mgmt** > **Payee Data** > **Taxes** > **Maintain Tax Data GBR** > **Maintain Tax Data GBR**

This example illustrates the fields and controls on the Maintain Tax Data GBR page.

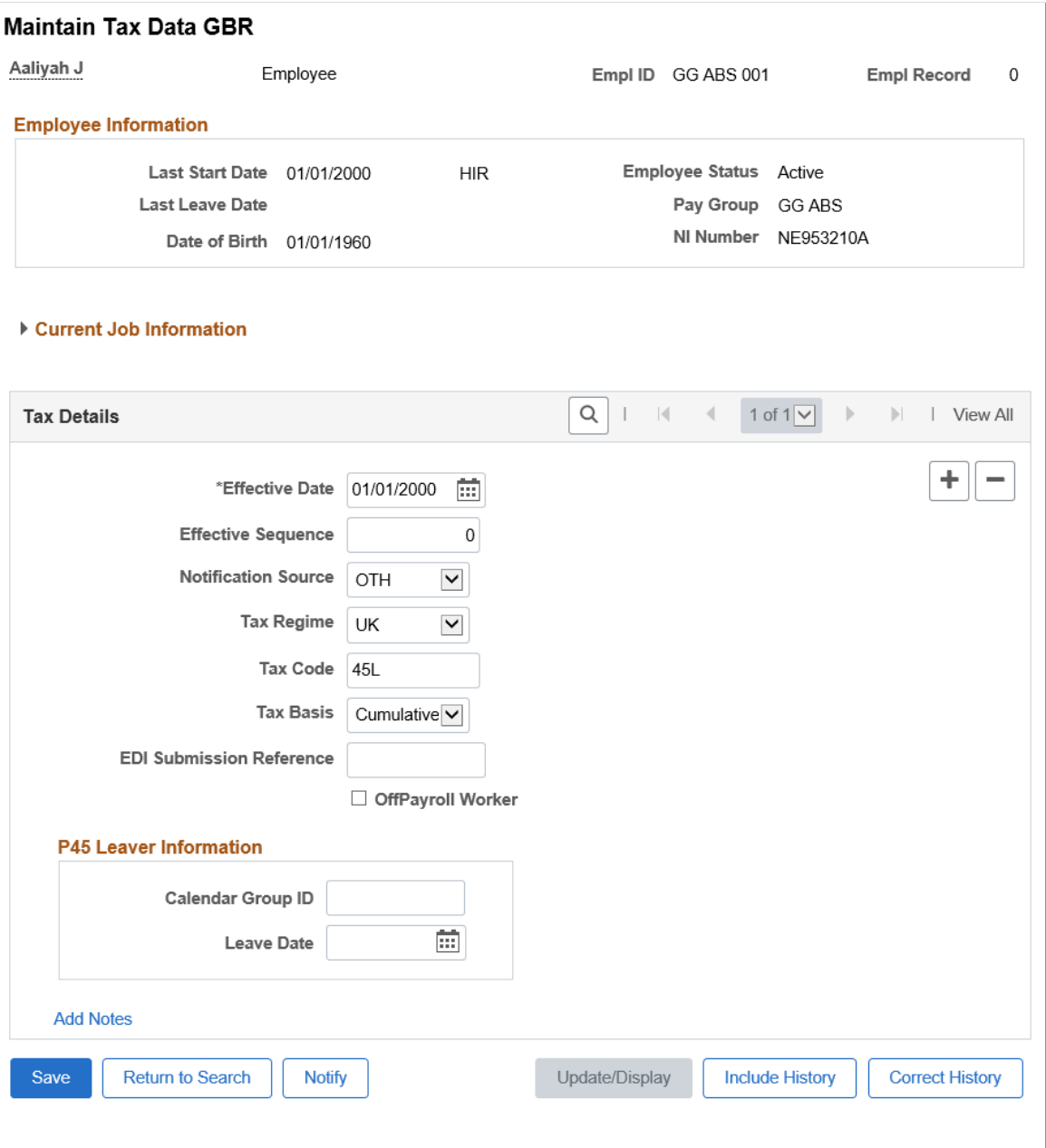

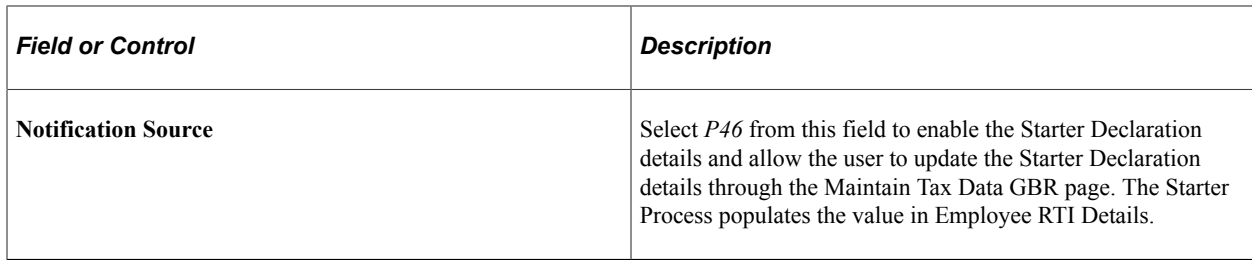

See the [Maintain Tax Data GBR Page](#page-124-0) topic for more information.

#### **Related Links**

[Entering Statutory Tax and National Insurance Details](#page-123-0) [Reviewing the Results](#page-296-0)

# **P46 Pensioner GBR Page**

Use the P46 Pensioner GBR page (GPGB\_P46\_PENSN\_DTL) to complete the P46 Pensioner page information when customers do not create a new employment record for employees who become pensioners.

Navigation:

#### **Global Payroll & Absence Mgmt** > **Payee Data** > **Pension Information** > **P46 Pensioner GBR** > **P46 Pensioner GBR**

This example illustrates the fields and controls on the P46 Pensioner GBR page.

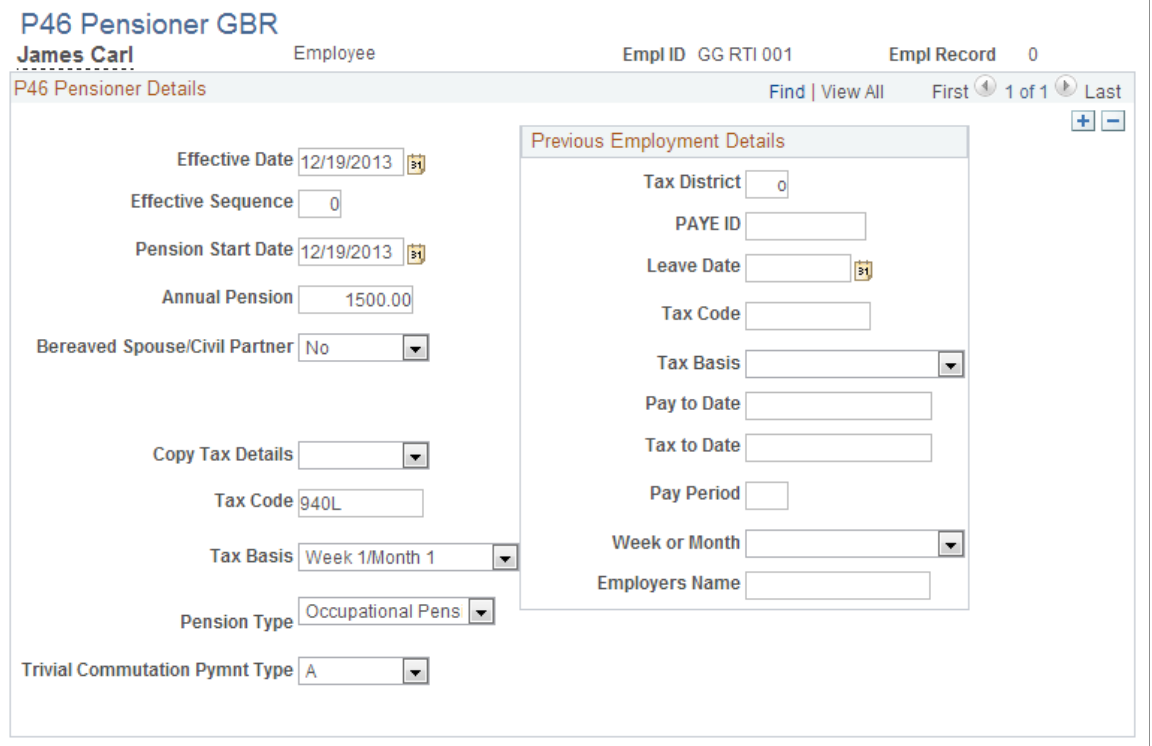

When customers do not create a new employment record for employees who become pensioners, the Starter Declaration for a pensioner is sent to HMRC but the date that the pension started is sent in place of the employee's hire date. The P46 Pensioner page is used under such instances.

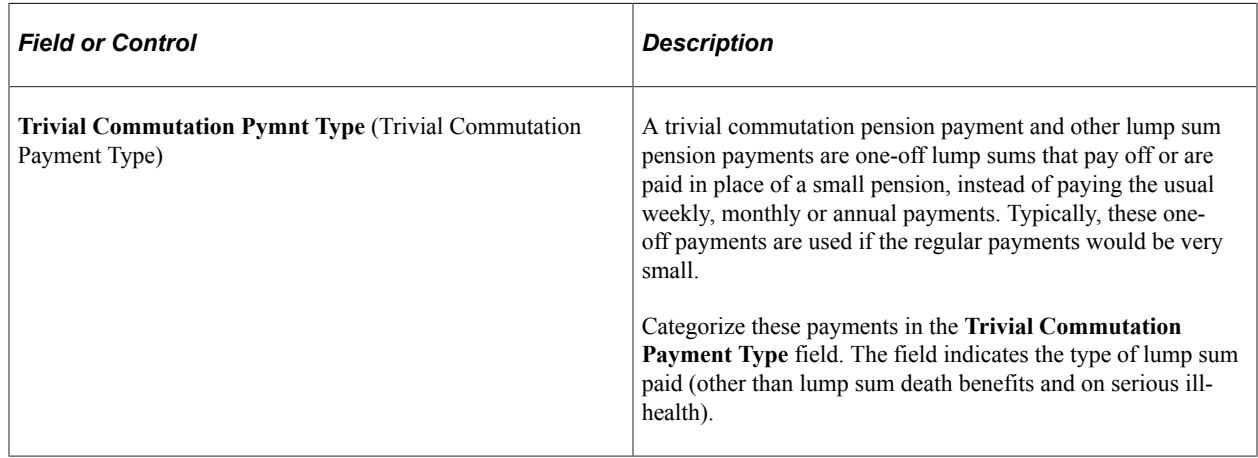

See the [P46 Pensioner GBR Page](#page-183-0) topic for more information.

#### **Related Links**

[Entering Employee Pension Scheme Data](#page-177-0)

# **RTI Car Details Page**

Use the RTI Car Details Page (GPGB\_RTI\_CAR) to enter the Car details. Company Car details is incorporated in RTI using FPS.

Navigation:

**Global Payroll & Absence Mgmt** > **Payee Data** > **Real Time Information GBR** > **RTI Car Details GBR**

This example illustrates the fields and controls on the RTI Car Details GBR page.

#### **RTI Car Details**

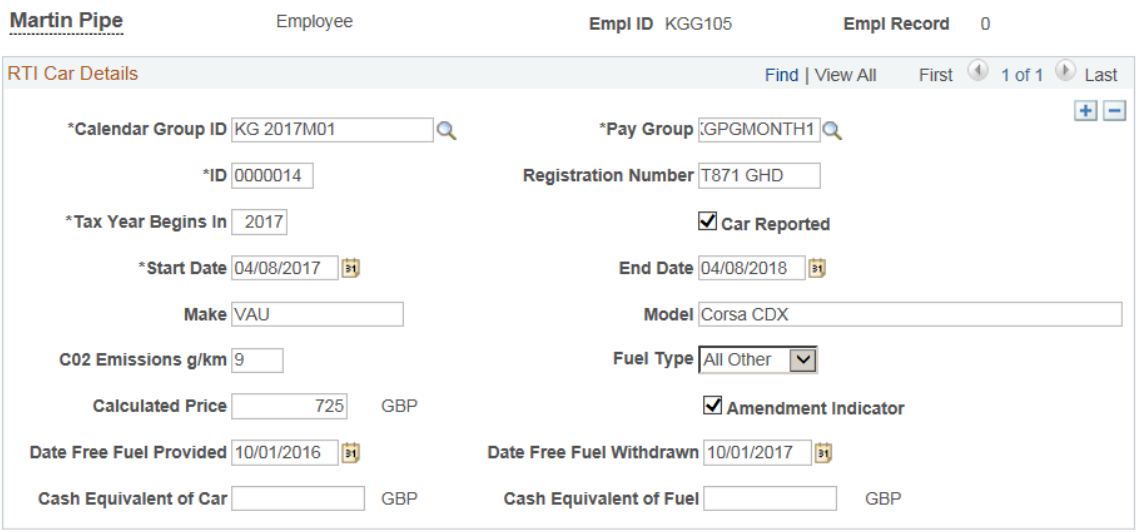

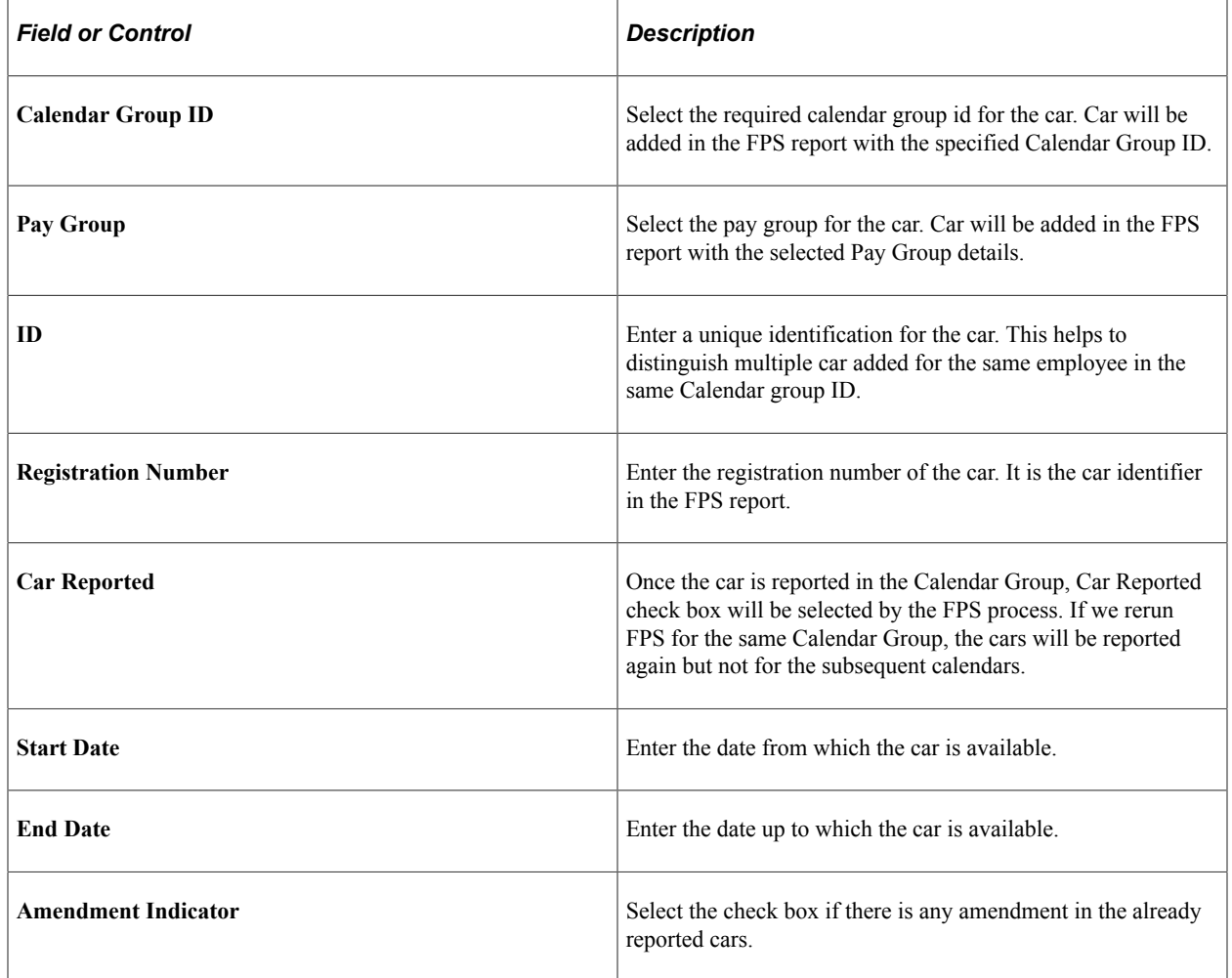

If the tax year begins in 2020, two additional fields will be displayed as shown:

This example illustrates the fields and controls on the RTI Car Details GBR page.

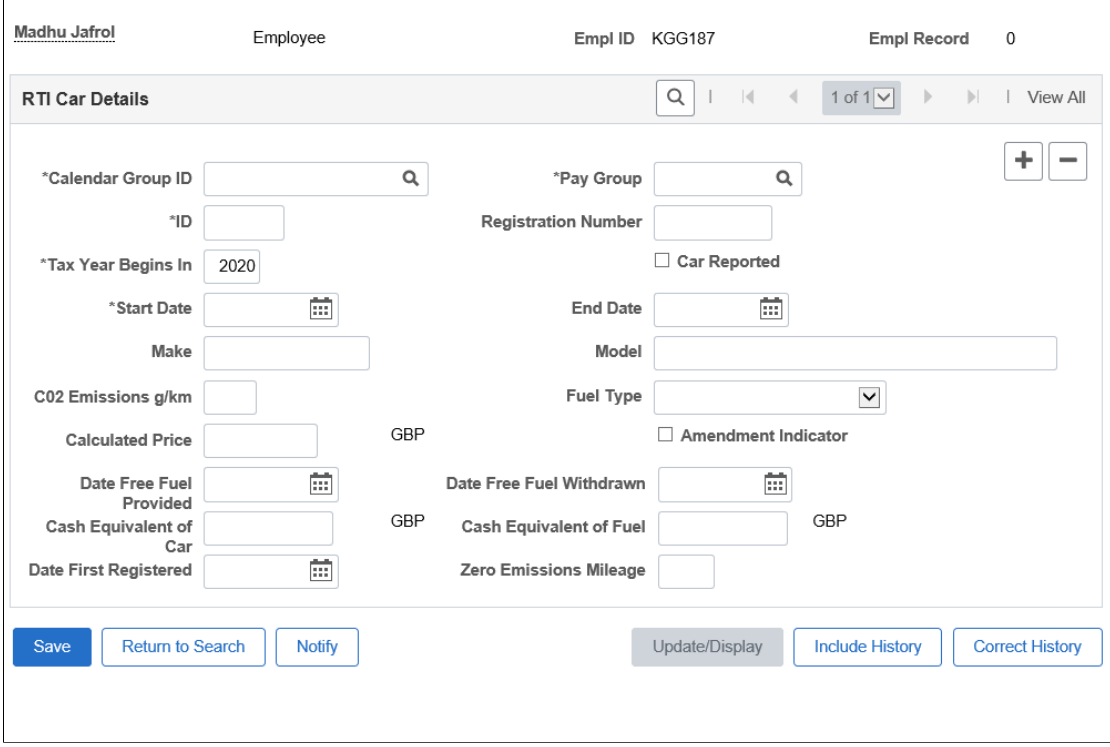

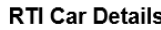

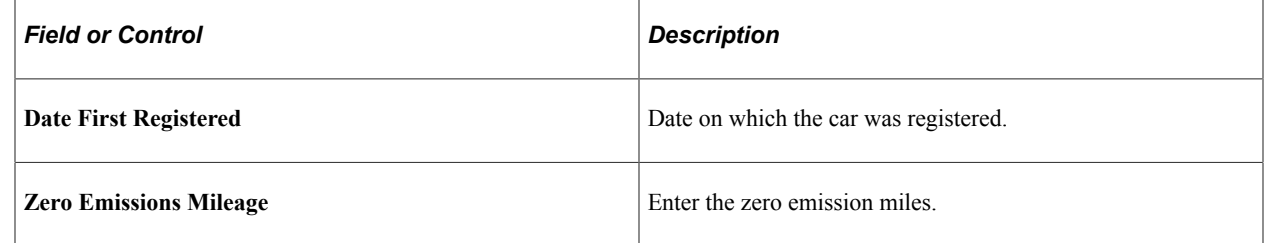

# **Personal Information Page**

Use the Personal Information Page (GPGB\_RTI\_PERD\_ADJ) to capture the personal information of the employees that needs to be modified while running EYU (Earlier Year Update) process.

**Note:** Using EYU process, employers can submit amendments to YTD figures for previous tax years after the end of year processing date has passed. The EYU adjustment values are captured using the RTI Adjustment Details GBR page. For more information on running EYU process, se[eProcess RTI GBR](#page-372-0) [Page](#page-372-0)

Navigation:

```
Global Payroll & Absence Mgmt > Payee Data > Taxes > RTI Adjustment Details
GBR > Personal Information
```
This example illustrates the Personal Information page.

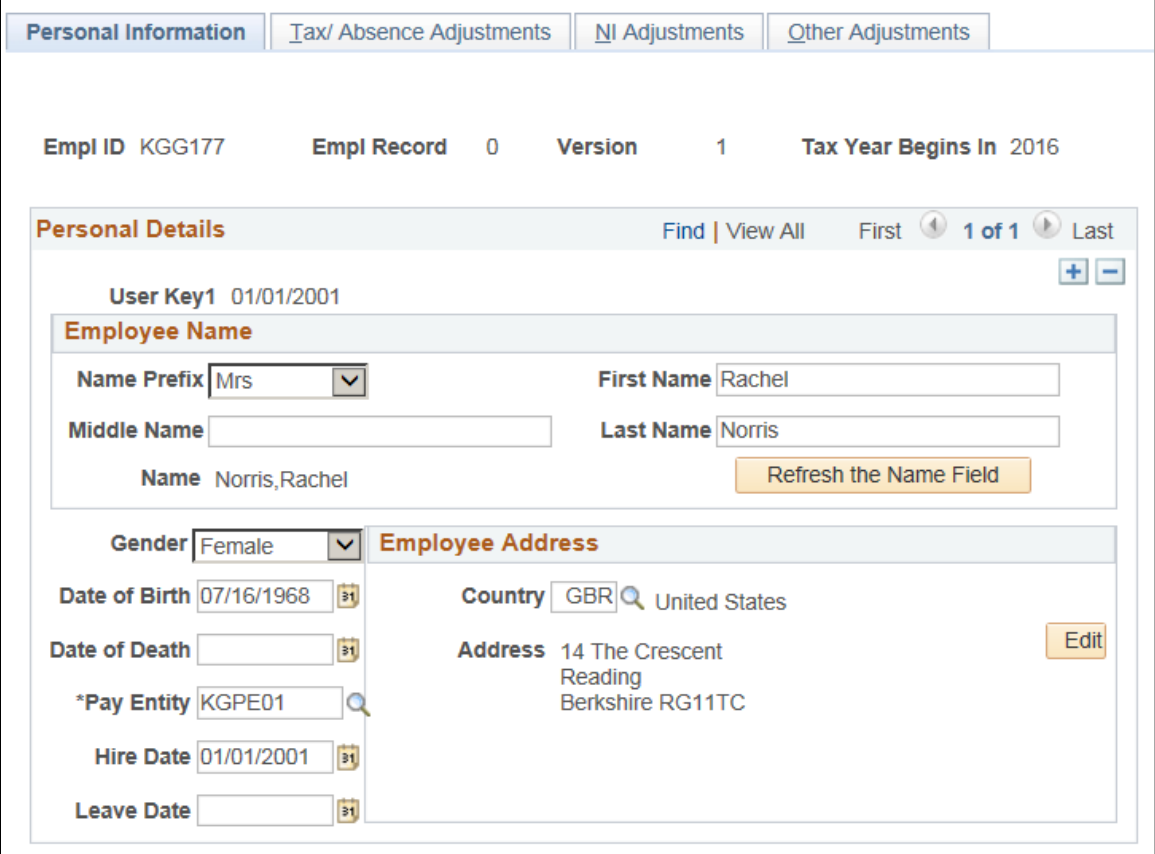

**Note:** Based on the selected employee, the details are displayed. If you update any data the same will be considered while reporting EYU.

## **Tax/Absence Adjustments Page**

Use the Tax/Absence Adjustments page(GPGB\_RTI\_TAX\_ADJ) to capture the tax details that need to be modified while running EYU process.

**Note:** The values submitted in the EYU file are adjustments and not replacement values. For example, consider a scenario where you have submitted a value of £1000 in the final FPS for an employee's Tax Paid YTD value, and then you want to change it as £1500. Here, to change the amount, you should submit a value of £500 in the EYU file, not £1500. Adjustment values may be positive or negative.

Navigation:

**Global Payroll & Absence Mgmt** > **Payee Data** > **Taxes** > **RTI Adjustment Details GBR** > **Tax/ Absence Adjustments**

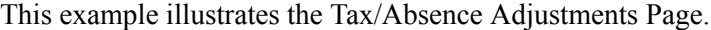

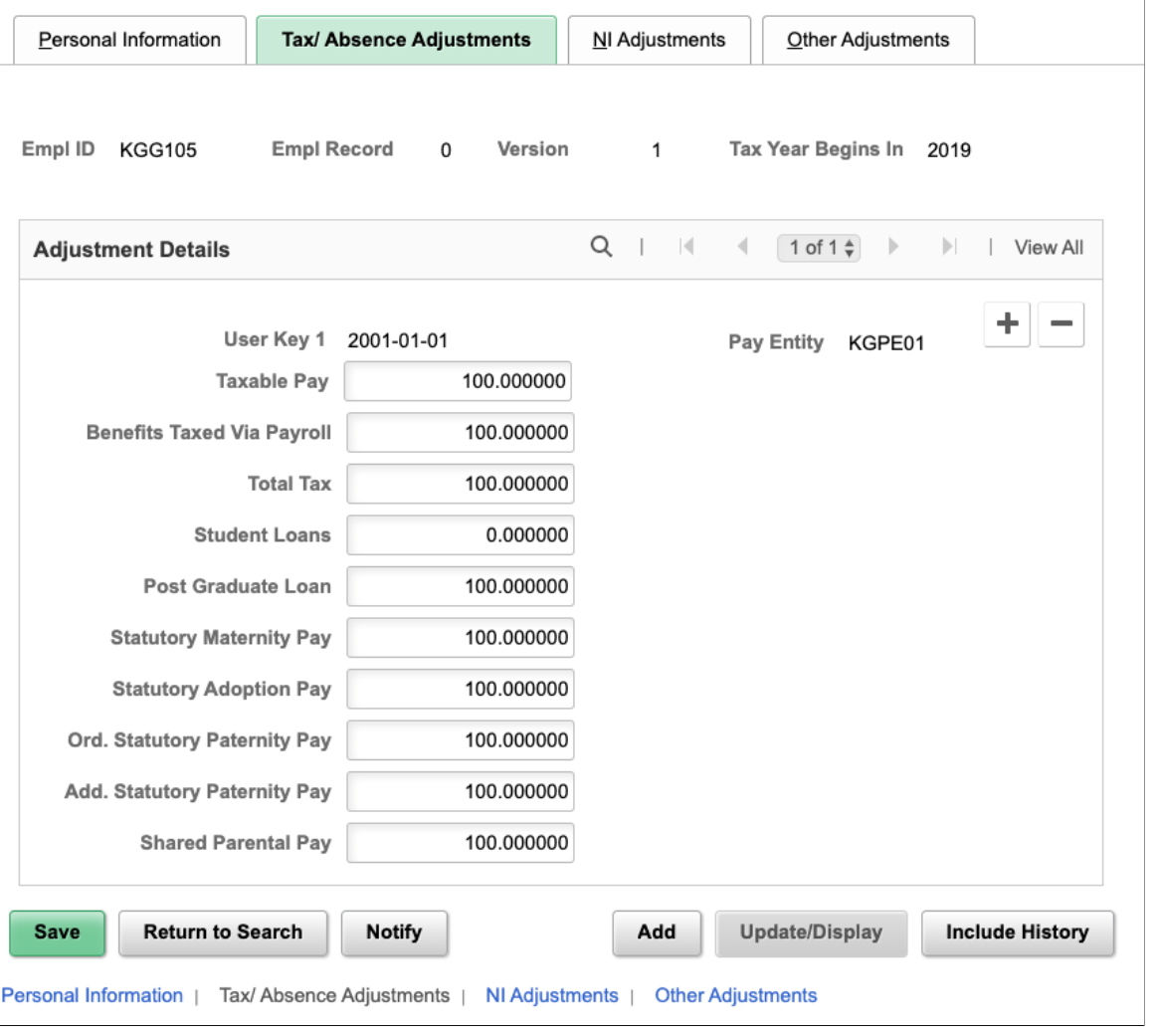

**Note:** If you update any data the same will be considered while reporting EYU.

## **NI Adjustments Page**

Use the NI Adjustments page( GPGB\_RTI\_NI\_ADJ ) to capture the NI details that need to be modified while running EYU process.

Navigation:

**Global Payroll & Absence Mgmt** > **Payee Data** > **Taxes** > **RTI Adjustment Details GBR** > **NI Adjustments**

#### This example illustrates the NI Adjustments Page

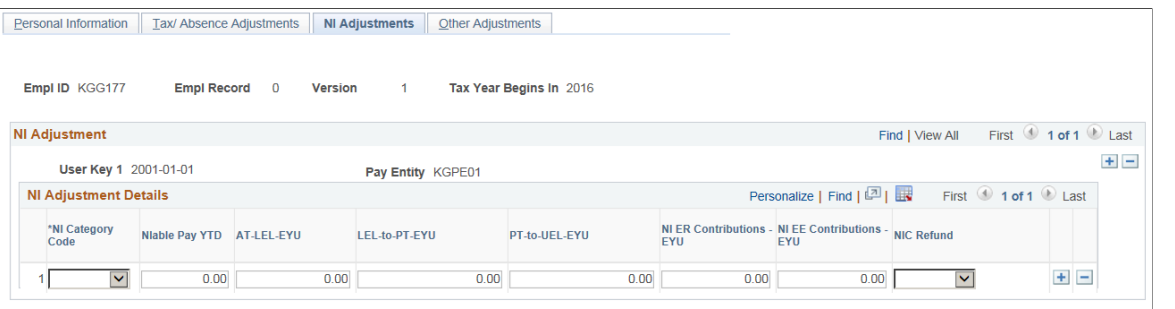

**Note:** If you update any data the same will be considered while reporting EYU.

## **Other Adjustments Page**

Use the Other Adjustments Page( GPGB\_RTI\_ADJ\_OTH ) to capture any additional adjustments required for EYU..

Navigation:

**Global Payroll & Absence Mgmt** > **Payee Data** > **Taxes** > **RTI Adjustment Details GBR** > **Other Adjustments**

**RTI Adjustment Details GBR** « Workforce Administrator Personal Information **Tax/ Absence Adjustments** NI Adjustments **Other Adjustments** Empl ID KGG106 Empl Record Tax Year Begins In  $\overline{0}$ Version 2018 1  $Q \mid \mathbb{R}$  $1 of 1 || \cdot ||$  View All **Pension adjustment** 4  $\rightarrow$ ÷ Pay Entity KGPE01 User Key 1 1996-01-01 **Pension Contributions Not Net EE Pension Contributions ILL Health Lump Sum Indicator** Flexi Drawdown Taxable Pymnt Flexi Accessing Pension Rights PEN Death Benefit Indicator Flexi Drawdown Non-Tax Pymnt **Disguised Remuneration Income Trivial Commutation Details 甲 Q**  $\mathbb{R}^n$  $\ll$  $1-1$  of  $1 - v$ | | View All  $\rightarrow$ **Trivial Comutation payment EYU** \*Trivial Commutation Pymnt Type  $\bar{\phantom{a}}$  $\div$  $\mathbf{1}$  $\overline{\phantom{0}}$ Save **Notify** Add Update/Display **Include History** 

This example illustrates the Other Adjustments Page.

**Note:** You can enter any adjustments made for previous tax years in the Disguised Remuneration Income field. This field is displayed only if tax year is 2018 or above.

**Note:** If you update any data the same will be considered while reporting EYU.

# **Processing RTI Details**

This topic discusses how to process files and reports for RTI.

# **Pages Used to Process RTI Details**

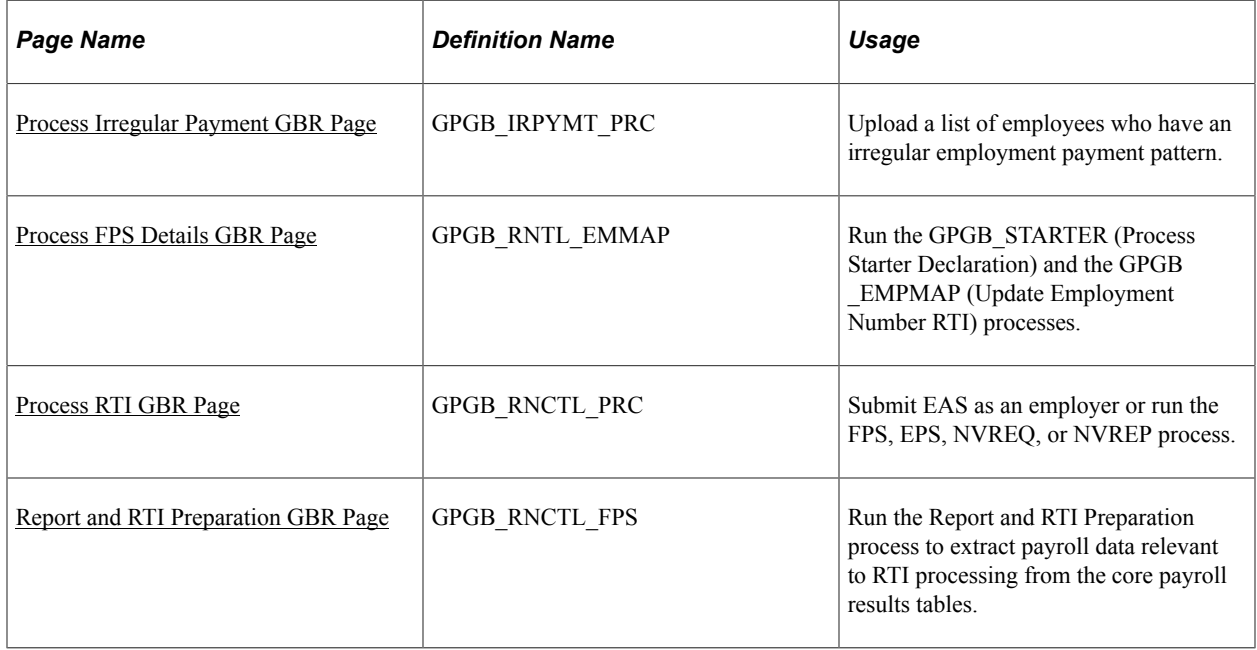

# <span id="page-370-0"></span>**Process Irregular Payment GBR Page**

Use the Process Irregular Payment GBR page (GPGB\_IRPYMT\_PRC) to upload a list of employees who have an irregular employment payment pattern.

Navigation:

**Global Payroll & Absence Mgmt** > **Taxes** > **Process Irregular Payment GBR** > **Process Irregular Payment GBR**

This example illustrates the fields and controls on the Process Irregular Payment GBR page.

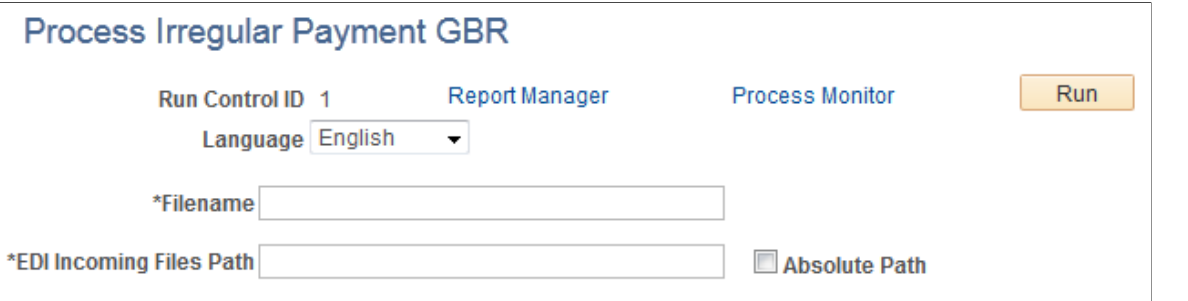

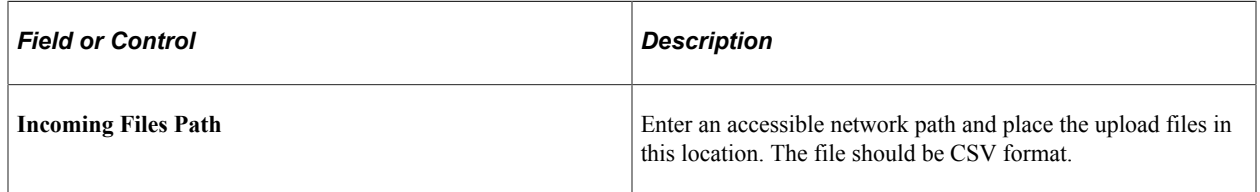

This is the CSV File format to be used and an example of the format

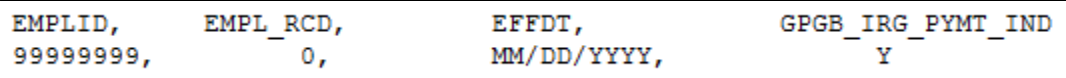

Apart from uploading a list of employees with irregular employment payment pattern you can set the indicator for a single employee. See the [Employee Irregular Payment GBR Page](#page-356-0) for more information.

# <span id="page-371-0"></span>**Process FPS Details GBR Page**

Use the Process FPS Details GBR page (GPGB\_RNTL\_EMMAP) to run the GPGB\_STARTER (Process Starter Declaration) and the GPGB\_EMPMAP (Update Employment Number RTI) processes.

Navigation:

#### **Global Payroll & Absence Mgmt** > **Taxes** > **Process FPS Details GBR** > **Process FPS Details GBR**

This example illustrates the fields and controls on the Process FPS Details GBR page.

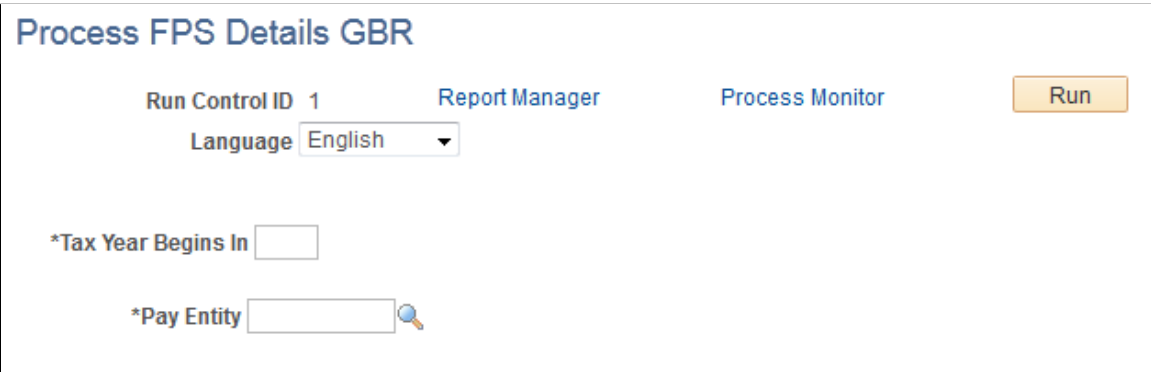

### **GPGB\_STARTER (Process Starter Declaration) Process**

The Process Starter Declaration process should be run by each employer to populate the Starter Declaration information for new hires whose tax details are entered through Maintain Tax GBR page, if the notification source is either P45 or P46. The process updates the statement A, B, or C (whichever applicable) based on the entry available in Maintain Tax GBR page.

The process needs to be carried out for each pay reference period before generation of FPS for the subsequent pay period. The process also validates whether the start date is being reported through EDI and updates the starter report flag to Y. In addition, during FPS generation, the following validation is also included.

- 1. Starter Declaration (A, B, or C) is reported in FPS for employees who are hired on or after 6th April 2013. This includes starters who are not reported through EDI.
- 2. Starter Declaration is not reported in FPS if Expat or Pensioner Indicator is Yes.
- 3. Start Date is also not reported for employees who have been already intimated to HMRC through P45.

#### **GPGB\_EMPMAP (Update Employer Number RTI) Process**

The process should be run by each employer if the employer needs to report data to HMRC by Unique HMRC Reference ID. The process needs to be run by the user as a first activity before generating files which include EAS, FPS, and NVREQ.

Users also need to ensure that the process is carried out for each pay reference period that is before generation for FPS for the subsequent pay period. This is primarily to ensure that the Unique HMRC Reference ID is created for the new hires/rehires. If the employer needs to validate the NI numbers for new hire/rehire, then the process needs to be run before generation of NINO Verification Request.

**Note:** This process is required if the employer needs to report the EMP ID and EMP RCD through a unique ID. This is applicable only when a rehire is carried out with the same EMP ID and EMP RCD.

#### **Steps Involved in the Update Employment Number RTI Process**

- 1. When running the Update Employment Number RTI process for the first time, the process inserts the Employee Reference Number for all employees in GPGB\_RTI\_EMPMAP, who are active as on the start of fiscal year along with new hires and leavers in the current tax year. This includes employees from current system date  $+30$  days.
- 2. For each subsequent process, the process generates the Employee Reference Number for the hire or rehires.

## <span id="page-372-0"></span>**Process RTI GBR Page**

Use the Process RTI GBR page (GPGB\_RNCTL\_PRC) to process Early Year Update, submit EAS as an employer or run the FPS, EPS, NVREQ, or NVREP process.

Navigation:

#### **Global Payroll and Absence Mgmt** > **Taxes** > **Process RTI GBR** > **Process RTI GBR**

This example illustrates the fields and controls on the Process RTI GBR page to run Early Year Update (RTI Transaction is selected as 'Early Year Update').

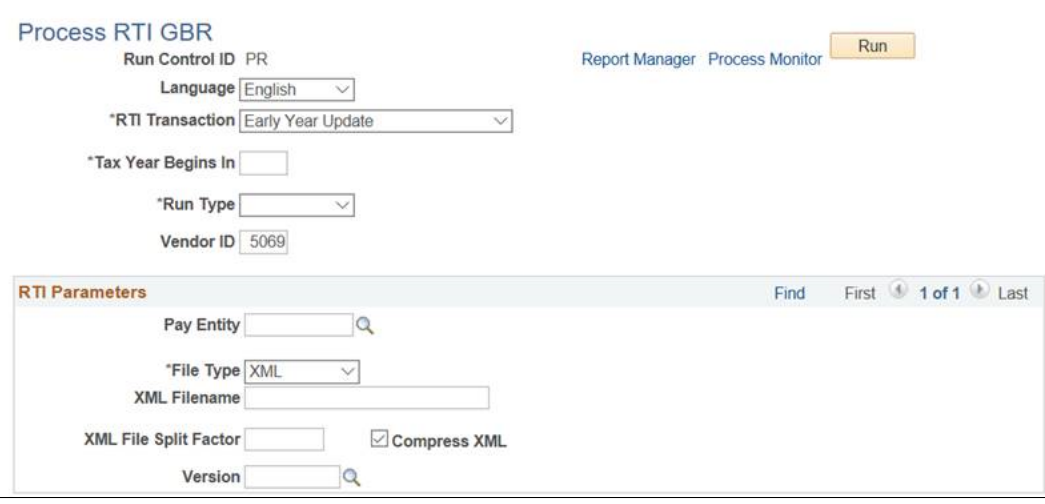

Earlier Year Update process is introduced by HMRC to allow employers to submit amendments to YTD figures for previous tax years after the end of year processing date has passed. Earlier Year Updates adjustments can be captured using RTI Adjustment Details GBR page. For more information see, [Entering RTI Details](#page-355-0)

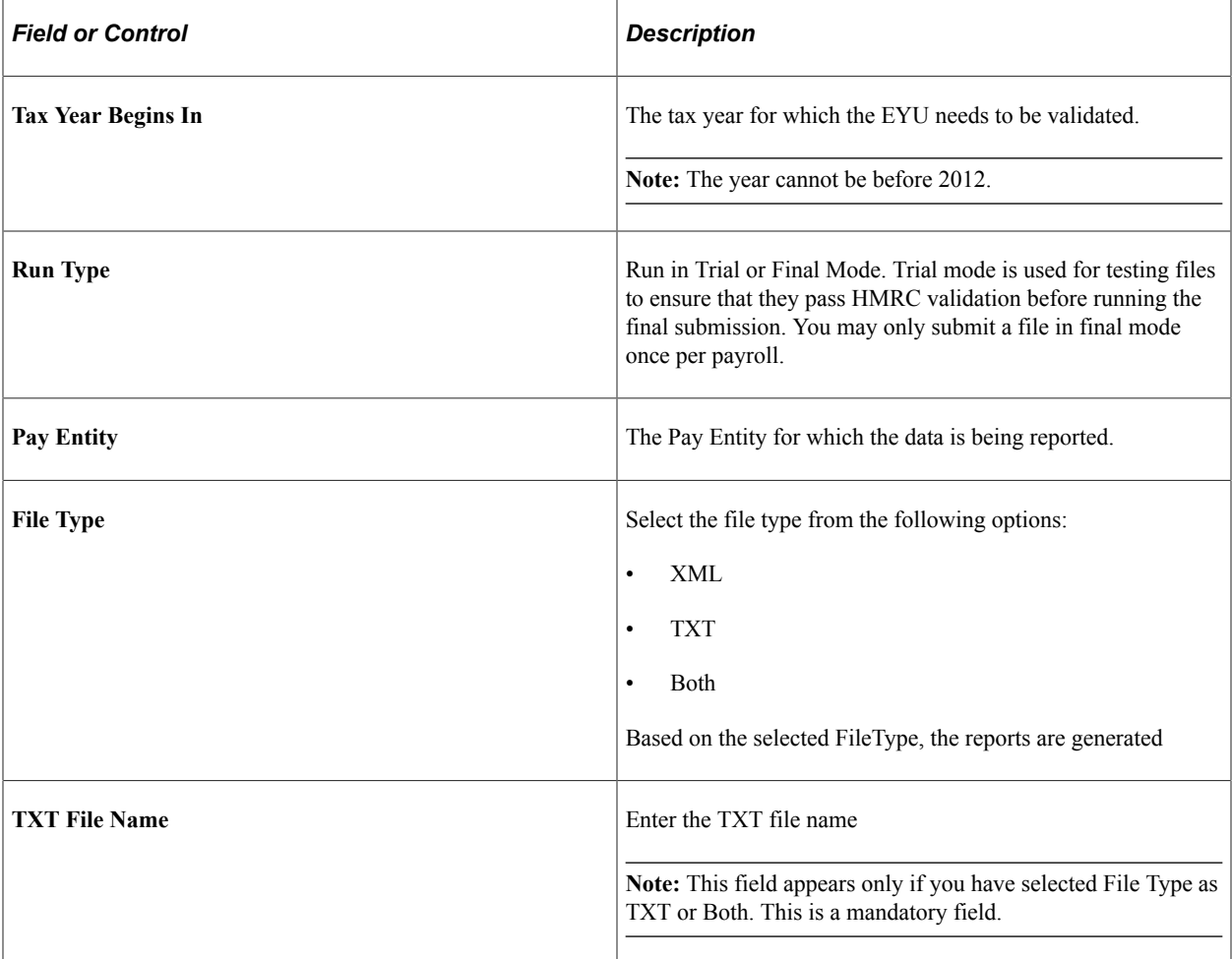

374 Copyright © 1988, 2024, Oracle and/or its affiliates.

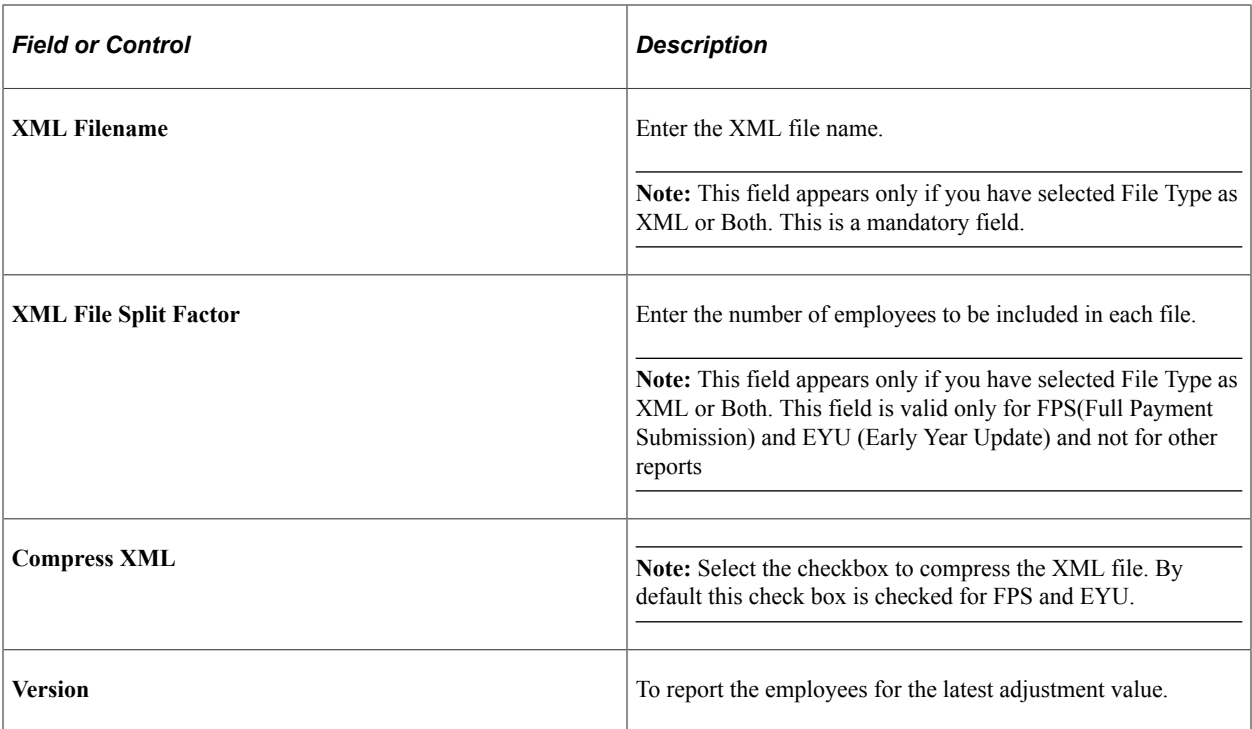

This example illustrates the fields and controls on the Process RTI GBR page for EAS (RTI Transaction is selected as 'Employer Alignment Submission').

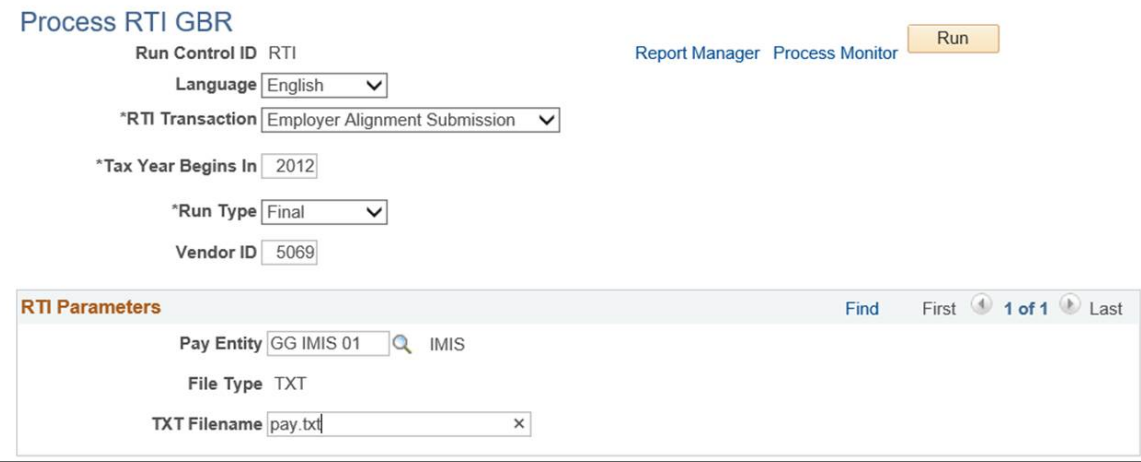

The EAS process is a one off submission that will be used by HMRC to match and align your company and employee records against the data they have. The EAS is typically an employer's first RTI submission. An EAS must be submitted by employers employing more than 250 employees. It is optional for small and medium employer with fewer employees.

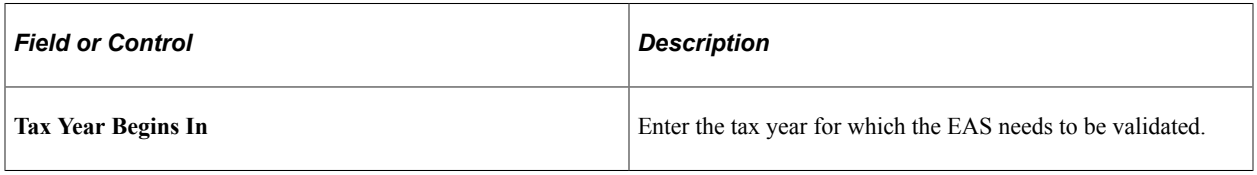

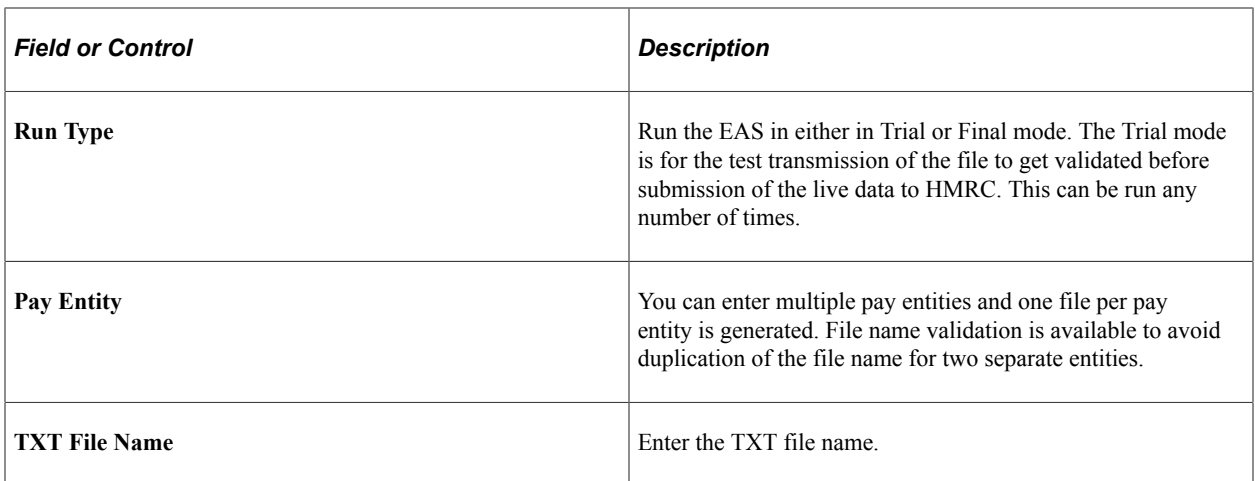

This example illustrates the fields and controls on the Process RTI GBR page for FPS ( RTI Transaction is selected as 'Full Payment Submission').

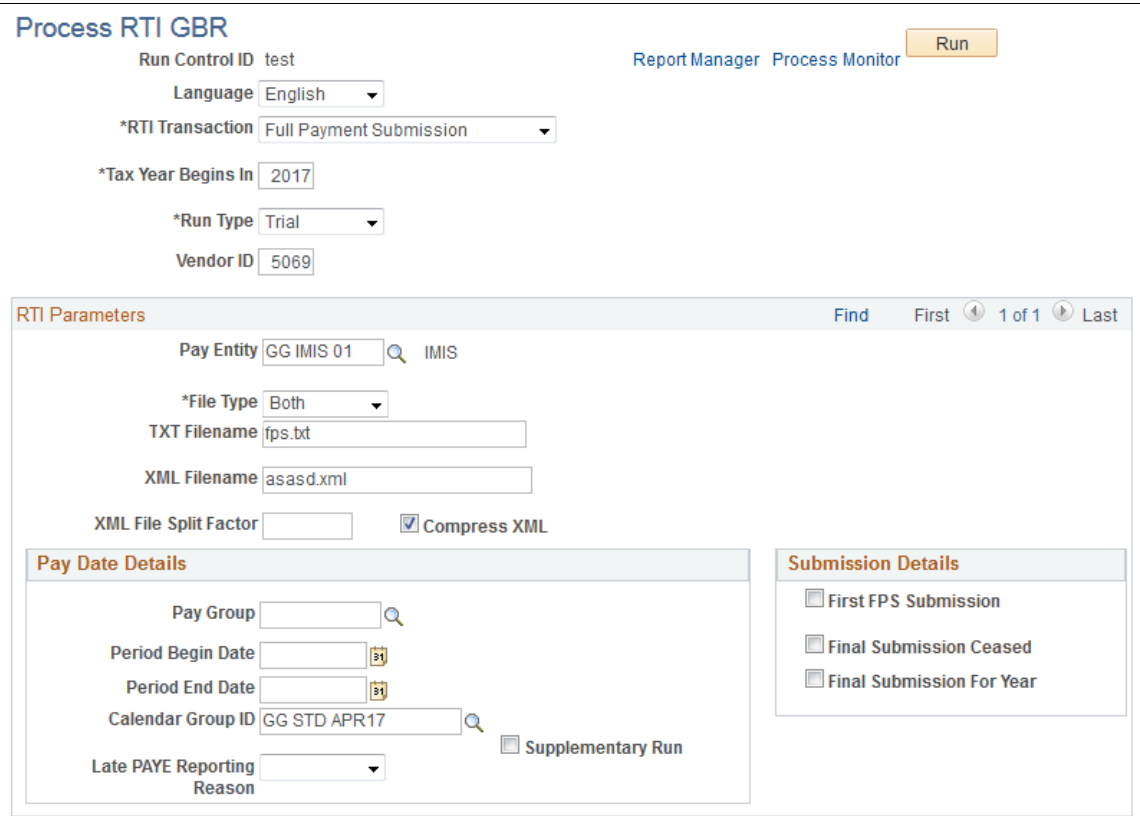

The FPS is the main and most common submission type consisting of employee payments and deductions. FPS must be sent each time an employer makes a payment to an employee. HMRC uses the data provided by this submission to calculate the employer's PAYE and NIC liability for each tax period.

The submission must be made on or before the date the employee is paid. It must be sent each time a payment is made. This may be weekly and/or monthly or more frequently for supplementary payrolls.

Larger employers employing more than 250 employees must ensure that they have already submitted an EAS prior to sending their first FPS. Where an EAS has been sent, the first FPS must be sent to the HMRC within 30 days of the live/final EAS. Small employers must ensure that they have checked the accuracy of all employee data before submission if it is the first FPS submission.

**Note:** The FPS replaces submission of P14, P35, P45 and P46 returns through EDI (Electronic Data Interchange) and employers should not submit any of these forms once live on RTI.

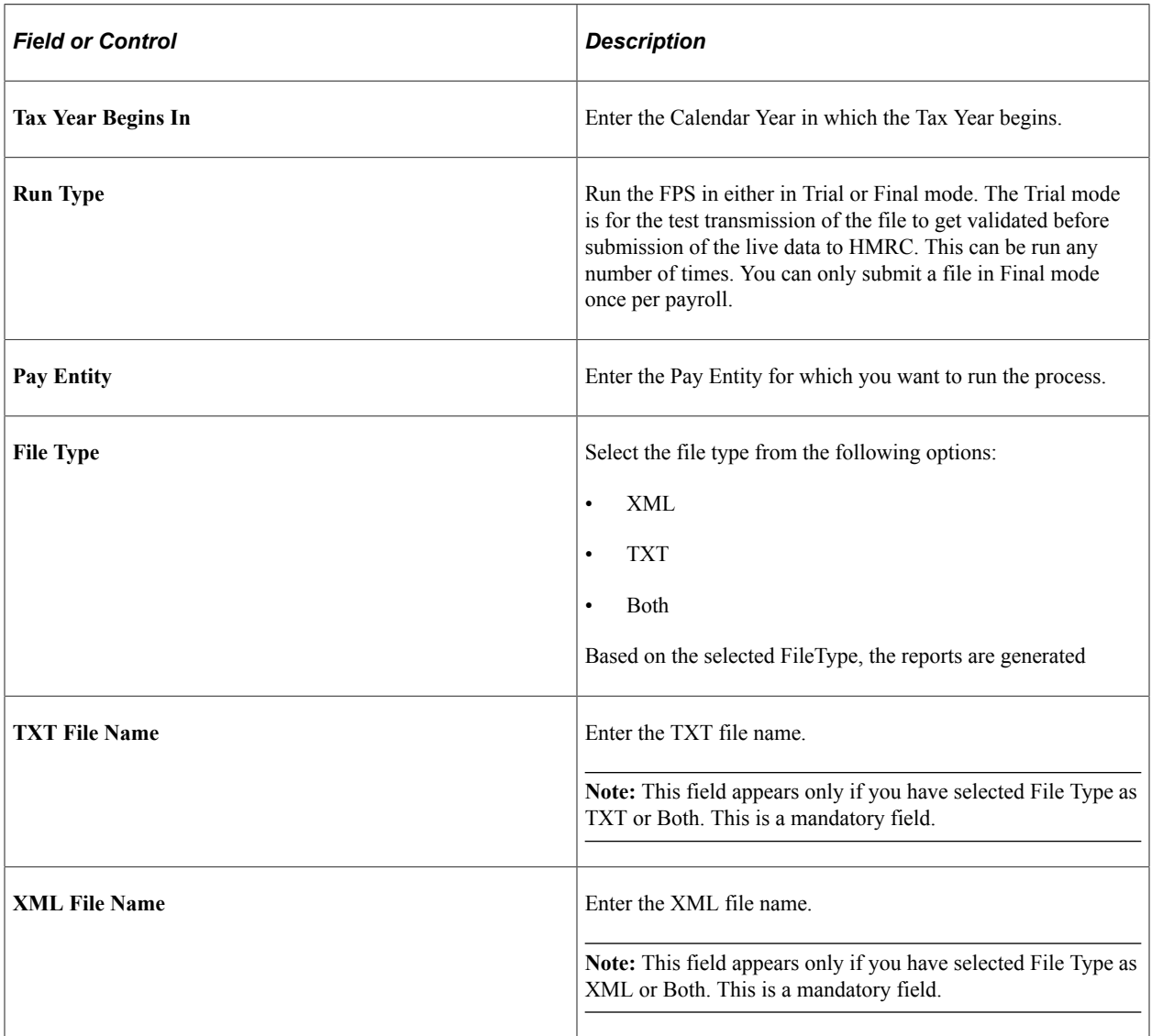

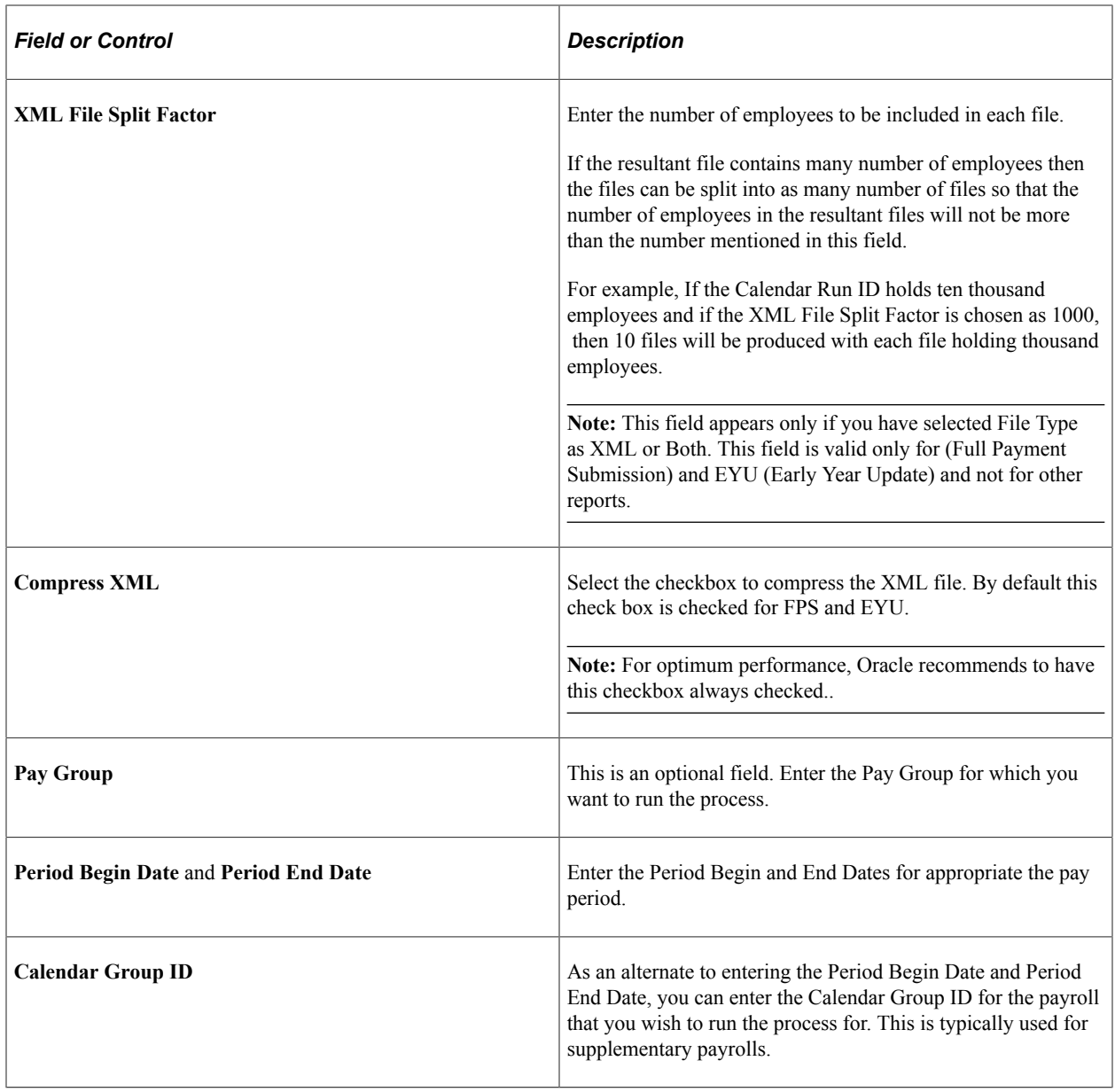

This example illustrates the fields and controls on the Process RTI GBR page for EPS ( RTI Transaction is selected as 'Employer Payment Summary').

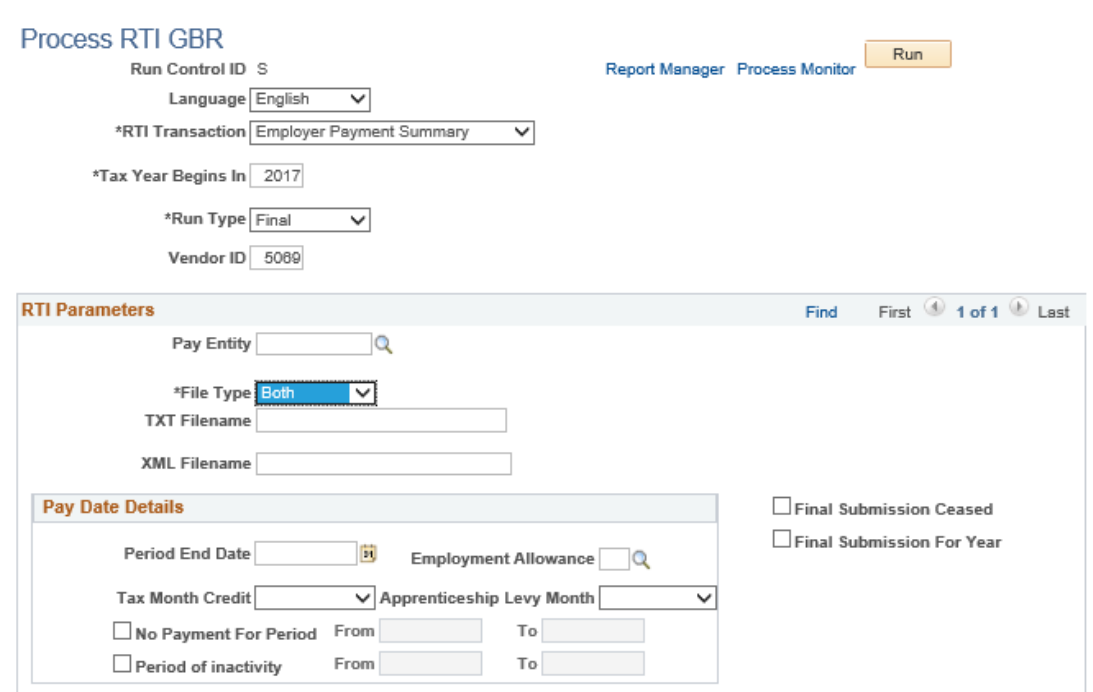

HMRC identifies an employer's PAYE and NIC liability from the regular FPS submissions. The Employer Payment Summary (EPS) is an optional submission that only needs to be made when the employer needs to advise HMRC of any alteration to their liability. This might include reclaiming statutory payments or advising them of a nil payment.

The EPS reports adjustments to the tax and NI liability for that tax period. The EPS should only be sent once per tax period per PAYE reference.

EPS should be sent on or before the liability payment is due to HMRC. The employer needs to determine if an EPS is required. The system does not automatically determine the need for EPS.

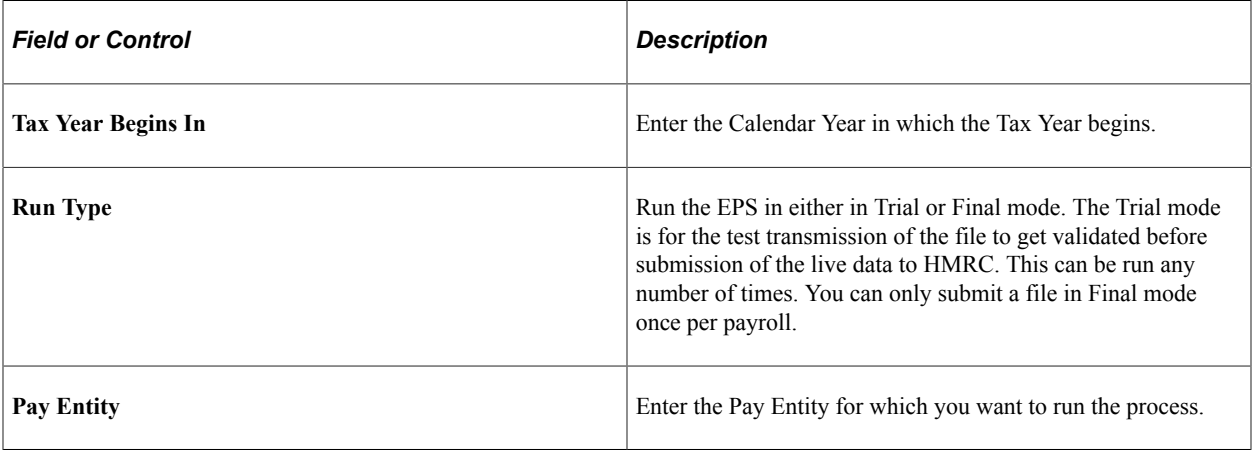

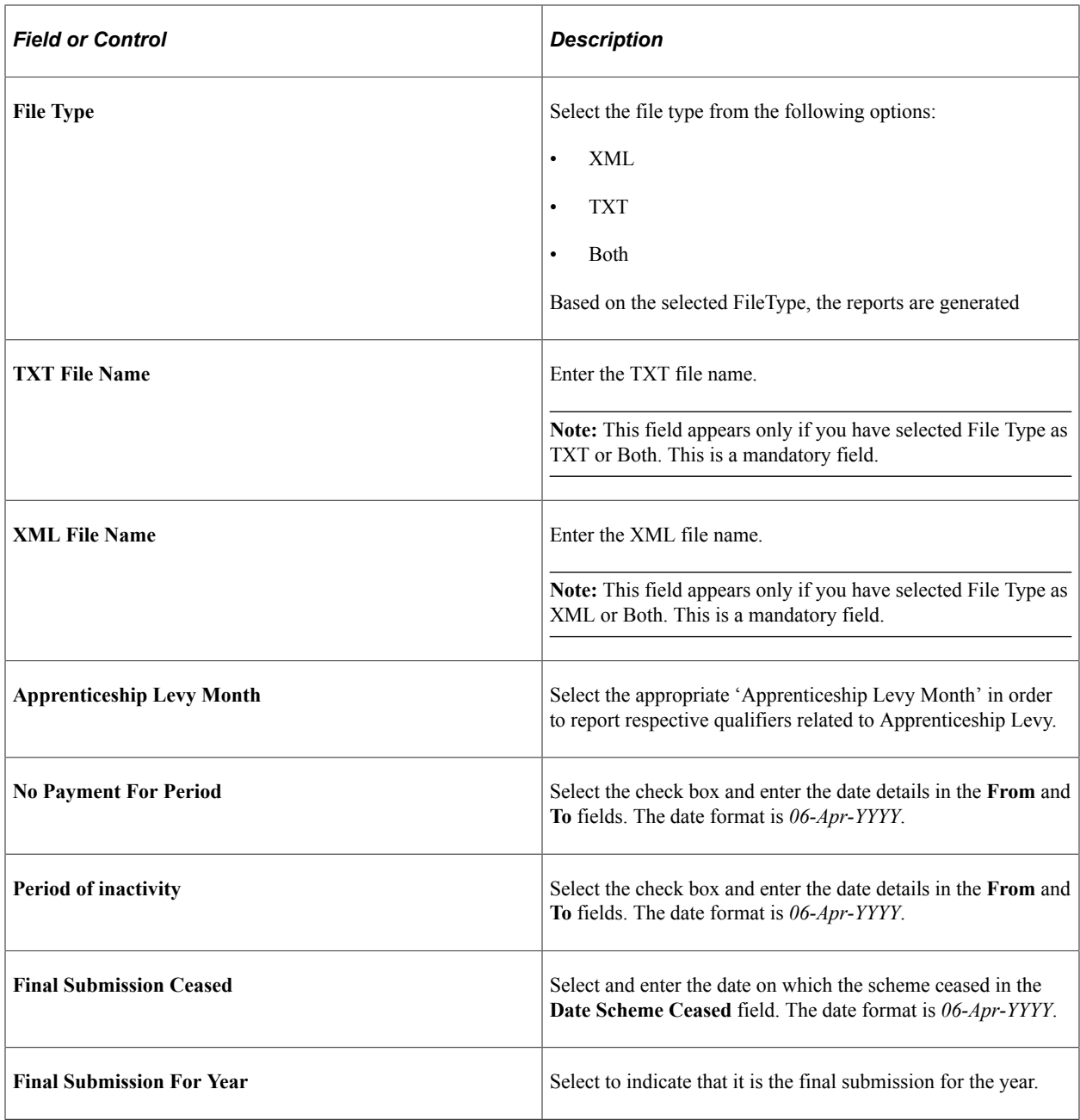

This example illustrates the fields and controls on the Process RTI GBR page for NVREQ ( RTI Transaction is selected as 'NINO Verification Request').

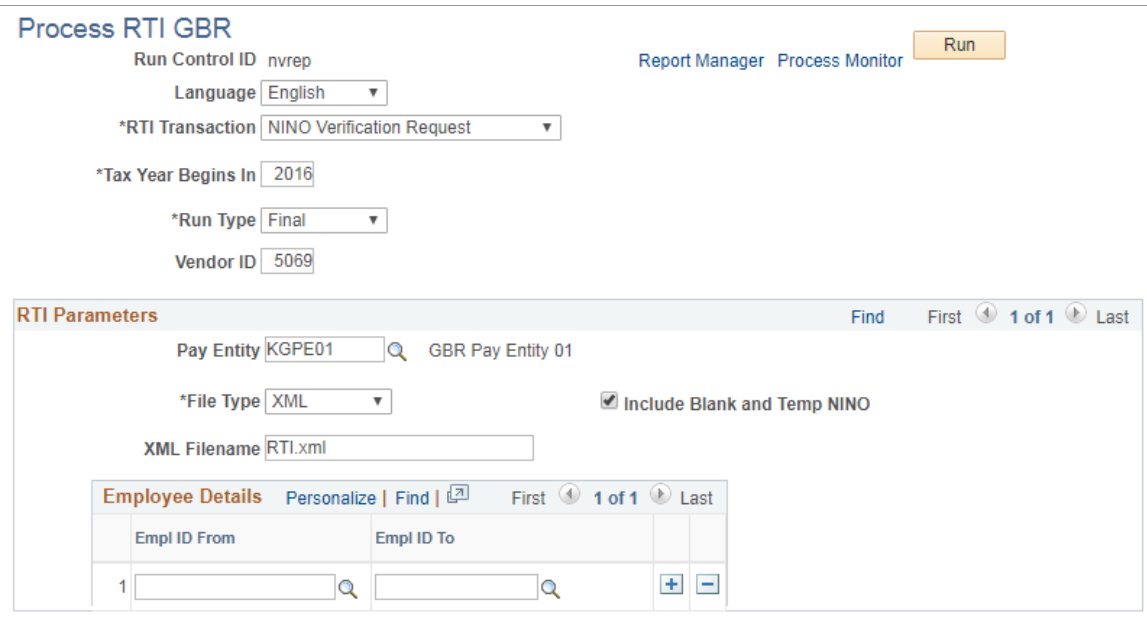

An employee's National Insurance Number (NINO) is the method by which RTI uniquely identifies an employee. An NVREQ submission allows employers to validate an employee's NINO or request when an employee does not already have or does not know the NINO. This is an ad hoc submission and runs on demand. A maximum of 100 NINOs may be requested in a single submission.

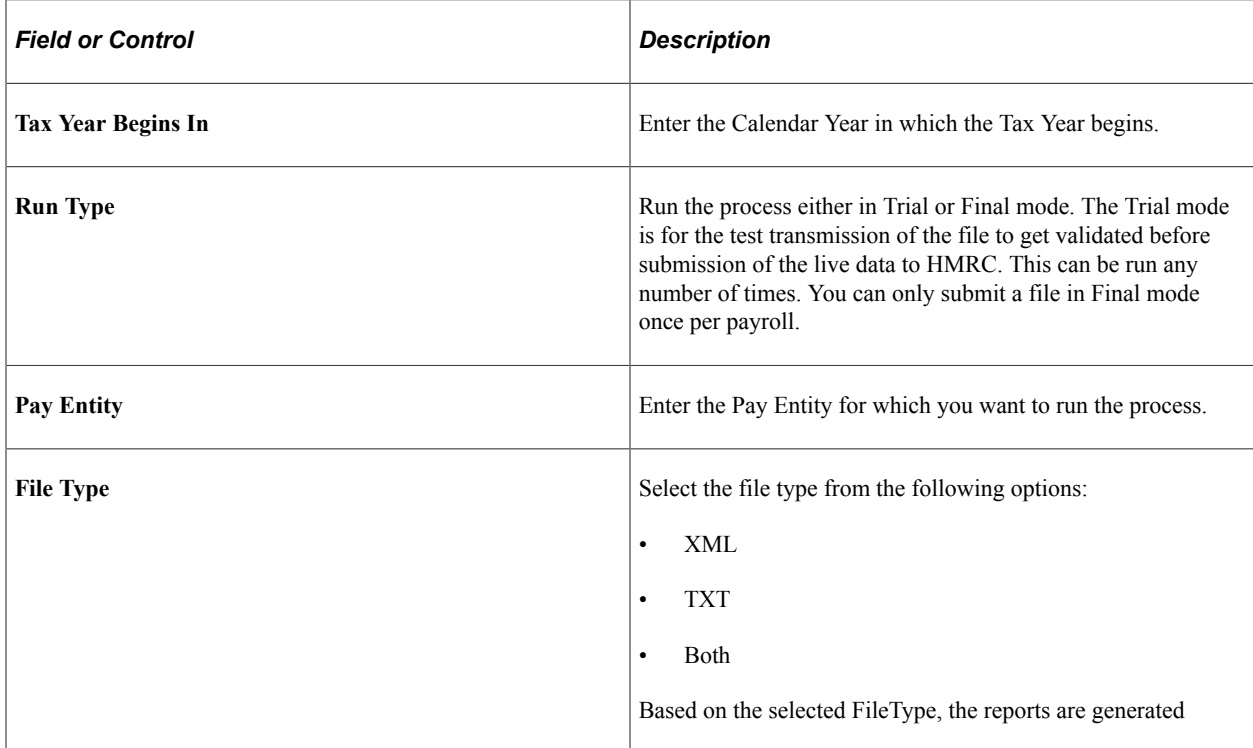

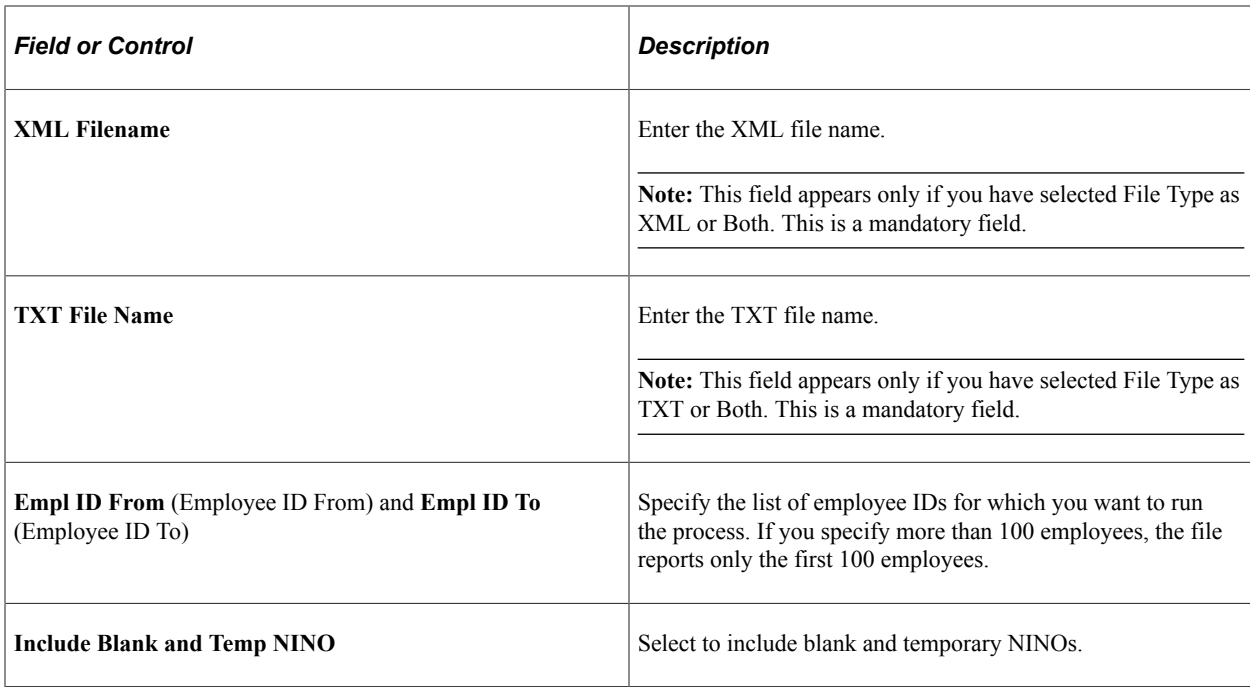

This example illustrates the fields and controls on the Process RTI GBR page for NVREP( RTI Transaction is selected as 'NINO Verification Reply').

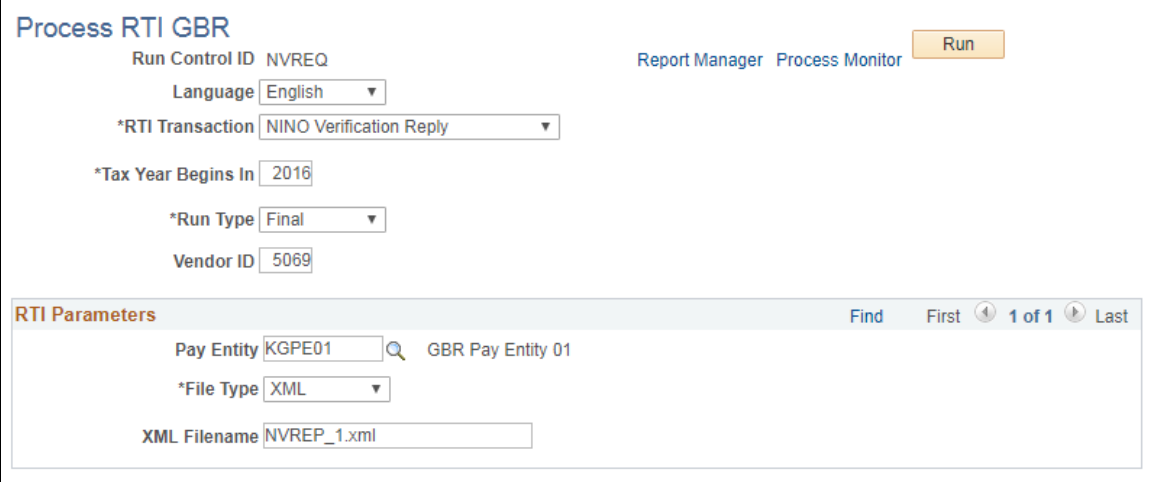

The NINO Verification Reply (NVREP) is a message sent by the HMRC to an employer, typically in response to a NINO Verification Request (NVREQ) message. It may also be generated by HMRC when an invalid NINO is found in an FPS or EAS submission. The PAYE NINO Verification Reply message is used to either confirm or correct NINO details.

Before running the NVREP process, you must first configure the location where incoming files from HMRC will be saved. See the **EDI Configuration GBR Page** topic for more information.

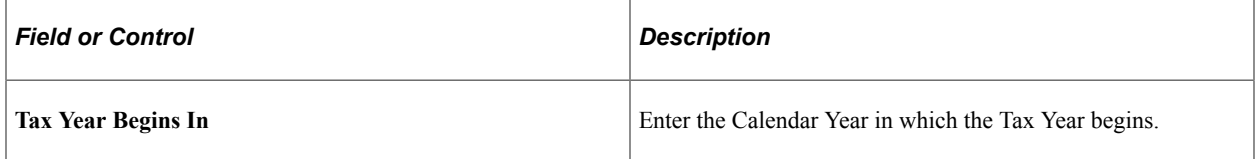

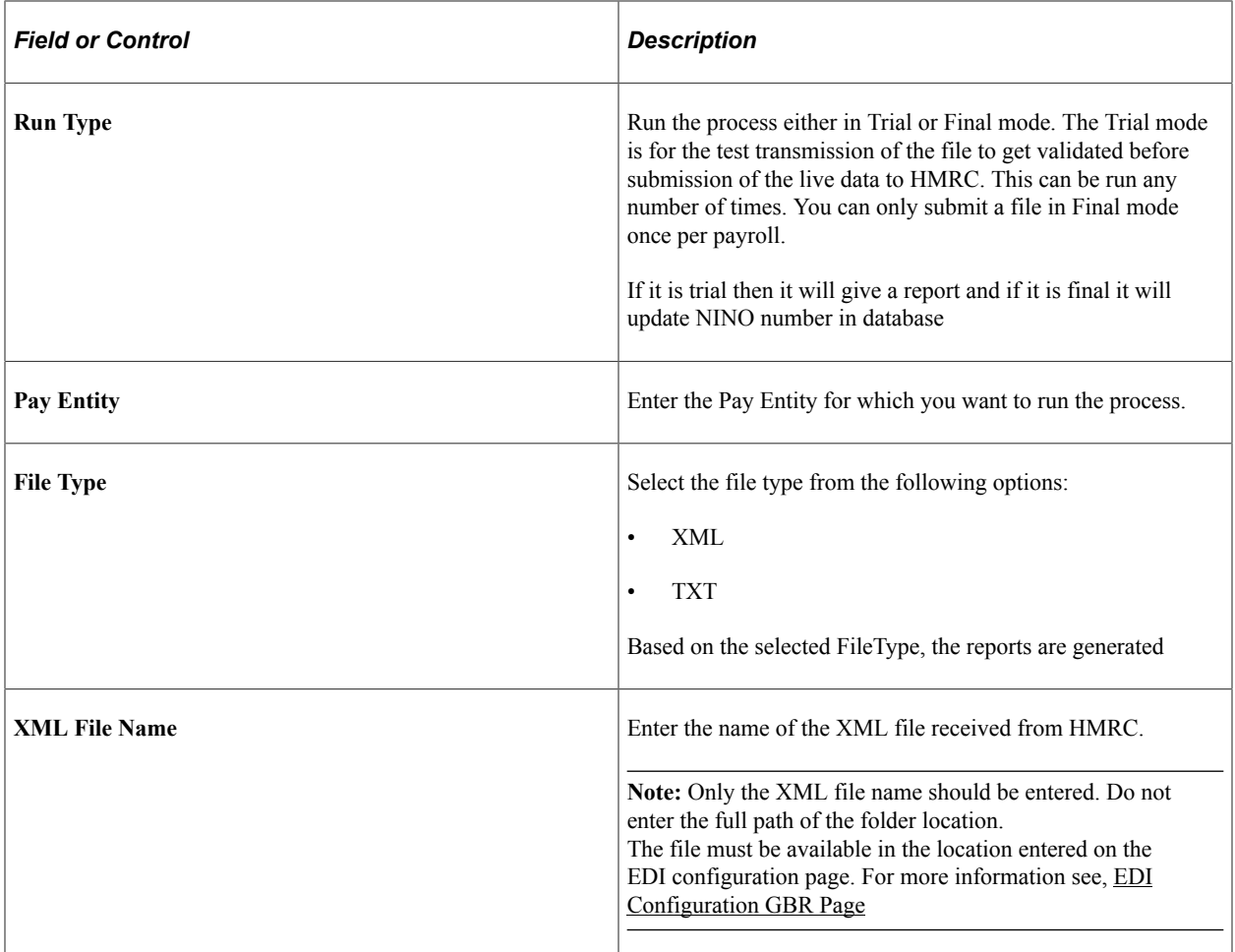

# <span id="page-382-0"></span>**Report and RTI Preparation GBR Page**

Use the Report and RTI Preparation GBR page (GPGB\_RNCTL\_FPS) to run the Report and RTI Preparation process to extract payroll data relevant to RTI processing from the core payroll results tables.

Navigation:

**Global Payroll & Absence Mgmt** > **Absence and Payroll Processing** > **Report and RTI Preparation GBR** > **Report and RTI Preparation GBR**

#### This example illustrates the fields and controls on the Report and RTI Preparation GBR page.

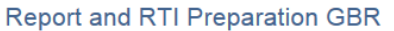

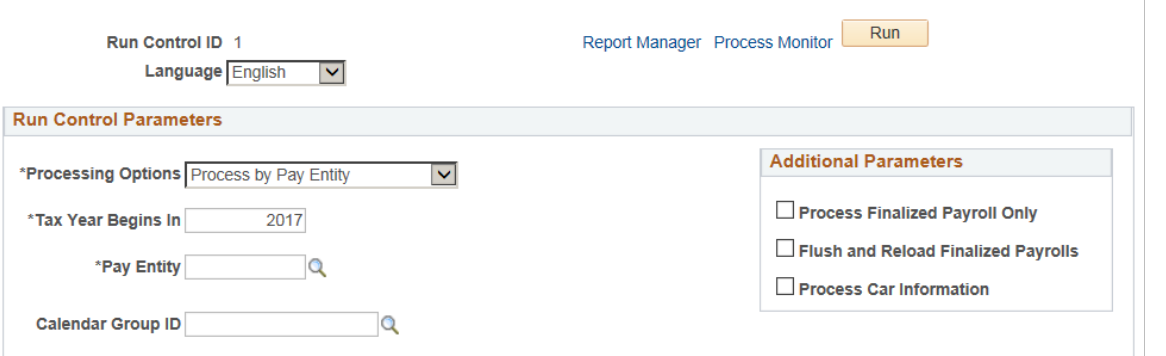

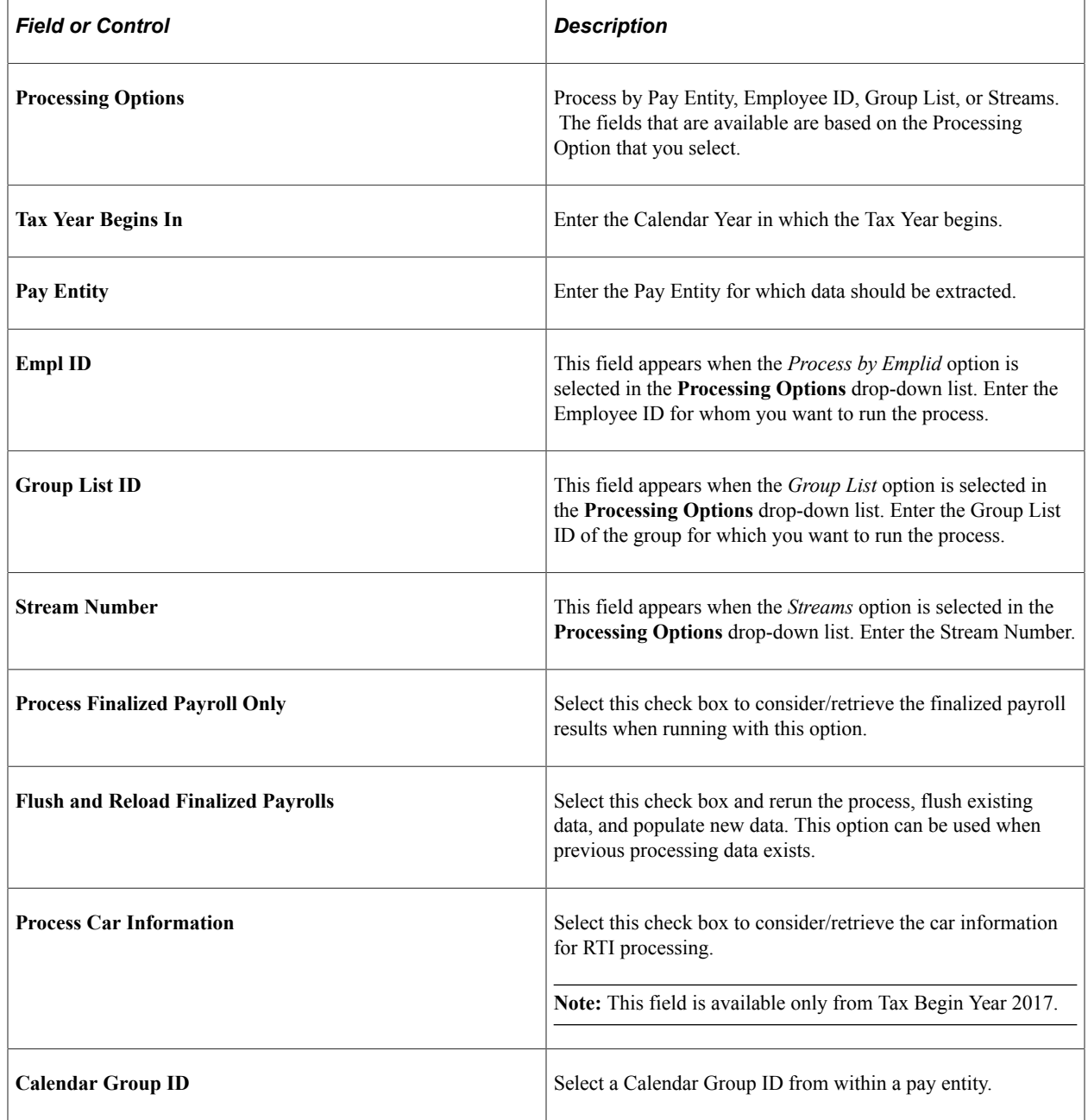

# **Reconciling RTI Details**

For RTI (Real Time Information) reporting, the employer needs to submit Full Payment Summary / Employer Payment Summary to HMRC in real time.

- An FPS (Full Payment Summary) is submitted to HMRC each time employees are paid, this could be monthly, weekly fortnightly or on an adhoc basis for supplementary pay-runs.
- An EPS (Employer Payment Summary) submission is made to HMRC once per tax period (monthly), reporting totals per tax period for certain values that may affect the employer's liability. The totals on the EPS are an accumulation of certain values reported in the FPS totals during a tax period.

It is important for Employers to ensure the accuracy of the figures sent to HMRC on the FPS as this drives their liability declaration on the EPS and the amount of Tax and NI paid to HMRC. If HMRC disagree with the amount of Tax and NI paid by an employer it is essential to be able to prove the accuracy of the figures.

PeopleSoft provides the facility to generate three reconciliation reports that can be used for this purpose.

- FPS Reconciliation: Compare values reported in the FPS file to actual payroll result values.
- EPS Reconciliation: Compare values reported in EPS and ensure they agree with values reported in the FPS file.
- Payroll Reconciliation: Calculation of employer liabilities owed to HMRC for tax and NI.

Using these Reconciliation reports, the employers can check that their Real Time Information totals match those of their payroll results on a Period to Date (PTD) and a Year to Date (YTD) basis.

#### **Prerequisites for Running Reconciliation Reports**

To run the FPS Reconciliation Report:

- Run the Payroll.
- Run the RTI Prep Process.
- Run the FPS Report for the Cal Run ID.
- Run the FPS Reconciliation Report for the Cal Run ID.

**Note:** The FPS Reconciliation Report can be generated irrespective of whether the Payroll was finalized or FPS was run in Trial or Final Mode.

To run the EPS Reconciliation Report:

- Run the Payroll.
- Run the RTI Prep Process.
- Run the EPS Report for the month.

**Note:** You need to run FPS report before running the EPS report.

• Run the EPS Reconciliation Report for the Period End Date.

To run Payroll Reconciliation Report:

- Run the Payroll.
- Run the RTI Prep Process.
- Run the FPS Report for the Cal Run ID.
- Run the Payroll Reconciliation Report for the Period End Date.

# **Page Used to Generate RTI Reconciliation Reports**

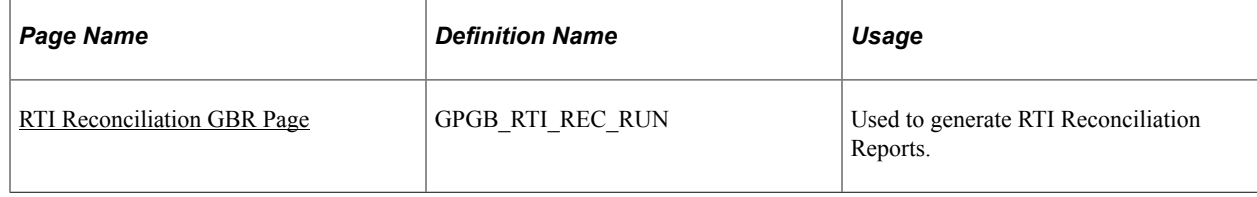

# <span id="page-385-0"></span>**RTI Reconciliation GBR Page**

Use the RTI Reconciliation GBR page (GPGB\_RTI\_REC\_RUN) to generate RTI Reconciliation Reports — FPS Reconciliation report, EPS Reconciliation report or Payroll Reconciliation report.

Navigation:

#### **Global Payroll & Absence Mgmt** > **Taxes** > **RTI Reconciliation GBR**

This example illustrates the fields and controls on the RTI Reconciliation GBR page for generating the FPS Reconciliation report.

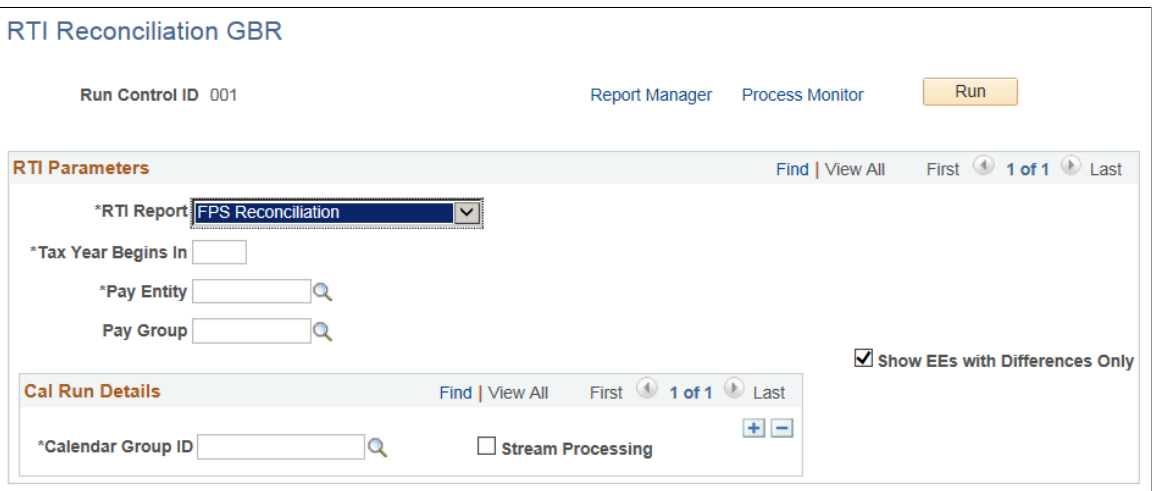

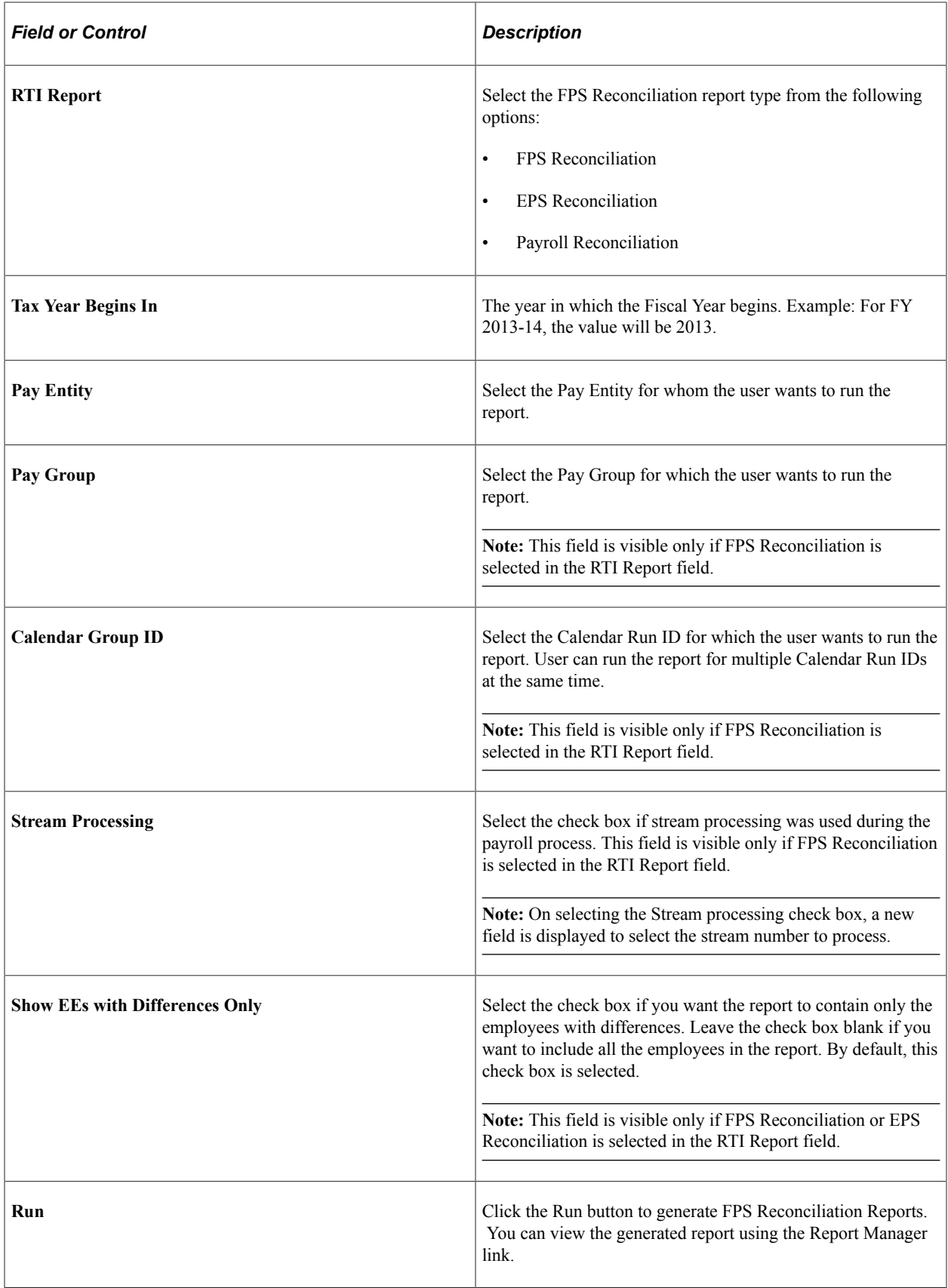

This example illustrates the fields and controls on the RTI Reconciliation GBR page for generating the EPS Reconciliation report.

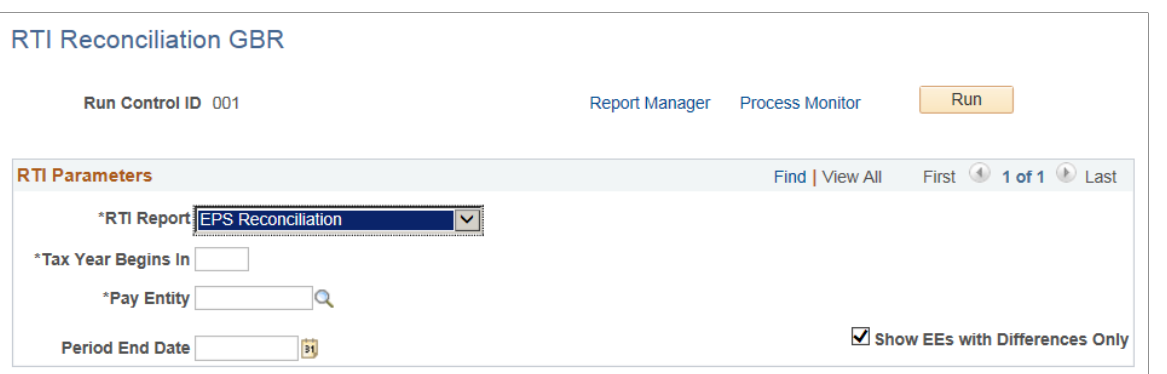

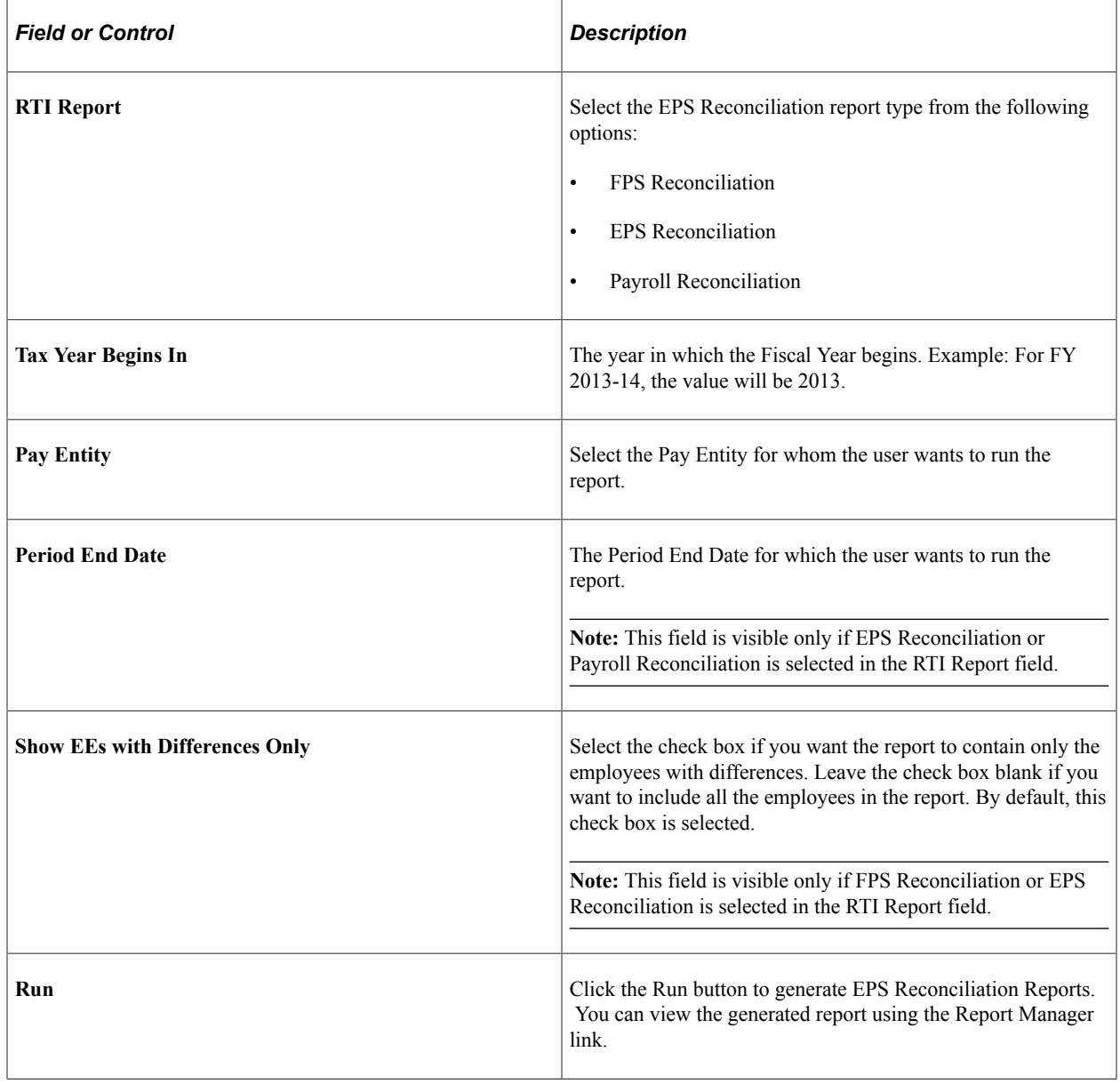

This example illustrates the fields and controls on the RTI Reconciliation GBR page for generating the Payroll Reconciliation report.

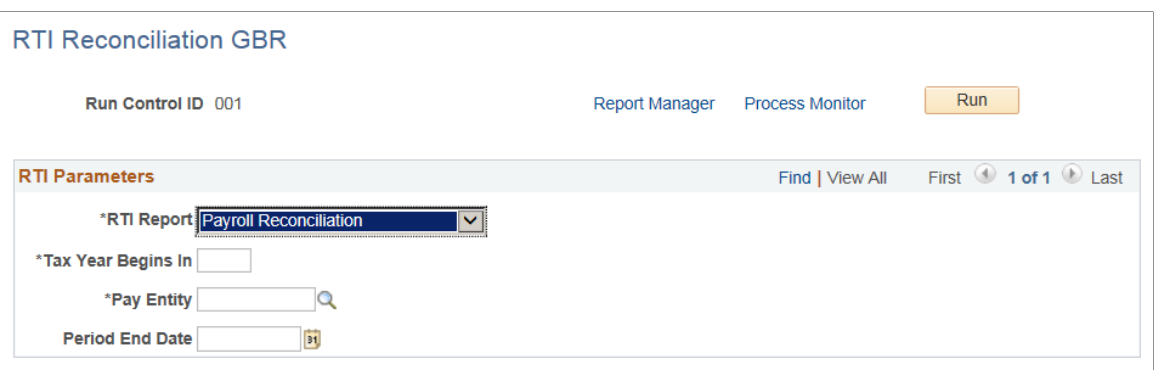

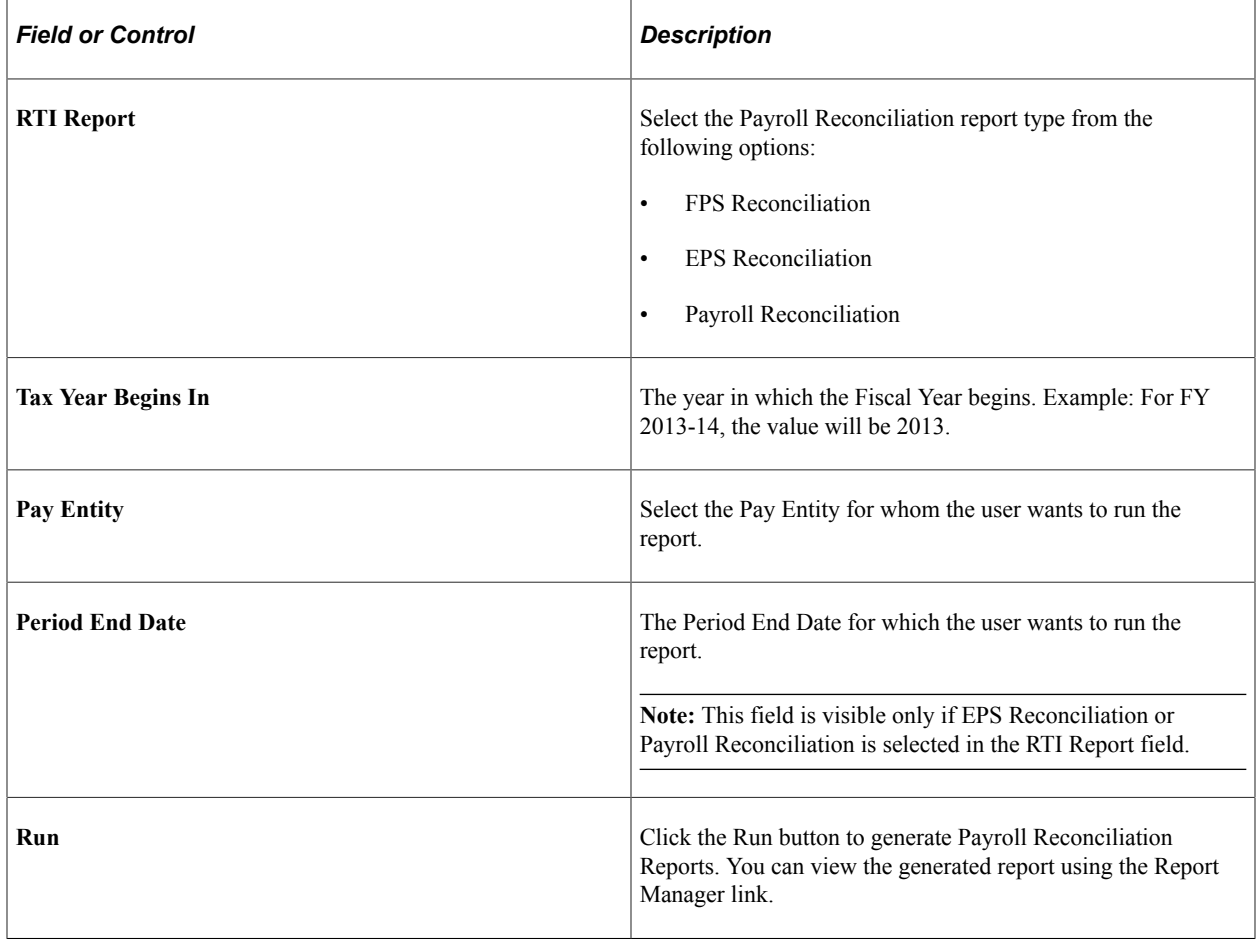

# **Global Payroll for the UK Reports**

# **Global Payroll for the UK Reports: A to Z**

The table in this topic lists the Global Payroll for UK reports, sorted report ID.

For more information about running these reports, refer to:

- The corresponding topic in this product documentation.
- *PeopleTools: Process Scheduler*
- *PeopleTools: BI Publisher for PeopleSoft*
- *PeopleTools: SQR Language Reference for PeopleSoft*

For samples of these reports, see the Report Samples that are published with this online documentation.

See [Running Statutory Reports](#page-273-0).

See [Running the UK Banking Processes.](#page-258-0)

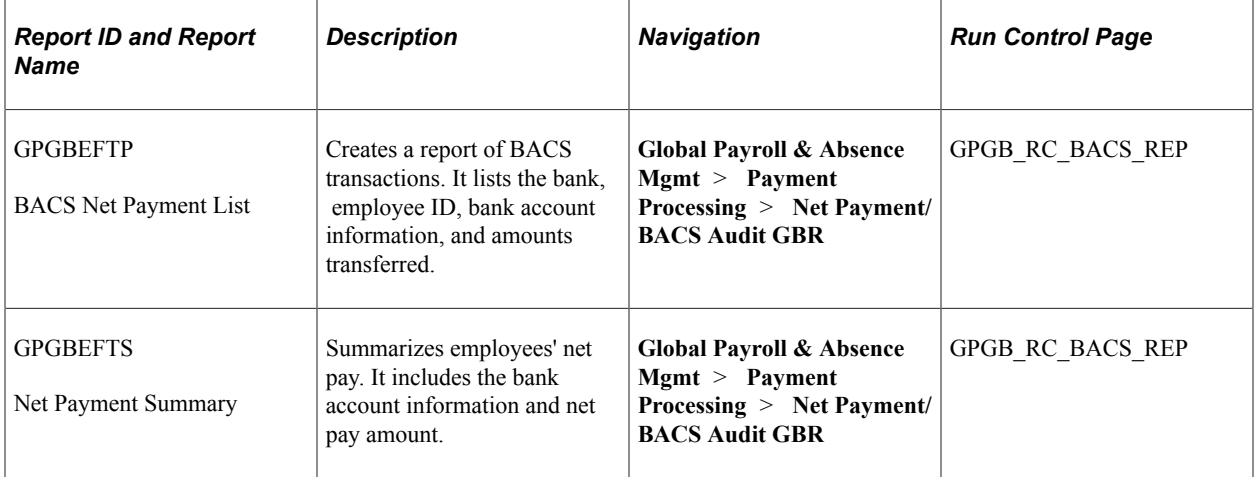

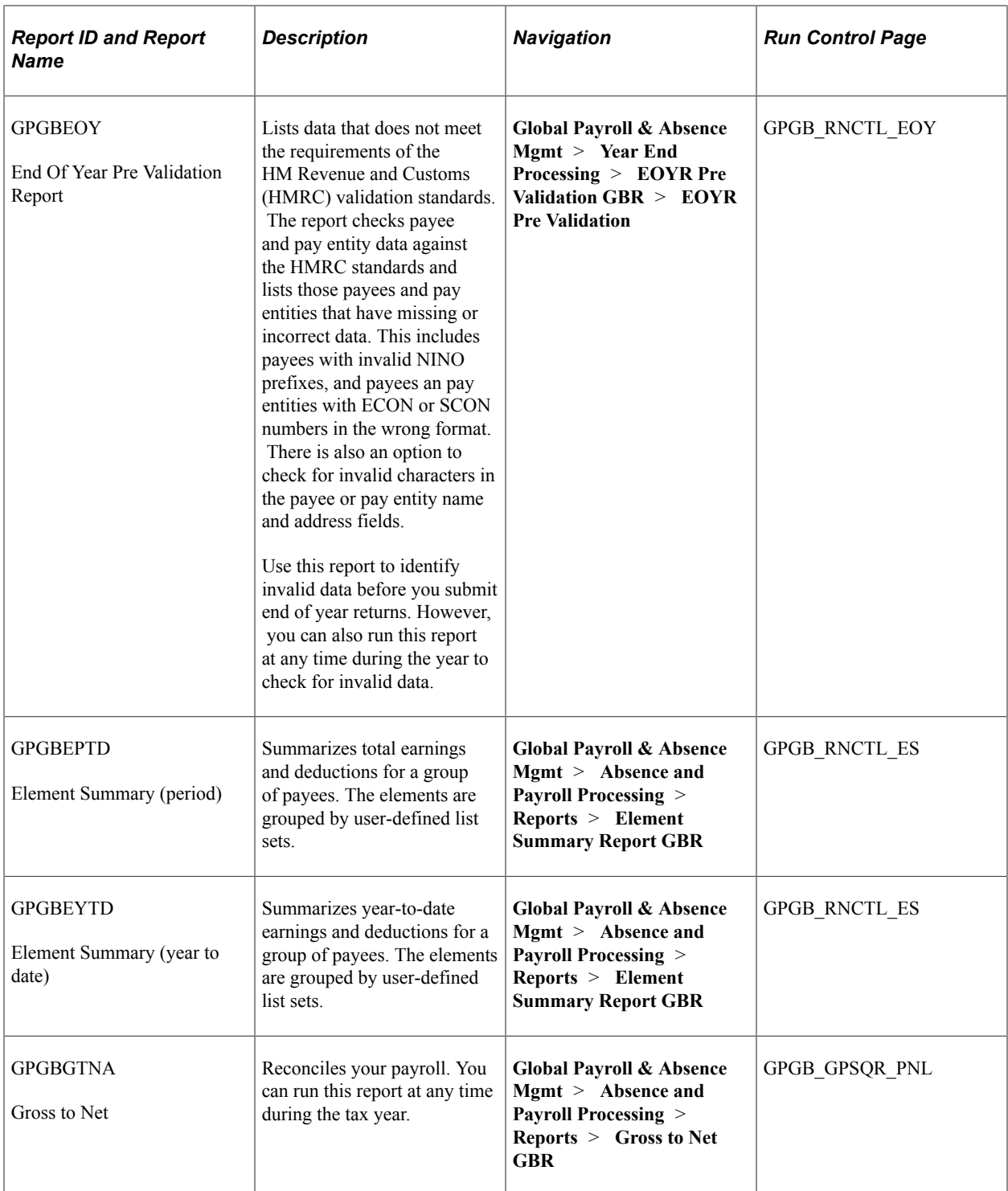

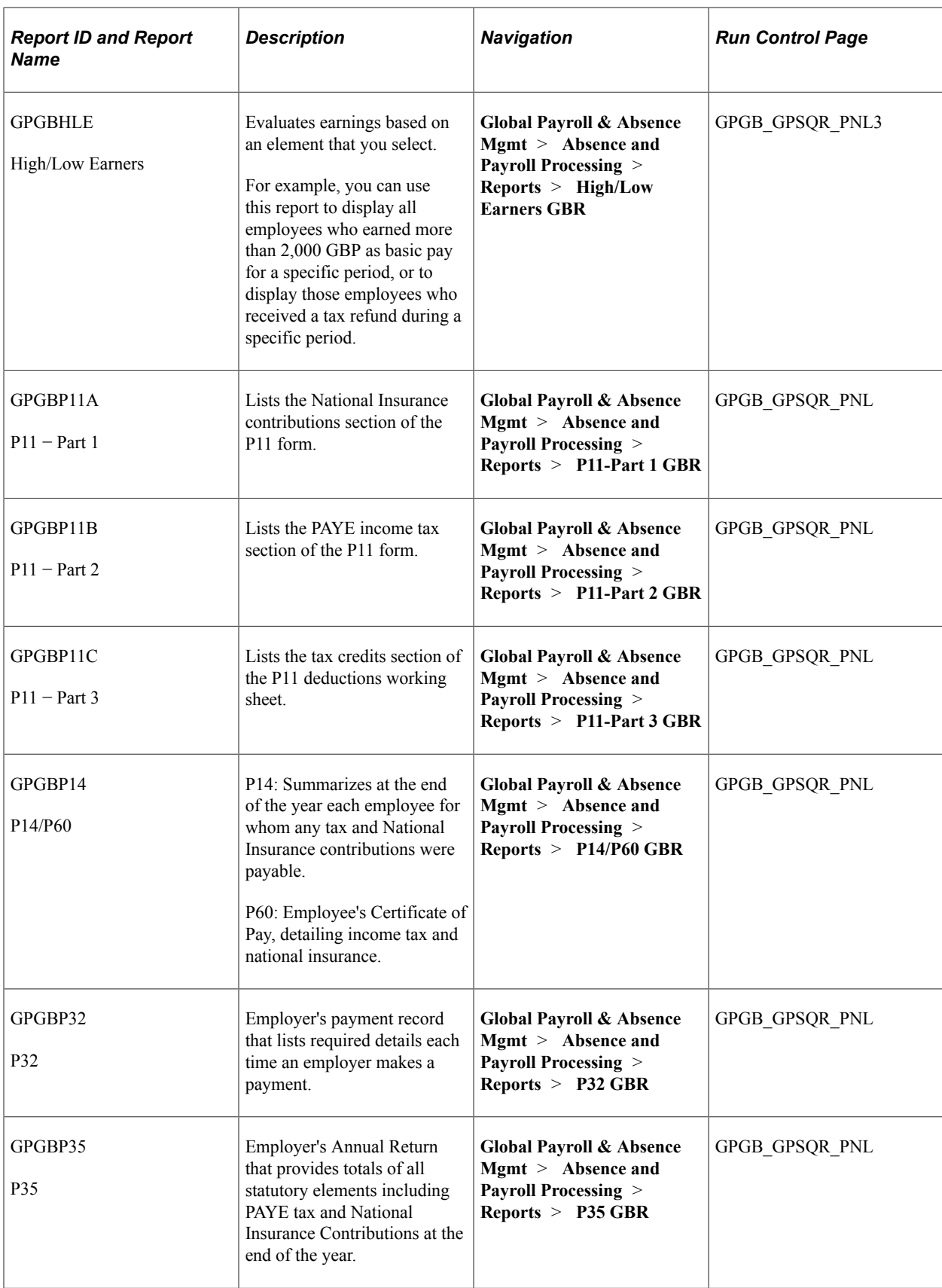

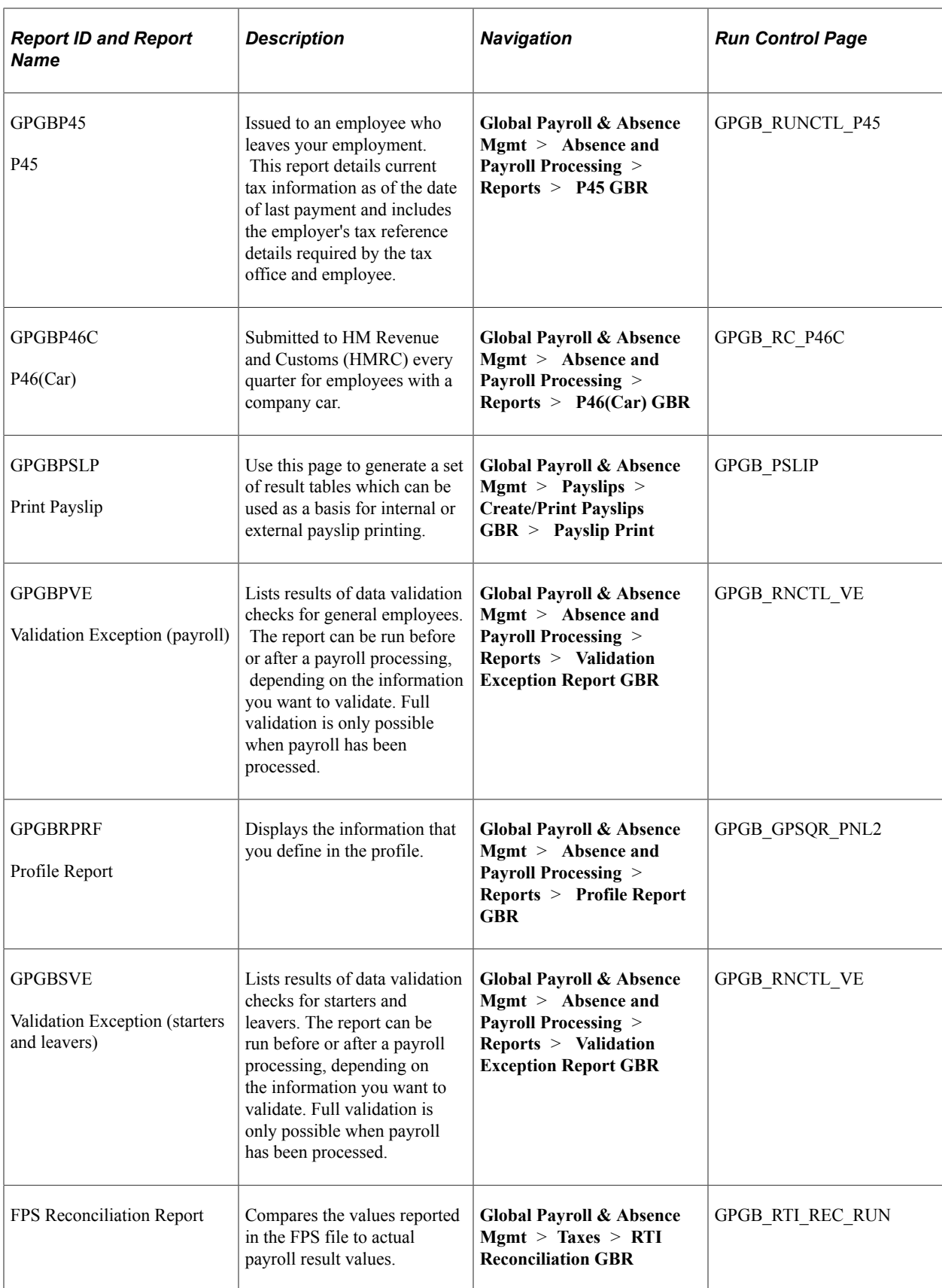

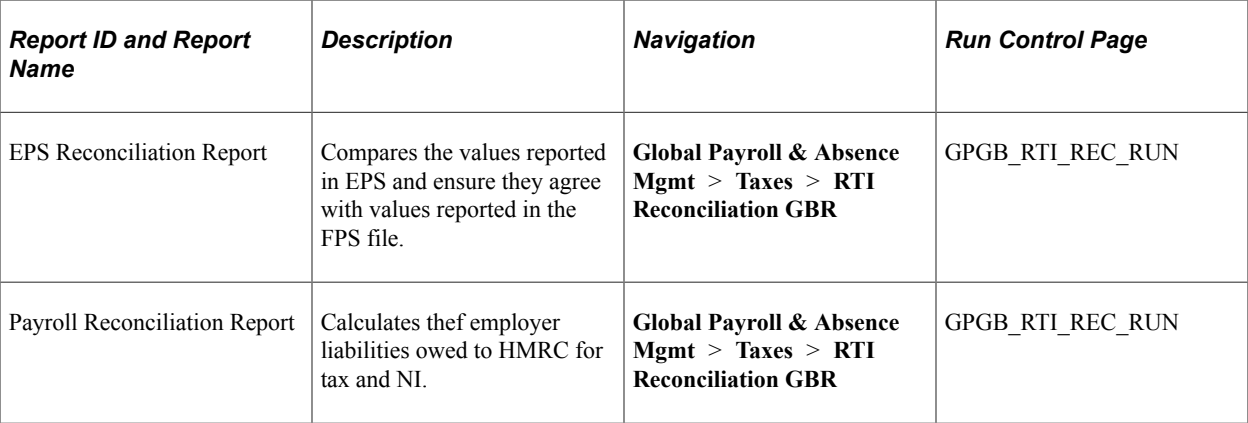

### **Related Links**

[Running Statutory Reports](#page-273-0)

# **Setting Up and Generating Self Service Reports**

The Self-Service Reporting Framework enables administrators to provide employees with the ability to generate statutory reports through self-service. PeopleSoft Global Payroll for UK enables users to generate, view and download the P60 and P45 reports through the self service portal.

Using the self service portal, administrators can define and configure the report, whereas the employees can view and download. For more information on generating P45 report, see [Generating P45 Reports](#page-107-0).

# **Defining and Generating P60 Reports Using Self Service Portal**

The administrator follows the procedure to define and generate the P60 reports.

- 1. Receive notification to include P60 Report as part of Employee Self Service.
- 2. Obtain BI Publisher report object names for P60 report.
- 3. Create an appropriate Report Group, if it does not already exist and enable it.
- 4. Create an appropriate Report ID for the P60 report and attach it to the respective Report Group.
- 5. Map the BI Publisher report object name to the Report ID.
- 6. Map a filter query and define the filter fields for the generation of P60 report.
- 7. Define a security query to restrict the access of the report to only the required employees.

Some of the steps in the above procedure are detailed in the following sections.

#### **Creating a Report Group**

The Administrator creates a Report Group to define a cluster of reports. Each report group is mapped to a country. The administrator creates a new Report Group for United Kingdom (UK) by clicking the Add a New Value tab.

Navigation:

#### **Set Up HCM** > **Common Definitions** > **Self-Service Report Framework** > **Self-Service Report Groups** > **Group Setup**

This example illustrates the Group Setup page.

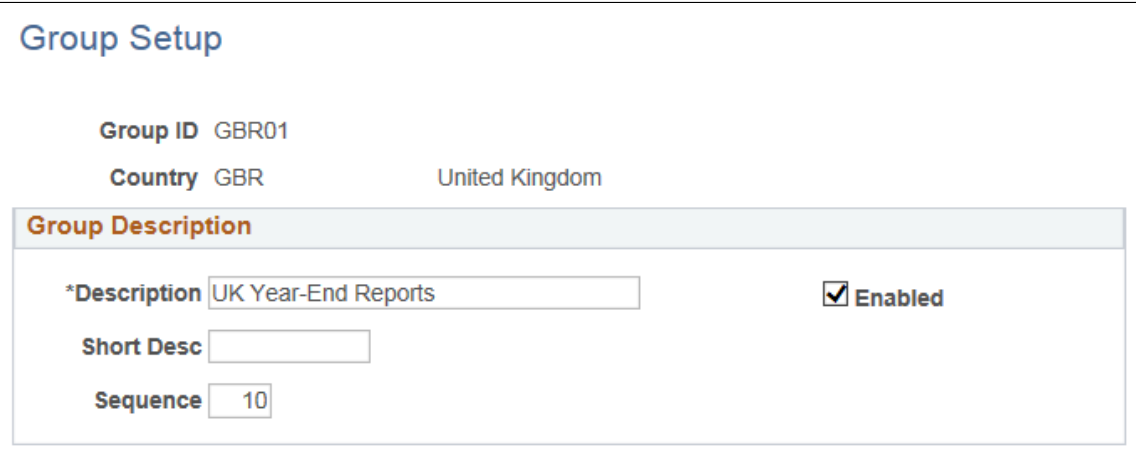

To know more about creating a report group, see "Group Setup Page" (Application Fundamentals)

### **Enabling Self-Service Reports**

To enable self service reporting, the administrator creates a Report ID using the Enable Self-Service Report page. To link the report to a report group, you need to map the Report ID to the Group ID. You can map multiple reports to a report group.

Navigation:

**Set Up HCM** > **Common Definitions** > **Self-Service Report Framework** > **Enable Self-Service Reports** > **Enable Self-Service Reports**
This example illustrates the Enable Self-Service Reports page.

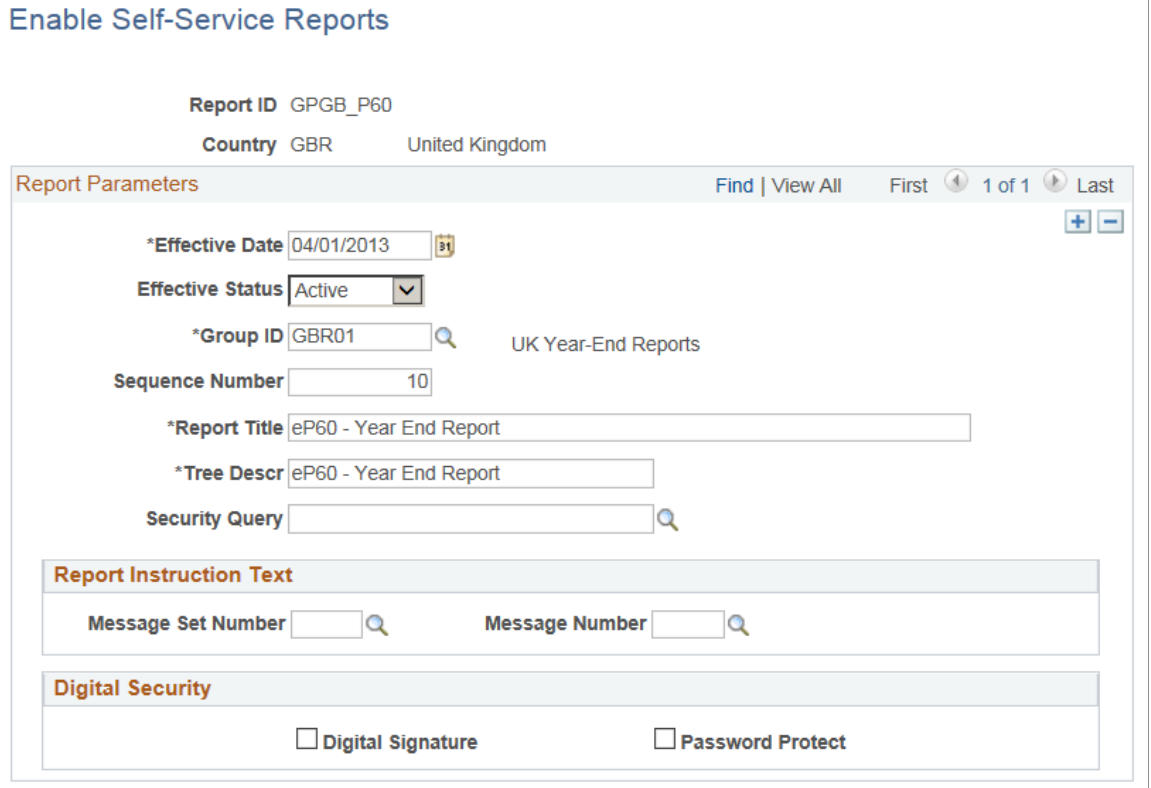

To know more about enabling self service reports, see "Enable Self-Service Reports Page" (Application Fundamentals)

# **Configuring Self Service Reports**

The administrator maps the existing reports developed in BI Publisher to the Report IDs. For this, the report to be mapped to a Report ID must be available in BI Publisher. The two key items required from BI Publisher are:

- Report Name: All reports created by the report developer using BI Publisher has a unique identifier and key to map Report IDs and Reports.
- Query Name: Every report runs SQL queries that retrieve data from the database. There are multiple parameters passed to these queries to retrieve the right set of data required to be displayed in the report. These parameters are either dynamically fetched by system or are inputs provided by employee on the self-service portal. These queries are named.

For example, if you need to create P60 Report:

Create a new PS query to select data from GPGB\_P60\_RPT record and filter data. This query will filter data as per following prompts:

- 1. Employee Id
- 2. Employee Record
- 3. Pay Entity

4. Tax year

Reports created using BI Publisher are mapped to Report IDs. Here, link the existing BI publisher definition (GPGB P60) to self-service configuration. The administrator can search and select from a list of existing Report IDs and define the parameters.

Navigation:

#### **Set Up HCM** > **Common Definitions** > **Self-Service Report Framework** > **Configure Self-Service Reports** > **Configure Self-Service Reports**

This example illustrates the Configure Self-Service Reports page.

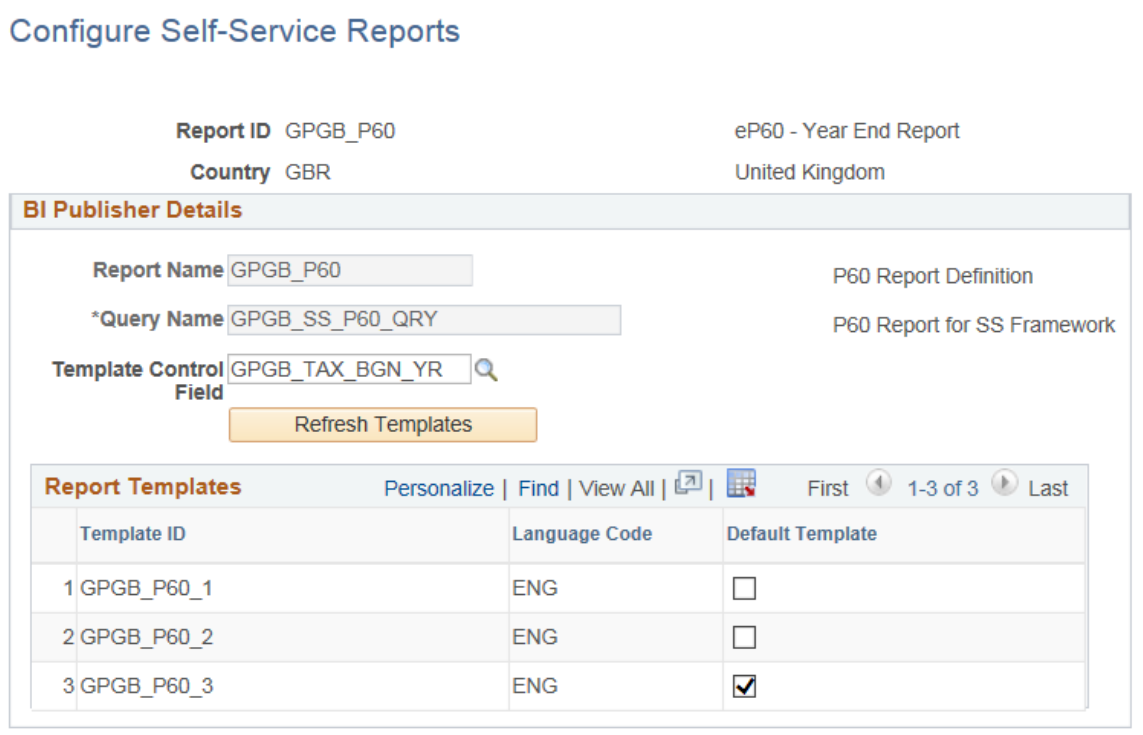

To know more about configuring self service reports, see "Configure Self-Service Reports Page" (Application Fundamentals)

### **Defining Report Filters**

Report Filters are parameters that are passed to an SQL query to fetch data to populate the report template. These parameters can either be dynamically passed or can be taken as an input from an employee through the self-service portal. Using the Define Report Filters page, the employees can define the input parameters. The administrator searches and selects from a list of existing Report IDs and define the report filter parameters.

Navigation:

#### **Set Up HCM** > **Common Definitions** > **Self-Service Report Framework** > **Self-Service Report Filters** > **Define Report Filters**

This example illustrates the Define Report Filters page.

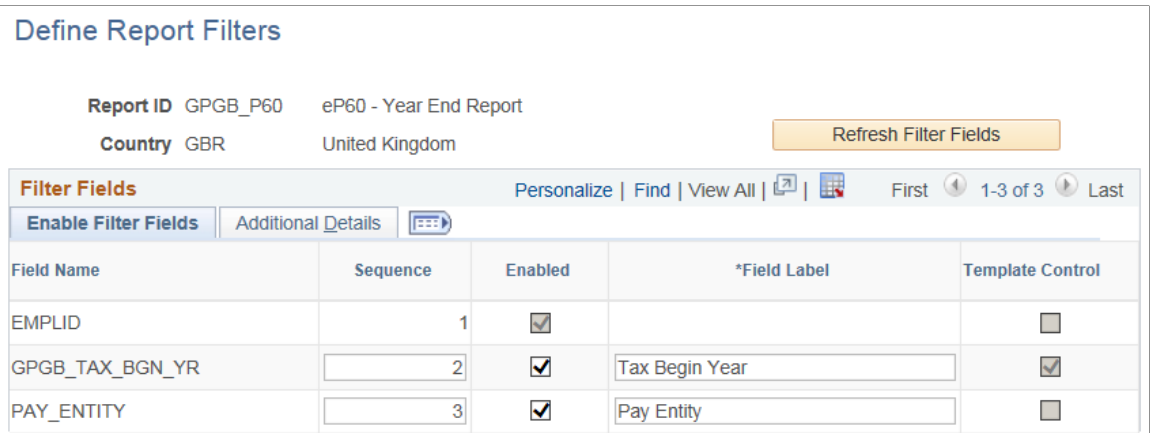

Here, select the Tax Year as a template control field and configure the filter fields from the setup to enable Tax Year and Pay Entity.

This example illustrates the Define Report Filters\_Additional Details page.

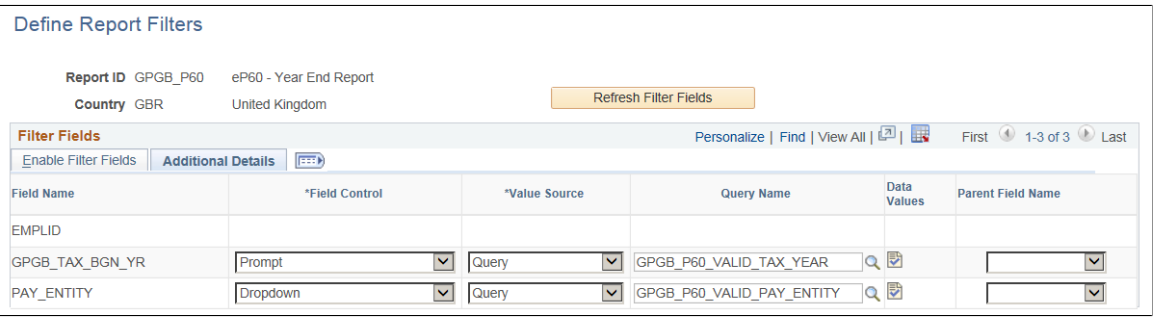

To know more about defining report filters, see "Define Report Filters Page" (Application Fundamentals)

If you want to restrict self-service generation of the report to a specific set of users you can define a query with the desired criteria and enter the query while defining report filters. For more information on defining queries, see the product documentation for PeopleTools: Query.

# **Refreshing Report Security**

The Self Service reports depends on two layers of security:

- 1. User's Primary Permission List country.
- 2. Security Query defined while enabling Report definition within the framework.

If the Security Query is not defined, then the report is available to all users whose primary permission list country matches with the report definition country. If the Security Query is defined, then the query result is used to enable the report. Here, the query result may be:

- 1. EMPLOYEE ID User ID of the Employee IDs returned by the query will be granted access to the report.
- 2. ROLENAME Role Users will be granted access to the query.

The Report Security Application Engine process uses the above logic to load a Report Security Table with basic report details for each employee ID. The Self-Service pagelet uses this table to readily display the appropriate reports to employees. Use the Refresh Report Security page to refresh the report security data

Navigation:

### **Set Up HCM** > **Common Definitions** > **Self-Service Report Framework** > **Self-Service Report Security** > **Refresh Report Security**

This example illustrates the Refresh Report Security page.

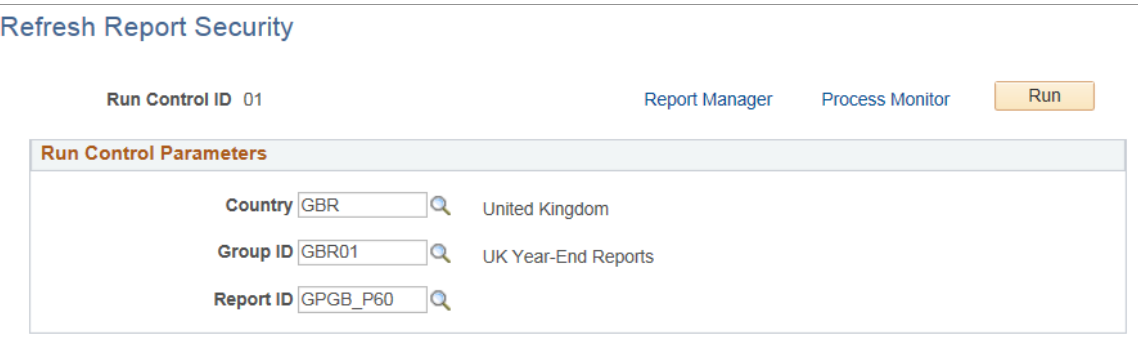

To know more about refreshing report security, see "Refresh Report Security Page" (Application Fundamentals)